# Armadillo-640 製品マニュアル

A6400-U00Z A6400-D00Z A6400-B00Z A6400-N00Z

Version 4.0.0 2023/09/05 Armadillo Base OS 対応

[株式会社アットマークテクノ \[https://www.atmark-techno.com](https://www.atmark-techno.com)] [Armadillo サイト](https://armadillo.atmark-techno.com) [<https://armadillo.atmark-techno.com>]

## Armadillo-640 製品マニュアル

株式会社アットマークテクノ

製作著作 © 2023 Atmark Techno, Inc.

Version 4.0.0 2023/09/05

# 目次

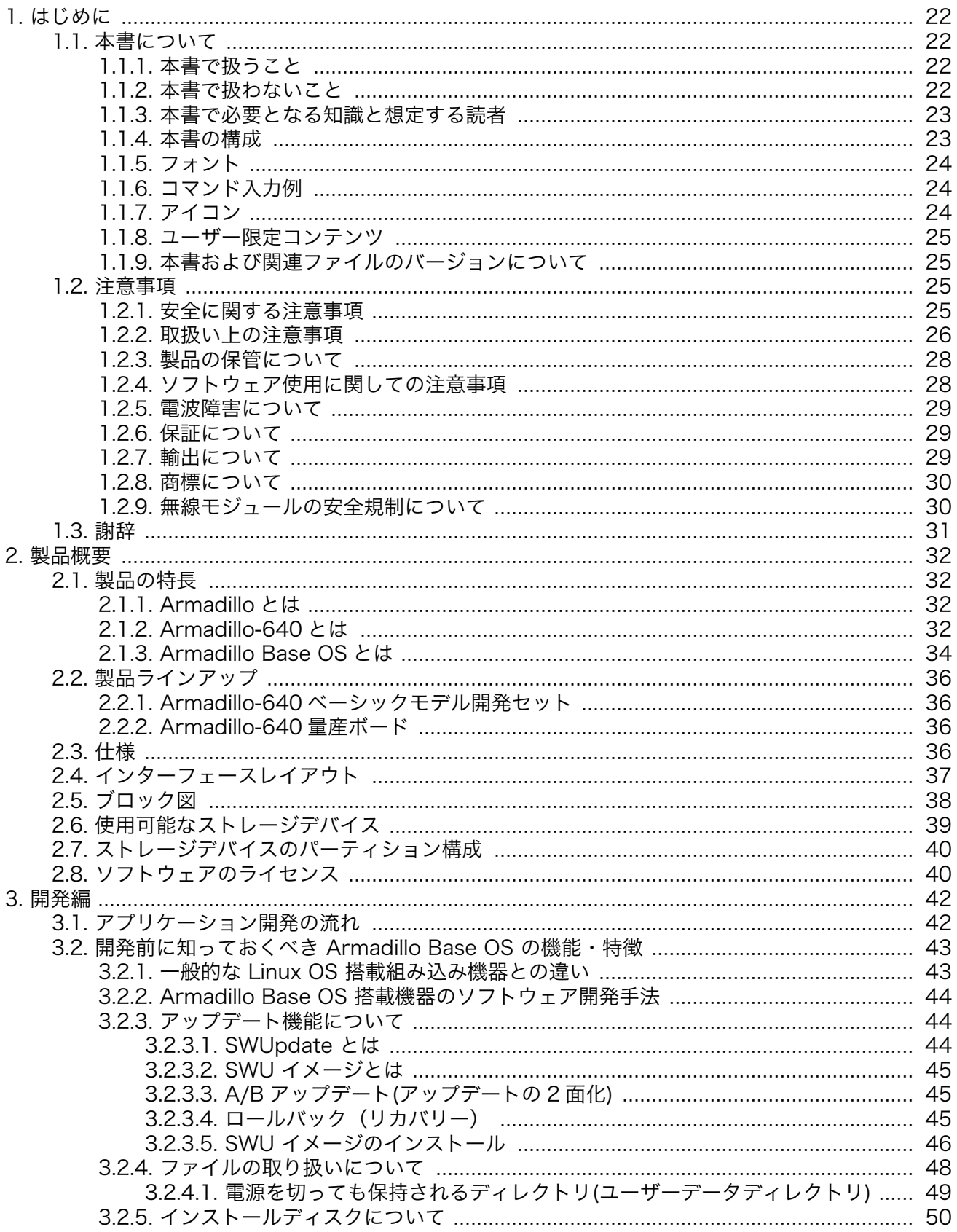

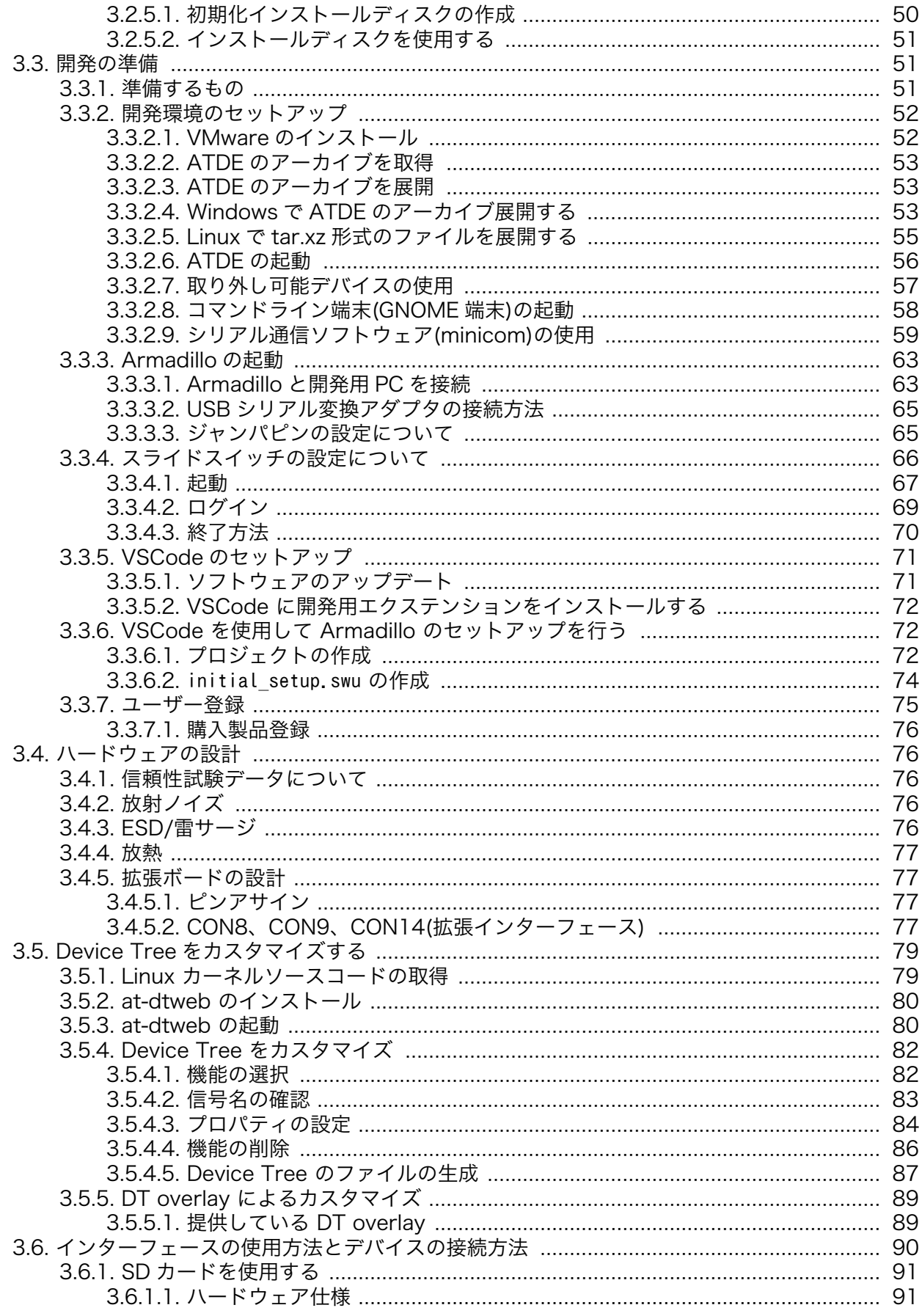

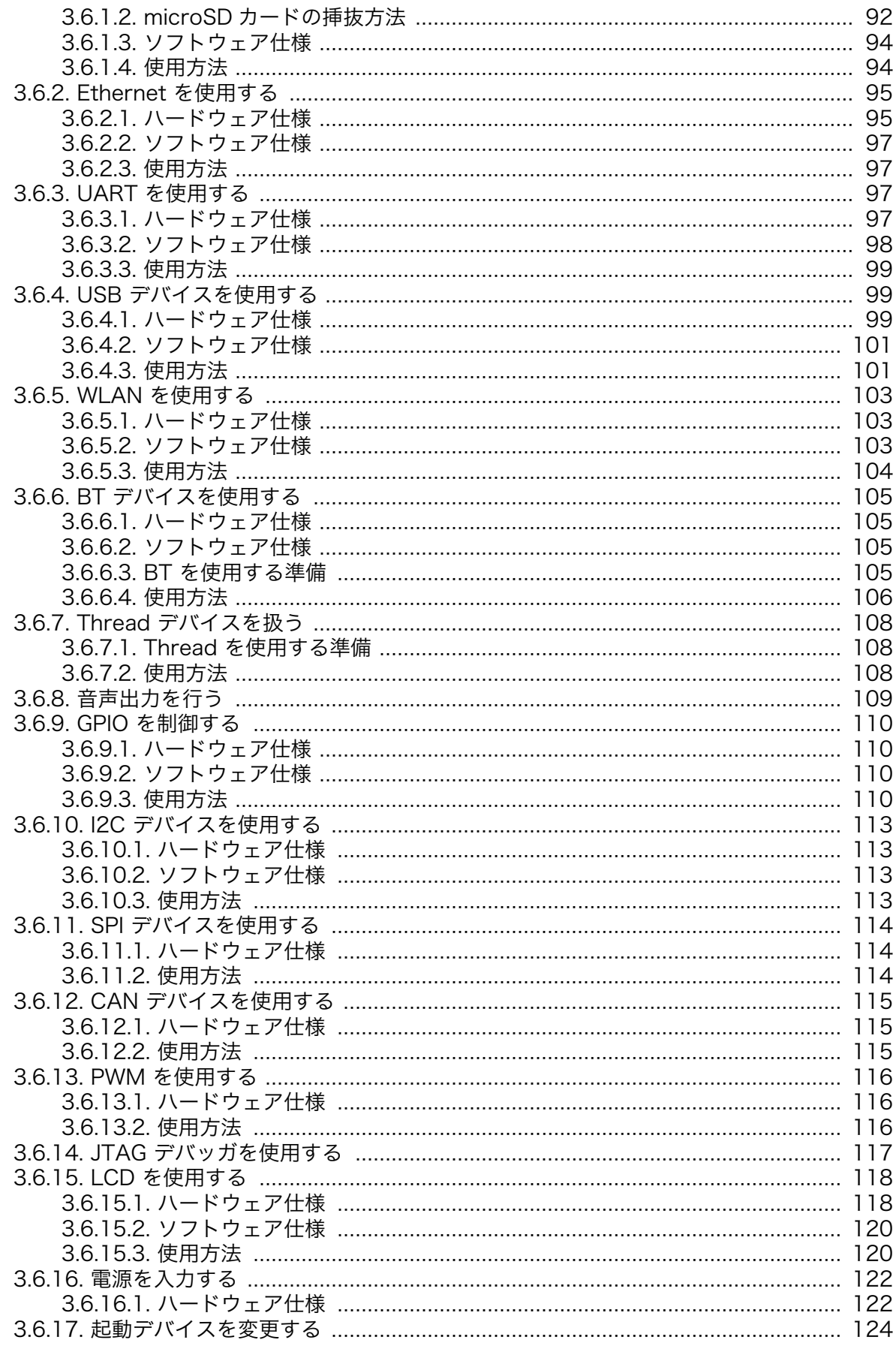

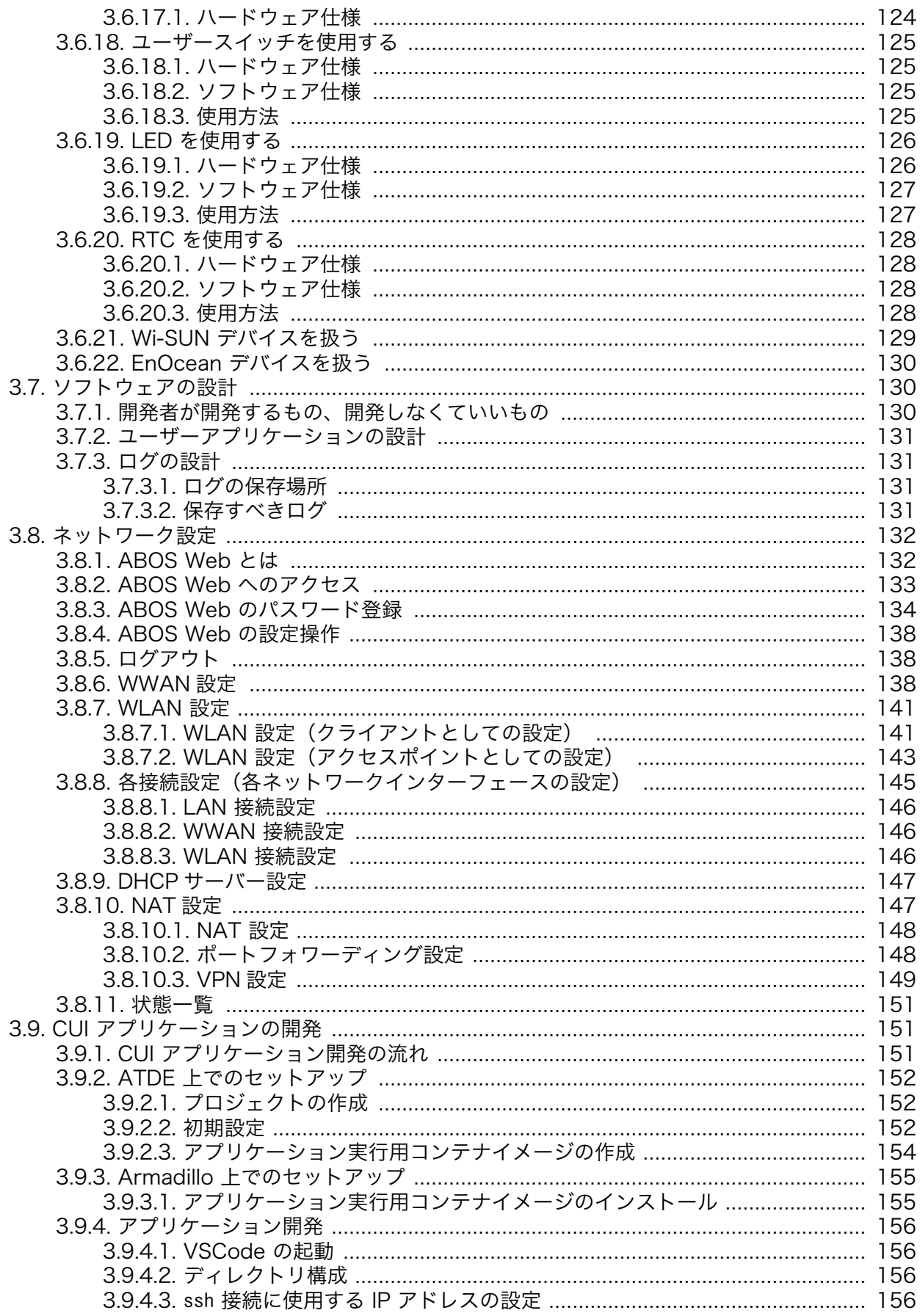

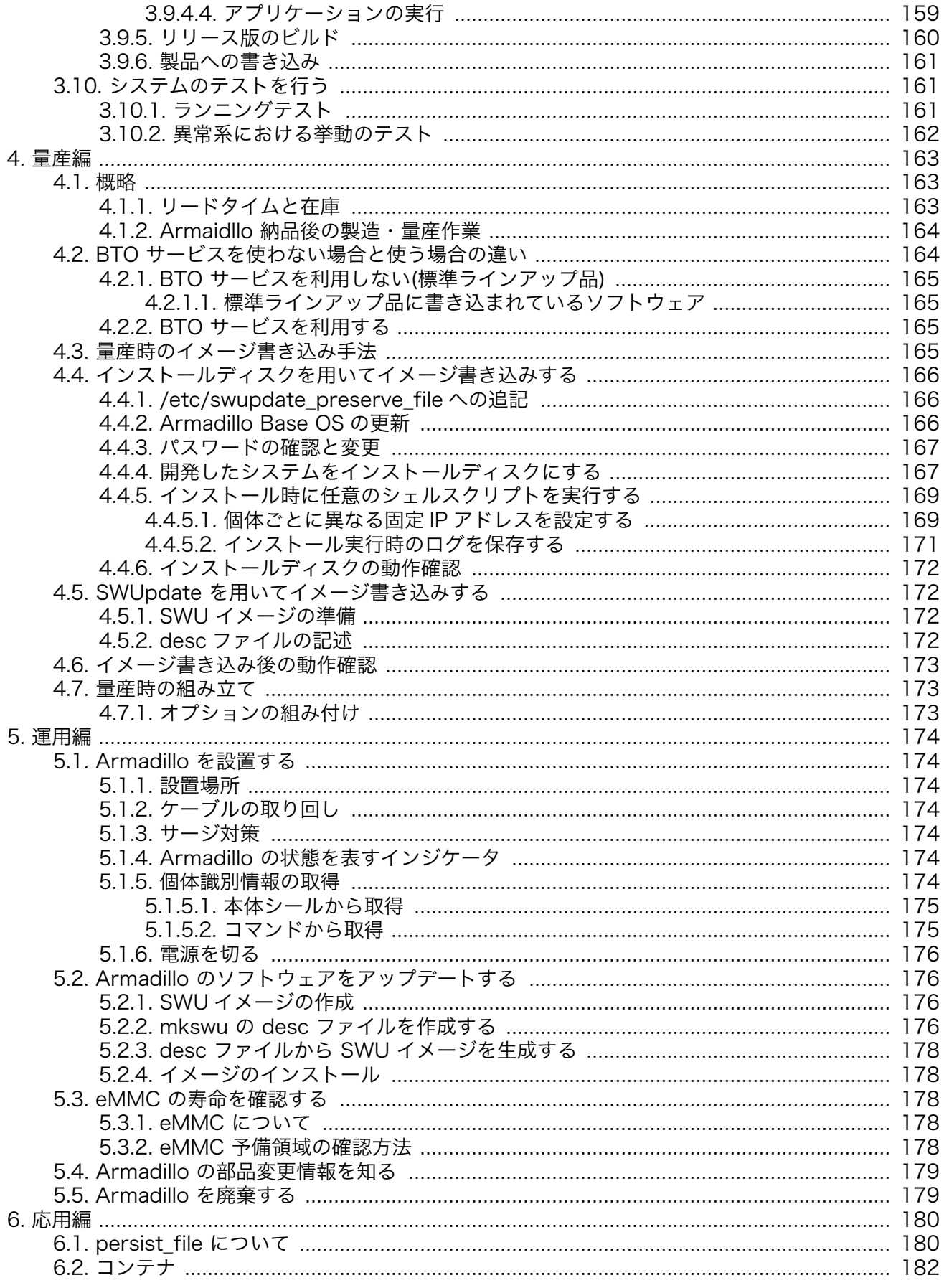

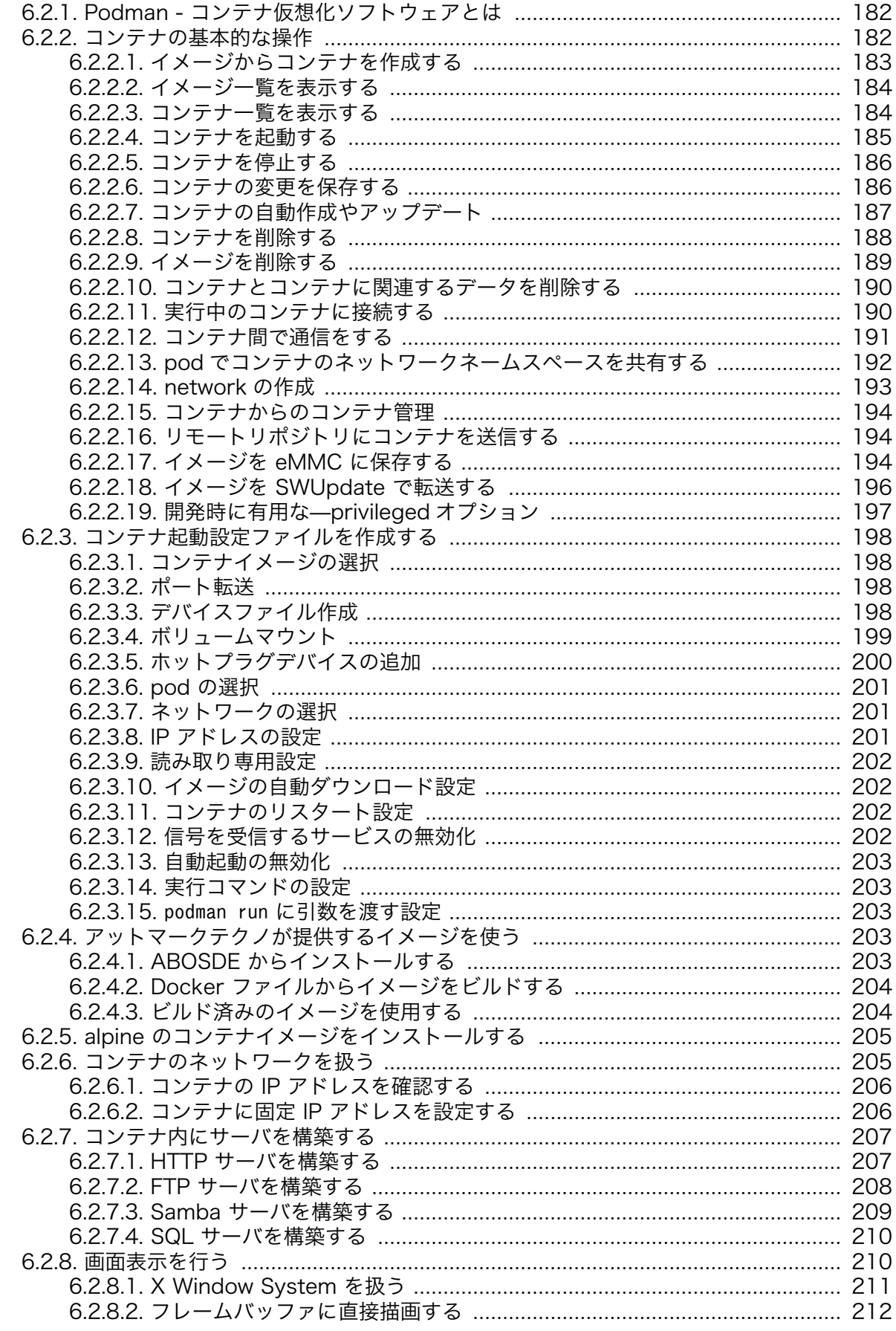

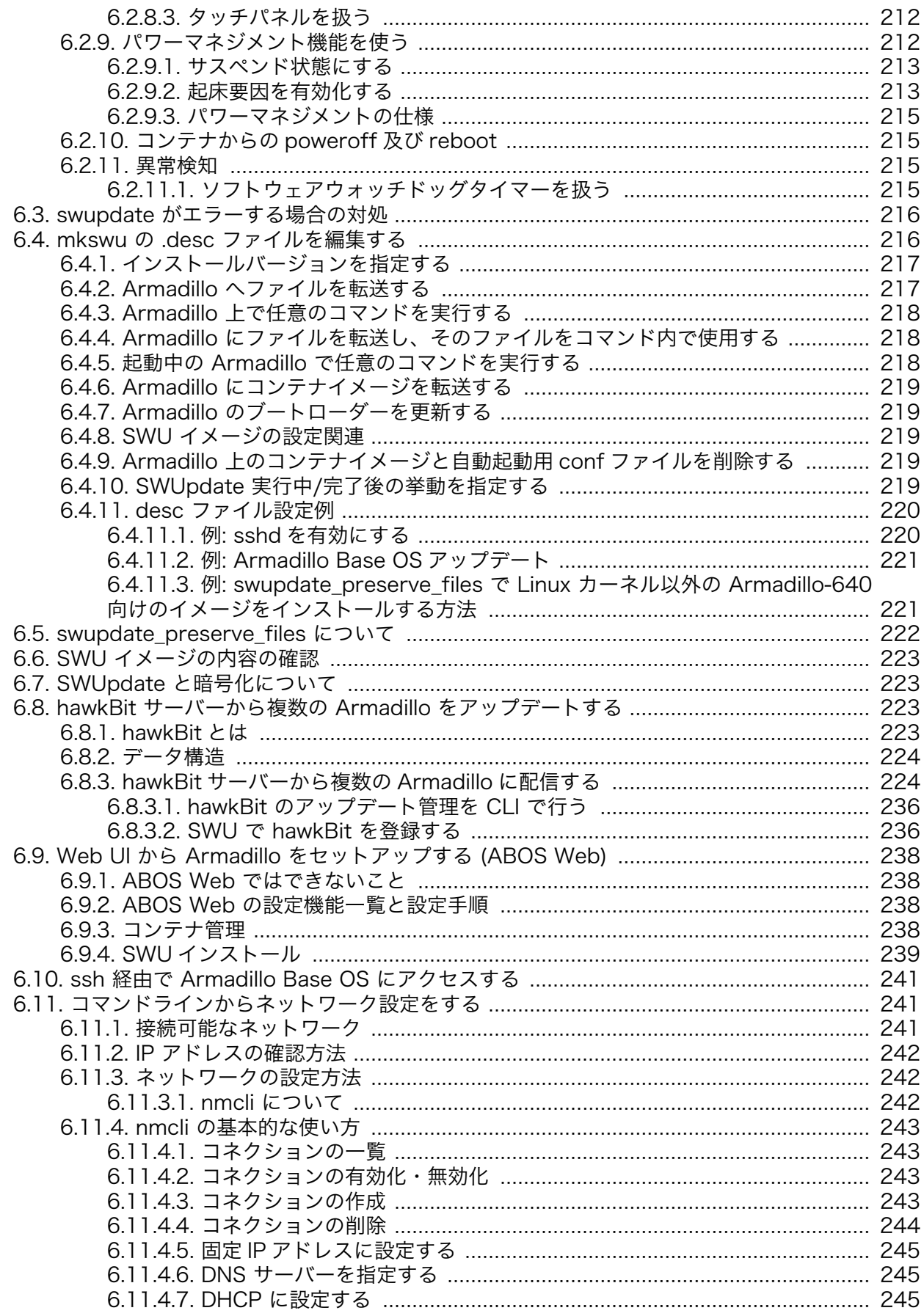

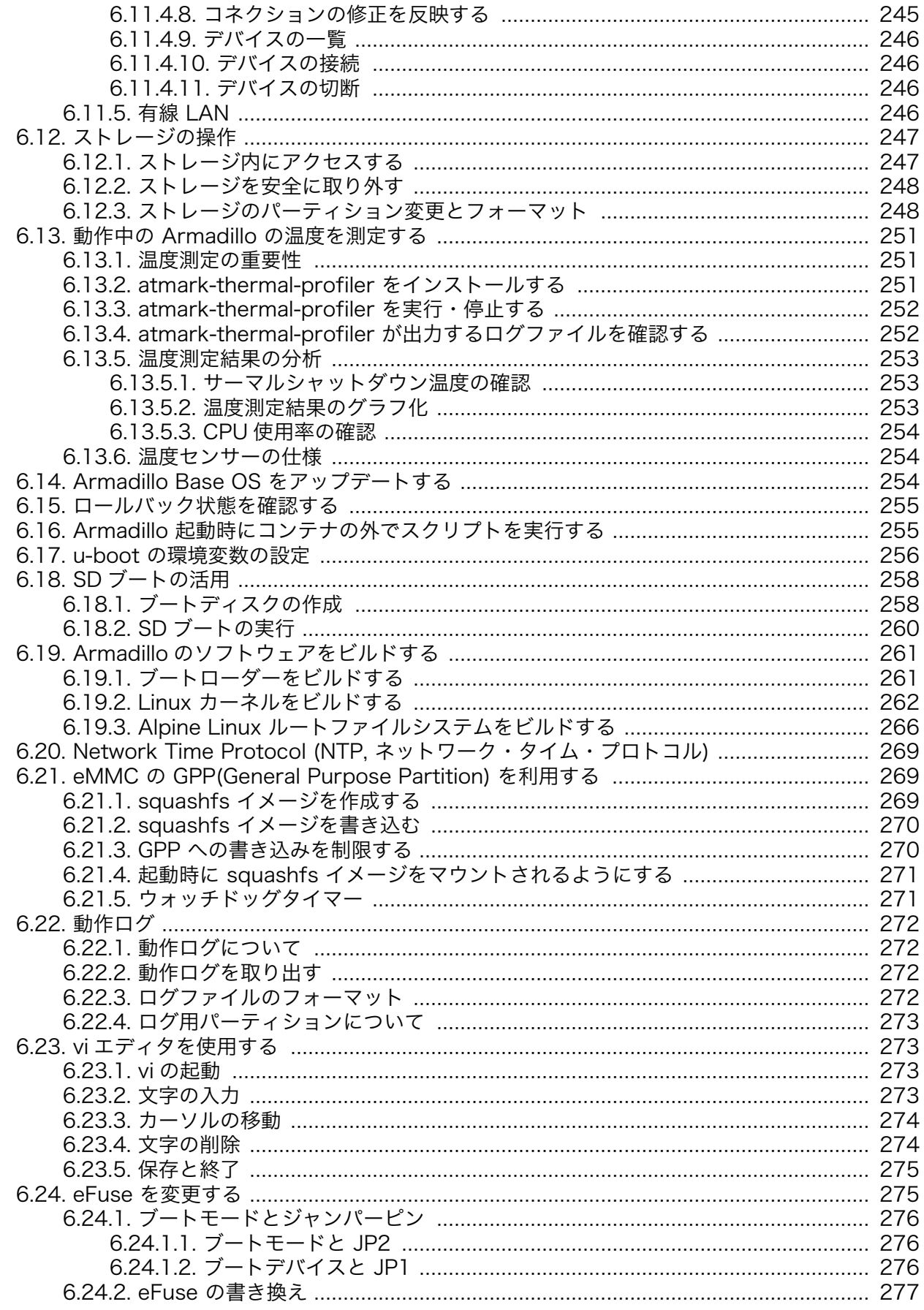

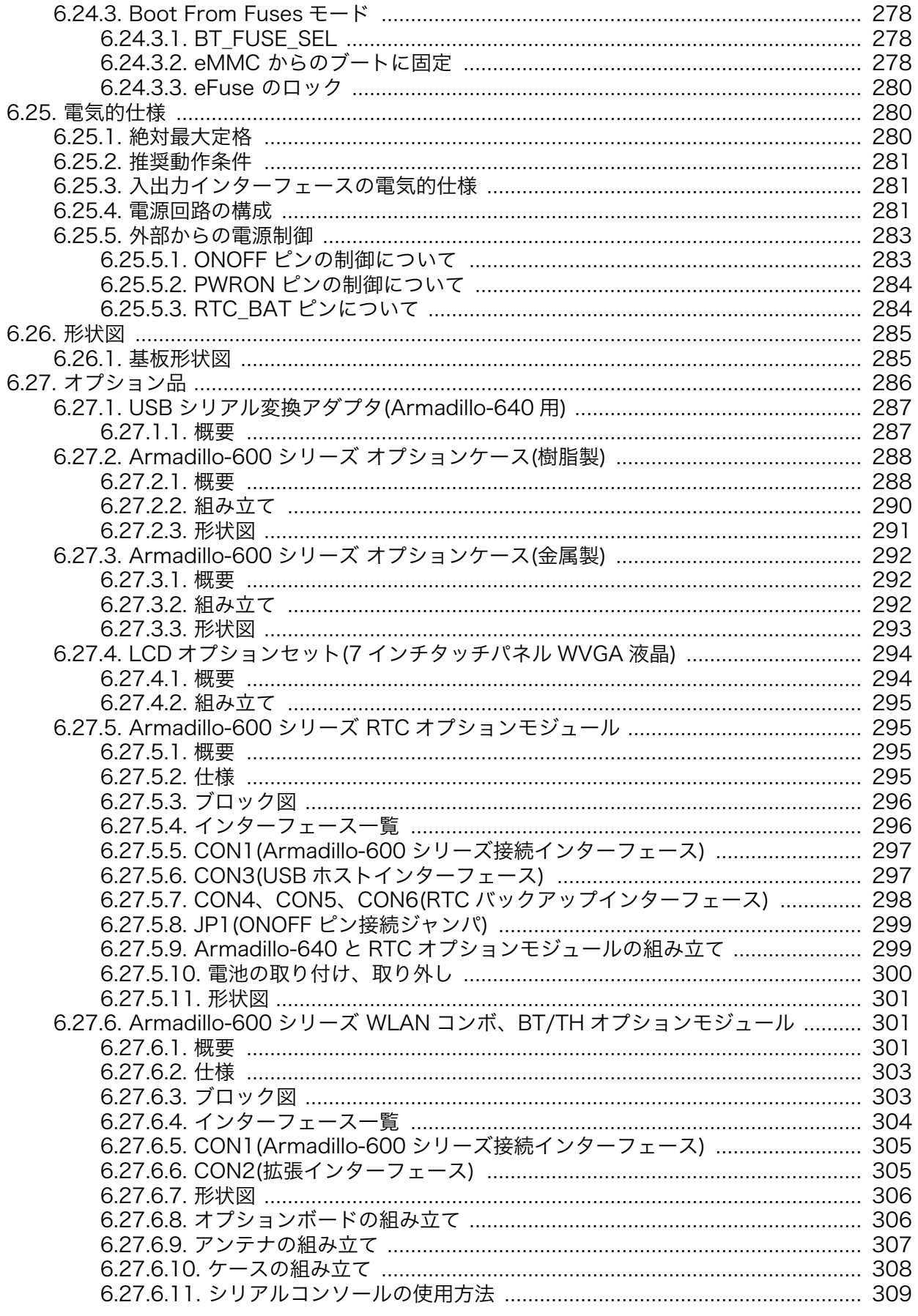

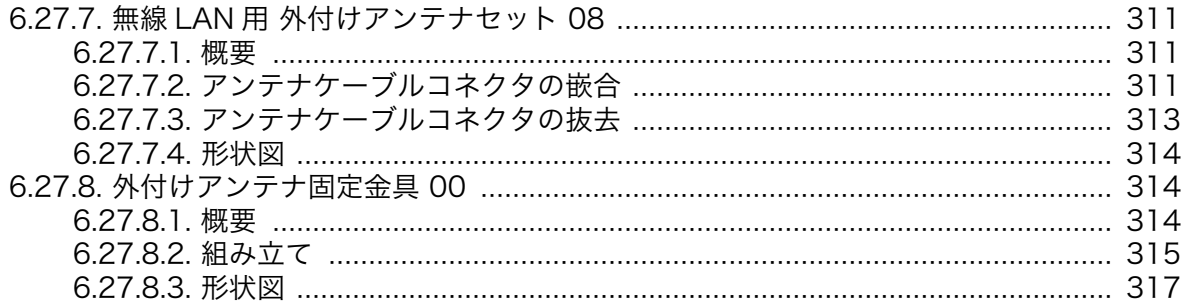

# 図目次

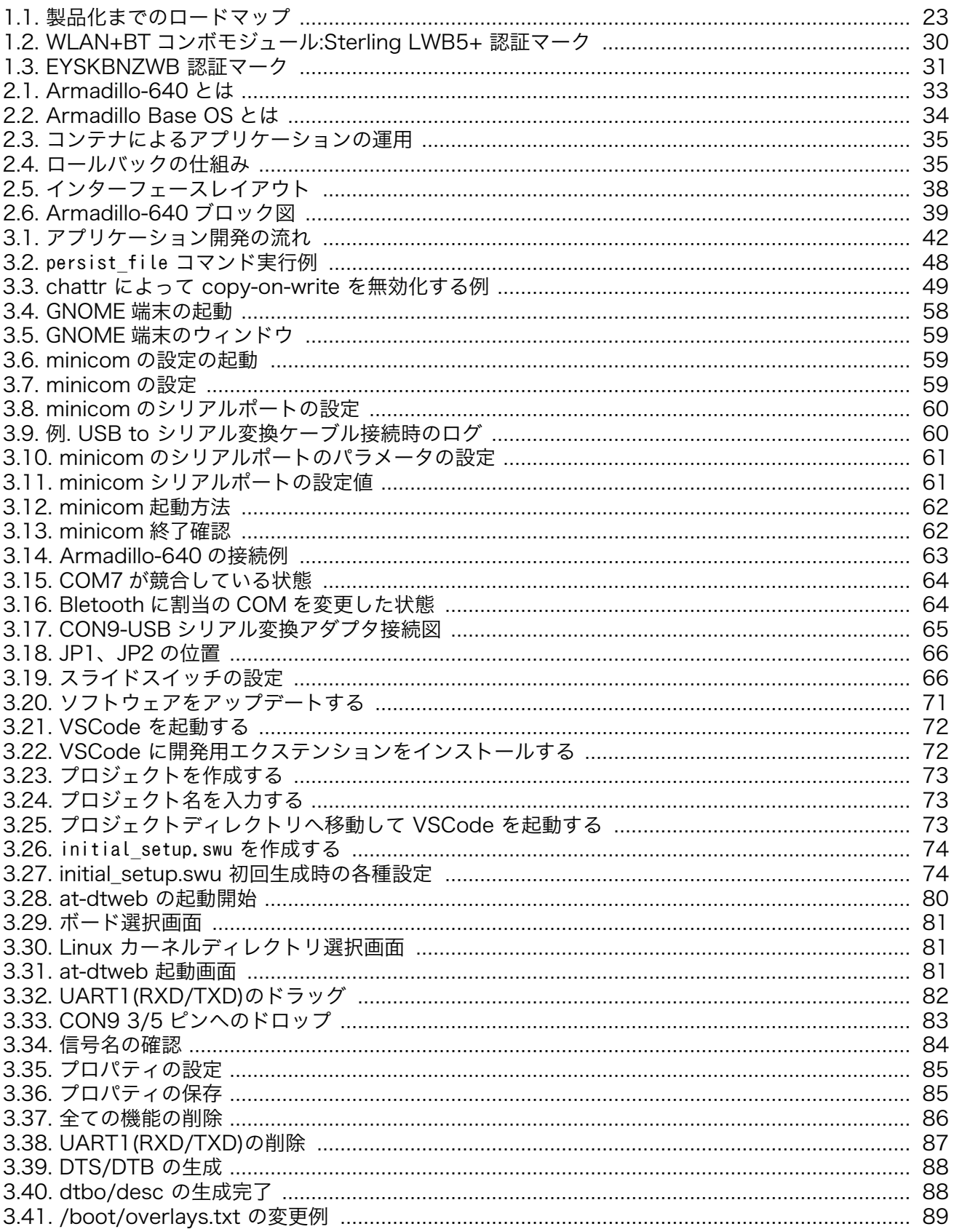

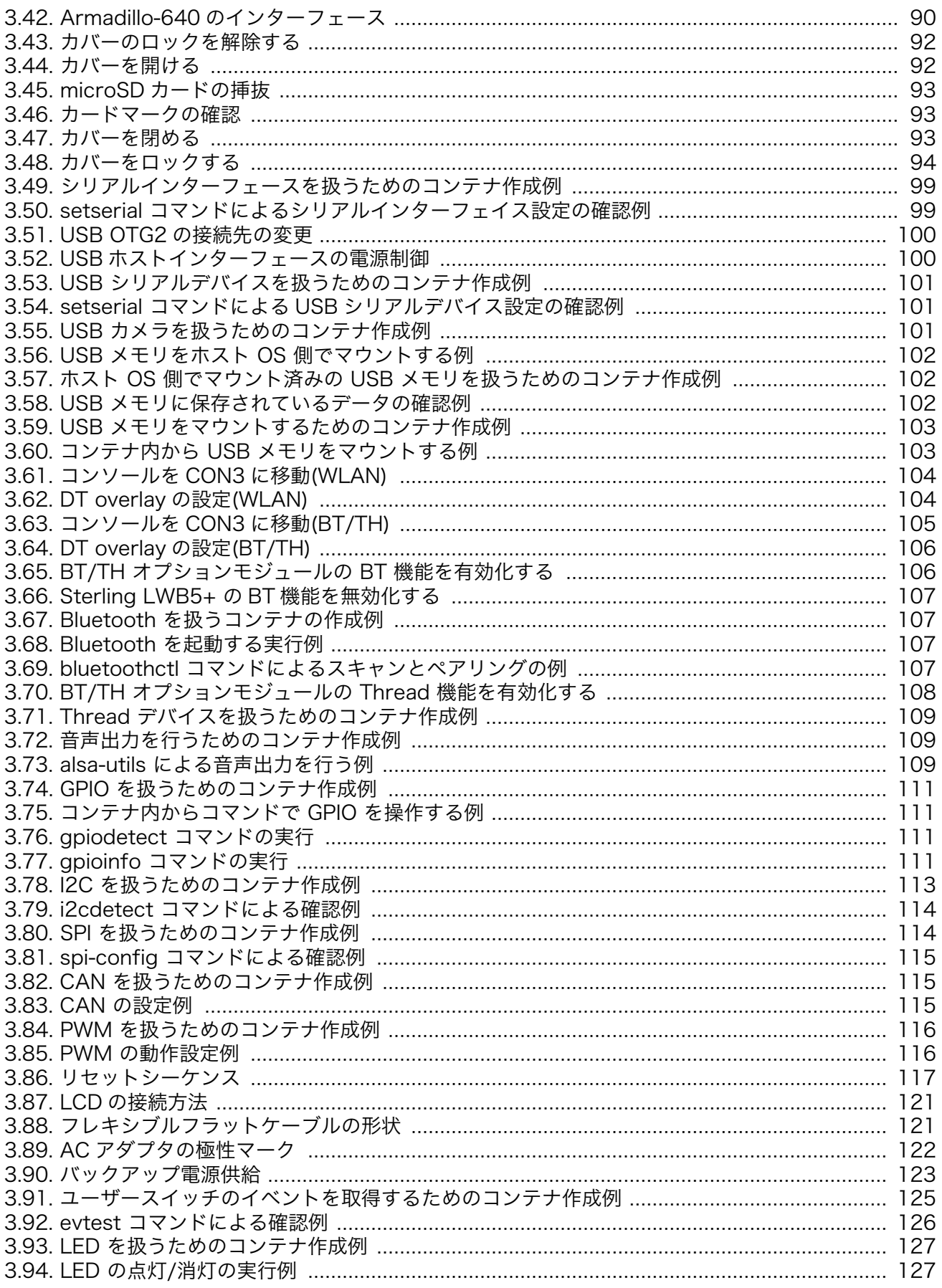

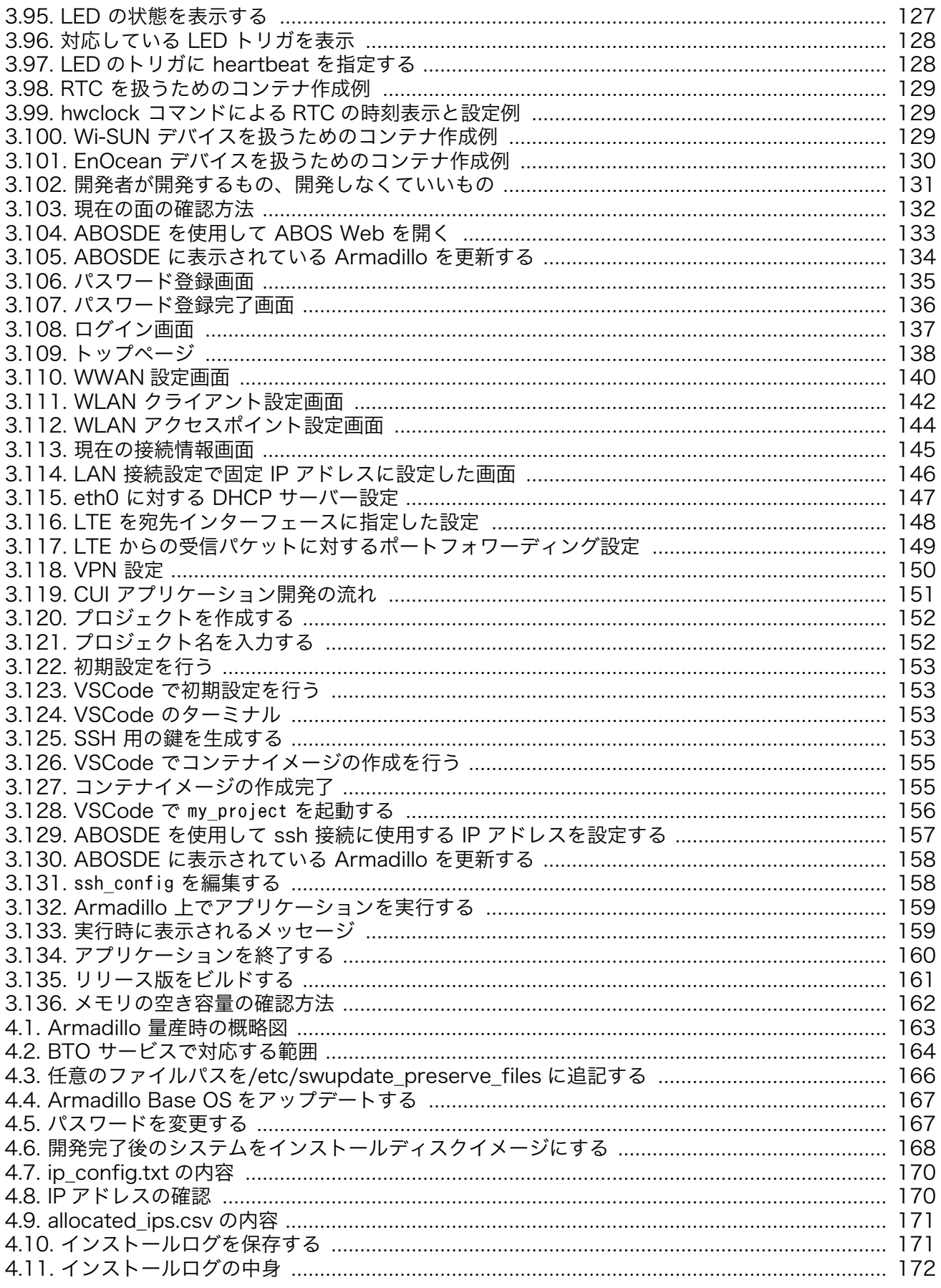

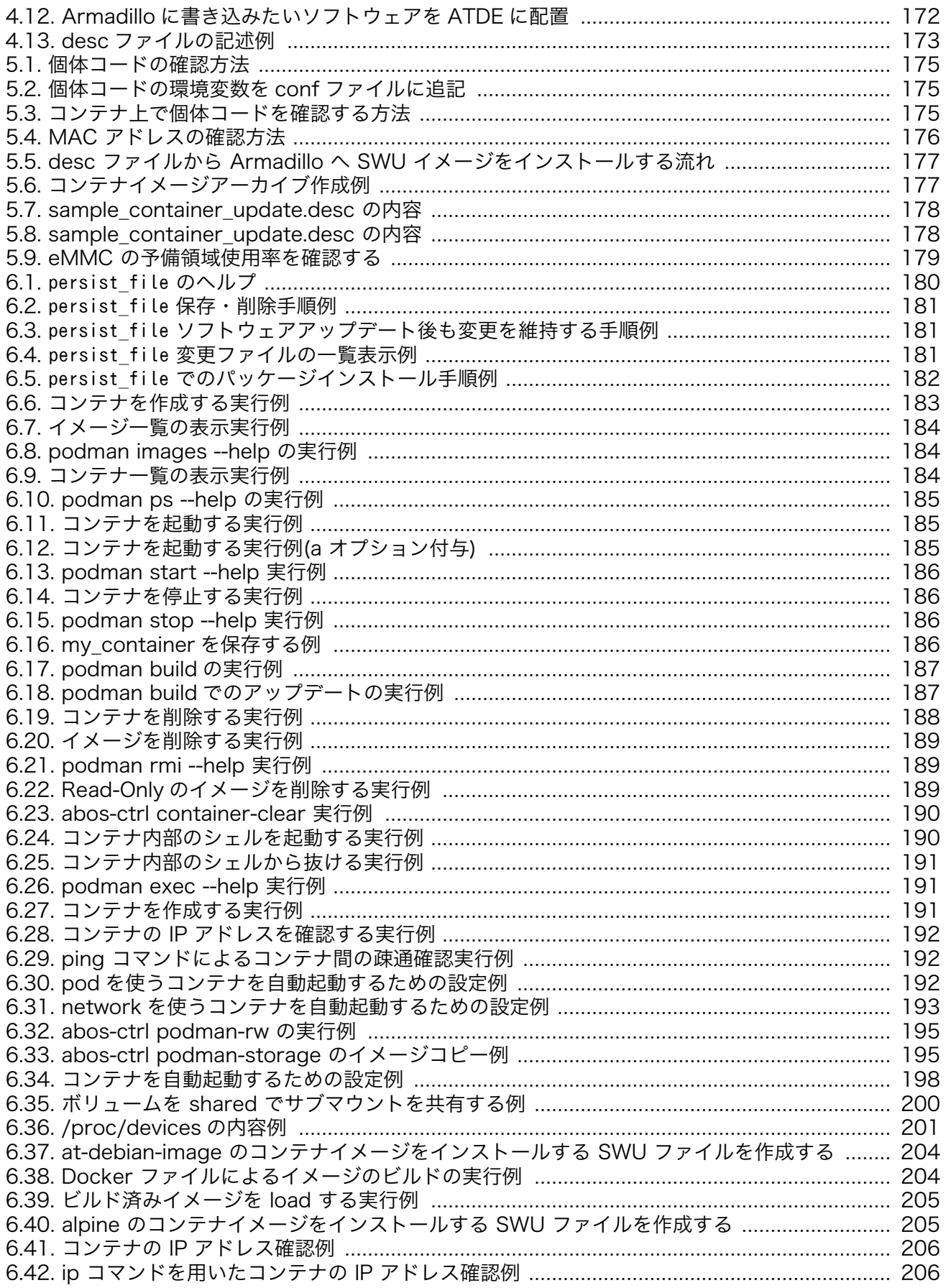

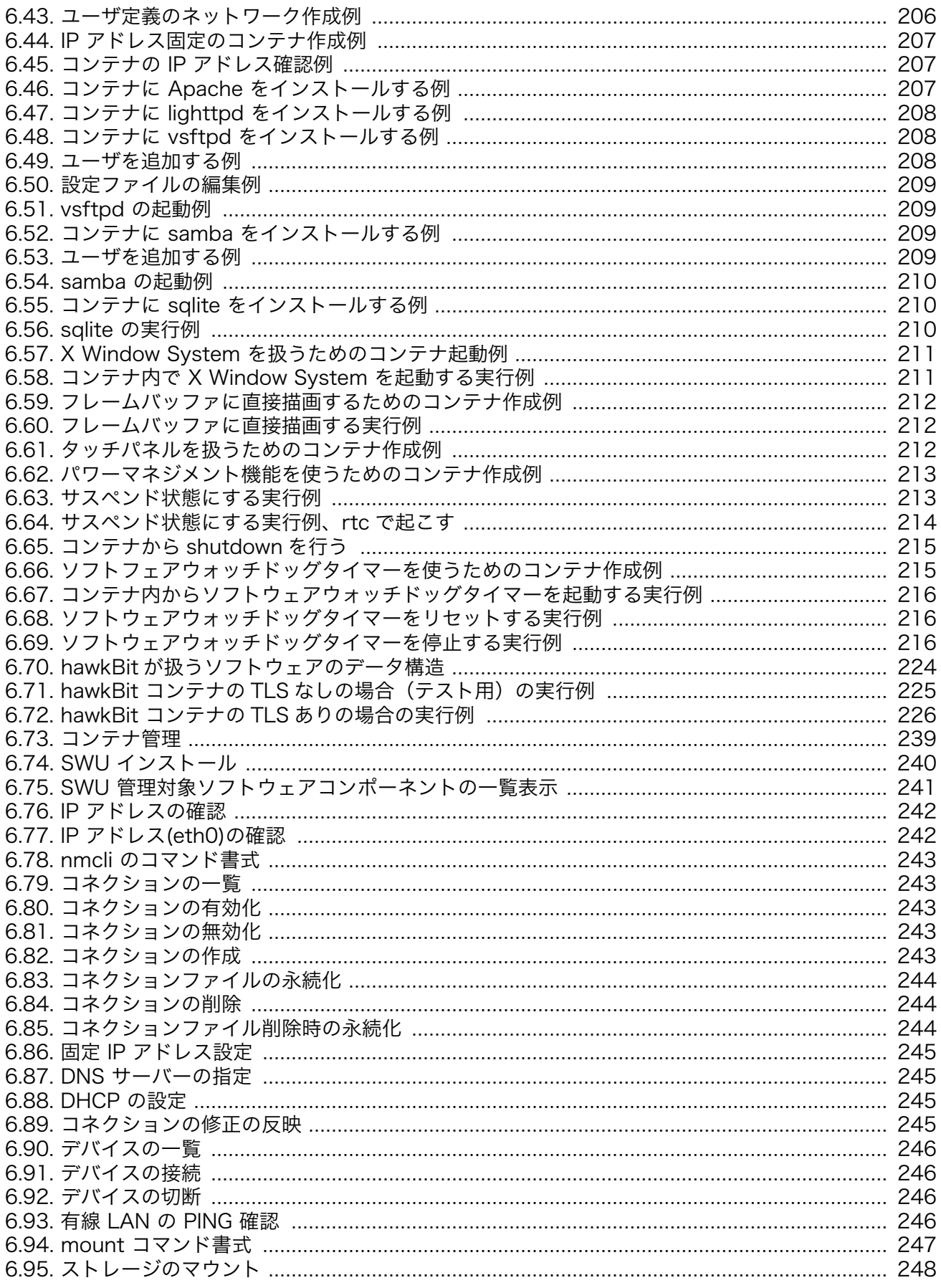

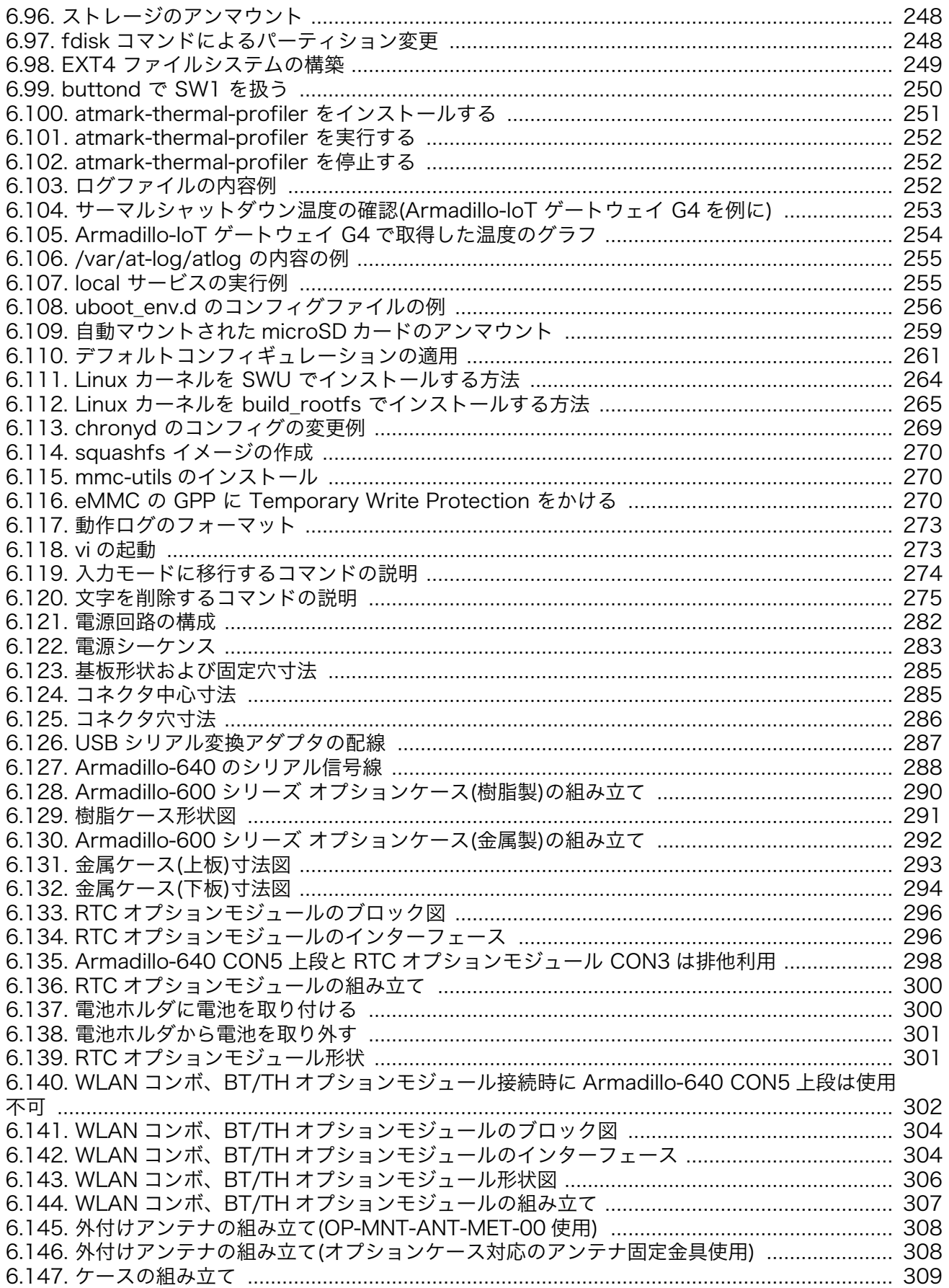

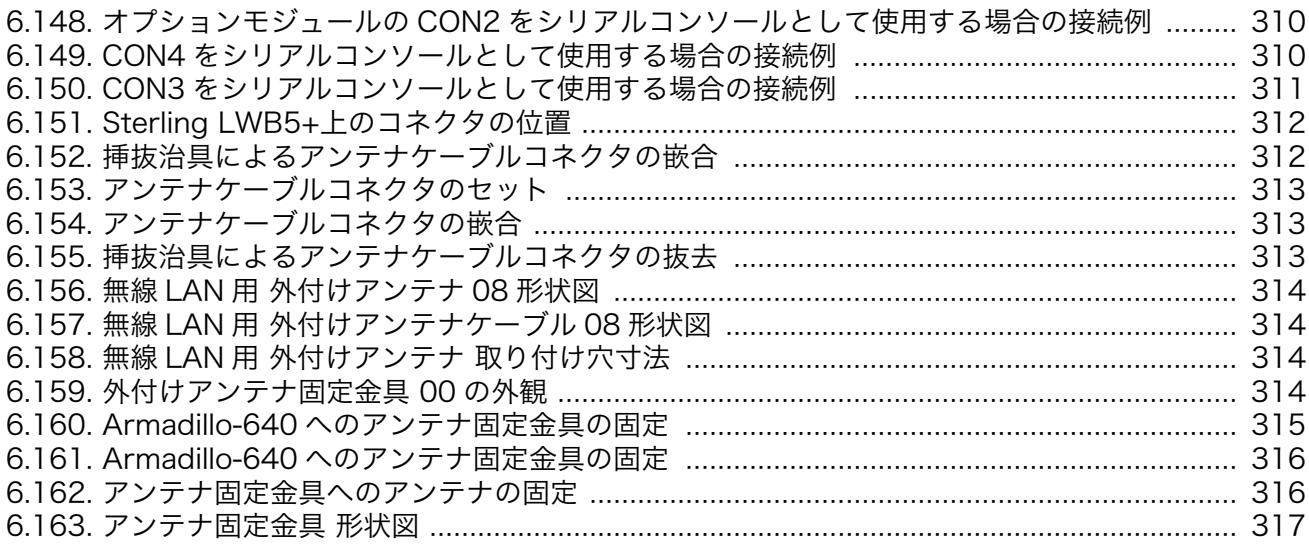

# 表目次

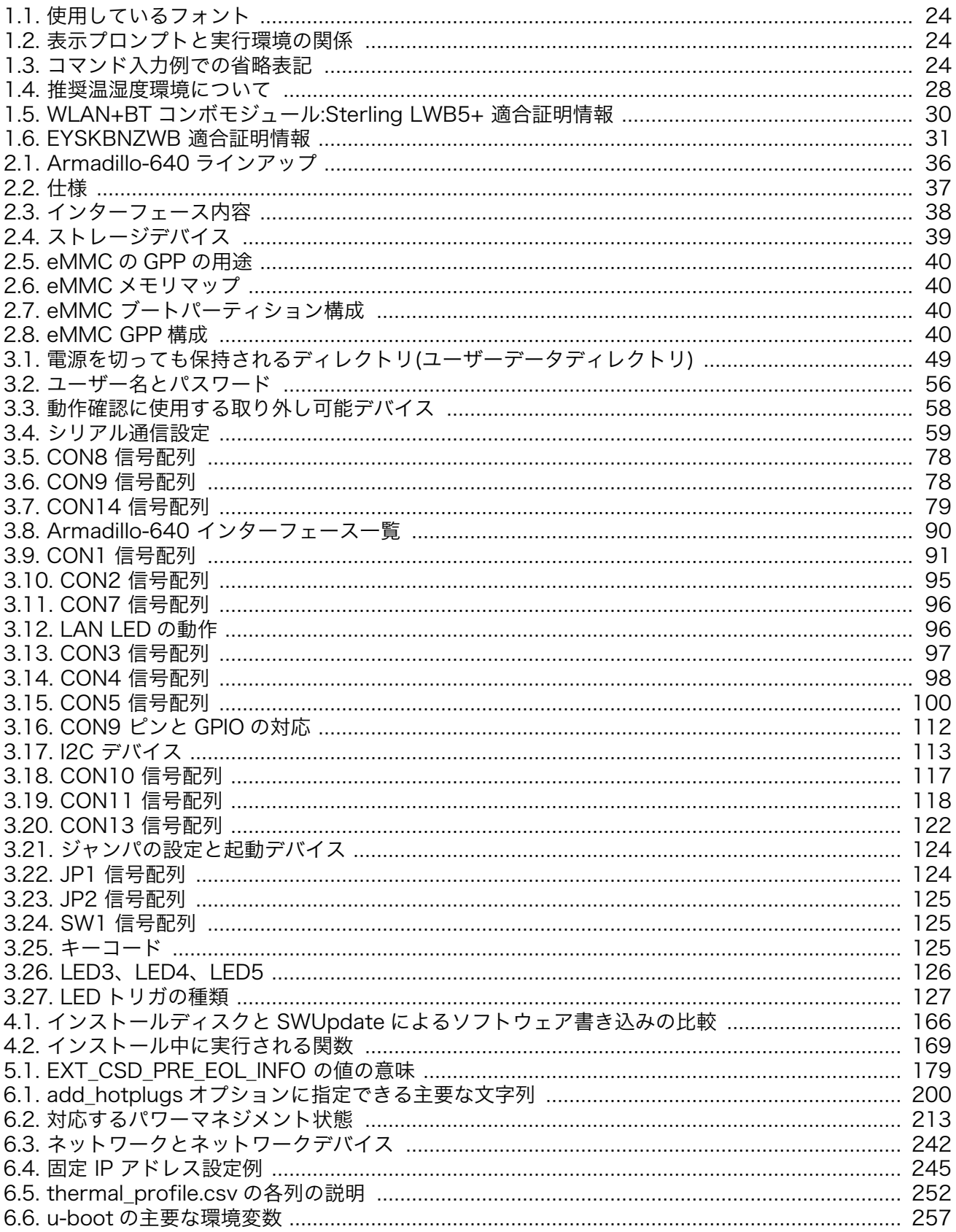

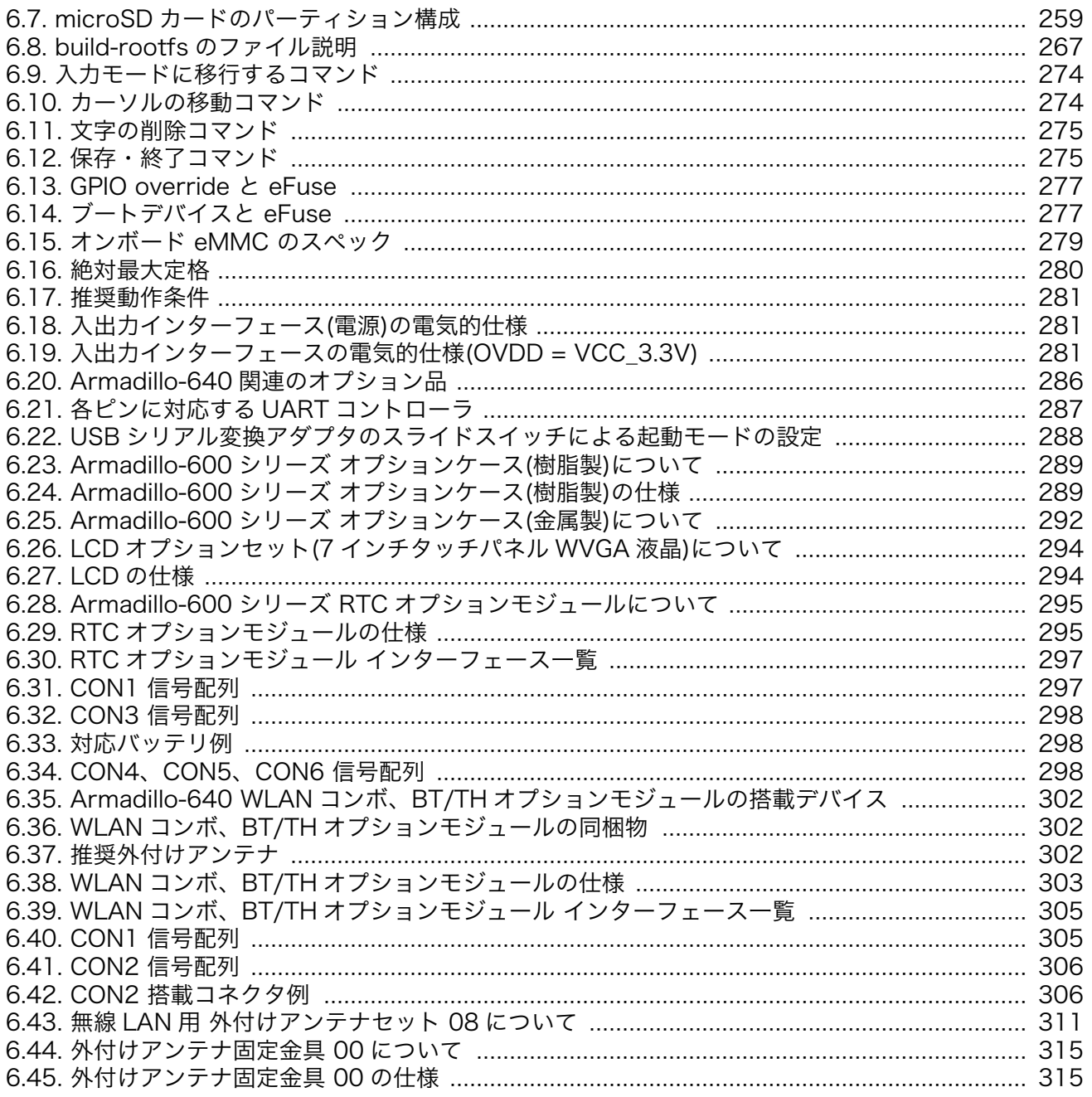

# <span id="page-21-0"></span>1. はじめに

このたびは Armadillo-640 をご利用いただき、ありがとうございます。

Armadillo-640 は、NXP Semiconductors 製アプリケーションプロセッサ「i.MX6ULL」を採用し、 標準インターフェースとして、USB2.0 ホストポートやイーサネットポート、microSD を搭載した小型 シングルボードコンピューターです。

Armadillo-640 は、Armadillo-440 の形状を継承しつつ、処理能力や搭載メモリなどの基本機能を向 上したモデルです。また、標準インターフェース以外に多くの拡張インターフェースを搭載しており、 お客様の用途に合わせた柔軟な機能拡張に対応することができます。

Armadillo-640 には Linux ベースのディストリビューションとして専用設計の Armadillo Base OS を搭載しています。Armadillo Base OS はユーザーアプリケーションをコンテナとして管理する機能、 Armadillo Base OS 自体とコンテナの両方を安全にリモートアップデートする機能、ネットワークや HW セキュリティに関する機能を集約したコンパクトな Armadillo 専用 OS です。

ユーザーアプリケーションは OCI 規格に準拠した Podman コンテナ内で動作するため、ライブラリの 依存関係はコンテナ内に限定されます。コンテナ内では Debian Linux や Alpine Linux といった様々 なディストリビューションをユーザーが自由に選択し、Armadillo Base OS とは無関係に動作環境を決 定、維持することが可能です。また、コンテナ内からデバイスへのアクセスはデバイスファイル毎に決 定することができるので、必要以上にセキュリティリスクを高めることなく装置を運用することが可能 です。

Armadillo Base OS とユーザーアプリケーションを含むコンテナはどちらも、Armadillo Base OS の リモートアップデート機能で安全にアップデートすることができます。Armadillo Base OS はアップ デートの状態を 2 面化しているので電源やネットワークの遮断でよって中断してもアップデート前の状 態に復旧します。

以降、本書では他の Armadillo ブランド製品にも共通する記述については、製品名を Armadillo と表 記します。

# 1.1. 本書について

#### 1.1.1. 本書で扱うこと

本書では、Armadillo-640 の使い方、製品仕様(ソフトウェアおよびハードウェア)、オリジナルの製 品を開発するために必要となる情報、その他注意事項について記載しています。Linux あるいは組み込み 機器に不慣れな方でも読み進められるよう、コマンドの実行例なども記載しています。

また、本書では、アットマークテクノが運営する Armadillo サイトをはじめ、開発に有用な情報を得 る方法についても、随時説明しています。

#### 1.1.2. 本書で扱わないこと

本書では、一般的な Linux のプログラミング、デバッグ方法やツールの扱い方、各種モジュールの詳 細仕様など、一般的な情報や、他に詳しい情報があるものは扱いません。また、(Armadillo-640 を使用 した)最終製品あるいはサービスに固有な情報や知識も含まれていません。

#### <span id="page-22-0"></span>1.1.3. 本書で必要となる知識と想定する読者

本書は、読者として Armadillo-640 を使ってオリジナルの機器を開発するエンジニアを想定して書か れています。また、「Armadillo-640 を使うと、どのようなことが実現可能なのか」を知りたいと考えて いる設計者・企画者も対象としています。Armadillo-640 は組込みプラットフォームとして実績のある Armadillo をベースとしているため、標準で有効になっている機能以外にも様々な機能を実現することが できます。

ソフトウェアエン 端末からのコマンドの実行方法など、基本的な Linux の扱い方を知っているエン ジニア ジニアを対象読者として想定しています。プログラミング言語として C/C++を扱 えることは必ずしも必要ではありませんが、基礎的な知識がある方が理解しやす い部分もあります。

ハードウェアエン 電子工学の基礎知識を有したエンジニアを対象読者として想定しています。回路 ジニア 図や部品表を読み、理解できる必要があります。

#### 1.1.4. 本書の構成

本書には、Armadillo-640 をベースに、オリジナルの製品を開発するために必要となる情報を記載し ています。また、取扱いに注意が必要な事柄についても説明しています。

本書の章構成は「図 1.1. 製品化までのロードマップ」に示す流れを想定したものとなっています。

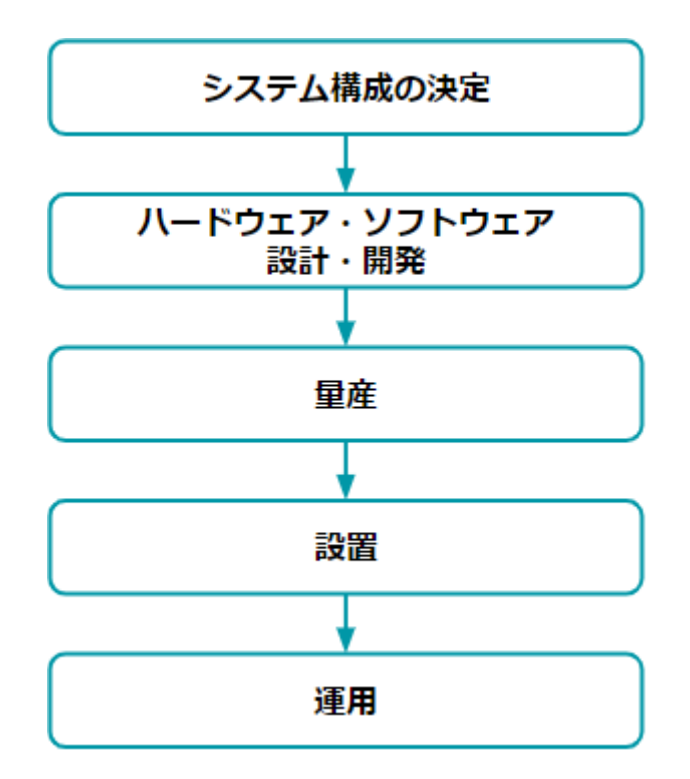

図 1.1 製品化までのロードマップ

#### •「システム構成の決定」、「ハードウェア・ソフトウェア設計・開発」

システムが必要とする要件から使用するクラウド、デバイス、ソフトウェア仕様を決定および、ハー ドウェアおよびソフトウェアの開発時に必要な情報について[、「3. 開発編」で](#page-41-0)紹介します。

•「量産」

<span id="page-23-0"></span>開発完了後の製品を量産する方法について[、「4. 量産編」で](#page-162-0)紹介します。

#### •「設置」、「運用」

設置時の勘所や、量産した Armadillo を含めたハードウェアを設置し、運用する際に利用できる情 報について[、「5. 運用編」で](#page-173-0)紹介します。

また、本書についての概要[を「1. はじめに」に](#page-21-0)、Armadillo-640 についての概要を[「2. 製品概要」](#page-31-0) に、開発〜運用までの一連の流れの中で説明しきれなかった機能についてを[、「6. 応用編」](#page-179-0)で紹介します。

#### 1.1.5. フォント

本書では以下のような意味でフォントを使いわけています。

表 1.1 使用しているフォント

| フォント例                                                  | 説明                       |
|--------------------------------------------------------|--------------------------|
| 本文中のフォント                                               | 本文                       |
| $[PC$ $\tilde{\phantom{a}}$ $]$ \$ $\;$ $\;$ $\;$ $\;$ | プロンプトとユーザ入力文字列           |
| text                                                   | 編集する文字列や出力される文字列。またはコメント |

#### 1.1.6. コマンド入力例

本書に記載されているコマンドの入力例は、表示されているプロンプトによって、それぞれに対応し た実行環境を想定して書かれています。「 / 」の部分はカレントディレクトリによって異なります。各 ユーザのホームディレクトリは「~」で表します。

#### 表 1.2 表示プロンプトと実行環境の関係

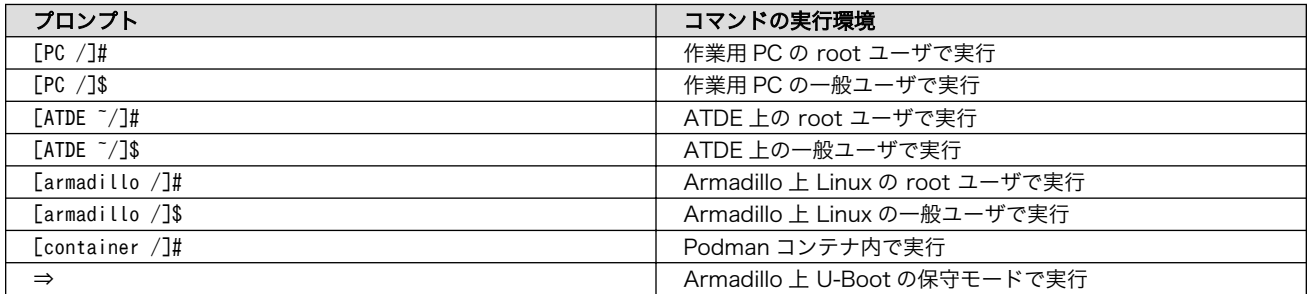

コマンド中で、変更の可能性のあるものや、環境により異なるものに関しては以下のように表記しま す。適宜読み替えて入力してください。

#### 表 1.3 コマンド入力例での省略表記

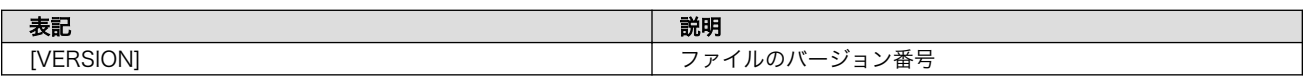

#### 1.1.7. アイコン

本書では以下のようにアイコンを使用しています。

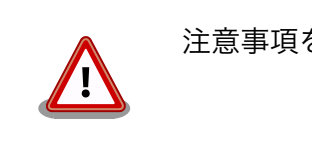

注意事項を記載します。

<span id="page-24-0"></span>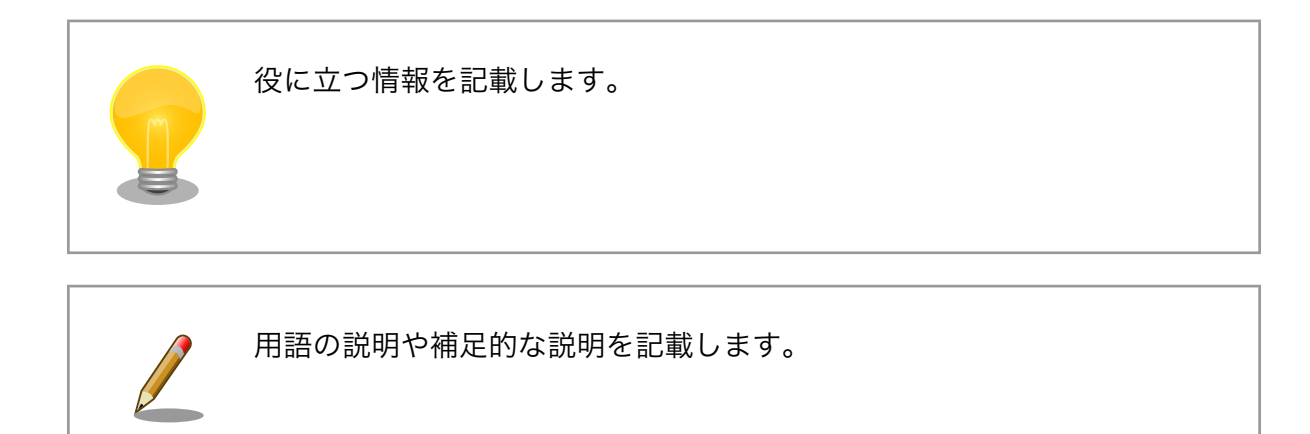

## 1.1.8. ユーザー限定コンテンツ

アットマークテクノ Armadillo サイトで購入製品登録を行うと、製品をご購入いただいたユーザーに 限定して公開している限定コンテンツにアクセスできるようになります。主な限定コンテンツには、下 記のものがあります。

• 各種信頼性試験データ・納入仕様書等製造関連情報

限定コンテンツを取得するには[、「3.3.7. ユーザー登録」](#page-74-0)を参照してください。

## 1.1.9. 本書および関連ファイルのバージョンについて

本書を含めた関連マニュアル、ソースファイルやイメージファイルなどの関連ファイルは最新版を使 用することをおすすめいたします。本書を読み始める前に、Armadillo サイトで最新版の情報をご確認く ださい。

#### Armadillo サイト - Armadillo-640 ドキュメントダウンロード

<https://armadillo.atmark-techno.com/armadillo-640/resources/documents>

#### Armadillo サイト - Armadillo-640 ソフトウェアダウンロード

<https://armadillo.atmark-techno.com/armadillo-640/resources/software>

## 1.2. 注意事項

## 1.2.1. 安全に関する注意事項

本製品を安全にご使用いただくために、特に以下の点にご注意ください。

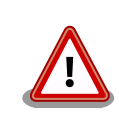

• ご使用の前に必ず製品マニュアルおよび関連資料をお読みになり、使 用上の注意を守って正しく安全にお使いください。

- <span id="page-25-0"></span>• マニュアルに記載されていない操作・拡張などを行う場合は、弊社 Web サイトに掲載されている資料やその他技術情報を十分に理解し た上で、お客様自身の責任で安全にお使いください。
- 水・湿気・ほこり・油煙等の多い場所に設置しないでください。火 災、故障、感電などの原因になる場合があります。
- 本製品に搭載されている部品の一部は、発熱により高温になる場合が あります。周囲温度や取扱いによってはやけどの原因となる恐れがあ ります。本体の電源が入っている間、または電源切断後本体の温度が 下がるまでの間は、基板上の電子部品、及びその周辺部分には触れな いでください。
- 本製品を使用して、お客様の仕様による機器・システムを開発される 場合は、製品マニュアルおよび関連資料、弊社 Web サイトで提供し ている技術情報のほか、関連するデバイスのデータシート等を熟読 し、十分に理解した上で設計・開発を行ってください。また、信頼性 および安全性を確保・維持するため、事前に十分な試験を実施してく ださい。
- 本製品は、機能・精度において極めて高い信頼性・安全性が必要とさ れる用途(医療機器、交通関連機器、燃焼制御、安全装置等)での使用 を意図しておりません。これらの設備や機器またはシステム等に使用 された場合において、人身事故、火災、損害等が発生した場合、当社 はいかなる責任も負いかねます。
- 本製品には、一般電子機器用(OA 機器・通信機器・計測機器・工作 機械等)に製造された半導体部品を使用しています。外来ノイズやサー ジ等により誤作動や故障が発生する可能性があります。万一誤作動ま たは故障などが発生した場合に備え、生命・身体・財産等が侵害され ることのないよう、装置としての安全設計(リミットスイッチやヒュー ズ・ブレーカー等の保護回路の設置、装置の多重化等)に万全を期し、 信頼性および安全性維持のための十分な措置を講じた上でお使いくだ さい。
- 電池をご使用の際は、極性(プラスとマイナス)を逆にして装着しない でください。また、電池の使用推奨期限を過ぎた場合や RTC の時刻 を保持できなくなった場合には、直ちに電池を交換してください。そ のまま使用すると、電池が漏液、発熱、破裂したり、ケガや製品の故 障の原因となります。万一、漏れた液が身体に付着した場合は多量の 水で洗い流してください。
- 無線 LAN 機能を搭載した製品は、心臓ペースメーカーや補聴器など の医療機器、火災報知器や自動ドアなどの自動制御器、電子レンジ、 高度な電子機器やテレビ・ラジオに近接する場所、移動体識別用の構 内無線局および特定小電力無線局の近くで使用しないでください。製 品が発生する電波によりこれらの機器の誤作動を招く恐れがあります。

## 1.2.2. 取扱い上の注意事項

本製品に恒久的なダメージをあたえないよう、取扱い時には以下のような点にご注意ください。

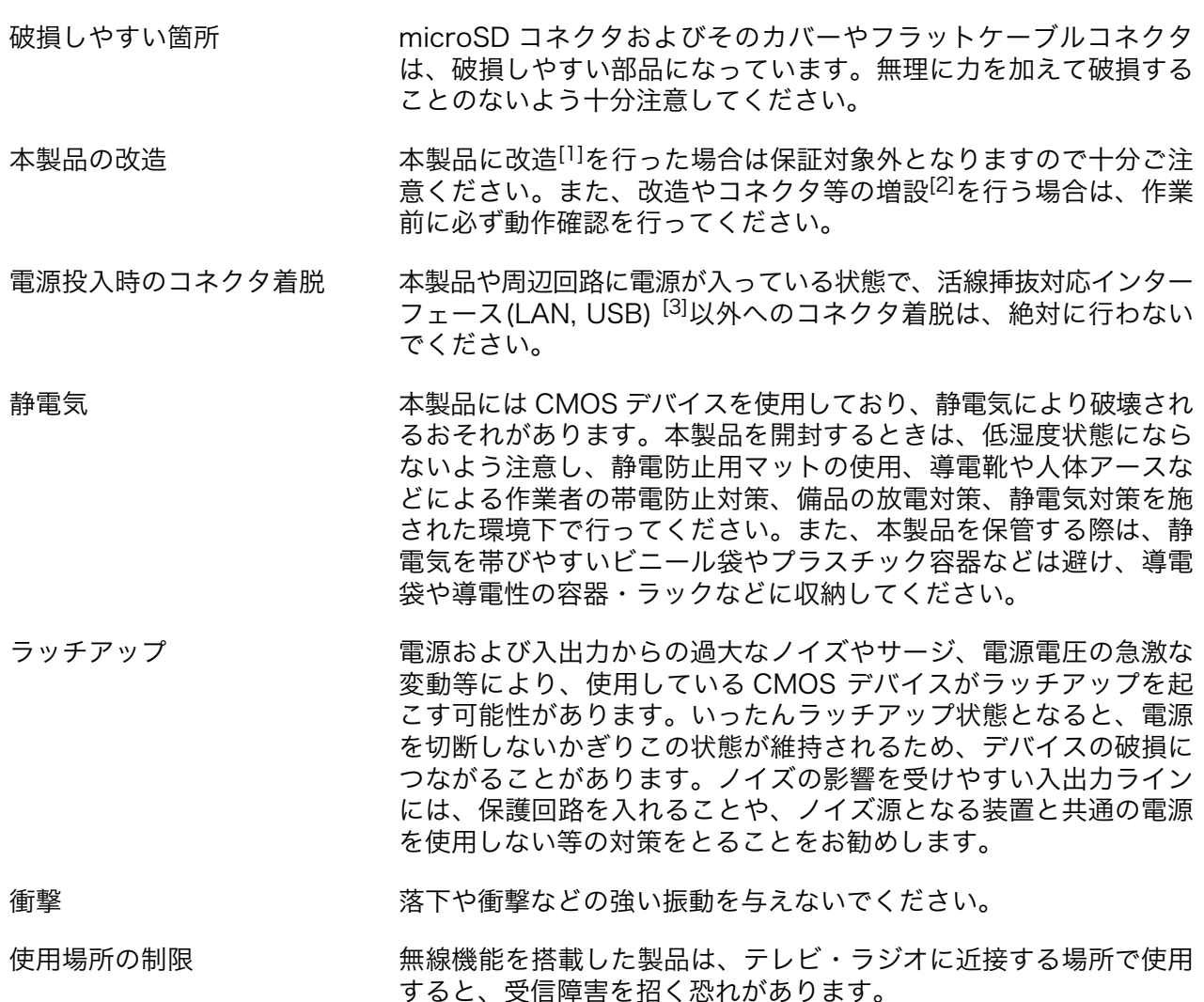

振動 まんない エンジェン 振動が発生する環境では、Armadillo が動かないよう固定して使用 してください。

電池の取り扱い 電池の使用推奨期限を過ぎる前に電池の交換をしてください。使用 推奨期限を超えて使用すると、電池の性能が充分に発揮できない場 合や、電池を漏液させたり、製品を破損させるおそれがあります。

電波に関する注意事項(2.4GHz 2.4GHz 帯の電波を使用する機能(無線 LAN 等)は、自動ドアなどの 帯無線) 自動制御電子機器に影響が出る場合、すぐに使用を中止してください。

2.4DS4/OF4

この無線機(Sterling LWB5+)は 2.4GHz 帯を使用します。全帯域 を使用し、かつ移動体識別装置の帯域が回避可能です。変調方式と して DS-SS および OFDM 方式を採用し、想定される与干渉距離 は 40m 以下です。

<sup>[1]</sup>本書を含めた関連マニュアルで改造方法を記載している箇所および、コネクタ非搭載箇所へのコネクタ等の増設は除く。 [2]改造やコネクタを増設する際にはマスキングを行い、周囲の部品に半田くず、半田ボール等付着しないよう十分にご注意ください。 [3]別途、活線挿抜を禁止している場合を除く

#### 2.4FH4/XX8 <u>sa masang pag</u>

この無線機(Sterling LWB5+)は 2.4GHz 帯を使用します。全帯域 を使用し、かつ移動体識別装置の帯域が回避不可です。変調方式と して FH-SS 方式を採用し、想定される与干渉距離は 40m 以下です。

<span id="page-27-0"></span>電波に関する注意事項(5GHz 帯無線)

この無線機(Sterling LWB5+)は 5GHz 帯を使用します。

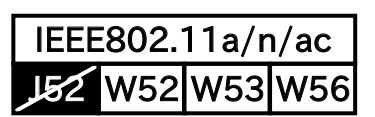

W52、W53 の屋外での利用は電波法により禁じられています。 W53、W56 での AP モードは、工事設計認証を受けていないため 使用しないでください。

## 1.2.3. 製品の保管について

• 製品を在庫として保管するときは、高温・多湿、埃の多い環境、水濡 れの可能性のある場所、直射日光のあたる場所、有毒ガス (特に腐食 性ガス)の発生する場所を避け、精密機器の保管に適した状態で保管 してください。

• 保管環境として推奨する温度・湿度条件は以下のとおりです。

5~35°C/70%RH 以下[a] [b]

#### 表 1.4 推奨温湿度環境について

境 [a]半田付け作業を考慮した保管温度範囲となっております。半田付けを行わない、または、すべ ての半田付けが完了している場合の推奨温度・湿度条件は、製品の動作温度・湿度範囲となります。 [b]温度変化の少ない場所に保管してください。保管時の急激な温度変化は結露が生じ、金属部の 酸化、腐食などが発生し、はんだ濡れ性に影響が出る場合があります。

• 製品を包装から取り出した後に再び保管する場合は、帯電防止処理さ れた収納容器を使用してください。

## 1.2.4. ソフトウェア使用に関しての注意事項

推奨温湿度環

本製品に含まれるソフト ウェアについて 本製品の標準出荷状態でプリインストールされている Linux 対応ソフト ウェアは、個別に明示されている(書面、電子データでの通知、口頭で の通知を含む)場合を除き、オープンソースとしてソースコードが提供 されています。再配布等の権利については、各ソースコードに記載のラ イセンス形態にしたがって、お客様の責任において行使してください。 また、本製品に含まれるソフトウェア(付属のドキュメント等も含む) は、現状有姿(AS IS)にて提供します。お客様ご自身の責任において、 使用用途・目的の適合について事前に十分な検討と試験を実施した上で お使いください。アットマークテクノは、当該ソフトウェアが特定の目 的に適合すること、ソフトウェアの信頼性および正確性、ソフトウェア

を含む本製品の使用による結果について、お客様に対し何らの保証も行 いません。

パートナー等の協力により Armadillo ブランド製品向けに提供されてい るミドルウェア、その他各種ソフトウェアソリューションは、ソフトウェ ア毎にライセンスが規定されています。再頒布権等については、各ソフ トウェアに付属する readme ファイル等をご参照ください。その他のバ ンドルソフトウェアについては、各提供元にお問い合わせください。

<span id="page-28-0"></span>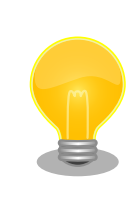

以下のソフトウェアは、オープンソースソフトウェアではありません。

ボード情報取得ツール(get-board-info)

#### 1.2.5. 電波障害について

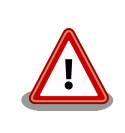

この装置は、クラス A 情報技術装置です。この装置を住宅環境で使用する と電波妨害を引き起こすことがあります。この場合には使用者が適切な対 策を講ずるよう要求されることがあります。VCCI-A

#### 1.2.6. 保証について

本製品の本体基板は、製品に添付もしくは弊社 Web サイトに記載している「製品保証規定」に従い、 ご購入から 1 年間の交換保証を行っています。添付品およびソフトウェアは保証対象外となりますので ご注意ください。

また、製品を安心して長い期間ご利用いただくために、保証期間を 2 年または 3 年間に延長できる 「延長保証サービス」をオプションで提供しています。詳細は「製品保証サービス」を参照ください。

#### Armadillo サイト - 製品保証サービス

<https://armadillo.atmark-techno.com/support/warranty>

#### Armadillo サイト - 製品保証規定

<https://armadillo.atmark-techno.com/support/warranty/policy>

### 1.2.7. 輸出について

- 当社製品は、原則として日本国内での使用を想定して開発・製造されています。
- 海外の法令および規則への適合については当社はなんらの保証を行うものではありません。
- 当社製品を輸出するときは、輸出者の責任において、日本国および関係する諸外国の輸出関連法令 に従い、必要な手続を行っていただきますようお願いいたします。
- <span id="page-29-0"></span>• 日本国およびその他関係諸国による制裁または通商停止を受けている国家、組織、法人または個人 に対し、当社製品を輸出、販売等することはできません。
- 当社製品および関連技術は、大量破壊兵器の開発等の軍事目的、その他国内外の法令により製造・ 使用・販売・調達が禁止されている機器には使用することができません。

#### 1.2.8. 商標について

- Armadillo は株式会社アットマークテクノの登録商標です。その他の記載の商品名および会社名は、 各社・各団体の商標または登録商標です。™、®マークは省略しています。
- SD、SDHC、SDXC、microSD、microSDHC、microSDXC、SDIO ロゴは SD-3C, LLC の商標 です。

# SZ <u>SZ</u> SZ micro Micro Micro<br>SZ EE XC Micro Micro Micro

### 1.2.9. 無線モジュールの安全規制について

Armadillo-600 シリーズ WLAN コンボオプションモジュール、Armadillo-600 シリーズ BT/TH オプ ションモジュール WLAN コンボ対応に搭載している無線モジュールは、電波法に基づく工事設計認証を 受けています。

これらの無線モジュールを国内で使用するときに無線局の免許は必要ありません。

以下の事項を行うと法律により罰せられることがあります。

- 無線モジュールやアンテナを分解/改造すること。
- 無線モジュールや筐体、基板等に直接印刷されている証明マーク・証 明番号、または貼られている証明ラベルをはがす、消す、上からラベ ルを貼るなどし、見えない状態にすること。

認証番号は次のとおりです。

#### 表 1.5 WLAN+BT コンボモジュール:Sterling LWB5+ 適合証明情報

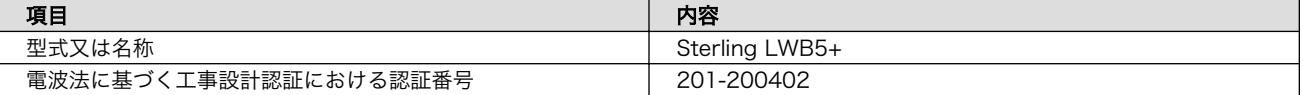

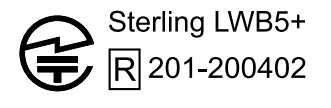

#### 図 1.2 WLAN+BT コンボモジュール:Sterling LWB5+ 認証マーク

#### 表 1.6 EYSKBNZWB 適合証明情報

<span id="page-30-0"></span>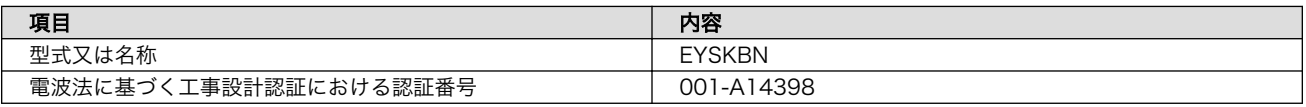

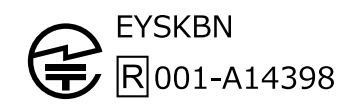

#### 図 1.3 EYSKBNZWB 認証マーク

# 1.3. 謝辞

Armadillo で使用しているソフトウェアの多くは Free Software / Open Source Software で構成 されています。Free Software / Open Source Software は世界中の多くの開発者の成果によってなり たっています。この場を借りて感謝の意を表します。

# <span id="page-31-0"></span>2. 製品概要

# 2.1. 製品の特長

## 2.1.1. Armadillo とは

「Armadillo(アルマジロ)」は、ARM コアプロセッサ搭載・Linux 対応の組み込みプラットフォームの ブランドです。Armadillo ブランド製品には以下の特長があります。

• ARM プロセッサ搭載・省電力設計

ARM コアプロセッサを搭載しています。1〜数ワット程度で動作する省電力設計で、発熱が少なく ファンを必要としません。

• 小型・手のひらサイズ

CPU ボードは名刺サイズ程度の手のひらサイズが主流です。名刺の 1/3 程度の小さな CPU モジュー ルや無線 LAN モジュール等、超小型のモジュールもラインアップしています。

• 標準 OS として Linux をプリインストール

標準 OS に Linux を採用しており、豊富なソフトウェア資産と実績のある安定性を提供します。 ソースコードをオープンソースとして公開しています。

• 開発環境

Armadillo の開発環境として、「Atmark Techno Development Environment ATDE)」を無償で 提供しています。ATDE は、VMware など仮想マシン向けのデータイメージです。このイメージに は、Linux デスクトップ環境をベースに GNU クロス開発ツールやその他の必要なツールが事前に インストールされています。ATDE を使うことで、開発用 PC の用意やツールのインストールなど といった開発環境を整える手間を軽減することができます。

## 2.1.2. Armadillo-640 とは

Armadillo-600 シリーズは、フィールド向けの機器・端末のプラットフォームとして豊富な採用実績 を持つ小型・省電力で Linux 採用の組み込み CPU ボード「Armadillo-400 シリーズ」の思想を継承し つつ、処理能力と搭載メモリをともに大幅にグレードアップさせた、次世代の Linux 組み込みプラット フォームです。高性能ながら省電力性能を向上、さらに耐環境性を追求するなど、量産時の使いやすさ を重視した堅実な設計が特長です。

<span id="page-32-0"></span>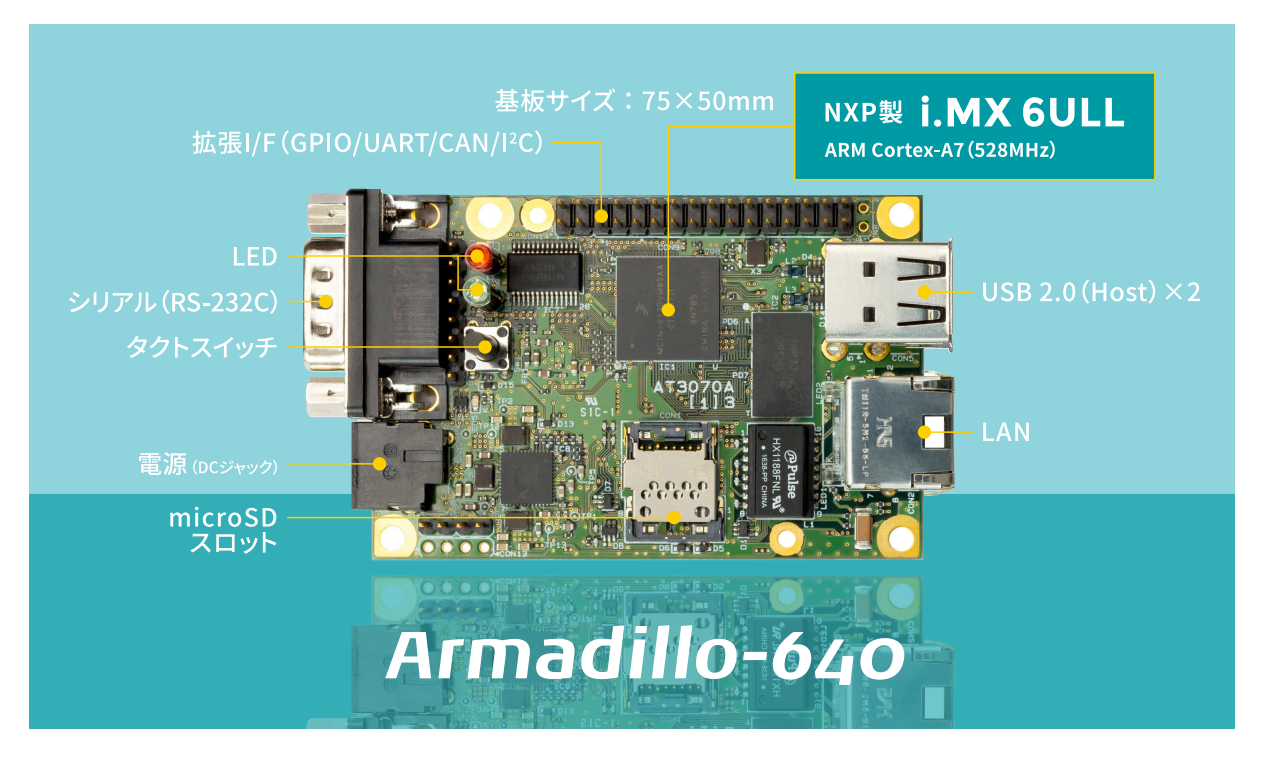

#### 図 2.1 Armadillo-640 とは

• i.MX6ULL 搭載/Armadillo-440 と形状互換で性能向上

Armadillo-640 は、従来の Armadillo-440 のコネクタ配置を踏襲したシングルボード型モデルで す 。 CPU コアクロックは 528MHz にアップ 、 メモリは Armadillo-440 の 約 4 倍 の 512MB(DDR3-800)、オンボードストレージは約 4GB(eMMC)を搭載し、microSD カードスロッ トも備えています。従来の Armadillo-400 シリーズに比べてハードウェア性能が大幅に向上し、ア プリケーション開発の自由度が高くなりました。Armadillo-440 向けと同じ形状のオプションケー ス(樹脂製・金属製)もラインアップしているので、Armadillo-440 から乗り換えるときも筐体を新 規設計する必要がありません。

• 省電力モード搭載・バッテリー駆動の機器にも最適

省電力モードを搭載し、「アプリケーションから Armadillo-640 本体の電源を OFF にする」 「RTC(リアルタイムクロック)のアラームで決まった時間に本体の電源を ON にする」といった細か な電源制御が可能です。必要な時だけ本体を起動するといった運用が可能なので、バッテリーで稼 動させるような機器にも適しています。

• 使用温度範囲-20℃〜+70℃対応

Armadillo-640 は使用温度範囲-20℃〜+70℃をカバーしています。

• シングルボード型ながら拡張性にも十分に配慮

Armadillo-640 は、シングルボード型ながら多くの拡張インターフェースを搭載しており、USB、 LCD、シリアル、GPIO、I2C、I2S、SPI などの拡張に対応します。量産向けに、リード部品コネ クタを搭載したモデルの他、リード部品非搭載のモデルも提供する予定です。

• Armadillo Base OS 搭載

「Armadillo Base OS」を搭載しています。ユーザー自身がボードの機能を自由に設計・開発して 書き込むことで、多様な製品を作ることができます。

## <span id="page-33-0"></span>2.1.3. Armadillo Base OS とは

Armadillo Base OS は、アットマークテクノが提供する専用ディストリビューションです。Linux5.10 をベースに、コンテナ管理機能、ソフトウェアアップデート機能、ネットワークマネージャーなどに対 応。機能を限定したコンパクトな OS で、安全性の高い運用を実現します。

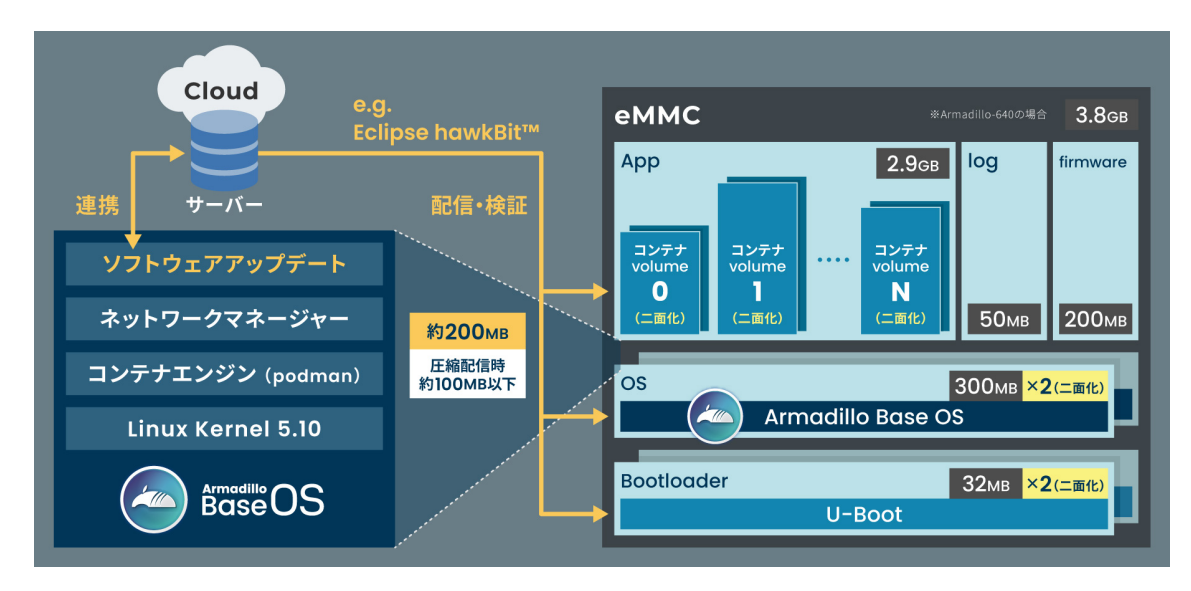

図 2.2 Armadillo Base OS とは

• OS のコンパクト化

OS 基盤の機能を最小限にしたことで、セキュリティリスクを低減しています。アットマークテク ノが継続的にアップデートを提供するため、高セキュリティな IoT 機器として長期間に渡り運用す ることができます。

• コンテナによるアプリケーション運用

アプリケーションを「コンテナ」単位で OS から分離して管理できるため、コンテナごとのアップ デートが可能です。サンドボックス化されることにより、悪意あるソフトウェアからの攻撃に対す る機器全体の保護に有効性を発揮します。

<span id="page-34-0"></span>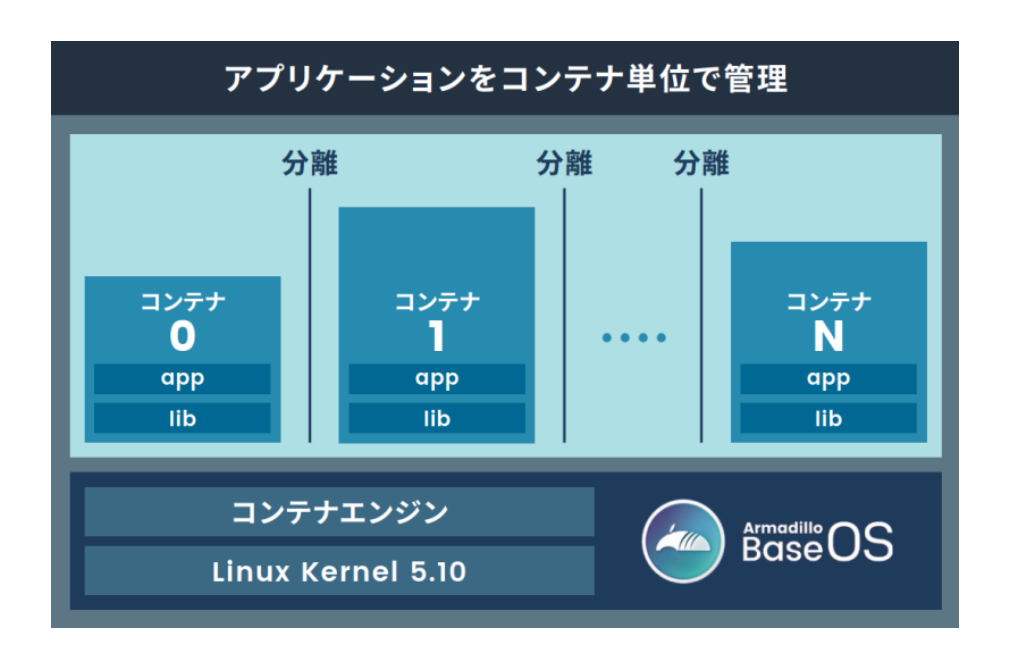

図 2.3 コンテナによるアプリケーションの運用

• アップデート機能を標準搭載

ネットワークや USB メモリ、microSD カードによるアップデート機能を標準搭載しています。正 しく署名されたソフトウェアのみアップデートできる仕組みや、差分アップデート機能も用意され ています。OS・ブートローダー・コンテナ部分は、安全性を担保するため二面化し、リカバリー機 能を備えています。万が一アップデートに失敗した場合でも、作業前の状態にロールバックするこ とができます。

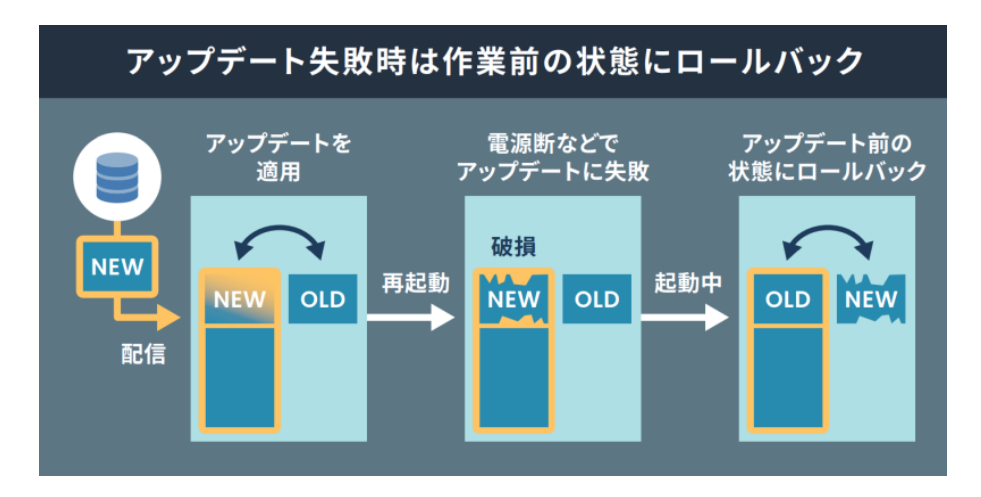

図 2.4 ロールバックの仕組み

• 堅牢性の向上

安定性の高いファイルシステムで、ストレージへの書込みを減らして消耗を抑制するなど、高い堅 牢性を有します。運用ログの記録機能も標準搭載しています。

• セキュリティ機能の向上

コンテナにアクセス権限を設けて管理することができます。

# <span id="page-35-0"></span>2.2. 製品ラインアップ

Armadillo-640 の製品ラインアップは次のとおりです。

表 2.1 Armadillo-640 ラインアップ

| 名称                                | 型番         |
|-----------------------------------|------------|
| Armadillo-640 ベーシックモデル開発セット       | A6400-D00Z |
| Armadillo-640 量産ボード               | A6400-U00Z |
| Armadillo-640 量産ボード(リード部品未実装・部品付) | A6400-B00Z |
| Armadillo-640 量産ボード(リード部品未実装)     | A6400-N00Z |

## 2.2.1. Armadillo-640 ベーシックモデル開発セット

Armadillo-640 ベーシックモデル開発セット(型番: A6400-D00Z)は、Armadillo-640 を使った開発 がすぐに開始できるように、開発に必要なものを一式含んだセットです。

- Armadillo-640
- Armadillo-600 シリーズオプションケース(樹脂製)
- USB(A オス-miniB)ケーブル
- USB シリアル変換アダプタ [1]
- AC アダプタ(5V/2.0A, EIAJ#2 準拠)
- ジャンパソケット
- ねじ
- ゴム足
- スペーサ

#### 2.2.2. Armadillo-640 量産ボード

Armadillo-640 量産ボードは、Armadillo-640 ベーシックモデル開発セットのセット内容を必要最小 限に絞った量産向けのラインアップです。リード部品実装(A6400-U00Z)、リード部品未実装、部品付 (型番: A6400-B00Z)、リード部品未実装(型番: A6400-N00Z)の 3 種類あります。

## 2.3. 仕様

Armadillo-640 の主な仕様は次のとおりです。

<sup>[1]</sup>Armadillo-800 シリーズ、Armadillo-IoT シリーズなどで使用していた USB シリアル変換アダプタ(型番: SA-SCUSB-00)とは コネクタ形状が違いますので、ご注意ください。
| プロセッサ           | NXP Semiconductors i.MX6ULL       |
|-----------------|-----------------------------------|
|                 | ARM Cortex-A7 x 1                 |
|                 | ·命令/データキャッシュ 32KByte/32KByte      |
|                 | ・L2 キャッシュ 128KByte                |
|                 | · 内部 SRAM 128KByte                |
|                 | ·メディアプロセッシングエンジン(NEON)搭載          |
|                 | ・Thumb code(16bit 命令セット)サポート      |
| システムクロック        | CPU コアクロック(ARM Cortex-A7): 528MHz |
|                 | DDR クロック: 396MHz                  |
|                 | 源発振クロック: 32.768kHz, 24MHz         |
| <b>RAM</b>      | DDR3L: 512MByte                   |
|                 | バス幅: 16bit                        |
| <b>ROM</b>      | eMMC: 約 3.8GB(約 3.6GiB)           |
| LAN(Ethernet)   | 100BASE-TX/10BASE-T x 1           |
|                 | AUTO-MDIX 対応                      |
| シリアル(UART)      | RS232C レベル x 1                    |
|                 | 3.3V CMOS レベル 最大 6 ポート拡張可能 [a]    |
| <b>USB</b>      | USB 2.0 Host $\times$ 2           |
| <b>SD</b>       | microSD スロット x 1                  |
| ビデオ             | LCD インターフェース 最大 1 ポート拡張可能 [a]     |
|                 | 最大解像度: WXGA (1366 x 768), 18bpp   |
|                 | タッチパネル対応可能                        |
| オーディオ           | I2S 最大 3 ポート拡張可能 [a]              |
|                 | S/PDIF 最大 1 ポート拡張可能 [a]           |
| <b>GPIO</b>     | 最大 61 bit 拡張可能 [a]                |
| I <sub>2C</sub> | 最大 3 ポート拡張可能 [a]                  |
| <b>SPI</b>      | 最大 4 ポート拡張可能 [a]                  |
| CAN             | 最大 2 ポート拡張可能 [a]                  |
| <b>PWM</b>      | 最大 8 ポート拡張可能 [a]                  |
| カレンダー時計         | SoC 内蔵リアルタイムクロック <sup>[b]</sup>   |
|                 | I2C 拡張可能                          |
| スイッチ            | ユーザースイッチ x 1                      |
| LED             | ユーザー LED x 3                      |
| 電源電圧            | DC 5V±5%                          |
| 消費電力(参考値)       | 約 1.1W(待機時)、約 1.5W(LAN 通信時) [c]   |
| 使用温度範囲          | -20~+70℃(結露なきこと)[d]               |
| 外形サイズ           | 75×50mm(突起部を除く)                   |

表 2.2 仕様

[a]i.MX6ULL のピンマルチプクレスの設定で、優先的に機能を割り当てた場合に拡張可能な最大数を記載しています。

[b]電池は付属していません。

[c]外部接続機器の消費分は含みません。

[d]Armadillo-600 シリーズ オプションケースセット(樹脂製)を組み合わせた場合の使用温度範囲は-10℃〜+50℃です。

# 2.4. インターフェースレイアウト

Armadillo-640 のインターフェースレイアウトです。各インターフェースの配置場所等を確認してく ださい。

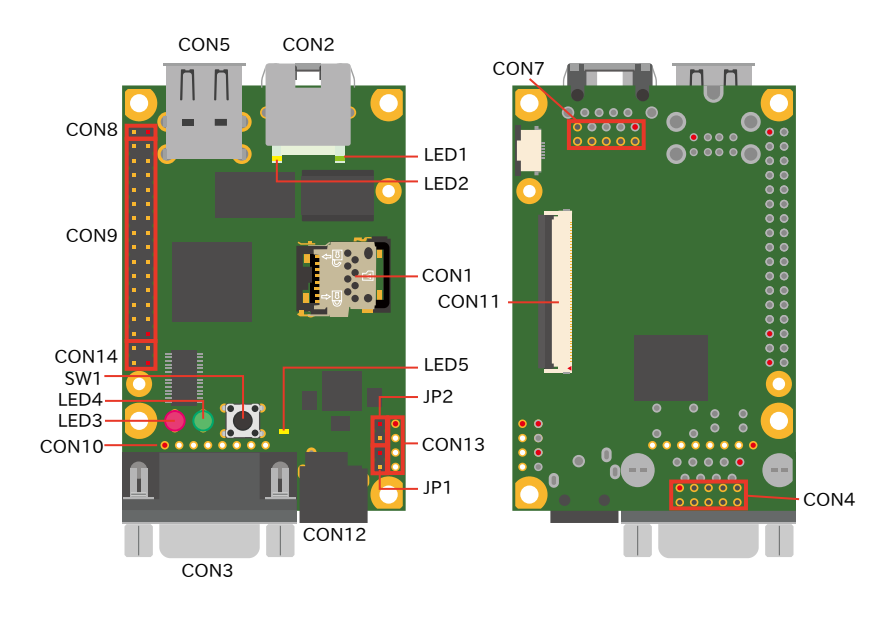

#### 図 2.5 インターフェースレイアウト

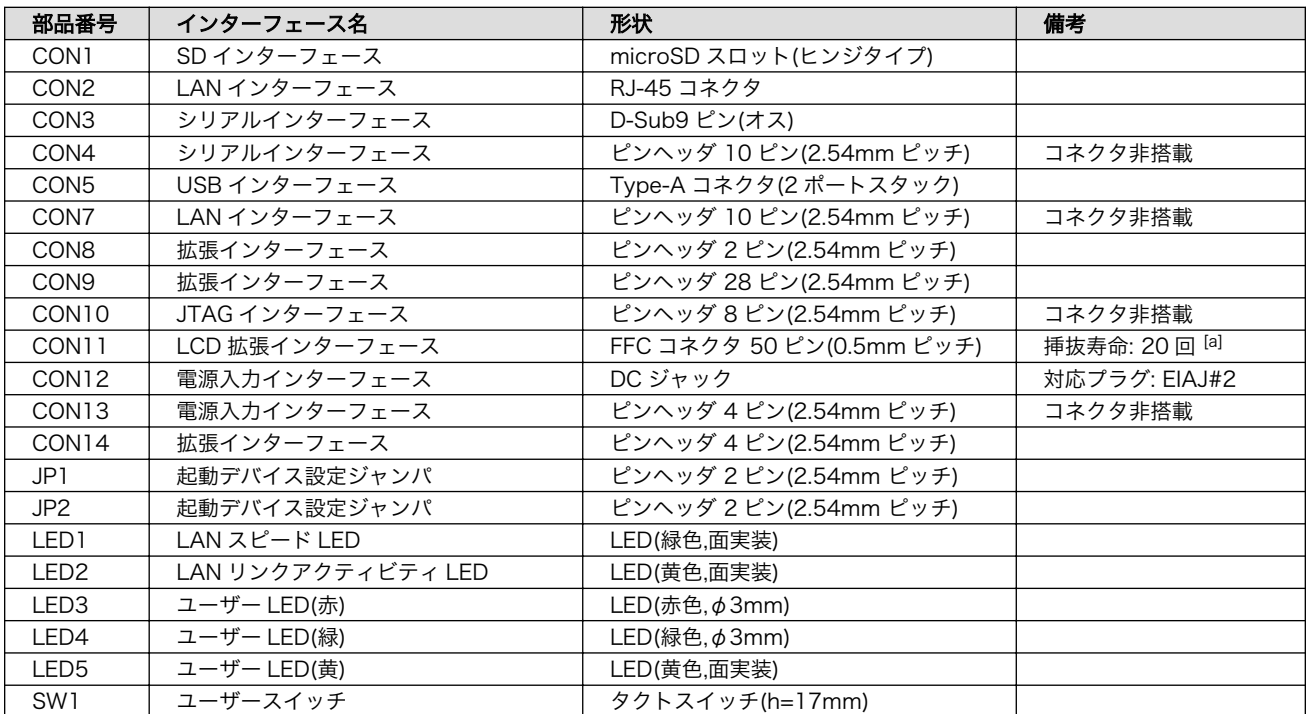

#### 表 2.3 インターフェース内容

[a]挿抜寿命は製品出荷時における目安であり、実際の挿抜可能な回数を保証するものではありません。

# 2.5. ブロック図

Armadillo-640 のブロック図は次のとおりです。

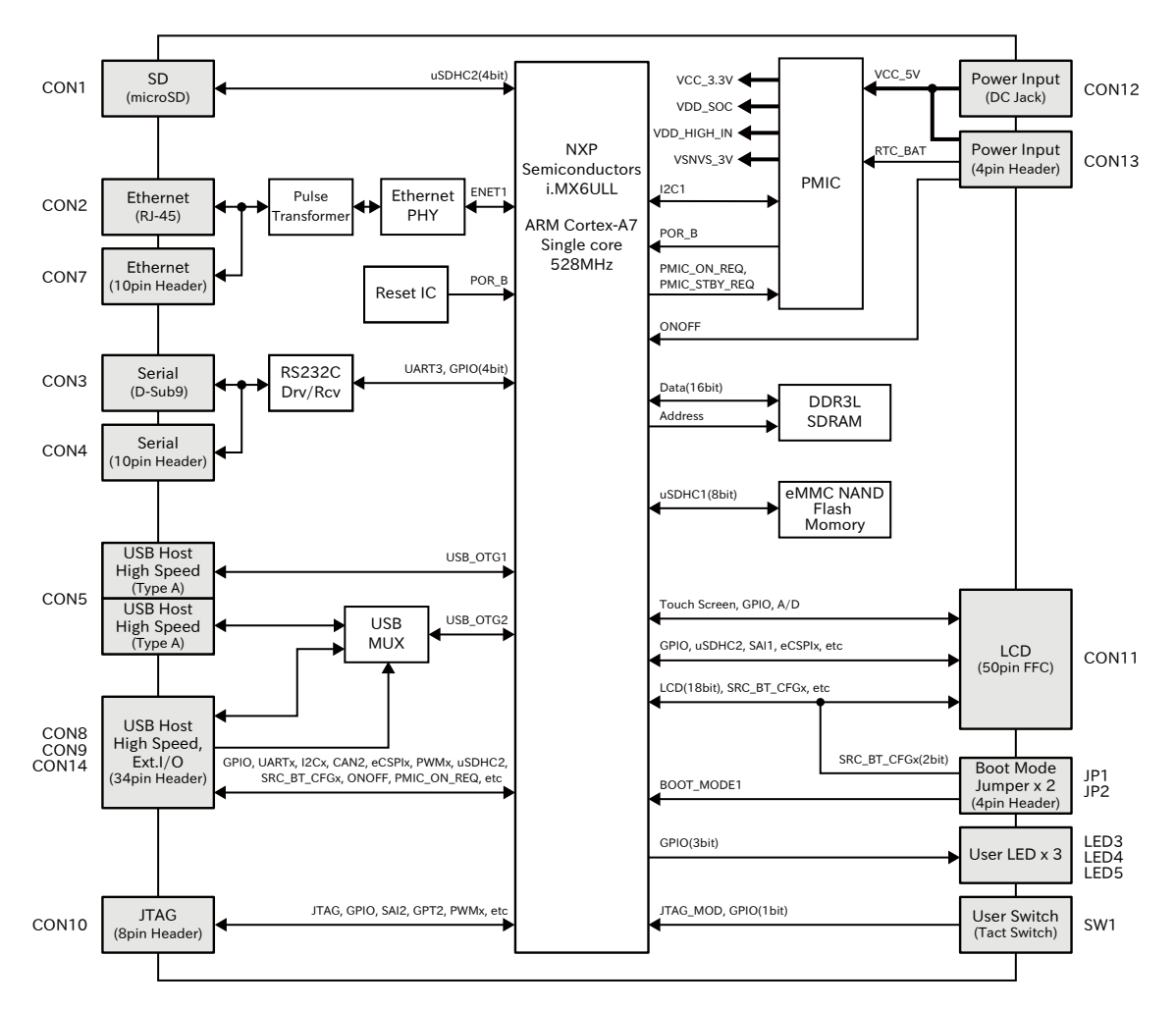

図 2.6 Armadillo-640 ブロック図

# 2.6. 使用可能なストレージデバイス

Armadillo-640 でストレージとして使用可能なデバイスを次に示します。

#### 表 2.4 ストレージデバイス

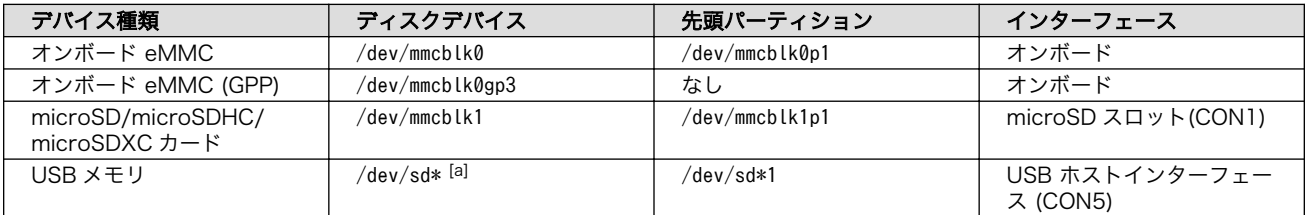

[a]USB ハブを利用して複数の USB メモリを接続した場合は、認識された順に sda 、sdb 、 sdc … となります。

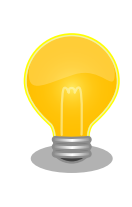

# GPP(General Purpose Partition)について

GPP は、eMMC の通常の記憶領域を割譲して eMMC 内部に作られた記 憶領域です。 eMMC の通常の記憶領域とはアドレス空間が異なるた め、/dev/mmcblk0 および /dev/mmcblk0p\* に対してどのような書き込みを 行っても /dev/mmcblk0gp\* のデータが書き換わることはありません。

Armadillo-640 では、8 MiB の GPP を 4 つ作成しています。各領域の 用途を「表 2.5. eMMC の GPP の用途」に示します。

#### 表 2.5 eMMC の GPP の用途

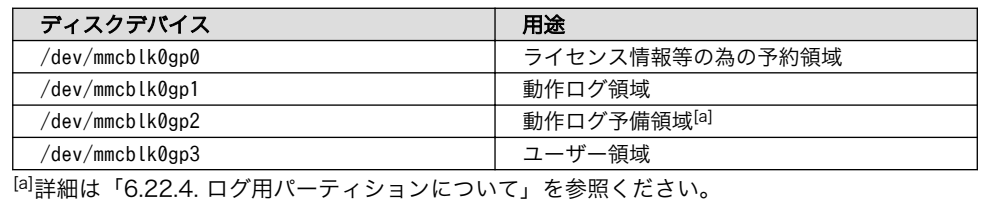

# 2.7. ストレージデバイスのパーティション構成

Armadillo-640 の eMMC のパーティション構成を「表 2.6. eMMC メモリマップ」に示します。

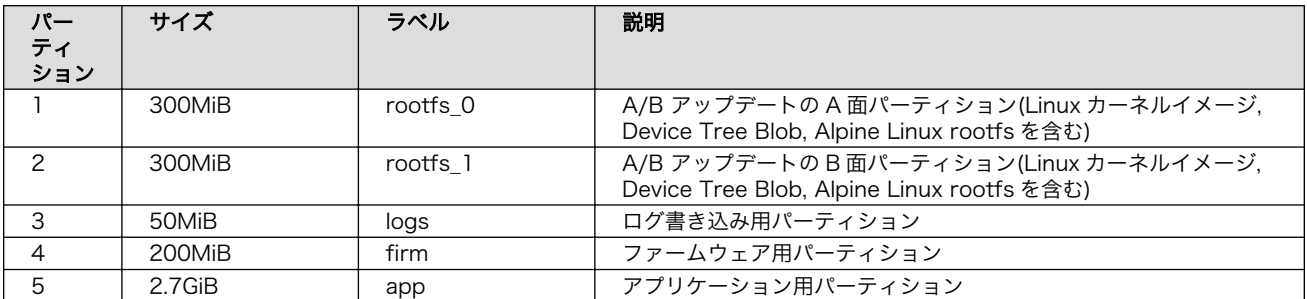

#### 表 2.6 eMMC メモリマップ

Armadillo-640 の eMMC のブートパーティションの構成を「表 2.7. eMMC ブートパーティション 構成」に示します。

#### 表 2.7 eMMC ブートパーティション構成

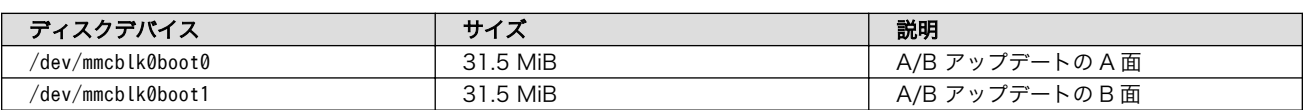

Armadillo-640 の eMMC の GPP(General Purpose Partition)の構成を「表 2.8. eMMC GPP 構成」 に示します。

#### 表 2.8 eMMC GPP 構成

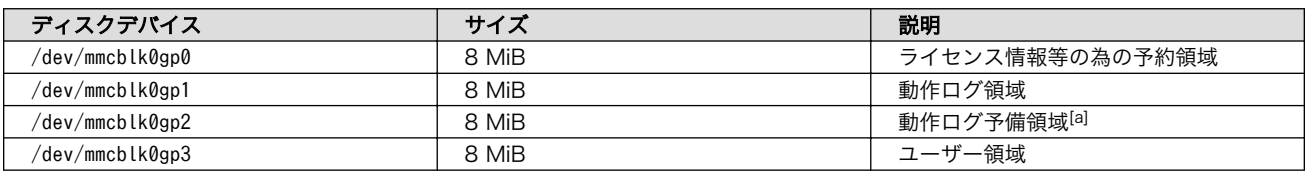

[a]詳細[は「6.22.4. ログ用パーティションについて」](#page-272-0)を参照ください。

# 2.8. ソフトウェアのライセンス

Armadillo Base OS に含まれるソフトウェアのライセンスは、 Armadillo にログイン後に特定のコマ ンドを実行することで参照できます。

手順について、詳細は以下の Howto を参照してください。

### Armadillo サイト - Howto インストール済みのパッケージのライセンスを確認する

[https://armadillo.atmark-techno.com/howto\\_software-license-confirmation](https://armadillo.atmark-techno.com/howto_software-license-confirmation)

# 3. 開発編

# 3.1. アプリケーション開発の流れ

Armadillo-640 では基本的に ATDE という Armadillo 専用開発環境と、 Visual Studio Code 向け Armadillo 開発用エクステンションを用いてアプリケーション開発を行っていきます。

基本的な Armadillo-640 でのアプリケーション開発の流れを「図 3.1. アプリケーション開発の流れ」 に示します。

本章では、「図 3.1. アプリケーション開発の流れ」に示す開発時の流れに沿って手順を紹介していき ます。

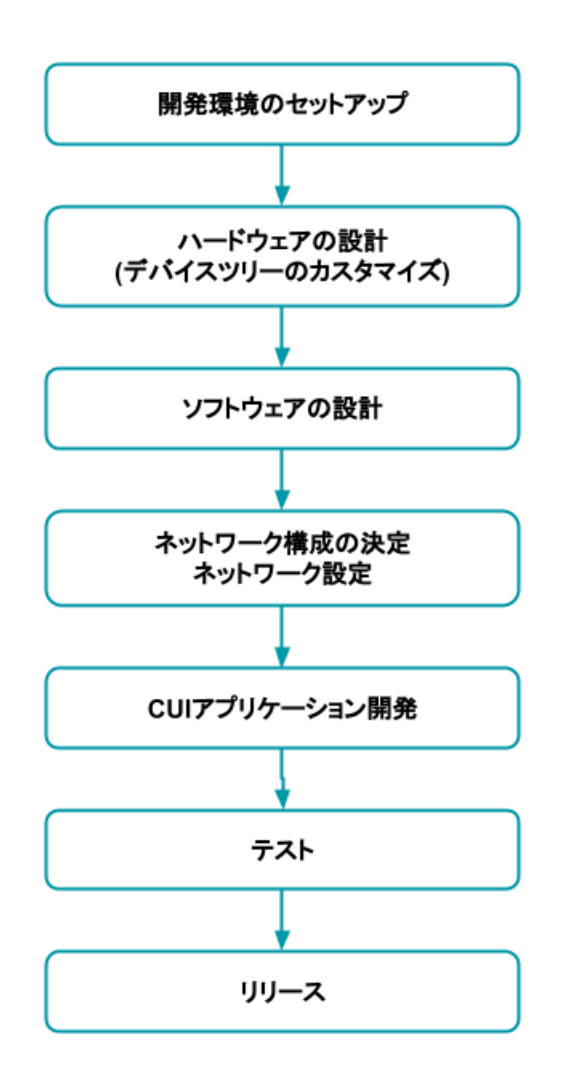

図 3.1 アプリケーション開発の流れ

# 3.2. 開発前に知っておくべき Armadillo Base OS の機能・特徴

[「2.1.3. Armadillo Base OS](#page-33-0) とは」にて Armadillo Base OS についての概要を紹介しましたが、開発 に入るにあたってもう少し詳細な概要について紹介します。

# 3.2.1. 一般的な Linux OS 搭載組み込み機器との違い

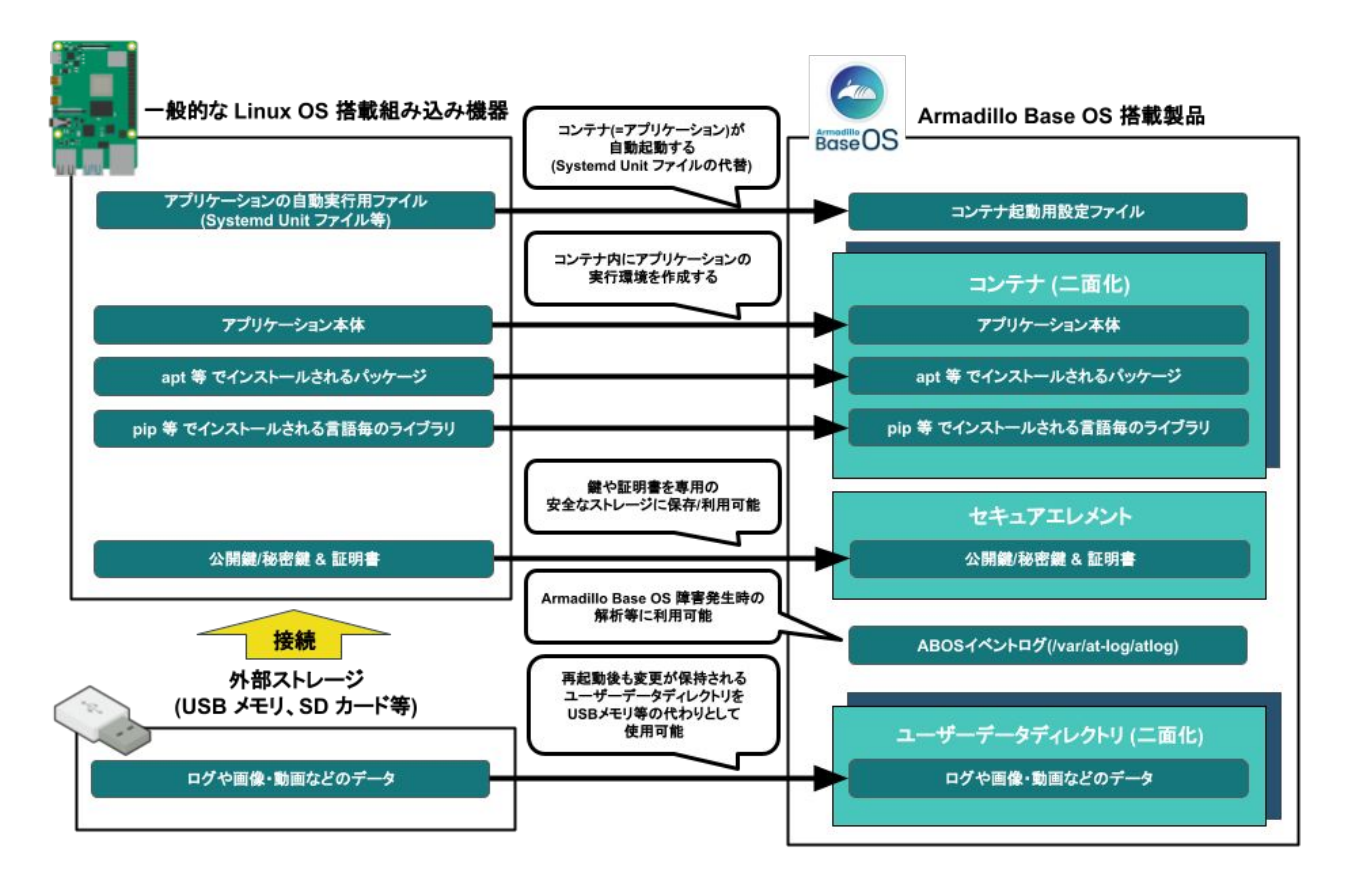

Linux OS 搭載組み込み機器ではアプリケーションの実行環境をユーザーランド上に直接用意し、 Systemd などでアプリケーションを自動実行させるのが一般的です。Armadillo Base OS 搭載機器で は、アプリケーションの実行環境をコンテナ内に用意して、コンテナ起動用設定ファイルを所定の場所 に配置することでコンテナ(=アプリケーション)を自動実行させます。

また、Linux OS 搭載組み込み機器では、ストレージの保護のために overlayfs で運用するのが一般的 です。そのため、アプリケーションが出力するログや画像などのデータは、 USB メモリなどの外部デバ イスに保存する必要があります。Armadillo Base OS 搭載機器もルートファイルシステムが overlayfs 化されていますが、内部に USB メモリなどと同じように使用できるユーザーデータディレクトリを持っ ており、別途外部記録デバイスを用意しておく必要はありません。

Armadillo Base OS 搭載機器は、標準でセキュアエレメントを搭載しており、対応した暗号化方式の 認証鍵や証明書を安全に保存・利用することが可能です。

# 3.2.2. Armadillo Base OS 搭載機器のソフトウェア開発手法

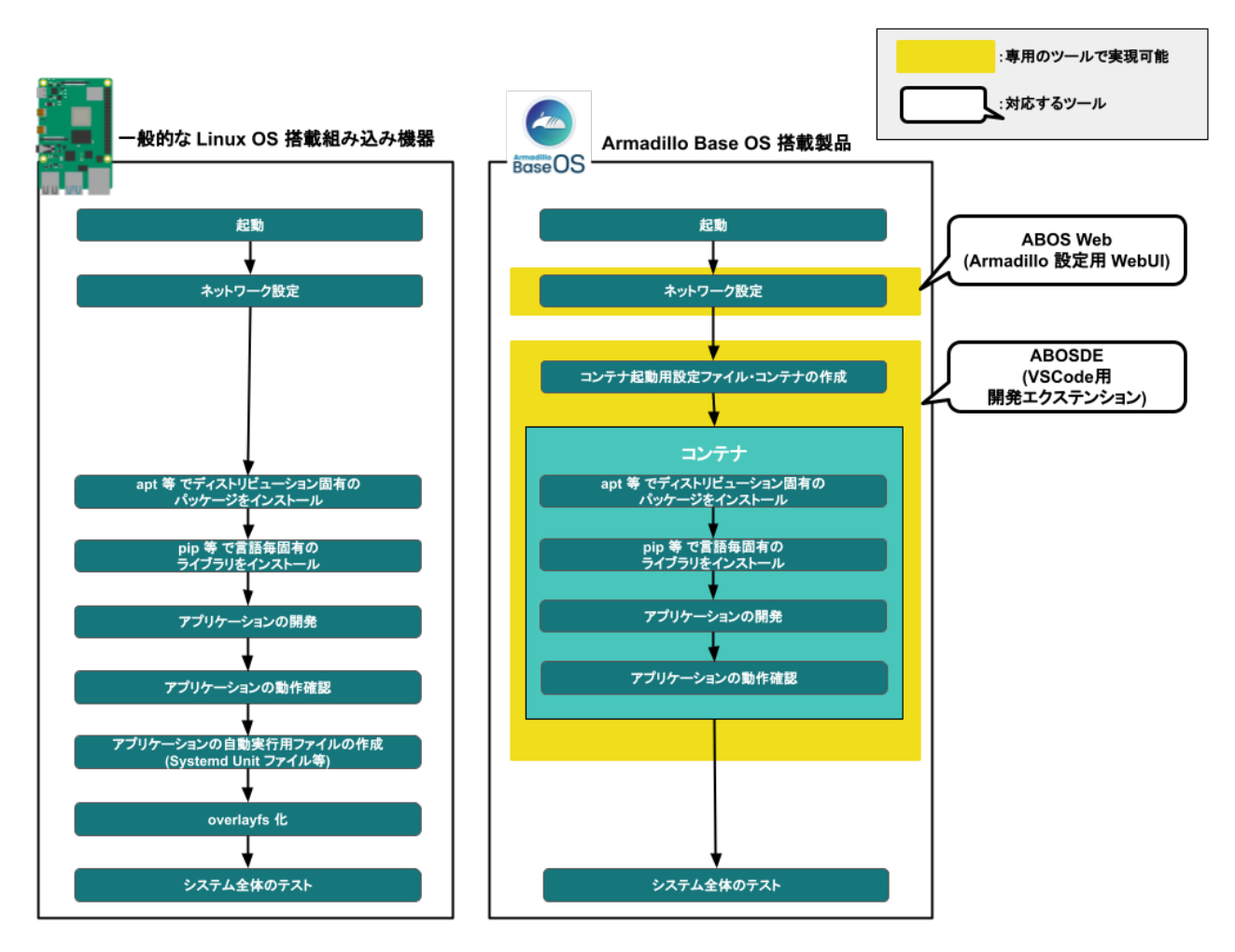

Armadillo Base OS 搭載機器上で動作するソフトウェアの開発は、基本的に作業用 PC 上で行います。

ネットワークの設定は ABOS Web という機能で、コマンドを直接打たずとも設定可能です。

開発環境として、ATDE(Atmark Techno Development Environment)という仮想マシンイメージを 提供しています。その中で、ABOSDE(Armadillo Base OS Development Environment)という、Visual Studio Code にインストールできる開発用エクステンションを利用してソフトウェア開発を行います。

ABOSDE を使用することで、コンテナ及びコンテナ自動起動用設定ファイルの作成、コンテナ内にお けるパッケージのインストール、コンテナ内で動作するアプリケーション本体の開発をすべて VSCode 内で行うことができます。

#### 3.2.3. アップデート機能について

Armadillo-640 では、開発・製造・運用時にソフトウェアを書き込む際に、 SWUpdate という仕組 みを利用します。

#### 3.2.3.1. SWUpdate とは

SWUpdate は、デバイス上で実行されるプログラムで、ネットワーク/ストレージ経由でデバイスの ソフトウェアを更新することができます。Stefano Babic, DENX software engineering, Germany に よってオープンソースで開発が進められています。

Armadillo-640 では、 SWUpdate を利用することで次の機能を実現しています。

- A/B アップデート(アップデートの 2 面化)
- リカバリーモード
- ソフトウェアの圧縮、暗号化、署名付与
- Web サーバーでのリモートアップデート対応
- hawkBit でのリモートアップデート対応
- ダウングレードの禁止

#### 3.2.3.2. SWU イメージとは

swu パッケージは、SWUpdate 独自のソフトウェアの配布フォーマットです。SWUpdate では、1 回のアップデートは 1 つの swu パッケージで行われます。

swu パッケージには、次のような様々なものを含めることができます。

- アップデート対象のイメージファイル
- アップデート対象のイメージファイルのチェックサム
- アップデート前後に実行するスクリプト
- 書き込み先ストレージの情報
- U-Boot 環境変数の書き換え情報
- ソフトウェアのバージョン情報
- etc…

SWU イメージは swupdate (<https://sbabic.github.io/swupdate/swupdate.html>) によって Armadillo Base OS 上で検証とインストールが実行されます。SWU イメージを Armadillo に転送する ための方法は、用途や状況に合わせて様々な方法を用意しています。例えば、 USB メモリから読み取 る、ウェブサーバーからダウンロードする、 hawkBit という Web アプリケーションを使うなどです。

#### 3.2.3.3. A/B アップデート(アップデートの 2 面化)

A/B アップデートは、Flash メモリにパーティションを2面確保し、アップデート時には交互に利用 する仕組みです。

常に使用していない方のパーティションを書き換えるため次の特徴を持ちます。

- ○ アップデートによって動作中のソフトウェアは破壊されない
- ○ 書き込みが電源断などで中断後しても、すぐに復帰出来る
- ○ 機器が動作中に書き込みが出来る
- × 使用 Flash メモリ量が増える

#### 3.2.3.4. ロールバック (リカバリー)

システムが起動できなくなった際に、自動的にアップデート前のシステムにロールバックします。

ロールバック状態の確認は [「6.15. ロールバック状態を確認する」](#page-254-0) を参照してください。

ロールバックする条件は次の通りです:

- rootfs にブートに必要なファイルが存在しない場合(/boot/Image, /boot/armadillo.dtb)
- 3 回起動を試して「bootcount」サービスが 1 度も起動できなかった場合は、次の起動時にロール バックします。

bootcount 機能は uboot の「upgrade\_available」変数で管理されています。bootcount 機能を 利用しないようにするには[、「6.17. u-boot の環境変数の設定」](#page-255-0) を参照して変数を消します。

• ユーザーのスクリプトなどから、「abos-ctrl rollback」コマンドを実行した場合。

ロールバックが実行されると /var/at-log/atlog にログが残ります。

#### 3.2.3.5. SWU イメージのインストール

イメージをインストールする方法として以下に示すような方法があります。もし、作成した SWU イ メージのインストールに失敗する場合は[、「6.3. swupdate がエラーする場合の対処」を](#page-215-0)ご覧ください。

• USB メモリまたは SD カードからの自動インストール

Armadillo-640 に USB メモリを接続すると自動的にアップデートが始まります。アップデート終 了後に Armadillo-640 は自動で再起動します。

USB メモリや SD カードを vfat もしくは ext4 形式でフォーマットし、作成した.swu のファイル をディレクトリを作らずに配置してください。

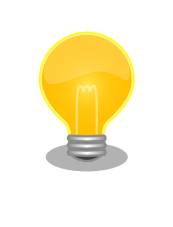

ATDE 上で USB メモリ/microSD カードのパーティションを作成・ フォーマットする方法

[https://armadillo.atmark-techno.com/howto/atde-partition](https://armadillo.atmark-techno.com/howto/atde-partition-howto)[howto](https://armadillo.atmark-techno.com/howto/atde-partition-howto)

```
[ATDE ~/mkswu]$ df -h
Filesystem Size Used Avail Use% Mounted on
: (省略)
/dev/sda1 15G 5.6G 9.1G 39% /media/USBDRIVE \bullet[ATDE \tilde{\ }/mkswu]$ cp initial setup.swu /media/USBDRIVE/ \bullet[ATDE ~/mkswu]$ umount /media/USBDRIVE <sup>6</sup>
```
**●** USB メモリがマウントされている場所を確認します。

- ファイルをコピーします。
- ଈ /media/USBDRIVE をアンマウントします。コマンド終了後に USB メモリを取り外してくだ さい。

エラーの場合、/var/log/message に保存されます。例えば、コンソールで証明の間違ったイメー ジのエラーを表示します:

[armadillo ~]# tail /var/log/messages Nov 19 10:48:42 user.notice swupdate-auto-update: Mounting sda0 on /mnt Nov 19 10:48:42 user.notice swupdate-auto-update: Trying update /mnt/initial\_setup.swu Nov 19 10:48:42 user.info swupdate: START Software Update started ! Nov 19 10:48:42 user.err swupdate: FAILURE ERROR : Signature verification failed  $\bigcirc$ Nov 19 10:48:42 user.err swupdate: FAILURE ERROR : Compatible SW not found Nov 19 10:48:42 user.err swupdate: FATAL\_FAILURE Image invalid or corrupted. Not installing ...

**1 証明が間違ったメッセージ。** 

• 外部記憶装置からイメージのインストール(手動)

USB メモリや microSD カード等の外部記憶装置のルートディレクトリ以外に swu イメージを保 存して、イメージのインストールを行います。ルートディレクトリに保存すると自動アップデート が行われますので、/var/log/messages を確認してください。

以下は外部記憶装置が/dev/mmcblk1p1(microSD カード)として認識された場合に、イメージの インストールを行う例です。

```
[armadillo ~]# mount /dev/mmcblk1p1 /mnt
[armadillo ~]# swupdate -i /mnt/swu/initial_setup.swu
SWUpdate v5f2d8be-dirty
Licensed under GPLv2. See source distribution for detailed copyright notices.
[INFO ] : SWUPDATE running : [main] : Running on AGX4500 Revision at1
[INFO ] : SWUPDATE started : Software Update started !
[INFO ] : SWUPDATE running : [read lines notify] : No base os update: copying current os over
[INFO ] : SWUPDATE running : [read_lines_notify] : Removing unused containers
[INFO ] : SWUPDATE running : [read lines notify] : swupdate triggering reboot!
Killed
```
• ウェブサーバーからイメージのインストール(手動)

swu イメージをウェブサーバーにアップロードして、イメージのインストールを行います。以下 は、http://server/initial\_setup.swu のイメージをインストールする例です。

```
[armadillo ~]# swupdate -d '-u http://server/initial_setup.swu'
SWUpdate v5f2d8be-dirty
Licensed under GPLv2. See source distribution for detailed copyright notices.
[INFO ] : SWUPDATE running : [main] : Running on AGX4500 Revision at1
[INFO ] : SWUPDATE running : [channel_get_file] : Total download size is 25 kB.
[INFO ] : SWUPDATE started : Software Update started !
[INFO ] : SWUPDATE running : [read lines notify] : No base os update: copying current os over
[INFO ] : SWUPDATE running : [read lines notify] : Removing unused containers
[INFO ] : SWUPDATE running : [read lines notify] : swupdate triggering reboot!
Killed
```
• ウェブサーバーからの定期的な自動インストール

<span id="page-47-0"></span>swupdate-url を有効にしたら、定期的にチェックしてインストールします。以下はサービスの有 効化とタイミングの設定の例です。

```
[armadillo \tilde{\ }]# rc-update add swupdate-url \bullet[armadillo ~]# persist_file /etc/runlevels/default/swupdate-url 
[armadillo ~]#
    echo https://download.atmark-techno.com/armadillo-640/image/baseos-640-latest.swu \
                         > /etc/swupdate.watch \bigcirc[armadillo ~]# echo 'schedule="0 tomorrow"' > /etc/conf.d/swupdate-url
[armadillo \tilde{=}]# echo 'rdelay="21600"' >> /etc/conf.d/swupdate-url \bullet[armadillo ~]# persist_file /etc/swupdate.watch /etc/conf.d/swupdate-url
```
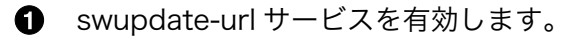

- A. サービスの有効化を保存します。
- **6** イメージの URL を登録します。一行ごとにイメージの URL を設定することができ、複数行に イメージの URL を設定することができます。
- チェックやインストールのスケジュールを設定します。 Ø.

変更した設定ファイルを保存します。

USB メモリからのアップデートと同様に、ログは/var/log/messages に保存されます。

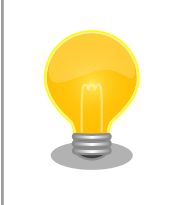

initial\_setup のイメージを作成の際に /usr/share/mkswu/examples/ enable swupdate url.desc を入れると有効にすることができます。

• hawkBit を使用した自動インストール

hawkBit で Armadillo-640 を複数台管理してアップデートすることができます[。「6.8.3. hawkBit](#page-223-0) [サーバーから複数の Armadillo に配信する」](#page-223-0)を参考にしてください。

#### 3.2.4. ファイルの取り扱いについて

Armadillo Base OS ではルートファイルシステムに overlayfs を採用しています。

その為、ファイルを変更した後 Armadillo の電源を切ると変更内容は保持されません。開発中などに rootfs の変更内容を保持するには、変更したファイルに対して persist\_file コマンドを使用します。

```
[armadillo ~]# echo test > test
[armadillo ~]# persist_file -v test
'/root/test' -> '/mnt/root/test'
```
#### 図 3.2 persist file コマンド実行例

persist file コマンドの詳細については、「6.1. persist file について」を参照してください。

また、 SWUpdate によってルートファイルシステム上に配置されたファイルについては、 persist\_file を実行しなくても保持されます。開発以外の時は安全のため、 persist file コマンドではなく SWUpdate による更新を実行するようにしてください。

# 3.2.4.1. 電源を切っても保持されるディレクトリ(ユーザーデータディレクトリ)

[「3.2.4. ファイルの取り扱いについて」](#page-47-0) にて、 Armadillo Base OS 上のファイルは通常、 persist\_file コマンドを実行せずに電源を切ると変更内容が保存されないと紹介しましたが、「表 3.1. 電源を切って も保持されるディレクトリ(ユーザーデータディレクトリ)」に示すディレクトリ内にあるファイルはこの 限りでありません。

#### 表 3.1 電源を切っても保持されるディレクトリ(ユーザーデータディレクトリ)

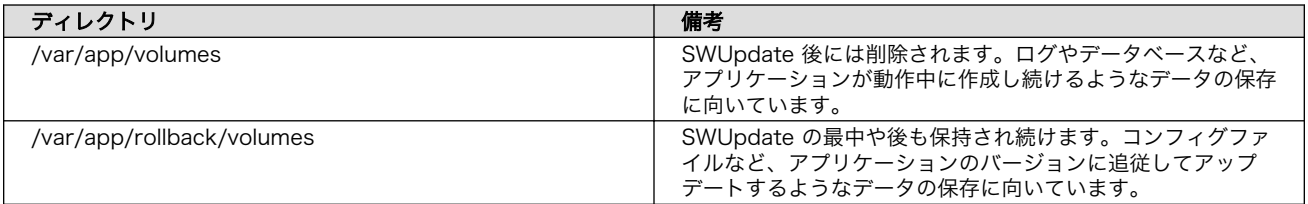

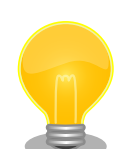

コンテナを前のバージョンに戻した場合(ロールバック)、/var/app/ rollback/volumes/ のデータの前のバージョンに戻ります。

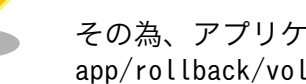

その為、アプリケーションのバージョンに依存するようなデータは /var/ app/rollback/volumes/ に入れることを推奨します。

mkswu の swdesc files (--extra-os 無し)と podman\_start の add\_volumes では、相対パスはそのディレクトリをベースにします。/var/app/rollback/ volumes/myvolume は myvolume で簡潔に指定できます。

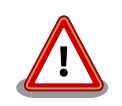

Copy-on-Write (CoW) について。

この二つの volumes ディレクトリは btrfs と呼ばれるファイルシステム に保存されています。btrfs ではデータは Copy on Write (CoW) を使っ てデータ完全性を保証しますが、その保証にはコストがあります。

数百 MB のファイルに小さな変更を頻繁に行う場合 CoW を無効化する ことを推奨します。CoW を無効化されたファイルにチェックサムが入ら なくなりますので、極端な場合以外に残してください。

[armadillo ~]# cd /var/app/volumes/ [armadillo /var/app/volumes]# mkdir database  $\lceil$ armadillo /var/app/volumes]# chattr +C database  $\blacksquare$ [armadillo /var/app/volumes]# echo example data > database/example [armadillo /var/app/volumes]# lsattr database/  $\bullet$ ---------C---- database/example

図 3.3 chattr によって copy-on-write を無効化する例

- **← chattr +C でディレクトリに NoCow を設定します。これから作成さ** れるファイルが NoCow で作成されます。すでに存在していたファ イルに影響ないのでご注意ください。
- lsattr 確認します。リストの C の字があればファイルが「no cow」 です。

## 3.2.5. インストールディスクについて

インストールディスクは、 Armadillo の eMMC の中身をまとめて書き換えることのできる microSD カードを指します。インストールディスクは、インストールディスクイメージを microSD カードに書き 込むことで作成できます。

- インストールディスクには以下の 2 つの種類があります。
- 初期化インストールディスク

Armadillo を初期化する際に使用されます。

• 開発が完了した Armadillo-640 をクローンするためのインストールディスク

量産時など、特定の Armadillo を複製する際に使用されます。詳しくは[、「4. 量産編」で](#page-162-0)説明しま す。

#### 3.2.5.1. 初期化インストールディスクの作成

- 1. 512 MB 以上の microSD カードを用意してください。
- 2. 標準のインストールディスクイメージを使用する場合は、[Armadillo Base OS](https://armadillo.atmark-techno.com/resources/software/armadillo-640/abos-disc-image) 対応 [Armadillo-640 インストールディスクイメージ](https://armadillo.atmark-techno.com/resources/software/armadillo-640/abos-disc-image) [\[https://armadillo.atmark-techno.com/](https://armadillo.atmark-techno.com/resources/software/armadillo-640/abos-disc-image) [resources/software/armadillo-640/abos-disc-image](https://armadillo.atmark-techno.com/resources/software/armadillo-640/abos-disc-image)] から「Armadillo Base OS」をダウン ロードしてください。

「6.19. Armadillo [のソフトウェアをビルドする」](#page-260-0) でビルドしたイメージを使用してインストー ルディスクを作成したい場合は、以下のコマンドを実行して、インストールディスクイメージを 作成してください。

```
[ATDE \sqrt{b}wild-rootfs-[VERSION]]$ sudo ./build image.sh \
        --firmware \sqrt{at-imx}libpackage/imx lib.img
 : (省略)
[ATDE ~/build-rootfs-[VERSION]]$ ls baseos-a640*img
baseos-640-[VERSION].img
[ATDE ~/build-rootfs-[VERSION]]$ sudo ./build image.sh --board a600 \
        --boot \sqrt{u-boot-[VERSION]/u-boot-dtb. imx \
         --installer ./baseos-640-[VERSION].img
```
コマンドの実行が完了すると、baseos-640-[VERSION]-installer.img というファイルが作成さ れていますので、こちらを使用してください。

- 3. ATDE に microSD カードを接続します。詳しくは[「3.3.2.7. 取り外し可能デバイスの使用」を](#page-56-0) 参考にしてください。
- 4. microSD カードのデバイス名を確認します

[ATDE ~]\$ ls /dev/sd? /dev/sda /dev/sdb [ATDE ~]\$ sudo fdisk -l /dev/sdb Disk /dev/sdb: 7.22 GiB, 7751073792 bytes, 15138816 sectors Disk model: SD/MMC : (省略)

5. microSD カードがマウントされている場合、アンマウントします。

```
[ATDE ~]$ mount
: (省略)
/dev/sdb1 on /media/52E6-5897 type ext2 ⏎
(rw,nosuid,nodev,relatime,uid=1000,gid=1000,fmask=0022,dmask=0077,codepage=cp437,iocharset ⏎
=utf8,shortname=mixed,showexec,utf8,flush,errors=remount-ro,uhelper=udisks)
[ATDE ~]$ sudo umount /dev/sdb1
```
6. ダウンロードしたファイルを展開し、img ファイルを microSD カードに書き込んでください。

Linux PC の場合、以下のように microSD カードに書き込むことができます。

[ATDE ~]\$ unzip baseos-600-installer-[VERSION].zip [ATDE ~]\$ sudo dd if=baseos-600-installer-[VERSION].img \ of=/dev/sdb bs=1M oflag=direct status=progress

また、Windows の場合、エクスプローラー等で Zip ファイルから img ファイルを取り出し、 「Win32 Disk Imager」などを使用して microSD カードに書き込むことができます。

#### 3.2.5.2. インストールディスクを使用する

- 1. JP1 と JP2 を共にジャンパーでショート(SD ブートに設定)し、microSD カードを CON1 に挿 入します。
- 2. 電源を投入すると、1 分程度で eMMC のソフトウェアの初期化が完了します。
- 3. 完了すると電源が切れます(全ての LED が消灯、コンソールに reboot: Power down が表示)。
- 4. 電源を取り外し、続いて JP1 と JP ジャンパーと microSD カードを外してください。
- 5. 10 秒以上待ってから再び電源を入れると、初回起動時と同じ状態になります。

# 3.3. 開発の準備

#### 3.3.1. 準備するもの

Armadillo を使用する前に、次のものを必要に応じて準備してください。

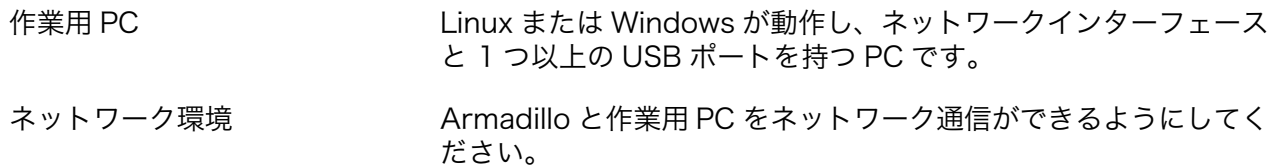

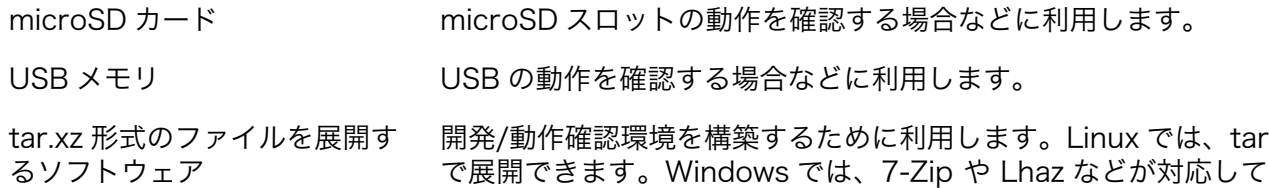

います。

# 3.3.2. 開発環境のセットアップ

アットマークテクノ製品のソフトウェア開発や動作確認を簡単に行うために、VMware 仮想マシンの データイメージを提供しています。この VMware 仮想マシンのデータイメージを ATDE(Atmark Techno Development Environment)と呼びます。ATDE の起動には仮想化ソフトウェアである VMware を使 用します。ATDE のデータは、tar.xz 圧縮されています。環境に合わせたツールで展開してください。

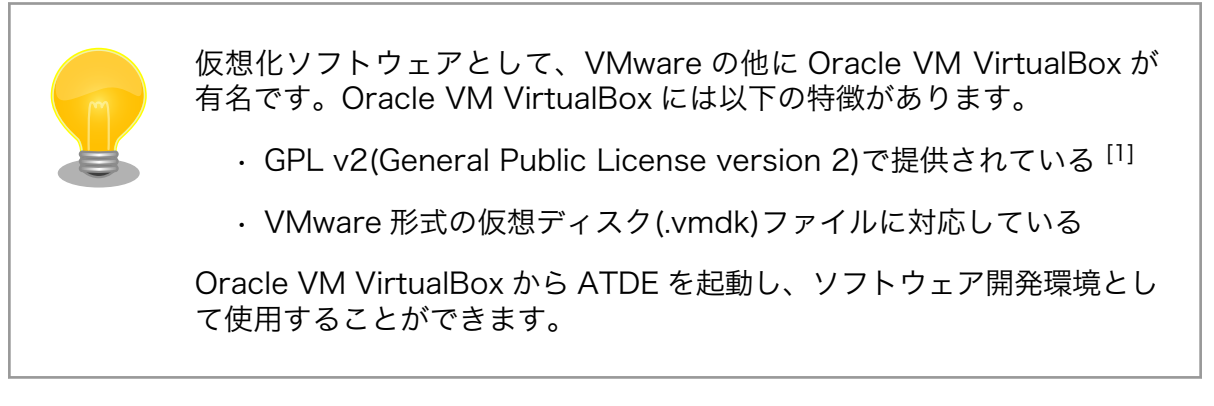

ATDE は、バージョンにより対応するアットマークテクノ製品が異なります。本製品に対応している ATDE は、ATDE9 の v20230328 以降です。

ATDE9 は Debian GNU/Linux 11 (コードネーム bullseye) をベースに、Armadillo-640 のソフト ウェア開発を行うために必要なクロス開発ツールや、Armadillo-640 の動作確認を行うために必要なツー ルが事前にインストールされています。

#### 3.3.2.1. VMware のインストール

ATDE を使用するためには、作業用 PC に VMware がインストールされている必要があります。 VMware 社 Web ページ[\(http://www.vmware.com/](http://www.vmware.com/))を参照し、利用目的に合う VMware 製品をインス トールしてください。また、ATDE のアーカイブは tar.xz 圧縮されていますので、環境に合せたツール で展開してください。

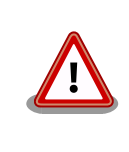

VMware は、非商用利用限定で無償のものから、商用利用可能な有償のも のまで複数の製品があります。製品ごとに異なるライセンス、エンドユー ザー使用許諾契約書(EULA)が存在するため、十分に確認した上で利用目 的に合う製品をご利用ください。

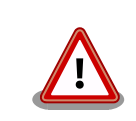

VMware や ATDE が動作しないことを未然に防ぐため、使用する VMware のドキュメントから以下の項目についてご確認ください。

[1]バージョン 3.x までは PUEL(VirtualBox Personal Use and Evaluation License)が適用されている場合があります。

- ホストシステムのソフトウェア要件
- ゲスト OS のプロセッサ要件

VMware のドキュメントは 、 VMware 社 Web ページ ([http://](http://www.vmware.com/) [www.vmware.com/](http://www.vmware.com/))から取得することができます。

### 3.3.2.2. ATDE のアーカイブを取得

ATDE のアーカイブは Armadillo サイト[\(http://armadillo.atmark-techno.com\)](http://armadillo.atmark-techno.com)から取得可能です。

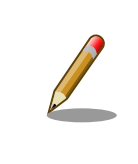

本製品に対応している ATDE のバージョンは ATDE9 v20230328 以降 です。

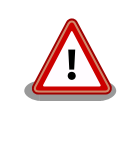

作業用 PC の動作環境(ハードウェア、VMware、ATDE の対応アーキテク チャなど)により、ATDE が正常に動作しない可能性があります。VMware 社 Web ページ[\(http://www.vmware.com/](http://www.vmware.com/))から、使用している VMware のドキュメントなどを参照して動作環境を確認してください。

#### 3.3.2.3. ATDE のアーカイブを展開

ATDE のアーカイブを展開します。ATDE のアーカイブは、tar.xz 形式の圧縮ファイルです。

Windows での展開方法を「3.3.2.4. Windows で ATDE のアーカイブ展開する」に、Linux での展開 方法を手[順「3.3.2.5. Linux で tar.xz 形式のファイルを展開する」](#page-54-0)に示します。

#### 3.3.2.4. Windows で ATDE のアーカイブ展開する

1. 7-Zip のインストール

7-Zip をインストールします 。 7-Zip は 、 圧縮解凍ソフト 7-Zip のサイト [\(http://](http://sevenzip.sourceforge.jp) [sevenzip.sourceforge.jp\)](http://sevenzip.sourceforge.jp)からダウンロード取得可能です。

2. 7-Zip の起動

7-Zip を起動します。

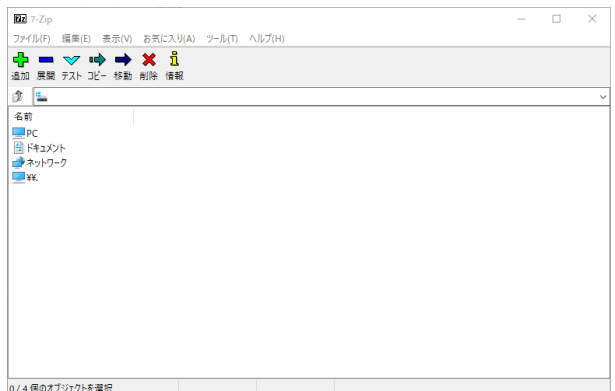

3. xz 圧縮ファイルの選択

xz 圧縮ファイルを展開して、tar 形式のファイルを出力します。tar.xz 形式のファイルを選択し て、「展開」をクリックします。

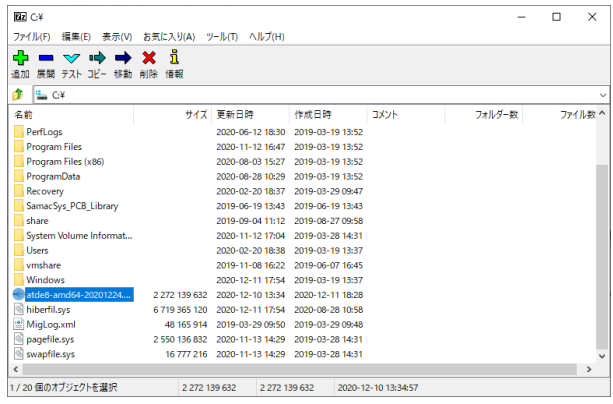

4. xz 圧縮ファイルの展開先の指定

「展開先」を指定して、「OK」をクリックします。

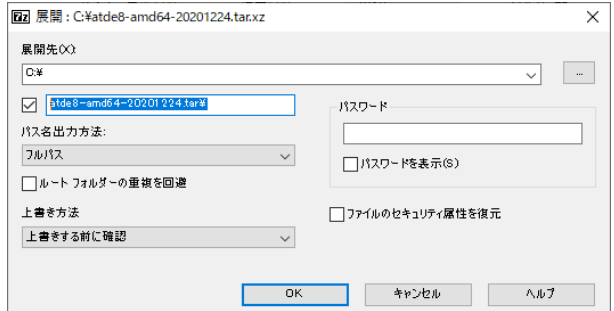

5. xz 圧縮ファイルの展開

展開が始まります。

<span id="page-54-0"></span>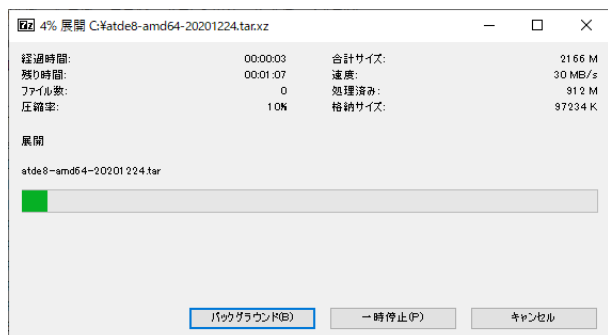

6. tar アーカイブファイルの選択

xz 圧縮ファイルの展開が終了すると、tar 形式のファイルが出力されます。tar アーカイブファ イルを出力したのと同様の手順で、tar アーカイブファイルから ATDE のデータイメージを出力 します。tar 形式のファイルを選択して「展開」をクリックし、「展開先」を指定して、「OK」を クリックします。

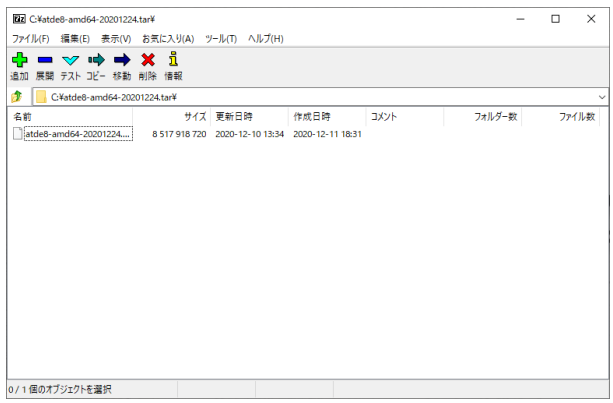

7. 展開の完了確認

tar アーカイブファイルの展開が終了すると、ATDE アーカイブの展開は完了です。「展開先」に 指定したフォルダに ATDE のデータイメージが出力されています。

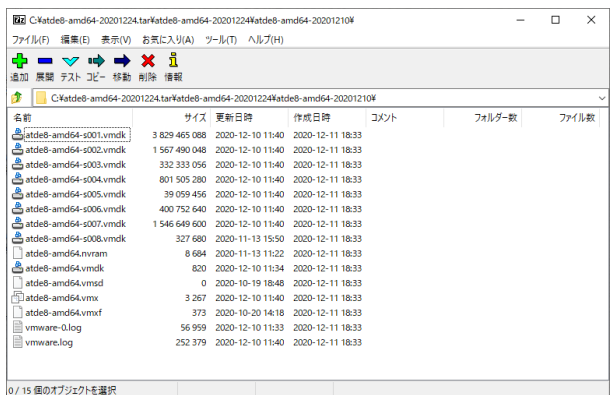

#### 3.3.2.5. Linux で tar.xz 形式のファイルを展開する

1. tar.xz 圧縮ファイルの展開

tar の xf オプションを使用して tar.xz 圧縮ファイルを展開します。

[PC ~]\$ tar xf atde9-amd64-[VERSION].tar.xz

#### 2. 展開の完了確認

tar.xz 圧縮ファイルの展開が終了すると、ATDE アーカイブの展開は完了です。 atde9-amd64-[VERSION] ディレクトリに ATDE のデータイメージが出力されています。

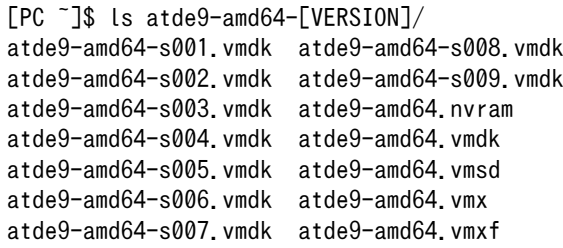

#### 3.3.2.6. ATDE の起動

ATDE のアーカイブを展開したディレクトリに存在する仮想マシン構成(.vmx)ファイルを VMware 上 で開くと、ATDE を起動することができます。ATDE9 にログイン可能なユーザーを、「表 3.2. ユーザー 名とパスワード」に示します[2]。

#### 表 3.2 ユーザー名とパスワード

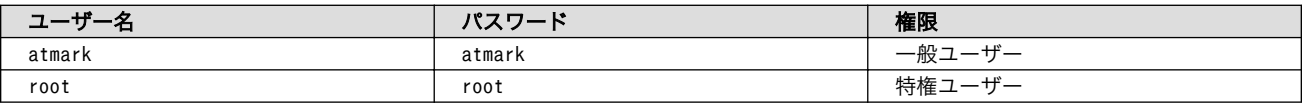

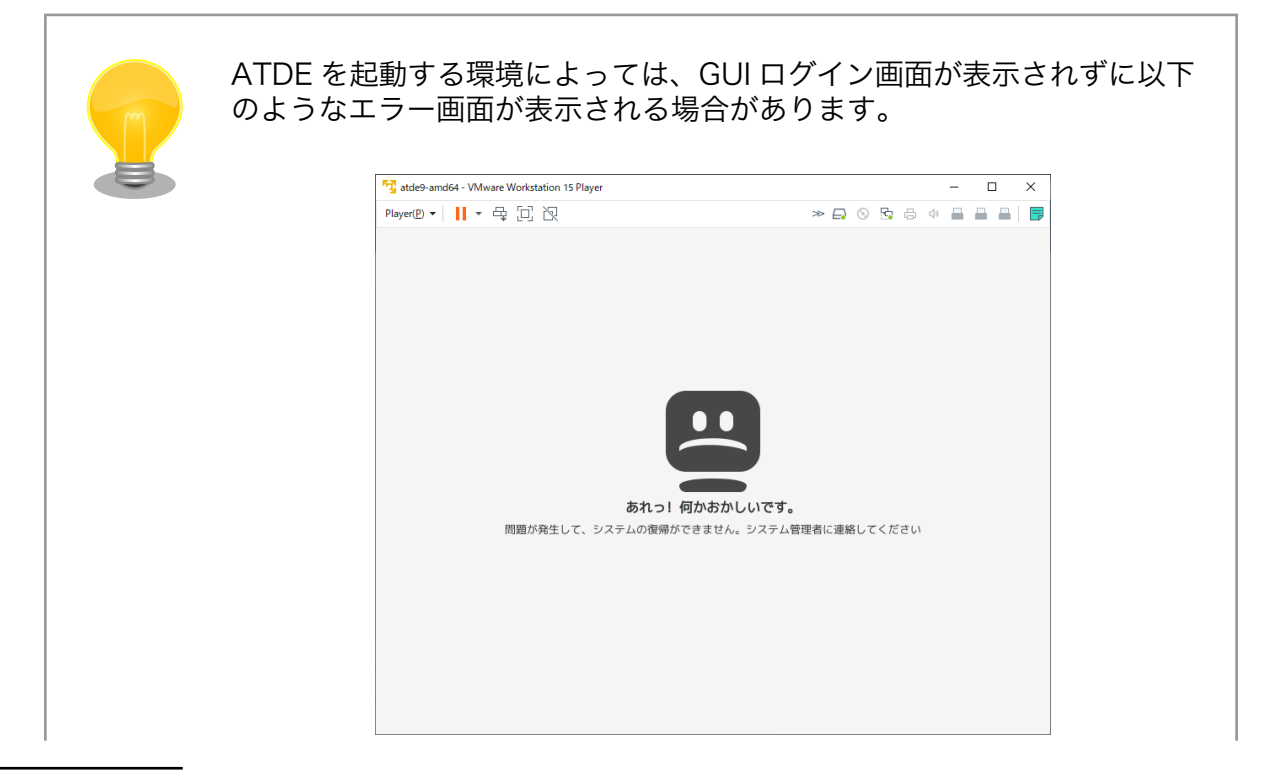

[2]特権ユーザーで GUI ログインを行うことはできません

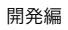

<span id="page-56-0"></span>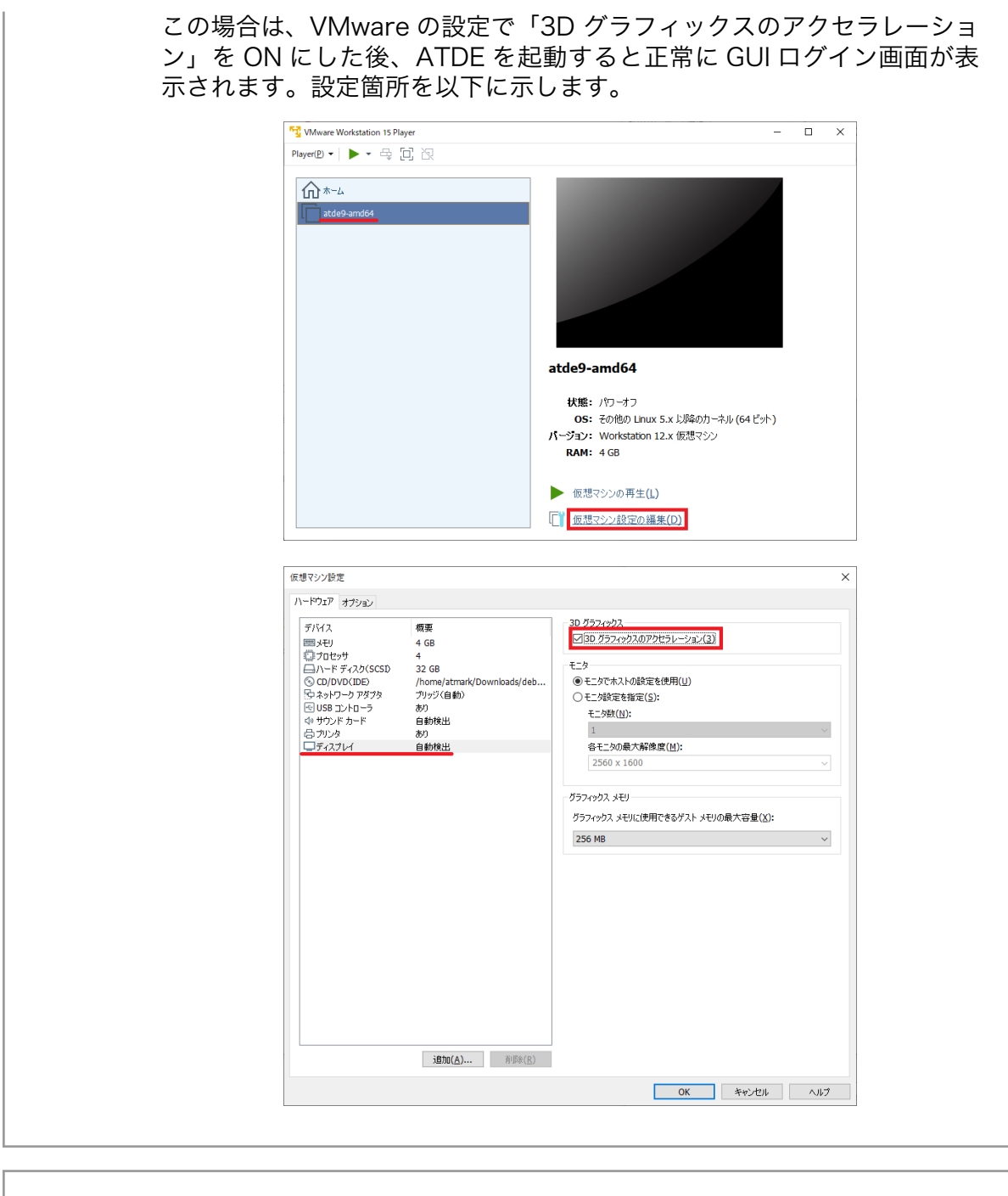

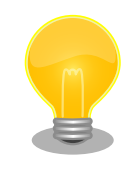

ATDE に割り当てるメモリおよびプロセッサ数を増やすことで、ATDE を より快適に使用することができます。仮想マシンのハードウェア設定の変 更方法については 、 VMware 社 Web ページ ([http://](http://www.vmware.com/) [www.vmware.com/](http://www.vmware.com/))から、使用している VMware のドキュメントなどを 参照してください。

#### 3.3.2.7. 取り外し可能デバイスの使用

VMware は、ゲスト OS (ATDE)による取り外し可能デバイス(USB デバイスや DVD など)の使用をサ ポートしています。デバイスによっては、ホスト OS (VMware を起動している OS)とゲスト OS で同時

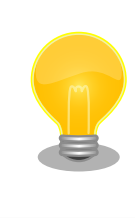

取り外し可能デバイスの使用方法については、VMware 社 Web ページ ([http://www.vmware.com/\)](http://www.vmware.com/)から、使用している VMware のドキュメン トなどを参照してください。

Armadillo-640 の動作確認を行うためには、「表 3.3. 動作確認に使用する取り外し可能デバイス」に 示すデバイスをゲスト OS に接続する必要があります。

#### 表 3.3 動作確認に使用する取り外し可能デバイス

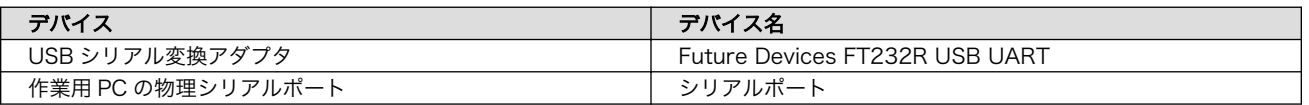

#### 3.3.2.8. コマンドライン端末(GNOME 端末)の起動

ATDE で、CUI (Character-based User Interface)環境を提供するコマンドライン端末を起動しま す。ATDE で実行する各種コマンドはコマンドライン端末に入力し、実行します。コマンドライン端末 にはいくつかの種類がありますが、ここでは GNOME デスクトップ環境に標準インストールされている GNOME 端末を起動します。

GNOME 端末を起動するには、「図 3.4. GNOME 端末の起動」のようにデスクトップ左上のアプリケー ションの「ユーティリティ」カテゴリから「端末」を選択してください。

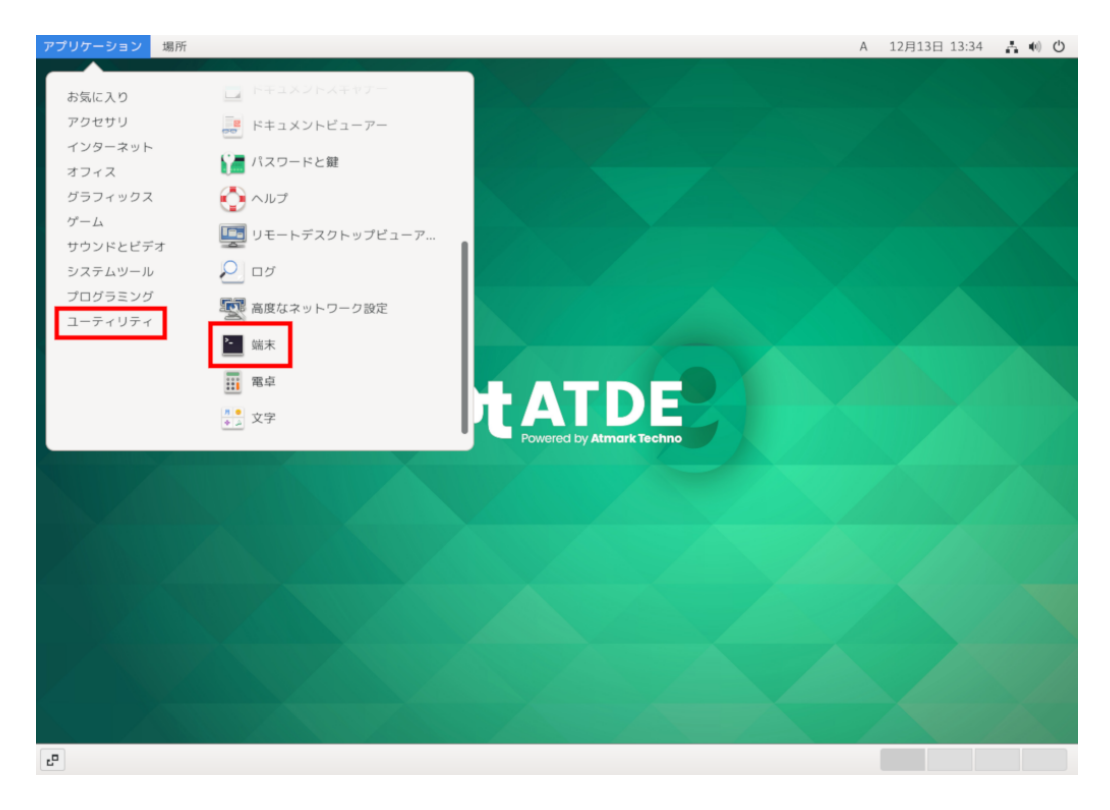

#### 図 3.4 GNOME 端末の起動

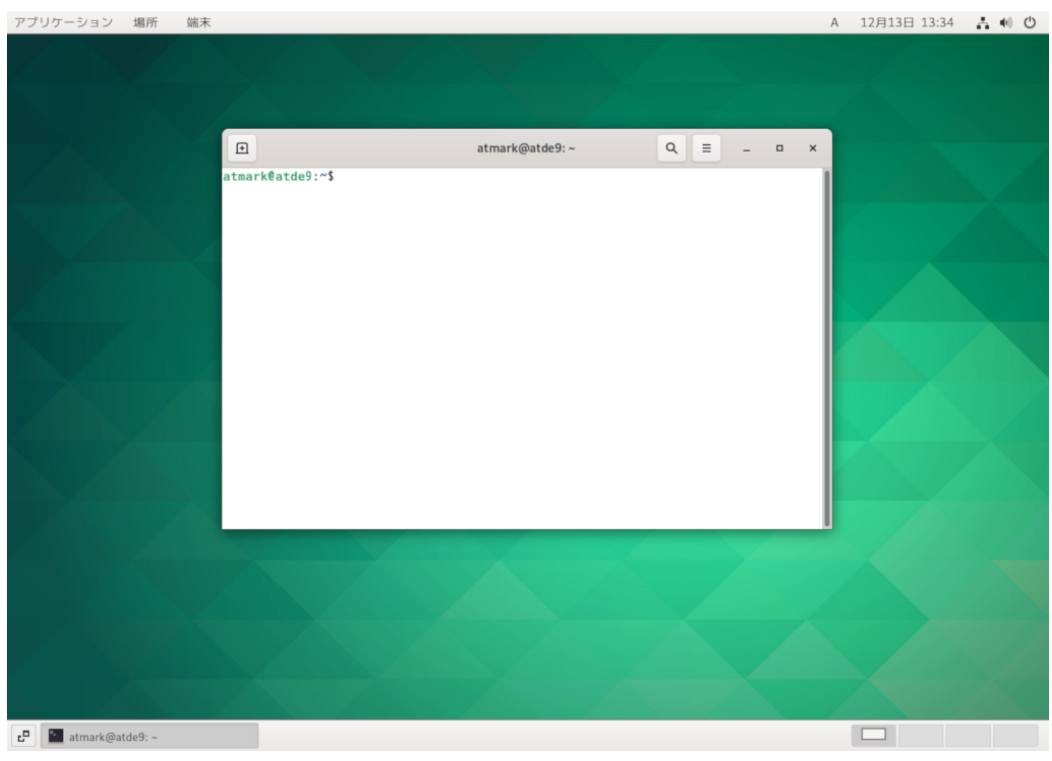

<span id="page-58-0"></span>「図 3.5. GNOME 端末のウィンドウ」のようにウィンドウが開きます。

#### 図 3.5 GNOME 端末のウィンドウ

#### 3.3.2.9. シリアル通信ソフトウェア(minicom)の使用

シリアル通信ソフトウェア(minicom)のシリアル通信設定を、「表 3.4. シリアル通信設定」のように設 定します。また、minicom を起動する端末の横幅を 80 文字以上にしてください。横幅が 80 文字より 小さい場合、コマンド入力中に表示が乱れることがあります。

#### 表 3.4 シリアル通信設定

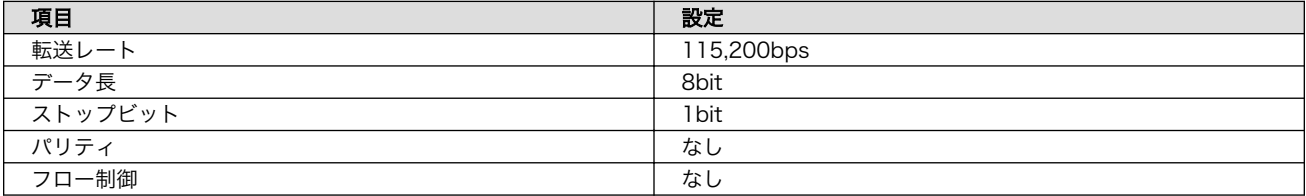

1. 「図 3.6. minicom の設定の起動」に示すコマンドを実行し、minicom の設定画面を起動してく ださい。

[ATDE ~]\$ sudo LANG=C minicom --setup

#### 図 3.6 minicom の設定の起動

2. 「図 3.7. minicom の設定」が表示されますので、「Serial port setup」を選択してください。

 +-----[configuration]------+ | Filenames and paths |

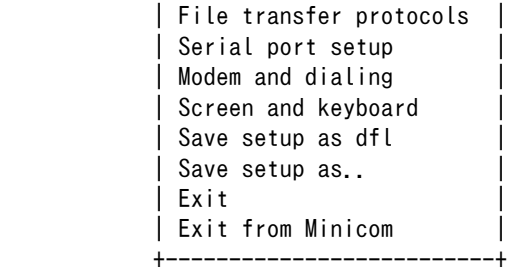

#### 図 3.7 minicom の設定

3. 「図 3.8. minicom のシリアルポートの設定」が表示されますので、A キーを押して Serial Device を選択してください。

 +-----------------------------------------------------------------------+ | A - Serial Device : /dev/ttyUSB0 | B - Lockfile Location : /var/lock | C - Callin Program | D - Callout Program | E - Bps/Par/Bits : 115200 8N1 | F - Hardware Flow Control : No | | G - Software Flow Control : No | | | Change which setting? +-----------------------------------------------------------------------+

#### 図 3.8 minicom のシリアルポートの設定

4. Serial Device に使用するシリアルポートを入力して Enter キーを押してください。

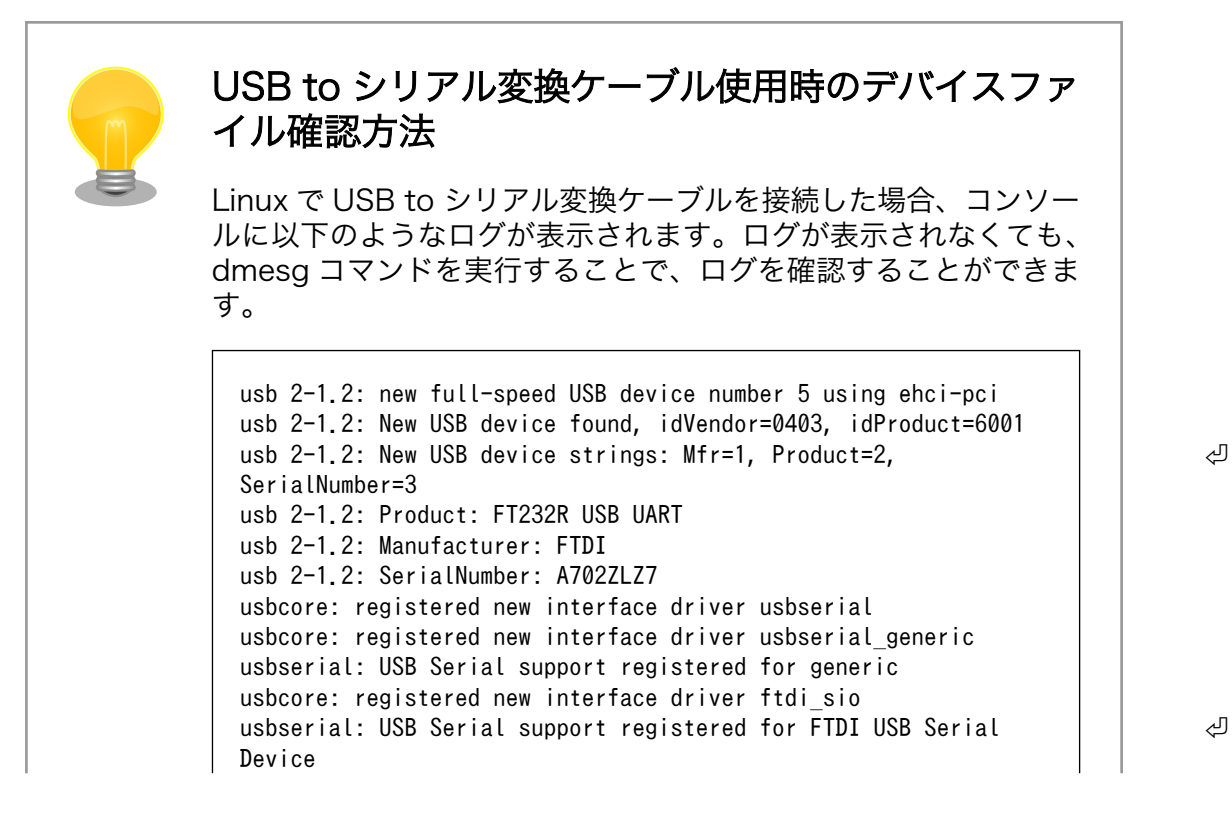

ftdi sio 2-1.2:1.0: FTDI USB Serial Device converter detected usb 2-1.2: Detected FT232RL usb 2-1.2: Number of endpoints 2 usb 2-1.2: Endpoint 1 MaxPacketSize 64 usb 2-1.2: Endpoint 2 MaxPacketSize 64 usb 2-1.2: Setting MaxPacketSize 64 usb 2-1.2: FTDI USB Serial Device converter now attached to  $\Box$ ttyUSB0

#### 図 3.9 例. USB to シリアル変換ケーブル接続時のログ

上記のログから USB to シリアル変換ケーブルが ttyUSB0 に割り 当てられたことが分かります。

- 5. F キーを押して Hardware Flow Control を No に設定してください。
- 6. G キーを押して Software Flow Control を No に設定してください。
- 7. キーボードの E キーを押してください。「図 3.10. minicom のシリアルポートのパラメータの設 定」 が表示されます。

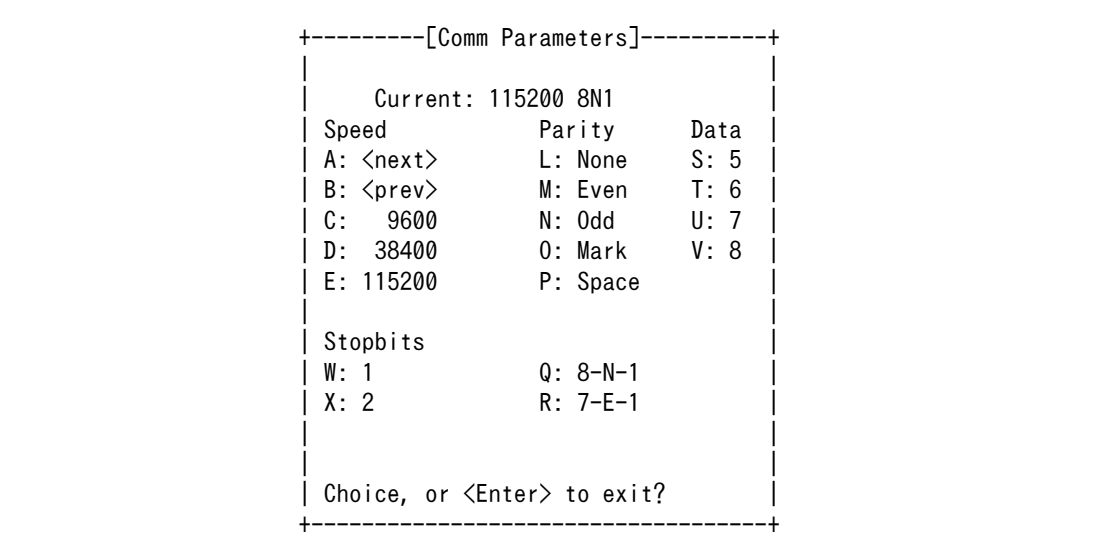

#### 図 3.10 minicom のシリアルポートのパラメータの設定

- 8. 「図 3.10. minicom のシリアルポートのパラメータの設定」では、転送レート、データ長、ス トップビット、パリティの設定を行います。
- 9. 現在の設定値は「Current」に表示されています。それぞれの値の内容は「図 3.11. minicom シ リアルポートの設定値」を参照してください。

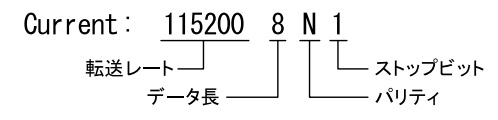

#### 図 3.11 minicom シリアルポートの設定値

- 10. E キーを押して、転送レートを 115200 に設定してください。
- 11. Q キーを押して、データ長を 8、パリティを None、ストップビットを 1 に設定してください。
- 12. Enter キーを 2 回押して[、「図 3.7. minicom の設定」に](#page-58-0)戻ってください。
- 13.[「図 3.7. minicom の設定」か](#page-58-0)ら、「Save setup as dfl」を選択し、設定を保存してください。
- 14.「Exit from Minicom」を選択し、minicom の設定を終了してください。

minicom を起動させるには、「図 3.12. minicom 起動方法」のようにしてください。

[ATDE ~]\$ sudo LANG=C minicom --wrap --device /dev/ttyUSB0

#### 図 3.12 minicom 起動方法

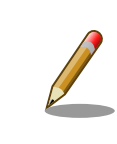

デバイスファイル名は、環境によって /dev/ttyS0 や /dev/ttyUSB1 など、 本書の実行例とは異なる場合があります。

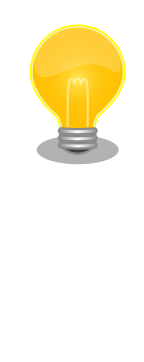

minicom がオープンする /dev/ttyS0 や /dev/ttyUSB0 といったデバイス ファイルは、 root または dialout グループに属しているユーザーしかア クセスできません。

ユーザーを dialout グループに入れることで、以降、sudo を使わずに minicom で /dev/ttyUSB0 をオープンすることができます。

[ATDE ~]\$ sudo usermod -aG dialout atmark [ATDE ~]\$ LANG=C minicom --wrap --device /dev/ttyUSB0

minicom を終了させるには、まず Ctrl-a に続いて q キーを入力します。その後、以下のように表示 されたら「Yes」にカーソルを合わせて Enter キーを入力すると minicom が終了します。

+-----------------------+ Leave without reset? | Yes No +-----------------------+

#### 図 3.13 minicom 終了確認

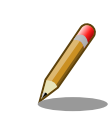

Ctrl-a に続いて z キーを入力すると、minicom のコマンドヘルプが表示 されます。

# <span id="page-62-0"></span>3.3.3. Armadillo の起動

# 3.3.3.1. Armadillo と開発用 PC を接続

Armadillo-640 と周辺装置の接続例を「図 3.14. Armadillo-640 の接続例」に示します。

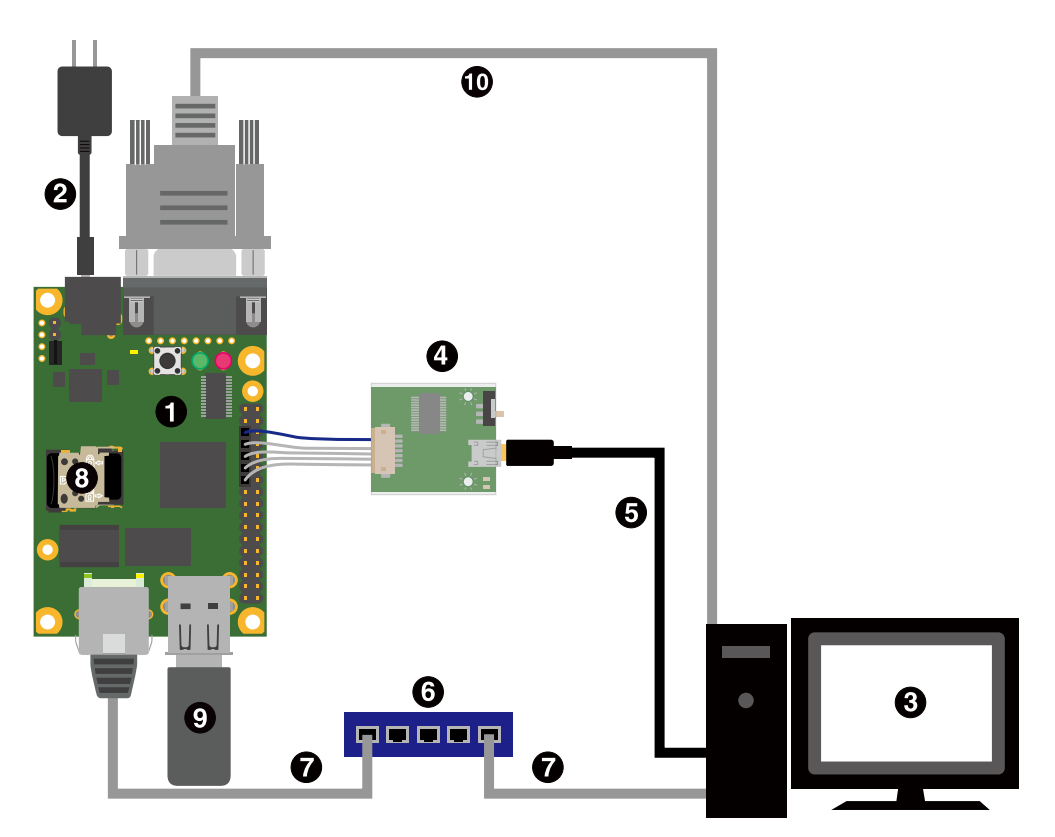

図 3.14 Armadillo-640 の接続例

- **O** Armadillo-640
- $\bullet$  AC アダプタ(5V/2A)
- **6** 作業用 PC
- **4 USB シリアル変換アダプタ**
- $\bigoplus$  USB2.0 ケーブル(A-miniB タイプ)
- **6** LAN HUB
- $\boldsymbol{\Omega}$ Ethernet ケーブル
- **6** microSD カード
- **O** USB メモリ
- シリアルクロスケーブル ◍

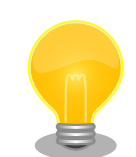

作業用 PC が Windows の場合、一部の Bluetooth デバイスドライバが USB コンソールインターフェースと同じポート番号の COM を重複して 取得し、USB コンソールインターフェースが利用できないことがあります。

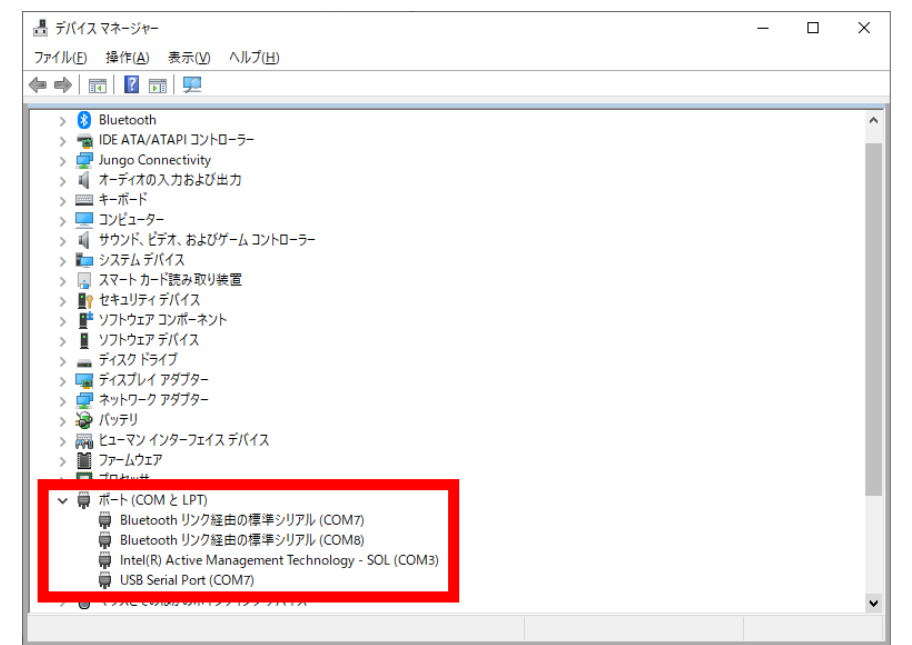

#### 図 3.15 COM7 が競合している状態

この場合は、デバイスマネージャーから Bluetooth のデバイスを選択して 「ポートの設定→詳細設定」から COM の番号を変更するか、Bluetooth デバイスを無効にしてください。

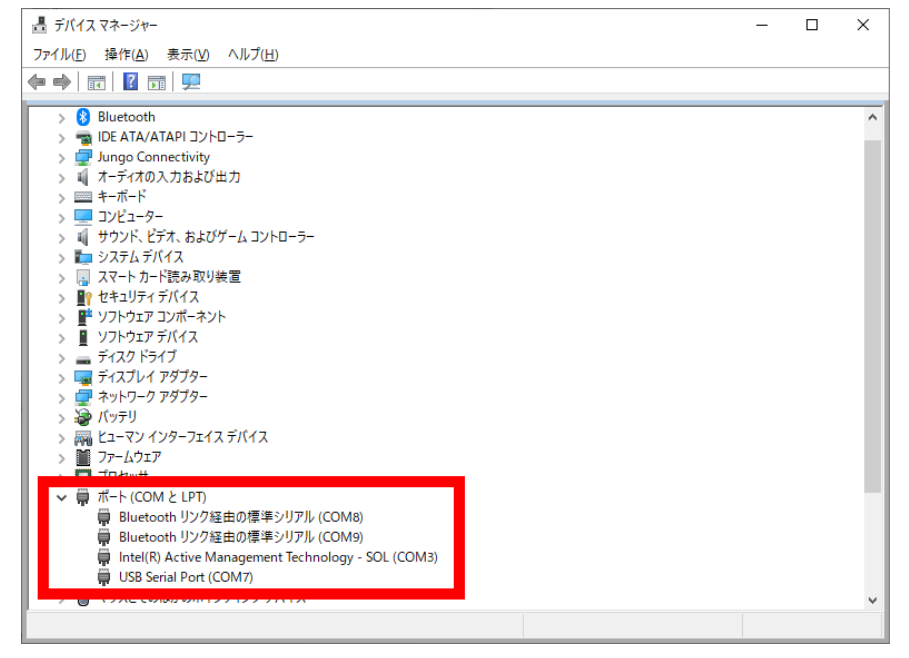

#### 図 3.16 Bletooth に割当の COM を変更した状態

#### 3.3.3.2. USB シリアル変換アダプタの接続方法

USB シリアル変換アダプタは、青色のケーブルを 1 ピンとして、Armadillo-640 の CON9 1,3,5,7,9 ピンと接続します。

USB シリアル変換アダプタを接続するピンの隣だけ、CON9,CON14 を囲っているシルクが太くなっ ているのでそれを目印にして、下図のように接続してください。

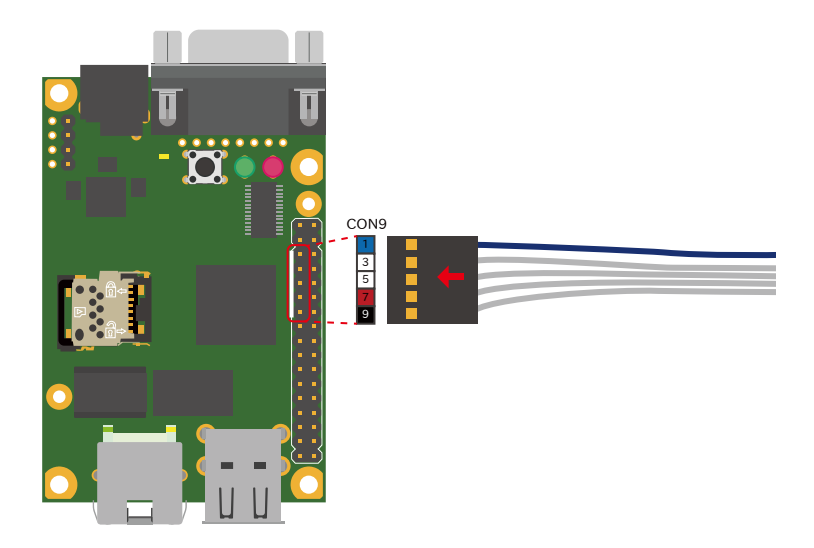

図 3.17 CON9-USB シリアル変換アダプタ接続図

#### 3.3.3.3. ジャンパピンの設定について

ジャンパの設定を変更することで、Armadillo-640 の動作を変更することができます。ジャンパの機 能については[「3.6.17. 起動デバイスを変更する」](#page-123-0)を参照してください。

ジャンパピンの位置[は「図 3.18. JP1、JP2 の位置」で](#page-65-0)確認してください。

<span id="page-65-0"></span>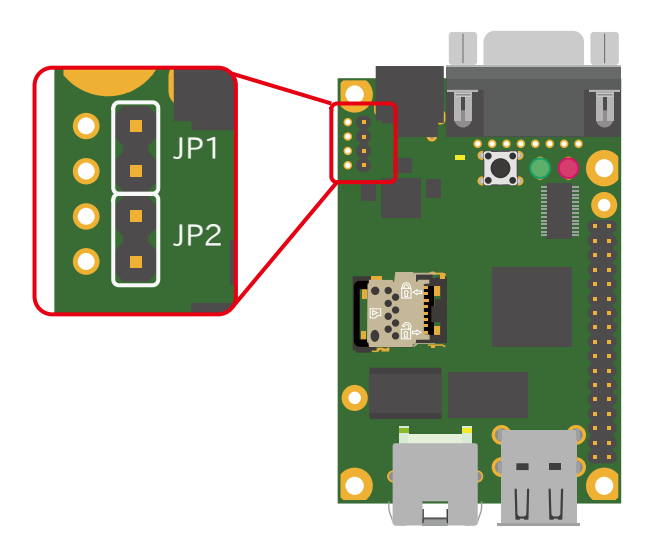

図 3.18 JP1、JP2 の位置

各ジャンパは必要に応じて切り替えの指示があります。ここでは、JP1 をオープン、JP2 をショート に設定しておきます。

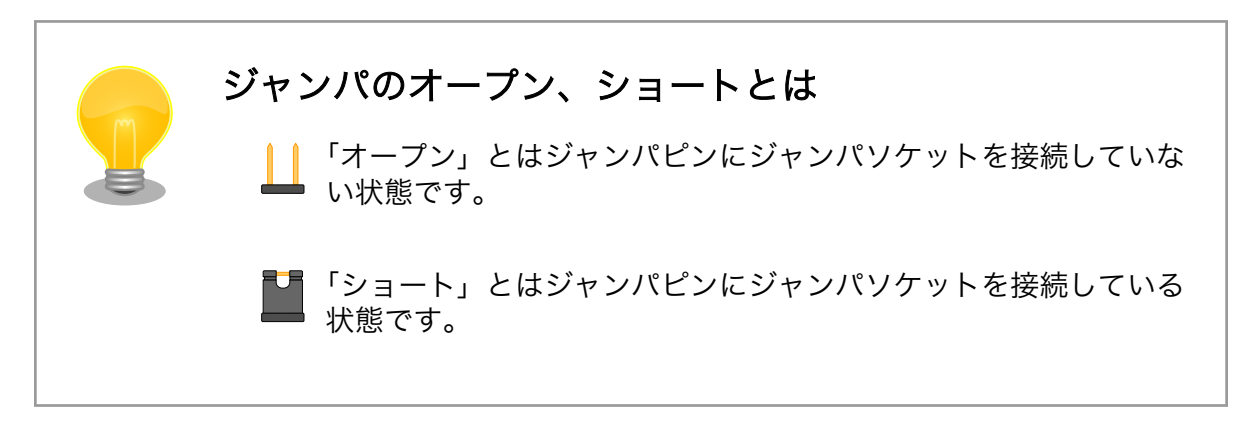

## 3.3.4. スライドスイッチの設定について

USB シリアル変換アダプタのスライドスイッチを操作することで、ブートローダーの起動モードを変 更することができます。

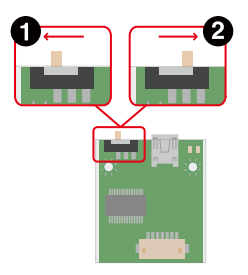

図 3.19 スライドスイッチの設定

ブートローダーは保守モードになります。保守モードでは、ブートローダーのコマンドプロンプ トが起動します。

ブートローダーはオートブートモードになります。オートブートモードでは、ブートローダーの コマンドプロンプトが表示されず、OS を自動起動します。

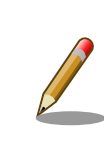

USB シリアル変換アダプタが未接続の場合オートブートモードとなり、 Linux が起動します。

#### 3.3.4.1. 起動

電源入力インターフェースに電源を接続すると Armadillo-640 が起動します。

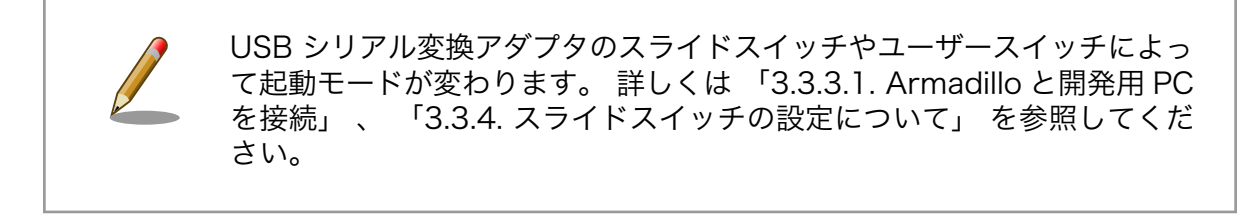

以下に起動ログの例を示します。

```
U-Boot 2020.04-at15 (Jun 09 2023 - 18:46:32 +0900)
CPU: i.MX6ULL rev1.1 at 396 MHz
Model: Atmark Techno {product}
DRAM: 512 MiB
setup rtc disarm alarm: Can't find bus
WDT: Started with servicing (10s timeout)
PMIC: PFUZE3000 DEV_ID=0x30 REV_ID=0x11
MMC: FSL_SDHC: 0, FSL_SDHC: 1
Loading Environment from MMC... OK
In: mxc_serial
Out: mxc_serial
Err: mxc_serial
switch to partitions #0, OK
mmc0(part 0) is current device
flash target is MMC:0
Net:
Warning: ethernet@2188000 using MAC address from ROM
eth0: ethernet@2188000
Fastboot: Normal
Normal Boot
Hit any key to stop autoboot: 0
switch to partitions #0, OK
mmc0(part 0) is current device
6859976 bytes read in 162 ms (40.4 MiB/s)
Booting from mmc ...
37363 bytes read in 6 ms (5.9 MiB/s)
Loading fdt boot/armadillo.dtb
45 bytes read in 4 ms (10.7 KiB/s)
4587 bytes read in 5 ms (895.5 KiB/s)
Applying fdt overlay: armadillo-640-lcd70ext-l00.dtbo
## Booting kernel from Legacy Image at 80800000 ...
    Image Name: Linux-5.10.180-2-at
```

```
 Created: 2023-06-09 9:48:24 UTC
   Image Type: ARM Linux Kernel Image (uncompressed)
   Data Size: 6859912 Bytes = 6.5 MiB
   Load Address: 82000000
   Entry Point: 82000000
   Verifying Checksum ... OK
## Flattened Device Tree blob at 83500000
   Booting using the fdt blob at 0x83500000
   Loading Kernel Image
   Loading Device Tree to 9ef1d000, end 9ef49fff ... OK
Starting kernel ...
   OpenRC 0.45.2 is starting up Linux 5.10.180-2-at (armv7l)
 * Mounting /proc ... [ ok ]
 * Mounting /run ... * /run/openrc: creating directory
 * /run/lock: creating directory
 * /run/lock: correcting owner
 * Caching service dependencies ... [ ok ]
 * Clock skew detected with `/etc/init.d/devfs'
 * Adjusting mtime of `/run/openrc/deptree' to Sun Jun 11 01:34:52 2023
 * WARNING: clock skew detected!
 * Mounting /sys ... * Remounting devtmpfs on /dev ... [ ok ]
 [ ok ]
 * Mounting security filesystem ... [ ok ]
 * Mounting config filesystem ... [ ok ]
 * Mounting /dev/mqueue ... [ ok ]
 * Mounting /dev/pts ... [ ok ]
 * Mounting /dev/shm ... [ ok ]
fsck atlog | * Checking at-log filesystem /dev/mmcblk0gp1 ... [ ok ]
udev \vert * Starting udev ... [ ok ]
fsck | * Checking local filesystems ... [ ok ]
root | * Remounting filesystems ... [ ok ]
localmount | * Mounting local filesystems ... [ ok ]
overlayfs | * Preparing overlayfs over / ... [ ok ]
 * WARNING: clock skew detected!
hostname | * Setting hostname ... [ ok ]
sysctl | * Configuring kernel parameters ... [ ok ]
udev-trigger | * Generating a rule to create a /dev/root symlink ... [ ok ]
udev-trigger \vert * Populating /dev with existing devices through uevents ... [ ok ]
bootmisc | * Migrating /var/lock to /run/lock ... [ ok ]
bootmisc | * Creating user login records ... [ ok ]
bootmisc | * Wiping /var/tmp directory ... [ ok ]
dbus \vert * \vert / \text{run/dbus: creating directory}dbus \vert * \vertrun/dbus: correcting owner
syslog | * Starting busybox syslog ... [ ok ]
dbus | * Starting System Message Bus ... [ ok ]
klogd | * Starting busybox klogd ... [ ok ]
networkmanager | * Starting networkmanager ... [ ok ]
dnsmasq \int * /var/lib/misc/dnsmasq.leases: creating file
dnsmasq \int x /var/lib/misc/dnsmasq.leases: correcting ownerdnsmasq | * Starting dnsmasq ... [ ok ]
 * WARNING: clock skew detected!
```
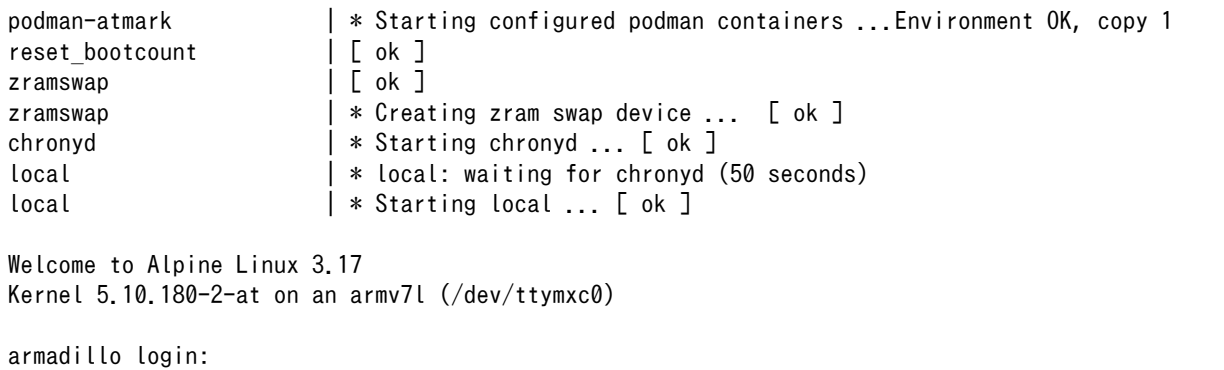

#### 3.3.4.2. ログイン

起動が完了するとログインプロンプトが表示されます。初期状態では「root」ユーザーと、一般ユー ザーである「atmark」ユーザーが存在しますが、「atmark」ユーザーは初期状態ではロックされていま すので、「root」ユーザーでログインしてください。「root」ユーザーは初回ログイン時にパスワードを 入力せずに新しいパスワードを促されます。

「root」ユーザーでログインし、 passwd atmark コマンドで「atmark」ユーザーのパスワードを設定 することで、「atmark」ユーザーのロックが解除されます。設定するパスワードには大文字のアルファ ベット、小文字のアルファベット、0 から 9 までの数字、その他(記号・句読点など)を含める事ができま す。

1. root でログイン

初期パスワードを変更します。

armadillo login: root You are required to change your password immediately (administrator enforced). New password:  $\bullet$ Retype new password: <sup>2</sup> Welcome to Alpine!

- **1 新しいパスワードを入力します**
- 
- 
- 2 新しいパスワードを再入力します
- 2. atmark でログイン

初期状態でロックされてますので、root で一度パスワードを設定してからログインします。

```
armadillo:\tilde{}# passwd atmark \bulletNew password:
Retype new password:
passwd: password updated successfully
armadillo:\tilde{}# persist file /etc/shadow \boldsymbol{\Theta}armadillo:~# exit
Welcome to Alpine Linux 3.17
Kernel 5.10.180-1-at on an armv7l (/dev/ttymxc0)
```
armadillo login: atmark Password: **O** Welcome to Alpine!

**□** atmark ユーザーのパスワード変更コマンドです。

2 パスワードファイルを永続化します。

6 設定したパスワードでログインすることができます。

Armadillo BaseOS ではルートファイルシステムに overlayfs を採用して おり、そのままではシステムが OFF すると内容は消えてしまいます。そ のため persist\_file コマンドが用意されています。このコマンドを利用す ることでファイル単位で変更を反映することができます。パスワードを設 定した後には以下のコマンドを実行してください。

[armadillo<sup>-</sup>]# persist file /etc/shadow

persist\_file コマンドに関する詳細[は「6.1. persist\\_file について」](#page-179-0)を参 照してください。

#### 3.3.4.3. 終了方法

eMMC や USB メモリ等に書き込みを行っている時に電源を切断すると、データが破損する可能性が 有ります。安全に終了させる場合は、次のように poweroff コマンドを実行し、「reboot: Power down」と表示されたのを確認してから電源を切断します。

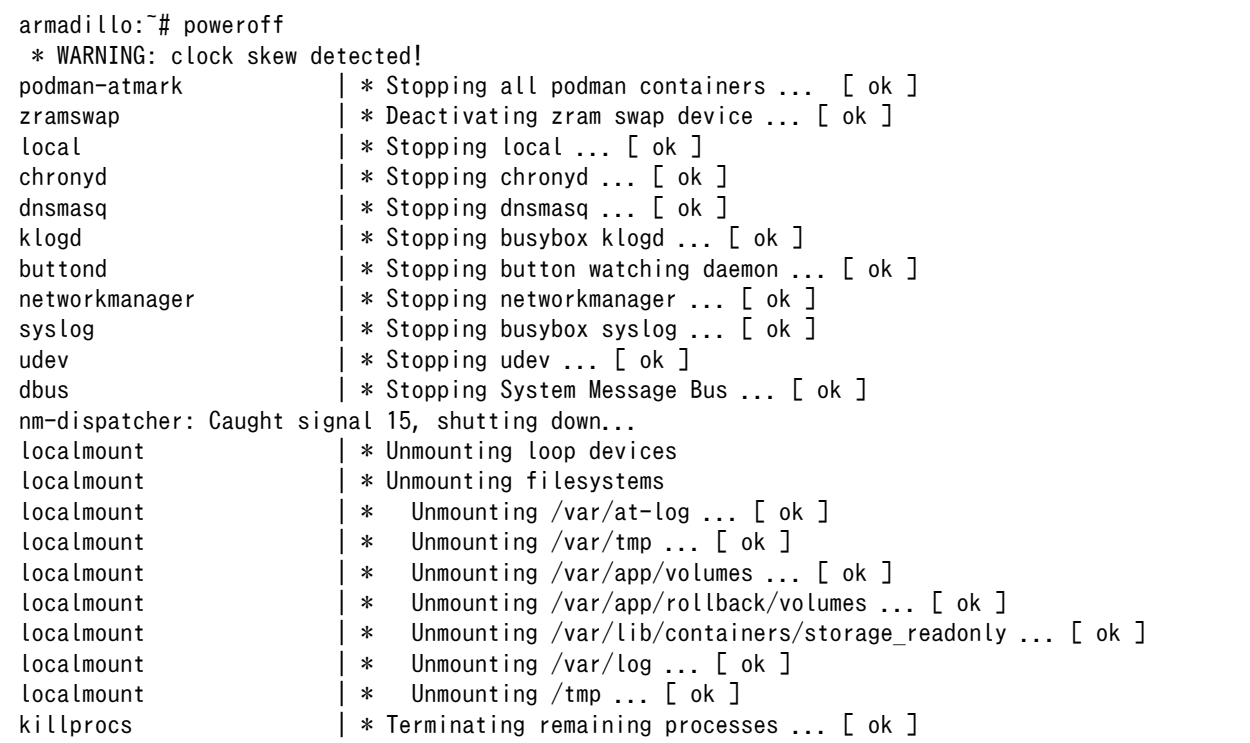

killprocs  $|\ast$  Killing remaining processes ... [ ok ] mount-ro **| \* Remounting remaining filesystems read-only ...** [ ok ] mount-ro | \* Remounting / read only ... [ ok ] indicator signals  $| *$  Signaling external devices we are shutting down ... [ ok ] The system is going down NOW! Sent SIGTERM to all processes Sent SIGKILL to all processes Requesting system poweroff [ 274.621389] imx2-wdt 20bc000.watchdog: Device shutdown: Expect reboot! [ 274.628443] reboot: Power down

Podman コンテナの保存先が tmpfs であり、eMMC への書き込みを行っていない場合は、poweroff コマンドを使用せずに電源を切断することが可能です。

Podman コンテナの保存先が eMMC の場合や、頻繁に rootfs 等の eMMC にあるボリュームを変更 するような開発段階においては、poweroff コマンドを実行し、「reboot: Power down」と表示された のを確認してから電源を切断してください。

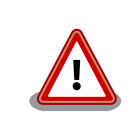

halt コマンドで終了させた場合、「reboot: System halted」と表示され てから約 128 秒後、Armadillo は自動的に再起動します。確実に終了さ せるためにも poweroff コマンドを利用してください。

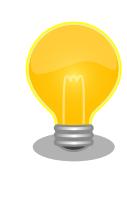

poweroff の場合、Armadillo-640 は、ONOFF ピンを GND とショート することで電源をオフした場合と同じ状態になります。そのため、 RTC\_BAT ピンからバックアップ電源が供給されている限り、5V 電源を 切ったのち 5V 電源を再入力しても Armadillo-640 が起動しません。詳 しくは[「6.25.5.1. ONOFF ピンの制御について」](#page-282-0)を参照してください。

#### 3.3.5. VSCode のセットアップ

Armadillo-640 の開発には、 VSCode を使用します。開発前に以下の手順を実施して、 ATDE に VSCode 及び、開発用エクステンションとクロスコンパイル用ライブラリをインストールしてください。

以下の手順は全て ATDE 上で実施します。

#### 3.3.5.1. ソフトウェアのアップデート

ATDE のバージョン v20230123 以上には、 VSCode がインストール済みのため新規にインストー ルする必要はありませんが、使用する前には最新版へのアップデートを行ってください。

[ATDE ~]\$ sudo apt update [ATDE ~]\$ sudo apt upgrade

#### 図 3.20 ソフトウェアをアップデートする

VSCode を起動するには code コマンドを実行します。

[ATDE ~]\$ code

#### 図 3.21 VSCode を起動する

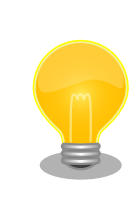

VSCode を起動すると、日本語化エクステンションのインストールを提案 してくることがあります。その時に表示されるダイアログに従ってインス トールを行うと VSCode を日本語化できます。

#### 3.3.5.2. VSCode に開発用エクステンションをインストールする

VSCode 上でアプリケーションを開発するためのエクステンションをインストールします。

エクステンションはマーケットプレイスからインストールすることができます。VSCode を起動し、 左サイドバーのエクステンションを選択して、検索フォームに「abos」と入力してください。

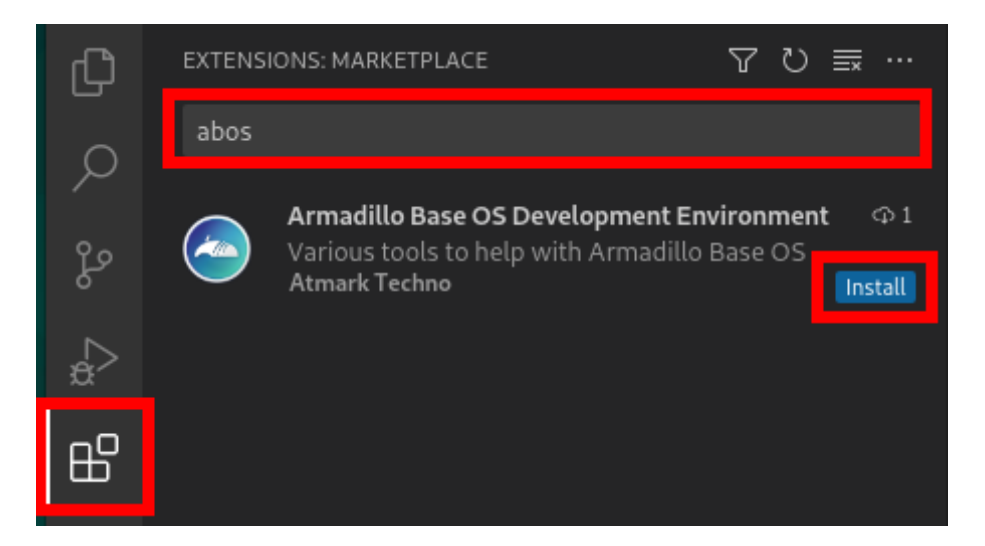

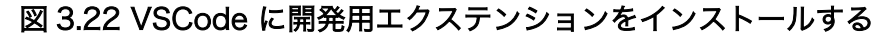

表示された「Armadillo Base OS Development Environment」の 「Install」ボタンを押すとインス トールは完了します。

## 3.3.6. VSCode を使用して Armadillo のセットアップを行う

ここでは VSCode を使用した Armadillo のセットアップ方法を紹介します。VSCode を使用して以 下のセットアップを行うことができます。

- initial\_setup.swu の作成
- at-debian-image と alpine のコンテナイメージをインストールするための SWU ファイルの作成

#### 3.3.6.1. プロジェクトの作成

VSCode を起動するには code コマンドを実行します。
VSCode の左ペインの [A600] から [Armadillo Setup New Project] を実行し、表示されるディレ クトリ選択画面からプロジェクトを保存するディレクトリを選択してください。実行するためには右に 表示されている三角形ボタンを押してください。保存先を選択すると、プロジェクト名を入力するダイ アログが表示されるので、任意のプロジェクト名を入力してエンターキーを押してください。ここでは、 ホームディレクトリ直下に my\_project として保存しています。

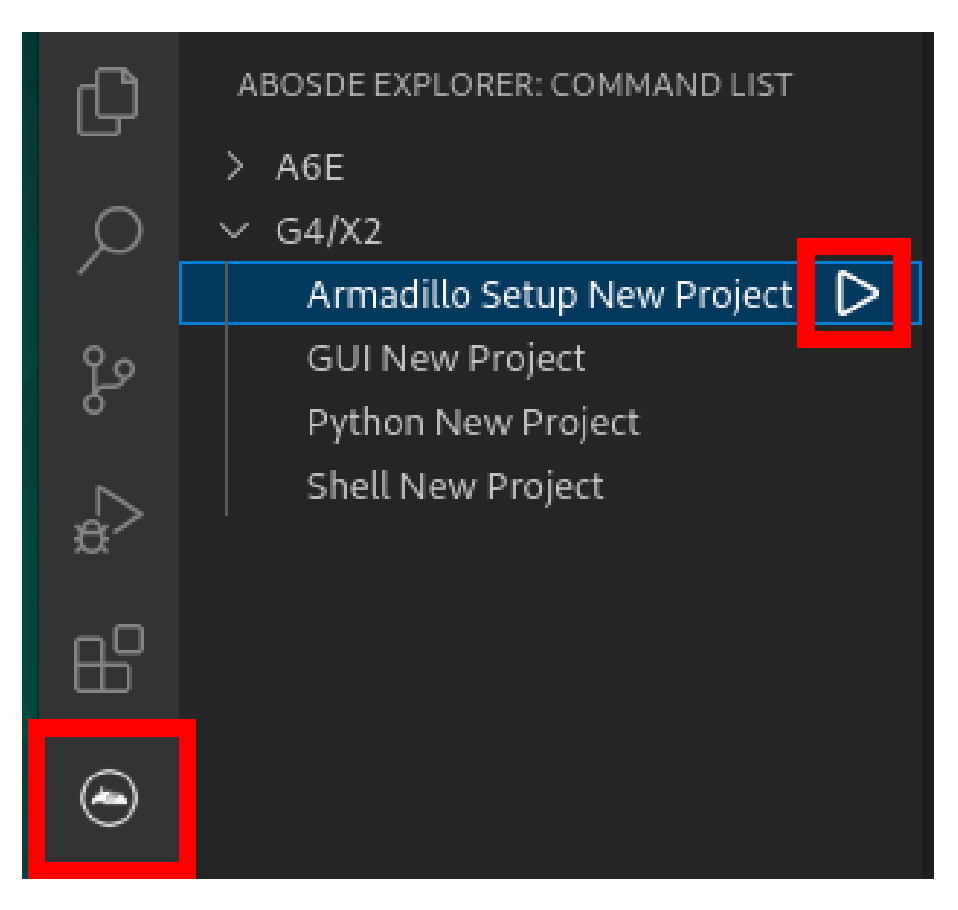

図 3.23 プロジェクトを作成する

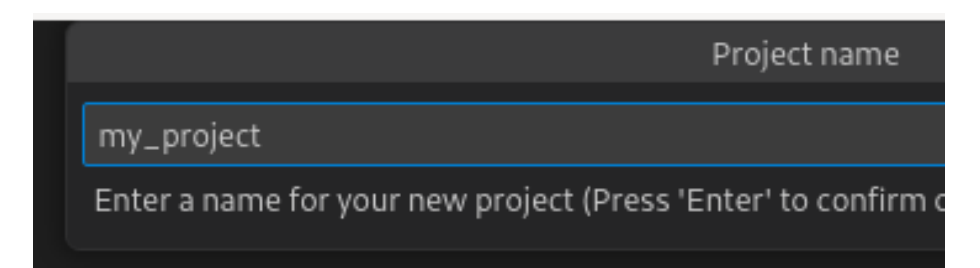

# 図 3.24 プロジェクト名を入力する

プロジェクト作成後、プロジェクトディレクトリへ移動して VSCode を起動してください。

[ATDE ~]\$ cd my\_project [ATDE ~/my project]\$ code ./

# 図 3.25 プロジェクトディレクトリへ移動して VSCode を起動する

#### 3.3.6.2. initial\_setup.swu の作成

initial setup.swu ファイルの作成を行います。VSCode の左ペインの [my\_project] から [Generate initial setup swu] を実行すると、initial\_setup.swu が作成されます。

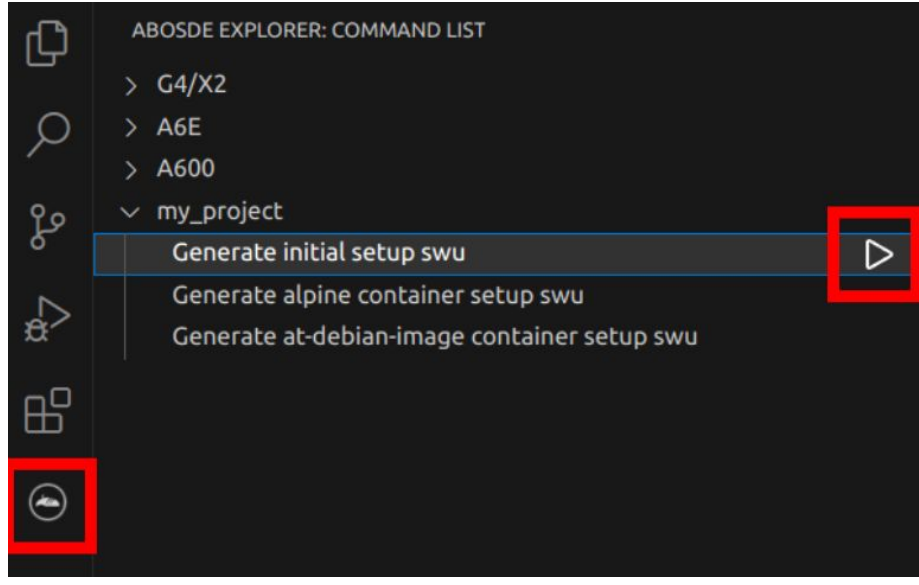

図 3.26 initial\_setup.swu を作成する

初回実行時には各種設定の入力を求められます。入力する設定の内容を 「図 3.27. initial\_setup.swu 初回生成時の各種設定」 に示します。

```
Executing task: ./scripts/generate initial setup swu.sh
mkdir: ディレクトリ '/home/atmark/mkswu' を作成しました
設定ファイルを更新しました:/home/atmark/mkswu/mkswu.conf
証明書のコモンネーム(一般名)を入力してください: [COMMON NAME] ❶
証明書の鍵のパスワードを入力ください(4-1024 文字)
証明書の鍵のパスワード (確認):
Generating an EC private key
writing new private key to '/home/atmark/mkswu/swupdate.key'
 -----
\nablaップデートイメージを暗号化しますか? (N/y) \bigcircアットマークテクノが作成したイメージをインストール可能にしますか? (Y/n) 
root パスワード: \bm{\Theta}root ユーザのパスワード(確認):
atmark ユーザのパスワード(空の場合はアカウントをロックします): <sup>1</sup>
atmark ユーザのパスワード(確認):
Base0S イメージの armadillo.atmark-techno.com サーバーからの自動アップデートを行いますか? (N/y) ●
abos-web のパスワードを設定してください。
パスワードを設定しない場合 abos-web は使用できなくなります。
abos-web ユーザのパスワード(空の場合はアカウントをロックします): <sup>69</sup>
abos-web ユーザのパスワード(確認):
/home/atmark/mkswu/initial_setup.swu を作成しました。
"/home/atmark/mkswu/initial_setup.swu" をそのまま使うことができますが、
モジュールを追加してイメージを再構築する場合は次のコマンドで作成してください:
```
mkswu "/home/atmark/mkswu/initial setup.desc" [他の.desc ファイル] インストール後は、このディレクトリを削除しないように注意してください。 鍵を失うと新たなアップデートはデバイスの /etc/swupdate.pem を修正しないとインストールできなくなります。 \* Terminal will be reused by tasks, press any key to close it. [ATDE ~]\$ ls ~/mkswu initial setup.desc initial setup.swu mkswu.conf swupdate.aes-key swupdate.key swupdate.pem  $\bullet$ 

#### 図 3.27 initial\_setup.swu 初回生成時の各種設定

- COMMON\_NAME には証明鍵の「common name」として会社や製品が分かるような任意の名  $\mathbf o$ 称を入力してください。
- 証明鍵を保護するパスフレーズを 2 回入力します。 ❷
- swu イメージ自体を暗号化する場合に「y」を入力します。詳細は [「6.7. SWUpdate と暗号化](#page-222-0) ❸ [について」](#page-222-0) を参考にしてください。
- アットマークテクノのアップデートをインストールしない場合は「n」を入力します。 ❹
- 6 root のパスワードを 2 回入力します。
- $\mathbf{\Theta}$ atmark ユーザーのパスワードを 2 回入力します。何も入力しない場合はユーザーをロックします。
- ⋒ 自動アップデートを無効のままで進みます。ここで「y」を入れると、定期的にアットマークテク ノのサーバーからアップデートの有無を確認し、自動的にインストールします。
- ❸ abos-web を使用する場合はパスワードを設定してください。
- 作成したファイルを確認します。「swupdate.aes-key」は暗号化の場合にのみ作成されます。 Ø

ファイルは my\_project/initial\_setup/initial\_setup.swu に保存されています。この SWU イメージを [「3.2.3.5. SWU イメージのインストール」](#page-45-0) を参照して Armadillo へインストールしてください。

インストール後に ~/mkswu ディレクトリ以下にある mkswu.conf と、鍵ファイルの swupdate.\* を なくさないようにしてください。

## 3.3.7. ユーザー登録

アットマークテクノ製品をご利用のユーザーに対して、購入者向けの限定公開データの提供や大切な お知らせをお届けするサービスなど、ユーザー登録すると様々なサービスを受けることができます。サー ビスを受けるためには、「アットマークテクノ Armadillo サイト」にユーザー登録をする必要があります。

ユーザー登録すると次のようなサービスを受けることができます。

- 製品仕様や部品などの変更通知の閲覧・配信
- 購入者向けの限定公開データのダウンロード
- 該当製品のバージョンアップに伴う優待販売のお知らせ配信
- 該当製品に関する開発セミナーやイベント等のお知らせ配信

詳しくは、「アットマークテクノ Armadillo サイト」をご覧ください。

#### アットマークテクノ Armadillo サイト

<https://armadillo.atmark-techno.com/>

#### 3.3.7.1. 購入製品登録

ユーザー登録完了後に、購入製品登録することで、「購入者向けの限定公開データ」をダウンロードす ることができるようになります。

購入製品登録の詳しい手順は以下の URL をご参照ください。

#### Armadillo-640 購入製品登録

<https://armadillo.atmark-techno.com/armadillo-640/register>

# 3.4. ハードウェアの設計

Armadillo-640 の機能拡張や信頼性向上のための設計情報について説明します。

## 3.4.1. 信頼性試験データについて

Armadillo-640 の各種信頼性試験データを、「アットマークテクノ Armadillo サイト」から「購入者 向けの限定公開データ」としてダウンロード可能ですのでご確認ください。

## 3.4.2. 放射ノイズ

CON11(LCD 拡張インターフェース)を使用して、Armadillo-640 と拡張基板を接続すると、放射ノ イズが問題になる場合があります。特に、オーディオアンプのような電力が大きく変動するデバイスを 拡張基板に搭載する場合、FFC の GND 線の接続のみでは強い放射ノイズが発生する可能性があります。 放射ノイズを減らすために、以下の対策が効果的です。

- シールド付 FFC を使用する
	- 長さが余る場合は、ケーブルを折りたたむ
	- シールドは拡張基板の GND に接続する
- Armadillo-640 の GND(固定穴等)と拡張基板の GND を太い導線や金属スペーサ等で接続する
- 未使用の拡張ピンは Low レベル出力とする
- 使用する拡張ピンはコンデンサ(1000pF 程度)を介して GND と接続する

## 3.4.3. ESD/雷サージ

Armadillo-640 の ESD 耐性を向上させるために、以下の対策が効果的です。

- Armadillo-640 を金属筐体に組み込み、GND(固定穴)を金属ねじ等で接続する
- 金属筐体を接地する

<span id="page-76-0"></span>また、Armadillo-640 に接続されたケーブルが屋外に露出するような設置環境では、ケーブルに侵入 した雷サージ等のストレスによりインターフェース回路が破壊される場合があります。ストレスへの耐 性を向上させるには、以下の対策が効果的です。

• 通信対向機との GND 接続を強化する

• シールド付きのケーブルを使用する

# 3.4.4. 放熱

Armadillo Base OS には標準で、 CPU や SoC の温度をプロファイリングするソフトウェアが搭載 されているので、温度設計にお役立てください。詳細[は「6.13. 動作中の Armadillo の温度を測定する」](#page-250-0) を参照してください。

## 3.4.5. 拡張ボードの設計

Armadillo-640 の拡張インターフェース(CON8、CON9、CON14)には、複数の機能をもった信号線 が接続されており、様々な機能拡張が可能です。

拡張インターフェースに接続する基板を設計する際の制限事項について、説明します。

## 3.4.5.1. ピンアサイン

Armadillo-640 では[、「表 2.2. 仕様」の](#page-36-0)拡張インターフェースの欄にあるとおりの機能が拡張できま す。ただし、ここに記載の拡張数は、優先的に機能を割り当てた場合の最大数ですので、必要な機能が すべて実現できるかは、『Armadillo-640 マルチプレクス表』で検討する必要があります。

マルチプレクス表では、各ピンに割り当て可能な機能の他に、リセット後の信号状態、プルアップ/ダ ウン抵抗の有無等の情報を確認することができます。

各機能の詳細な仕様が必要な場合は、NXP Semiconductors のホームページからダウンロード可能 な、『i.MX 6ULL Applications Processor Reference Manual』をご確認ください。Armadillo-640 固有の情報を除いて、回路設計に必要な情報はこれらのマニュアルに、すべて記載されています。検索 しやすいように、マルチプレクス表や「3.4.5.2. CON8、CON9、CON14(拡張インターフェース)」に i.MX 6ULL のピン名やコントローラー名を記載しておりますので、是非ご活用ください。

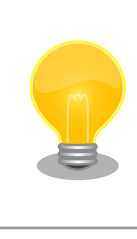

Armadillo-640 マルチプレクス表は [「アットマークテクノ Armadillo サ](https://armadillo.atmark-techno.com/) [イト」](https://armadillo.atmark-techno.com/) [\[https://armadillo.atmark-techno.com/\]](https://armadillo.atmark-techno.com/)からダウンロードして ください。

## 3.4.5.2. CON8、CON9、CON14(拡張インターフェース)

CON8、CON9、CON14 は機能拡張用のインターフェースです。複数の機能(マルチプレクス)をもっ た i.MX6ULL の信号線、パワーマネジメント IC の ON/OFF 信号、i.MX6ULL の PWRON 信号等が接続 されています。

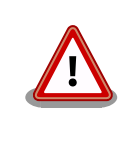

複数箇所に割り当て可能な信号(USDHC2、UART1、ESPI1、I2C2 等)が ありますが、同じ信号は複数ピンで同時利用できません。

### 表 3.5 CON8 信号配列

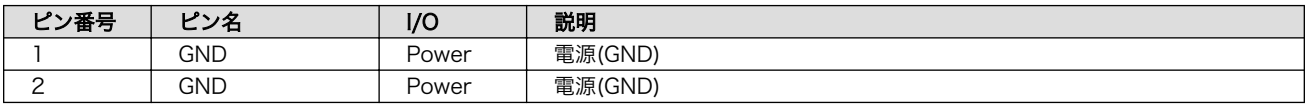

#### 表 3.6 CON9 信号配列

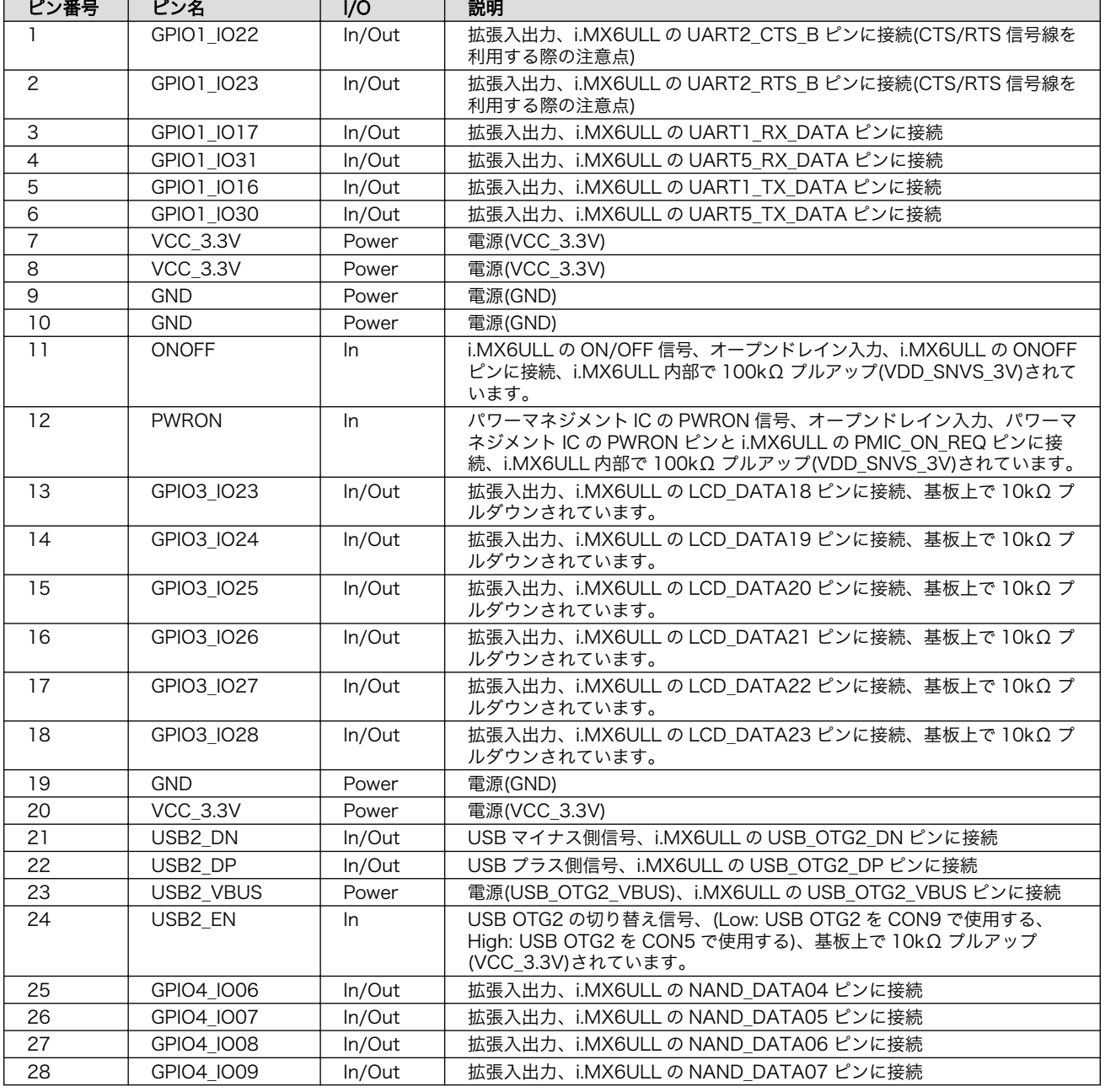

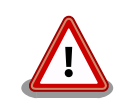

# CTS/RTS 信号線を利用する際の注意点

i.MX6ULL の CTS、RTS 信号は一般的な UART の信号と名前が逆になっ ています。誤接続に注意してください。

# CON9 のブートモード設定ピンについて

CON9 の 17 ピン (GPIO3 IO27) 及 び 18 ピン (GPIO3 IO28) は 、 i.MX6ULL の内蔵 ROM によるブートモード設定ピンを兼用しています。 電源投入時、ブードモード設定のために、基板上のプルダウン抵抗で Low レベルの状態を保持しています。意図しない動作を引き起こす原因となる ため、電源投入時から U-Boot が動作するまでは、Low レベルを保持した 状態でご使用ください。ブートモード設定の詳細につきましては、NXP Semiconductors のホームページからダウンロード可能な『i.MX 6ULL Applications Processor Reference Manual』をご参照ください。

表 3.7 CON14 信号配列

| ピン番号 | ピン名             | I/O    | 説明                                   |
|------|-----------------|--------|--------------------------------------|
|      | <b>VCC 3.3V</b> | Power  | 電源(VCC 3.3V)                         |
|      | GND             | Power  | 電源(GND)                              |
|      | GPIO1 1020      | In/Out | 拡張入出力、i.MX6ULL の UART2 TX_DATA ピンに接続 |
|      | GPIO1 IO21      | In/Out | 拡張入出力、i.MX6ULL の UART2 RX DATA ピンに接続 |

# 3.5. Device Tree をカスタマイズする

at-dtweb を利用して Device Tree をカスタマイズする方法を説明します。at-dtweb では、Web ブ ラウザ上のマウス操作で dtbo ファイルおよび desc ファイルを生成することができます。カスタマイ ズの対象は拡張インターフェース(CON9/CON14)および LCD 拡張インターフェース(CON11)です。

# 3.5.1. Linux カーネルソースコードの取得

at-dtweb を使用するためには、予め Linux カーネルのソースコードを用意しておく必要があります。

at-dtweb が必要とするのは Linux カーネルソースコード内の dts(Device Tree Source)ファイルと Makefile であり、Linux カーネルイメージのビ ルドをする必要はありません。そのため、ここでは Linux カーネルのビル ドは行いません。

Linux カーネルのビルド手順については[、「6.19.2. Linux カーネルをビル](#page-261-0) [ドする」を](#page-261-0)参照してください。

[Armadillo Base OS 対応 Armadillo-640 Linux カーネル \[https://armadillo.atmark-techno.com/](https://armadillo.atmark-techno.com/resources/software/armadillo-640/abos-linux-kernel) [resources/software/armadillo-640/abos-linux-kernel\]](https://armadillo.atmark-techno.com/resources/software/armadillo-640/abos-linux-kernel) から「Linux カーネル」ファイル (linux-ata6-[VERSION].tar) をダウンロードして、次のコマンドを実行します。

[ATDE ~]\$ tar xf linux-at-a6-[VERSION].tar [ATDE ~]\$ tar xf linux-at-a6-[VERSION]/linux-[VERSION].tar.gz [ATDE ~]\$ cd linux-[VERSION]

次のコマンドを実行して、デフォルトコンフィギュレーションを適用しておきます。

# 3.5.2. at-dtweb のインストール

ATDE9 に at-dtweb パッケージをインストールします。

[ATDE ~]\$ sudo apt update [ATDE ~]\$ sudo apt install at-dtweb

インストール済みの場合は、以下のコマンドを実行し最新版への更新を行ってください。

[ATDE ~]\$ sudo apt update [ATDE ~]\$ sudo apt upgrade

## 3.5.3. at-dtweb の起動

1. at-dtweb の起動開始

at-dtweb の起動を開始するには、デスクトップ左上のアプリケーションの「システムツール」 から「at-dtweb」を選択してください。

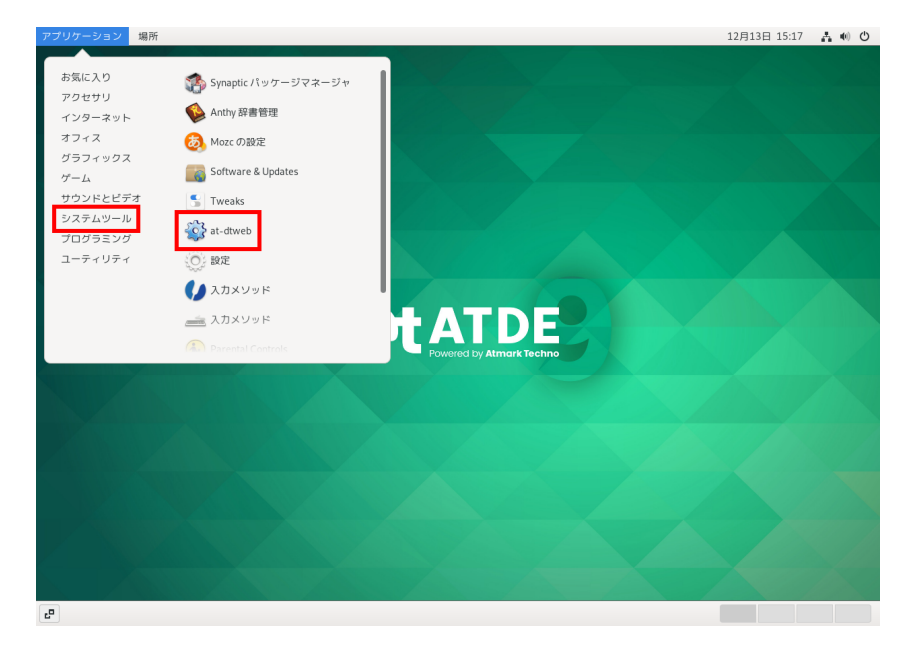

#### 図 3.28 at-dtweb の起動開始

コマンドライン上からでも、at-dtweb コマンドで起動できます。

```
[ATDE ~]$ at-dtweb
```
1. ボードの選択

ボードを選択します。Armadillo-640 を選択して、「OK」をクリックします。

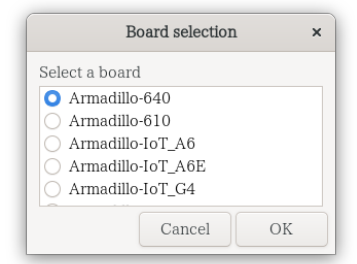

#### 図 3.29 ボード選択画面

2. Linux カーネルディレクトリの選択

Linux カーネルディレクトリを選択します。コンフィギュレーション済みの Linux カーネルディ レクトリを選択して、「OK」をクリックします。

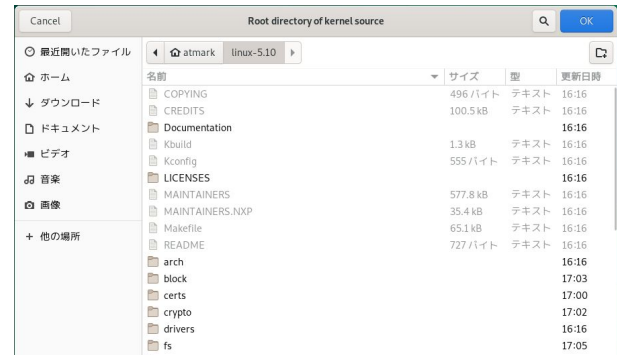

#### 図 3.30 Linux カーネルディレクトリ選択画面

3. at-dtweb の起動完了

at-dtweb が起動し、次のように画面が表示されます。

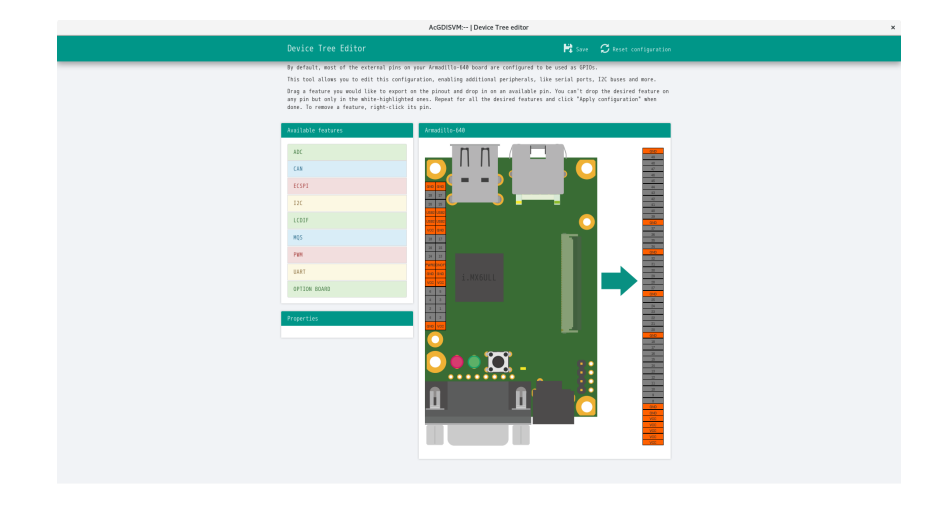

図 3.31 at-dtweb 起動画面

# 3.5.4. Device Tree をカスタマイズ

## 3.5.4.1. 機能の選択

機能の選択は、ドラッグ&ドロップで行います。画面左上の「Available features」から有効にしたい 機能をドラッグし、画面右側の「Armadillo-640」の白色に変化したピンにドロップします。例として CON9 3/5 ピンを UART1(RXD/TXD)に設定します。

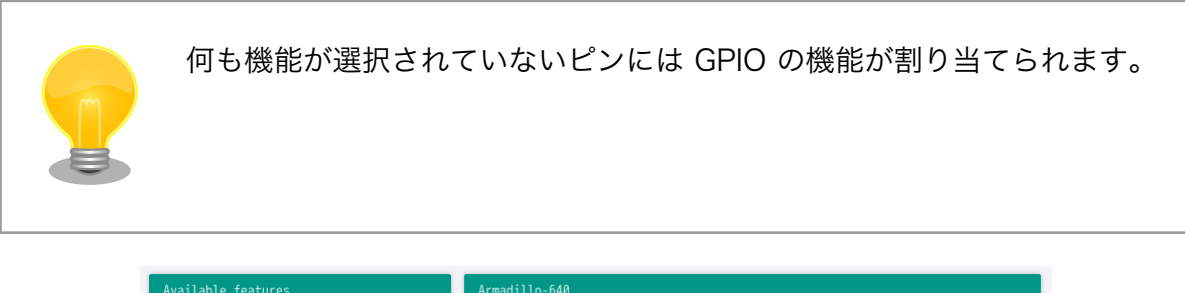

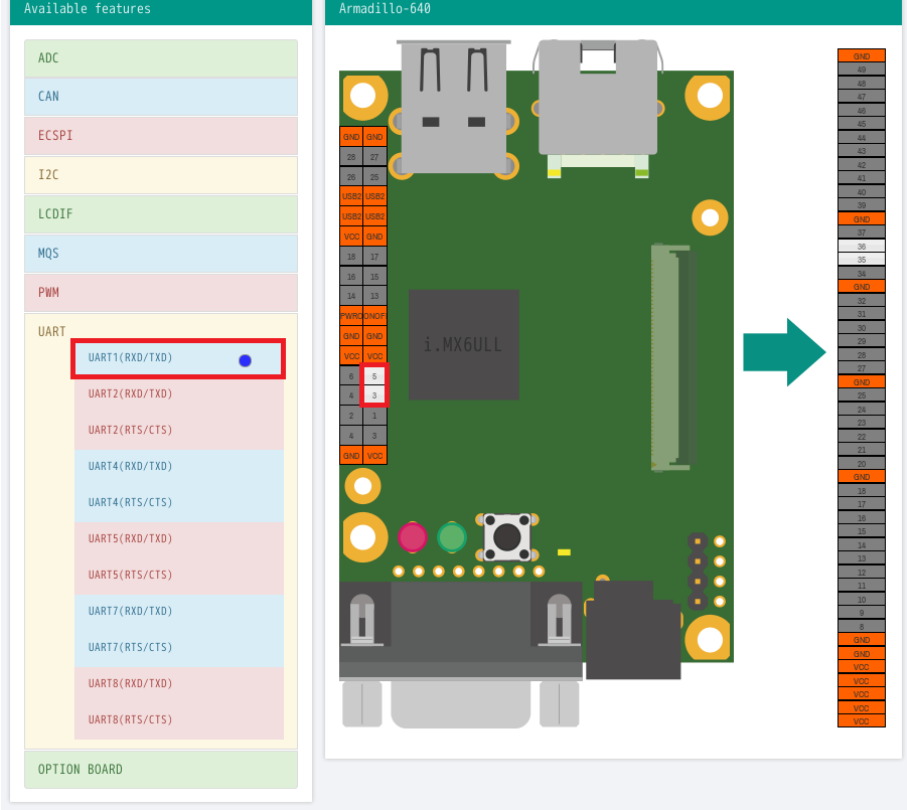

図 3.32 UART1(RXD/TXD)のドラッグ

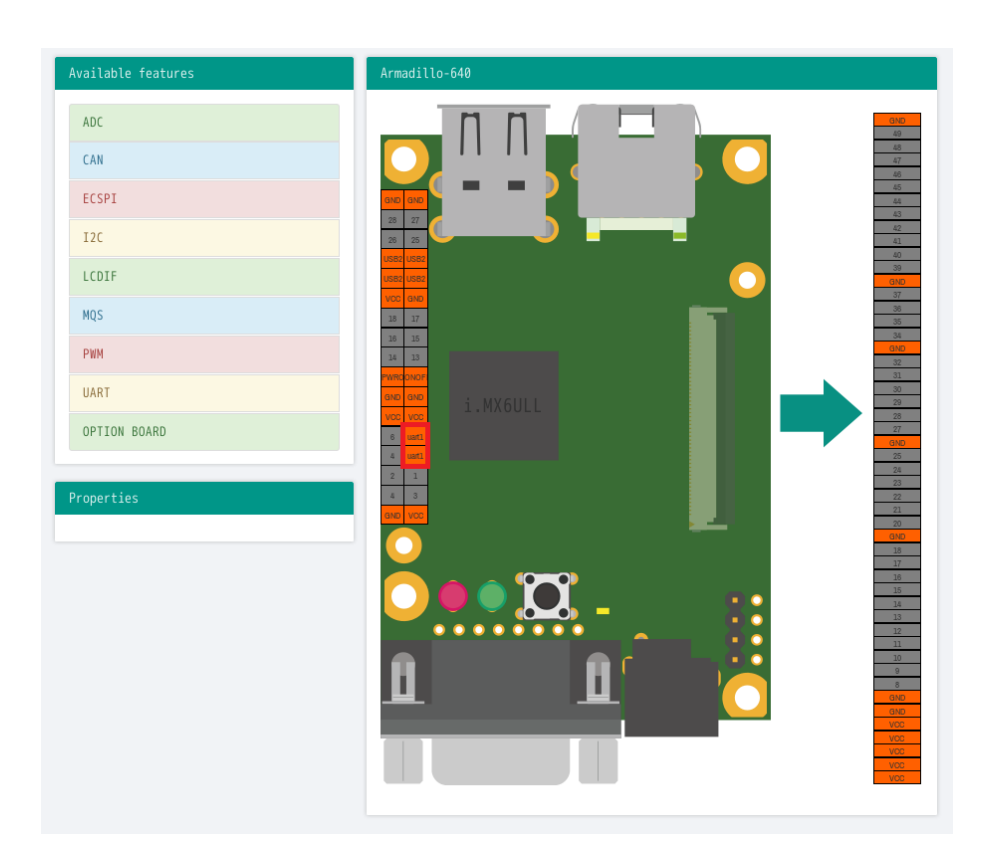

図 3.33 CON9 3/5 ピンへのドロップ

# 3.5.4.2. 信号名の確認

画面右側の「Armadillo-640」にドロップして設定したピンを左クリックすると信号名が表示されま す。どのピンがどの信号に対応しているのかを確認することができます。

例として UART1(RXD/TXD) の信号名を確認します。

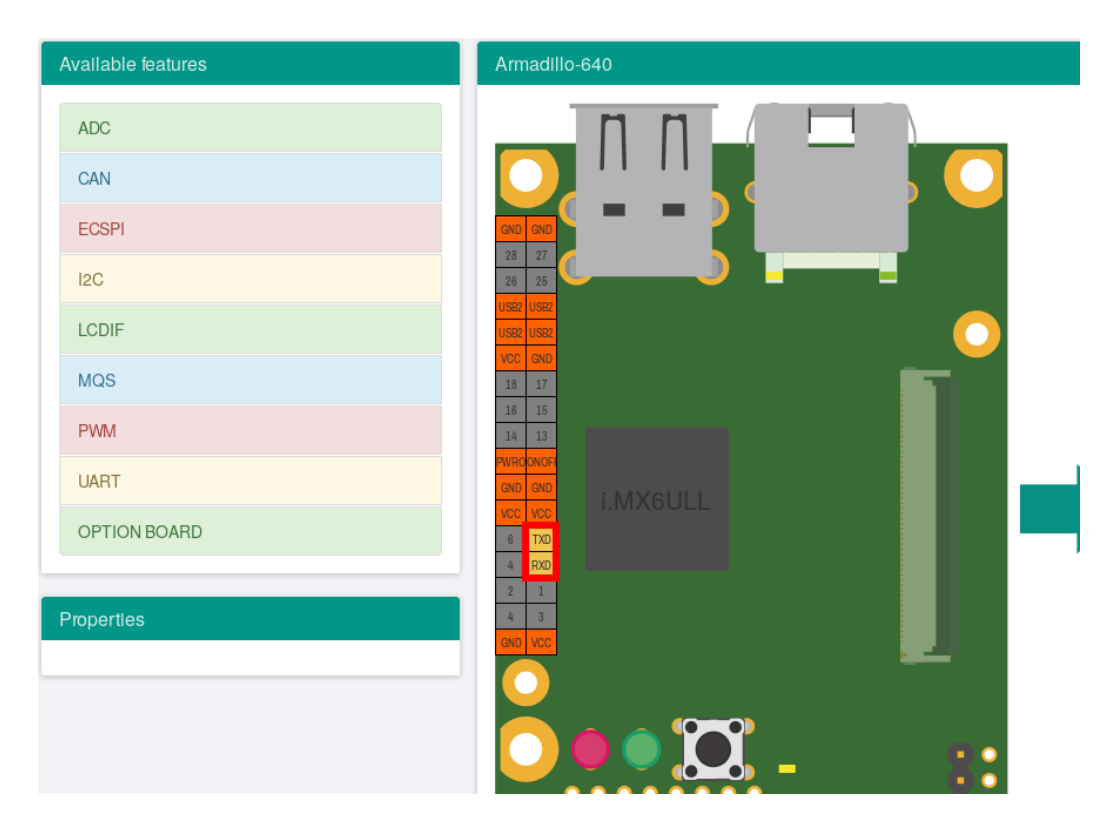

図 3.34 信号名の確認

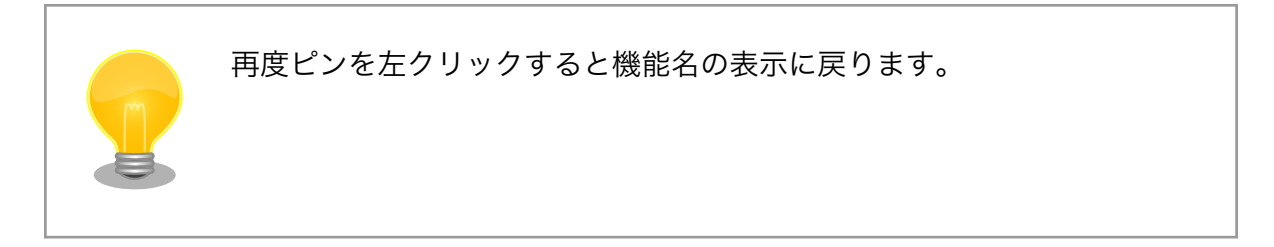

# 3.5.4.3. プロパティの設定

いくつかの機能にプロパティを設定することができます。画面右側の「Armadillo-640」に選択した 機能を左クリックすると、画面左下の「Properties」からプロパティを選択することができます。

例として CON9 4/6 ピンの I2C2(SCL/SDA)の clock\_frequency プロパティを設定します。

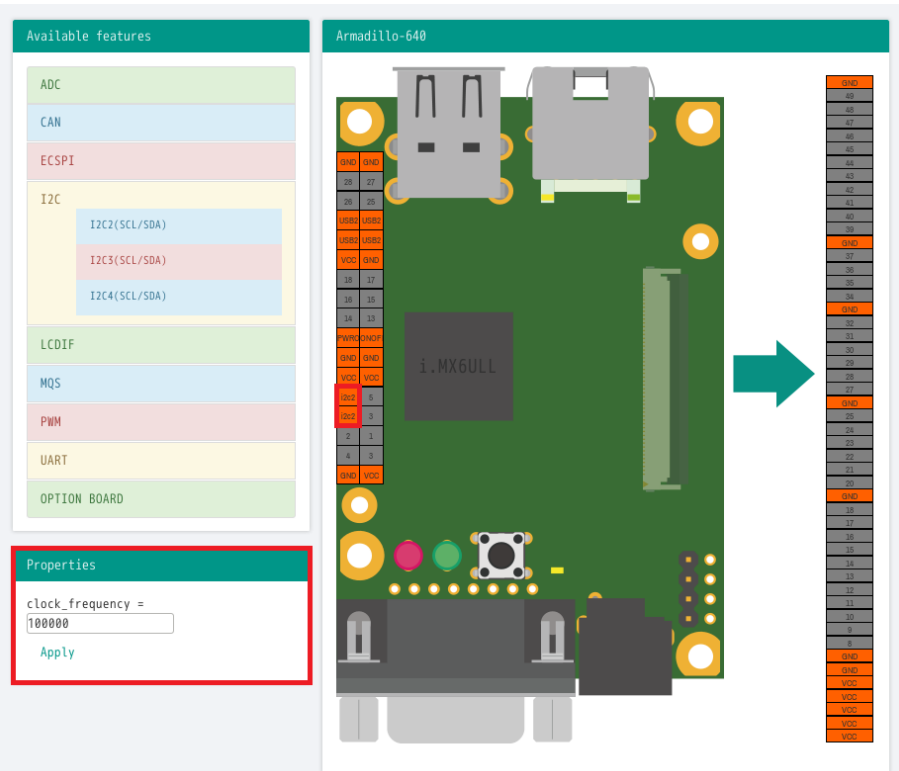

図 3.35 プロパティの設定

設定したプロパティを確定させるには「Apply」をクリックします。

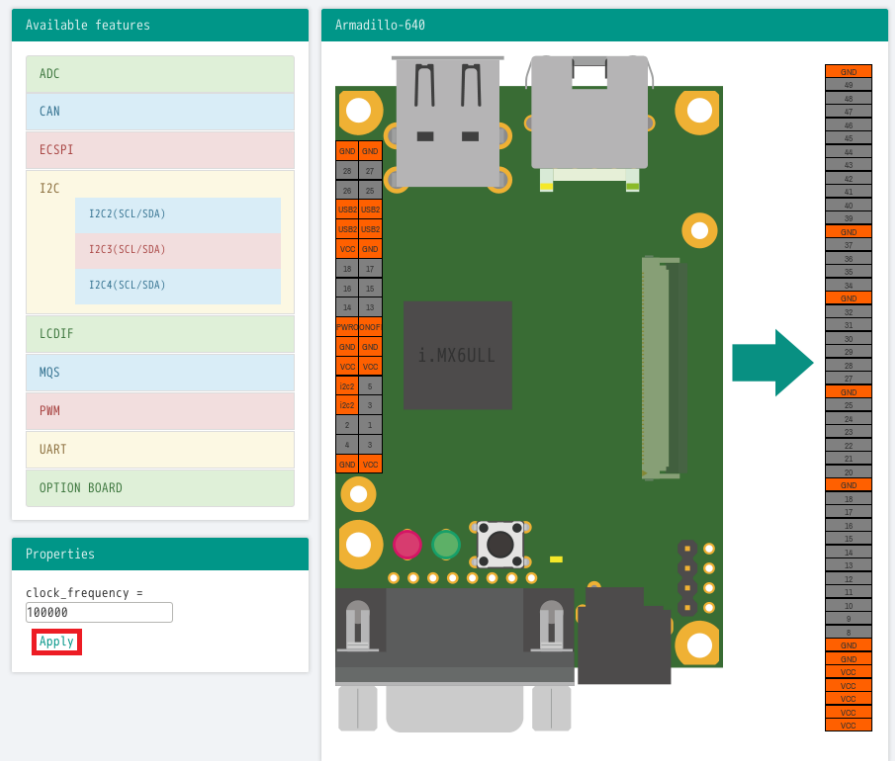

図 3.36 プロパティの保存

## 3.5.4.4. 機能の削除

全ての機能を削除する場合は、画面右上の「Reset configuration」をクリックします。機能ごとに削 除する場合は、画面右側の「Armadillo-640」のピンを右クリックして「Remove」をクリックします。

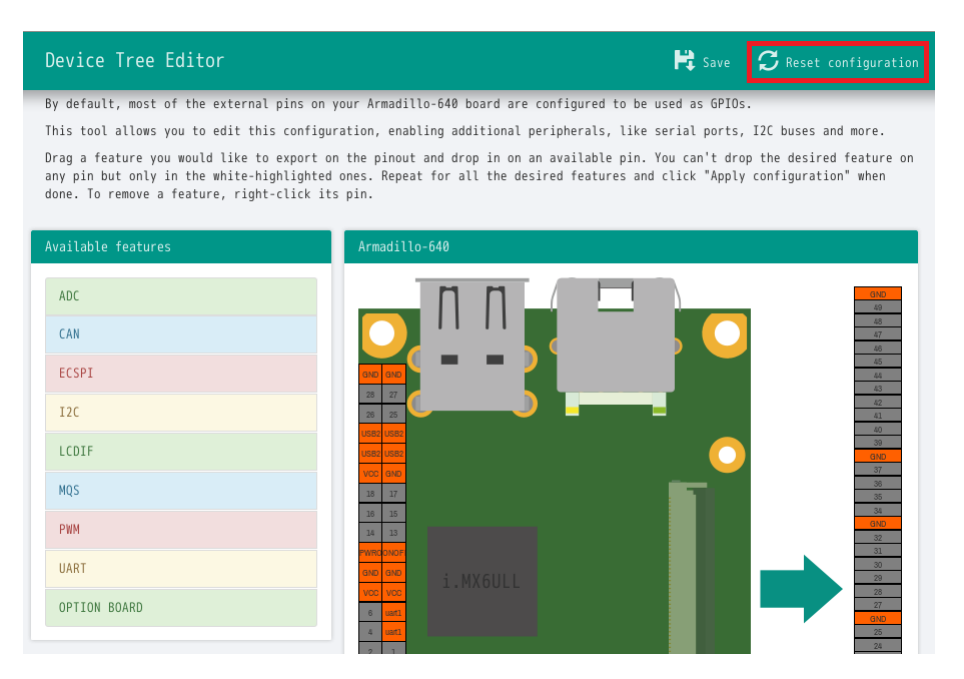

図 3.37 全ての機能の削除

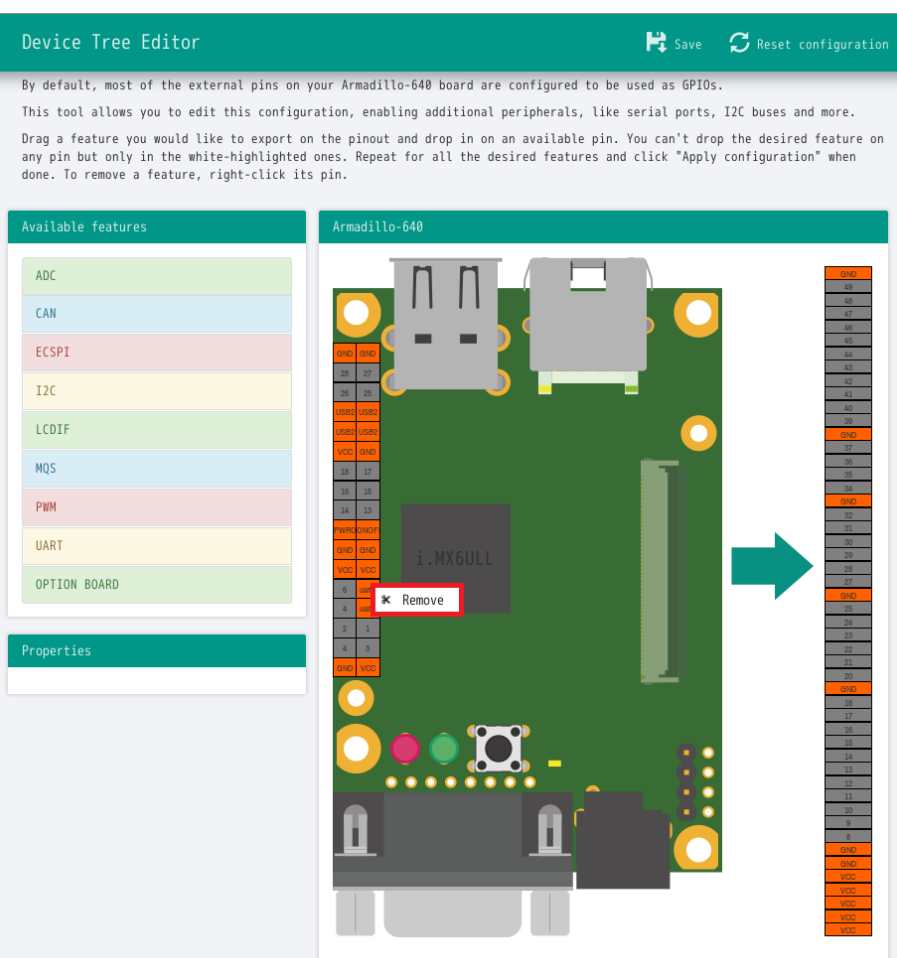

# 図 3.38 UART1(RXD/TXD)の削除

# 3.5.4.5. Device Tree のファイルの生成

Device Tree のファイルを生成するには、画面右上の「Save」をクリックします。

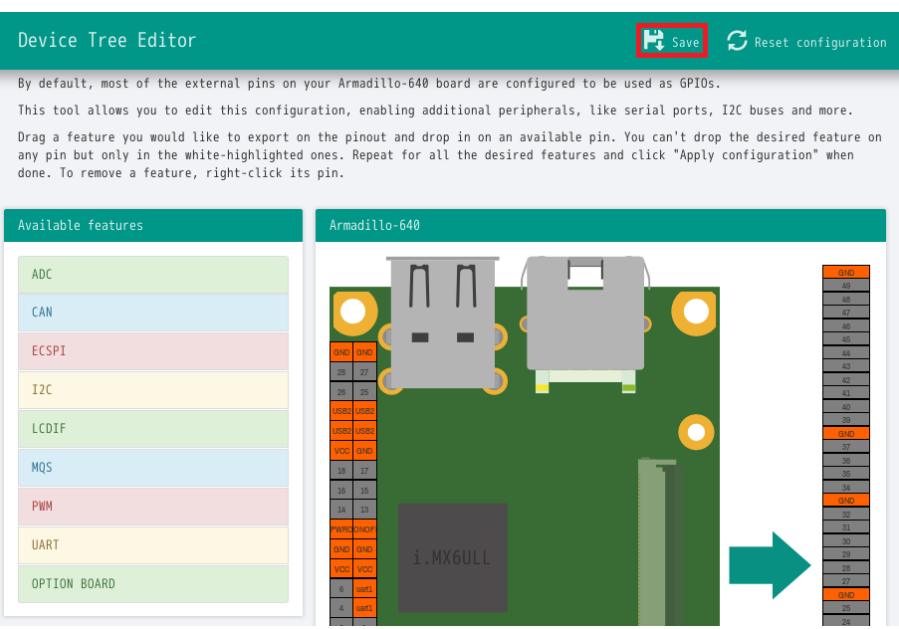

図 3.39 DTS/DTB の生成

以下の画面ようなメッセージが表示されると、dtbo ファイルおよび desc ファイルの生成は完了です。

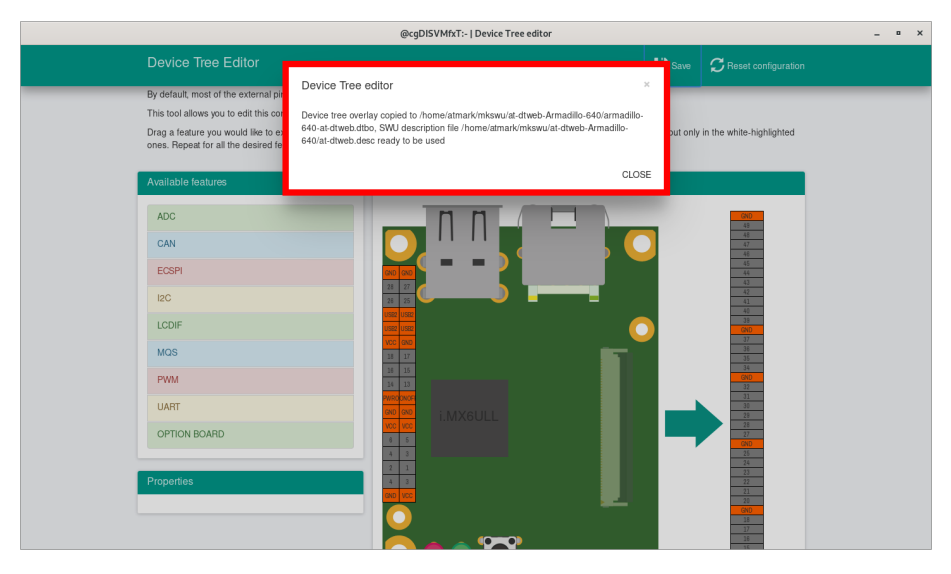

図 3.40 dtbo/desc の生成完了

ビルドが完了するとホームディレクトリ下の mkswu/at-dtweb-Armadillo-640 ディレクトリに、DT overlay ファイル(dtbo ファイル)と desc ファイルが生成されます。Armadillo-640 本体に書き込む場 合は、mkswu コマンドで desc ファイルから SWU イメージを生成してアップデートしてください。

[ATDE ~]\$ ls ~/mkswu/at-dtweb-Armadillo-640 armadillo-640-at-dtweb.dtbo update overlays.sh at-dtweb.desc update preserve files.sh [ATDE ~]\$ cd ~/mkswu/at-dtweb-Armadillo-640 [ATDE ~]\$ mkswu at-dtweb.desc <sup>1</sup> Enter pass phrase for /home/atmark/mkswu/swupdate.key: at-dtweb.swu を作成しました。

Ω SWU イメージを生成します。

SWU イメージを使ったアップデートの詳細は [「3.2.3. アップデート機能について」](#page-43-0) を参照してくだ さい。

# 3.5.5. DT overlay によるカスタマイズ

Device Tree は「DT overlay」(dtbo) を使用することでも変更できます。

DT overlay を使用することで、通常の dts の更新が自動的に入りつづける状態で dts の変更でしか できない設定を行うことができます。

/boot/overlays.txt に fdt\_overlays を dtbo 名で設定することで、u-boot が起動時にその DT overlay を通常の dtb と結合して起動します。

複数の DT overlay を使う場合は以下の例のようにスペースで別けたファイル名を記載することがで きます。

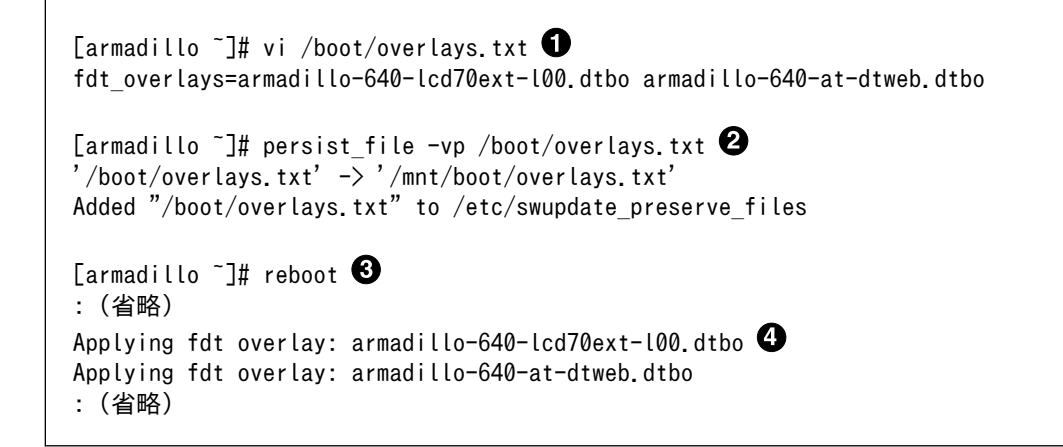

#### 図 3.41 /boot/overlays.txt の変更例

- $\mathbf 0$ /boot/overlays.txt ファイルに「armadillo-640-at-dtweb.dtbo」を追加します。ファイルが存 在しない場合は新規に作成してください。このファイルの詳細については 「3.5.5. DT overlay に よるカスタマイズ」 を参照してください。
- /boot/overlays.txt を保存し、アップデートの場合でも保存します。 ❷
- ❸ overlay の実行のために再起動します。
- シリアルコンソールの場合に、u-boot によるメッセージを確認できます。  $\bullet$

#### 3.5.5.1. 提供している DT overlay

以下の DT overlay を用意しています:

- armadillo-640-lcd70ext-l00.dtbo: LCD オプションセット(7 インチタッチパネル WVGA 液晶を 接続する場合にご使用ください。
- armadillo-640-con9-thread-lwb5plus.dtbo: Armadillo-600 シリーズ WLAN コンボオプション モジュール または、Armadillo-600 シリーズ BT/TH オプションモジュール WLAN コンボ対応、 Armadillo-600 シリーズ BT/TH オプションモジュールを接続する場合にご使用ください。

# 3.6. インターフェースの使用方法とデバイスの接続方法

Armadillo を用いた開発に入る前に、開発するシステムに接続する必要のある周辺デバイスをこのタ イミングで接続しておきます。

「図 3.42. Armadillo-640 のインターフェース」に Armadillo-640 の各インターフェースの位置を、 「表 3.8. Armadillo-640 インターフェース一覧 」に各インターフェースの概要を示します。

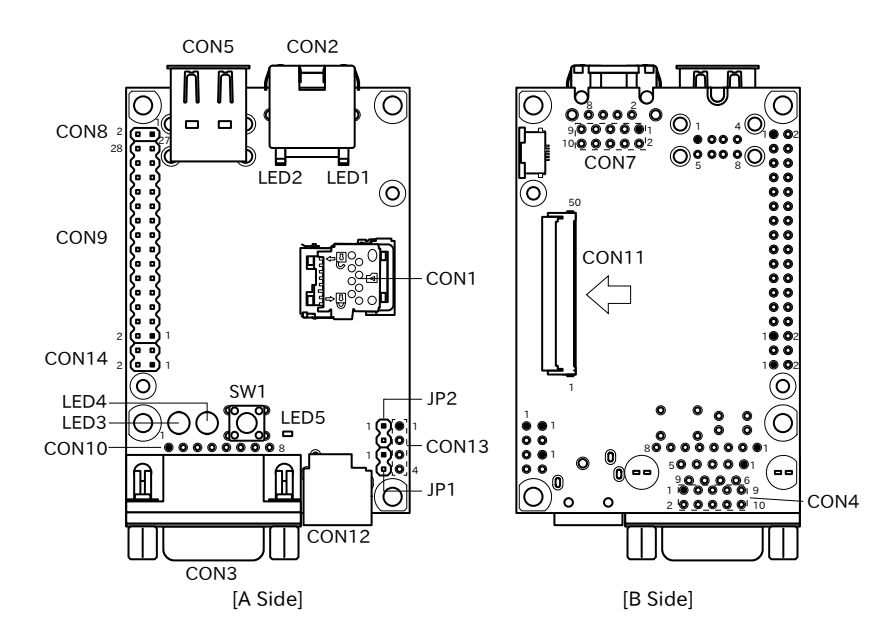

図 3.42 Armadillo-640 のインターフェース

#### 表 3.8 Armadillo-640 インターフェース一覧 [a]

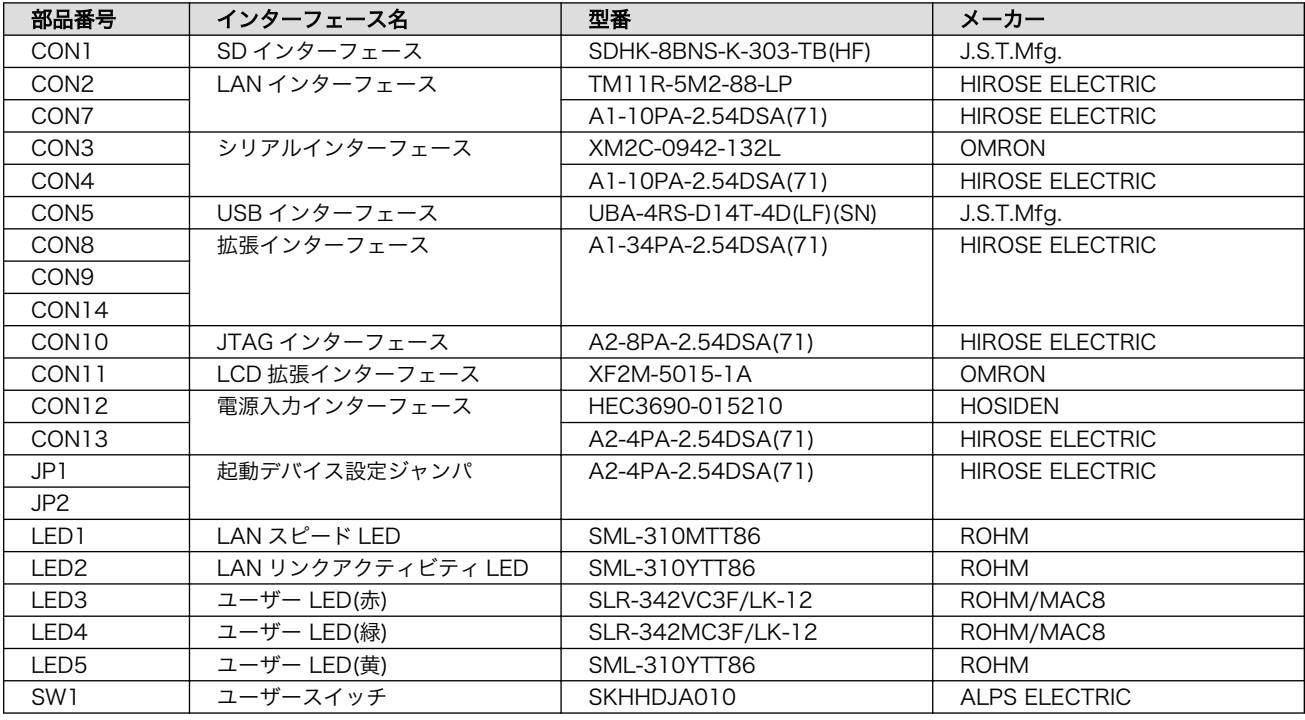

[a]部品の実装、未実装を問わず、搭載可能な部品型番を記載しています。

以下では、各デバイスの接続方法、仕様及び使用方法について紹介していきます。

# 3.6.1. SD カードを使用する

以下の説明では、共通の操作が可能な場合に、 microSD/microSDHC/microSDXC カードを microSD カードと表記します。

### 3.6.1.1. ハードウェア仕様

Armadillo-640 の SD ホストは、i.MX6ULL の uSDHC (Ultra Secured Digital Host Controller) を 利用しています。

Armadillo-640 では、オンボード microSD コネクタ (CON1) が uSDHC2 を利用しています。

- 機能 カードタイプ: microSD/microSDHC/microSDXC/microSDIO
	- バス幅: 1bit or 4bit
	- スピードモード: Default Speed (24.75MHz), High Speed (49.5MHz)
	- カードディテクトサポート
- インターフェー CON1 はハイスピード(最大クロック周波数: 49.5MHz)に対応した SD インター ス仕様 フェースです。信号線は i.MX6ULL の SD ホストコントローラ(uSDHC2)に接続さ れています。

SD カードに供給される電源は i.MX6ULL の NAND\_ALE ピン(GPIO4\_IO10)で制 御が可能です。High レベル出力で電源が供給され、Low レベル出力で電源が切断 されます。

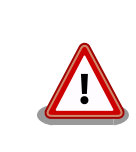

CON1 は活線挿抜に対応していません。microSD カードの挿抜は、電源を切断してから行ってください。

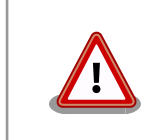

SD コントローラ (uSDHC2) は CON1 、 CON9 、 CON11 で利用可能ですが、排他利用となります。

#### 表 3.9 CON1 信号配列

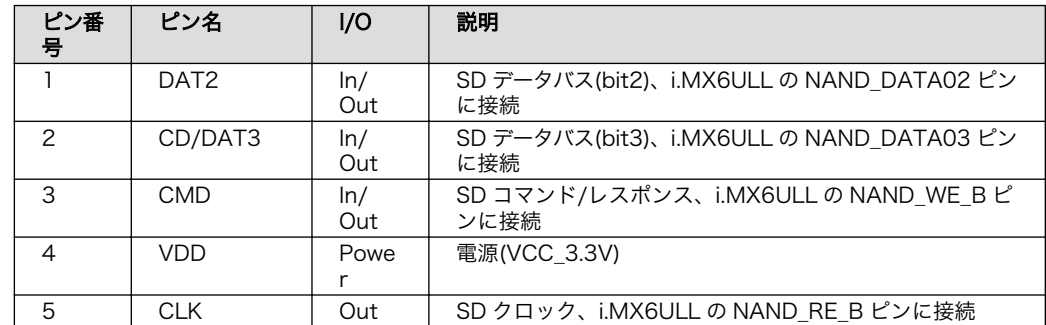

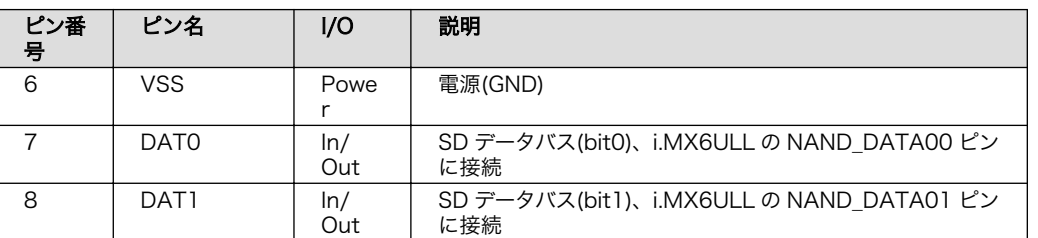

## 3.6.1.2. microSD カードの挿抜方法

1. 上からカバーを軽く押し、約 1.2mm スライドさせて、ロックを解除します。

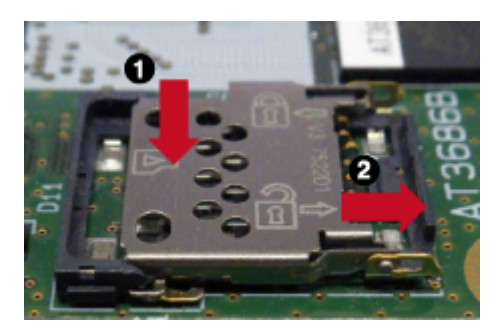

図 3.43 カバーのロックを解除する

2. カバーを開けます。

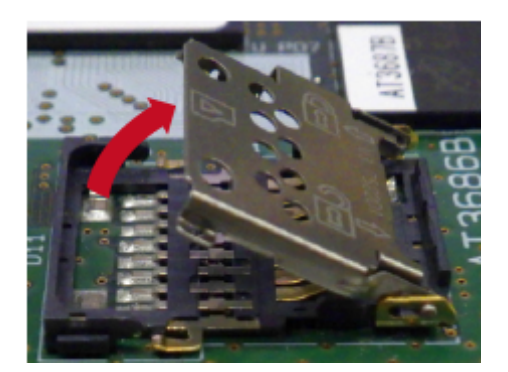

図 3.44 カバーを開ける

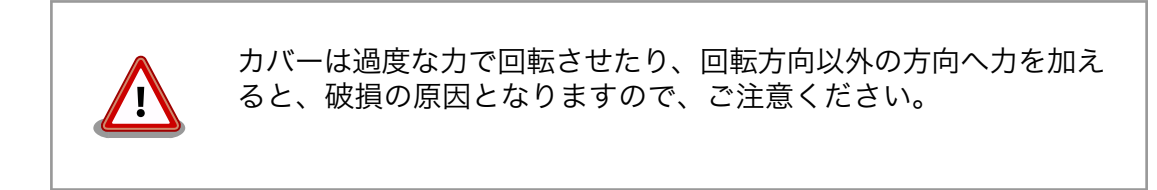

3. 任意の角度までトレイを開いた状態で、microSD カードを挿抜します。

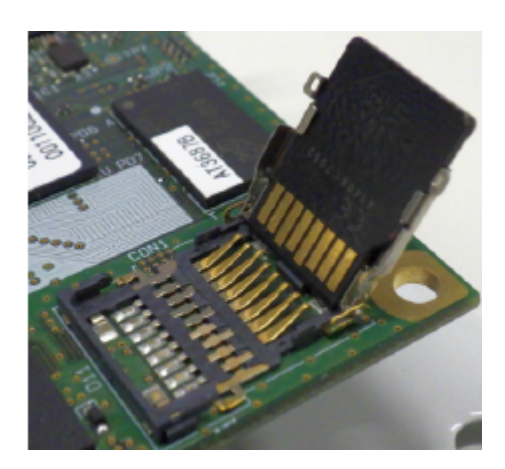

図 3.45 microSD カードの挿抜

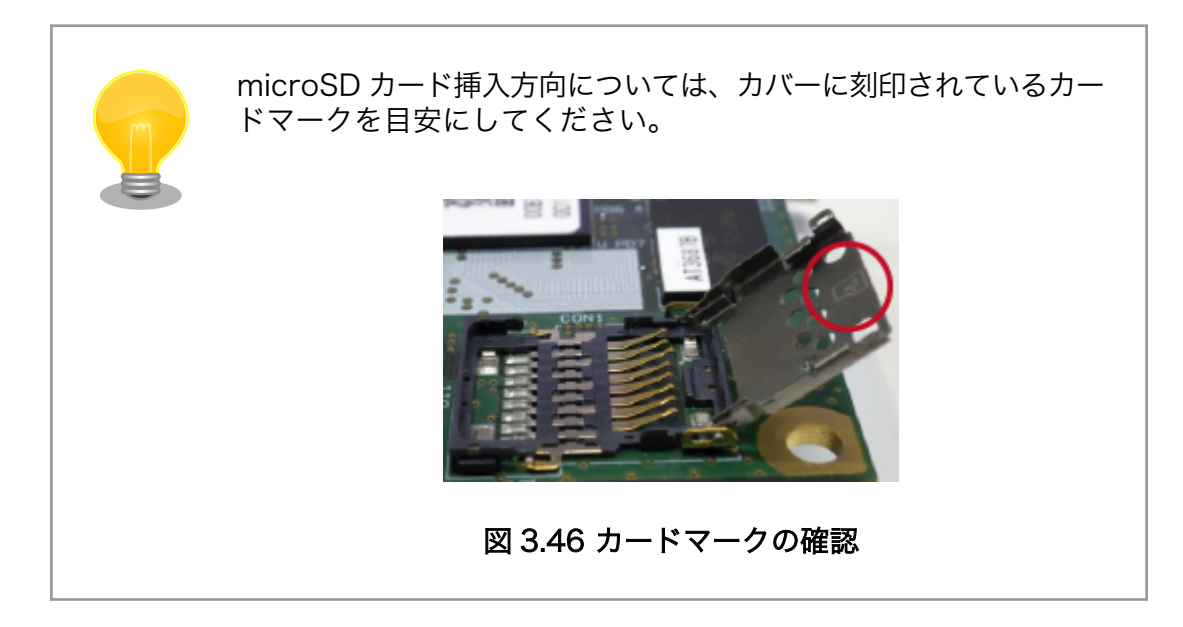

4. カバーを閉めます。

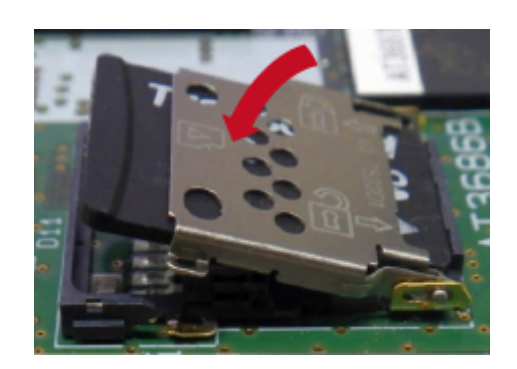

図 3.47 カバーを閉める

5. 上からカバーを軽く押し、約 1.2mm スライドさせて、ロックします。

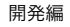

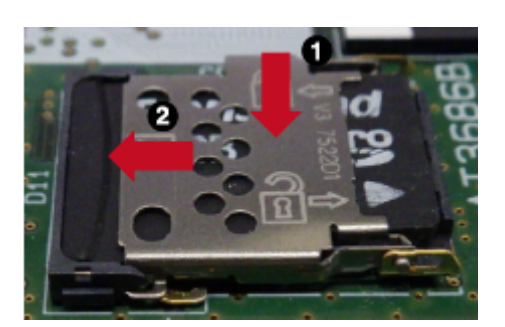

## 図 3.48 カバーをロックする

microSD カード装着後のカードの抜き取り手順は挿入時と同じです。

## 3.6.1.3. ソフトウェア仕様

デバイスファ • /dev/mmcblk1 イル

### 3.6.1.4. 使用方法

 $\boldsymbol{\Omega}$ 

ここでは、 sd\_example という名称の alpine ベースのコンテナを作成し、その中で microSD カード を使用します。必要なコンテナイメージは予め podman pull している前提で説明します。

CON1 に microSD カードを挿入してください。

/etc/atmark/containers/sd\_example.conf というファイルを以下の内容で作成します。

set\_image docker.io/alpine add\_hotplugs mmc  $\bullet$ add args  $--cap=SYS$  ADMIN  $\bullet$ set\_command sleep infinity

add\_hotplugs に mmc を指定することで、 コンテナ内で microSD カードをホットプラグで認識し  $\mathbf o$ ます

コンテナ内で microSD カードをマウントするための権限を与えます

コンテナを起動し、コンテナの中に入ります。

```
[armadillo]# podman start sd example
Starting 'sd_example'
1d93ecff872276834e3c117861f610a9c6716c06eb95623fd56aa6681ae021d4
[armadillo]# podman exec -it sd_example sh
[container]#
```
コンテナ内で microSD カードは、 /dev/mmcblk1 として認識されますので /mnt にマウントします。

[container]# mount /dev/mmcblk1p1 /mnt

ストレージの使用方法については[、「6.12. ストレージの操作」](#page-246-0)もあわせて参照してください。

# 3.6.2. Ethernet を使用する

### 3.6.2.1. ハードウェア仕様

Armadillo-640 の Ethernet (LAN) は、i.MX6ULL の ENET(10/100-Mbps Ethernet MAC)を利用 しています。

Armadillo-640 では、LAN インターフェース(CON7)が ENET を利用しています。

- 機能 通信速度: 100Mbps (100BASE-TX), 10Mbps (10BASE-T)
	- 通信モード: Full-Duplex (全二重), Half-Duplex (半二重)
	- Auto Negotiation サポート
	- キャリア検知サポート
	- リンク検出サポート

CON7)

インターフェース仕様(CON2、 CON2、CON7 は 10BASE-T/100BASE-TX に対応した LAN イン ターフェースです。カテゴリ 5 以上の Ethernet ケーブルを接続す ることができます。AUTO-MDIX 機能を搭載しており、ストレート ケーブルまたはクロスケーブルを自動認識して送受信端子を切り替 えます。

> 信号線は Ethenet PHY(LAN8720AI-CP/Microchip Technology) を経由して i.MX6ULL の Ethernet コントローラ(ENET1)に接続さ れています。

| ピ<br>ン番号 | ピン名   | I/O        | 説明                                      |
|----------|-------|------------|-----------------------------------------|
|          | TX+   | ln/<br>Out | 送信データ(+)、CON7 の 1 ピンと共通                 |
| 2        | TX-   | ln/<br>Out | 送信データ(-)、CON7 の 4 ピンと共通                 |
| 3        | $RX+$ | ln/<br>Out | 受信データ(+)、CON7 の 3 ピンと共通                 |
| 4        |       |            | CON2 の 5 ピンと接続後に 75Ω 終端、CON7<br>の5ピンと共通 |
| 5        |       |            | CON2 の 4 ピンと接続後に 75Ω 終端、CON7<br>の5ピンと共通 |
| 6        | RX-   | ln/<br>Out | 受信データ(-)、CON7 の6ピンと共通                   |
| 7        |       |            | CON2 の 8 ピンと接続後に 75Ω 終端、CON7<br>の7ピンと共通 |

表 3.10 CON2 信号配列

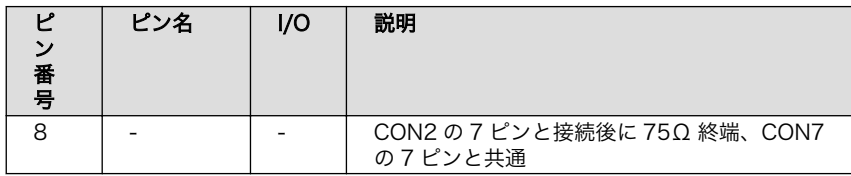

#### 表 3.11 CON7 信号配列

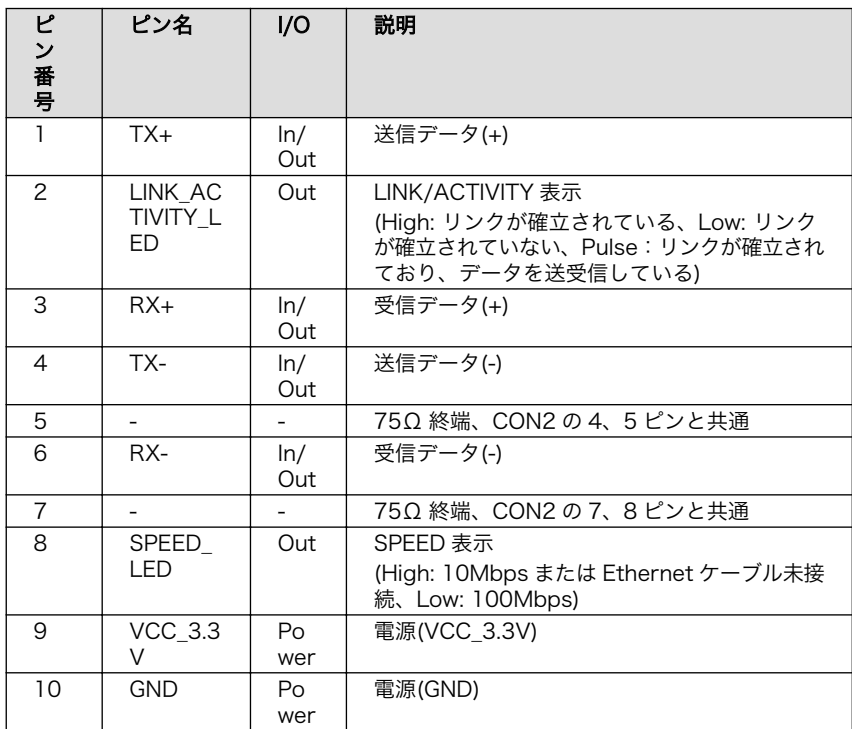

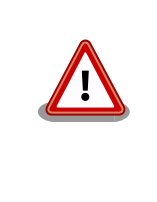

CON2 と CON7 は、共通の信号が接続 されており、同時に使用することはで きません。どちらか一方のコネクタで のみ、ご使用ください。

インターフェース仕様(LED1、 LED2)

LED1、LED2 は LAN インターフェースのステータス LED です。 CON2 の上部に表示されます 。 信号線は Ethenet PHY(LAN8720AI-CP/Microchip Technology)の LED ピンに接続 されています。

## 表 3.12 LAN LED の動作

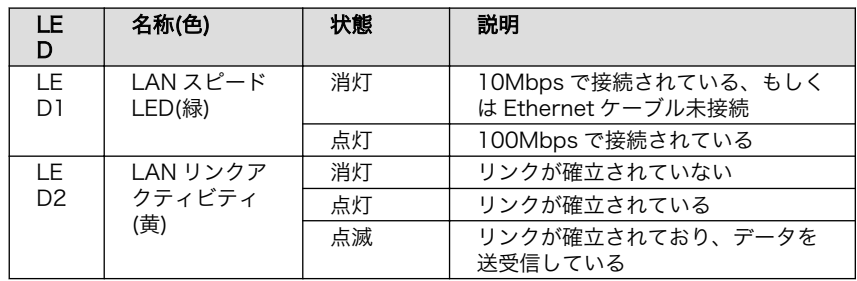

#### 3.6.2.2. ソフトウェア仕様

ネットワークデ • eth0 バイス

#### 3.6.2.3. 使用方法

ネットワークの設定方法について[は「3.8. ネットワーク設定」を](#page-131-0)参照してください。

## 3.6.3. UART を使用する

#### 3.6.3.1. ハードウェア仕様

Armadillo-640 のシリアルは、i.MX6ULL の UART (Universal Asynchronous Receiver/ Transmitter) を利用しています。

Armadillo-640 の標準状態では、UART1 (CON9) をコンソールとして利用しています。CON3、 CON4 や拡張インターフェース(CON9、CON14)及び、 LCD 拡張インターフェース(CON11)に最大 6 ポート拡張可能です。拡張インターフェースの仕様について[は「3.4.5.2. CON8、CON9、CON14\(拡張](#page-76-0) [インターフェース\)」](#page-76-0)を、LCD 拡張インターフェースの仕様については[「3.6.15. LCD を使用する」参](#page-117-0) 照してください。

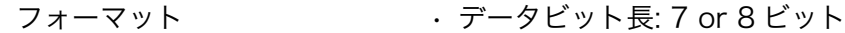

- ストップビット長: 1 or 2 ビット
- パリティ: 偶数 or 奇数 or なし
- フロー制御: CTS/RTS or XON/XOFF or なし
- 最大ボーレート:230.4kbps

インターフェース仕様(CON3、 CON4) CON3、CON4 は非同期(調歩同期)シリアルインターフェースです。 信号線は RS232C レベル変換 IC を経由して i.MX6ULL の UART コントローラ(UART3)に接続されています。

- 信号入出力レベル: RS232C レベル
- 最大データ転送レート: 230.4kbps
- フロー制御: CTS、RTS、DTR、DSR、DCD、RI

表 3.13 CON3 信号配列

| ン<br>番号       | ピン名        | I/O | 説明                                                         |
|---------------|------------|-----|------------------------------------------------------------|
|               | <b>DCD</b> | In  | キャリア検出、i.MX6ULL の<br>SNVS TAMPER2 ピンに接続、CON4 の 1 ピ<br>ンと共通 |
| $\mathcal{P}$ | <b>RXD</b> | In  | 受信データ、i.MX6ULL の UART3_RX_DATA<br>ピンに接続、CON4の3ピンと共通        |
| 3             | <b>TXD</b> | Out | 送信データ、i.MX6ULL の UART3 TX DATA<br>ピンに接続、CON4の5ピンと共通        |
| 4             | <b>DTR</b> | Out | データ端末レディ、i.MX6ULL の GPIO1 IO00<br>ピンに接続、CON4の7ピンと共通        |

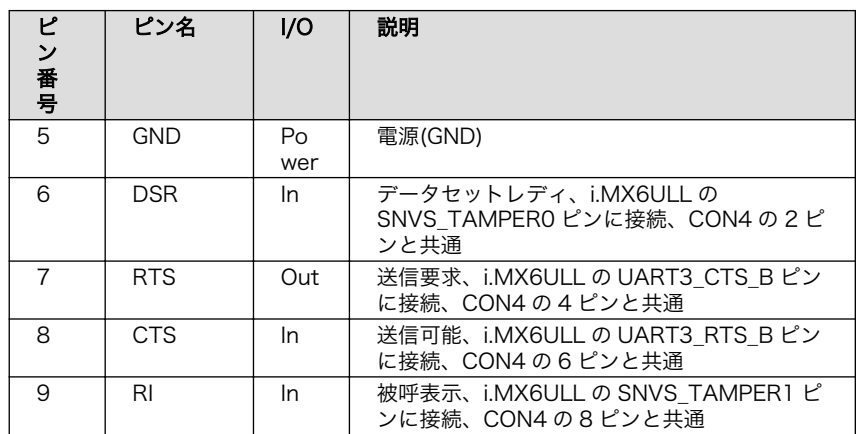

## 表 3.14 CON4 信号配列

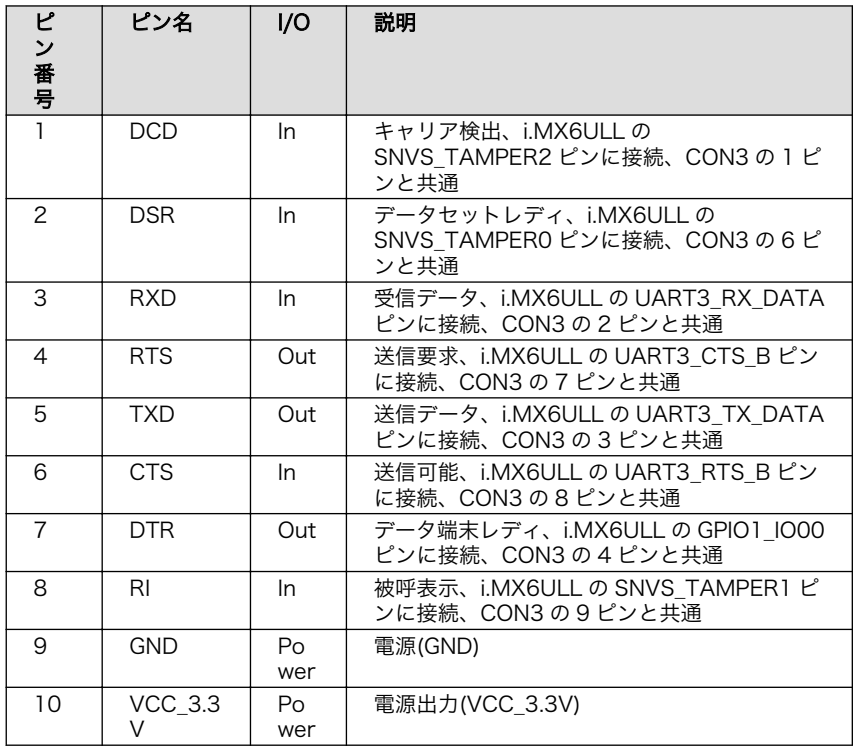

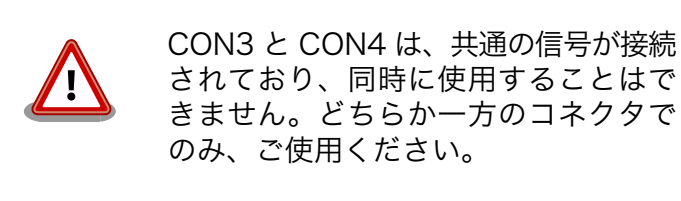

## 3.6.3.2. ソフトウェア仕様

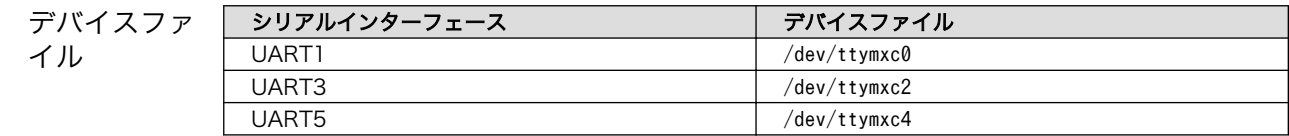

### <span id="page-98-0"></span>3.6.3.3. 使用方法

コンテナ内で動作するアプリケーションから RS-232C や RS-485 などのシリアル通信を行うために は、Podman のイメージからコンテナを作成する際にホスト OS 側のデバイスファイル /dev/ttymxcN を渡す必要があります。以下は、/dev/ttymxc2 を渡して alpine イメージからコンテナを作成する例で す。

```
[armadillo ~]# vi /etc/atmark/containers/serial_example.conf
set image docker.io/alpine
set command sleep infinity
add_devices /dev/ttymxc2
[armadillo<sup>-</sup>]# podman start serial example
Starting 'serial example'
3999f09d51253371cacffd68967c90fdd5250770888a82f59d7810b54fcc873e
```
### 図 3.49 シリアルインターフェースを扱うためのコンテナ作成例

コンテナ内に入り、setserial コマンドを使って現在の設定を確認することができます。

```
[armadillo<sup>-</sup>]# podman exec -it serial example sh
[container ~]# setserial -a /dev/ttymxc2
/dev/ttymxc2, Line 2, UART: undefined, Port: 0x0000, IRQ: 52
        Baud base: 5000000, close delay: 50, divisor: 0
         closing_wait: 3000
         Flags: spd_normal
```
#### 図 3.50 setserial コマンドによるシリアルインターフェイス設定の確認例

# 3.6.4. USB デバイスを使用する

#### 3.6.4.1. ハードウェア仕様

• USB ホスト

Armadillo-640 の USB ホストは、i.MX6ULL の USB-PHY (Universal Serial Bus 2.0 Integrated PHY) および USB (Universal Serial Bus Controller) を利用しています。Armadillo-640 では、 USB ホストインターフェース (CON5) が OTG1 (下段) と OTG2 (上段) を利用しています。OTG2 は CON5 と CON9 と排他利用になっており、外部からの信号で切り替えることができるように なっています。

- 機能 Universal Serial Bus Specification Revision 2.0 準拠
	- Enhanced Host Controller Interface (EHCI)準拠
	- 転送レート: USB2.0 High-Speed (480Mbps), Full-Speed (12Mbps), Low-Speed (1.5Mbps)

インターフェー ス仕様 CON5 は USB ホストインターフェースです。2 段のコネクタを実装しており、下 段の信号線は i.MX6ULL の USB コントローラ(USB OTG1)接続されています。上 段の信号線はマルチプレクサを経由して、i.MX6ULL の USB コントローラ(USB OTG2)に接続されています。

マルチプレクサのセレクトピンは CON9 の 24 ピンで制御することが可能で、オー プンもしくは High レベルを入力することで CON5 の上段、Low レベルを入力す ることで CON9 に USB OTG2 の接続先が変更されます。

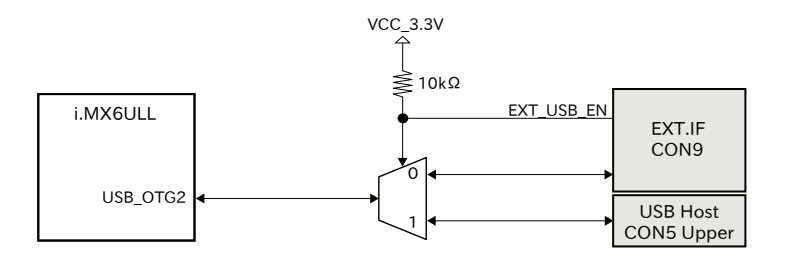

### 図 3.51 USB OTG2 の接続先の変更

下段に供給される電源(USB\_OTG1\_VBUS)は i.MX6ULL の UART1\_RTS\_B ピン (GPIO1\_IO19)、上段に供給される電源(USB\_OTG2\_VBUS)は i.MX6ULL の CSI\_MCLK ピン(GPIO4\_IO17)で制御が可能で、High レベル出力で電源が供給さ れ、Low レベル出力で電源が切断されます。

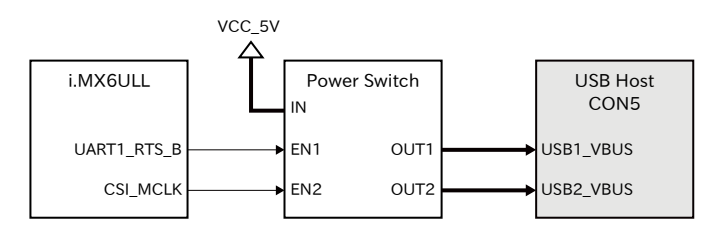

## 図 3.52 USB ホストインターフェースの電源制御

- データ転送モード
	- High Speed(480Mbps)
	- Full Speed(12Mbps)
	- Low Speed(1.5Mbps)

## 表 3.15 CON5 信号配列

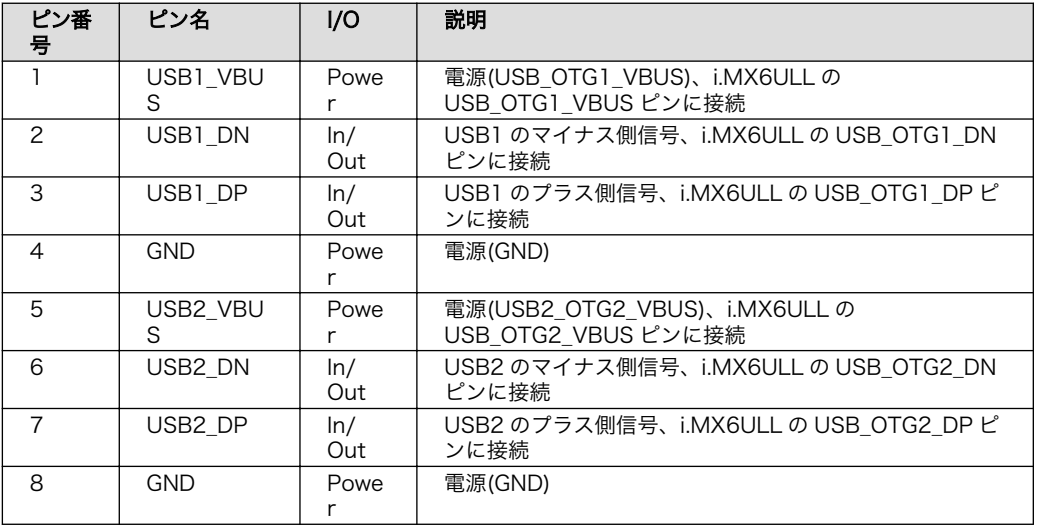

#### 3.6.4.2. ソフトウェア仕様

デバイスファ • メモリデバイスの場合は、デバイスを認識した順番で/dev/sdN (N は'a'からの連 イル 番)となります。

• I/O デバイスの場合は、ファンクションに応じたデバイスファイルとなります。

#### 3.6.4.3. 使用方法

コンテナ内で動作するアプリケーションから USB 接続のデバイスを扱うための方法について示します。

• USB シリアルデバイスを扱う

USB シリアルデバイスをコンテナ内から扱う場合には、Podman のイメージからコンテナを作成 する際にホスト OS 側の /dev/ttyUSBN を渡す必要があります。以下は、 /dev/ttyUSB0 を渡し て alpine イメージからコンテナを作成する例です。

[armadillo ~]# vi /etc/atmark/containers/usb\_example.conf set image docker.io/alpine set\_command sleep infinity add\_devices /dev/ttyUSB0 [armadillo ~]# podman\_start usb\_example Starting 'usb example' 34cb0e60d6274ac1df87aed58a461bcf56d0c117c4d377af130605ea399e0950

#### 図 3.53 USB シリアルデバイスを扱うためのコンテナ作成例

コンテナ内に入り、setserial コマンドを使って現在の設定を確認することができます。

[armadillo ~]# podman exec -it usb\_example sh [container ~]# setserial -a /dev/ttyUSB0 /dev/ttyUSB0, Line 0, UART: unknown, Port: 0x0000, IRQ: 0 Baud base: 24000000, close delay: 0, divisor: 0 closing\_wait: infinite Flags: spd\_normal

#### 図 3.54 setserial コマンドによる USB シリアルデバイス設定の確認例

• USB カメラを扱う

USB カメラをコンテナ内から扱う場合には、Podman のイメージからコンテナを作成する際にホ スト OS 側の /dev/videoN を渡す必要があります。以下は、 /dev/video3 を渡して alpine イ メージからコンテナを作成する例です。

```
[armadillo ~]# vi /etc/atmark/containers/usbcam_example.conf
set image docker.io/alpine
set command sleep infinity
add_devices /dev/video3
[armadillo ~]# podman_start usbcam_example
Starting 'usbcam example'
ffe06090b45826cc0b1c7710e9e850ba9521d36b70de4288d0dfe1fe91a35632
[armadillo ~]# podman exec -it usbcam_example sh
```
[container ~]# ls /dev/video3 /dev/video3

#### 図 3.55 USB カメラを扱うためのコンテナ作成例

GStreamer などのマルチメディアフレームワークと組み合わせることで、USB カメラからの映像 のキャプチャが可能となります。

• USB メモリを扱う

ここでは、USB メモリを扱う方法について 2 つの例を示します。

• ホスト OS 側でマウントした USB メモリをコンテナから扱う

あらかじめホスト OS 側でマウントしてある USB メモリをコンテナから扱う場合には、Podman のイメージからコンテナを作成する際にホスト OS 側で USB メモリをマウントしてるディレク トリを渡す必要があります。

[armadillo ~]# mount -t vfat /dev/sda1 /mnt [armadillo ~]# echo test >> /mnt/sample.txt [armadillo ~]# ls /mnt sample.txt

#### 図 3.56 USB メモリをホスト OS 側でマウントする例

上記の例では、USB メモリを /mnt にマウントしました。以下は、 /mnt を渡して alpine イ メージからコンテナを作成する例です。

[armadillo ~]# vi /etc/atmark/containers/usbmem\_example.conf set image docker.io/alpine set command sleep infinity add\_volumes /mnt [armadillo<sup>-</sup>]# podman start usbmem example Starting 'usbmem\_example' ef77d4bfd5b04f3b8b5ddcb5bfac321304fa64219a4b88c3130e45e5a14e1b3e

#### 図 3.57 ホスト OS 側でマウント済みの USB メモリを扱うためのコンテナ作成例

ホスト OS 側の /mnt ディレクトリをコンテナ内の /mnt にマウントしています。これにより、 コンテナ内からも /mnt ディレクトリを通して USB メモリを扱うことができます。

[armadillo<sup>-</sup>]# podman exec -it usbmem example sh [container ~]# ls /mnt sample.txt [container ~]# cat /mnt/sample.txt test

#### 図 3.58 USB メモリに保存されているデータの確認例

• USB メモリをコンテナ内からマウントする

[armadillo ~]# vi /etc/atmark/containers/usbmem\_example.conf set\_image docker.io/alpine set command sleep infinity add\_args --cap-add=SYS\_ADMIN add\_devices /dev/sda1 [armadillo ~]# podman\_start usbmem\_example Starting 'usbmem example' 387a2256530e9b35b5361ca681a99fba8f46d78b6a6cb8ecd60096246b9198a8

### 図 3.59 USB メモリをマウントするためのコンテナ作成例

コンテナ内に入り、mount コマンドで USB メモリを /mnt にマウントし、保存されているデー タを確認することができます。

```
[armadillo ~]# podman exec -it usbmem_example sh
[container ~]# mount /dev/sda1 /mnt
[container ~]# ls /mnt
sample.txt
[container ~]# cat /mnt/sample.txt
test
```
## 図 3.60 コンテナ内から USB メモリをマウントする例

# 3.6.5. WLAN を使用する

## 3.6.5.1. ハードウェア仕様

「Armadillo-600 シリーズ WLAN コンボオプションモジュール」および「Armadillo-600 シリーズ BT/TH オプションモジュール WLAN コンボ対応」には、Laird Connectivity 製 Sterling LWB5+ が 搭載されています。Sterling LWB5+ の WLAN は、USB2422 を介して[「3.6.4. USB デバイスを使用](#page-98-0) [する」](#page-98-0)に示す OTG2 に接続されています。

- 機能 IEEE 802.11a/b/g/n/ac 準拠
	- 最大通信速度(2.4GHz): 150Mbps(理論値)
	- 最大通信速度(5GHz): 433.3Mbps(理論値)
	- 動作モード: インフラストラクチャモード(STA/AP), アドホックモード
	- チャンネル(2.4GHz): 1-13
	- チャンネル(5GHz): 36-48(W52), 52-64(W53), 100-140(W56)

#### 3.6.5.2. ソフトウェア仕様

```
ネットワークデ
• wlan0 (STA)
バイス
```
#### 3.6.5.3. 使用方法

[「6.27.6. Armadillo-600](#page-300-0) シリーズ WLAN コンボ、BT/TH オプションモジュール」に搭載されてい る、Laird Connectivity 製 Sterling LWB5+ を用いた使用方法を紹介します。

まずはじめに、コンソールを CON3 に移動します[。「図 6.148. オプションモジュールの](#page-309-0) CON2 をシ [リアルコンソールとして使用する場合の接続例」の](#page-309-0)ように接続する場合は、この設定は不要です。

[armadillo<sup>-</sup>]# vi /boot/uboot env.d/console con3 console=ttymxc2,115200 [armadillo<sup>-</sup>]# persist file -v /boot/uboot env.d/console con3 /boot/uboot\_env.d/console\_con3' -> '/mnt/boot/uboot\_env.d/console\_con3' [armadillo ~]# fw\_setenv -s /boot/uboot\_env.d/console\_con3 Environment OK, copy 1 [armadillo  $\tilde{=}$ ]# fw printenv | grep console=ttymxc console=ttymxc2,115200

#### 図 3.61 コンソールを CON3 に移動(WLAN)

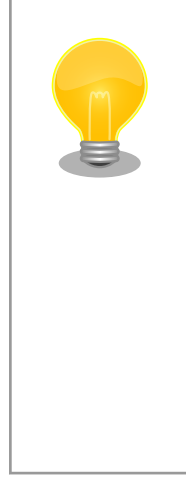

Armadillo-600 シリーズ WLAN コンボオプションモジュールを利用しな くなった場合は、次のようにコンソールを CON9 に戻すことができます。

[armadillo<sup>-</sup>]# vi /boot/uboot env.d/console con9 console=ttymxc0,115200 [armadillo ~]# persist\_file -v /boot/uboot\_env.d/console\_con9 /boot/uboot env.d/console con9'  $\rightarrow$  '/mnt/boot/uboot env.d/console con9' [armadillo ~]# fw\_setenv -s /boot/uboot\_env.d/console\_con9 Environment OK, copy 1  $[armadillo$ <sup>-</sup> $]$ # fw printenv | grep console=ttymxc console=ttymxc0,115200

また、WLAN 機能を利用するには、DT overlay の設定が必要です。

```
[armadillo~]# vi /boot/overlays.txt
fdt overlays=armadillo-640-con9-thread-lwb5plus.dtbo
[armadillo~]# persist_file /boot/overlays.txt
[armadillo~]# reboot
: (省略)
Applying fdt overlay: armadillo-640-con9-thread-lwb5plus.dtbo
: (省略)
```
#### 図 3.62 DT overlay の設定(WLAN)

DT overlay の設定後、 Armadillo の電源を切り[、「6.27.6. Armadillo-600 シリーズ WLAN コンボ、](#page-300-0) BT/TH [オプションモジュール」を](#page-300-0)参考に Armadillo-600 シリーズ WLAN コンボオプションモジュー ルを組み付けてください。

その後のネットワークの設定方法について[は「3.8. ネットワーク設定」を](#page-131-0)参照してください。

# <span id="page-104-0"></span>3.6.6. BT デバイスを使用する

## 3.6.6.1. ハードウェア仕様

「Armadillo-600 シリーズ WLAN コンボオプションモジュール」および「Armadillo-600 シリーズ BT/TH オプションモジュール WLAN コンボ対応」には、Laird Connectivity 製 Sterling LWB5+ が 搭載されています。Sterling LWB5+ の WLAN は、USB2422 を介して[「3.6.4. USB デバイスを使用](#page-98-0) [する」](#page-98-0)に示す OTG2 に接続されています。

## 3.6.6.2. ソフトウェア仕様

```
デバイ
• hci0
ス
```
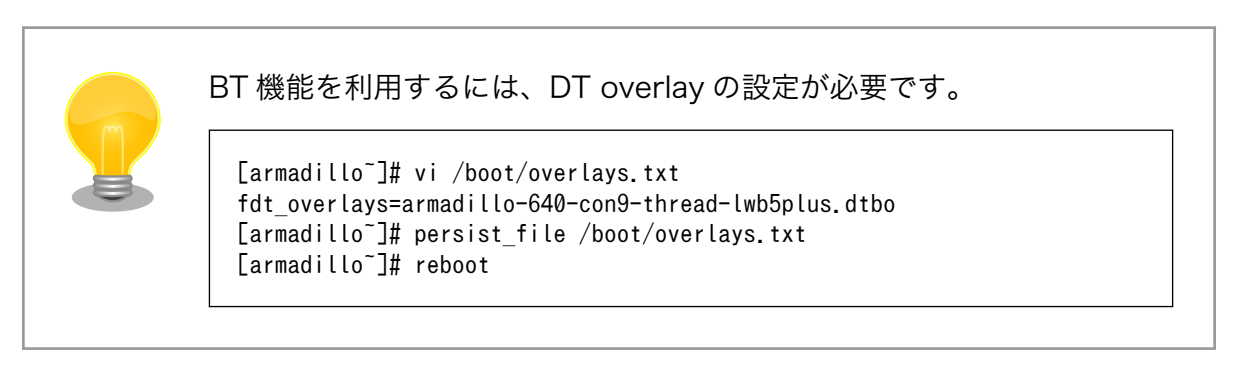

## 3.6.6.3. BT を使用する準備

[「6.27.6. Armadillo-600 シリーズ WLAN コンボ、BT/TH](#page-300-0) オプションモジュール」に搭載されている EYSKBNZWB を用いた使用方法について説明します。

EYSKBNZWB は、BT または Thread 機能を選択して利用することができます。

まずはじめに、コンソールを CON3 に移動します[。「図 6.148. オプションモジュールの](#page-309-0) CON2 をシ [リアルコンソールとして使用する場合の接続例」の](#page-309-0)ように接続する場合は、この設定は不要です。

```
[armadillo<sup>-</sup>]# vi /boot/uboot env.d/console con3
console=ttymxc2,115200
[armadillo ~]# persist_file -v /boot/uboot_env.d/console_con3
'/boot/uboot_env.d/console_con3' -> '/mnt/boot/uboot_env.d/console_con3'
[armadillo ~]# fw_setenv -s /boot/uboot_env.d/console_con3
Environment OK, copy 1
\lceilarmadillo \tilde{ } \rceil# fw printenv | grep console=ttymxc
console=ttymxc2,115200
```
## 図 3.63 コンソールを CON3 に移動(BT/TH)

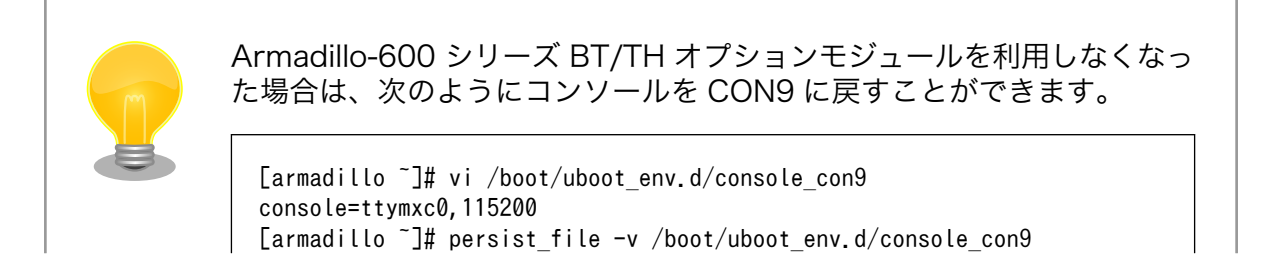

また、Armadillo-600 シリーズ BT/TH オプションモジュールを利用するには、DT overlay の設定が 必要です。

```
[armadillo~]# vi /boot/overlays.txt
fdt_overlays=armadillo-640-con9-thread-lwb5plus.dtbo
[armadillo~]# persist_file /boot/overlays.txt
[armadillo~]# reboot
: (省略)
Applying fdt overlay: armadillo-640-con9-thread-lwb5plus.dtbo
: (省略)
```
## 図 3.64 DT overlay の設定(BT/TH)

## 3.6.6.4. 使用方法

BT 機能を有効化するためのコンテナを、 [Armadillo-640 コンテナ](https://armadillo.atmark-techno.com/resources/software/armadillo-640/container) [[https://armadillo.atmark](https://armadillo.atmark-techno.com/resources/software/armadillo-640/container)[techno.com/resources/software/armadillo-640/container](https://armadillo.atmark-techno.com/resources/software/armadillo-640/container)] からダウンロードします。

BT 機能を有効化するには、以下のコマンドを入力します。

```
[armadillo ~]# curl -s https://armadillo.atmark-techno.com/files/downloads/armadillo-640/container/ ⏎
firmware-at-bt-writer-latest.tar | podman load
Getting image source signatures
Writing manifest to image destination
Storing signatures
Loaded image: localhost/firmware-at-bt-writer:latest
[armadillo <sup>-</sup>]# podman run --privileged --cap-add=CAP SYS RWIO localhost/firmware-at-bt-writer
Updating firmware...
Updating firmware has been successful!
[armadillo ~]# podman rmi localhost/firmware-at-bt-writer
```
## 図 3.65 BT/TH オプションモジュールの BT 機能を有効化する

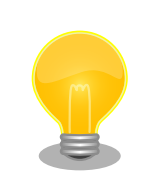

一度 BT 機能を有効化すると、再起動後も BT 機能が有効化された状態を 維持します。再起動する度に BT 機能を有効化する必要はありません。

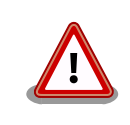

Bluetooth® version 5.0 以降で追加された Coded PHY(Long Range)な どの機能は、この章に記載の手順では利用することができません。これ は、BlueZ が非対応の為です。

EYSKBNZWB と Sterling LWB5+の BT 機能は同時に利用することができません。デフォルトでは EYSKBNZWB の BT 機能が利用できないようになっています。次のように、idVendor と idProduct の 値を変更して再起動してください。

```
[armadillo ~]# vi /lib/udev/rules.d/80-bluetooth.rules
: (省略)
ACTION=="add", SUBSYSTEM=="usb", DRIVER=="usb", \
    ATTRS{idVendor}=="04b4", ATTRS{idProduct}=="640c", ATTR{authorized}="0"
[armadillo ~]# persist_file /lib/udev/rules.d/80-bluetooth.rules
[armadillo ~]# reboot
```
#### 図 3.66 Sterling LWB5+ の BT 機能を無効化する

コンテナ内から Bluetooth を扱うには、コンテナ作成時にホストネットワークを使用するために、 NET\_ADMIN の権限を渡す必要があります。「図 3.67. Bluetooth を扱うコンテナの作成例」に、alpine イメージから Bluetooth を扱うコンテナを作成する例を示します。

[armadillo ~]# vi /etc/atmark/containers/bt\_example.conf set\_image docker.io/alpine set command sleep infinity set network host add\_volumes /var/run/dbus/ add args --cap-add=NET ADMIN [armadillo<sup>-</sup>]# podman start bt example Starting 'bt example' 45fe1eb6b25529f0c84cd4b97ca1aef8451785fc9a87a67d54873c1ed45b70a4

#### 図 3.67 Bluetooth を扱うコンテナの作成例

コンテナ内で必要なソフトウェアをインストールして、Bluetooth を起動します。

```
[armadillo<sup>-</sup>]# podman exec -it bt example sh
[container ~]# apk upgrade
[container ~]# apk add bluez dbus
[container<sup>7]#</sup> dbus-daemon --system
[container ~]# /usr/lib/bluetooth/bluetoothd &
```
#### 図 3.68 Bluetooth を起動する実行例

これにより、bluetoothctl で Bluetooth 機器のスキャンやペアリングなどが行えるようになります。 以下に、bluetoothctl コマンドで周辺機器をスキャンしてペアリングを行う例を示します。

[container ~]# bluetoothctl Agent registerd [..CHG..] Controller XX:XX:XX:XX:XX:XX Pairable: yes  $[bluetooth]$ # power on  $\bigoplus$ Changing power on succeeded [..CHG..] Controller XX:XX:XX:XX:XX:XX Powered: yes [bluetooth]# scan on <sup>0</sup> Discovery started [..CHG..] Controller XX:XX:XX:XX:XX:XX Discovering: yes [..NEW..] Device AA:AA:AA:AA:AA:AA AA-AA-AA-AA-AA-AA [..NEW..] Device BB:BB:BB:BB:BB:BB BB-BB-BB-BB-BB-BB [..NEW..] Device CC:CC:CC:CC:CC:CC CC-CC-CC-CC-CC-CC [..NEW..] Device DD:DD:DD:DD:DD:DD DD-DD-DD-DD-DD-DD-DD [..NEW..] Device EE:EE:EE:EE:EE:EE EE-EE-EE-EE-EE-EE [bluetooth]# pair AA:AA:AA:AA:AA:AA  $[bluetooth]$ # exit  $\bullet$ [container ~]#

## 図 3.69 bluetoothctl コマンドによるスキャンとペアリングの例

 $\bullet$ コントローラを起動します。

- $\boldsymbol{\Omega}$ 周辺機器をスキャンします。
- $\boldsymbol{\Theta}$ ペアリングしたい機器の MAC アドレスを指定してペアリングします。
- $\bullet$ exit で bluetoothctl のプロンプトを終了します。

## 3.6.7. Thread デバイスを扱う

## 3.6.7.1. Thread を使用する準備

[「6.27.6. Armadillo-600 シリーズ WLAN コンボ、BT/TH](#page-300-0) オプションモジュール」に搭載されている EYSKBNZWB を用いた使用方法について説明します。

EYSKBNZWB は、BT または Thread 機能を選択して利用することができます。

準備の手順[は「3.6.6.3. BT を使用する準備」と](#page-104-0)同一なので、そちらを参照してください。

### 3.6.7.2. 使用方法

Thread 機能を有効化するためのコンテナを、 [Armadillo-640 コンテナ](https://armadillo.atmark-techno.com/resources/software/armadillo-640/container) [[https://armadillo.atmark](https://armadillo.atmark-techno.com/resources/software/armadillo-640/container)[techno.com/resources/software/armadillo-640/container](https://armadillo.atmark-techno.com/resources/software/armadillo-640/container)] からダウンロードします。

Thread 機能を有効化するには、以下のコマンドを入力します。

```
[armadillo ~]# curl -s https://armadillo.atmark-techno.com/files/downloads/armadillo-640/container/ ⏎
firmware-at-thread-writer-latest.tar | podman load
Getting image source signatures
Writing manifest to image destination
Storing signatures
Loaded image: localhost/firmware-at-thread-writer:latest
[armadillo<sup>-</sup>]# podman run --privileged --cap-add=CAP SYS RWIO localhost/firmware-at-thread-writer
Updating firmware...
Updating firmware has been successful!
[armadillo ~]# podman rmi localhost/firmware-at-thread-writer
```
## 図 3.70 BT/TH オプションモジュールの Thread 機能を有効化する
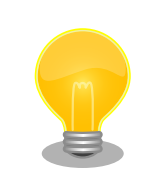

一度 Thread 機能を有効化すると、再起動後も Thread 機能が有効化され た状態を維持します。再起動する度に Thread 機能を有効化する必要はあ りません。

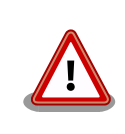

TTY デバイスは検出された順番にインデックスが割り振られます。USB シリアルデバイスなどを接続してしている場合は、デバイスファイルのイ ンデックスが異なる可能性があります。

以下は、EYSKBNZWB のデバイスファイルである /dev/ttyACM0 を渡して alpine イメージからコ ンテナを作成する例です。

```
[armadillo ~]# vi /etc/atmark/containers/thread_example.conf
set image docker.io/alpine
set command sleep infinity
add_devices /dev/ttyACM0
[armadillo ~]# podman_start thread_example
Starting 'thread example'
a808b491a100f9078d8c72a7b36966d9182614f3657fe054fb8d7f87b0d4b31c
[armadillo ~]# podman exec -it thread_example sh
[container ~]# ls /dev/ttyACM0
/dev/ttyACM0
```
## 図 3.71 Thread デバイスを扱うためのコンテナ作成例

コンテナ内から、/dev/ttyACM0 を使って Thread データの送受信ができるようになります。

# 3.6.8. 音声出力を行う

Armadillo-640 に接続したスピーカーなどの音声出力デバイスへコンテナ内から音声を出力するため には、Podman のイメージからコンテナを作成する際にホスト OS 側のデバイスファイル /dev/snd を 渡す必要があります。以下は、/dev/snd を渡して debian イメージからコンテナを作成する例です。

[armadillo ~]# vi /etc/atmark/containers/snd\_example.conf set image localhost/at-debian-image set\_command sleep infinity add\_devices /dev/snd [armadillo ~]# podman\_start snd\_example Starting 'snd example' b921856b504e9f0a3de2532485d7bd9adb1ff63c2e10bfdaccd1153fd36a3c1d

## 図 3.72 音声出力を行うためのコンテナ作成例

コンテナ内に入り、alsa-utils などのソフトウェアで音声出力を行えます。

[armadillo ~]# podman exec -it snd\_example /bin/bash [container ~]# apt update && apt upgrade

[container  $\tilde{}$ ]# apt install alsa-utils  $\bigoplus$ [container  $\tilde{ }$ ]# /etc/init.d/alsa-utils start  $\Theta$ [container ~]# aplay -D hw:N,M [ファイル名] <sup>6</sup>

## 図 3.73 alsa-utils による音声出力を行う例

 $\mathbf o$ alsa-utils をインストールします。

 $\boldsymbol{\Omega}$ alsa-utils を起動します。

⋒ 指定したファイル名の音声ファイルを再生します。

aplay の引数にある、M は音声を出力したい CARD 番号、N はデバイス番号を表しています。CARD 番号とデバイス番号は、aplay コマンドに -l オプションを与えることで確認できます。

#### 3.6.9. GPIO を制御する

#### 3.6.9.1. ハードウェア仕様

Armadillo-640 の GPIO は、i.MX6ULL の GPIO(General Purpose Input/Output)を利用していま す。

拡張インターフェース(CON8、CON9、CON14)や、 LCD 拡張インターフェース(CON11)などで GPIO を最大 61 ボート拡張することが可能です。拡張インターフェースの仕様については[「3.4.5.2.](#page-76-0) [CON8、CON9、CON14\(拡張インターフェース\)」を](#page-76-0)、LCD 拡張インターフェースの仕様については [「3.6.15. LCD を使用する」](#page-117-0)参照してください。

#### 3.6.9.2. ソフトウェア仕様

デバイスファイル

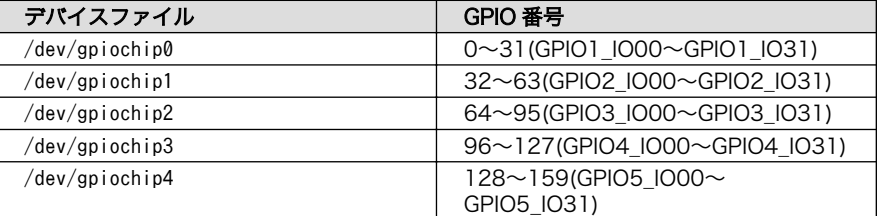

sysfs GPIO クラスディレク • /sys/class/gpio/ トリ

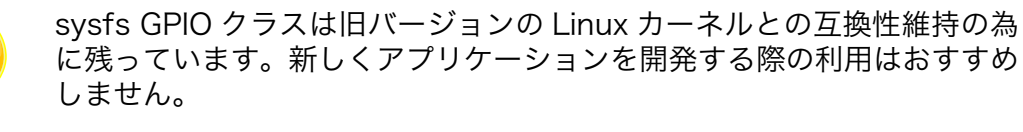

新しくアプリケーションを開発する場合は、libgpiod パッケージに含まれ るアプリケーションまたは Linux カーネルのソースコードに含まれている サンプル(tools/gpio/)を参考にしてください。

## 3.6.9.3. 使用方法

コンテナ内で動作するアプリケーションから GPIO を扱うためには、Podman のイメージからコンテ ナを作成する際にホスト OS 側のデバイスファイル /dev/gpiochipN を渡す必要があります。以下は、/ dev/gpiochip0 を渡して alpine イメージからコンテナを作成する例です。/dev/gpiochipN を渡すと、 GPION+1 を操作することができます。

```
[armadillo ~]# vi /etc/atmark/containers/gpio_example.conf
set image docker.io/alpine
set command sleep infinity
add_devices /dev/gpiochip0
[armadillo ~]# podman_start gpio_example
Starting 'gpio_example'
956a0fecc48d5ea1210069910f7bb48b9e90b2dadb12895064d9776dae0360b5
```
#### 図 3.74 GPIO を扱うためのコンテナ作成例

コンテナ内に入ってコマンドで GPIO を操作する例を以下に示します。この例では GPIO1\_IO22(CON9 1 ピン) を操作しています。

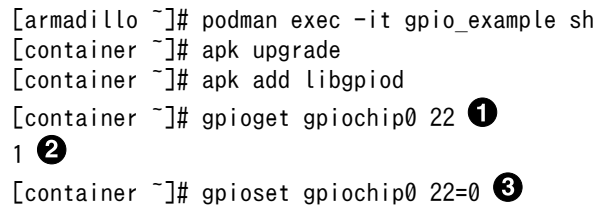

#### 図 3.75 コンテナ内からコマンドで GPIO を操作する例

- 0 GPIO 番号 22 の値を取得します。
- $\boldsymbol{\Omega}$ 取得した値を表示します。
- $\boldsymbol{\Theta}$ GPIO 番号 22 に 0(Low) を設定します。

他にも、gpiodetect コマンドで認識している gpiochip をリスト表示できます。以下の例では、コン テナを作成する際に渡した /dev/gpiochip0 が認識されていることが確認できます。

[container ~]# gpiodetect gpiochip0 [[209c000.gpio] (32 lines)

#### 図 3.76 gpiodetect コマンドの実行

gpioinfo コマンドでは、指定した gpiochip の詳細な情報を表示することができます。

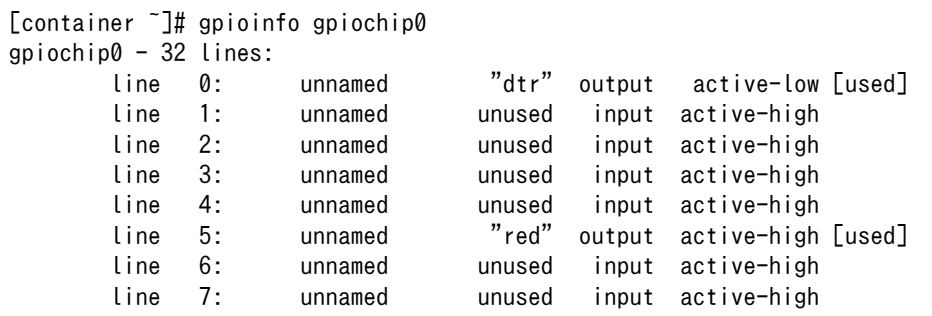

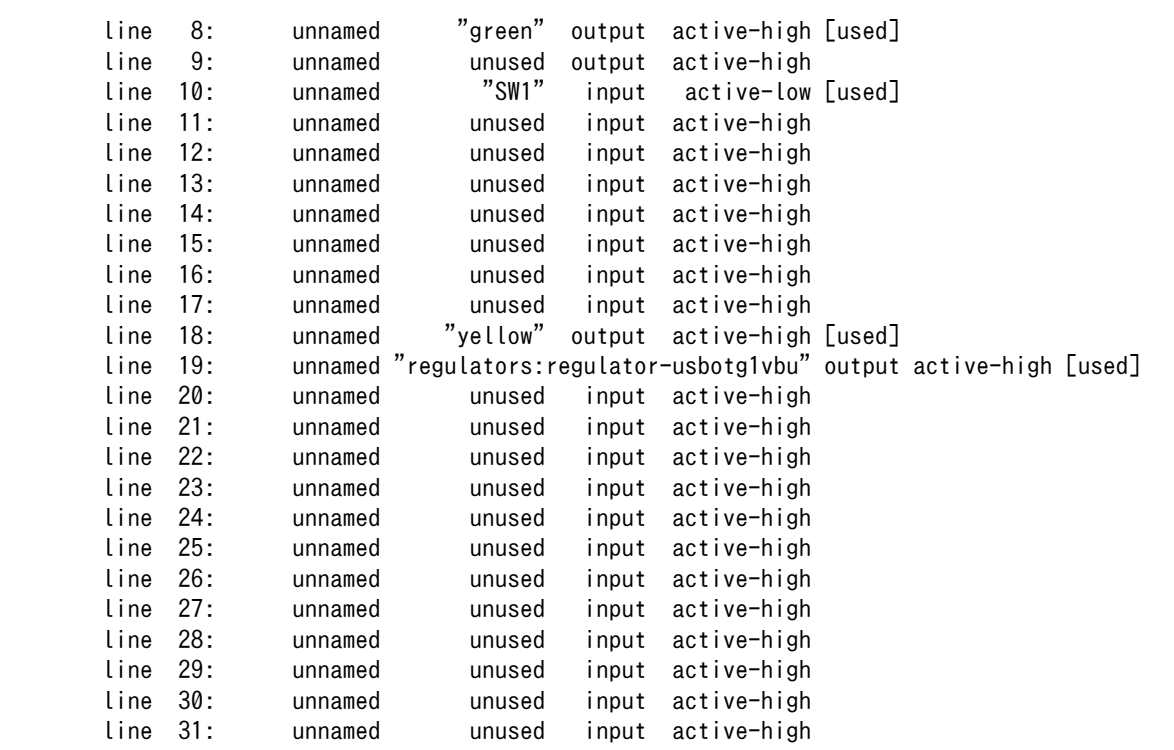

# 図 3.77 gpioinfo コマンドの実行

CON9 のピン番号と GPIO の対応を次に示します。

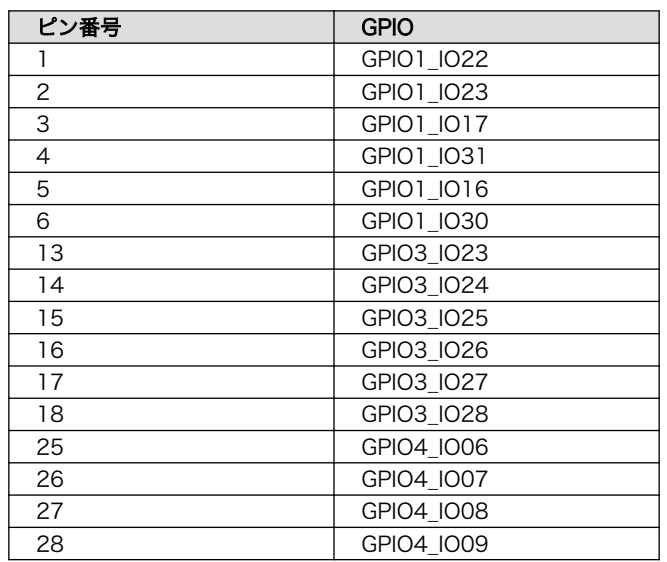

## 表 3.16 CON9 ピンと GPIO の対応

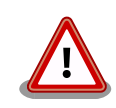

「表 3.16. CON9 ピンと GPIO の対応」の CON9 1, 3~6 ピンは初期出荷 状態では GPIO として利用することができません。これらのピンを GPIO として利用する場合は、 at-dtweb を用います。

at-dtweb の利用方法について[は「3.5. Device Tree](#page-78-0) をカスタマイズす [る」を](#page-78-0)参照してください。

C 言語プログラムから操作する場合は、GPIO 操作ライブラリである libgpiod を使用することができ ます。

## 3.6.10. I2C デバイスを使用する

## 3.6.10.1. ハードウェア仕様

Armadillo-640 の I2C インターフェースは、i.MX6ULL の I2C(I2C Controller) および GPIO を利用 した I2C バスドライバ(i2c-gpio)を利用します。また、i2c-gpio を利用することで、I2C バスを追加す ることができます。

拡張インターフェース(CON9、CON14)や、 LCD 拡張インターフェース(CON11)などで I2C を最 大 3 ボート拡張することが可能です。拡張インターフェースの仕様については[「3.4.5.2. CON8、CON9、](#page-76-0) [CON14\(拡張インターフェース\)」を](#page-76-0)、LCD 拡張インターフェースの仕様について[は「3.6.15. LCD を使](#page-117-0) [用する」参](#page-117-0)照してください。

Armadillo-640 で利用している I2C バスと、接続される I2C デバイスを次に示します。

#### 表 3.17 I2C デバイス

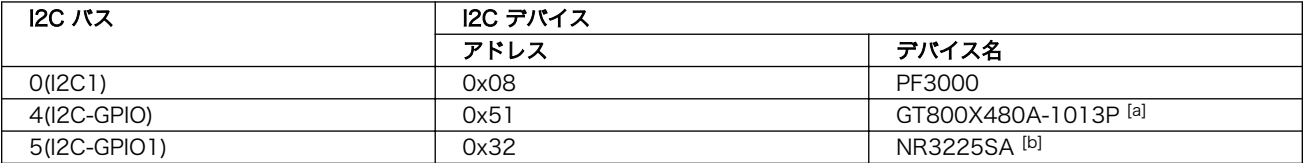

[a]CON11 に LCD オプションセット(7 インチタッチパネル WVGA 液晶)を接続した場合。

[b]CON9 に Armadillo-600 シリーズ WLAN オプションモジュールまたは Armadillo-600 シリーズ RTC オプションモジュール を接続した場合。

### 3.6.10.2. ソフトウェア仕様

Armadillo-640 の標準状態では、CONFIG\_I2C\_CHARDEV が有効となっているためユーザードライ バで I2C デバイスを制御することができます。ユーザードライバを利用する場合は、Linux カーネルで I2C デバイスに対応するデバイスドライバを無効にする必要があります。

機能 • 最大データ転送レート: 384kbps デバイスファ • /dev/i2c-0 (I2C1) [3] イル  $\cdot$  /dev/i2c-4 (I2C-GPIO)

## 3.6.10.3. 使用方法

コンテナ内で動作するアプリケーションから I2C を扱うためには、Podman のイメージからコンテナ を作成する際にホスト OS 側のデバイスファイル /dev/i2c-N を渡す必要があります。以下は、/dev/ i2c-4 を渡して alpine イメージからコンテナを作成する例です。

[armadillo ~]# vi /etc/atmark/containers/i2c\_example.conf set image docker.io/alpine

[3]Armadillo-640 の標準状態ではデバイスファイルが作成されません。

set command sleep infinity add\_devices /dev/i2c-4 [armadillo ~]# podman\_start i2c\_example Starting 'i2c\_example' efa1eb129c1f036a709755f0d53b21a0f2a39307ecae32b24aac98c0b6567bf0

#### 図 3.78 I2C を扱うためのコンテナ作成例

コンテナ内に入り、i2c-tools に含まれる i2cdetect コマンドを使ってスレーブアドレスを確認するこ とができます。

```
[armadillo ~]# podman exec -it i2c_example sh
[container ~]# apk upgrade
[container ~]# apk add i2c-tools
[container ~]# i2cdetect -y 4
     0 1 2 3 4 5 6 7 8 9 a b c d e f
00: -- -- -- -- -- -- --
10: -- -- -- -- -- -- -- -- -- -- -- -- -- -- -- --
20: -- -- -- -- -- -- -- -- -- -- -- -- -- -- -- --
30: -- -- -- -- -- -- -- -- -- -- -- -- -- -- -- --
40: -- -- -- -- -- -- -- -- -- -- -- -- -- -- -- --
50: -- -- -- -- -- -- -- -- -- -- -- -- -- -- -- --
60: -- -- -- -- -- -- -- -- -- -- -- -- -- -- -- --
70: - - - - - - - - - - - - - - - -
```
#### 図 3.79 i2cdetect コマンドによる確認例

## 3.6.11. SPI デバイスを使用する

### 3.6.11.1. ハードウェア仕様

拡張インターフェース(CON9、CON14)や、 LCD 拡張インターフェース(CON11)などで SPI を最 大 4 ボート拡張することが可能です。拡張インターフェースの仕様については[「3.4.5.2. CON8、CON9、](#page-76-0) [CON14\(拡張インターフェース\)」を](#page-76-0)、LCD 拡張インターフェースの仕様について[は「3.6.15. LCD を使](#page-117-0) [用する」参](#page-117-0)照してください。

#### 3.6.11.2. 使用方法

コンテナ内で動作するアプリケーションから SPI を扱うためには、Podman のイメージからコンテナ を作成する際にホスト OS 側のデバイスファイル /dev/spidevN.N を渡す必要があります。以下は、/ dev/spidev1.0 を渡して alpine イメージからコンテナを作成する例です。

```
[armadillo ~]# vi /etc/atmark/containers/spi_example.conf
set image docker.io/alpine
set command sleep infinity
add_devices /dev/spidev1.0
[armadillo<sup>-</sup>]# podman start spi example
Starting 'spi example'
45302bc9f95eef0e25c5d98acf198d96fc5bec1f83e791018cbe4221cc1f4523
```
## 図 3.80 SPI を扱うためのコンテナ作成例

コンテナ内に入り、spi-tools に含まれる spi-config コマンドを使って現在の設定を確認することが できます。

[armadillo<sup>-</sup>]# podman exec -it spi example sh [container ~]# apk upgrade [container ~]# apk add spi-tools [container ~]# spi-config --device=/dev/spidev1.0 -q /dev/spidev1.0: mode=0, lsb=0, bits=8, speed=500000, spiready=0

#### 図 3.81 spi-config コマンドによる確認例

## 3.6.12. CAN デバイスを使用する

## 3.6.12.1. ハードウェア仕様

拡張インターフェース(CON9)や、 LCD 拡張インターフェース(CON11)などで CAN を最大 2 ボー ト拡張することが可能です。拡張インターフェースの仕様については[「3.4.5.2. CON8、CON9、](#page-76-0) [CON14\(拡張インターフェース\)」を](#page-76-0)、LCD 拡張インターフェースの仕様について[は「3.6.15. LCD を使](#page-117-0) [用する」参](#page-117-0)照してください。

#### 3.6.12.2. 使用方法

コンテナ内で動作するアプリケーションから CAN 通信を行うためには、Podman のイメージからコ ンテナを作成する際に、コンテナを実行するネットワークとして host を、権限として NET\_ADMIN を 指定する必要があります。以下は、ネットワークとして host を、権限として NET\_ADMIN を指定し て alpine イメージからコンテナを作成する例です。

[armadillo ~]# vi /etc/atmark/containers/can\_example.conf set image dockage.io/alpine set command sleep infinity set network host add\_args --cap-add=NET ADMIN [armadillo ~]# podman\_start can\_example Starting 'can example' 73e7dbce86e84eef337bbc5c580a747948b94b87015bb34143da341b8301c16a

#### 図 3.82 CAN を扱うためのコンテナ作成例

コンテナ内に入り、ip コマンドで CAN を有効にすることができます。以下に、設定例を示します。

[armadillo<sup>-</sup>]# podman exec -it can example sh [container ~]# apk upgrade [container  $\tilde{\ }$ ]# apk add iproute2  $\bullet$ [container  $\tilde{ }$ ]# ip link set can0 type can bitrate 125000  $\Theta$ [container  $\tilde{ }$ ]# ip link set can0 up  $\Theta$ [container  $\tilde{ }$ ]# ip -s link show can0  $\Theta$ 4: can0: <NOARP, UP, LOWER UP, ECHO> mtu 16 qdisc pfifo fast state UP mode DEFAULT group default qlen 10 link/can RX: bytes packets errors dropped missed mcast 0 0 0 0 0 0

```
 TX: bytes packets errors dropped carrier collsns
 0 0 0 0 0 0
```
#### 図 3.83 CAN の設定例

- $\mathbf \Omega$ CAN の設定のために必要な iproute2 をインストールします。すでにインストール済みの場合は 不要です。
- ❷ CAN の通信速度を 125000 kbps に設定します。
- ❸ can0 インターフェースを起動します。
- ⋒ can0 インターフェースの現在の使用状況を表示します。

## 3.6.13. PWM を使用する

## 3.6.13.1. ハードウェア仕様

拡張インターフェース(CON9)や、 LCD 拡張インターフェース(CON11)などで I2C を最大 8 ボート 拡張することが可能です。拡張インターフェースの仕様については[「3.4.5.2. CON8、CON9、](#page-76-0) [CON14\(拡張インターフェース\)」を](#page-76-0)、LCD 拡張インターフェースの仕様について[は「3.6.15. LCD を使](#page-117-0) [用する」参](#page-117-0)照してください。

#### 3.6.13.2. 使用方法

コンテナ内で動作するアプリケーションから PWM を扱うためには、Podman のイメージからコンテ ナを作成する際にホスト OS 側の /sys ディレクトリを渡す必要があります。デフォルト状態でもマウン トされてますが、読み取り専用になって使えませんのでご注意ください。以下は、 /sys を渡して alpine イメージからコンテナを作成する例です。ここで渡された /sys ディレクトリはコンテナ内の同じ /sys にマウントされます。

[armadillo ~]# vi /etc/atmark/containers/pwm\_example.conf set image docker.io/alpine set command sleep infinity add\_volumes /sys [armadillo ~]# podman\_start pwm\_example Starting 'pwm\_example' 212127a8885e106e0ef7453545db3c473aef5438f000acf4b33a44d75dcd9e28

#### 図 3.84 PWM を扱うためのコンテナ作成例

コンテナ内に入り、/sys/class/pwm/pwmchipN ディレクトリ内の export ファイルに 0 を書き込 むことで扱えるようになります。以下に、/sys/class/pwm/pwmchip0 を扱う場合の動作設定例を示し ます。

[armadillo ~]# podman exec -it pwm\_example sh [container  $\tilde{\phantom{a}}$ ]# echo 0 > /sys/class/pwm/pwmchip0/export  $\bullet$ [container  $\tilde{\ }$ ]# echo 1000000000 > /sys/class/pwm/pwmchip0/pwm0/period  $\bullet$ [container  $\tilde{ }$ ]# echo 500000000 > /sys/class/pwm/pwmchip0/pwm0/duty cycle  $\bullet$ [container  $\tilde{ }$ ]# echo 1 > /sys/class/pwm/pwmchip0/pwm0/enable  $\bullet$ 

#### 図 3.85 PWM の動作設定例

- $\bullet$ pwmchip0 を export します。
- $\boldsymbol{\Omega}$ 周期を 1 秒にします。単位はナノ秒です。
- $\boldsymbol{\Theta}$ PWM の ON 時間 を 0.5 秒にします。
- $\bullet$ PWM 出力を有効にします。

## 3.6.14. JTAG デバッガを使用する

CON10 は JTAG デバッガを接続することのできる JTAG インターフェースです。信号線は i.MX6ULL のシステム JTAG コントローラ(SJC)に接続されています。

EXT\_RESET\_B ピンからシステムリセットを行うことが可能です。システムリセットを行う際は、 「図 3.86. リセットシーケンス」のとおり、20ms 以上の Low 期間を設定してください。

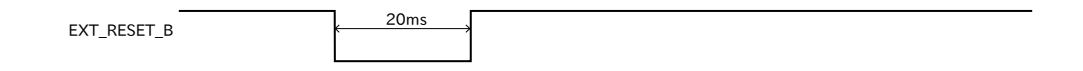

#### 図 3.86 リセットシーケンス

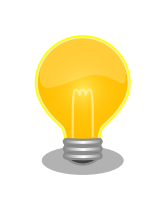

CON10 に接続されている信号線は、JTAG 以外の機能でも使用可能です。 詳細につきましては[、「アットマークテクノ Armadillo サイト」](https://armadillo.atmark-techno.com/) [[https://](https://armadillo.atmark-techno.com/) [armadillo.atmark-techno.com/\]](https://armadillo.atmark-techno.com/) からダウンロードできる 『Armadillo-640 マルチプレクス表』をご参照ください。

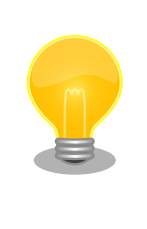

システム JTAG コントローラの詳細につきましては 、 NXP Semiconductors のホームページからダウンロード可能な『i.MX 6ULL Applications Processor Reference Manual』をご参照ください。モー ド設定に必要な i.MX6ULL の JTAG\_MOD ピンは SW1 に接続されていま す。

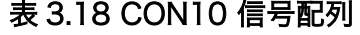

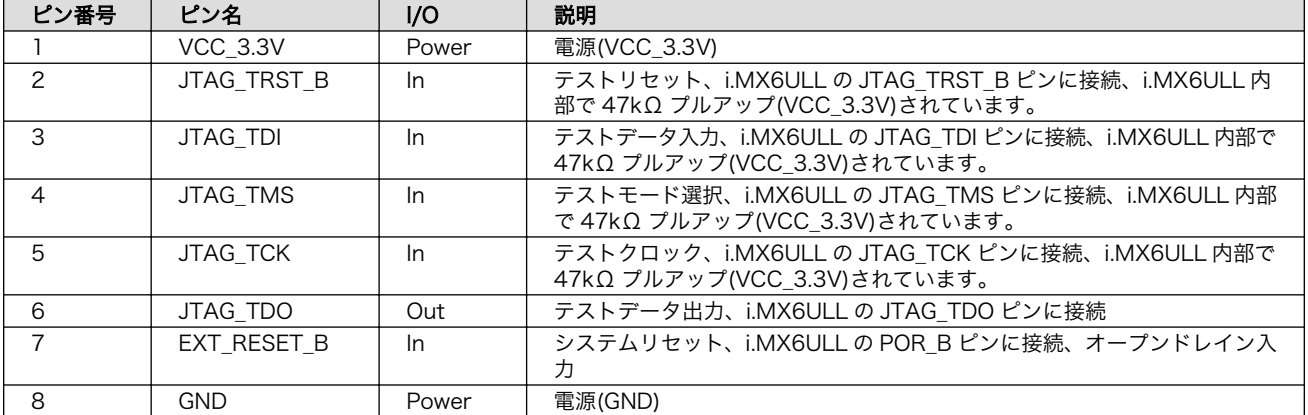

# <span id="page-117-0"></span>3.6.15. LCD を使用する

## 3.6.15.1. ハードウェア仕様

Armadillo-640 の LCD ホストは、i.MX6ULL の eLCDIF(Enhanced LCD Interface)を利用していま す。CON11 に LCD オプションセット(7 インチタッチパネル WVGA 液晶)を接続した場合に利用でき ます。

インターフェー CON11 はデジタル RGB 入力を持つ液晶パネルモジュールなどを接続することが ス仕様 できる、LCD 拡張インターフェースです。信号線は i.MX6ULL の LCD コントロー ラ等に接続されています。

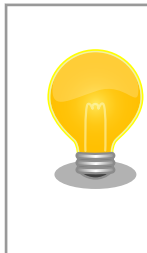

CON11 に接続されている信号線は、LCD 以外の機 能でも使用可能です。詳細につきましては[、「アット](https://armadillo.atmark-techno.com/) [マークテクノ Armadillo](https://armadillo.atmark-techno.com/) サイト 」[[https://](https://armadillo.atmark-techno.com/) [armadillo.atmark-techno.com/](https://armadillo.atmark-techno.com/)]からダウンロード できる『Armadillo-640 マルチプレクス表』をご参 照ください。

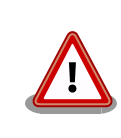

複数箇所に割り当て可能な信号(USDHC2、UART1、 ESPI1、I2C2 等)がありますが、同じ信号は複数ピン で同時利用できません。

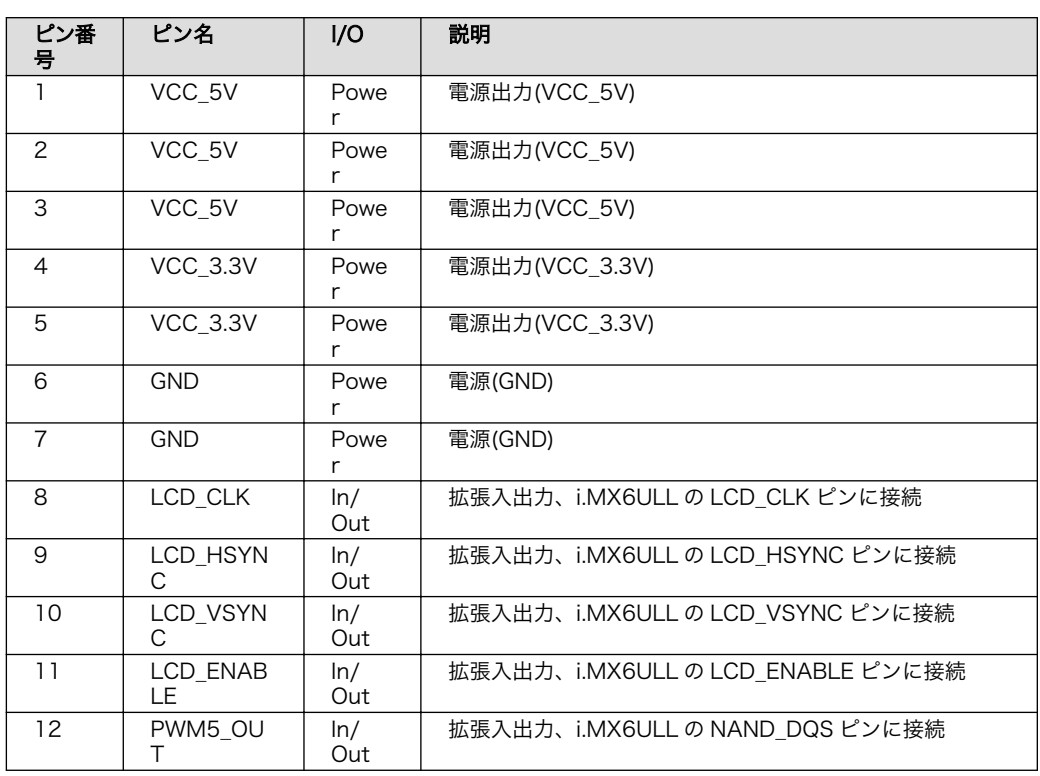

## 表 3.19 CON11 信号配列

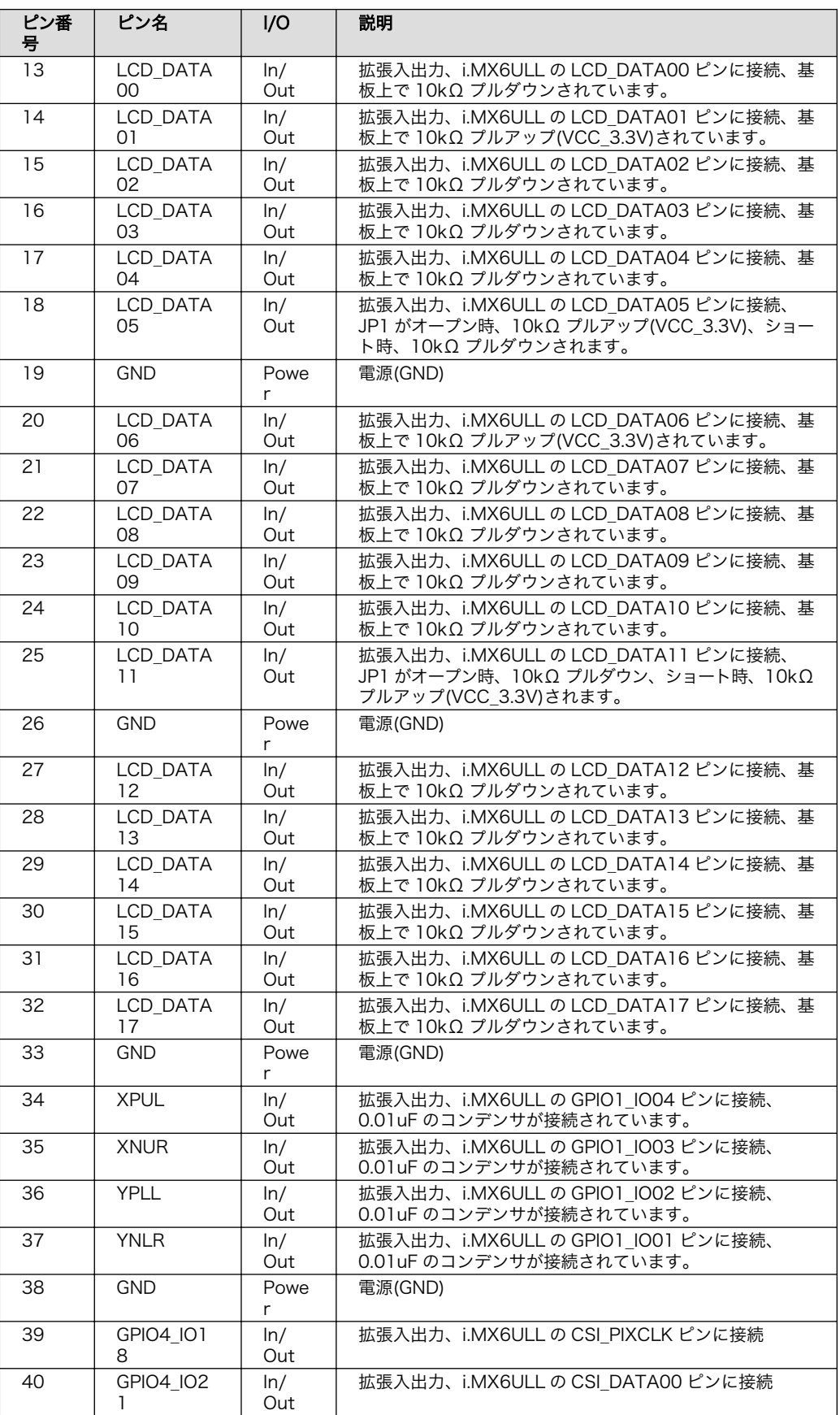

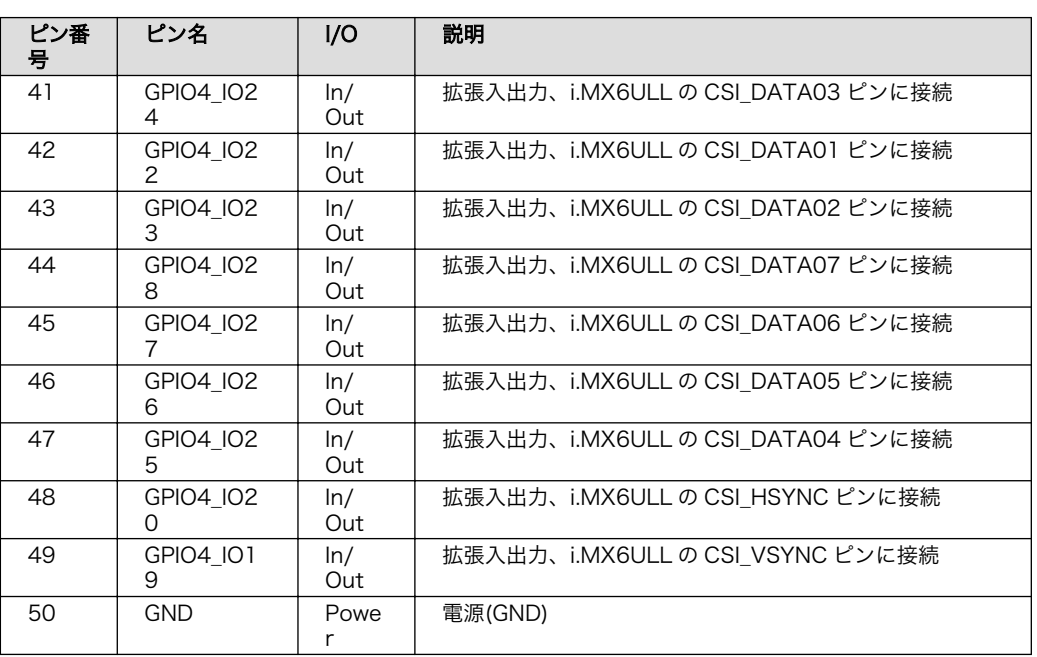

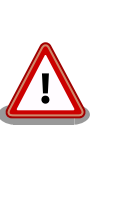

CON11 のブートモード設定ピンについて

CON11 の 13 〜 18 、 20 〜 25 、 27 〜 32 ピ ン (LCD\_DATA00〜17)は、i.MX6ULL の内蔵 ROM に よるブートモード設定ピンを兼用しています。電源投 入時、ブードモード設定のために、基板上のプルアッ プ/ダウン抵抗で、High/Low レベルの状態を保持し ています。意図しない動作を引き起こす原因となるた め、電源投入時から U-Boot が動作するまでは、各々 のピンを High/Low レベルに保持した状態でご使用 ください。ブートモード設定の詳細につきましては、 NXP Semiconductors のホームページからダウン ロード可能な『i.MX 6ULL Applications Processor Reference Manual』をご参照ください。

## 3.6.15.2. ソフトウェア仕様

デバイスファ • /dev/dri/card0 (DRM) イル

• /dev/fb0 (フレームバッファ)

#### 3.6.15.3. 使用方法

LCD オプションセット(7 インチタッチパネル WVGA 液晶)を例に説明します。LCD オプションセッ ト(7 インチタッチパネル WVGA 液晶)の概要については「6.27.4. LCD [オプションセット\(7](#page-293-0) インチタッ [チパネル WVGA 液晶\)」](#page-293-0)を参照してください。

[「図 3.87. LCD](#page-120-0) の接続方法」を参考にし、タッチパネル LCD の CN4 の 1 ピンと Armadillo-640 の CON11 の 1 ピンが対応するように、FFC を接続します。FFC の向きは、タッチパネル LCD 側は電極 が下、Armadillo-640 側は電極が上になるようにします。

<span id="page-120-0"></span>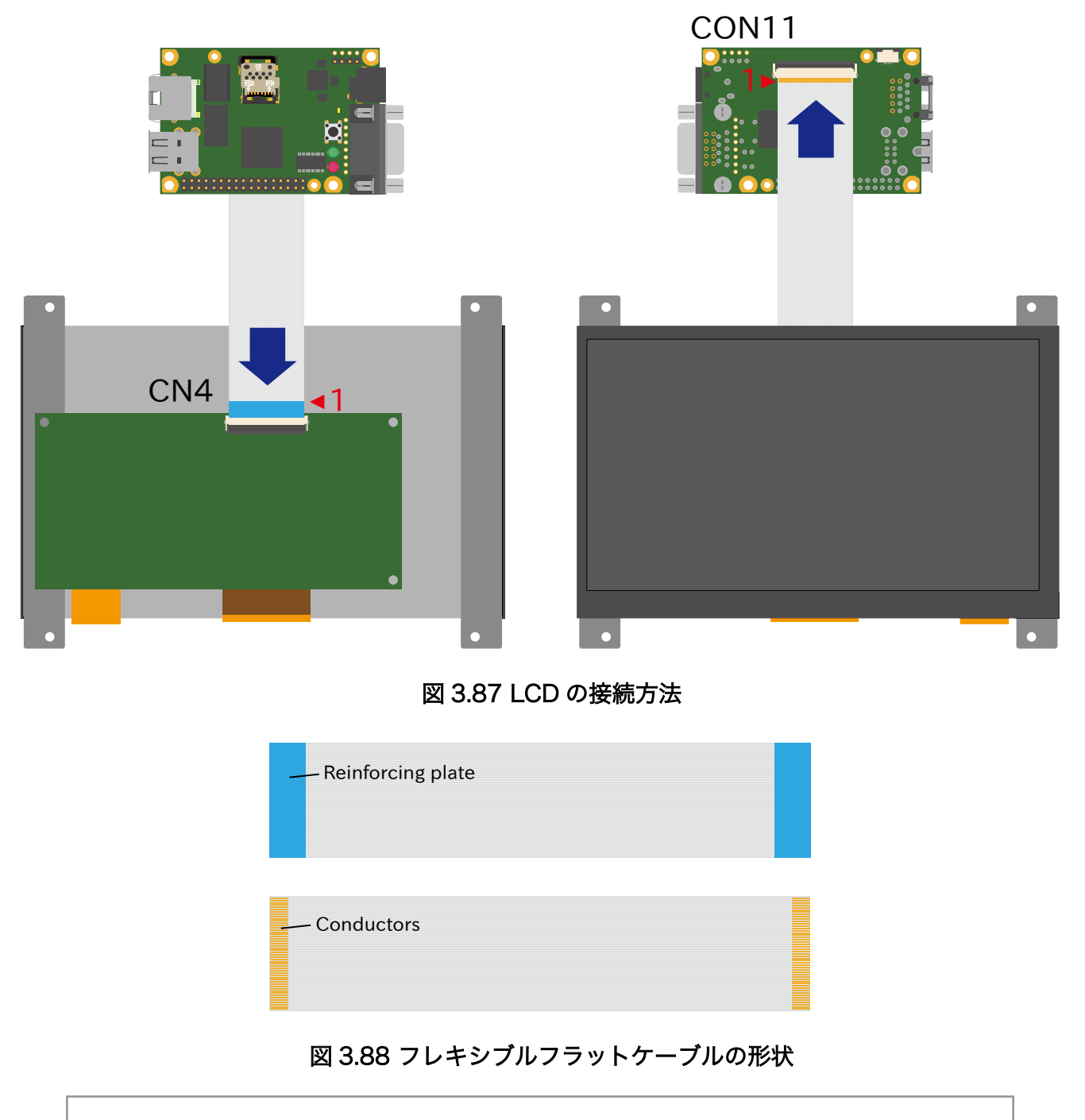

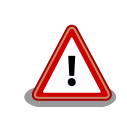

必ず 1 ピンと 1 ピンが対応するように、接続してください。1 ピンと 50 ピンが対応するように接続した場合、電源と GND がショートし、故障の 原因となります。

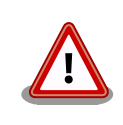

FFC の電極の上下を逆に接続した場合、Armadillo-640 の実装部品と電 極が接触し、故障する可能性があります。

<span id="page-121-0"></span>DT overlay の設定を行います。

```
[armadillo~]# vi /boot/overlays.txt
fdt overlays=armadillo-640-lcd70ext-l00.dtbo
[armadillo~]# persist_file /boot/overlays.txt
[armadillo~]# reboot
```
その後の使用方法については[「6.2.8. 画面表示を行う」](#page-209-0)を参照してください。

## 3.6.16. 電源を入力する

## 3.6.16.1. ハードウェア仕様

CON12、CON13 は電源供給用インターフェースです。

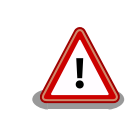

CON12 と CON13 の電源(VCC\_5V)供給ラインは接続されていますので、 同時に電源を供給することはできません。どちらか一方からのみ電源を供 給してください。

CON12 には DC ジャックが実装されており、「図 3.89. AC アダプタの極性マーク」と同じ極性マー クのある AC アダプタが使用できます。AC アダプタのジャック形状は JEITA RC-5320A 準拠(電圧区 分 2)です。

◈◈

#### 図 3.89 AC アダプタの極性マーク

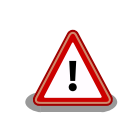

AC アダプタを使用する際は、AC アダプタの DC プラグを Armadillo-640 に接続してから AC プラグをコンセントに挿してください。

インターフェース仕様 (CON13)

CON13 からは電源(VCC\_5V)供給の他、バックアップ電源(RTC\_BAT) 供給、i.MX6ULL の ON/OFF 制御を行うことができます。バックアップ 電源供給は、長時間電源を切断しても、i.MX6ULL の一部データ(時刻デー タ等)を保持したい場合にご使用ください。

#### 表 3.20 CON13 信号配列

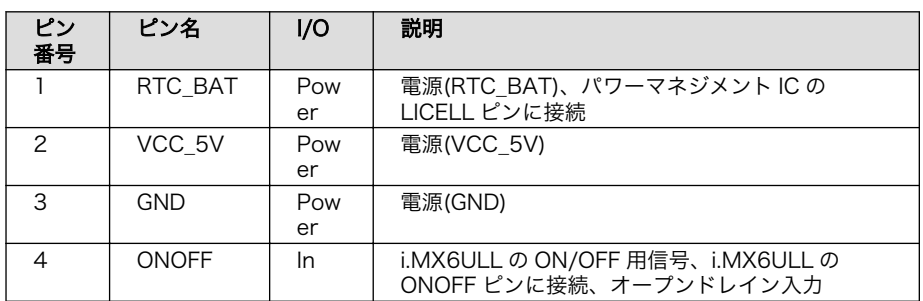

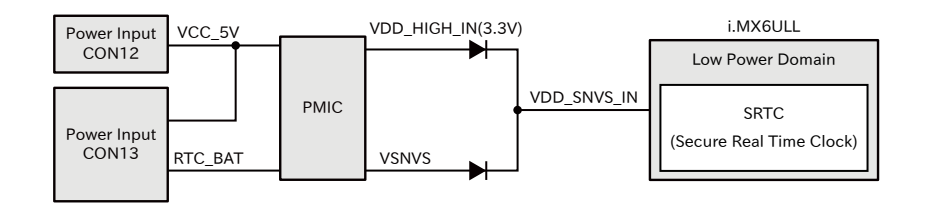

## 図 3.90 バックアップ電源供給

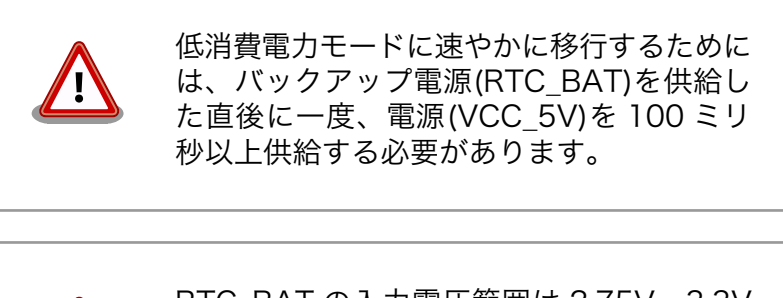

RTC\_BAT の入力電圧範囲は 2.75V〜3.3V です。内部デバイスが正常に動作しなくなる 可能性がありますので、入力電圧範囲内でご 使用ください。

内蔵リアルタイムクロックの平均月差は周囲 温度 25℃で±70 秒程度(参考値)です。時間 精度は周囲温度に大きく影響を受けますの で、ご使用の際は十分に特性の確認をお願い します。

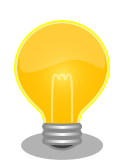

内蔵リアルタイムクロックは、一般的なリア ルタイムクロック IC よりも消費電力が高い ため、外付けバッテリの消耗が早くなります。

バッテリ持続例: CR2032 の場合、約 4 か月

バッテリの消耗が製品の運用に支障をきたす 場合には、消費電力が少ないリアルタイムク ロック IC を外付けすることを推奨します。 CON9(拡張インターフェース)に接続可能な [Armadillo-600](#page-294-0) シリーズ RTC オプションモ [ジュール](#page-294-0)もありますので、ご検討ください。

## 3.6.17. 起動デバイスを変更する

## 3.6.17.1. ハードウェア仕様

機能 JP1、JP2 は起動デバイス設定ジャンパです。JP1、JP2 の状態で、起動デ バイスを設定することができます。

表 3.21 ジャンパの設定と起動デバイス

| JP1  | JP2  | 起動デバイス                                       |
|------|------|----------------------------------------------|
|      | オープン | i.MX6ULL の eFUSE 設定 <sup>[a]</sup> に基づいたデバイス |
|      |      | eFUSE が未設定の場合は eMMC                          |
| オープン | ショート | eMMC.                                        |
| ショート | ショート | microSD                                      |

[a]eFUSE 設定の詳細につきましては、NXP Semiconductors のホームページからダウンロー ド可能な『i.MX 6ULL Applications Processor Reference Manual』をご参照ください。

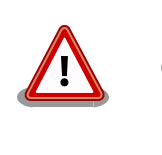

出荷時、i.MX6ULL の起動デバイスに関する eFUSE は未設定です。未設定のまま JP2 を オープン状態で使用すると、eMMC から起動 します。

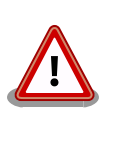

eFUSE は一度書き込むと元に戻すことができ ません 。 eFUSE の設定によっては Armadillo-640 が正常に動作しなくなる可能性 がありますので、書き込みを行う際には細心の 注意を払うようお願いいたします。eFUSE の 設定によって異常が起こった場合は保証対象外 となります。

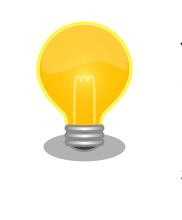

JP2 をオープン状態で使用する場合、JP1 の設 定は無視されます。JP1 をショート状態にする と、プルアップ抵抗により消費電流が増加する ため、JP1 はオープン状態で使用することをお 勧めします。

インターフェース仕様 (JP1)

#### 表 3.22 JP1 信号配列

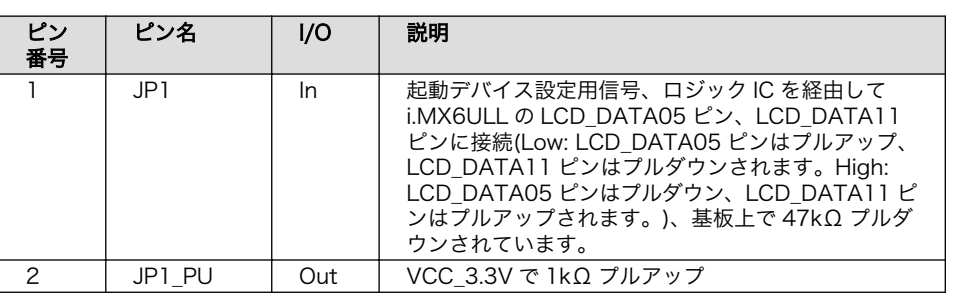

インターフェース仕様 (JP2)

#### 表 3.23 JP2 信号配列

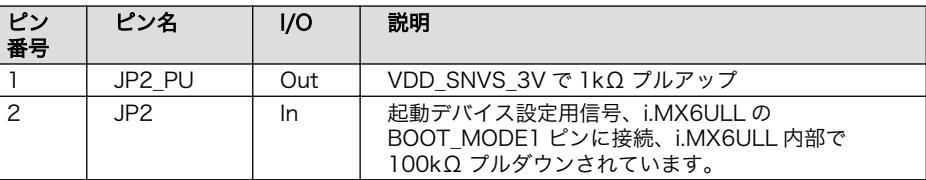

## 3.6.18. ユーザースイッチを使用する

## 3.6.18.1. ハードウェア仕様

Armadillo-640 に搭載されているユーザースイッチには、GPIO が接続されています。

インターフェー SW1 は、ユーザー側で自由に利用できる押しボタンスイッチです。 ス仕様

#### 表 3.24 SW1 信号配列

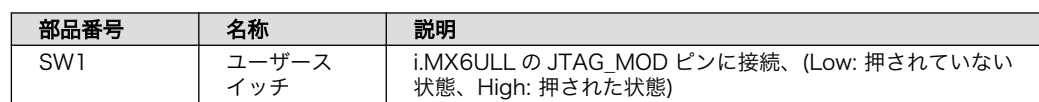

## 3.6.18.2. ソフトウェア仕様

Linux では、ユーザー空間でイベント(Press/Release)を検出することができます。Linux では、GPIO 接続用キーボードドライバ(gpio-keys)で制御することができます。

ユーザースイッチと信号には、次に示すキーコードが割り当てられています。

#### 表 3.25 キーコード

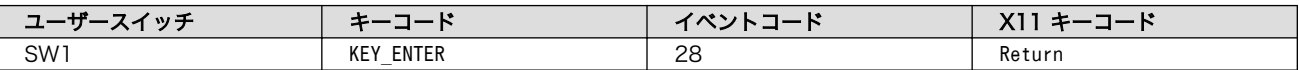

デバイスファ • /dev/input/by-path/platform-gpio-keys-event [4] イル

#### 3.6.18.3. 使用方法

Armadillo-640 にはユーザースイッチが実装されています。これらのスイッチのプッシュ/リリースイ ベントを取得するためには、Podman のイメージからコンテナを作成する際にホスト OS 側の /dev/ input ディレクトリを渡す必要があります。以下は、/dev/input を渡して alpine イメージからコンテ ナを作成する例です。ここで渡された /dev/input ディレクトリはコンテナ内の /dev/input にマウント されます。

Armadillo-640 にはユーザースイッチが実装されています。これらのスイッチのプッシュ/リリースイ ベントを取得するためには、Podman のイメージからコンテナを作成する際にホスト OS 側の /dev/ input ディレクトリを渡す必要があります。以下は、/dev/input を渡して alpine イメージからコンテ ナを作成する例です。ここで渡された /dev/input ディレクトリはコンテナ内の /dev/input にマウント されます。

[armadillo ~]# vi /etc/atmark/containers/sw\_example.conf set image docker.io/alpine set command sleep infinity

[4]USB キーボードなどを接続してインプットデバイスを追加している場合は、番号が異なる可能性があります

add\_devices /dev/input [armadillo ~]# podman\_start sw\_example Starting 'sw\_example' c0cd8b801883266197a3c20552b0e8b6c7dd473bb0b24e05bf3ecdb581c822b9

## 図 3.91 ユーザースイッチのイベントを取得するためのコンテナ作成例

コンテナ内に入り、evtest コマンドでイベントを確認できます。

[armadillo<sup>-</sup>]# podman exec -it sw example sh [container ~]# apk upgrade [container ~]# apk add evtest [container ~]# evtest /dev/input/event0 Input driver version is 1.0.1 Input device ID: bus 0x19 vendor 0x1 product 0x1 version 0x100 Input device name: "gpio-keys" Supported events: Event type 0 (EV\_SYN) Event type 1 (EV\_KEY) Event code 28 (KEY\_ENTER) Properties: Testing ... (interrupt to exit) Event: time 1685517999.767274, type 1 (EV\_KEY), code 28 (KEY\_ENTER), value 0  $\bullet$ Event: time 1685517999.767274, ------------- SYN REPORT ------------Event: time 1685517999.907279, type 1 (EV\_KEY), code 28 (KEY\_ENTER), value 1 <sup>2</sup> Event: time 1685517999.907279, -------------- SYN REPORT -----------

#### 図 3.92 evtest コマンドによる確認例

SW1 のボタン プッシュ イベントを検出したときの表示  $\mathbf 0$ 

 $\boldsymbol{\Omega}$ SW1 のボタン リリース イベントを検出したときの表示

ユーザースイッチ押下などに対して、細かく動作を指定できる buttond という機能があります。詳細 [は「6.12.3. ストレージのパーティション変更とフォーマット」](#page-248-0)を参照してください。

## 3.6.19. LED を使用する

#### 3.6.19.1. ハードウェア仕様

Armadillo-640 に搭載されているユーザー LED には、GPIO が接続されています。

インターフェース仕様(LED3、 LED4、LED5) LED3、LED4、LED5 は、ユーザー側で自由に利用できる LED で す。

#### 表 3.26 LED3、LED4、LED5

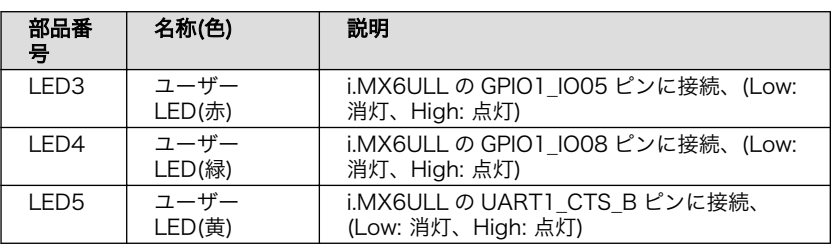

#### 3.6.19.2. ソフトウェア仕様

Linux では、GPIO 接続用 LED ドライバ(leds-gpio)で制御することができます。

sysfs LED クラスディレク • /sys/class/leds/red トリ • /sys/class/leds/green

• /sys/class/leds/yellow

## 3.6.19.3. 使用方法

Armadillo-640 には LED が実装されています。これらの LED を扱うためには、Podman のイメー ジからコンテナを作成する際にホスト OS 側の /sys ディレクトリを渡す必要があります。以下は、/sys を渡して alpine イメージからコンテナを作成する例です。ここで渡された /sys ディレクトリはコンテ ナ内の /sys にマウントされます。

[armadillo ~]# vi /etc/atmark/containers/led\_example.conf set\_image docker.io/alpine set command sleep infinity add\_volumes /sys [armadillo ~]# podman\_start led\_example Starting 'led example' c770f76d7714f4cceb1229be2240382bded236c2c51bb6b866bc0098c2cb987a

#### 図 3.93 LED を扱うためのコンテナ作成例

コンテナ内に入り、brightness ファイルに値を書き込むことで LED の点灯/消灯を行うことができま す。0 を書き込むと消灯、0 以外の値 (1〜255) を書き込むと点灯します。

[armadillo<sup> $\sim$ </sup>]# podman exec -it led example sh [container ~]# echo 0 > /sys/class/leds/red/brightness [container ~]# echo 1 > /sys/class/leds/red/brightness

#### 図 3.94 LED の点灯/消灯の実行例

brightness ファイルを読み出すことで、現在の LED の状態を参照することも可能です。

[container ~]# cat /sys/class/leds/red/brightness

#### 図 3.95 LED の状態を表示する

Linux では、LED をある特定のタイミングで光らせることができます。これを「トリガ」と呼びます。 LED クラスディレクトリ以下の trigger ファイルへ値を書き込むことによって LED の点灯/消灯にトリ ガを設定することができます。 trigger でサポートされている主な値は以下の通りです。

#### 表 3.27 LED トリガの種類

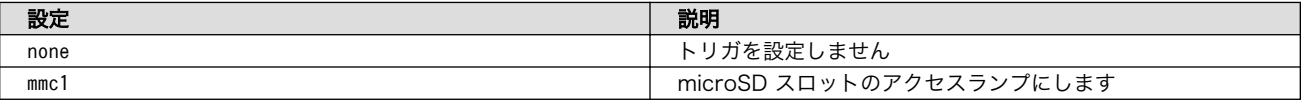

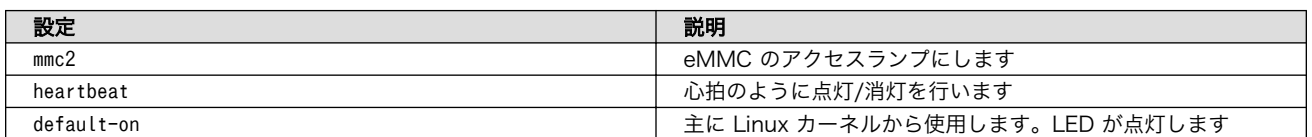

trigger ファイルを読み出すとサポートしているトリガと、現在有効のトリガが表示されます。 [] が 付いているものが現在のトリガです。

[container ~]# cat /sys/class/leds/red/trigger [none] rc-feedback bluetooth-power rfkill-any rfkill-none kbd-scrolllock kbd-num lock kbd-capslock kbd-kanalock kbd-shiftlock kbd-altgrlock kbd-ctrllock kbd-altl ock kbd-shiftllock kbd-shiftrlock kbd-ctrlllock kbd-ctrlrlock rfkill0 rfkill1 di sk-activity disk-read disk-write ide-disk heartbeat cpu cpu0 cpu1 cpu2 cpu3 mmc2 default-on panic mmc1

## 図 3.96 対応している LED トリガを表示

以下のコマンドを実行すると、心拍のように点灯/消灯を行います。

[container ~]# echo heartbeat > /sys/class/leds/red/trigger

## 図 3.97 LED のトリガに heartbeat を指定する

# 3.6.20. RTC を使用する

## 3.6.20.1. ハードウェア仕様

Armadillo-640 のリアルタイムクロックは、i.MX6ULL の RTC 機能を利用しています。

機能 ・アラーム割り込みサポート

インターフェー CON13 からは電源(VCC\_5V)供給の他、バックアップ電源(RTC\_BAT)供給、 ス仕様 i.MX6ULL の ON/OFF 制御を行うことができます。バックアップ電源供給は、長 時間電源を切断しても、i.MX6ULL の一部データ(時刻データ等)を保持したい場合 にご使用ください。詳細は[「3.6.16. 電源を入力する」](#page-121-0)を参照してください。

## 3.6.20.2. ソフトウェア仕様

デバイスファ • /dev/rtc ( /dev/rtc0 へのシンボリックリンク) イル • /dev/rtc0

アラーム割り込みは、デバイスファイル経由で利用することができます。

詳細な情報については、Linux カーネルのソースコードに含まれているドキュメント(Documentation/ admin-guide/rtc.rst)やサンプルプログラム(tools/testing/selftests/rtc/rtctest.c)を参照してくださ  $U_{\alpha}$ 

## 3.6.20.3. 使用方法

コンテナ内から RTC を扱うためには、Podman のイメージからコンテナを作成する際にホスト OS 側のデバイスファイル /dev/rtcN を渡すと同時に、RTC への時刻の設定を行うための権限も渡す必要 があります。以下は、/dev/rtc0 を渡して alpine イメージからコンテナを作成する例です。権限とし て SYS\_TIME も渡しています。

[armadillo ~]# vi /etc/atmark/containers/rtc\_example.conf set image docker.io/alpine set command sleep infinity add args --cap-add=SYS TIME add devices /dev/rtc0 [armadillo ~]# podman\_start rtc\_example Starting 'rtc\_example' 025209e0d96f43c2911239a8397b7002c3eaab057e031d8abb765df5707d75bd

#### 図 3.98 RTC を扱うためのコンテナ作成例

コンテナ内に入り、hwclock コマンドで RTC の時刻表示と設定ができます。

 $[armadillo$ <sup>-</sup>]# podman exec -it rtc example sh [container ~]# hwclock Thu Feb 18 05:14:37 2021 0.000000 seconds [container ~]# date --set "2021-04-01 09:00:00" Thu Apr 1 09:00:00 UTC 2021 [container ~]# hwclock --systohc  $\sqrt{2}$  [container  $\sqrt{2}$ ] hwclock  $\Theta$ Thu Apr 1 09:00:28 2021 0.000000 seconds

#### 図 3.99 hwclock コマンドによる RTC の時刻表示と設定例

- 0 RTC に設定されている現在時刻を表示します。
- $\boldsymbol{\Theta}$ システム時刻を 2021 年 4 月 1 日 9 時 0 分 0 秒に設定します。
- $\boldsymbol{\Theta}$ システム時刻を RTC に反映させます。
- $\bf{a}$ RTC に設定されている時刻が変更されていることを確認します。

## 3.6.21. Wi-SUN デバイスを扱う

ここでは、Wi-SUN デバイスが UART で接続されている場合の例を示します。この場合、コンテナ内 で動作するアプリケーションから Wi-SUN デバイスで通信を行うためには、Podman のイメージからコ ンテナを作成する際にホスト OS 側のデバイスファイル /dev/ttymxcN のうち、Wi-SUN と対応するも のを渡す必要があります。以下は、/dev/ttymxc1 を渡して alpine イメージからコンテナを作成する例 です。

```
[armadillo ~]# vi /etc/atmark/containers/wisun_example.conf
set image docker.io/alpine
set command sleep infinity
add_devices /dev/ttymxc1
[armadillo ~]# podman_start wisun_example
Starting 'wisun example'
ef9a5a2f7eee4236cb28c1fbf5090a6f0db9d6dfe7f3a34573867e0833dd3122
[armadillo ~]# podman exec -it wisun_example sh
```
[container ~]# ls /dev/ttymxc1 /dev/ttymxc1

## 図 3.100 Wi-SUN デバイスを扱うためのコンテナ作成例

コンテナ内から、/dev/ttymxc1 を使って Wi-SUN データの送受信ができるようになります。

# 3.6.22. EnOcean デバイスを扱う

ここでは、EnOcean デバイスが UART で接続されている場合の例を示します。この場合、コンテナ 内で動作するアプリケーションから EnOcean デバイスで通信を行うためには、Podman のイメージか らコンテナを作成する際にホスト OS 側のデバイスファイル /dev/ttymxcN のうち、EnOcean と対応 するものを渡す必要があります。以下は、/dev/ttymxc1 を渡して alpine イメージからコンテナを作成 する例です。

```
[armadillo ~]# vi /etc/atmark/containers/enocean_example.conf
set image docker.jo/alpine
set command sleep infinity
add_devices /dev/ttymxc1
[armadillo ~]# podman_start enocean_example
Starting 'enocean example'
a808b491a100f9078d8c72a7b36966d9182614f3657fe054fb8d7f87b0d4b31c
[armadillo ~]# podman exec -it enocean_example sh
[container ~]# ls /dev/ttymxc1
/dev/ttymxc1
```
## 図 3.101 EnOcean デバイスを扱うためのコンテナ作成例

コンテナ内から、/dev/ttymxc1 を使って EnOcean データの送受信ができるようになります。

# 3.7. ソフトウェアの設計

Armadillo-640 を用いた製品のソフトウェア設計は、一般的な組み込み開発と基本的には変わりませ ん。しかし、 Armadillo Base OS という独自 OS を搭載しているため、ソフトウェアの設計には特有の ポイントがいくつかあります。本章では、それらの設計時に考慮すべき Armadillo Base OS 特有のポイ ントについて紹介していきます。

# 3.7.1. 開発者が開発するもの、開発しなくていいもの

Armadillo Base OS では、組み込み機器において必要になる様々な機能を標準で搭載しています。

[「図 3.102. 開発者が開発するもの、開発しなくていいもの」は](#page-130-0)、 Armadillo Base OS 搭載製品にお いて、開発者が開発するものと開発しなくていいものをまとめた図です。

<span id="page-130-0"></span>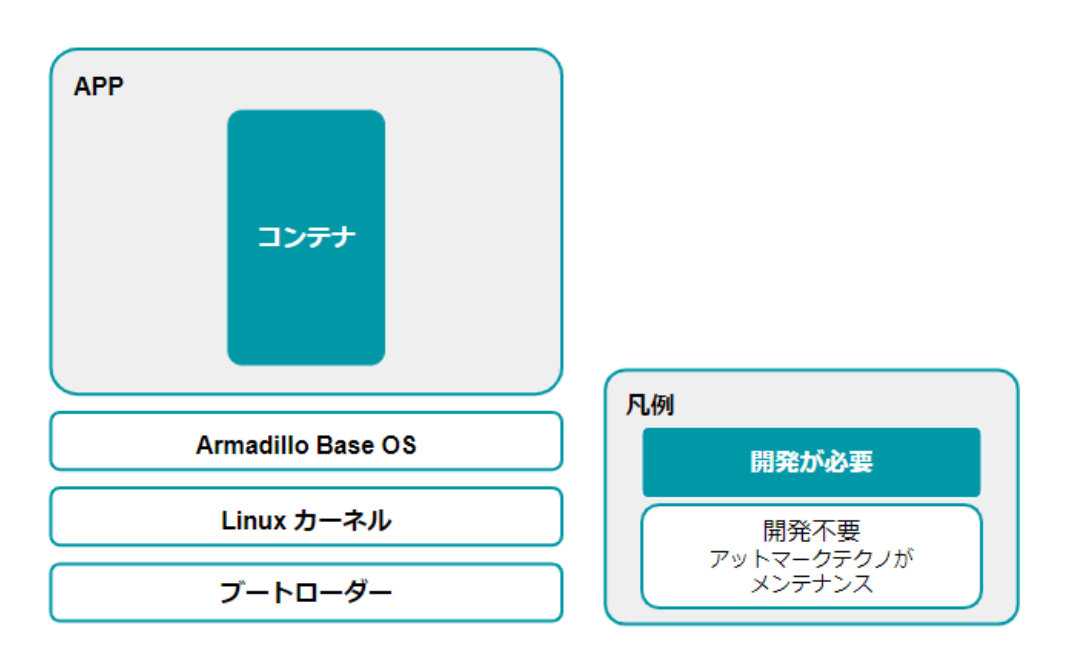

#### 図 3.102 開発者が開発するもの、開発しなくていいもの

開発しなくていいものについては設計を考える必要はありません。開発するものに絞って設計を進め ることができます。

## 3.7.2. ユーザーアプリケーションの設計

Armadillo Base OS では基本的にユーザーアプリケーションを Podman コンテナ上で実行します。 そのため、実行環境として Armadillo Base OS を意識する必要はありません。

Podman は、同じくコンテナを扱えるソフトウェアである [Docker \[https://www.docker.com/](https://www.docker.com/)] と 基本的に互換性があります。

[Docker Hub](https://hub.docker.com/search?type=image&image_filter=official) [[https://hub.docker.com/search?type=image&image\\_filter=official](https://hub.docker.com/search?type=image&image_filter=official)] などから使い 慣れたディストリビューションのコンテナイメージを取得して開発することができます。

## 3.7.3. ログの設計

ユーザーアプリケーションのログは、不具合発生時の原因究明の一助になるため必ず残しておくこと を推奨します。

#### 3.7.3.1. ログの保存場所

ユーザーアプリケーションが出力するログは[、「3.2.4.1. 電源を切っても保持されるディレクトリ\(ユー](#page-48-0) [ザーデータディレクトリ\)」](#page-48-0)にも記載があるとおり、 /var/app/volumes/ 以下に配置するのが良いです。

コンテナの中から /var/app/volumes/ ディレクトリにアクセスすることになります。手順について の詳細は実際に開発を行う箇所にて紹介します。

#### 3.7.3.2. 保存すべきログ

• Ethernet、LTE、BT、WLAN などのネットワーク系のログ

一般に不具合発生時によく疑われる箇所なので、最低でも接続・切断情報などのログを残しておく ことをおすすめします。

• ソフトウェアのバージョン

/etc/sw-versions というファイルが Armadillo Base OS 上に存在します。これは、 SWUpdate に管理されている各ソフトウェアのバージョンが記録されているファイルです。このファイルの内 容をログに含めておくことで、当時のバージョンを記録することができます。

• A/B 面どちらであったか

アップデート後になにか不具合があって、自動的にロールバックしてしまう場合があります。後で ログを確認する際に、当時 A/B 面どちらであったかで環境が大きく変わってしまい解析に時間が かかる場合があるので、どちらの面で動作していたかをログに残しておくことをおすすめします。

「図 3.103. 現在の面の確認方法」に示すコマンドを実行することで、現在 A/B どちらの面で起動 しているかを確認できます。

[armadillo ~]# abos-ctrl rollbackCurrently booted on /dev/mmcblk0p1  $\bullet$ : (省略)

#### 図 3.103 現在の面の確認方法

この実行結果から今の面は/dev/mmcblk0p1 であることが分かります。

# 3.8. ネットワーク設定

必要であれば、 Armadillo のネットワークの設定を行います。

## 3.8.1. ABOS Web とは

Armadillo Base OS(以降、 ABOS) には、 Armadillo と作業用 PC が同一 LAN 内に存在していれ ば Web ブラウザからネットワークの設定や、 SWU イメージのインストールなどを行うことが可能と なる、 ABOS Web という機能があります。この機能は、バージョン v3.17.4-at.7 以降の ABOS に標 準で組み込まれています。

現在、ネットワークに関して ABOS Web で設定できるのは以下のものです。

- WWAN 設定
- WLAN 設定
- 各接続設定(各ネットワークインターフェースの設定)
- DHCP サーバー設定
- NAT 設定
- VPN 設定

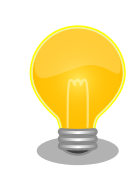

ABOS Web で設定できる項目はネットワーク関連以外にもありますが、 それらについては[「6.9. Web UI から Armadillo をセットアップする](#page-237-0) [\(ABOS Web\)」](#page-237-0)で紹介します。

LTE モジュールを搭載した Armadillo をお使いで、LTE モジュールによる WWAN 接続でインター ネットにアクセスする場合に、Armadillo に LAN で接続した機器から Armadillo をルーターとして利 用したい場合には、NAT 設定機能が役に立つでしょう。LTE モジュールによる WWAN 通信でクラウド サービスに接続し、WLAN や LAN で接続した機器から集めたデータをクラウドサービスに転送したり、 それらの機器を、クラウドサービスから Armadillo 経由で遠隔制御するようなシステムを構成する場合 にご利用ください。

以下では、 ABOS Web を利用した各種ネットワーク設定の方法について紹介します。

# 3.8.2. ABOS Web へのアクセス

Armadillo と PC を有線 LAN で接続して、Armadillo の電源を入れて PC で Web ブラウザを起動し たら、Web ブラウザのアドレスバーに次の URL を入力してください。 <https://armadillo.local:58080>

ABOS Web が動作する Armadillo が、同じ LAN 上に複数あると、ABOS Web に接続する URL のホスト名部分 (armadillo.local) は、2 台めで は armadillo-2.local、3 台めでは armadillo-3.local のように、違うもの が自動的に割り当てられます。どのホスト名が、どの Armadillo のものな のかを判別するのが難しいので、複数台の Armadillo で同時に ABOS Web を動かすときは、LAN に固定 IP アドレスを設定して、IP アドレス で指定できるようにするのがよいでしょう。 また、VSCode 上で ABOSDE(Armadillo Base OS Development Environment) から、ABOS Web が動作している Armadillo の一覧を確 認し、「図 3.104. ABOSDE を使用して ABOS Web を開く」 の赤枠で 囲われているマークをクリックすることで、指定した Armadillo の ABOS Web を Web ブラウザ で開くことが出来ます。ただし、ATDE のネット ワークを NAT に設定している場合は Armadillo がリストに表示されませ  $h_{\alpha}$ ⊕ **ABOSDE EXPLORER**  $\vee$  MONITOR  $\mathcal{C}$  $\odot$  Đ  $\sim$  armadillo.local 172.16.1.37 ᢩ᠙  $>$  armadillo-2.local  $>$  armadillo-3.local  $\geq$  armadillo-4.local  $>$  armadillo-5.local  $>$  armadillo-7.local 吜  $\geq$  armadillo-8.local  $>$  armadillo-9.local  $\frac{1}{2}$  armadillo-10 local 図 3.104 ABOSDE を使用して ABOS Web を開く

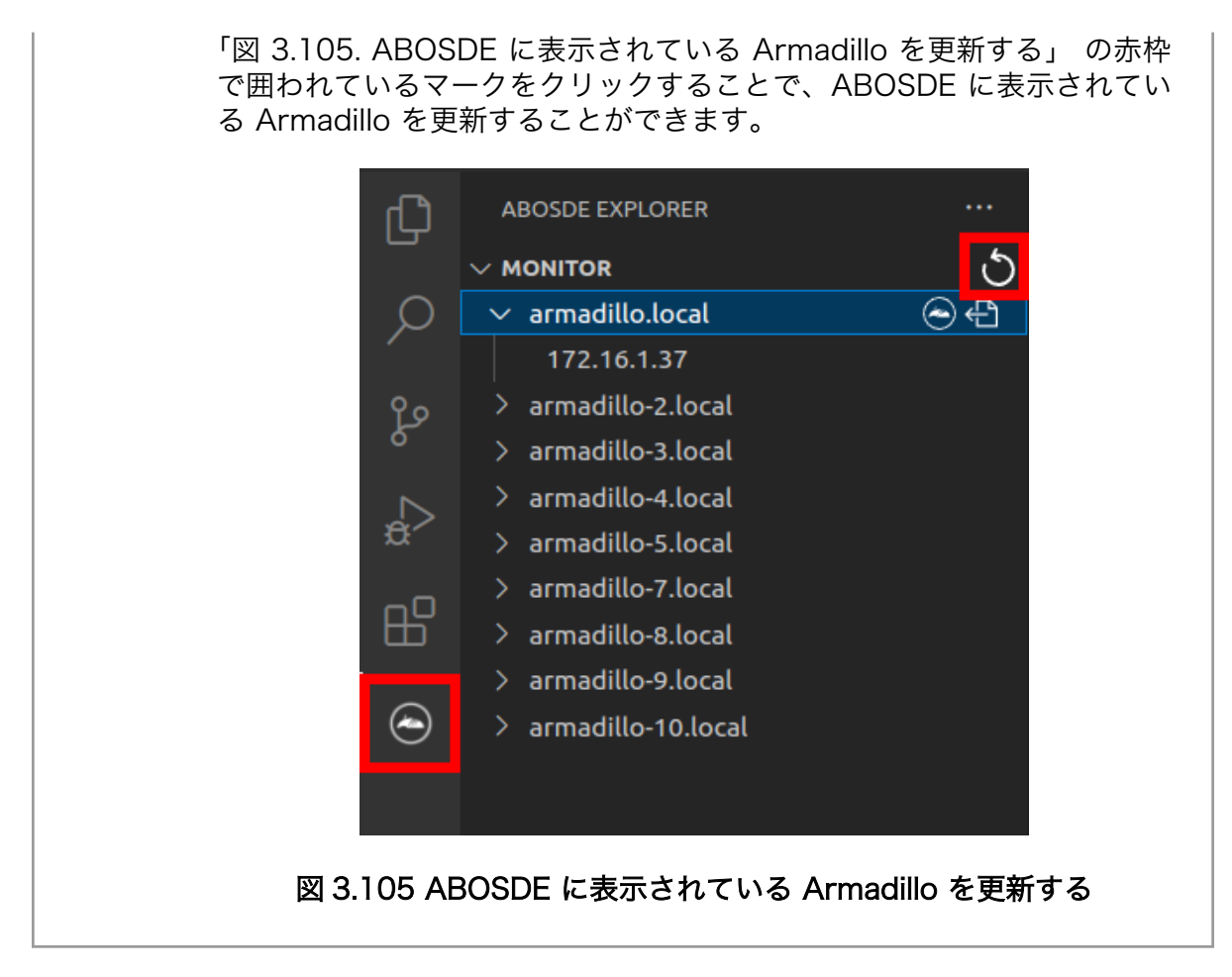

# 3.8.3. ABOS Web のパスワード登録

「3.3.6.2. [initial\\_setup.swu](#page-73-0) の作成」で ABOS Web のログイン用パスワードを設定していない場 合、 ABOS Web 初回ログイン時に、 "初回ログイン"のパスワード登録画面が表示されますので、パス ワードを設定してください。

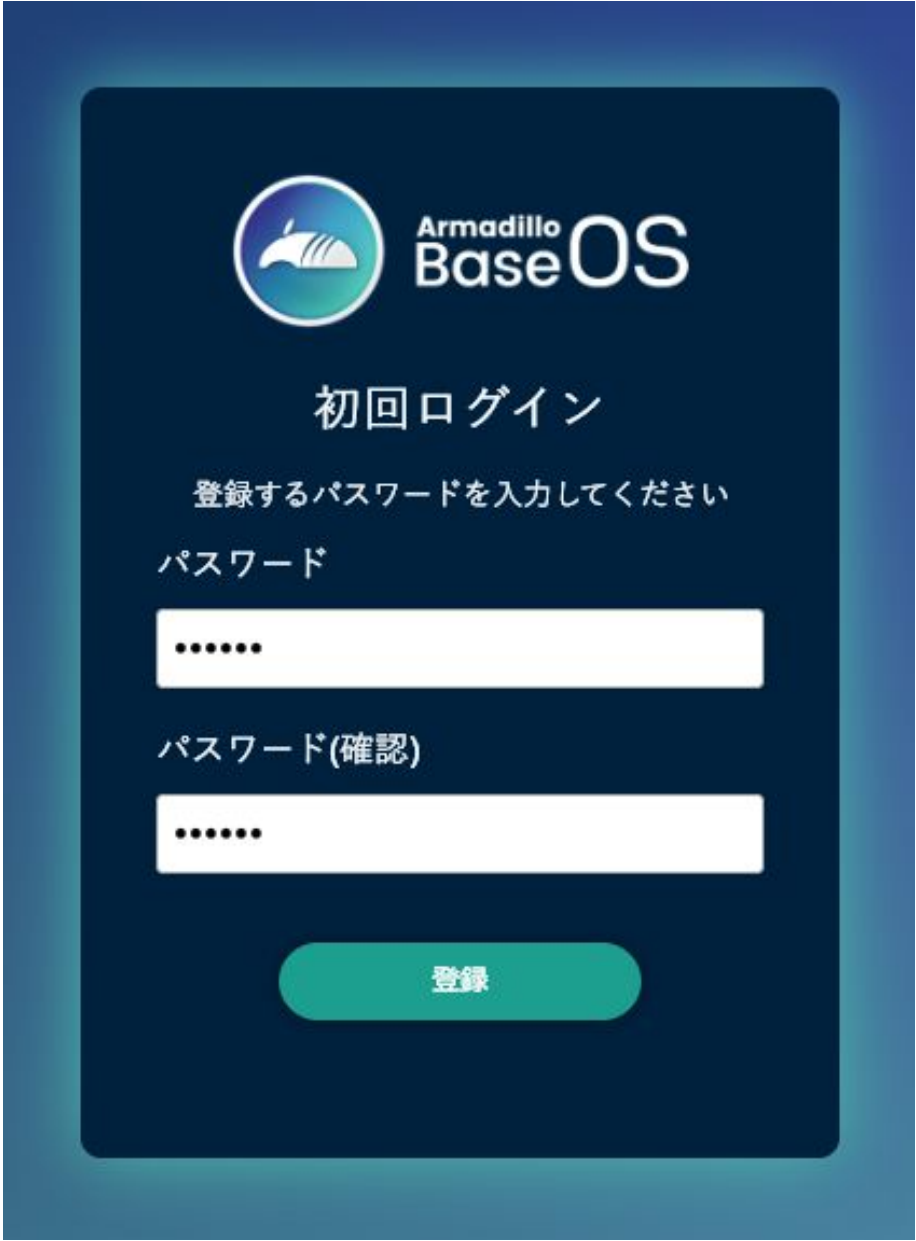

## 図 3.106 パスワード登録画面

"初回ログイン"のパスワード登録画面で、"パスワード" フィールドと "パスワード(確認)" フィールド に、登録したいパスワードを入力してから、"登録" ボタンをクリックしてください。パスワード登録完 了画面が表示されたら、パスワード登録の完了です。

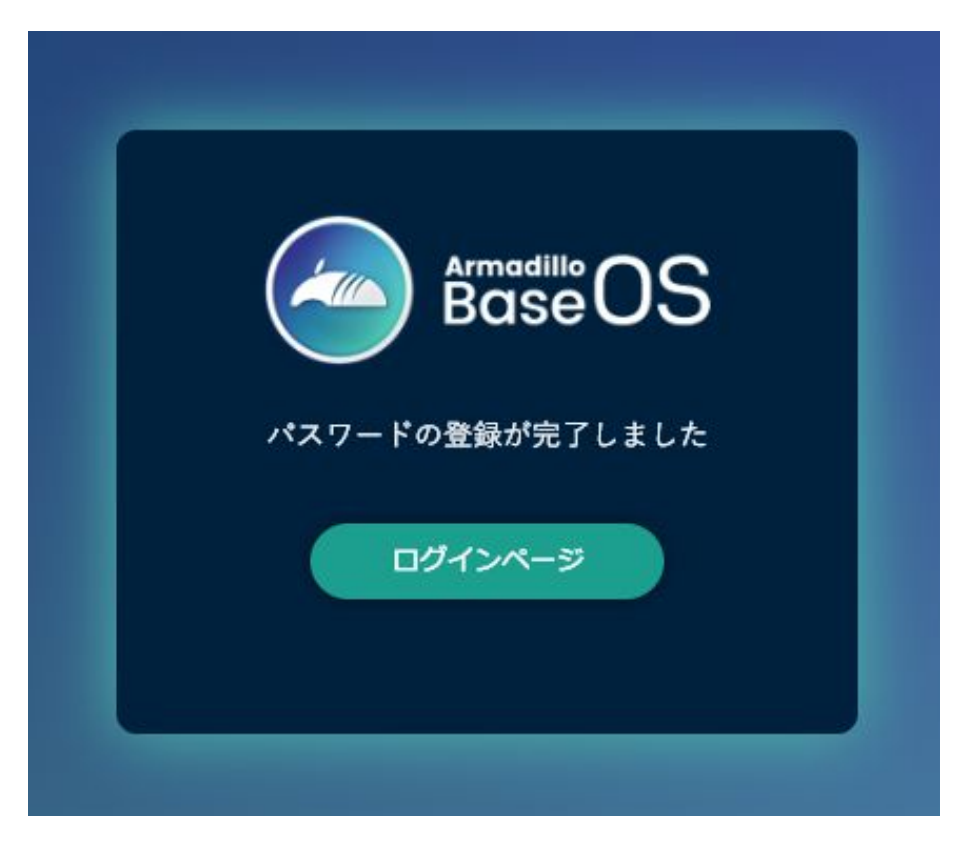

## 図 3.107 パスワード登録完了画面

パスワード登録完了画面にある "ログインページ" というリンクをクリックすると、ログイン画面が表 示されますので、先ほど登録したパスワードを入力して "ログイン" ボタンをクリックしてください。

ABOS Web に対応した Armadillo が正常に起動していれば、Web ブラウザに ABOS Web のログイ ン画面が表示されます。

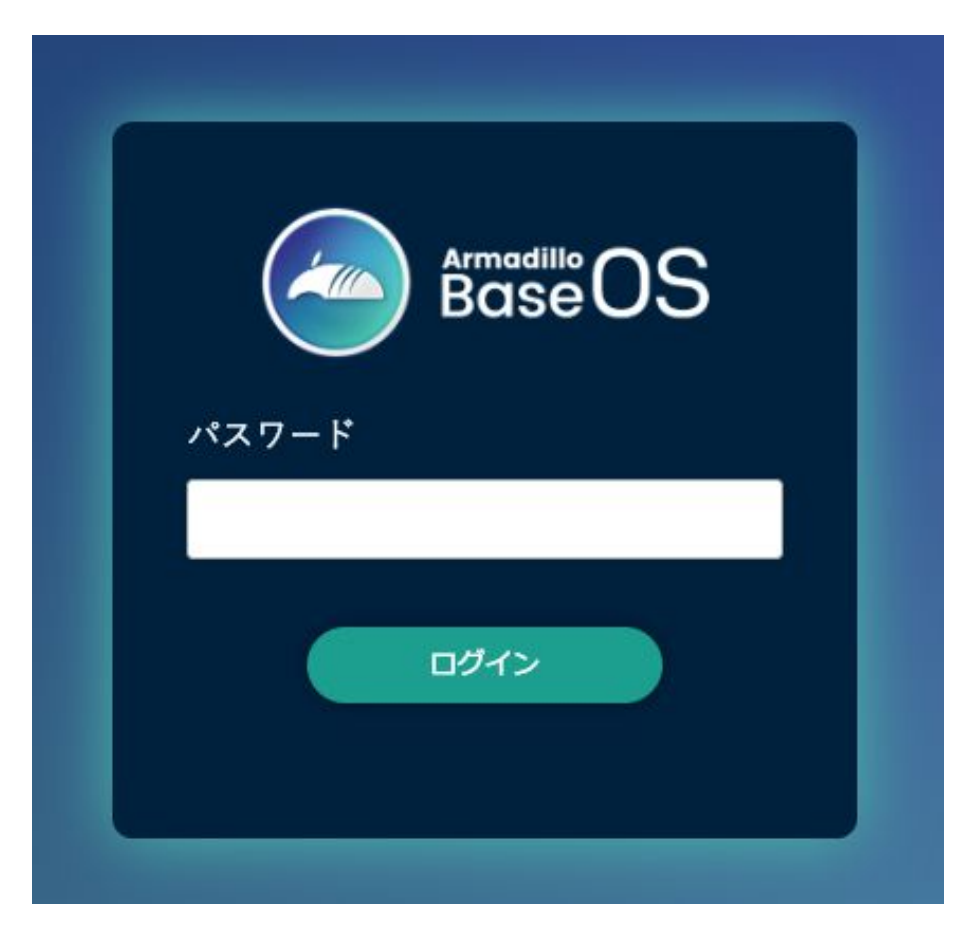

## 図 3.108 ログイン画面

ログイン画面で ABOS Web のパスワードを入力して認証されれば、ABOS Web の設定画面に表示 が変わり、設定操作を行うことができます。

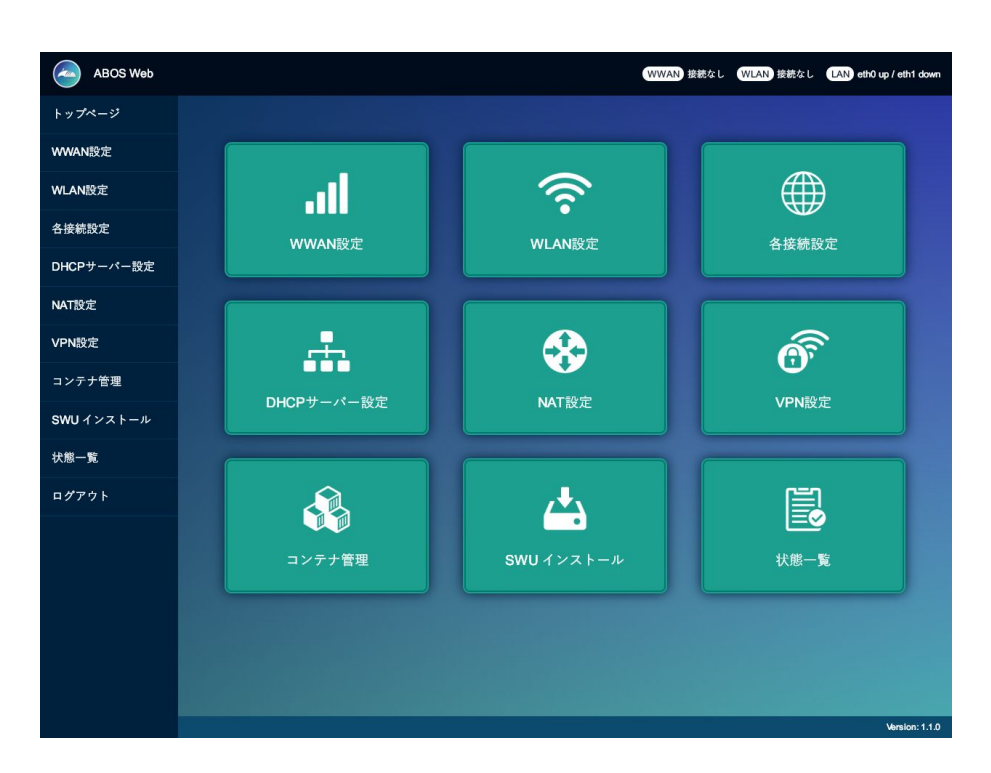

## 図 3.109 トップページ

# 3.8.4. ABOS Web の設定操作

ABOS Web で Armadillo の動作設定を行うには、ログイン後に表示されるトップページで、設定し たい機能へのリンクをクリックしてください。リンクをクリックすると、リンク先の設定画面が表示さ れますので、設定画面で、現在の設定内容の確認や設定変更を行ってください。現在の設定内容を確認 するには、"各接続設定"をクリックしてください。各機能の設定ページへのリンクは、それぞれの設定 ページでも、左端にサイドメニュー形式で表示されます。以後、サイドメニュー形式で表示されたリン クをクリックすることを、「サイドメニューから xxx を選択する」と表記します。ログイン後に表示され るトップページと、それぞれの設定ページには、左端のサイドメニューに加え、上端右側に、現在の接 続状態が表示されます。現在の接続状態は、WWAN、WLAN、LAN、のそれぞれについて表示されま す。WWAN と WLAN は、それらの通信モジュールが Armadillo に搭載されていなければ、表示され ません。

# 3.8.5. ログアウト

ABOS Web で必要なセットアップを行なったら、サイドメニューから "ログアウト" を選択してログ アウトしてください。ログアウトすると、ログイン画面が再び表示されますので、ABOS Web をすぐに 使わないのであれば、Web ブラウザを閉じてください。

# 3.8.6. WWAN 設定

LTE をはじめとする WWAN 通信モジュールを搭載した Armadillo の、WWAN 設定を行います。こ の設定画面では、WWAN 接続設定の登録と、WWAN 接続の状態(現在のアドレス情報)の表示、登録 済み WWAN 接続設定の編集と削除を行うことができます。設定項目のうち、"MCC/MNC" は、通常は 空欄にしてください。MCC/MNC 以外の項目を正しく設定しても WWAN 通信が動作しない場合、特 に SIM カードがマルチキャリア SIM の場合は、ご契約の通信事業者に MCC/MNM を問い合わせ、通 信事業者から提示された MCC/MNC の値を設定してください。それぞれの入力フィールドに設定値を 入力して "接続して保存" ボタンをクリックすると、WWAN 接続の設定を登録して、WWAN 接続動作 を実行します。WWAN 通信設定が行われ、ネットワーク接続が確立した状態では、割当たっている IP

<span id="page-139-0"></span>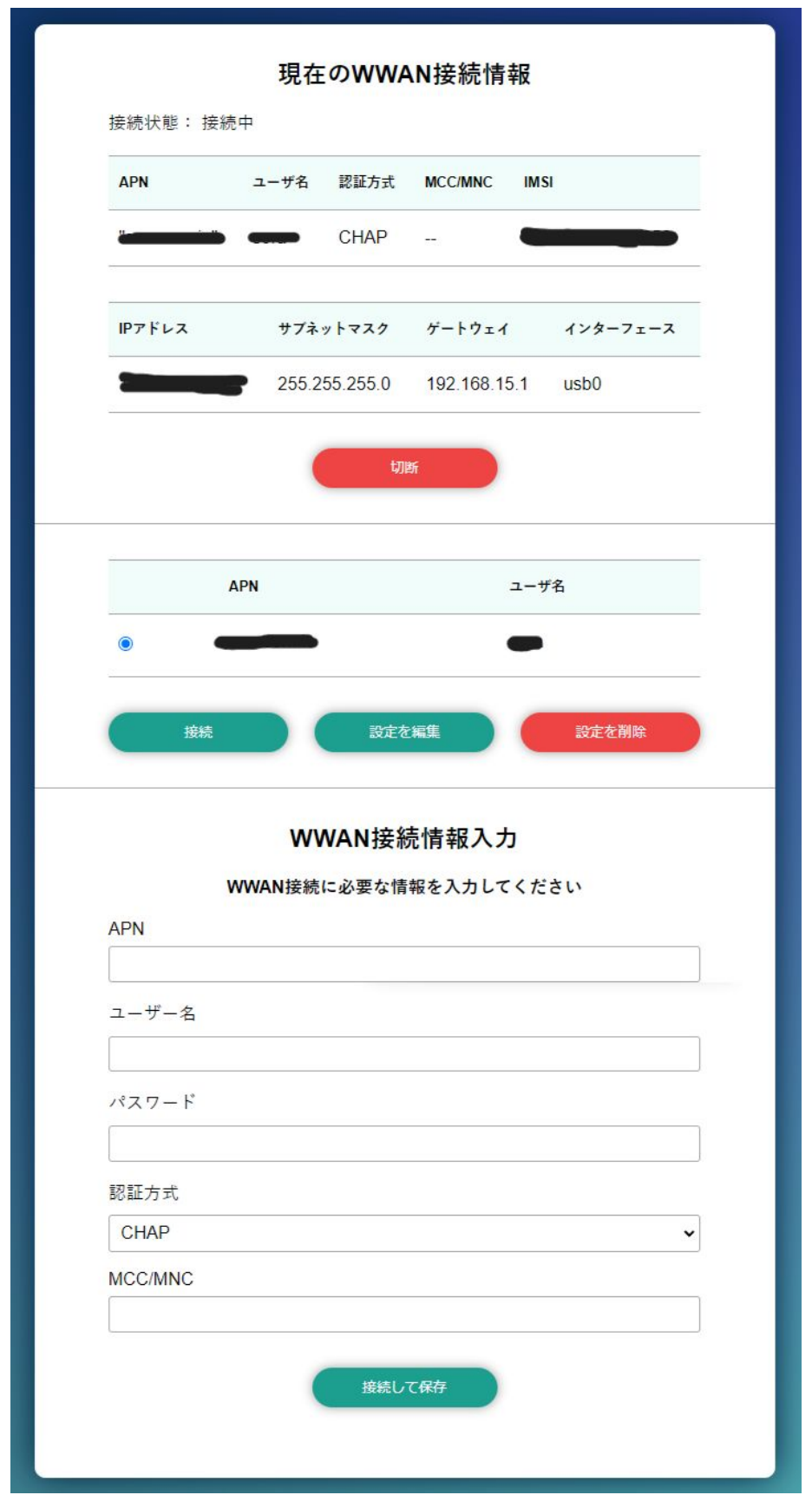

図 3.110 WWAN 設定画面

# 3.8.7. WLAN 設定

無線 LAN モジュールを搭載した Armadillo の、WLAN(無線 LAN)設定を行います。この設定画面 では、WLAN クライアント(子機)としての設定または、WLAN アクセスポイントとしての設定を行う ことができます。クライアントとアクセスポイントのどちらか一方について、接続設定の登録と接続の 状態の表示、登録済み設定の削除を行なえます。クライアントとアクセスポイントのどちらに設定する かは、"動作モード選択"欄で指定します。

クライアント設定とアクセスポイント設定の、それぞれについて、以下に説明します。

#### 3.8.7.1. WLAN 設定(クライアントとしての設定)

"動作モード選択"欄で"クライアントとして使用する"を選択すると、クライアント設定画面が表示され ます。もしアクセスポイントに設定済みの場合は、アクセスポイントの設定を削除してください。そう しないと、動作モードをクライアントに切り替えることができません。設定項目のうち、ネットワーク 名(SSID) は、リストから選択してください。WLAN アクセスポイントを Armadillo が何も検出できな い場合は、このリストが空になります。セキュリティ方式も、リストから選択してください。DHCP と 固定 は、DHCP を選択すると DHCP サーバーから IP アドレスを取得します。固定 を選択すると、固定 IP アドレス設定用の入力フィールドを表示します。それぞれの入力フィールドに設定値を入力して "接続し て保存" ボタンをクリックすると、WLAN クライアント設定を登録して、WLAN 接続動作を実行しま す。WLAN 接続設定が行われ、WLAN 接続が確立した状態では、割当たっている IP アドレスなどを "現在の WLAN 接続情報" に表示します。

ABOS-WEB 上では複数のネットワーク設定を保存することが可能です。設定項目のうちにネットワー ク情報を入力した後、 "保存" ボタンをクリックすると、入力した内容の登録のみを行い、接続は行いま せん。登録した設定の一覧は WLAN ページの中央にあるリストに表示されます。このリストでは WLAN 設定の接続/編集/削除を行うことができます。保存した設定に接続先を変更したい場合はリストから 選択して、"接続" ボタンをクリックしてください。保存した設定を編集したい場合はリストから選択し て、"設定を編集" ボタンをクリックしてください。保存した設定を削除したい場合はリストから選択し て、"設定を削除" ボタンをクリックしてください。

[「図 3.111. WLAN クライアント設定画面」に](#page-141-0)、WLAN クライアント設定を行った状態を示します。

<span id="page-141-0"></span>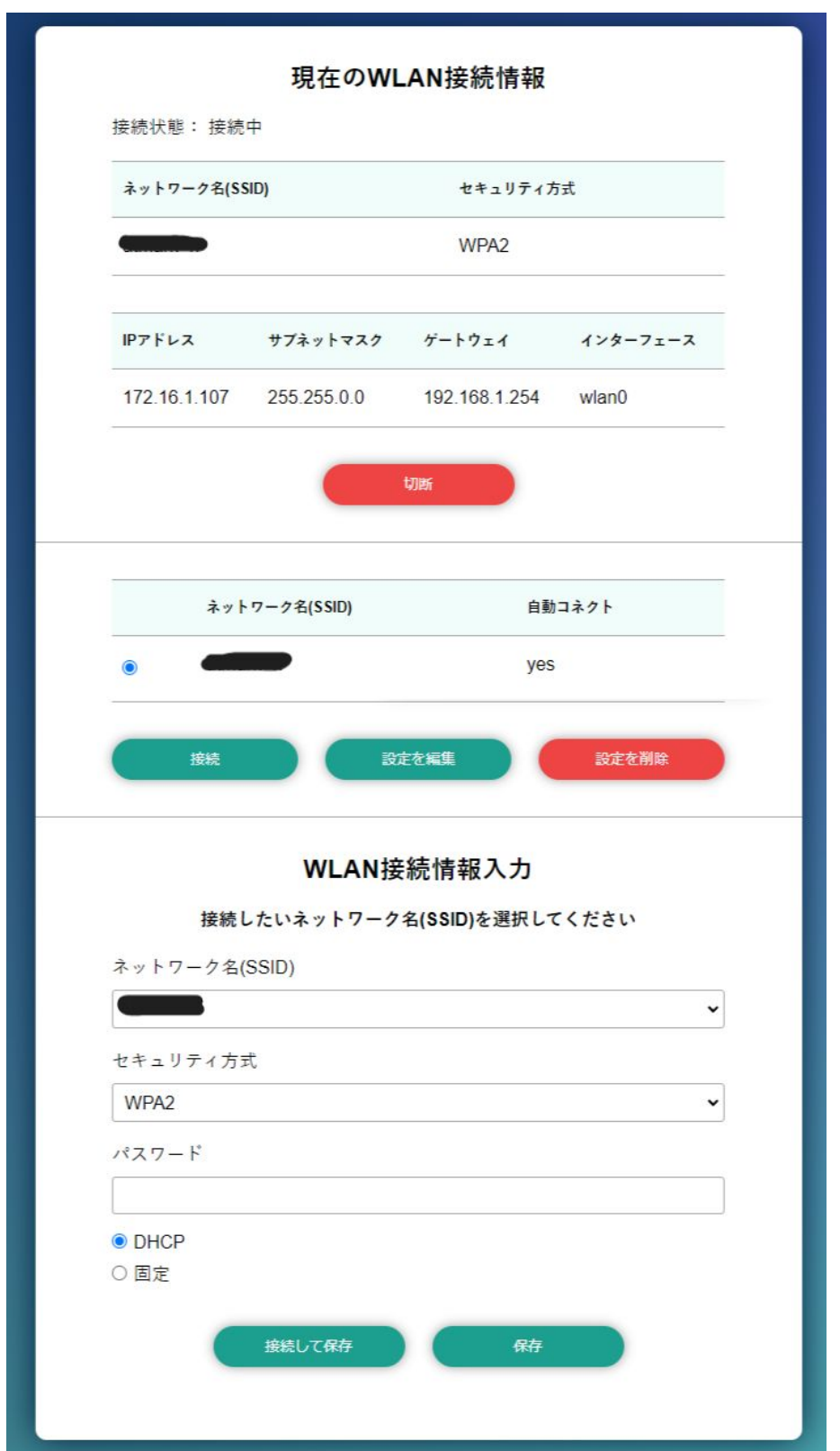

# 図 3.111 WLAN クライアント設定画面

登録済み WLAN クライアント設定を削除して、WLAN アクセスポイントとの接続を切断するには、"設 定を削除" ボタンをクリックしてください。

#### 3.8.7.2. WLAN 設定(アクセスポイントとしての設定)

"動作モード選択"欄で"アクセスポイントとして使用する"を選択すると、アクセスポイント設定画面が 表示されます。もしクライアントに設定済みの場合は、クライアントの設定を削除してください。そう しないと、動作モードをアクセスポイントに切り替えることができません。設定項目のうち、ブリッジ アドレス は、WLAN アクセスポイントに割り当てる IP アドレスを入力してください。サブネットマスク は、アクセスポイントのサブネットのものを入力してください。使用周波数は、5GHz と 2.4GHz のう ち使用するものを選択してください。両方の周波数を同時に使用することはできません。使用チャンネ ルは、リストから選択してください。SSID と パスワード に入力した値は、アクセスポイントに設定し た Armadillo に WLAN 子機を接続する際に使用します。

それぞれの入力フィールドに設定値を入力して "設定" ボタンをクリックすると、WLAN アクセスポイ ント設定を登録して、WLAN アクセスポイント動作を開始します。WLAN アクセスポイント設定が行わ れ、アクセスポイント動作中の状態では、"現在のアクセスポイント情報" に設定内容を表示します。

[「図 3.112. WLAN アクセスポイント設定画面」に](#page-143-0)、WLAN アクセスポイント設定を行った状態を示 します。

<span id="page-143-0"></span>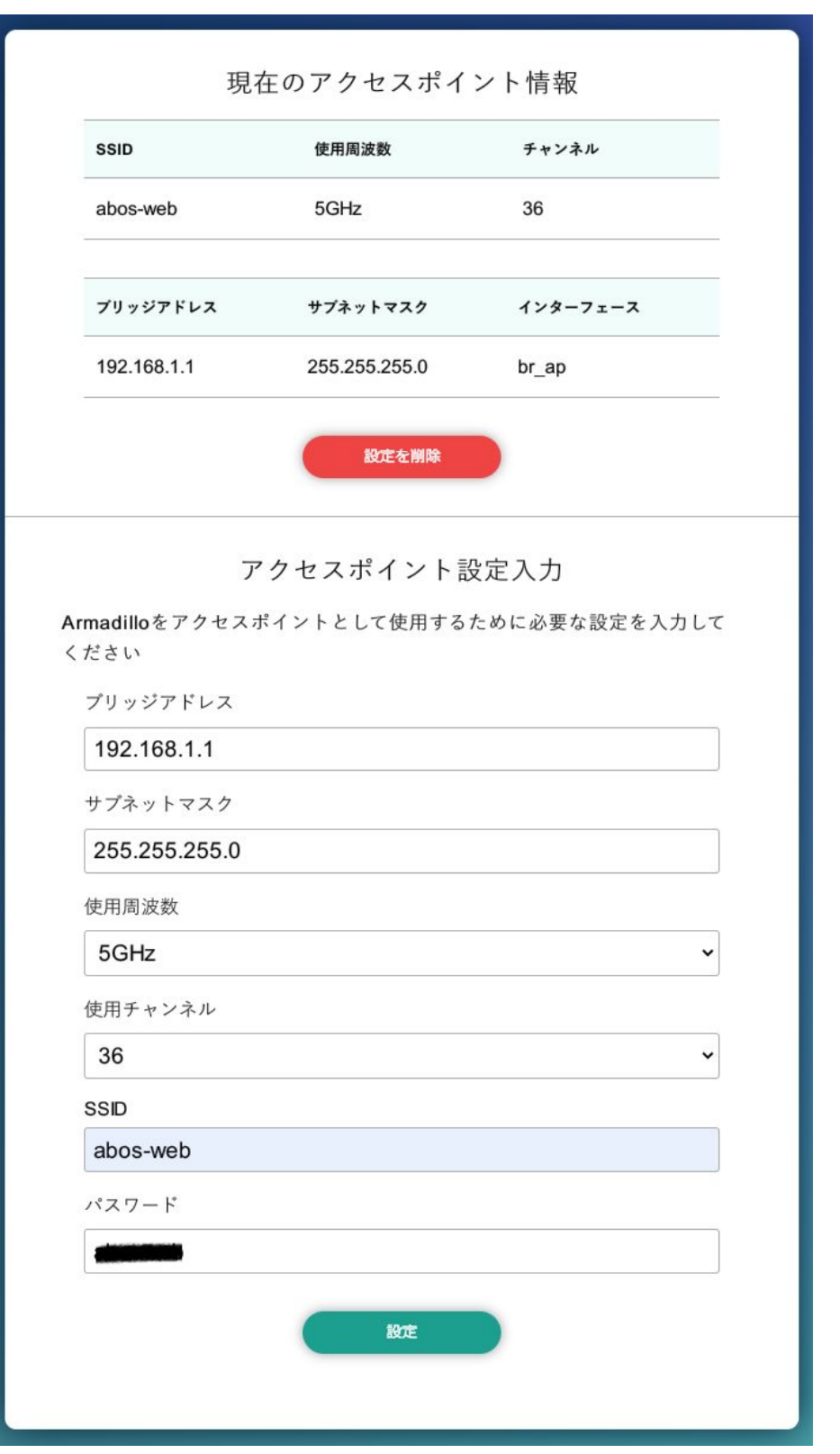

図 3.112 WLAN アクセスポイント設定画面
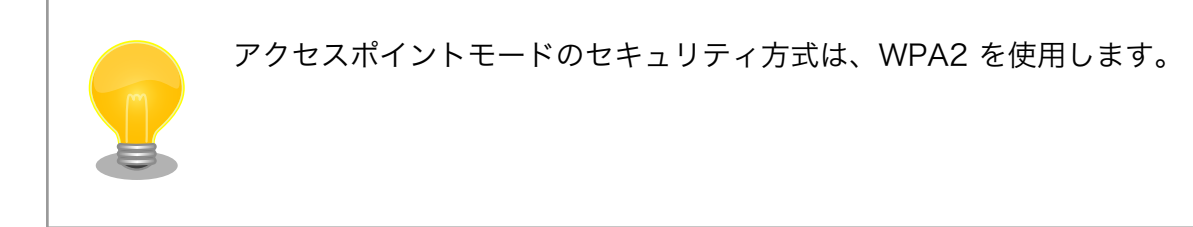

## 3.8.8. 各接続設定(各ネットワークインターフェースの設定)

設定されたネットワーク接続の一覧を表示します。表示した接続のそれぞれについて、接続の有効化 (「接続」)や無効化(「切断」)、および接続設定内容の編集や削除を行うことができます。接続の操作を 行う時は、操作したい接続をラジオボタンで選択してください。

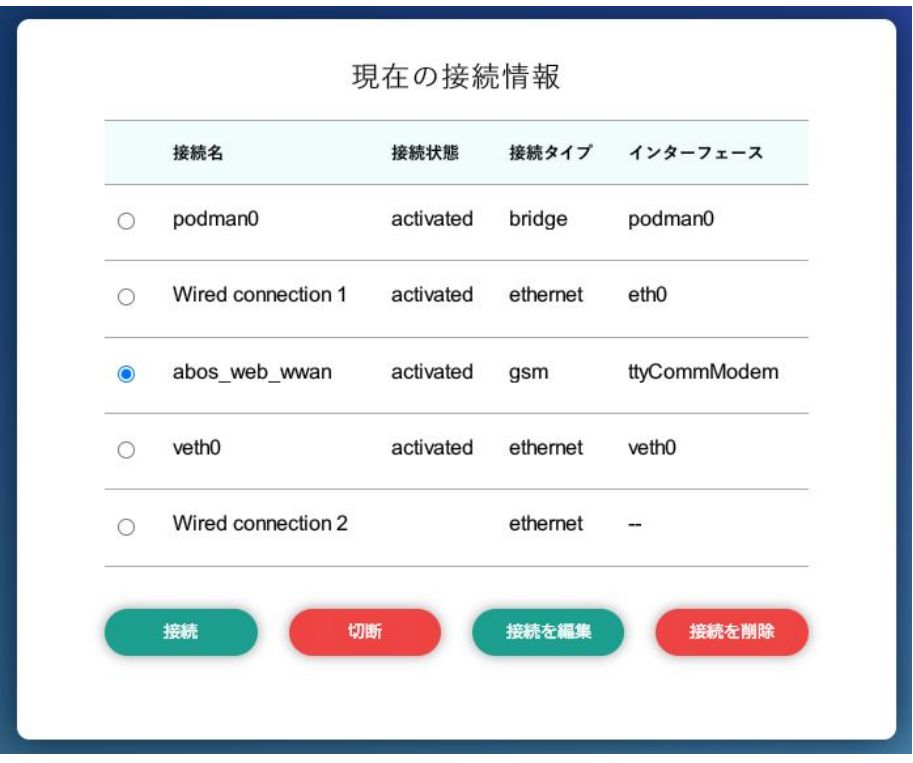

#### 図 3.113 現在の接続情報画面

ここで、「ネットワーク接続」は、Linux のネットワーク接続管理機能 (NetworkManager) が管理 するコネクションです。ネットワーク接続に対する設定項目の詳細は、NetworkManager のリファレン ス(https://developer-old.gnome.org/NetworkManager/stable/nmcli.html)をご覧ください。接 続設定内容を編集したい接続を選択して "設定を編集" ボタンをクリックすると、設定内容の編集画面を 表示します。LAN の接続以外、つまり、WWAN と WLAN の接続に対する設定は、"WWAN 設定" や "WLAN 設定" の設定画面をお使いいただくのが簡単です。

それぞれの接続設定画面では、IPv4 と IPv6 のそれぞれについて、IP アドレスを自動割り当てするか または固定 IP アドレスにするかを選択して設定できます。IP アドレスの割り当ては、デフォルトでは自 動割り当てです。Armadillo を接続した LAN や WLAN で、Armadillo を DHCP サーバーとして運用 する場合は、それらのネットワーク接続を固定 IP アドレスに設定してください。

#### 3.8.8.1. LAN 接続設定

LAN 接続の接続名は、デフォルトでは "Wired conneciton 1" です。LAN ポートを二つ搭載した Armadillo では、二つめの LAN ポートに対応する "Wired connection 2" も有効です。Armadillo を LAN と WWAN との間で IPv4 ルーターとして運用する場合は、LAN 接続の設定で IPv4 アドレスを固 定 IP アドレスに設定して下さい。「図 3.114. LAN 接続設定で固定 IP アドレスに設定した画面」に、 LAN 接続の設定編集画面で固定 IP アドレスに設定した状態を示します。

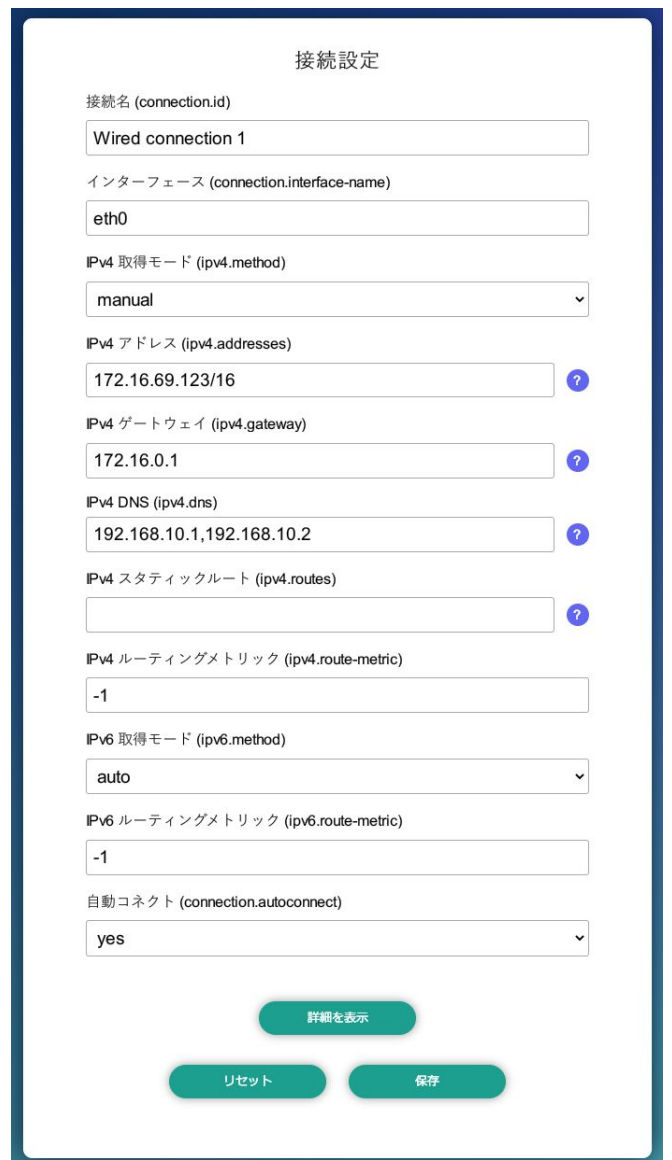

#### 図 3.114 LAN 接続設定で固定 IP アドレスに設定した画面

#### 3.8.8.2. WWAN 接続設定

WWAN 接続の接続名は、デフォルトでは "gsm-ttyCommModem" です。

#### 3.8.8.3. WLAN 接続設定

WLAN 接続の接続名は、デフォルトでは、クライアントモードが "abos\_web\_wlan"、アクセスポイ ントモードが "abos\_web\_br\_ap" です。

## 3.8.9. DHCP サーバー設定

ネットワークインターフェースごとに、接続したネットワーク上で Armadillo を DHCP サーバーと して動作させる設定を行うことができます。接続済みの DHCP サーバー情報を、画面上部の"現在の DHCP 情報"に表示します。DHCP サーバーの設定を登録する場合は、"DHCP 情報入力"欄に設定内容を 入力して"設定"ボタンをクリックしてください。「図 3.115. eth0 に対する DHCP サーバー設定」に、 一つめの LAN ポート(eth0)に対する設定を行った状態を示します。

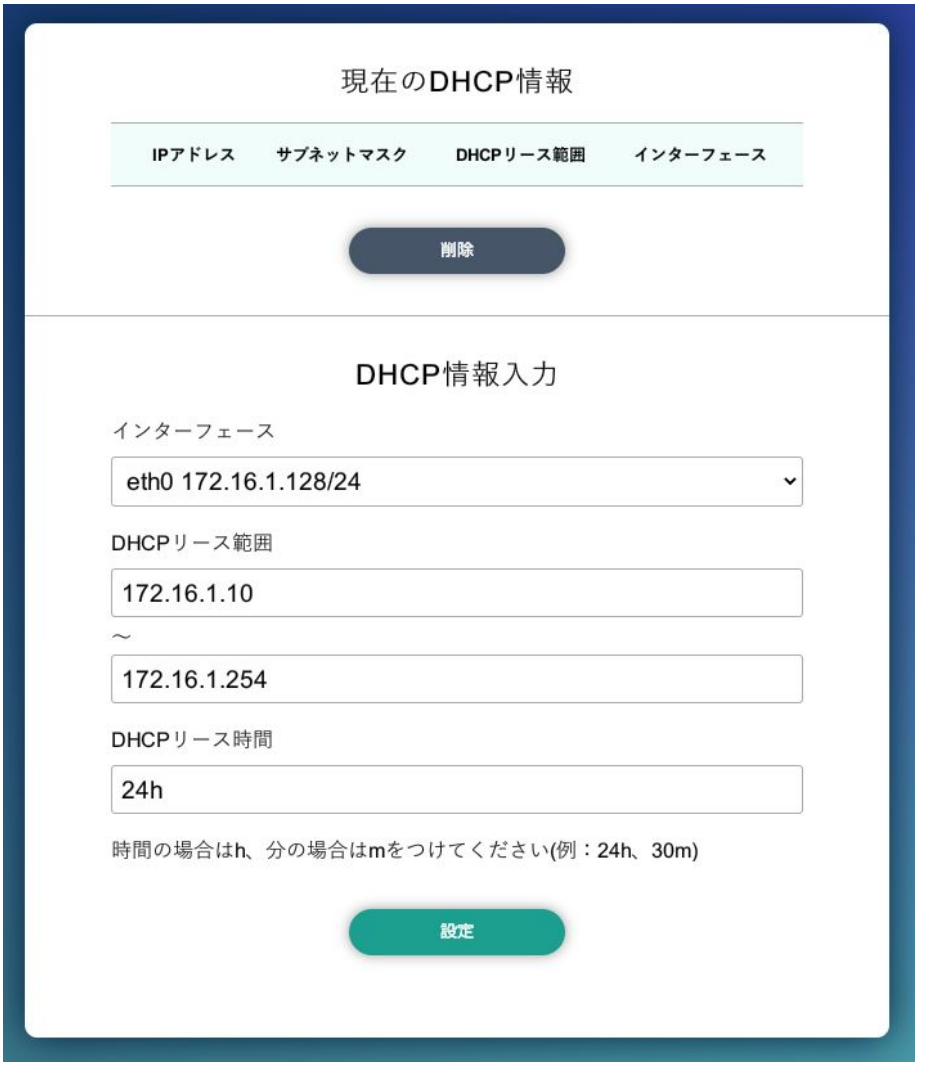

図 3.115 eth0 に対する DHCP サーバー設定

たとえば、LAN ポートが二つある Armadillo で、それぞれの LAN ポートを異なる LAN に接続して、 それぞれの LAN 上で Armadillo を DHCP サーバーとして運用する場合は、eth0 と eth1 に対して DHCP サーバー設定を行ってください。DHCP サーバー設定を削除するには、"現在の DHCP 情報"の一 覧で削除したい設定を選択して、"削除"ボタンをクリックしてください。

## 3.8.10. NAT 設定

この設定画面では、ルーター機能での宛先インターフェース設定と、Armadillo を接続した LAN 上の 機器用のポートフォワーディング設定を行うことができます。Armadillo を LAN や WLAN と WWAN との間でルーターとして運用する場合は、NAT 設定の宛先インターフェースを WWAN のインターフェー

スに設定してください。そして、LAN や WLAN 上の機器を、WWAN 接続したインターネットにサー バーとして公開したい場合は、ポートフォワーディング設定を使ってください。

#### 3.8.10.1. NAT 設定

ルーター機能での宛先インターフェース設定を行なえます。「図 3.116. LTE を宛先インターフェース に指定した設定」に、宛先インターフェースに ppp0 を指定した場合の画面を示します。

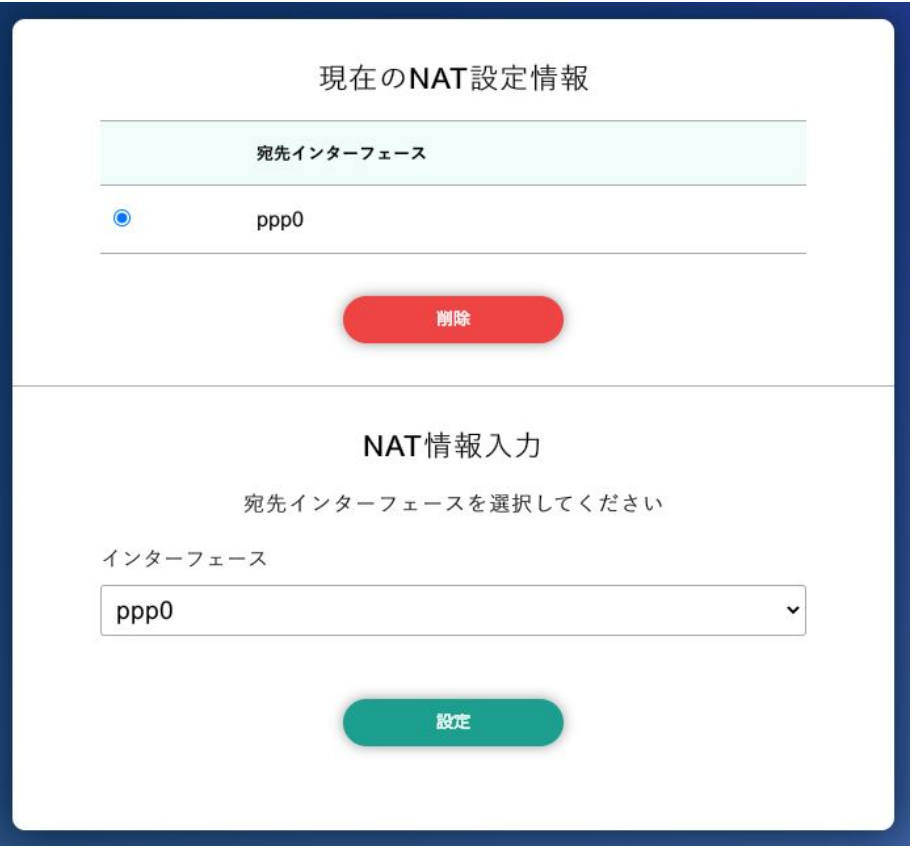

図 3.116 LTE を宛先インターフェースに指定した設定

### 3.8.10.2. ポートフォワーディング設定

受信インターフェースごとに、ポートフォワーディング設定を登録できます[。「図 3.117. LTE からの](#page-148-0) [受信パケットに対するポートフォワーディング設定」](#page-148-0) に、受信インターフェース ppp0 について、ポー ト 8080 番宛の tcp パケットをポートフォワーディングする設定を行った状態を示します。

<span id="page-148-0"></span>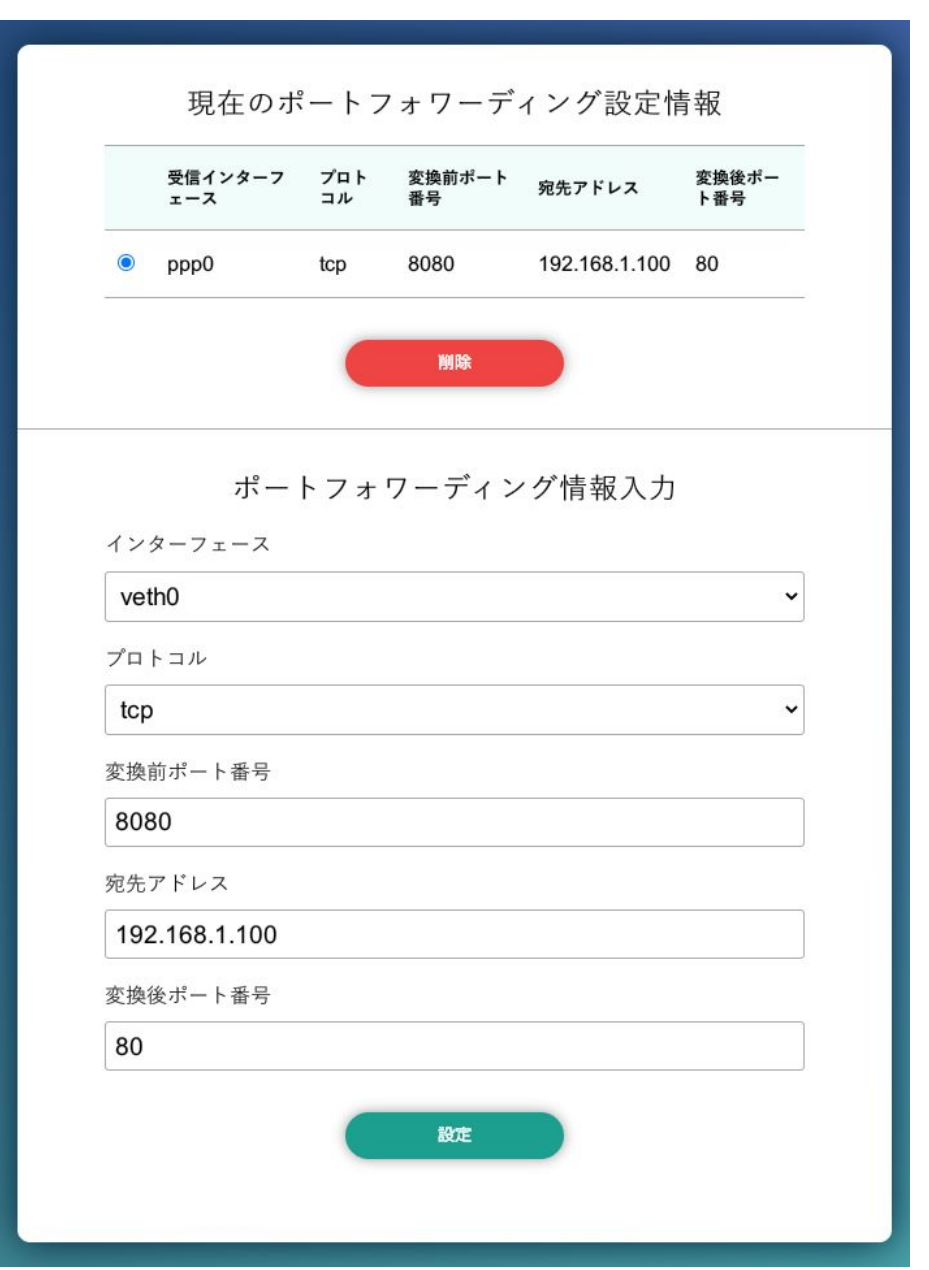

図 3.117 LTE からの受信パケットに対するポートフォワーディング設定

#### 3.8.10.3. VPN 設定

Armadillo の VPN 接続設定を行います。この設定画面では、認証方式や VPN クライアントの設定 ファイル、認証用の証明書と鍵の設定を行うことができます。VPN 接続を設定していれば、現在の接続 状態も表示します。現在の接続状態表示欄にある "接続" ボタンと "切断" ボタンで、VPN 接続の接続と 切断を行なえます。VPN クライアントは、現在 [OpenVPN](https://openvpn.net/community/) [<https://openvpn.net/community/>] をサ ポートしています。

[「図 3.118. VPN 設定」](#page-149-0)に、VPN 接続設定を行った状態を示します。

<span id="page-149-0"></span>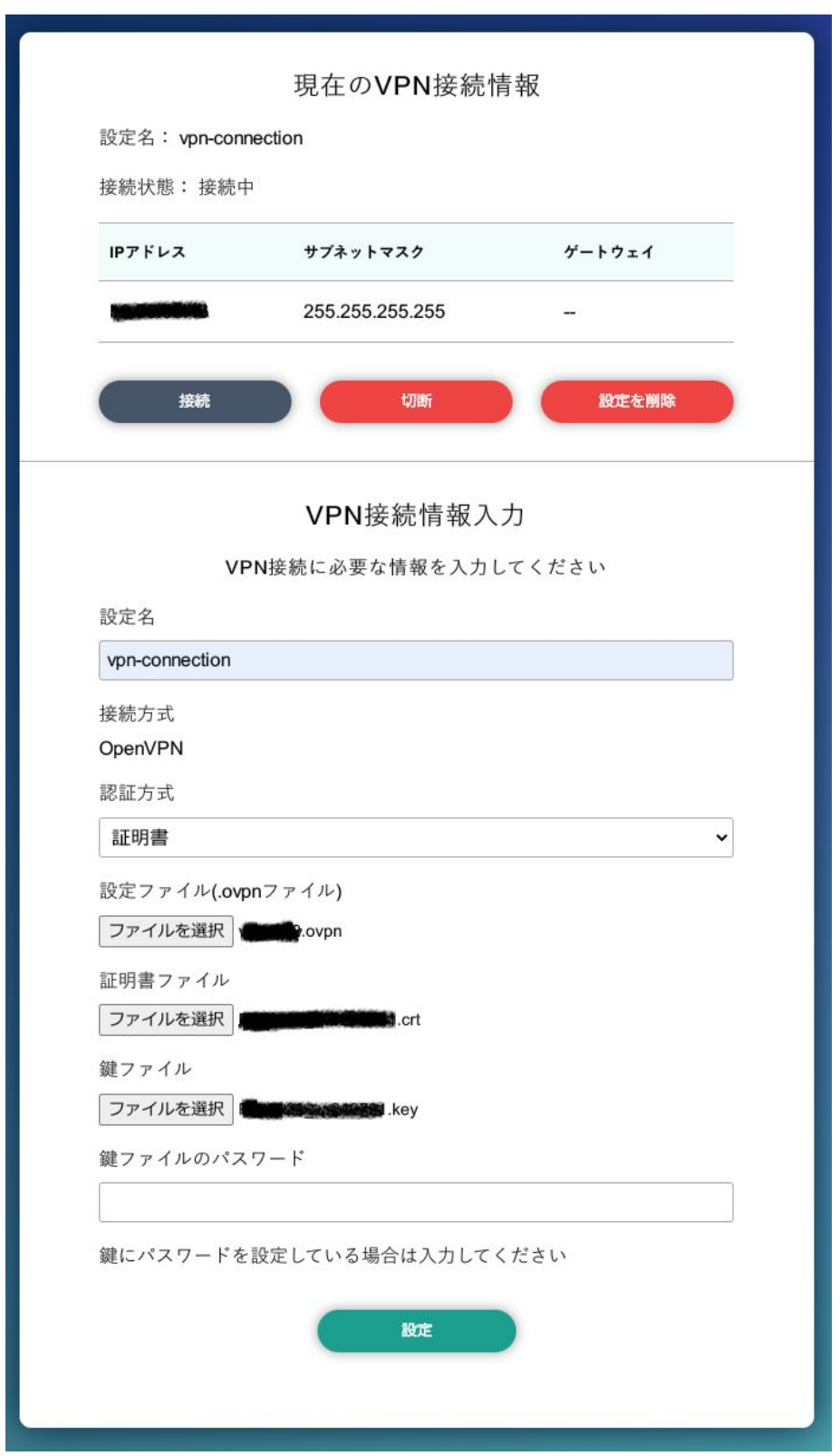

## 図 3.118 VPN 設定

認証方式は、"ユーザ名とパスワード" と "証明書" のどちらか一方を選択できます。認証方式が "証明 書" の場合、.ovpn ファイルに証明書や鍵が埋め込まれていれば、それらのファイルを指定する必要はあ りません。

ABOS Web は、VPN 接続を設定する際に abos\_web\_openvpn という名前のコンテナを自動的に作 成し、このコンテナで VPN クライアントを実行します。VPN 接続動作を実行する時には、進行状況を 示すログを表示します。

登録済み VPN 設定を削除して、VPN 接続を切断するには、"設定を削除" ボタンをクリックしてくだ さい。

## 3.8.11. 状態一覧

各設定画面で行った設定の現在状態を、設定ごとに区切って一覧表示します。

## 3.9. CUI アプリケーションの開発

ここではシェルスクリプトおよび Python を使った CUI アプリケーションの開発方法を紹介します。 開発手順としてはシェルスクリプトと Python で同じであるため、シェルスクリプトの場合の例で説明 します。

## 3.9.1. CUI アプリケーション開発の流れ

Armadillo 向けに CUI アプリケーションを開発する場合の流れは以下のようになります。

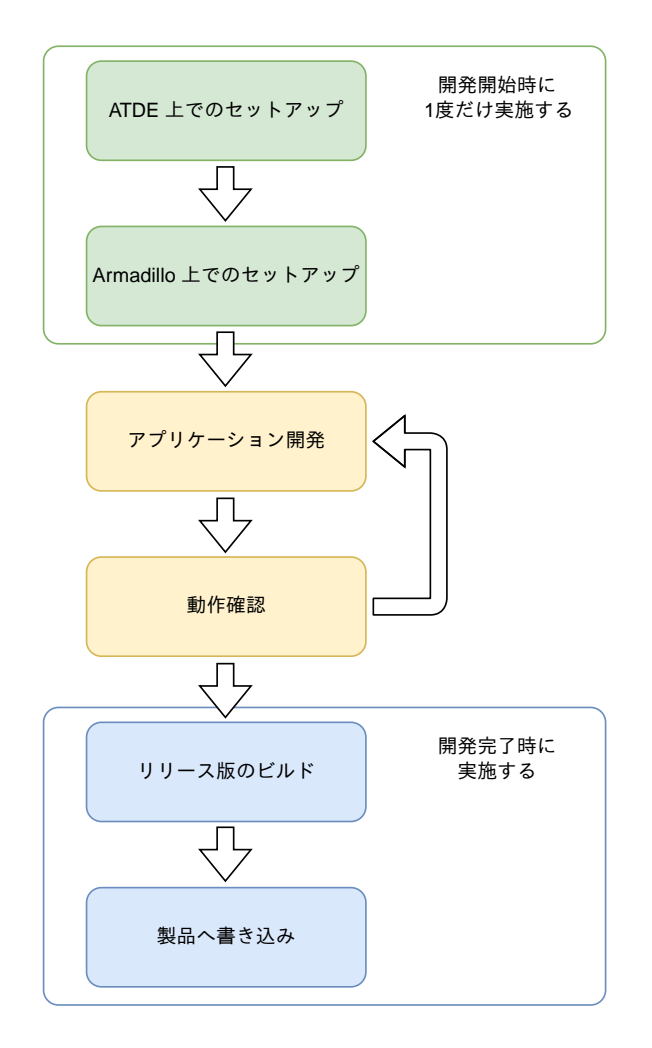

図 3.119 CUI アプリケーション開発の流れ

## 3.9.2. ATDE 上でのセットアップ

ここでは、開発開始時の ATDE 上でのセットアップ手順について説明します。ATDE をお使いでない 場合は、先に [「3.3. 開発の準備」](#page-50-0) を参照して ATDE 及び、 VSCode のセットアップを完了してくださ  $\mathsf{U}_\mathsf{o}$ 

### 3.9.2.1. プロジェクトの作成

VSCode の左ペインの [A600] から [Shell New Project] を実行し、表示されるディレクトリ選択画 面からプロジェクトを保存するディレクトリを選択してください。実行するためには右に表示されてい る三角形ボタンを押してください。Python の場合は [Python New Project] を実行してください。保 存先を選択すると、プロジェクト名を入力するダイアログが表示されるので、任意のプロジェクト名を 入力してエンターキーを押してください。ここでは、ホームディレクトリ直下に my\_project として保存 しています。

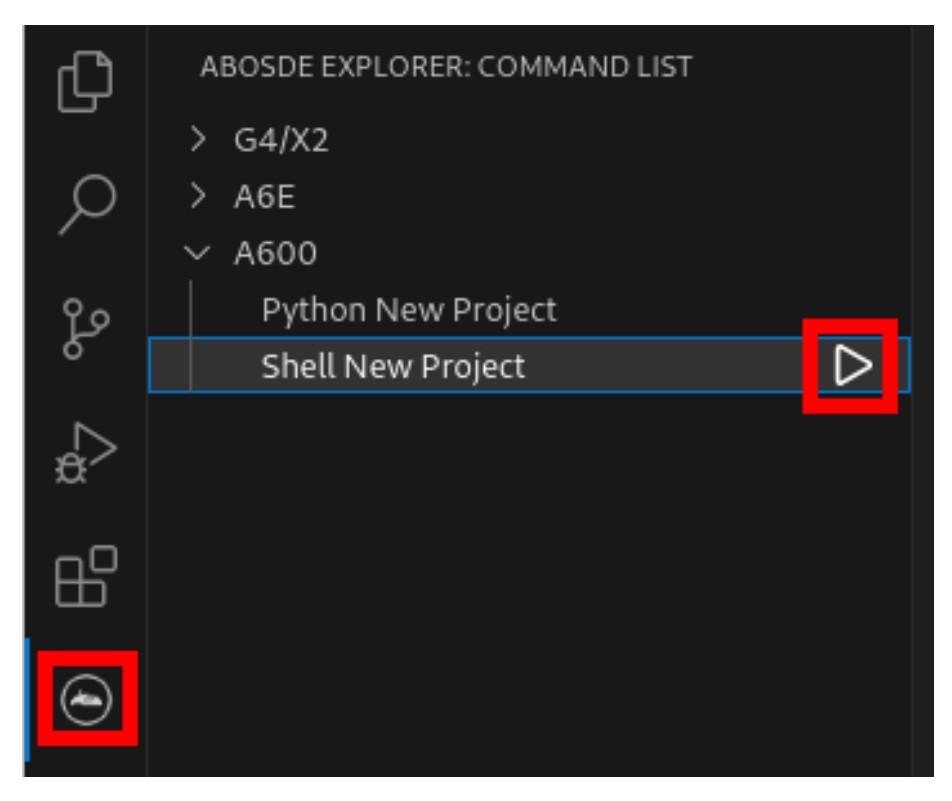

#### 図 3.120 プロジェクトを作成する

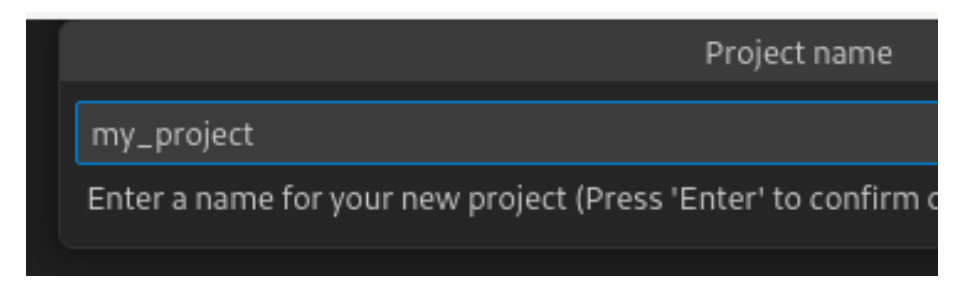

## 図 3.121 プロジェクト名を入力する

#### 3.9.2.2. 初期設定

初期設定では主に Armadillo と SSH で接続するための秘密鍵と公開鍵の生成を行います。

作成したプロジェクトディレクトリへ移動して VSCode を起動してください。

[ATDE ~]\$ cd my\_project [ATDE ~/my\_project]\$ code ./

## 図 3.122 初期設定を行う

VSCode の左ペインの [my\_project] から [Setup environment] を実行します。

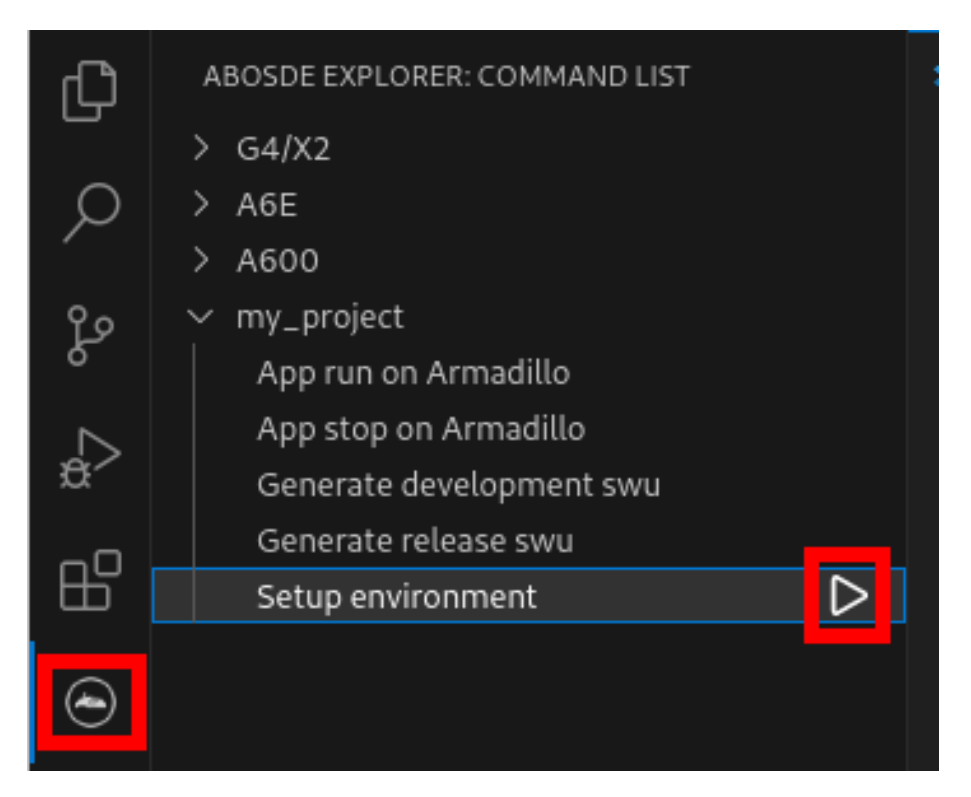

## 図 3.123 VSCode で初期設定を行う

選択すると、 VSCode の下部に以下のようなターミナルが表示されます。

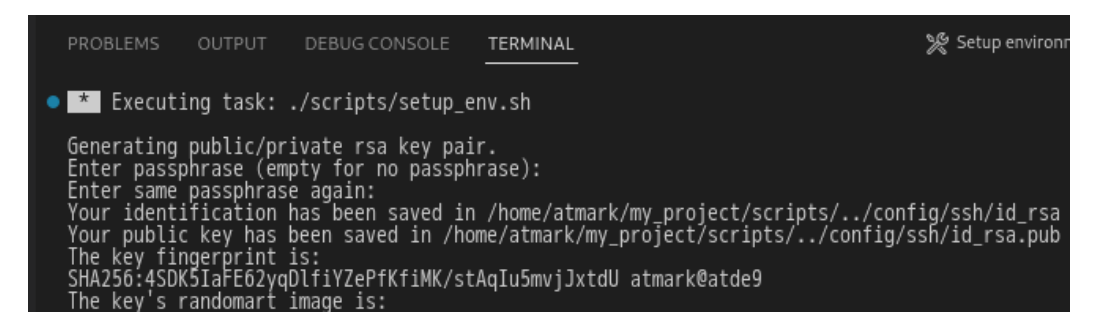

## 図 3.124 VSCode のターミナル

このターミナル上で以下のように入力してください。

Executing task: ./scripts/setup\_env.sh

<span id="page-153-0"></span>Generating public/private ed25519 key pair. Enter passphrase (empty for no passphrase):  $\bullet$ Enter same passphrase again:  $\bullet$ Your identification has been saved in /home/atmark/.ssh/id ed25519 vscode :(省略)

 $*$  Terminal will be reused by tasks, press any key to close it.  $\bullet$ 

#### 図 3.125 SSH 用の鍵を生成する

 $\bullet$ パスフレーズを設定します。設定しない場合は何も入力せず Enter を押します。

- $\boldsymbol{\Omega}$ 1 でパスフレーズを設定した場合は、確認のため再度入力してください。
- ❸ ここで何か任意のキーを押すとターミナルが閉じます。

パスフレーズを設定した場合は、アプリケーションを Armadillo へ転送する時にパスフレーズの入力 を求められることがあります。

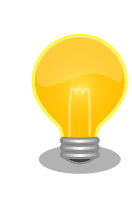

ssh の鍵は \$HOME/.ssh/id ed25519 vscode (と id ed25519 vscode.pub ) に保存されていますので、プロジェクトをバックアップする時は \$HOME/.ssh も保存してください。

### 3.9.2.3. アプリケーション実行用コンテナイメージの作成

Armadillo 上でアプリケーションを実行するためのコンテナイメージを作成します。ここで作成した コンテナイメージは SWU イメージを使用して Armadillo へインストールするため、事前に [「5.2.1.](#page-175-0) [SWU イメージの作成」](#page-175-0) を参照して SWU の初期設定を行ってください。

コンテナイメージの作成および SWU イメージの作成も VSCode で行います。VSCode の左ペイン の [my\_project] から [Generate development swu] を実行します。

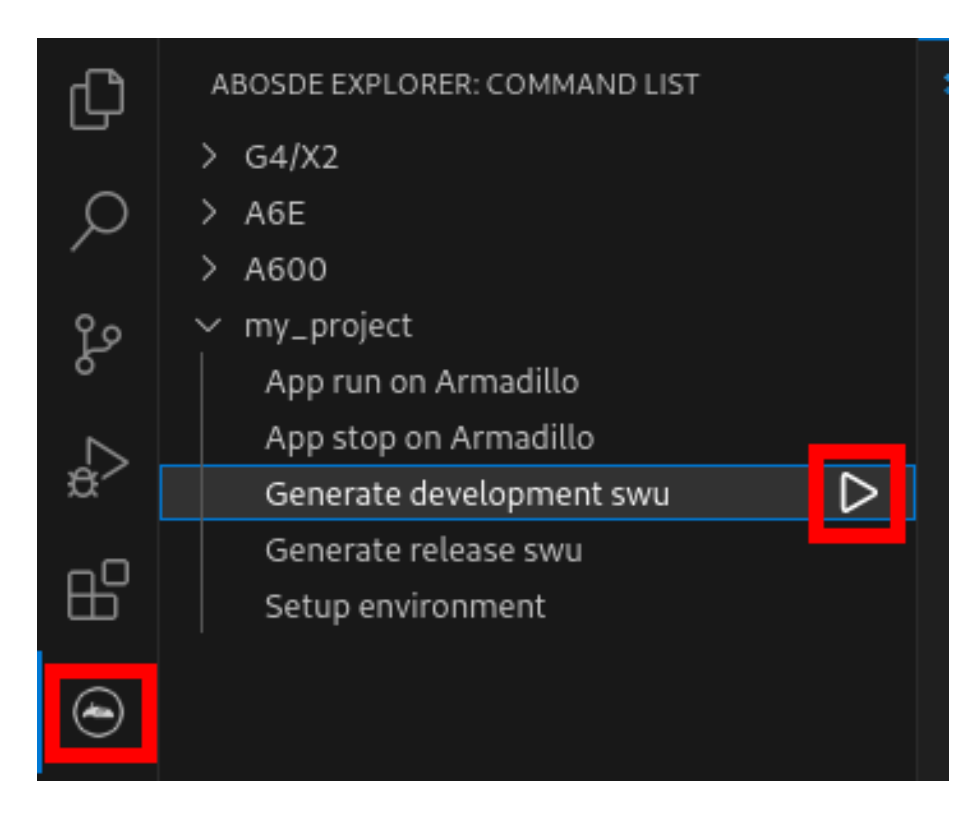

#### 図 3.126 VSCode でコンテナイメージの作成を行う

コンテナイメージの作成にはしばらく時間がかかります。VSCode のターミナルに以下のように表示 されるとコンテナイメージの作成は完了です。

localhost/shell\_arm64\_app\_image:latest はすでに存在しますが、リビルドしますか? (app の更新だけの場 │ √ 合には不要です) [y/N] <sup>1</sup> コンテナイメージを ./swu/shell\_arm64\_app\_image.tar に保存しました。 ./swu/shell app.desc のバージョンを 1 から 2 に変更しました。 ./swu/dev.swu を作成しました。 次は Armadillo に ./swu/dev.swu をインストールしてください。 \* Terminal will be reused by tasks, press any key to close it.

### 図 3.127 コンテナイメージの作成完了

 $\bullet$ Dockerfile やパッケージリストを変更した場合のみにコンテナを再作成してください。

作成した SWU イメージは my\_project/swu ディレクトリ下に dev.swu というファイル名で保存され ています。

## 3.9.3. Armadillo 上でのセットアップ

### 3.9.3.1. アプリケーション実行用コンテナイメージのインストール

[「3.9.2.3. アプリケーション実行用コンテナイメージの作成」](#page-153-0) で作成した dev.swu を [「3.2.3.5. SWU](#page-45-0) [イメージのインストール」](#page-45-0) を参照して Armadillo へインストールしてください。

インストール後に自動で Armadillo が再起動します。

## 3.9.4. アプリケーション開発

#### 3.9.4.1. VSCode の起動

ここでは、実際に Armadillo 上でサンプルアプリケーションを起動する場合の手順を説明します。プ ロジェクトディレクトリへ移動し VSCode を起動します。

[ATDE ~]\$ code ./my\_project

#### 図 3.128 VSCode で my\_project を起動する

### 3.9.4.2. ディレクトリ構成

プロジェクトにいくつかのディレクトリがあります。

- app: アプリケーションのソースです。Armadillo では /var/app/rollback/volumes/shell\_app または python\_app にそのままコピーされます。
- config: 開発モードのための設定ファイルです。「3.9.4.3. ssh 接続に使用する IP アドレスの設定」 を参照してください。
- container: スクリプトを実行するコンテナの設定ファイルです。 packages.txt に記載されている パッケージがインストールされます。 Dockerfile を直接編集することも可能です。
- scripts: VSCode のコマンドに使われているスクリプト類です。編集された場合はサポート対象外 となります。
- swu: mkswu のためのテンプレートとコンテナのコンフィグファイルがあります。 shell\_app または python\_app のディレクトリの内容はそのまま SWU に組み込まれます。その中の etc/atmark/ containers/shell\_app.conf または python\_app.conf に使われているボリュームやデバイス等が記 載されていますので必要な場合に編集してください。

デフォルトのコンテナコンフィグでは app の src/main.sh または Python の場合に src/main.py を実 行しますので、リネームが必要な場合にコンテナのコンフィグも修正してください。

このサンプルアプリケーションは、CPU と SOC の温度を /vol\_data/log/temp.txt に出力し、LED3 を点滅させます。

#### 3.9.4.3. ssh 接続に使用する IP アドレスの設定

VSCode 上で ABOSDE(Armadillo Base OS Development Environment) から、ABOS Web が動 作している Armadillo の一覧を確認し[、「図 3.129. ABOSDE を使用して ssh 接続に使用する IP アド](#page-156-0) [レスを設定する」](#page-156-0) の赤枠で囲われているマークをクリックすることで、指定した Armadillo の IP アド レスを ssh 接続に使用します。ただし、ATDE のネットワークを NAT に設定している場合は Armadillo がリストに表示されません。

<span id="page-156-0"></span>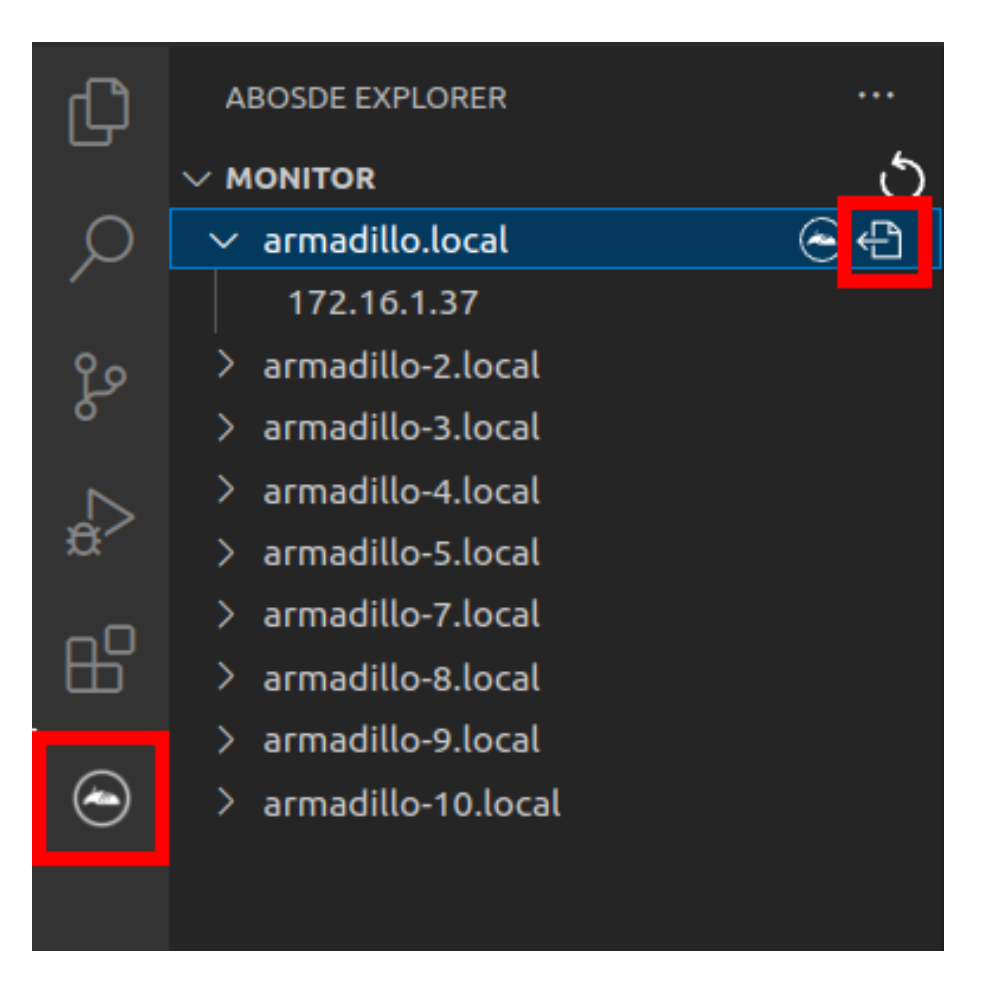

## 図 3.129 ABOSDE を使用して ssh 接続に使用する IP アドレスを設定する

[「図 3.130. ABOSDE に表示されている Armadillo を更新する」](#page-157-0) の赤枠で囲われているマークをク リックすることで、ABOSDE に表示されている Armadillo を更新することができます。

<span id="page-157-0"></span>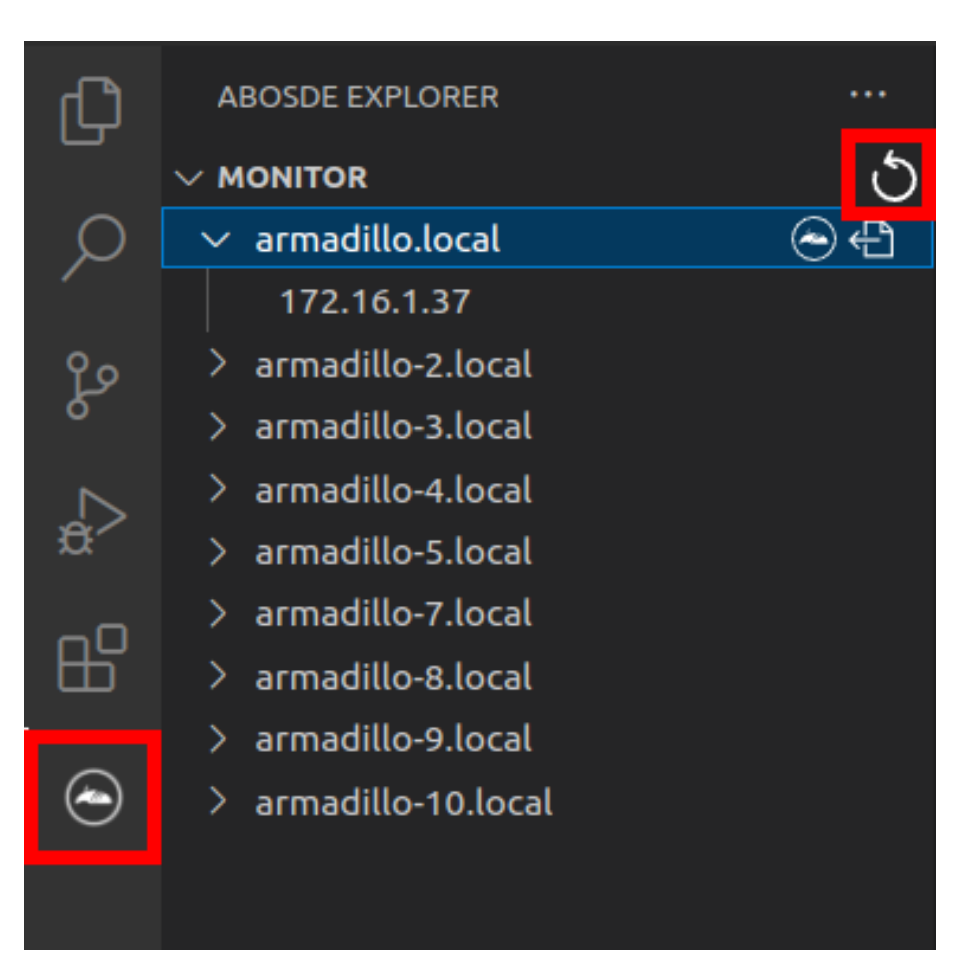

## 図 3.130 ABOSDE に表示されている Armadillo を更新する

ATDE のネットワークを NAT に設定している場合や、ABOS Web を起動していない場合等、ABOSDE のリストに Armadillo が表示されない場合は、プロジェクトディレクトリに入っている config/ssh\_config ファイルを編集して IP アドレスを書き換えてください。

[ATDE ~/my\_project]\$ code config/ssh\_config Host Armadillo Hostname  $x, x, x, x$  User root IdentityFile \${HOME}/.ssh/id\_ed25519\_vscode UserKnownHostsFile config/ssh\_known\_hosts StrictHostKeyChecking accept-new

### 図 3.131 ssh\_config を編集する

 $\mathbf 0$ Armadillo の IP アドレスに置き換えてください。

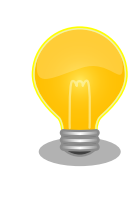

Armadillo を初期化した場合や、プロジェクトを実行する Armadillo を変 えた場合は,プロジェクトの config/ssh\_known\_hosts に保存されている公 開鍵で Armadillo を認識できなくなります。その場合はファイルを削除す るか、「Setup environment」タスクを再実行してください。

## 3.9.4.4. アプリケーションの実行

VSCode の左ペインの [my\_project] から [App run on Armadillo] を実行すると、アプリケーショ ンが Armadillo へ転送されて起動します。

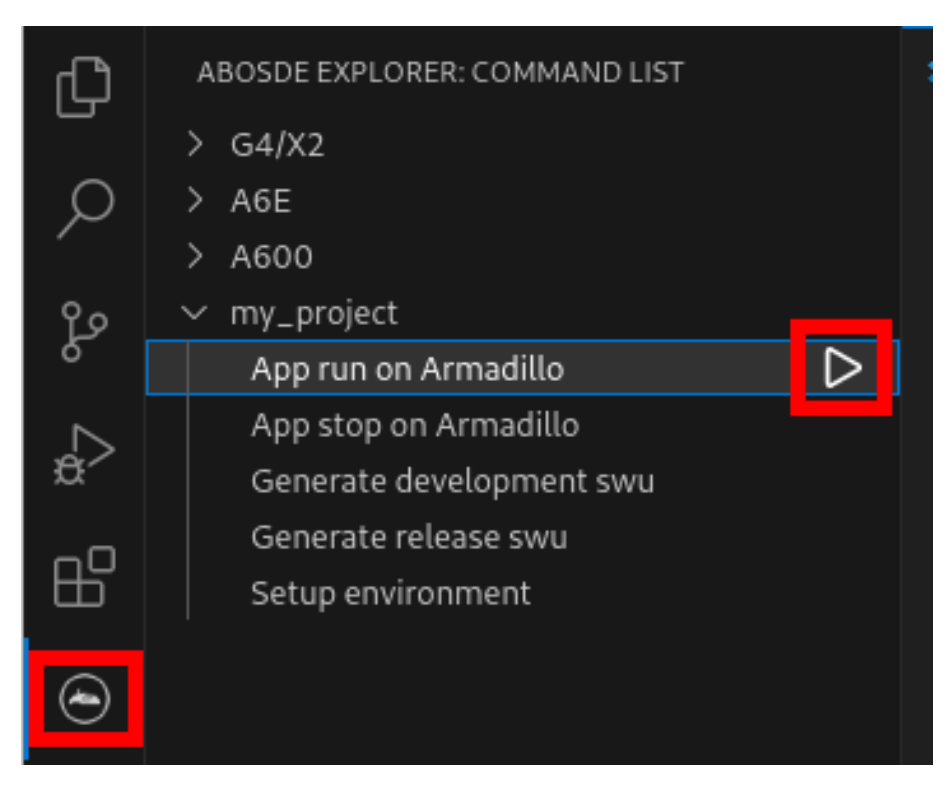

図 3.132 Armadillo 上でアプリケーションを実行する

VSCode のターミナルに以下のメッセージが表示されることがあります。これが表示された場合は yes と入力して下さい。

Are you sure you want to continue connecting (yes/no/[fingerprint])?

## 図 3.133 実行時に表示されるメッセージ

アプリケーションを終了するには VSCode の左ペインの [my\_project] から [App stop on Armadillo] を実行してください。

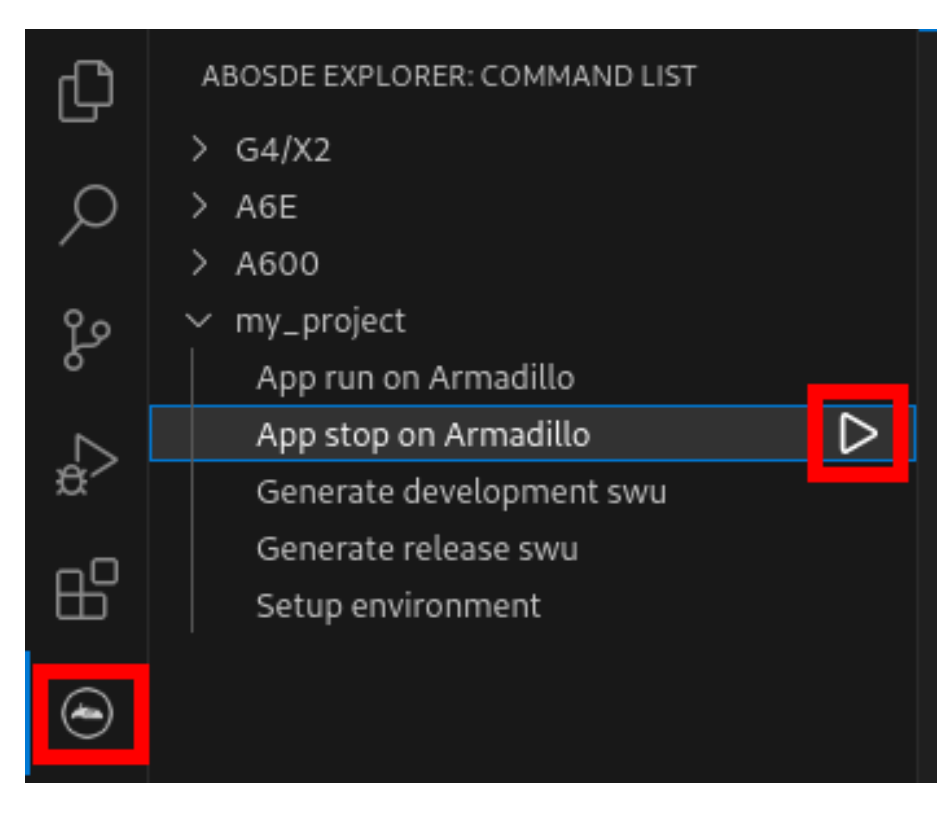

## 図 3.134 アプリケーションを終了する

## 3.9.5. リリース版のビルド

ここでは完成したアプリケーションをリリース版としてビルドする場合の手順について説明します。

VSCode の左ペインの [my\_project] から [Generate release swu] を実行すると、リリース版のア プリケーションを含んだ SWU イメージが作成されます。事前に [「5.2.1. SWU イメージの作成」](#page-175-0) を参 照して SWU の初期設定を行ってください。

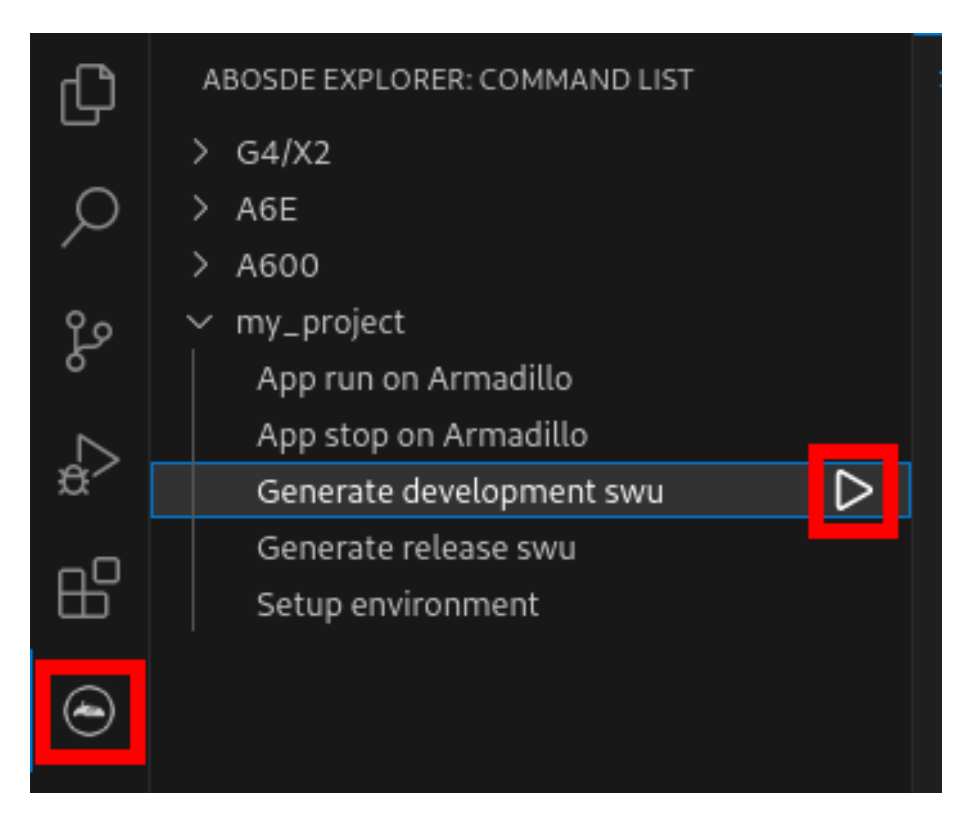

図 3.135 リリース版をビルドする

### 3.9.6. 製品への書き込み

作成した SWU イメージは my\_project/swu ディレクトリ下に release.swu というファイル名で保存 されています。

この SWU イメージを [「3.2.3.5. SWU イメージのインストール」](#page-45-0) を参照して Armadillo へインス トールすると、Armadillo 起動時にアプリケーションも自動起動します。

## 3.10. システムのテストを行う

Armadillo 上で動作するシステムの開発が完了したら、製造・量産に入る前に開発したシステムのテ ストを行ってください。

テストケースは開発したシステムに依ると思いますが、 Armadillo で開発したシステムであれば基本 的にテストすべき項目について紹介します。

## 3.10.1. ランニングテスト

長期間のランニングテストは実施すべきです。

ランニングテストで発見できる現象としては、以下のようなようなものが挙げられます。

• 長期間稼働することでソフトウェアの動作が停止してしまう

開発段階でシステムを短い時間でしか稼働させていなかった場合、長期間ランニングした際になん らかの不具合で停止してしまう可能性が考えられます。

開発が完了したら必ず、長時間のランニングテストでシステムが異常停止しないことを確認するよ うにしてください。

コンテナの稼働情報は podman stats コマンドで確認することができます。

• メモリリークが発生する

アプリケーションのなんらかの不具合によってメモリリークが起こる場合があります。

また、運用時の Armadillo は基本的に overlayfs で動作しています。そのため、外部ストレージや ボリュームマウントに保存している場合などの例外を除いて、動作中に保存したデータは tmpfs (メモリ)上に保存されます。よくあるケースとして、動作中のログなどのファイルの保存先を誤 り、 tmpfs 上に延々と保存し続けてしまうことで、メモリが足りなくなってしまうことがあります。

長時間のランニングテストで、システムがメモリを食いつぶさないかを確認してください。

メモリの空き容量は「図 3.136. メモリの空き容量の確認方法」に示すように free コマンドで確認 できます。

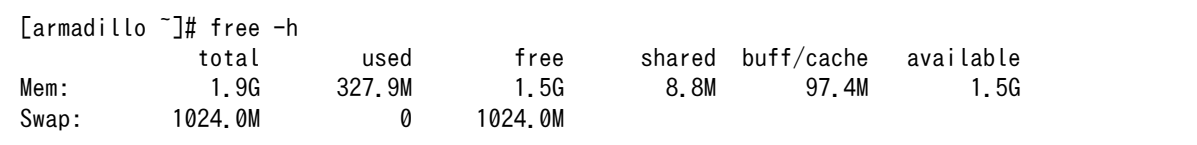

#### 図 3.136 メモリの空き容量の確認方法

### 3.10.2. 異常系における挙動のテスト

開発したシステムが、想定した条件下で正しく動作することは開発時点で確認できていると思います。 しかし、そのような正常系のテストだけでなく、正しく動作しない環境下でどのような挙動をするのか も含めてテストすべきです。

よくあるケースとしては、動作中に電源やネットワークが切断されてしまった場合です。

電源の切断時には、 Armadillo に接続しているハードウェアに問題はないか、電源が復旧した際に問 題なくシステムが復帰するかなどをよくテストすると良いです。

ネットワークの切断時には、再接続を試みるなどの処理が正しく実装されているか、 Armadillo と サーバ側でデータなどの整合性が取れるかなどをよくテストすると良いです。

この他にもシステムによっては多くの異常系テストケースが考えられるはずですので、様々な可能性 を考慮しテストを実施してから製造・量産ステップに進んでください。

# 4. 量産編

本章では Armadillo を組み込んだ最終製品をお客様が製造・量産するうえで、必要となる情報や作業 について記載します。

- •「4.1. 概略」では、量産の進め方に関する概略を記載します。
- •[「4.2. BTO サービスを使わない場合と使う場合の違い」で](#page-163-0)は、BTO(Build To Order) サービスに 関する説明をします。
- •[「4.3. 量産時のイメージ書き込み手法」で](#page-164-0)は、開発を完了したソフトウェアの量産用イメージ作成・ 書き込み方法を説明します。
	- •[「4.4. インストールディスクを用いてイメージ書き込みする」は](#page-165-0)、インストールディスクを使用 する方法を説明します。
	- •[「4.5. SWUpdate を用いてイメージ書き込みする」は](#page-171-0)、SWUpdate を使用する方法を説明しま す。

## 4.1. 概略

量産の進め方の概略図を「図 4.1. Armadillo 量産時の概略図」に示します。お客様の製品仕様や製造 工程の要件によってはこの例とは違った工程順となる場合や、工程の追加・削除がある可能性があります。

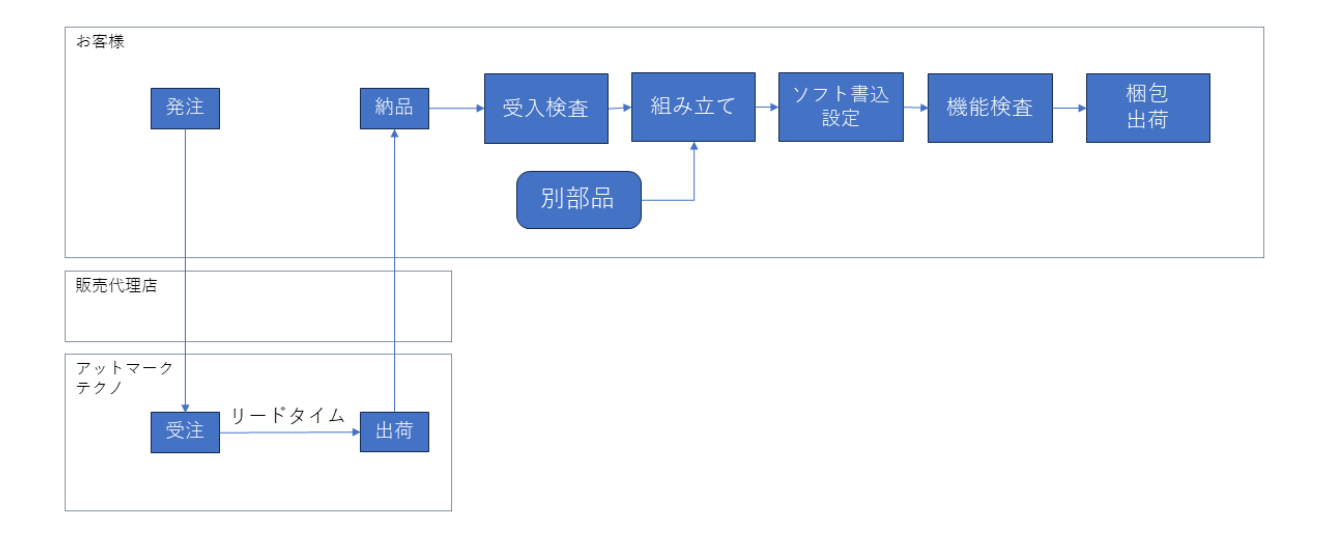

#### 図 4.1 Armadillo 量産時の概略図

### 4.1.1. リードタイムと在庫

量産モデルを発注後、お客様に納品されるまでにリードタイムが発生します。開発セットや少量の量 産モデル購入の場合、アットマークテクノや代理店在庫によって、短期間で納品できることもあります。 しかし、まとまった数量の量産モデルの場合、納品までにお時間をいただくことがあります。新規に製 品を量産・出荷する場合はリードタームを考慮したスケジューリングをお願いします。また、リピート 製造をする場合でも、欠品を起こさないよう適切な在庫の確保をお願いいたします。

<span id="page-163-0"></span>リートダイムは状況・タイミングによって異なりますので、都度、弊社営業、ご利用の販売代理店に お問い合わせください。

## 4.1.2. Armaidllo 納品後の製造・量産作業

お客様が Armadillo を納品後に次に示すようなキッティング作業、組み立て、検査を実施し出荷を行 います。

- ソフトウェア書き込み
	- Armadillo Base OS やアプリケーションコンテナイメージの書き込み
	- 設定ファイルの書き込み
- 別部品の組み立て
	- SD カード/ SIM カード/ RTC バックアップ電池等の接続
	- 拡張基板接続やセンサー・外部機器の接続
	- お客様専用筐体への組み込み
- 検査
	- Armadillo の受け入れ検査
	- 組み立て後の通電電検・機能検査
	- 目視検査
- 梱包作業
- 出荷作業

有償の BTO サービスを利用することで、これらの作業の一部をアットマークテクノへ委託・実施済み の状態で Armadillo を納品することも可能です。費用はいただきますがお客様による工程立ち上げ、場 所の確保、作業者の教育、品質管理等のトータルコストを考えると委託した方が安く済むケースが多い です。

また、 BTO サービスではお受けできないようなキッティング、検査、作業については、実施可能な業 者をご紹介する等、個別の対応をすることで解決できる場合もございます。詳しくは弊社担当の営業、 またはご利用の販売代理店にご相談ください。

## 4.2. BTO サービスを使わない場合と使う場合の違い

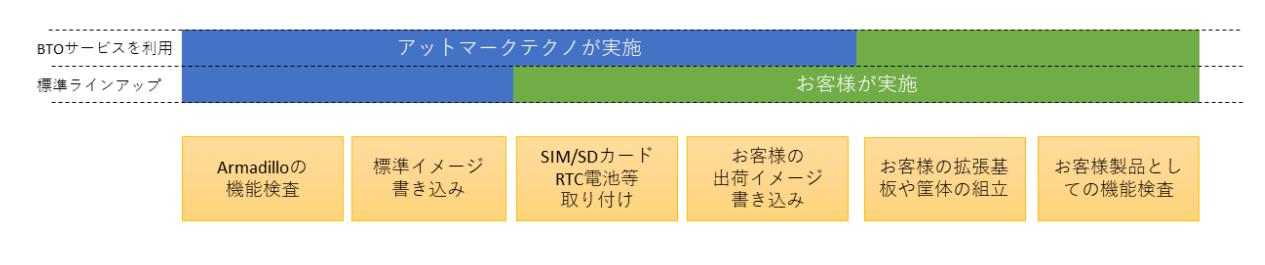

#### 図 4.2 BTO サービスで対応する範囲

## <span id="page-164-0"></span>4.2.1. BTO サービスを利用しない(標準ラインアップ品)

有償の量産サービスを利用しない場合、標準ラインアップ仕様での納品となります。大きく分けて試 作開発用途で使う「開発セット」と量産向けの「量産モデル」の2種類があります。量産用途では「量 産モデル」をご利用ください。

「量産モデル」には AC アダプタ等のオプション品が付属されておりませんので、内容物を確認の上、 発注をお願いいたします。ラインアップ一覧について[は「2.2. 製品ラインアップ」を](#page-35-0)ご確認ください。

#### 4.2.1.1. 標準ラインアップ品に書き込まれているソフトウェア

標準ラインアップ品に書き込まれるソフトウェアイメージ(Armadillo Base OS)は、アットマークテク ノで公開している標準イメージとなります。また、ソフトウェアバージョンは指定することができず、 ランニングチェンジで随時最新版を適用していきます。このため、納品後の Armadillo 個体では、開発 段階で評価した Armadillo Base OS と異なるバージョンが書き込まれている可能性があります。

また、アプリケーションコンテナについては何も書き込まれていない状態となります。

納品後、お客様の量産工程でソフトウェアの書き込み作業が必要となります。詳しくは「4.3. 量産時 のイメージ書き込み手法」をご確認ください。

### 4.2.2. BTO サービスを利用する

BTO サービスは、セミオーダー式メニューから選択して Armadillo の量産品を一括手配いただける有 償サービスです。標準ラインアップ品の仕様をベースとして、搭載するモジュールの種類やケース、 AC アダプタの有無、お客様支給品の SD カードや SIM カードの接続、お客様ご指定のソフトウェアイメー ジ書き込みなど、メニュー内から指定可能なキッティング項目を選択・指定することが可能です。

販売代理店またはアットマークテクノの窓口からお申し込みいただけます。

製品ごとに、対応できる作業とできない作業がございます。また、販売直後の製品の場合など BTO サービスに未対応である場合もあります。詳しくは Armadillo サイトの [BTO サービス](https://armadillo.atmark-techno.com/services/customize/bto) [[https://](https://armadillo.atmark-techno.com/services/customize/bto) [armadillo.atmark-techno.com/services/customize/bto\]](https://armadillo.atmark-techno.com/services/customize/bto) をご確認ください。

## 4.3. 量産時のイメージ書き込み手法

量産時に必要な手順は最終製品によって異なりますが、開発したソフトウェアを Armadillo に書き込 む手順は必ず実施することになります。Armadillo Base OS 搭載製品において、量産時に任意のソフト ウェアを書き込む際には、以下の 2 つの手法のどちらかを用いると実現できます。

• インストールディスクを用いてソフトウェアを書き込む

• SWUpdate を用いてソフトウェアを書き込む

ただし、SWUpdate は運用中の Armadillo のアップデート機能であり、量産時のイメージ書き込みは 本来の用途でないため、基本的にはイメージ書き込みに特化しているインストールディスクを用いた方 法を選択してください。

それぞれの手法の特徴[を「表 4.1. インストールディスクと](#page-165-0) SWUpdate によるソフトウェア書き込み [の比較」に](#page-165-0)まとめます。ソフトウェア書き込み工程を決定する際の参考にしてください。

<span id="page-165-0"></span>

|            | <b>Pros</b>                                                                                                    | Cons                                                                                                    |
|------------|----------------------------------------------------------------------------------------------------|----------------------------------------------------------------------------------------------------|
| インストールディスク | • インストールの前後処理を行なうシェルス<br>クリプトのテンプレートが用意されている<br>· インストールの前後処理は、SD カード内<br>にシェルスクリプトを配置するだけなので<br>製造担当者にも編集しやすい | • インストール実行にはジャンパピンを<br>ショートにするために Armadillo のケース<br>を開ける必要がある<br>• 動いているシステムをそのままインストー<br>ルディスクにするため、出荷時の標準イ<br>メージから手動で同じ環境を構築する手順<br>が残らない             |
| SWUpdate   | • ジャンパピンをショートにせずに実行でき<br>るため、Armadillo のケースを開ける必要<br>がない<br>• 必ず必要となる初回アップデートを別途実<br>行する必要がない                  | · swu イメージの作成には、mkswu を使用<br>できる環境と desc ファイルの記述方法を<br>知る必要があるため、開発担当者以外に<br>swu イメージを更新させるハードルが少し<br>高い<br>· ログの取得など、インストール前後の処理<br>が必要な場合は自分で記述する必要がある |

表 4.1 インストールディスクと SWUpdate によるソフトウェア書き込みの比較

量産時のイメージ書き込みにインストールディスクを使用する場合は、「4.4. インストールディスクを 用いてイメージ書き込みする」に進んでください。

量産時のイメージ書き込みに SWUpdate を使用する場合は[、「4.5. SWUpdate を用いてイメージ書](#page-171-0) [き込みする」に](#page-171-0)進んでください。

## 4.4. インストールディスクを用いてイメージ書き込みする

[「3.2.5. インストールディスクについて」](#page-49-0)でも紹介したとおり、 Armadillo Base OS 搭載製品では、 開発が完了した Armadillo のクローン用インストールディスクを作成することができます。

以下では、クローン用インストールディスクを作成する手順を準備段階から紹介します。

## 4.4.1. /etc/swupdate\_preserve\_file への追記

Armadillo Base OS のバージョンを最新版にしておくことを推奨しています。最新版でない場合は、 バージョンが古いゆえに以下の作業を実施出来ない場合もありますので、ここで Armadillo Base OS の バージョンをアップデートしてください。

ここでは SWUpdate を使用して Armadillo Base OS のアップデートを行ないますが、このアップ デートを行なうと、/etc/swupdate\_preserve\_files に記載の無いファイルは消えてしまいます。 Armadillo Base OS のルートファイルシステム上に消えてほしくないファイルを開発中に配置していた 場合は、「図 4.3. 任意のファイルパスを/etc/swupdate\_preserve\_files に追記する」に示すコマンドを 実行することで /etc/swupdate preserve files にそのファイルが追記され、アップデート後も保持し 続けるようになります。

一部のファイルやディレクトリは初めから /etc/swupdate\_preserve\_files に記載されている他、 podman commit したコンテナイメージについてもアップデート後に引き継がれるので、本ドキュメントの サンプルアプリケーションの場合は実行する必要はありません。

[armadillo /]# persist\_file -p <ファイルのパス>

### 図 4.3 任意のファイルパスを/etc/swupdate\_preserve\_files に追記する

## 4.4.2. Armadillo Base OS の更新

[Armadillo-640 Armadillo Base OS](https://armadillo.atmark-techno.com/resources/software/armadillo-640/baseos) [\[https://armadillo.atmark-techno.com/resources/](https://armadillo.atmark-techno.com/resources/software/armadillo-640/baseos) [software/armadillo-640/baseos\]](https://armadillo.atmark-techno.com/resources/software/armadillo-640/baseos)から「Armadillo-640 用 SWU イメージイメージファイル」の URL <span id="page-166-0"></span>[armadillo /]# swupdate -d '-u https://armadillo.atmark-techno.com/files/downloads/{url-product- ⏎ dir}/image/baseos-x2-[VERSION].swu'

### 図 4.4 Armadillo Base OS をアップデートする

正常に実行された場合は自動的に再起動します。

## 4.4.3. パスワードの確認と変更

「3.3.6.2. [initial\\_setup.swu](#page-73-0) の作成」 で SWUpdate の初回アップデートを行った際に、各ユーザー のパスワード設定をしました。開発中はログインしやすいような単純なパスワードにしていることがよ くあるので、製品に適用しないようにこのタイミングで強固なパスワードに変更しておきましょう。

[armadillo /]# passwd Changing password for root New password: <sup>2</sup> Retype password:  $\Theta$ passwd: password for root changed by root [armadillo  $/$ ]# passwd atmark  $\bullet$ Changing password for atmark New password:  $\boldsymbol{\Theta}$ Retype password: **O** passwd: password for atmark changed by root

[armadillo /]# persist\_file /etc/shadow

### 図 4.5 パスワードを変更する

- root ユーザのパスワードを変更します。  $\mathbf o$
- 2 新しい root ユーザ用パスワードを入力します。
- $\boldsymbol{\Theta}$ 再度新しい root ユーザ用パスワードを入力します。
- $\boldsymbol{\Omega}$ atmark ユーザのパスワードを変更します。
- $\mathbf{\Theta}$ 新しい atmark ユーザ用パスワードを入力します。
- $\mathbf \Theta$ 再度新しい atmark ユーザ用パスワードを入力します。
- $\bullet$ パスワードの変更を永続化させます。

## 4.4.4. 開発したシステムをインストールディスクにする

Armadillo Base OS では、 abos-ctrl make-installer コマンドを実行することで、現在起動してい るルートファイルシステム及びブートローダーをそのままインストールディスクイメージとして出力し、 microSD カードに書き込むことができます。

abos-ctrl make-installer コマンドを実行する前に、Armadillo がインターネットに接続されており、 かつ 10GB 以上の空き容量がある microSD カードが挿入されていることを確認してください。microSD

カード内のデータはインストールディスク作成時に上書きされて消えてしまうので、必要なデータは予 めバックアップを取っておいてください。

[armadillo /]# abos-ctrl make-installer An installer system is already available on SD card. Use it?  $[Y/n]$   $\bigoplus$ Would you like to create a windows partition? That partition would only be used for customization script at the end of install, leave at 0 to skip creating it. Custom partition size (MB,  $[0]$  - 30026): 500  $\bullet$ Checking and growing installer main partition GPT data structures destroyed! You may now partition the disk using fdisk or other utilities. The operation has completed successfully. Trying to install mkfs.exfat (exfatprogs) in memory from internet fetch http://pc-gtr.atmark.tech/products/yakushima/99\_www/download/alpine/v3.16/atmark/aarch64/ ⏎ APKINDEX.tar.gz fetch https://dl-cdn.alpinelinux.org/alpine/v3.16/main/aarch64/APKINDEX.tar.gz fetch https://dl-cdn.alpinelinux.org/alpine/v3.16/community/aarch64/APKINDEX.tar.gz (1/1) Installing exfatprogs (1.1.3-r0) Executing busybox-1.35.0-r14.trigger OK: 159 MiB in 215 packages exfatprogs version : 1.1.3 Creating exFAT filesystem(/dev/mmcblk1p2, cluster size=32768) Writing volume boot record: done Writing backup volume boot record: done Fat table creation: done Allocation bitmap creation: done Upcase table creation: done Writing root directory entry: done Synchronizing... exFAT format complete! Resize device id 1 (/dev/mmcblk1p1) from 400.00MiB to max Currently booted on /dev/mmcblk2p1 Copying boot image Copying rootfs 314572800 bytes (315 MB, 300 MiB) copied, 11 s, 28.5 MB/s 300+0 records in 300+0 records out 314572800 bytes (315 MB, 300 MiB) copied, 11.0192 s, 28.5 MB/s Copying /opt/firmware filesystem Copying appfs At subvol app/snapshots/volumes At subvol app/snapshots/boot volumes At subvol app/snapshots/boot containers storage Cleaning up and syncing changes to disk... Installer updated successfully!

## 図 4.6 開発完了後のシステムをインストールディスクイメージにする

Ω Enter キーを押下します。 ❷ インストールディスク内にインストールログを保存したい場合など、自由に使用できる第 2 パー ティションを指定したサイズ作成します。詳細は「4.4.5. インストール時に任意のシェルスクリプ トを実行する」を参照してください。

「Installer updated successfully!」と表示されれば、正常に microSD カードにインストールディス クイメージを書き込むことができています。Armadillo から microSD カードを抜去してください。

## 4.4.5. インストール時に任意のシェルスクリプトを実行する

作成したインストールディスクの所定の場所に、 installer\_overrides.sh というファイル名でシェル スクリプトを配置することで、インストール処理の前後で任意の処理を行なうことができます。

installer\_overrides.sh に記載された「表 4.2. インストール中に実行される関数」に示す 3 つの名 前の関数のみが、それぞれ特定のタイミングで実行されます。

#### 表 4.2 インストール中に実行される関数

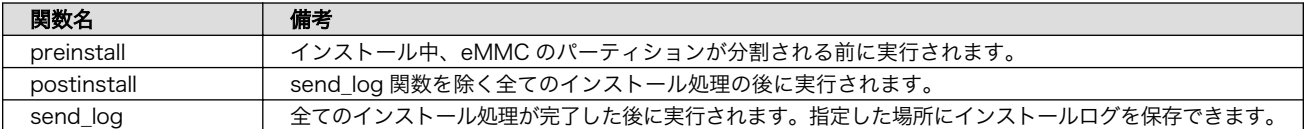

installer overrides.sh を書くためのサンプルとして、 インストールディスクイメージの第 1 パー ティション及び[、「4.4.4. 開発したシステムをインストールディスクにする」](#page-166-0)で作成したのであれば第 2 パーティション直下に installer\_overrides.sh.sample を用意してあります。このサンプルをコピーし て編集するなどして、行ないたい処理を記述してください。

作成した installer overrides.sh は、インストールディスクの第 1 パーティション(ラベル名は "rootfs 0")か[、「4.4.4. 開発したシステムをインストールディスクにする」](#page-166-0)で作成したのであれば第 2 パーティション(ラベル名は"INST\_DATA")の直下に配置することで実行されます。両方に配置した場合 は、第 2 パーティションに配置した記述が適用されます。

> インストールディスクの第 1 パーティションは btrfs、第 2 パーティショ ンは exfat でフォーマットされているため、第 2 パーティションのみ Windows PC でもマウントして読み書きすることができます。

製造担当者が installer\_overrides.sh を記述する場合に、仮に Windows PC しか作業環境がない場合でも、第 2 パーティションを作成しておくこ とで作業を行なうことができるというメリットもあります。

これを利用することで、複数台の Armadillo に対してそれぞれに異なる固定 IP アドレスを設定した り、各種クラウドへの接続鍵などを個体ごとに配置したりしたいなど、個体ごとに異なる設定を行なう など柔軟な製造を行なうことも可能です。以下ではこの機能を利用して、個体ごとに異なる固定 IP アド レスを設定する方法と、[インストール実行時のログを保存する方法](#page-170-0)を紹介します。必要がない場合は [「4.4.6. インストールディスクの動作確認」に](#page-171-0)進んでください。

#### 4.4.5.1. 個体ごとに異なる固定 IP アドレスを設定する

インストール時に任意のシェルスクリプトを実行できる機能を利用して、複数の Armadillo に対して 異なる固定 IP アドレスを割り当てる例を紹介します。

INST DATA 内の installer overrides.sh.sample と ip config.txt.sample は個体ごとに異なる IP ア ドレスを割り振る処理を行なうサンプルファイルです。それぞれ installer\_overrides.sh と ip\_config.txt にリネームすることで、 ip\_config.txt に記載されている条件の通りに個体ごとに異な る固定 IP アドレスを設定することができます。全てをここでは説明しませんので、詳細はそれぞれのファ イル内の記述も参照してください。

今回はそれぞれのファイルの内容は変更せず使用します。サンプルそのままですが、 ip\_config.txt の内容を「図 4.7. ip\_config.txt の内容」に示します。

# mandatory first IP to allocate, inclusive START  $IP=10.3.4.2$   $\bullet$ # mandatory last IP to allocate, inclusive END IP=10.3.4.249 # netmask to use for the IP, default to 24  $HNETMASK=24$ # Gateway to configure # not set if absent GATEWAY=10.3.4.1 # DNS servers to configure if present, semi-colon separated list # not set if absent  $DNS=" 1.1.1.1:8.8.8.8"$ # interface to configure, default to eth0 #IFACE=eth0 0

#### 図 4.7 ip\_config.txt の内容

- $\mathbf 0$ このインストールディスクで割り振る IP アドレスの範囲の始まりを指定します。
- ❷ このインストールディスクで割り振る IP アドレスの範囲の終わりを指定します。
- ネットマスクを指定します。指定しない場合は 24 になります。デフォルトでコメントアウトさ ❸ れています。
- ゲートウェイアドレスを指定します。 ❹
- DNS アドレスを指定します。セミコロンで区切ることでセカンダリアドレスも指定できます。 0
- $\mathbf \Omega$ IP アドレスの設定を行なうインターフェースを指定します。指定しない場合は eth0 になります。 デフォルトでコメントアウトされています。

インストール作業の並列化の為に、複数枚のインストールディスクで固定 IP アドレスを割り振る場合は、それぞれのインストールディスクが割り振 る IP アドレスの範囲が被らないように ip\_config.txt を設定してください。

これらのファイルを配置したインストールディスクでインストールを実行した Armadillo が、正しく 設定できていることを確認します。

[armadillo  $/$ ]# ip addr show eth0

<sup>2:</sup> eth0: <BROADCAST,MULTICAST,UP,LOWER\_UP> mtu 1500 qdisc mq state UP qlen 1000

<span id="page-170-0"></span> link/ether 00:11:22:33:44:55 brd ff:ff:ff:ff:ff:ff inet 10.3.4.2/24 brd 10.3.4.255 scope global noprefixroute eth0 valid lft forever preferred lft forever inet6 ffff::ffff:ffff:ffff:ffff/64 scope link noprefixroute valid\_lft forever preferred\_lft forever

#### 図 4.8 IP アドレスの確認

また、サンプルスクリプトをそのまま使用すると、インストールディスクの第 2 パーティションに allocated ips.csv というファイルが生成されます。このファイルには、このインストールディスクを使 用して IP アドレスの設定を行なった個体のシリアル番号、MAC アドレス、設定した IP アドレスが追記 されていきます。

SN, MAC, IP 00C700010009,00:11:22:33:44:55,10.3.4.2

#### 図 4.9 allocated ips.csv の内容

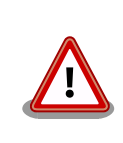

0

2 台目以降の Armadillo にこのインストールディスクで IP アドレスの設 定を行なう際に、 allocated ips.csv を参照して次に割り振る IP アドレ スを決めますので、誤って削除しないように注意してください。

## 4.4.5.2. インストール実行時のログを保存する

installer\_overrides.sh 内の send\_log 関数は、インストール処理の最後に実行されます。インストー ルしたルートファイルシステムやファームウェアのチェックサムなどの情報が記録されたログファイル のパスが LOG FILE に入るため、この関数内でインストールディスクの第 2 パーティションに保存した り、外部のログサーバにアップロードしたりすることが可能です。

「図 4.10. インストールログを保存する」は、インストールディスクの第 2 パーティションにインス トールログを保存する場合の send\_log 実装例です。

```
send log() {
         : "This function is called after aggregating logs for archival"
         local LOG_FILE="$1"
        if [ -n "$USER MOUNT" ]; then
                         mount /dev/mmcblk1p2 "$USER MOUNT"
                         cp $LOG FILE $USER_MOUNT/${SN}_install.log <sup>2</sup>
                         umount -R "$USER MOUNT"
         fi
}
```
### 図 4.10 インストールログを保存する

send\_log 関数中では、SD カードの第 2 パーティション(/dev/mmcblk1p2)はマウントされて いないのでマウントします。

- <span id="page-171-0"></span>❷ ログファイルを <シリアル番号>\_install.log というファイル名で第 2 パーティションにコピー します。
- ଈ 第 2 パーティションをアンマウントします。

これらの変更を行なったインストールディスクでインストールを実行した後に、インストールディス クを PC などに接続して正しくログを保存できていることを確認してください。保存したログファイルの 中身の例を「図 4.11. インストールログの中身」に示します。

RESULT:OK abos-ctrl make-rootfs on Tue Jun 21 17:57:07 JST 2022 4194304 6b8250df711de66b abos-ctrl make-rootfs on Tue Jun 21 17:57:24 JST 2022 314572800 58a9b6664158943e firm 8e9d83d1ba4db65d appfs 5108 1fa2cbaff09c2dbf

#### 図 4.11 インストールログの中身

## 4.4.6. インストールディスクの動作確認

作成したインストールディスクの動作確認は必ず行なってください。開発に使用した Armadillo 以外 の個体が必要になります。また、インストール先の Armadillo の eMMC 内のデータは上書きされて消え るため、必要なデータは予めバックアップを取っておいてください。

[「3.2.5.2. インストールディスクを使用する」](#page-50-0)を参照して、クローン先の Armadillo にインストール ディスクを適用してください。

その後、実際にクローンした Armadillo が想定した通りの動作をすることを確認してください。

ここまで完了したら[、「4.6. イメージ書き込み後の動作確認」](#page-172-0)に進んでください。

## 4.5. SWUpdate を用いてイメージ書き込みする

## 4.5.1. SWU イメージの準備

ここでは、sample-container という名称のコンテナの開発を終了したとします。コンテナアーカイブ の作成方法は [「6.2.2.7. コンテナの自動作成やアップデート」](#page-186-0) を参照ください。

- 1. sample-containe-v1.0.0.tar (動かしたいアプリケーションを含むコンテナイメージアーカイブ)
- 2. sample-container.conf (コンテナ自動実行用設定ファイル)

これらのファイルを /home/atmark/mkswu/sample-container ディレクトリを作成して配置した例 を記載します。

[ATDE ~/mkswu/sample-container]\$ ls sample-containe-v1.0.0.tar sample-container.conf

#### 図 4.12 Armadillo に書き込みたいソフトウェアを ATDE に配置

## 4.5.2. desc ファイルの記述

SWUpdate 実行時に、「4.5.1. SWU イメージの準備」で挙げたファイルを Armadillo に書き込むよ うな SWU イメージを生成します。

<span id="page-172-0"></span>SWU イメージを作成するためには、SWUpdate 時に実行する処理等を示した desc ファイルを記述 し、その desc ファイルを入力として mkswu コマンドを実行することで、SWU イメージが出来上がりま す。

```
[ATDE ~/mkswu/sample-container]$ cat sample-container.desc
swdesc_option component=sample-container
swdesc_option version=1
swdesc_option POST_ACTION=poweroff<sup>1</sup>
swdesc_embed_container "sample-container-v1.0.0.tar" \bulletswdesc_files --extra-os --dest /etc/atmark/containers/ "sample-container.conf" \bullet
```
### 図 4.13 desc ファイルの記述例

- $\mathbf \Omega$ SWUpdate 完了後に電源を切るように設定します。
- $\boldsymbol{\Omega}$ コンテナイメージファイルを swu イメージに組み込み、Armadillo に転送します。
- コンテナ自動起動用設定ファイルを Armadillo に転送します。 ଈ.

ここまで完了したら、「4.6. イメージ書き込み後の動作確認」に進んでください。

## 4.6. イメージ書き込み後の動作確認

インストールディスクまたは、 SWUpdate によってイメージ書き込みを行った後には、イメージが 書き込まれた Armadillo が正しく動作するか、実際に動かして確認してみます。

再度電源を投入して、期待したアプリケーションが動作することを確認してください。

ここまで完了したならば、量産時のイメージ書き込みは完了です。

## 4.7. 量産時の組み立て

Armadillo-640 を組み立てる際に必要な情報を紹介します。

## 4.7.1. オプションの組み付け

Armadillo-640 に組み付けることができるオプション品の仕様と組み付け方法については[、「6.27. オ](#page-285-0) [プション品」を](#page-285-0)参照してください。

# 5. 運用編

## 5.1. Armadillo を設置する

Armadillo を組み込んだ製品を設置する際の注意点や参考情報を紹介します。

#### 5.1.1. 設置場所

開発時と同様に、水・湿気・ほこり・油煙等の多い場所に設置しないでください。火災、故障、感電 などの原因になる場合があります。

本製品に搭載されている部品の一部は、発熱により高温になる場合があります。周囲温度や取扱いに よってはやけどの原因となる恐れがあります。本体の電源が入っている間、または電源切断後本体の温 度が下がるまでの間は、基板上の電子部品、及びその周辺部分には触れないでください。

## 5.1.2. ケーブルの取り回し

一般的に以下の点を注意して設置してください。また[、「3.4. ハードウェアの設計」に](#page-75-0)記載しているこ とにも従ってください。

- 設置時にケーブルを強く引っ張らないでください。
- ケーブルはゆるやかに曲げてください。
- ケーブルを結線する場合、きつくせず緩く束ねてください。

#### 5.1.3. サージ対策

サージ対策については[、「3.4.3. ESD/雷サージ」](#page-75-0)を参照してください。

#### 5.1.4. Armadillo の状態を表すインジケータ

LED にて状態を表示しています。

有線 LAN の状態は[「表 3.12. LAN LED の動作」を](#page-95-0)参照ください。

#### 5.1.5. 個体識別情報の取得

設置時に Armadillo を個体ごとに識別したい場合、以下の情報を個体識別情報として利用できます。

- 個体コード
- MAC アドレス

これらの情報を取得する方法は以下のとおりです。状況に合わせて手段を選択してください。

- 本体シールから取得する
- コマンドを実行して取得する

#### 5.1.5.1. 本体シールから取得

Armadillo の各種 MAC アドレス、個体コードなどの個体識別情報は、ケース裏や基板本体に貼付さ れているシールに記載されています。製品モデル毎に記載されている内容やシールの位置が異なるので、 詳細は各種納入仕様書を参照してください。

#### 5.1.5.2. コマンドから取得

シリアルインターフェースや、ネットワーク経由で Armadillo 上でコマンドを実行できる場合は、コ マンドから個体識別情報を取得することができます。

「図 5.1. 個体コードの確認方法」に示すコマンドを実行することで個体コードを取得できます。

```
[armadillo ~]# persist_file -a add get-board-info
[armadillo ~]# get-board-info -s
00C900010001 0
```
#### 図 5.1 個体コードの確認方法

 $\mathbf \Omega$ 使用している Armadillo の個体コードが表示されます。

> コンテナ上で個体コードを表示する場合は、個体コードを環境変数として 設定することで可能となります。「図 5.2. 個体コードの環境変数を conf ファイルに追記」に示す内容を/etc/atmark/containers の下の conf ファ イルに記入します。

add args --env=SERIALNUM=\$(get-board-info -s)  $\bullet$ 

#### 図 5.2 個体コードの環境変数を conf ファイルに追記

Ω コンテナ起動毎に環境変数 SERIALNUM に値がセットされます。

「図 5.3. コンテナ上で個体コードを確認する方法」に示すコマンドを実行 することでコンテナ上で個体コードを確認することができます。

[container ~]# echo \$SERIALNUM 00C900010001

#### 図 5.3 コンテナ上で個体コードを確認する方法

[「図 5.4. MAC アドレスの確認方法」](#page-175-0)に示すコマンドを実行することで、各インターフェースごとの MAC アドレスを取得できます。

<span id="page-175-0"></span>[armadillo ~]# ifconfig eth0 Link encap:Ethernet HWaddr 00:11:0C:12:34:56 0 : (省略)

#### 図 5.4 MAC アドレスの確認方法

⋒ HWaddr に続くアドレスが MAC アドレスです。

## 5.1.6. 電源を切る

Armadillo の電源を切る場合は、 poweroff コマンドを実行してから電源を切るのが理想的です。し かし、設置後はコマンドを実行できる環境にない場合が多いです。この場合、条件が整えば poweroff コマンドを実行せずに電源を切断しても安全に終了できる場合があります。

詳細は[、「3.3.4.3. 終了方法」](#page-69-0)を参照してください。

## 5.2. Armadillo のソフトウェアをアップデートする

設置後の Armadillo のソフトウェアアップデートは SWUpdate を使用することで実現できます。

- ここでは、ソフトウェアのアップデートとして以下のような処理を行うことを例として説明します。
- · すでに Armadillo に sample container image というコンテナイメージがインストールされてい る
- sample\_container\_image のバージョンを 1.0.0 から 1.0.1 にアップデートする
- sample\_container\_image からコンテナを自動起動するための設定ファイル (sample\_container.conf)もアップデートする

## 5.2.1. SWU イメージの作成

アップデートのために SWU イメージを作成します。SWU イメージの作成には、 mkswu というツー ルを使います[。「3.3. 開発の準備」で](#page-50-0)作成した環境で作業してください。

## 5.2.2. mkswu の desc ファイルを作成する

SWU イメージを生成するには、 desc ファイルを作成する必要があります。

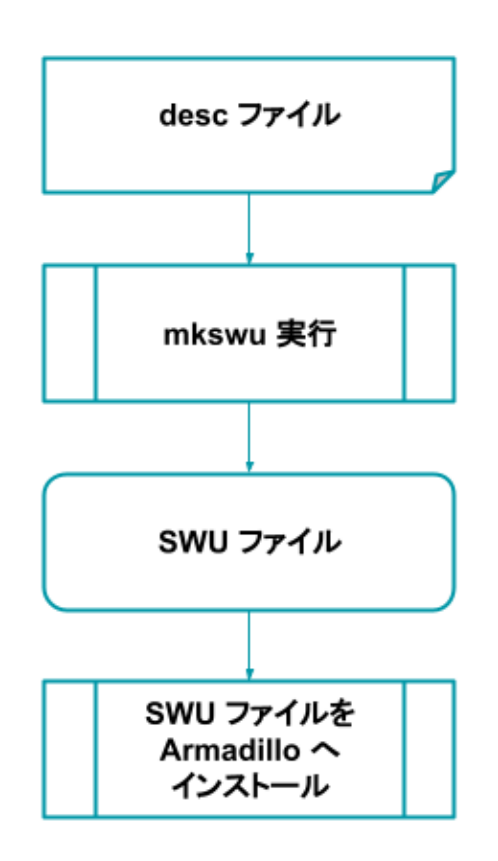

#### 図 5.5 desc ファイルから Armadillo へ SWU イメージをインストールする流れ

desc ファイルとは、 SWU イメージを Armadillo にインストールする際に行われる命令を記述した ものです。/usr/share/mkswu/examples/ ディレクトリ以下にサンプルを用意していますので、やり たいことに合わせて編集してお使いください。なお、 desc ファイルの詳細な書式については[、「6.4.](#page-215-0) [mkswu の .desc ファイルを編集する」](#page-215-0)を参照してください。

まず、以下のようなディレクトリ構成で、 sample container.conf を作成しておきます。設定ファイ ルの内容については割愛します。

[ATDE ~/mkswu]\$ tree container start container\_start  $-$  etc  $-$  atmark  $-$  containers Letter comple\_container.conf

このような階層構造にしているのは、インストール先の Armadillo 上で sample\_container.conf を / etc/atmark/containers/ の下に配置したいためです。

次に、アップデート先のコンテナイメージファイルである sample\_container\_image.tar を用意しま す。コンテナイメージを tar ファイルとして出力する方法を「図 5.6. コンテナイメージアーカイブ作成 例」に示します。

[armadillo<sup>-</sup>]# podman save sample container:[VERSION] -o sample container image.tar

## 図 5.6 コンテナイメージアーカイブ作成例

次に、sample\_container\_update.desc という名前で desc ファイルを作成します。「図 5.7. sample\_container\_update.desc の内容」に、今回の例で使用する sample container\_update.desc ファイルの内容を示します。sample container image.tar と、コンテナ起動設定ファイルを Armadillo にインストールする処理が記述されています。

```
[ATDE ~/mkswu]$ cat sample container update.desc
swdesc_option version=1.0.1
swdesc_usb_container "sample container image.tar" \bulletswdesc files --extra-os "container start" \bullet
```
### 図 5.7 sample\_container\_update.desc の内容

sample\_container\_image.tar ファイルに保存されたコンテナをインストールします。  $\mathbf \Omega$ 

 $\boldsymbol{\Omega}$ container\_start ディレクトリの中身を転送します。

コマンドは書かれた順番でインストールされます。

## 5.2.3. desc ファイルから SWU イメージを生成する

mkswu コマンドを実行することで、 desc ファイルから SWU イメージを生成できます。

[ATDE ~/mkswu]\$ mkswu -o sample\_container\_update.swu sample\_container\_update.desc  $\bullet$  $TATE$   $\sim$ /mkswu]\$ ls sample container update.swu sample\_container\_update.swu

## 図 5.8 sample\_container\_update.desc の内容

A mkswu コマンドで desc ファイルから SWU イメージを生成

sample\_container\_update.swu が生成されていることを確認  $\boldsymbol{\Omega}$ 

## 5.2.4. イメージのインストール

インストールの手順については[、「3.2.3.5. SWU イメージのインストール」](#page-45-0)を参照してください。

## 5.3. eMMC の寿命を確認する

## 5.3.1. eMMC について

eMMC とは embedded Multi Media Card の頭文字を取った略称で NAND 型のフラッシュメモリを 利用した内蔵ストレージです。当社で使用しているものは長期間運用を前提としている為、使用する容 量を半分以下にして SLC モードで使用しています。(例えば 32GB 製品を 10GB で使用、残り 22GB は 予備領域とする)。

eMMC は耐性に問題が発生した個所を内部コントローラがマスクし、予備領域を割り当てて調整して います。絶対ではありませんが、この予備領域がなくなると書き込みが出来なくなる可能性があります。

## 5.3.2. eMMC 予備領域の確認方法

Armadillo Base OS には emmc-utils というパッケージがインストールされています。

に「図 5.9. eMMC の予備領域使用率を確認する」示すコマンドを実行し、 EXT\_CSD\_PRE\_EOL\_INFO の 内容を確認することで eMMC の予備領域の使用率がわかります。 EXT\_CSD\_PRE\_EOL\_INFO の値と意味の 対応を「表 5.1. EXT CSD PRE EOL INFO の値の意味」に示します。

[armadillo ~]# mmc extcsd read /dev/mmcblk0 | grep EXT\_CSD\_PRE\_EOL\_INFO eMMC Pre EOL information [EXT CSD PRE EOL INFO]: 0x01

#### 図 5.9 eMMC の予備領域使用率を確認する

#### 表 5.1 EXT CSD PRE EOL INFO の値の意味

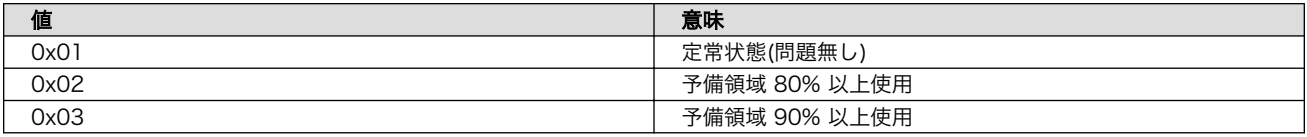

## 5.4. Armadillo の部品変更情報を知る

Armadillo に搭載されている部品が変更された場合や、製品が EOL となった場合には以下のページか ら確認できます。

#### Armadillo サイト - 変更通知(PCN)/EOL 通知

[https://armadillo.atmark-techno.com/change\\_notification](https://armadillo.atmark-techno.com/change_notification)

また、Armadillo サイトにユーザー登録していただくと、お知らせをメールで受信することが可能で す。変更通知についても、メールで受け取ることが可能ですので、ユーザー登録をお願いいたします。

ユーザー登録については[「3.3.7. ユーザー登録」を](#page-74-0)参照してください。

## 5.5. Armadillo を廃棄する

運用を終了し Armadillo を廃棄する際、セキュリティーの観点から以下のようなことを実施する必要 があります。

- 設置場所に Armadillo を放置せず回収する
- Armadillo をネットワーから遮断する
	- SIM カードが挿入されているのであれば抜き、プロバイダーとの契約を終了する
	- 無線 LAN の設定を削除する
	- 接続しているクラウドのデバイス証明書を削除・無効にすることでクラウドに接続できなくする
- 物理的に起動できなくする

# 6. 応用編

本章では、ここまでの内容で紹介しきれなかった、より細かな Armadillo の設定方法や、開発に役立 つヒントなどを紹介します。

各トピックを羅列していますので、目次の節タイトルからやりたいことを探して辞書的にご使用くだ さい。

## 6.1. persist\_file について

Armadillo BaseOS ではルートファイルシステムに overlayfs を採用しています。

そのため、ファイルを変更した後 Armadillo の電源を切ると変更内容は保持されません。開発中など に rootfs の変更内容を保持するには、変更したファイルに対して persist\_file コマンドを使用します。

開発以外の時は安全のため、ソフトウェアアップデートによる更新を実行してください。SWUpdate に関しては [「3.2.3. アップデート機能について」](#page-43-0) を参照してください。

rootfs の内容を変更しても、ソフトウェアアップデートを実施した際に変更した内容が保持されない 可能性があります。ソフトウェアアップデート実施後も変更内容を保持する手順に関しては [「6.5.](#page-221-0) swupdate preserve files について」 を参照してください。

persist file コマンドの概要を 「図 6.1. persist file のヘルプ」 に示します。

```
[armadillo ~]# persist_file -h
Usage: /usr/bin/persist file [options] file [more files...]
Mode selection:
   (none) single entry copy
 -d, --delete delete file<br>-l, --list list conten<br>-a, --apk apk mode: p
                 list content of overlay
                 apk mode: pass any argument after that to apk on rootfs
   -R, --revert revert change: only delete from overlay, making it
                   look like the file was reverted back to original state
Copy options:
  -r, --recurse recursive copy (note this also removes files!)
   -p, --preserve make the copy persist through baseos upgrade
                 by adding entries to /etc/swupdate preserve files
   -P, --preserve-post same, but copy after upgrade (POST)
Delete options:
   -r, --recurse recursively delete files
Common options:
  -v, --verbose verbose mode for all underlying commands
Note this directly manipulates overlayfs lower directories
so might need a reboot to take effect
```
図 6.1 persist file のヘルプ
1. ファイルの保存・削除手順例

```
[armadillo<sup>-</sup>]# echo test > test
[armadillo ~]# persist_file -rv /root
'/root/test' -> '/mnt/root/test' \bullet'/root/.ash_history' -> '/mnt/root/.ash_history'
[armadillo ~]# rm -f test
[armadillo ~]# persist_file -rv /root
removed '/mnt/root/test' 
removed '/mnt/root/.ash_history' 
'/root/.ash_history' -> '/mnt/root/.ash_history'
```
#### 図 6.2 persist\_file 保存・削除手順例

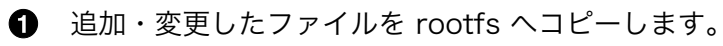

-r を指定すると、ひとつ前の rm -f コマンドで削除したファイルが rootfs からも削除され ますのでご注意ください。

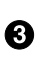

- すでに rootfs に存在するファイルも一度削除してからコピーするため、このようなメッセー ジが表示されます。
- 2. ソフトウェアアップデート後も変更を維持する手順例

```
[armadillo ~]# vi /etc/conf.d/podman-atmark 
[armadillo \tilde{=}]# persist file -P /etc/conf.d/podman-atmark \Theta[armadillo \tilde{ }]# tail -n 2 /etc/swupdate_preserve files \bf \odot# persist_file 20211216
POST /etc/conf.d/podman-atmark
```
# 図 6.3 persist\_file ソフトウェアアップデート後も変更を維持する手順例

- **何らかのファイルの内容を変更します。**
- **2** -P オプションを付与して persist file を実行します。
- 6 swupdate preserve files に追加されたことを確認します。
- 3. 変更ファイルの一覧表示例

```
[armadillo ~]# mkdir dir
[armadillo ~]# persist_file -l
directory /
directory
opaque directory /root/dir \bulletwhiteout /root/test \bulletregular file /root/.ash history
directory /etc
regular file /etc/resolv.conf
directory /var
```
symbolic link /var/lock : (省略)

#### 図 6.4 persist\_file 変更ファイルの一覧表示例

**□** rootfs のファイルを見せないディレクトリは opaque directory と表示されます。

**2** 削除したファイルは whiteout と表示されます。

4. パッケージをインストールする時は apk コマンドを使用してメモリ上にインストールできます が、persist\_file コマンドで rootfs に直接インストールすることも可能です。

[armadillo ~]# persist\_file -a add strace (1/3) Installing fts (1.2.7-r1) (2/3) Installing libelf (0.185-r0) (3/3) Installing strace (5.14-r0) Executing busybox-1.34.1-r3.trigger OK: 251 MiB in 188 packages Install succeeded, but might not work in the running system Please reboot if installed program does not work  $\bullet$ [armadillo ~]# strace ls : (省略) exit group $(0)$  = ? +++ exited with 0 +++

# 図 6.5 persist file でのパッケージインストール手順例

この例では Armadillo を再起動せずにインストールしたコマンドを使用できましたが、 Armadillo の再起動が必要となるパッケージもありますので、その場合は Armadillo を再 起動してください。

# 6.2. コンテナ

Armadillo Base OS において、ユーザーアプリケーションは基本的にコンテナ内で実行されます[。「3.](#page-41-0) [開発編」で](#page-41-0)紹介した開発手順では、基本的に SWUpadate を使用してコンテナを生成・実行していまし た。

以下では、より自由度の高いコンテナの操作のためにコマンドラインからの操作方法について紹介し ます。

# 6.2.1. Podman - コンテナ仮想化ソフトウェアとは

コンテナとはホスト OS 上に展開される仮想的なユーザ空間のことです。コンテナを使用することで 複数の Armadillo-640 でも同一の環境がすぐに再現できます。ゲスト OS を必要としない仮想化である ため、アプリケーションの起動が素早いという特徴があります。

Podman とはこのようなコンテナを管理するためのソフトウェアであり、使用方法はコンテナ管理ソ フトウェアの 1 つである Docker と互換性があります。

# 6.2.2. コンテナの基本的な操作

この章では、コンテナ仮想化ソフトウェアの 1 つである Podman の基本的な使い方について説明し ます。Armadillo-640 で実行させたいアプリケーションとその実行環境自体を 1 つの Podman イメー ジとして扱うことで、複数の Armadillo-640 がある場合でも、全てのボード上で同一の環境を再現させ ることが可能となります。

この章全体を通して、イメージの公開・共有サービスである [Docker Hub](https://hub.docker.com) [[https://hub.docker.com\]](https://hub.docker.com) から取得した、Alpine Linux のイメージを使って説明します。

# 6.2.2.1. イメージからコンテナを作成する

イメージからコンテナを作成するためには、podman\_start コマンドを実行します。podman や docker にすでに詳しいかたは podman run コマンドでも実行できますが、ここでは [「6.2.3. コンテナ起動設定](#page-197-0) [ファイルを作成する」](#page-197-0) で紹介するコンテナの自動起動の準備も重ねて podman start を使います。イメー ジは [Docker Hub \[https://hub.docker.com\]](https://hub.docker.com) から自動的に取得されます。ここでは、簡単な例として "ls /" コマンドを実行するコンテナを作成します。

```
[armadillo ~]# vi /etc/atmark/containers/my_container.conf 
set image docker.io/alpine
set command ls /[armadillo ~]# podman pull docker.io/alpine \bulletTrying to pull docker.io/library/alpine:latest...
Getting image source signatures
:(省略)
Writing manifest to image destination
Storing signatures
a6215f271958c760a2975a6765016044115dbae4b90f414eba3a448a6a26b4f6
[armadillo<sup>~</sup>]# podman_start my container <sup>6</sup>
Starting 'my_container'
b141e899b5ef7c9ec5434bda8f6a83d3e6bfc94f74bfb5dcef2a22041c71fdbf
[armadillo \tilde{}]# podman logs my container \bulletbin
dev
:(省略)
usr
var
[armadillo ~]#
```
# 図 6.6 コンテナを作成する実行例

- コンテナのコンフィグを作成します。このファイルでは、コンテナのイメージやコマンド、デバ  $\bullet$ イスへのアクセス権限を設定します。詳しい設定の説明には [「6.2.3. コンテナ起動設定ファイルを](#page-197-0) [作成する」](#page-197-0) を参照ください。
- コンテナのイメージを取得します。イメージが Armadillo に置いてない場合は「Error: docker.io/ ❷ alpine: image not known」の様なエラーで失敗します。
- ❸ コンテナを起動します。これは Armadillo 起動時に自動的に起動されるコンテナと同じものにな ります。自動起動が不要な場合には set\_autostart no で無効化できます。
	- podman logs コマンドで出力を確認します。

❹

"ls /" を実行するだけの "my\_container" という名前のコンテナが作成されました。コンテナが作成さ れると同時に "ls /" が実行され、その結果がログに残ります。ここで表示されているのは、コンテナ内 部の "/" ディレクトリのフォルダの一覧です。

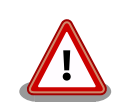

コンフィグファイルの直接な変更と podman pull によるコンテナの取得は デフォルト状態ではメモリ上でしか保存されません。

ファイルは [persist\\_file](#page-179-0) で必ず保存し、コンテナイメージは [abos-ctrl](#page-194-0) [podman-storage --disk](#page-194-0) で podman のストレージを eMMC に切り替え るか [abos-ctrl podman-rw](#page-194-0) で一時的に eMMC に保存してください。

運用中の Armadillo には直接に変更をせず、 [SWUpdate](#page-175-0) でアップデート してください。

コンフィグファイルを保存して、 set autostart no を設定しない場合は 自動起動します。

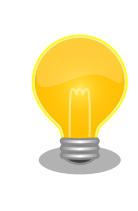

podman\_start でコンテナが正しく起動できない場合は podman\_start -v <my\_container> で podman run のコマンドを確認し、 podman logs <my\_container> で出力を確認してください。

# 6.2.2.2. イメージ一覧を表示する

コンテナを作成するためのイメージは、イメージ一覧を表示する podman images コマンドで確認で きます。

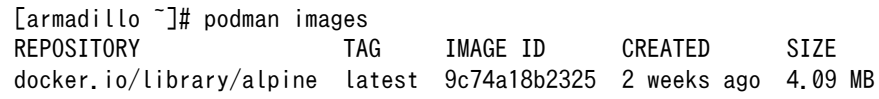

# 図 6.7 イメージ一覧の表示実行例

podman images コマンドの詳細は --help オプションで確認できます。

[armadillo<sup>-</sup>]# podman images --help

# 図 6.8 podman images --help の実行例

# 6.2.2.3. コンテナ一覧を表示する

作成済みコンテナ一覧を表示するためには podman ps コマンドを実行します。

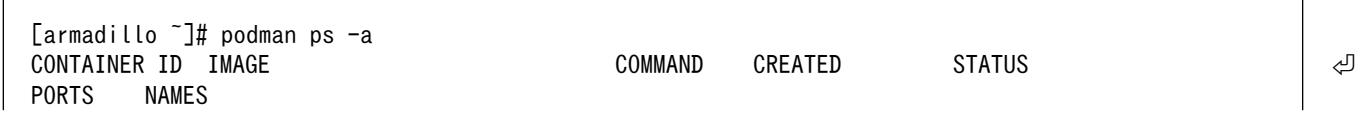

d6de5881b5fb docker.io/library/alpine:latest ls / 12 minutes ago Exited (0) 11 minutes  $\Box$ ago my\_container

#### 図 6.9 コンテナ一覧の表示実行例

一覧表示により、コンテナ名やコンテナ ID を確認することができます。-a オプションを付けない場 合は、動作中のコンテナのみ表示されます。podman ps コマンドの詳細は --help オプションで確認で きます。

[armadillo  $\tilde{\ }$ ]# podman ps --help

#### 図 6.10 podman ps --help の実行例

### 6.2.2.4. コンテナを起動する

作成済みのコンテナを起動するためには podman start コマンドを実行します。

[armadillo ~]# podman start my\_container podman start my\_container [ 3119.081068] IPv6: ADDRCONF(NETDEV\_CHANGE): vethe172e161: link becomes ready [ 3119.088214] IPv6: ADDRCONF(NETDEV CHANGE): eth0: link becomes ready [ 3119.094812] cni-podman0: port 1(vethe172e161) entered blocking state [ 3119.101231] cni-podman0: port 1(vethe172e161) entered disabled state [ 3119.107745] device vethe172e161 entered promiscuous mode [ 3119.113185] cni-podman0: port 1(vethe172e161) entered blocking state [ 3119.119546] cni-podman0: port 1(vethe172e161) entered forwarding state my\_container [ 3119.620731] cni-podman0: port 1(vethe172e161) entered disabled state [ 3119.627696] device vethe172e161 left promiscuous mode [ 3119.632762] cni-podman0: port 1(vethe172e161) entered disabled state

#### 図 6.11 コンテナを起動する実行例

-a オプションを与えると、コンテナ内で実行されたアプリケーションの出力を確認できます。

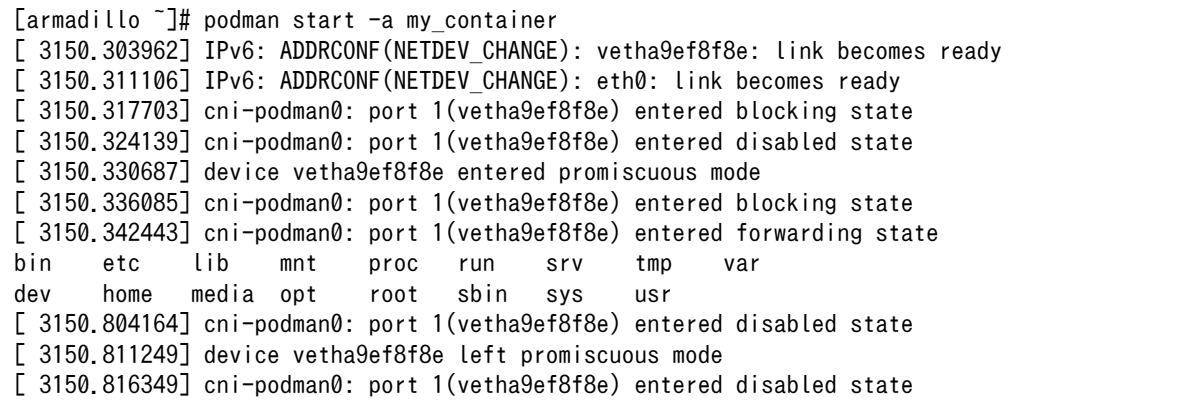

# 図 6.12 コンテナを起動する実行例(a オプション付与)

<span id="page-185-0"></span>ここで起動している my\_container は、起動時に "ls /" を実行するようになっているので、その結果 が出力されます。podman start コマンドの詳細は --help オプションで確認できます。

 $\lceil$ armadillo  $\tilde{\phantom{a}}$ # podman start --help

#### 図 6.13 podman start --help 実行例

# 6.2.2.5. コンテナを停止する

動作中のコンテナを停止するためには podman stop コマンドを実行します。

[armadillo ~]# podman stop my\_container my\_container

#### 図 6.14 コンテナを停止する実行例

podman stop コマンドの詳細は --help オプションで確認できます。

[armadillo ~]# podman stop --help

#### 図 6.15 podman stop --help 実行例

#### 6.2.2.6. コンテナの変更を保存する

コンテナに対して変更が行われた状態で、そのままコンテナを停止してしまうと変更が失なわれてし まいます。

変更を保存するには二つの方法があります。

1. podman commit コマンドで保存する。

[armadillo<sup>-</sup>]# podman commit my container image name:latest Getting image source signatures Copying blob f4ff586c6680 skipped: already exists Copying blob 3ae0874b0177 skipped: already exists Copying blob ea59ffe27343 done Copying config 9ca3c55246 done Writing manifest to image destination Storing signatures 9ca3c55246eaac267a71731bad6bfe4b0124afcdd2b80c4f730c46aae17a88f3

#### 図 6.16 my\_container を保存する例

podman commit で保存する度に、変更が行なわれた差分が保存されます。繰り返し差分を保存 すると、イメージサイズが大きくなってしまいます。ストレージ容量が不足する場合は、ベース となる OS のイメージから作り直してください。

2. [「3.2.4.1. 電源を切っても保持されるディレクトリ\(ユーザーデータディレクトリ\)」を](#page-48-0)使用する。

podman\_start の add\_volumes コマンドでコンテナに Armadillo Base OS のディレクトリをコン テナで使うことができます。

保存するデータの性質によって、保存先を選択してください。

- 1. /var/app/volumes/myvolume: アップデートした場合はコピーされません。ログやデータベー スなど、アプリケーションが作成し続けるようなデータの保存に向いています。
- 2. myvolume か /var/app/rollback/volumes/myvolume: アップデートの際にコピーしてアップ デートを行うので、アップデート中でも安全に使いつづけます。アプリケーションと一緒に アップデートするようなデータの保存に向いています。

### 6.2.2.7. コンテナの自動作成やアップデート

podman run, podman commit でコンテナを作成できますが、定期的にアップデートをする際にはコ ンテナの作成やアップデートを自動化できると便利です。

これを実現するために、Dockerfile と podman build を使います。この手順は Armadillo で実行可能 です。

1. イメージを docker.io のイメージから作りなおします

[armadillo ~/podman-build]# cat Dockerfile FROM docker.io/arm64v8/alpine:latest # update & install dependencies (example: usbutils) RUN apk upgrade && apk add usbutils && rm -f /var/cache/apk/\* # copy our application and set it to run on start COPY my application /my application ENTRYPOINT /my\_application [armadillo  $\frac{1}{2}$ podman-build]# podman build -t my image:1 -t my image:latest . STEP 1: FROM docker.io/arm64v8/alpine:latest STEP 2: RUN apk upgrade && apk add usbutils && rm -f /var/cache/apk/\* --> 234bf79175e STEP 3: COPY my application /my application --> 05ab31bb278 STEP 4: ENTRYPOINT /my\_application STEP 5: COMMIT my\_image:latest --> 590e3ba6d55 Successfully tagged localhost/my\_image:1 Successfully tagged localhost/my\_image:latest 590e3ba6d55f3e29bdef158d7283e9c4f7515567b2d3f978cfab2510dc02376b [armadillo ~/podman-build]# podman save my\_image:latest -o my\_image\_1.tar

#### 図 6.17 podman build の実行例

2. イメージを前のバージョンからアップデートします

[armadillo ~/podman-build-update]# cat Dockerfile FROM localhost/my\_image:latest # update OS packages RUN apk upgrade --no-cache # update application

COPY my application /my application [armadillo ~/podman-build-update]# podman build -t my image:2 -t my image:latest . STEP 1: FROM localhost/my\_image:latest STEP 2: RUN apk upgrade --no-cache --> cf1dc0d7296 STEP 3: COPY my\_application /my\_application STEP 4: COMMIT my\_image:latest --> 9e9d9366072 Successfully tagged localhost/my\_image:2 Successfully tagged localhost/my\_image:latest 9e9d9366072751007b2e70544d76c46b95a7a5a02df658ef0fa3f7dcccf8850a

[armadillo  $\tilde{\phantom{a}}$ /podman-build-update]# podman save -o my image 2.tar my image:2

# 図 6.18 podman build でのアップデートの実行例

この場合、 podman\_partial\_image コマンドを使って、差分だけをインストールすることもでき ます。

[armadillo  $\frac{1}{2}$  /podman-build-update]# podman partial image -b my image:1 \} -o my image 2 partial.tar my image:2 [armadillo ~/podman-build-update]# ls -lh -rw-r--r-- 1 root root 88 Dec 21 15:24 Dockerfile -rw-r--r-- 1 root root 9.4M Dec 21 15:26 my image 1.tar -rw-r--r-- 1 root root 9.4M Dec 21 15:26 my image 2.tar -rw-r--r-- 1 root root 51K Dec 21 15:26 my\_image\_2\_partial.tar

作成した .tar アーカイブは [「6.4. mkswu の .desc ファイルを編集する」](#page-215-0) の swdesc\_embed\_container と swdesc\_usb\_container で使えます。

# 6.2.2.8. コンテナを削除する

作成済みコンテナを削除する場合は podman rm コマンドを実行します。

[armadillo<sup>-</sup>]# podman rm my container d6de5881b5fb973227b84d1d74abf269ac3183aad7e18b7a9d85208632641d94 [armadillo ~]# podman ps -a CONTAINER ID IMAGE COMMAND CREATED STATUS ⏎ **NAMES** 

#### 図 6.19 コンテナを削除する実行例

podman ps コマンドの出力結果より、コンテナが削除されていることが確認できます。podman rm コマンドの詳細は --help オプションで確認できます。

1. podman rm --help 実行例

[armadillo ~]# podman rm --help

# 6.2.2.9. イメージを削除する

podman のイメージを削除するには podman rmi コマンドを実行します。イメージを削除するために は、そのイメージから作成したコンテナを先に削除しておく必要があります。podman rmi コマンドに はイメージ ID を指定する必要があるため、podman images コマンドで確認します。

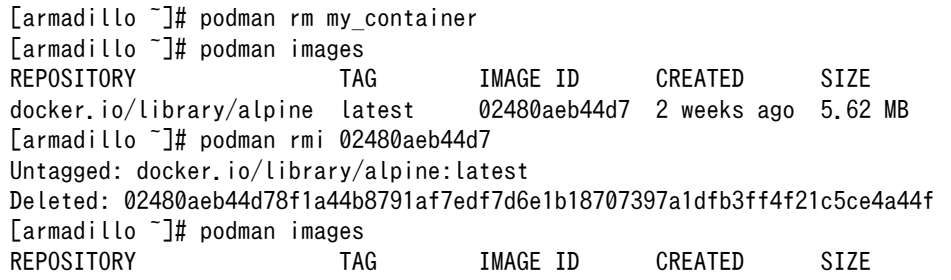

# 図 6.20 イメージを削除する実行例

podman images コマンドの出力結果より、コンテナが削除されていることが確認できます。podman rmi コマンドの詳細は --help オプションで確認できます。

[armadillo ~]# podman rmi --help

# 図 6.21 podman rmi --help 実行例

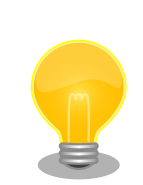

SWU で転送されたイメージは podman images で Read-Only として表示 されますので、podman rmi を実行するとエラーとなります。その場合は abos-ctrl podman-rw rmi をご使用ください。 abos-ctrl podman-rw につ いては [「6.2.2.17. イメージを eMMC に保存する」](#page-193-0) を参照してください。

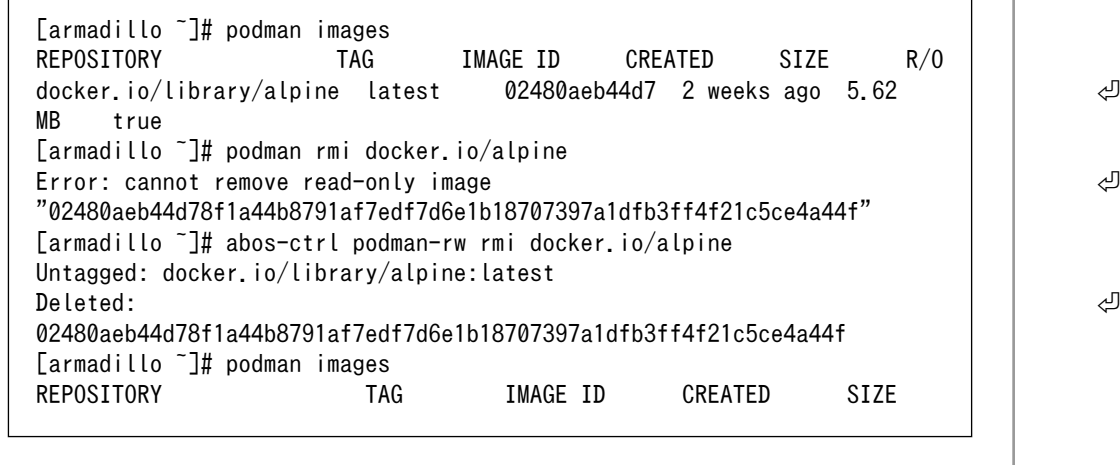

# 図 6.22 Read-Only のイメージを削除する実行例

abos-ctrl container-clear を使用すると、コンテナ、コンテナイメージ、コンテナに関するデータを 削除することができます。

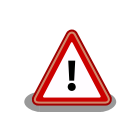

全てのコンテナとコンテナイメージ、コンテナに関するデータが削除され るため、充分に注意して使用してください。

abos-ctrl container-clear は以下の通り動作します。

- 以下のファイル、ディレクトリ配下のファイルを削除
	- /var/app/rollback/volumes/
	- /var/app/volumes/
	- /etc/atmark/containers/\*.conf
- 以下のファイルで container を含む行を削除
	- /etc/sw-versions
	- /etc/swupdate.watch

```
[armadillo ~]# abos-ctrl container-clear
This command will remove all containers and related data.
 - The following file and directories will be removed:
    - /var/app/rollback/volumes/
    - /var/app/volumes/
    - /etc/atmark/containers/*.conf
 - Lines containing the word "container" will be deleted from the following files:
    - /etc/sw-versions
   - /etc/swupdate.watch
Continue? [y/N]
y
Remove all container data succeeded
```
# 図 6.23 abos-ctrl container-clear 実行例

# 6.2.2.11. 実行中のコンテナに接続する

実行中のコンテナに接続し、コンテナ内で指定したコマンドを実行するには podman exec コマンドを 実行します。podman exec コマンドでコンテナ内部のシェルを起動すると、コンテナ内部を操作できるよ うになります。ここでは、sleep infinity コマンドを実行して待ち続けるだけのコンテナを作成し、そ のコンテナに対して podman exec コマンドでシェルを起動する例を示します。

```
[armadillo ~]# vi /etc/atmark/containers/sleep_container.conf
set image docker.io/alpine
set command sleep infinity
[armadillo<sup>-</sup>]# podman start sleep container
```
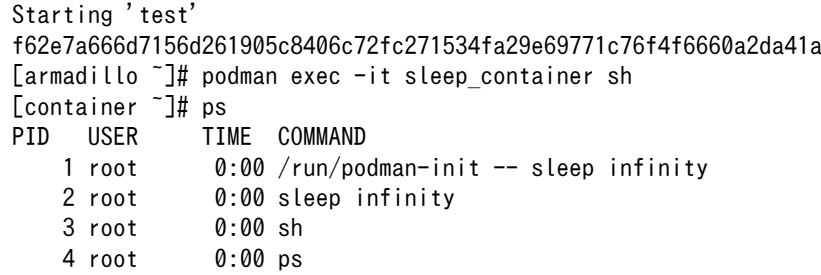

#### 図 6.24 コンテナ内部のシェルを起動する実行例

podman\_start コマンドでコンテナを作成し、その後作成したコンテナ内で sh を実行しています。sh を実行すると、コンテナ内のプロンプトが表示されコンテナ内部を操作できるようになります。上記で はコンテナ内で、ps コマンドを実行しています。コンテナ作成時に実行した sleep と podman exec で実 行した sh がプロセスとして存在していることが確認できます。

コンテナ内のシェルから抜ける時は exit コマンドを実行します。

[container ~]# exit

#### 図 6.25 コンテナ内部のシェルから抜ける実行例

podman exec コマンドから抜けても、コンテナがまだ実行中です。コンテナを停止したい場合は podman stop sleep container か podman kill sleep container で停止して podman rm sleep container でその コンテナを削除してください。

podman exec コマンドの詳細は --help オプションで確認できます。

 $\lceil$ armadillo  $\tilde{\phantom{a}}$ # podman exec --help

#### 図 6.26 podman exec --help 実行例

#### 6.2.2.12. コンテナ間で通信をする

複数のコンテナを実行している環境で、それらのコンテナ間で通信を行う方法を示します。これによ り、例えば SQL サーバを実行しているコンテナに対し別のコンテナから接続するといった使い方ができ ます。

コンテナには作成した時点でローカル IP アドレスが割り当てられるので、コンテナの名前かその IP アドレスで通信を行うことができます。

準備として、2 つのコンテナを作成します。

```
[armadillo ~]# vi /etc/atmark/containers/my_container_1.conf
set image docker.io/alpine
set command sleep infinity
[armadillo ~]# vi /etc/atmark/containers/my_container_2.conf
set image docker.io/alpine
set command sleep infinity
[armadillo ~]# podman_start my_container_1 my_container_2
Starting 'my container 1'
```
<span id="page-191-0"></span>cbe0802f4e2d2fec88f4e300dabeba3b48865359dc02cbd99375b1b38c2c28eb Starting 'my container 2' 5e645f5e40fc096ad0bea323a00bebebbda4bd825a5e8d12103f752d8868692e

#### 図 6.27 コンテナを作成する実行例

コンテナに割り当てられた IP アドレスを確認するには podman inspect コマンドを実行します。

[armadillo  $\tilde{a}$  |# podman inspect --format='{{.NetworkSettings.IPAddress}}' my container 1 10.88.0.108 [armadillo <sup>-</sup>]# podman inspect --format='{{.NetworkSettings.IPAddress}}' my container 2 10.88.0.109

#### 図 6.28 コンテナの IP アドレスを確認する実行例

これらの IP アドレスを使って、一方のコンテナからもう一方のコンテナへ対し ping コマンドで疎通 確認を行うことができます。

[armadillo<sup> $-$ </sup>]# podman exec -it my container 1 sh [container ~]# ping -c 2 my\_container\_2 PING my container 2 (10.88.0.109): 56 data bytes 64 bytes from 10.88.0.109: seq=0 ttl=42 time=0.144 ms 64 bytes from 10.88.0.109: seq=1 ttl=42 time=0.210 ms --- my\_container\_2 ping statistics --- 2 packets transmitted, 2 packets received, 0% packet loss round-trip min/avg/max =  $0.144/0.177/0.210$  ms [container ~]# ping -c 2 10.88.0.109 PING 10.88.0.109 (10.88.0.109): 56 data bytes 64 bytes from 10.88.0.109: seq=0 ttl=42 time=0.140 ms 64 bytes from 10.88.0.109: seq=1 ttl=42 time=0.138 ms

--- 10.88.0.109 ping statistics --- 2 packets transmitted, 2 packets received, 0% packet loss round-trip min/avg/max = 0.138/0.139/0.140 ms

#### 図 6.29 ping コマンドによるコンテナ間の疎通確認実行例

このように、my\_container\_1(10.88.0.108) から my\_container\_2(10.88.0.109) への通信が確認 できます。

#### 6.2.2.13. pod でコンテナのネットワークネームスペースを共有する

podman start で pod 機能を使うことができます。

pod を使うことで、複数のコンテナが同じネットワークネームスペースを共有することができます。同じ pod の中のコンテナが IP の場合 localhost で、 unix socket の場合 abstract path で相互に接続する ことができます。

[armadillo ~]# cat /etc/atmark/containers/mypod.conf set type pod add\_ports 80:80

 $\mathbf{I}$ 

<span id="page-192-0"></span>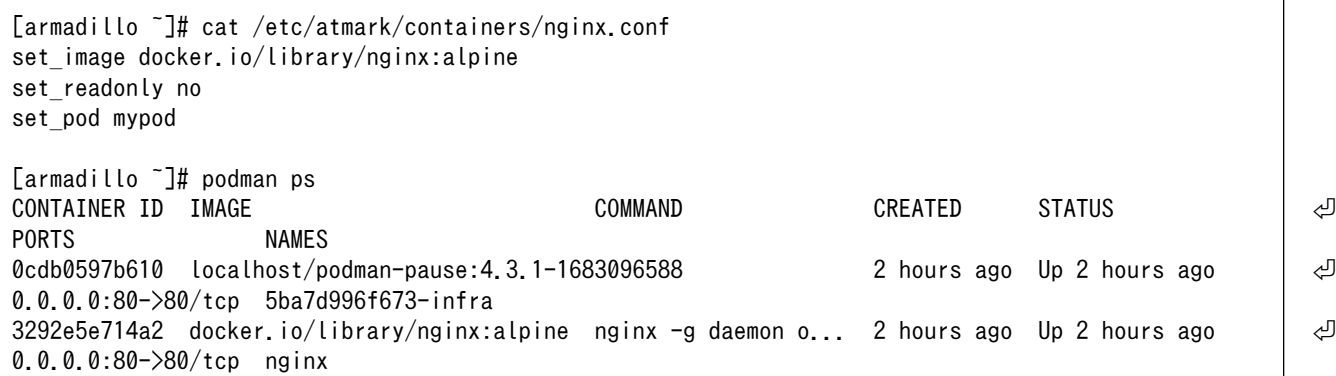

# 図 6.30 pod を使うコンテナを自動起動するための設定例

コンテナと同じく、 /etc/atmark/containers/[NAME].conf ファイルを作って、 set\_type pod を設定 することで pod を作成します。

pod を使う時にコンテナの設定ファイルに set\_pod [NAME] の設定を追加します。

ネットワークネームスペースは pod を作成するときに必要なため、 ports, network と ip の設定は pod のコンフィグファイルに入れなければなりません。

必要であれば、他の podman pod create のオプションを add\_args で設定することができます。

.conf ファイルで使用できる各種パラメータについては[、「6.2.3. コンテナ起動設定ファイルを作成す](#page-197-0) [る」を](#page-197-0)参照してください。

#### 6.2.2.14. network の作成

podman\_start で podman の network も作成ことができます。

デフォルトの 10.88.0.0/16 が使えない場合、あるいはコンテナ同士で接続できないようにしたい場 合は使ってください。

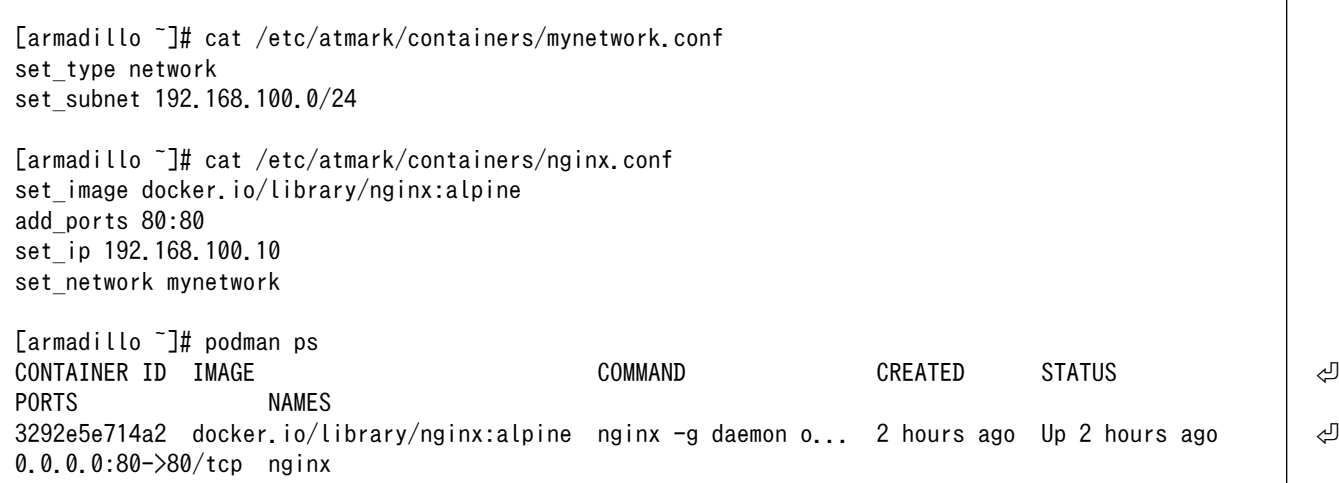

# 図 6.31 network を使うコンテナを自動起動するための設定例

<span id="page-193-0"></span>そのネットワークを使う時にコンテナの設定ファイルに set\_network [NAME] の設定をいれます。

ネットワークのサブネットは set\_subnet [SUBNET] で設定します。この設定は set\_type\_network の後 しか使えませんので、set\_type はファイルの最初のところに使ってください

他の podman network create のオプションが必要であれば、 add\_args で設定することができます。

.conf ファイルで使用できる各種パラメータについては[、「6.2.3. コンテナ起動設定ファイルを作成す](#page-197-0) [る」を](#page-197-0)参照してください。

#### 6.2.2.15. コンテナからのコンテナ管理

podman では REST API による管理アクセスも可能です。

自分のコンテナから他のコンテナの管理が必要な場合に、ホストの podman サービスを有効にして、コ ンテナに /run/podman をボリュームマウントすれば podman --remote で管理できます。

podman\_start をインストールすればそちらも --remote で使えます。

このオプションは Armadillo のホスト側の udev rules からコンテナを扱う時にも必要です。

#### 6.2.2.16. リモートリポジトリにコンテナを送信する

1. イメージをリモートリポジトリに送信する:

[armadillo ~]\$ podman image push <localimage> docker://<registry>/<remoteimage>:<tag>

2. set pull always を設定しないかぎり、SWUpdate でダウンロードの命令を送らないとアップ デートを行いません。

(mkswu について[は「5.2. Armadillo のソフトウェアをアップデートする」を](#page-175-0)参考にしてくださ い)

```
[ATDE ~/mkswu]$ cp /usr/share/mkswu/examples/pull_container_nginx.desc .<br>[ATDE ~/mkswu]$ cp -r /usr/share/mkswu/examples/nginx start .
[ATDE ~/mkswu]$ cp -r /usr/share/mkswu/examples/nginx_start .
[ATDE ~/mkswu]$ cat pull_container_nginx.desc
swdesc_option version=1
swdesc_pull_container "docker.io/nginx:alpine"
swdesc files --extra-os nginx start
[ATDE ~/mkswu]$ mkswu pull container nginx.desc
Enter pass phrase for /home/atmark/mkswu/swupdate.key:
pull container nginx.swu を作成しました。
```
# 6.2.2.17. イメージを eMMC に保存する

Armadillo Base OS のデフォルトでは、Podman のデータは tmpfs に保存されます。

起動時にコンテナを起動するにはイメージを eMMC に書き込む必要があります。開発が終わって運用 の場合は [「6.2.2.18. イメージを SWUpdate で転送する」](#page-195-0) でコンテナのイメージを転送します。この 場合は読み取り専用の app パーティションのサブボリュームに展開します。

<span id="page-194-0"></span>開発の時に以下の abos-ctrl podman-rw か abos-ctrl podman-storage --disk のコマンドを使って 直接にイメージを編集することができます。

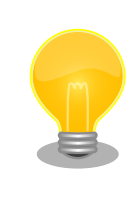

ここで紹介する内容はコンテナのイメージの管理の説明です。データベー ス等のコンテナから書き込みが必要な場合には [「6.2.2.6. コンテナの変更](#page-185-0) [を保存する」](#page-185-0) にあるボリュームの説明を参照してください。

• abos-ctrl podman-rw

abos-ctrl podman-rw を使えば、read-only になっているイメージを扱う事ができます。

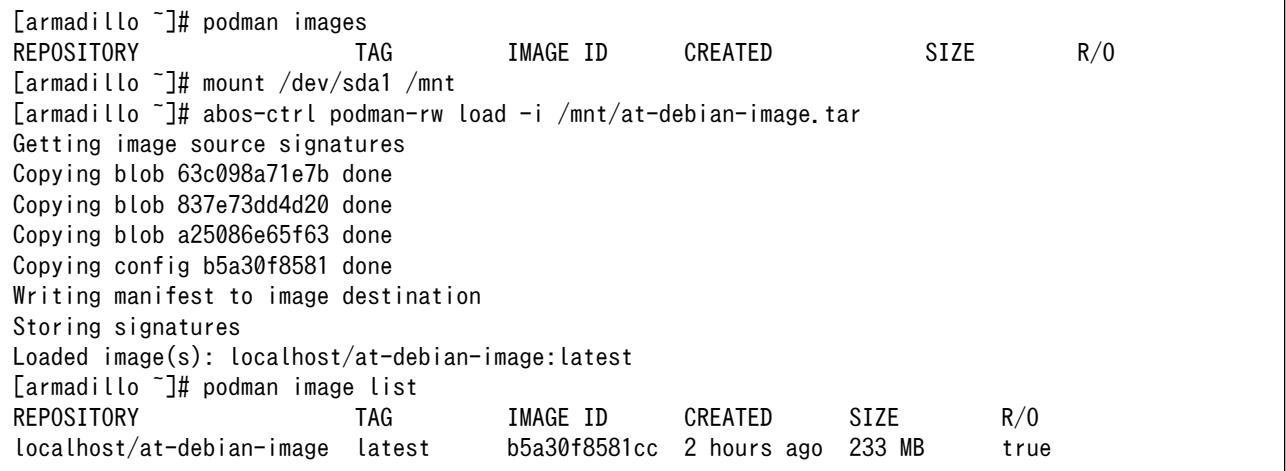

#### 図 6.32 abos-ctrl podman-rw の実行例

• abos-ctrl podman-storage

abos-ctrl podman-storage はメモリとディスクの切り替えの他に、読み書きストレージから読み取り 専用ストレージへのコピーもできます。

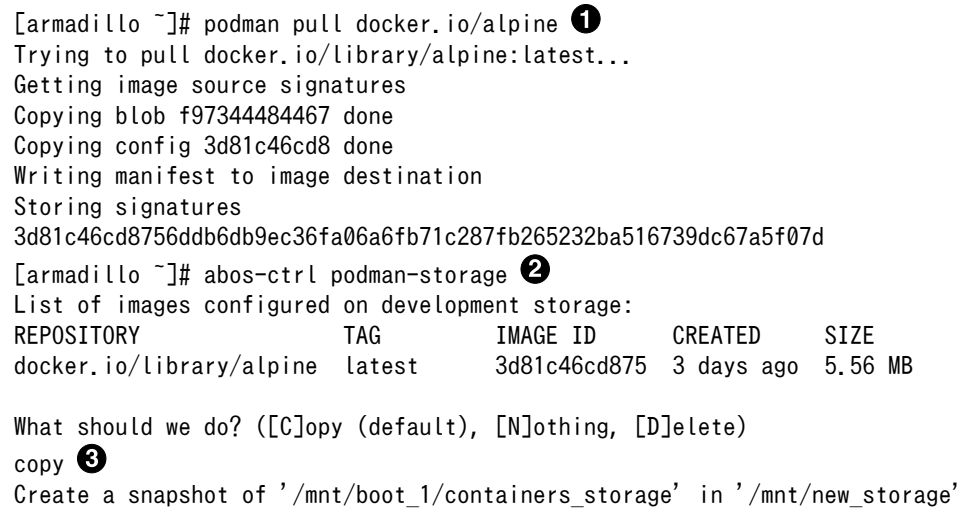

<span id="page-195-0"></span>Getting image source signatures Copying blob 8ec3165d6e61 done Copying config 4a49b68e7c done Writing manifest to image destination Storing signatures Delete subvolume (no-commit): '/mnt/new\_storage' Merging development images to readonly storage succeeded Feel free to adjust the result with abos-ctrl podman-rw commands Now freeing up original data... Podman is in tmpfs mode  $\bullet$ [armadillo<sup>-</sup>]# podman image list  $\bullet$ REPOSITORY TAG IMAGE ID CREATED SIZE R/O docker.io/library/alpine latest 3d81c46cd875 3 days ago 5.56 MB true

# 図 6.33 abos-ctrl podman-storage のイメージコピー例

- イメージを書き込み可能ストレージに取得します。  $\mathbf 0$
- $\boldsymbol{\Omega}$ abos-ctrl podman-storage をオプション無しで実行します。
- $\boldsymbol{\Theta}$ 書き込み可能ストレージにイメージがある場合に対応を聞かれます。今回はコピー(copy)します。
- $\mathbf{\Omega}$ abos-ctrl podman-storage にオプションを指定しなかったので、ストレージが tmpfs のままに なります。すでに --disk で切り替えた場合にディスクのままでも可能です。
- $\boldsymbol{\Theta}$ コピーの確認します。イメージが読み取り専用(R/O, Read only)になりました。

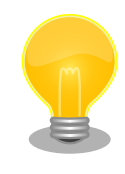

podman が壊れやすいので、デフォルトの「abos-ctrl podman-storage --tmpfs」で運用することを推奨しますが、tmpfs の容量が小さくてイ メージの操作には向いてません。

開発時には「abos-ctrl podman-storage --disk」の状態で作業を行い、 運用時には「abos-ctrl podman-storage --tmpfs」に戻してください。 戻る際に「copy」を選択肢する場合は一時的なストレージをそのまま使 いつづけますので、すべての変更が残ります。

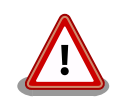

SWUpdate でアップデートをインストールする際には、/var/lib/ containers/storage\_readonly ディレクトリの不要になったイメージを自 動的に削除します。

自動起動させる予定がなくても[、「6.2.3. コンテナ起動設定ファイルを作](#page-197-0) [成する」](#page-197-0) を参考にして、 /etc/atmark/containers/\*.conf を使ってくだ さい。 set\_autostart no を設定することで自動実行されません。

# 6.2.2.18. イメージを SWUpdate で転送する

1. イメージをファイルに保存する:

[armadillo ~]\$ podman image save -o <myimage>.tar <localimage>

2. ファイルを SWUpdate のイメージに入れる。

二つのやり方があります:

a. swu イメージ内に組み込む

```
[ATDE \gammamkswu]$ cp /usr/share/mkswu/examples/embed container nginx.desc.
[ATDE ~/mkswu]$ cp -r /usr/share/mkswu/examples/nginx_start .
[ATDE ~/mkswu]$ cat embed_container_nginx.desc
swdesc_option version=1
swdesc_embed_container "nginx_alpine.tar"
swdesc files --extra-os nginx start
[ATDE ~/mkswu]$ podman pull --arch arm64 docker.io/nginx:alpine
[ATDE ~/mkswu]$ podman run --rm docker.io/nginx:alpine uname -m
aarch64
[ATDE ~/mkswu]$ podman save docker.io/nginx:alpine > nginx_alpine.tar
[ATDE ~/mkswu]$ mkswu embed_container_nginx.desc
Enter pass phrase for /home/atmark/mkswu/swupdate.key:
embed container nginx.swu を作成しました
```
b. USB ドライブに保存する

```
[ATDE ~/mkswu]$ cp /usr/share/mkswu/examples/usb_container_nginx.desc .
[ATDE ~/mkswu]$ cp -r /usr/share/mkswu/examples/nginx start .
[ATDE ~/mkswu]$ cat usb container nginx.desc
swdesc_option version=1
swdesc_usb_container "nginx_alpine.tar"
swdesc files --extra-os nginx_start
[ATDE ~/mkswu]$ podman pull --arch arm64 docker.io/nginx:alpine
[ATDE ~/mkswu]$ podman run --rm docker.io/nginx:alpine uname -m
aarch64
[ATDE ~/mkswu]$ podman save docker.io/nginx:alpine > nginx_alpine.tar
[ATDE ~/mkswu]$ mkswu -o usb container nginx.swu usb container nginx.desc
Enter pass phrase for /home/atmark/mkswu/swupdate.key:
以下のファイルを USB メモリにコピーしてください:
'/home/atmark/mkswu/usb_container_nginx.swu'
'/home/atmark/mkswu/nginx_alpine.tar'
'/home/atmark/mkswu/.usb_container_nginx/nginx_alpine.tar.sig'
usb container nginx.swu を作成しました。
```
### 6.2.2.19. 開発時に有用な—privileged オプション

コンテナに、全権限と全てのデバイスへのアクセスを許可するオプション --privileged があります。 このオプションを利用すると、コンテナに与えるべき最小の権限を洗い出す必要が無いため、開発時に 有用です。

実運用の際、このオプションを利用することはセキュリティー上問題がある為、開発時にのみご利用 ください。コンテナに必要な最低限の権限を与えることをおすすめします。

# <span id="page-197-0"></span>6.2.3. コンテナ起動設定ファイルを作成する

Armadillo Base OS では、/etc/atmark/containers/\*.conf ファイルに指定されているコンテナが ブート時に自動的に起動します。nginx.conf の記載例を以下に示します。

[armadillo ~]# cat /etc/atmark/containers/nginx.conf set image docker.io/library/nginx:alpine set readonly no add\_ports 80:80

#### 図 6.34 コンテナを自動起動するための設定例

.conf ファイルは以下のパラメータを設定できます。

# 6.2.3.1. コンテナイメージの選択

#### set image [イメージ名]

イメージの名前を設定できます。

 $\mathcal{D}$ : set image docker.io/debian:latest, set image localhost/myimage

イメージを rootfs として扱う場合に --rootfs オプションで指定できます。

例: set\_image --rootfs /var/app/volumes/debian

#### 6.2.3.2. ポート転送

#### add\_ports [ホストポート]:[コンテナポート]

設定したポートで外部からコンテナへのアクセスが可能となります。

デフォルトは TCP で、UDP も /udp を付けて使えます。スペースで分けて複数のポートを設定するこ とができます。

以下の例では、ポート 80、443(web)、UDP の 69(tftp)にアクセスすることができ、コンテナのポー ト 22(ssh)にはポート 2222 からアクセスすることができます。

例: add\_ports 80:80 443:443 2222:22 69:69/udp

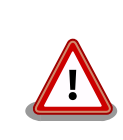

pod を使う場合、このオプションは pod の設定にしないと有効になりま せんのでご注意ください。

# 6.2.3.3. デバイスファイル作成

#### add\_devices [ホストパス]:[コンテナパス]

コンテナでデバイスを作成して、使用可能となります。

コンテナパスを設定しない場合はホストと同じパスを使います。

複数のデバイスを作成したい場合はスペースで分けて設定してください。

例: add devices /dev/galcore /dev/v4l/by-id/usb-046d HD Pro Webcam C920 78DA8CAF-videoindex0:/dev/video3

ホストパスに「:」を含む場合は add\_device "[ホストパス]" "[コンテナパス]" で追加できます。

 $\mathcal{D}$ : add device "/dev/v4l/by-path/platform-xhci-hcd.1.auto-usb-0:1.1:1.0-video-index1" "/dev/ video3"

コンテナパスに「:」を含むようなパスは設定できません。

#### 6.2.3.4. ボリュームマウント

#### add\_volumes [ホストパス]:[コンテナパス]:[オプション]

指定するパスをコンテナ内でマウントして、データの保存や共有することができます。

ホストパスは以下のどちらかを指定してください。

• /var/app/rollback/volumes/<folder> か <folder>:

アップデートの際に新しくコピー(snapshot)した場合、コピー先のみ変更しますので、アップ デート中でもこのデータを使うことができます。途中で電源が落ちた場合でも、このデータに影響 はありません。

SWUpdate でアップデートするデータに向いています。

• /var/app/volumes/<folder>: app パーティションに書きます。

アップデートの際にコピーされませんので、アップデート中の新たな変更は更新されたコンテナ内 のアプリケーションで見れます。

ログやデータベースに向いています。

- /tmp/<folder>: 複数のコンテナでメモリファイルシステムを共有したい場合に使ってください。
- /opt/firmware: 学習能力に必要なファムウェアライブラリーのパス。

コンテナパスを設定しない場合はホストパスと同じパスを使います。

オプションは podman run の --volume のオプションになりますので、 ro (read-only), nodev, nosuid, noexec, shared, slave 等を設定できます。

例:add\_volumes /var/app/volumes/database:/database: ロールバックされないデータを/database で保存します。

**例**: add\_volumes\_assets:/assets:ro,nodev,nosuid\_/opt/firmware: アプリケーションのデータを/ assets で読み取り、/opt/firmware のファームウェアを使えます。

「:」はホスト側のパスとコンテナのパスを別ける意味があるため、ファイル名やデバイス名に「:」を 使うことはできません。

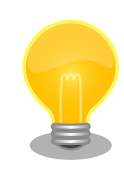

複数のコンテナでマウントコマンドを実行することがあれば、shared のフ ラグで起動後のマウントを共有することができます。

```
[armadillo ~]# cat /etc/atmark/containers/mounter.conf
set image docker.io/alpine
add_args -ti
add volumes /tmp/mnt:/mnt:shared \bulletadd args --cap-add SYS ADMIN
add_device /dev/sda1
[armadillo ~]# cat /etc/atmark/containers/client.conf
set image docker.io/alpine
add volumes /tmp/mnt:/mnt:slave \bulletadd_args -ti
[armadillo \tilde{ }]# podman exec mounter mount /dev/sda1 /mnt \Theta[armadillo \tilde{\ }]# podman exec client ls /mnt \bulletfile on usb
```
# 図 6.35 ボリュームを shared でサブマウントを共有する例

- マウントを行うコンテナに shared の設定とマウント権限 (SYS\_ADMIN) A を与えます。
- マウントを使うコンテナに slave だけを設定すれば一方にしか共有さ ุ ค れません。
- **6** USB デバイスをマウントします。
- **4 マウントされたことを確認します。**

# 6.2.3.5. ホットプラグデバイスの追加

#### add\_hotplugs [デバイスタイプ]

コンテナ起動後に挿抜を行なっても認識される(ホットプラグ)デバイスを設定できます。

通常、コンテナ内からデバイスを扱うためには、あらかじめ Armadillo 本体に当該のデバイスを接続 した状態で、コンテナを起動する必要がありますが、 add\_hotplugs を使用することでホットプラグに対 応できます。

**例**: add hotplugs input

add hotplugs に指定できる主要な文字列とデバイスファイルの対応について、「表 6.1. add\_hotplugs オプションに指定できる主要な文字列」に示します。

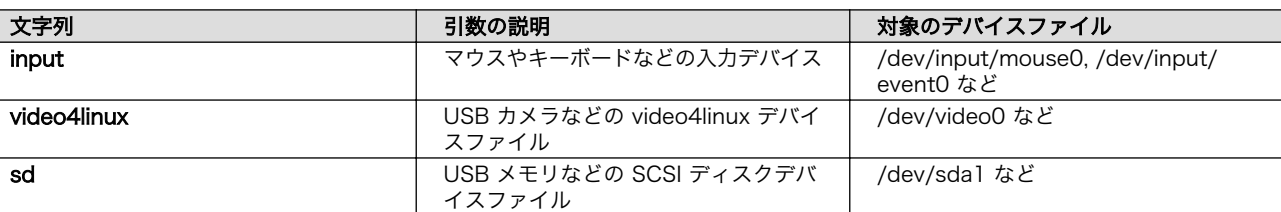

### 表 6.1 add\_hotplugs オプションに指定できる主要な文字列

「表 6.1. add\_hotplugs オプションに指定できる主要な文字列」に示した文字列の他にも、/proc/ devices の数字から始まる行に記載されている文字列を指定することができます[。「図 6.36. /proc/](#page-200-0) devices [の内容例」](#page-200-0)に示す状態の場合、デバイスタイプを示す文字列としては、各行の先頭の数字を除いた mem や pty などを指定できることがわかります。

<span id="page-200-0"></span>[armadillo ~]# cat /proc/devices Character devices: 1 mem 2 pty 3 ttyp 4 /dev/vc/0 4 tty 4 ttyS 5 /dev/tty 5 /dev/console 5 /dev/ptmx 7 vcs 10 misc 13 input 29 fb 81 video4linux : (省略)

# 図 6.36 /proc/devices の内容例

デバイスタイプと実際のデバイスファイルの対応については、 [カーネルドキュメント:](https://github.com/torvalds/linux/blob/master/Documentation/admin-guide/devices.txt) [devices.txt\(Github\)](https://github.com/torvalds/linux/blob/master/Documentation/admin-guide/devices.txt) [\[https://github.com/torvalds/linux/blob/master/Documentation/admin](https://github.com/torvalds/linux/blob/master/Documentation/admin-guide/devices.txt)[guide/devices.txt\]](https://github.com/torvalds/linux/blob/master/Documentation/admin-guide/devices.txt) を参照してください。

複数のデバイスタイプを指定したい場合はスペースで分けて設定してください。

例: add\_hotplugs input video4linux sd

#### 6.2.3.6. pod の選択

#### set\_pod [ポッド名]

「6.2.2.13. pod [でコンテナのネットワークネームスペースを共有する」](#page-191-0)で作成した pod の名前を入れ てコンテナを pod 内で起動します。

例: set\_pod\_mypod

#### 6.2.3.7. ネットワークの選択

#### set\_network [ネットワーク名]

この設定に[「6.2.2.14. network の作成」で](#page-192-0)作成したネットワーク以外に none と host の特殊な設定 も選べます。

none の場合、コンテナに localhost しかないネームスペースに入ります。

host の場合は OS のネームスペースをそのまま使います。

**例**: set network mynetwork

# 6.2.3.8. IP アドレスの設定

### set\_ip [アドレス]

コンテナの IP アドレスを設定することができます。

#### 例: set\_ip 10.88.0.100

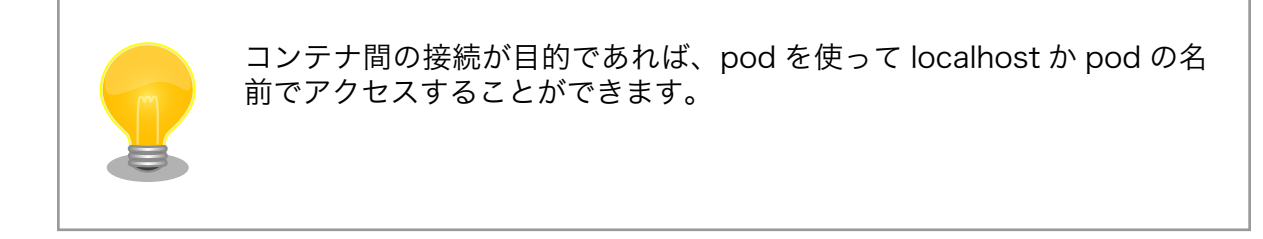

# 6.2.3.9. 読み取り専用設定

#### set readonly yes

コンテナ内からのファイルシステムへの書き込み許可を設定します。

デフォルトで書き込み可能となっています。

コンテナ内からのファイルシステムへの書き込みを禁止することで、tmpfs として使うメモリの消費を 明示的に抑えることができますが、アプリケーションによっては読み込み専用のファイルシステムでは 動作しない可能性もあります。

#### 6.2.3.10. イメージの自動ダウンロード設定

#### set pull [設定]

この設定を missing にすると、イメージが見つからない場合にイメージを自動的にダウンロードします。

always にすると、イメージがすでにダウンロード済みでも起動前に必ず更新の確認を取ります。

デフォルトでは never で、イメージが見つからない場合にエラーを表示します。

 $\mathcal{P}$ : set pull missing  $\phi$  set pull always

# 6.2.3.11. コンテナのリスタート設定

#### set restart [設定]

コンテナが停止した時にリスタートさせます。

podman kill か podman stop で停止する場合、この設定と関係なくリスタートしません。

デフォルトで on-failure になっています。

例: set\_restart always か set\_restart no

#### 6.2.3.12. 信号を受信するサービスの無効化

#### set init no

コンテナのメインプロセスが PID 1 で起動していますが、その場合のデフォルトの信号の扱いが変わ ります: SIGTERM などのデフォルトハンドラが無効です。

そのため、init 以外のコマンドを set\_command で設定する場合は podman-init のプロセスを PID 1 として立ち上げて、設定したコマンドをその子プロセスとして起動します。

例: set\_init\_no

#### <span id="page-202-0"></span>6.2.3.13. 自動起動の無効化

#### set autostart no

手動かまたは別の手段で操作するコンテナがある場合、Armadillo の起動時に自動起動しないように します。

その場合、 podman\_start <name> で起動させることができます。

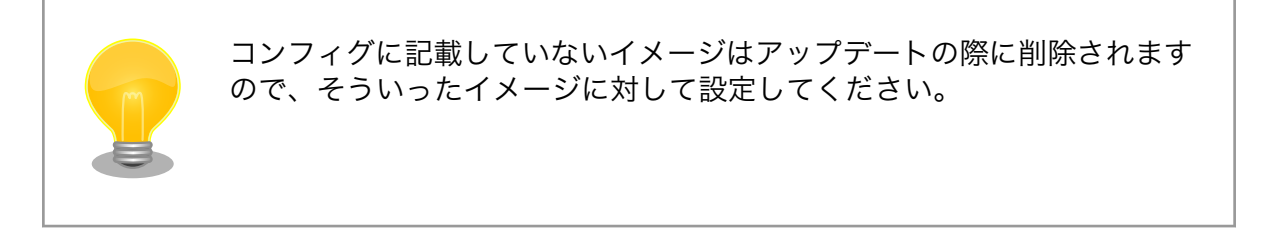

# 6.2.3.14. 実行コマンドの設定

#### set command [コマンド]

コンテナを起動するときのコマンド。設定されなかった場合、コンテナイメージのデフォルトを使い ます。

 $\mathcal{P}$ : set command /bin/sh -c "echo bad example"

#### 6.2.3.15. podman run に引数を渡す設定

#### add args [引数]

ここまでで説明した設定項目以外の設定を行いたい場合は、この設定で podman run に直接引数を渡す ことができます。

例: add args --cap-add=SYS\_TTY\_CONFIG --env=XDG\_RUNTIME\_DIR=/run/xdg\_home

# 6.2.4. アットマークテクノが提供するイメージを使う

アットマークテクノは、動作確認環境として使用できる Debian ベースのイメージを提供しています。 ここでは以下の 3 つの手順について説明します。

- ABOSDE からインストールする方法
- Docker ファイルからイメージをビルドする方法
- すでにビルド済みのイメージを使う方法

# 6.2.4.1. ABOSDE からインストールする

[「3.3.6. VSCode を使用して Armadillo のセットアップを行う」](#page-71-0)を参照して、 Armadillo のセット アッププロジェクトを作成しておいてください。

VSCode の左ペインの [my\_project] から [Generate at-debian-image container setup swu] を実 行してください。

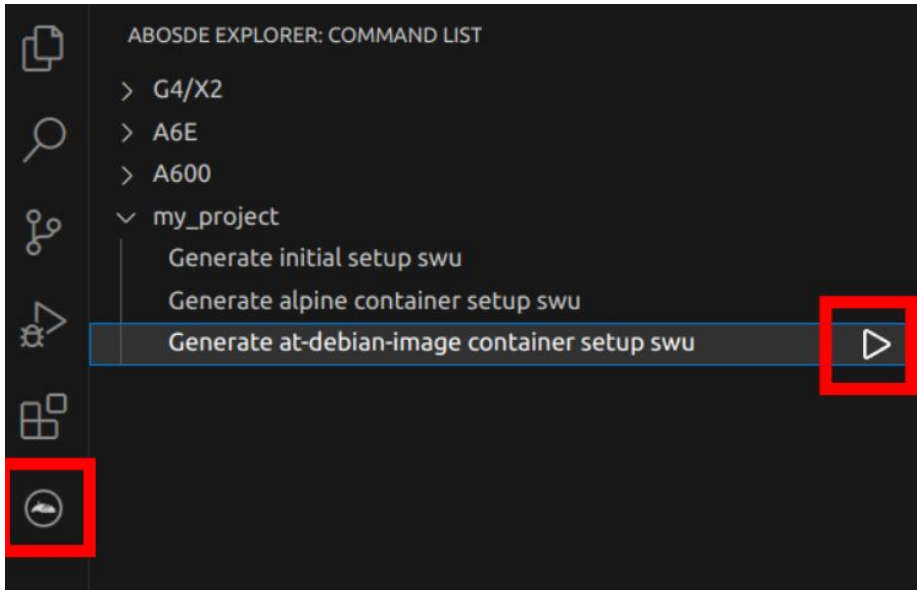

# 図 6.37 at-debian-image のコンテナイメージをインストールする SWU ファイルを作成する

作成した SWU ファイルは container setup/at-debian-image/at-debian-image.swu に保存されてい ます。この SWU イメージを [「3.2.3.5. SWU イメージのインストール」](#page-45-0) を参照して Armadillo へイン ストールしてください。

# 6.2.4.2. Docker ファイルからイメージをビルドする

[Armadillo-640 コンテナ](https://armadillo.atmark-techno.com/resources/software/armadillo-640/container) [[https://armadillo.atmark-techno.com/resources/software/](https://armadillo.atmark-techno.com/resources/software/armadillo-640/container) [armadillo-640/container](https://armadillo.atmark-techno.com/resources/software/armadillo-640/container)] から「Debian [VERSION] サンプル Dockerfile」 ファイル (at-debianimage-dockerfile-[VERSION].tar.gz) をダウンロードします。その後 podman build コマンドを実行 します。

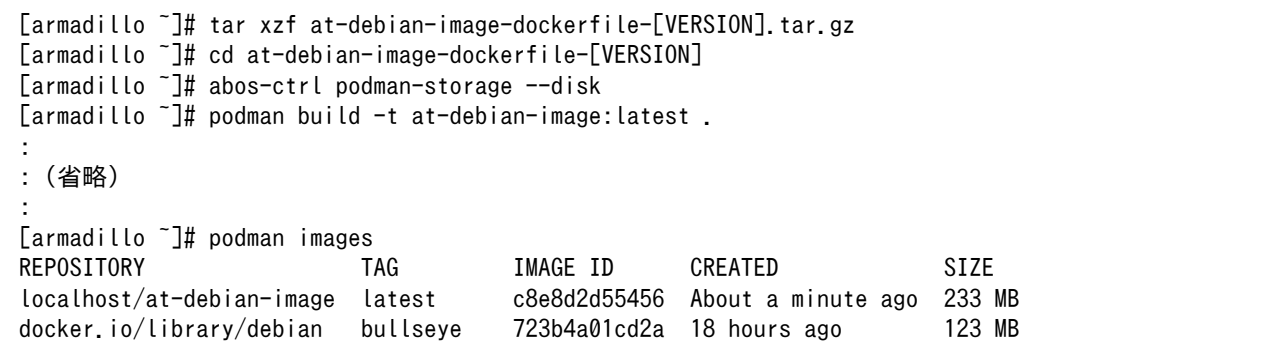

# 図 6.38 Docker ファイルによるイメージのビルドの実行例

podman images コマンドにより at-debian-image がビルドされたことが確認できます。library/ debian イメージはベースとなっている Debian イメージです。

# 6.2.4.3. ビルド済みのイメージを使用する

[Armadillo-640 コンテナ](https://armadillo.atmark-techno.com/resources/software/armadillo-640/container) [[https://armadillo.atmark-techno.com/resources/software/](https://armadillo.atmark-techno.com/resources/software/armadillo-640/container) [armadillo-640/container](https://armadillo.atmark-techno.com/resources/software/armadillo-640/container)] から「Debian [VERSION] サンプルコンテナイメージ」 ファイル (atdebian-image-[VERSION].tar) をダウンロードします。その後 podman load コマンドを実行します。

```
[armadillo ~]# podman load -i at-debian-image-[VERSION].tar
:
: (省略)
:
[armadillo ~]# podman images
REPOSITORY TAG IMAGE ID CREATED SIZE
localhost/at-debian-image [VERSION] 93a4ec873ac5 17 hours ago 233 MB
localhost/at-debian-image latest 93a4ec873ac5 17 hours ago
```
# 図 6.39 ビルド済みイメージを load する実行例

podman images コマンドにより at-debian-image がビルドされたことが確認できます。

# 6.2.5. alpine のコンテナイメージをインストールする

alpine のコンテナイメージは、 ABOSDE を用いてインストールすることが可能です[。「3.3.6. VSCode](#page-71-0) [を使用して Armadillo のセットアップを行う」を](#page-71-0)参照して、 Armadillo のセットアッププロジェクトを 作成しておいてください。

VSCode の左ペインの [my\_project] から [Generate alpine container setup swu] を実行してくだ さい。

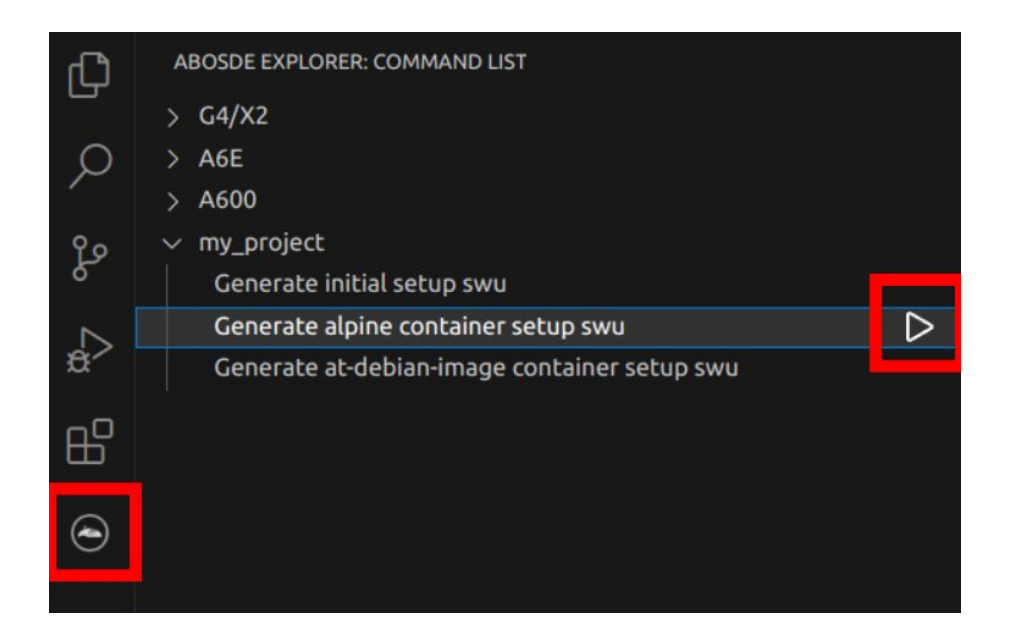

# 図 6.40 alpine のコンテナイメージをインストールする SWU ファイルを作成する

作成した SWU ファイルは container\_setup/alpine/alpine.swu に保存されています。この SWU イ メージを [「3.2.3.5. SWU イメージのインストール」](#page-45-0) を参照して Armadillo へインストールしてくださ い。

# 6.2.6. コンテナのネットワークを扱う

この章では、コンテナ内のネットワークを扱う方法について示します。

# 6.2.6.1. コンテナの IP アドレスを確認する

基本的にコンテナの IP アドレスは Podman イメージからコンテナを作成したときに自動的に割り振 られます。コンテナに割り振られている IP アドレスはホスト OS 側からは podman inspect コマンド を用いて、以下のように確認することができます。

[armadillo ~]# vi /etc/atmark/containers/net\_example.conf set image docker.io/alpine set command sleep infinity [armadillo ~]# podman\_start net\_example Starting 'net example' 48ae479af65445674323567c17c5418dd4624292351e061bd2bd8a0add4cf150 [armadillo <sup>-</sup>]# podman inspect --format '{{ .NetworkSettings.IPAddress }}' net example 10.88.0.17

# 図 6.41 コンテナの IP アドレス確認例

コンテナ内の ip コマンドを用いて確認することもできます。

[armadillo<sup>-</sup>]# podman exec net example ip addr show eth0 3: eth0@if8: <BROADCAST,MULTICAST,UP,LOWER\_UP,M-DOWN> mtu 1500 qdisc noqueue state UP link/ether xx:xx:xx:xx:xx:xx brd ff:ff:ff:ff:ff:ff inet 10.88.0.17/16 brd 10.88.255.255 scope global eth0 valid\_lft forever preferred\_lft forever inet6 fe80::40e5:98ff:feec:4b17/64 scope link valid\_lft forever preferred\_lft forever

# 図 6.42 ip コマンドを用いたコンテナの IP アドレス確認例

# 6.2.6.2. コンテナに固定 IP アドレスを設定する

podman はデフォルトで 10.88.0.0/16 を使います。

他に使用している IP アドレスと被った場合等はコンテナに別の IP アドレ スを設定してください。

コンテナに固定 IP アドレスを設定するためには、最初にユーザ定義のネットワークを作成する必要が あります。以下に 192.168.1.0/24 にユーザ定義のネットワークを作成する例を示します。

[armadillo ~]# vi /etc/atmark/containers/my\_network.conf set type network set subnet 192.168.1.0/24 [armadillo<sup>-</sup>]# podman start my network Creating network 'my\_network' my\_network

# 図 6.43 ユーザ定義のネットワーク作成例

コンテナを作成する際に、上記で作成したネットワークと設定したい IP アドレスを渡すことで、コン テナの IP アドレスを固定することができます。以下の例では、IP アドレスを 192.168.1.10 に固定し ます。

```
[armadillo ~]# vi /etc/atmark/containers/network_example.conf
set image docker.io/alpine
set command sleep infinity
set network my network
set_ip 192.168.1.10
[armadillo ~]# podman_start network_example
Starting 'network example'
3ea8c9031bf833228908bd73d8929b1d543b189b436c218e0634e0d39409e100
```
#### 図 6.44 IP アドレス固定のコンテナ作成例

コンテナの IP アドレスが、192.168.1.10 に設定されていることが確認できます。

[armadillo ~]# podman inspect --format '{{ .NetworkSettings.Networks.my\_network.IPAddress }}' ⏎ network\_example 192.168.1.10

# 図 6.45 コンテナの IP アドレス確認例

# 6.2.7. コンテナ内にサーバを構築する

この章では、コンテナ内で様々なサーバを構築する方法について示します。この章で取り上げている サーバは alpine の apk コマンドでインストールすることが可能です。

#### 6.2.7.1. HTTP サーバを構築する

ここでは、HTTP サーバとして Apache と lighttpd の 2 種類を使用する場合について説明します。

• Apache を使用する

alpine イメージからコンテナを作成し、そのコンテナ内に Apache をインストールします。コンテナ 作成の際に、ホスト OS の 8080 番ポートをコンテナ内の 80 番ポートに転送する指定を行っています。

```
[armadillo ~]# vi /etc/atmark/containers/apache_example.conf
set image docker.io/alpine
set command sleep infinity
add_ports 8080:80
[armadillo<sup>-</sup>]# podman start apache example
Starting 'apache example'
ea0a1ed9c2fe170a6db02e480300467510f4e844900efb35c7a24cc1a8653af2
[armadillo<sup>-</sup>]# podman exec -it apache example sh
[container ~]# apk upgrade && apk add apache2
[container ~]# httpd
AH00558: httpd: Could not reliably determine the server's fully qualified domain name, using ⏎
10.88.0.2. Set the 'ServerName' directive globally to suppress this message
```
# 図 6.46 コンテナに Apache をインストールする例

他の PC などの Web ブラウザから、ホスト OS の IP アドレスの 8080 番ポートに接続すると、動 作確認用ページが表示されます。デフォルトでは、/var/www/localhost/htdocs ディレクトリにファイ ルを置くことで Web ブラウザから閲覧できます。Apache の詳細な設定は、/etc/apache2 ディレク トリにある設定ファイルを編集することで変更可能です。

• lighttpd を使用する

alpine イメージからコンテナを作成し、そのコンテナ内に lighttpd をインストールします。コンテナ 作成の際に、ホスト OS の 8080 番ポートをコンテナ内の 80 番ポートに転送する指定を行っています。

[armadillo ~]# vi /etc/atmark/containers/lighttpd\_example.conf set image docker.io/alpine set command sleep infinity add\_ports 8080:80 [armadillo ~]# podman\_start lighttpd\_example Starting 'lighttpd example' fd7ea338d09c5e8962654ed54bba17fb6a9ed4fca1b344e350bbf8f943d2f12b [armadillo ~]# podman exec -it lighttpd\_example sh [container ~]# apk upgrade && apk add lighttpd [container ~]# echo "<html><br/>>body>It works!</body></html>" > /var/www/localhost/htdocs/index.html [container ~]# lighttpd -f /etc/lighttpd/lighttpd.conf

# 図 6.47 コンテナに lighttpd をインストールする例

lighttpd はデフォルトでは動作確認用ページが用意されていないため、上記の手順では簡単なページ を /var/www/localhost/htdocs ディレクトリの下に配置しています。他の PC などの Web ブラウザ から、ホスト OS の IP アドレスの 8080 番ポートに接続すると表示されます。lighttpd の詳細な設定 は、/etc/lighttpd ディレクトリにある設定ファイルを編集することで変更可能です。

#### 6.2.7.2. FTP サーバを構築する

ここでは、FTP サーバとして vsftp を使用する場合について説明します。alpine イメージからコンテ ナを作成し、そのコンテナ内に vsftpd をインストールします。コンテナ作成の際に、FTP 通信で使用 するポートについてホスト OS 側からコンテナ内のポートに転送する指定と、コンテナ内の環境変数と して PASV ADDRESS にホスト OS 側の IP アドレスの指定を行っています。

```
[armadillo ~]# vi /etc/atmark/containers/ftp_example.conf
set image docker.io/alpine
set command sleep infinity
add_ports 21:21 21100-21110:21100-21110
add args --env=PASV ADDRESS=<ホストの IP アドレス>
[armadillo ~]# podman_start ftp_example
Starting 'ftp example'
efcf1ba752c2db9ae1a33ac11af3be71d95ac7b737ce9734730ebca602e57796
[armadillo ~]# podman exec -it ftp_example sh
[container ~]# apk upgrade && apk add vsftpd
```
# 図 6.48 コンテナに vsftpd をインストールする例

コンテナ内にユーザアカウントを作成し、このユーザで ftp ログインできるようにします。

[container ~]# adduser atmark Changing password for atmark

New password: (パスワードを入力) Retype password: (パスワードを入力) passwd: password for atmark changed by root

#### 図 6.49 ユーザを追加する例

作成したユーザで ftp ログインできるように、vsftpd の設定ファイルを編集します。

[container <sup>-</sup>]# sed -i -e 's/anonymous enable=YES/#anonymous enable=YES/g' /etc/vsftpd/vsftpd.conf [container ~]# sed -i -e 's/#local\_enable=YES/local\_enable=YES/g' /etc/vsftpd/vsftpd.conf [container  $\tilde{=}$ ]# sed -i -e 's/#write enable=YES/write enable=YES/g' /etc/vsftpd/vsftpd.conf [container ~]# echo "pasv\_enable=YES" >> /etc/vsftpd/vsftpd.conf [container ~]# echo "pasv\_min\_port=21100" >> /etc/vsftpd/vsftpd.conf  $\sqrt{2}$  [container  $\sqrt{2}$  # echo "pasy\_max\_port=21110" >> /etc/vsftpd/vsftpd.conf [container  $\tilde{ }$ ]# echo "pasv address=\$PASV ADDRESS" >> /etc/vsftpd/vsftpd.conf

#### 図 6.50 設定ファイルの編集例

編集した設定ファイルを指定して vftpd を起動することにより、ftp 接続可能となります。ftp ログイ ン時のアカウントは前述の手順で作成したものを使用します。

[container ~]# vsftpd /etc/vsftpd/vsftpd.conf

#### 図 6.51 vsftpd の起動例

#### 6.2.7.3. Samba サーバを構築する

ここでは、Samba サーバの構築方法について説明します。alpine イメージからコンテナを作成し、 そのコンテナ内に samba をインストールします。コンテナ作成の際に、samba で使用するポートにつ いてホスト OS 側からコンテナ内のポートに転送する指定を行っています。

```
[armadillo ~]# vi /etc/atmark/containers/smb_example.conf
set image docker.io/alpine
set command sleep infinity
add_ports 139:139 445:445
[armadillo<sup>-</sup>]# podman start smb example
Starting 'smb example'
6d81c01fe27b5a92ee6ea69de2f9a8dbb569d420c2f5f630ece1966c81824a1f
[armadillo ~]# podman exec -it smb_example sh
[container ~]# apk upgrade && apk add samba
```
# 図 6.52 コンテナに samba をインストールする例

コンテナ内にユーザアカウントを作成し、このユーザで samba にログインできるようにします。

[container ~]# adduser atmark Changing password for atmark New password: (パスワードを入力) Retype password: (パスワードを入力) passwd: password for atmark changed by root [container ~]# pdbedit -a atmark new password: (パスワードを入力) retype new password: (パスワードを入力)

#### 図 6.53 ユーザを追加する例

samba を起動すると、前述の手順で作成したユーザアカウントで他の PC などからログインすること ができます。

[container ~]# smbd

#### 図 6.54 samba の起動例

共有するディレクトリの指定などの詳細設定は /etc/samba/smb.conf ファイルを編集することで変 更可能です。

# 6.2.7.4. SQL サーバを構築する

ここでは、RDMS として sqlite を使用する場合について説明します。alpine イメージからコンテナ を作成し、そのコンテナ内に sqlite をインストールします。

```
[armadillo ~]# vi /etc/atmark/containers/sqlite_example.conf
set image docker.io/alpine
set_command sleep infinity
add_volumes /var/app/volumes/sqlite_db:/db
[armadillo ~]# podman_start sqlite_example
Starting 'sqlite_example'
114c5f1dbb7e81293dcb8fbe0c600b861626375b14cfe4023761acaa84fdcad1
[armadillo ~]# podman exec -it sqlite_example sh
[container ~]# apk upgrade && apk add sqlite
```
### 図 6.55 コンテナに sqlite をインストールする例

コンテナ内に入り、sqlite3 コマンドを実行すると sqlite のプロンプトが表示されデータベースの操作 ができるようになります。

[container ~]# sqlite3 /db/mydb.sqlite SQLite version 3.34.1 2021-01-20 14:10:07 Enter ".help" for usage hints. sqlite>

#### 図 6.56 sqlite の実行例

# 6.2.8. 画面表示を行う

この章では、コンテナ内で動作するアプリケーションから Armadillo-640 に接続されたディスプレイ に出力を行う方法について示します。

# 6.2.8.1. X Window System を扱う

コンテナ内から、X Window System を起動し画面表示を行う例を示します。ここではアットマーク テクノが提供するイメージからコンテナを作成します。このイメージに関しては [「6.2.4. アットマーク](#page-202-0) [テクノが提供するイメージを使う」](#page-202-0) を参照してください。

[armadillo ~]# vi /etc/atmark/containers/x\_example.conf set image at-debian-image set command sleep infinity add devices /dev/tty7  $\bigcirc$ add devices /dev/fb0  $\bullet$ add devices /dev/input  $\bf\Theta$ add volumes /run/udev:/run/udev:ro add args  $-$ cap-add=SYS ADMIN  $\bullet$ [armadillo ~]# podman start x\_example Starting 'x example' 26847e21bd519f99466af32fdf0d809e2216d3e8ddf05c185e5428fe46e6a09b

# 図 6.57 X Window System を扱うためのコンテナ起動例

0 X Window System に必要な tty を設定します。どこからも使われていない tty とします。

2 画面描画先となるフレームバッファを設定します。

0 キーボードやマウスなどを使用可能にするためのデバイスを設定します。

 $\bf{O}$ ホスト OS 側の /run/udev をコンテナ内からマウントするように設定します。

0 X Window System の動作に必要な権限を設定します。

次に、以下のように X Window System を起動します。オプションである vt に設定する値は、コン テナ作成時に渡した tty の数字にします。

```
[armadillo ~]# podman exec -ti x_example bash
[container ~]# apt install xorg
[container ~]# X vt7 -retro
X.Org X Server 1.20.11
X Protocol Version 11, Revision 0
Build Operating System: linux Debian
Current Operating System: Linux 25297ceb226c 5.10.52-1-at #2-Alpine SMP PREEMPT Thu Nov 18 09:10:13
UTC 2021 aarch64
Kernel command line: console=ttymxc1,115200 root=/dev/mmcblk2p1 rootwait ro
Build Date: 13 April 2021 04:07:31PM
xorg-server 2:1.20.11-1 (https://www.debian.org/support)
Current version of pixman: 0.40.0
        Before reporting problems, check http://wiki.x.org
        to make sure that you have the latest version.
Markers: (--) probed, (**) from config file, (==) default setting,
         (++) from command line, (!!) notice, (II) informational,
         (WW) warning, (EE) error, (NI) not implemented, (??) unknown.
(==) Log file: "/var/log/Xorg.0.log", Time: Sun Nov 21 23:51:18 2021
(==) Using system config directory "/usr/share/X11/xorg.conf.d"
```
# 図 6.58 コンテナ内で X Window System を起動する実行例

Armadillo-640 に接続しているディスプレイ上に、デスクトップ画面が表示されます。

#### 6.2.8.2. フレームバッファに直接描画する

コンテナ内で動作するアプリケーションからフレームバッファに直接描画するためには、Podman の イメージからコンテナを作成する際にホスト OS 側のデバイスファイル /dev/fbN を渡す必要がありま す。以下は、/dev/fb0 を渡して alpine イメージからコンテナを作成する例です。

[armadillo ~]# vi /etc/atmark/containers/fb\_example.conf set image docker.io/alpine set command sleep infinity add devices /dev/fb0 [armadillo<sup>-</sup>]# podman start fb example Starting 'fb example' e8a874e922d047d5935350cd7411682dbbeb90fa828cef94af36acfb6d77476e

#### 図 6.59 フレームバッファに直接描画するためのコンテナ作成例

コンテナ内に入って、ランダムデータをフレームバッファに描画する例を以下に示します。これによ り、接続しているディスプレイ上の表示が変化します。

[armadillo ~]# podman exec -it fb\_example sh [container ~]# cat /dev/urandom > /dev/fb0 cat: write error: No space left on device

#### 図 6.60 フレームバッファに直接描画する実行例

#### 6.2.8.3. タッチパネルを扱う

タッチパネルが組み込まれているディスプレイを接続している環境で、コンテナ内からタッチイベン トを取得するためには、Podman のイメージからコンテナを作成する際にホスト OS 側の /dev/input を渡す必要があります。

[armadillo ~]# vi /etc/atmark/containers/touch\_example.conf set image docker.io/alpine set command sleep infinity add\_devices /dev/input [armadillo ~]# podman\_start touch\_example Starting 'touch example' cde71165076a413d198864899b64ff9c5fecdae222d9ee6646e189b5e976d94a

#### 図 6.61 タッチパネルを扱うためのコンテナ作成例

X Window System などの GUI 環境と組み合わせて使うことで、タッチパネルを利用した GUI アプ リケーションの操作が可能となります。

# 6.2.9. パワーマネジメント機能を使う

この章では、コンテナ内からパワーマネジメント機能を使う方法について示します。

# 6.2.9.1. サスペンド状態にする

パワーマネジメント機能を使ってサスペンド状態にするには、Podman のイメージからコンテナを作 成する際にホスト OS 側の /sys ディレクトリを渡す必要があります。以下は、/sys を渡して alpine イ メージからコンテナを作成する例です。ここで渡された /sys ディレクトリはコンテナ内の /sys にマウ ントされます。

[armadillo ~]# vi /etc/atmark/containers/pm\_example.conf set\_image docker.io/alpine set\_command sleep infinity add\_volumes /sys [armadillo ~]# podman\_start pm\_example Starting 'pm\_example' ab656f08a6cba2dc5919dbc32f8a6209782ba04baa0c6c21232a52046a21337e

# 図 6.62 パワーマネジメント機能を使うためのコンテナ作成例

コンテナ内から、/sys/power/state に次の文字列を書き込むことにより、サスペンド状態にすること ができます。

# 表 6.2 対応するパワーマネジメント状態

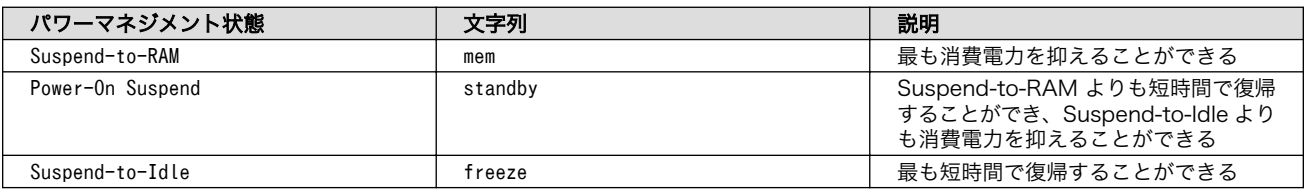

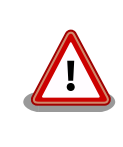

サスペンド状態を 128 秒以上継続する場合は、Suspend-to-RAM か +Power-On Suspend+を利用してください。

+Suspend-to-Idle+を利用している状態で 128 秒経過すると再起動して しまいます。

 $[armadillo$ <sup>-</sup>]# podman exec -it pm example sh [container ~]# echo mem > /sys/power/state

# 図 6.63 サスペンド状態にする実行例

# 6.2.9.2. 起床要因を有効化する

サスペンド状態から起床要因として、利用可能なデバイスを以下に示します。

UART1 (CON9) 起床要 データ受信

有効化

因

[container ~]# echo enabled > /sys/bus/platform/drivers/imx- ⏎ uart/2020000.serial/tty/ttymxc0/power/wakeup

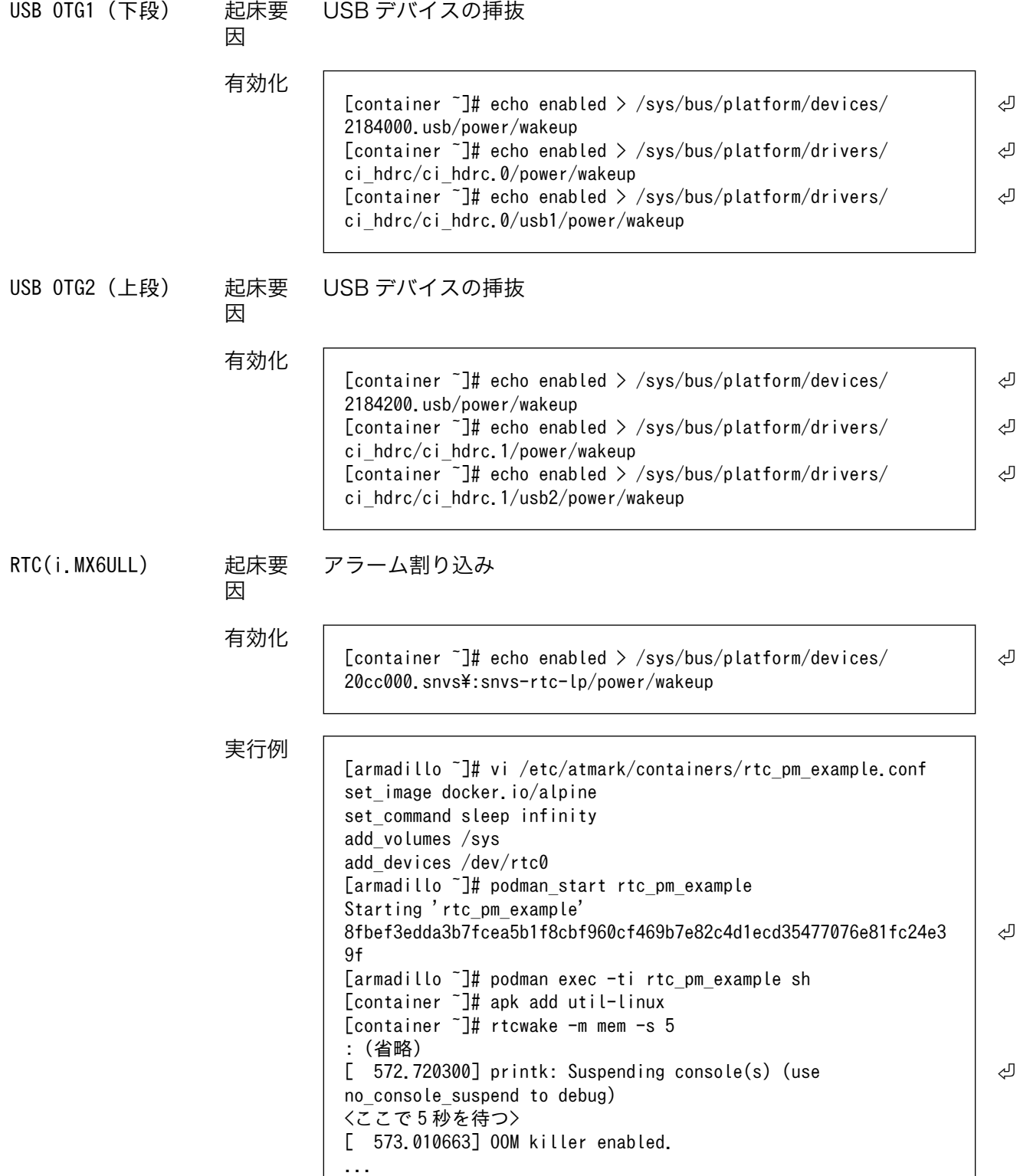

図 6.64 サスペンド状態にする実行例、rtc で起こす

#### 6.2.9.3. パワーマネジメントの仕様

Armadillo-640 のパワーマネジメント機能は、Linux の SPM(System Power Management)および DPM(Device Power Management)を利用しています。パワーマネジメント状態を省電力モードに遷移 させることにより、Armadillo-640 の消費電力を抑えることができます。

パワーマネジメント状態を省電力モードに遷移させると、アプリケーションの実行は一時停止し、Linux カーネルはサスペンド状態となります。起床要因が発生すると、Linux カーネルのリジューム処理が行わ れた後、アプリケーションの実行を再開します。

sysfs ファイ • /sys/power/state ル

# 6.2.10. コンテナからの poweroff 及び reboot

Armadillo Base OS は busybox init で shutdown と reboot を対応します。

busybox init で PID 1 に signal を送ることで shutdown や reboot となります。コンテナから signal を送るように、pid namespace を共有する必要がありますが、共有されたら kill で実行できます。

```
[armadillo ~]# vi /etc/atmark/containers/shutdown_example.conf
set image docker.io/alpine
set_command sleep infinity
add_args --pid=host
[armadillo<sup>-</sup>]# podman start shutdown example
Starting 'shutdown_example'
c8e3b9b418fc72395db9f3c22b1eb69eb41eaaf790d3b7151047ef066cc4c8ff
[armadillo ~]# podman exec -ti shutdown_example sh
[container ~]# kill -USR2 1 (poweroff)
[container ~]# kill -TERM 1 (reboot)
```
#### 図 6.65 コンテナから shutdown を行う

# 6.2.11. 異常検知

この章では、コンテナ内で動作しているアプリケーションに何らかの異常が発生し停止してしまった 際に、ソフトウェアウォッチドックタイマーを使って、システムを再起動する方法について示します。

# 6.2.11.1. ソフトウェアウォッチドッグタイマーを扱う

コンテナ内で動作するアプリケーションからソフトウェアウォッチドックタイマーを扱うためには、 Podman のイメージからコンテナを作成する際にホスト OS 側のデバイスファイル /dev/watchdogN を渡す必要があります。以下は、/dev/watchdog0 を渡して alpine イメージからコンテナを作成する 例です。

```
[armadillo ~]# vi /etc/atmark/containers/watchdog_example.conf
set image docker.io/alpine
set command sleep infinity
add_devices /dev/watchdog0
[armadillo<sup>-</sup>]# podman start watchdog example
```
<span id="page-215-0"></span>Starting 'watchdog example' a5d329cca49d60423ce4155d72a119b8049a03dbd1d0277817a253e96dce7bc7

# 図 6.66 ソフトフェアウォッチドッグタイマーを使うためのコンテナ作成例

ソフトウェアウォッチドックタイマーは、プログラム内からデバイスファイル /dev/watchdog0 を open した時点で起動します。コンテナ内に入ってソフトウェアウォッチドックタイマーを echo コマン ドで起動する例を以下に示します。

[armadillo  $\tilde{ }$ ]# podman exec -it watchdog example sh [container ~]# echo > /dev/watchdog0

# 図 6.67 コンテナ内からソフトウェアウォッチドッグタイマーを起動する実行例

ソフトウェアウォッチドックタイマーを起動した後、/dev/watchdog0 に任意の文字を書き込むこと でソフトウェアウォッチドッグタイマーをリセットすることができます。10 秒間任意の文字の書き込み がない場合は、システムが再起動します。

[armadillo  $\tilde{ }$ ]# podman exec -it watchdog example sh  $\sqrt{\frac{2}{\pi}}$  container  $\sqrt{2}$  # echo a > /dev/watchdog0

# 図 6.68 ソフトウェアウォッチドッグタイマーをリセットする実行例

ソフトウェアウォッチドックタイマーを停止したい場合は、/dev/watchdog0 に V を書き込みます。

[armadillo ~]# podman exec -it watchdog\_example sh [container ~]# echo V > /dev/watchdog0

# 図 6.69 ソフトウェアウォッチドッグタイマーを停止する実行例

# 6.3. swupdate がエラーする場合の対処

SWU イメージのインストール動作は[、「3.2.3.2. SWU イメージとは」](#page-44-0)で述べたように swupdate が 実行します。mkswu で作成した SWU イメージの内容が適切でなかったり、あるいは、ストレージの空 き容量が不足していたりするなど、いくつかの理由で swupdate のインストール動作が失敗することが あります。インストールに失敗すると、swupdate は /var/log/messages にエラーメッセージのログ を残しますので、エラーメッセージを見ると、エラーの内容・原因が分かります。

エラーの原因ごとに、エラーメッセージとエラーの内容および対処方法を記した FAQ ページ ([https://](https://armadillo.atmark-techno.com/faq/swupdate-troubleshooting-abos) [armadillo.atmark-techno.com/faq/swupdate-troubleshooting-abos\)](https://armadillo.atmark-techno.com/faq/swupdate-troubleshooting-abos) を公開しています。SWU イ メージのインストールに失敗して対処法が分からないときは、この FAQ ページをご覧ください。

# 6.4. mkswu の .desc ファイルを編集する

mkswu で SWU イメージを生成するためには、 desc ファイルを正しく作成する必要があります。以 下では、 desc ファイルの記法について紹介します。
# 6.4.1. インストールバージョンを指定する

```
swdesc option component=<component>
swdesc_option version=<version>
か
swdesc xxx --version \langlecomponent> \langleversion> [options]
```
- <component>は以下のどれかにしてください (デフォルトでは .desc ファイルのファイル名を使 います)
	- 1. base\_os: rootfs (Armadillo Base OS)を最初から書き込む時に使います。現在のファイルシス テムは保存されていない。

この場合、/etc/swupdate\_preserve\_files に載ってるファイルのみをコピーして新しい base OS を展開します。

この component がないと現在の rootfs のすべてがコピーされます。

2. extra\_os.<文字列>: rootfs の変更を行う時に使います。<文字列> には任意の文字列を指定し ます。

rootfs を変更を行う時に使います。 swdesc\_\* コマンドに --extra-os オプションを追加する と、 component に自動的に extra\_os. を足します。

3. <文字列> (コンテナの名前などの任意の文字列): rootfs の変更がないときに使います。

この component を使うと rootfs の変更ができませんのでご注意ください。

• アップデートを行う際にこのバージョンと現在のバージョンを比べてアップデートの判断を行います。

<component> がまだインストールされてなかった時や <version> が上がる時にインストールしま す。

デフォルトではダウングレードはできませんが、 --install-if=different オプションを追加する ことで <version> が変わる際にインストール可能になります。

アップデートの一部をインストールすることもありますので、複数の component で管理し、いく つかの古いバージョンに対応するアップデートも作成可能です。

# 6.4.2. Armadillo へファイルを転送する

• swdesc\_tar と swdesc\_files でファイルを転送します。

```
swdesc tar [--dest <dest>] <tar file>
swdesc files [-\text{dest } \langle \text{dest} \rangle] [-\text{basedir } \langle \text{basedir} \rangle] \
                    <file> [<more files>]
```
swdesc\_tar の場合、予め用意されてある tar アーカイブをこのままデバイスで展開します。

--dest <dest> で展開先を選ぶことができます。デフォルトは / (--extra-os を含め、バージョン の component は base os か extra\_os.\* の場合) か /var/app/rollback/volumes/ (それ以外の component)。後者の場合は /var/app/volumes と /var/app/rollback/volumes 以外は書けないの で必要な場合に --extra-os を使ってください。

swdesc\_files の場合、mkswu がアーカイブを作ってくれますが同じ仕組みです。

- --basedir <basedir> でアーカイブ内のパスをどこで切るかを決めます。
- 例えば、swdesc\_files --extra-os --basedir /dir /dir/subdir/file ではデバイスに /subdir/ file を作成します。
- デフォルトは <file> から設定されます。ディレクトリであればそのまま basedir として使いま す。それ以外であれば親ディレクトリを使います。

### 6.4.3. Armadillo 上で任意のコマンドを実行する

• swdesc\_command や swdesc\_script でコマンドを実行します。

swdesc\_command <command> [<more commands>] swdesc\_script <script>

アップデート先の環境でコマンドやスクリプトファイルを実行します。

バージョンの component は base\_os と extra\_os 以外の場合、 /var/app/volumes と /var/app/ rollback/volumes 以外は変更できないのでご注意ください。

コマンドの実行が失敗した場合、アップデートも失敗します。

# 6.4.4. Armadillo にファイルを転送し、そのファイルをコマンド内で使用する

· swdesc exec でファイルを配り、コマンド内でそのファイルを使用します。

swdesc\_exec <file> <command>

swdesc\_command と同じくコマンドを実行しますが、<file> を先に転送してコマンド内で転送した ファイル名を"\$1"として使えます。

### 6.4.5. 起動中の Armadillo で任意のコマンドを実行する

• swdesc command nochroot, swdesc script nochroot, swdesc exec nochroot で起動中のシステム上 でコマンドを実行します。

このコマンドは nochroot なしのバージョンと同じ使い方で、現在起動中のシステムに変更や確認 が必要な場合にのみ使用してください。

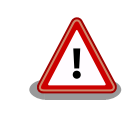

nochroot コマンドは確認を一切しないため、Armadillo が起動でき ない状態になる可能性もあります。充分にご注意ください。

例が必要な場合は /usr/share/mkswu/examples/ firmware\_update.desc を参考にしてください。

# 6.4.6. Armadillo にコンテナイメージを転送する

• swdesc\_embed\_container, swdesc\_usb\_container, swdesc\_pull\_container で予め作成したコンテナ を転送します。

swdesc\_embed\_container <container\_archive> swdesc usb container <container archive> swdesc pull container  $\langle$ container url>

例[は「6.2.2.16. リモートリポジトリにコンテナを送信する」](#page-193-0)[、「6.2.2.18. イメージを SWUpdate](#page-195-0) [で転送する」](#page-195-0)を参考にしてください。

# 6.4.7. Armadillo のブートローダーを更新する

• swdesc\_boot で imx-boot を更新します。

swdesc boot <br/>boot image>

このコマンドだけはバージョンは自動的に設定されます。

# 6.4.8. SWU イメージの設定関連

コマンドの他には、設定変数もあります。以下の設定は /home/atmark/mkswu/mkswu.conf に設定でき ます。

- DESCRIPTION="<text>": イメージの説明、ログに残ります。
- PRIVKEY=<path>, PUBKEY=<path>: 署名鍵と証明書
- · PRIVKEY PASS=<val>: 鍵のパスワード (自動用)

openssl の Pass Phrase をそのまま使いますので、pass:password, env:var や file:pathname のど れかを使えます。pass や env の場合他のプロセスに見られる恐れがありますので file をおすすめし ます。

· ENCRYPT KEYFILE=<path>: 暗号化の鍵

# 6.4.9. Armadillo 上のコンテナイメージと自動起動用 conf ファイルを削除する

以下のオプションも mkswu.conf に設定できますが、.desc ファイルにも設定可能です。 swdesc\_option で指定することで、誤った使い方をした場合 mkswu の段階でエラーを出力しますの で、必要な場合は使用してください。

• swdesc\_option CONTAINER\_CLEAR: インストールされたあるコンテナと /etc/atmark/containers/ \*.conf をすべて削除します。

このオプションは簡単な初期化と考えてください。通常の運用では、不要になったイメージは自動 的に削除されますのでこのオプションを設定する必要はありません。

# 6.4.10. SWUpdate 実行中/完了後の挙動を指定する

以下のオプションは Armadillo 上の /etc/atmark/baseos.conf に、例えば MKSWU POST ACTION=xxx と して設定することができます。

その場合に swu に設定されなければ /etc の設定で実行されますので、アットマークテクノが用意し ている Base OS のアップデートでも動作の変更は可能です。swu に特定のオプションが設定された場 合は設定されたオプションが優先されますので、一時的な変更も可能です。

- swdesc\_option POST\_ACTION=container: コンテナのみのアップデート後に再起動を行いません。コ ンテナの中身だけをアップデートする場合、Armadillo-640 を再起動せずにコンテナだけを再起動 させます。
- swdesc\_option POST\_ACTION=poweroff: アップデート後にシャットダウンを行います。
- · swdesc option POST ACTION=wait: アップデート後に自動的に再起動は行われず、次回起動時にアッ プデートが適用されます。
- swdesc\_option POST\_ACTION=reboot: デフォルトの状態に戻します。アップデートの後に再起動し ます。
- swdesc\_option NOTIFY\_STARTING\_CMD="command", swdesc\_option NOTIFY\_SUCCESS\_CMD="command", swdesc option NOTIFY FAIL CMD="command": アップデートをインストール中、成功した場合と失敗 した場合に実行されるコマンドです。

コマンドを実行する事で、アプリケーションやユーザーにアップデートを知らせることができます。

LED で知らせる例を /usr/share/mkswu/examples/enable\_notify\_led.desc に用意してあります。

### 6.4.11. desc ファイル設定例

#### 6.4.11.1. 例: sshd を有効にする

 $\bullet$ 

/usr/share/mkswu/examples/enable\_sshd.desc を参考にします。

desc ファイルを編集する必要がありませんが自分の公開鍵を指定された場所に配置してください。

```
[ATDE \sqrt{m}kswu]$ cp -r /usr/share/mkswu/examples/enable sshd* .
[ATDE ~/mkswu]$ cat enable_sshd.desc
swdesc option component=extra os.sshd version=1
# add your public key in enable sshd/root/.ssh/authorized keys
if [-z "$SWDESC TEST" ]; then
    grep -qE ' ^ssh-' enable sshd/root/.ssh/authorized keys \
         || error "Add your keys in enable_sshd/root/.ssh/authorized_keys"
fi
swdesc_files --dest /root enable sshd/root \bulletswdesc command "ssh-keygen -A'' \not\in \bigotimes"rc-update add sshd" \bullet[ATDE \sqrt{m}kswu]$ cp \sqrt{m}.ssh/id rsa.pub \
                          enable sshd/root/.ssh/authorized keys \bullet[ATDE \tilde{}/mkswu]$ mkswu enable sshd.desc \ThetaEnter pass phrase for /home/atmark/mkswu/swupdate.key:
enable_sshd.swu を作成しました。
```
自分の公開鍵を転送します。デフォルトのオプションなので enable\_sshd/root ディレクトリの中 身をこのまま /root に転送されます。

- <span id="page-220-0"></span>❷ 再起動する度に新しいサーバーの鍵が変わらないように、アップデートの時に一回作成します。
- ❸ サービスを有効にします。
- $\bf{a}$ 自分の公開鍵を指定された場所に配置します。
- イメージを作成します。パスワードは証明鍵のパスワードです。 0

### 6.4.11.2. 例: Armadillo Base OS アップデート

ここでは、「6.19. Armadillo [のソフトウェアをビルドする」](#page-260-0)でメインシステム向けのビルドで作成し たファイルを使用します。

/usr/share/mkswu/examples/OS\_update.desc を参考にします。

```
[ATDE ~/mkswu]$ cp /usr/share/mkswu/examples/OS_update.desc update-[VERSION].desc
[ATDE ~/mkswu]$ vi update-[VERSION].desc
# uboot image can be generated with atmark imx-boot script
swdesc uboot imx-boot armadillo x2 \bullet# base OS is a tar that will be extracted on a blank filesystem,
# after copying just a few key config files.
#
# OS updates are only installed if version is greater than previous update
# so if you install your own updates atmark-techno provided Armadillo Base OS
# updates might not get installed
swdesc_tar "baseos-x2-[VERSION].tar.zst" \ <sup>0</sup>
           --version base os [VERSION] \bullet[ATDE ~/mkswu]$ mkswu update-[VERSION].desc <sup>4</sup>
Enter pass phrase for /home/atmark/mkswu/swupdate.key:
update-[VERSION].swu を作成しました。
```
 $\bullet$ imx-boot でビルドしたイメージを使います。

build-rootfs でビルドしたイメージを使います。  $\boldsymbol{\Omega}$ 

❸ バージョンが上がるときにしかインストールされませんので、現在の/etc/sw-versions を確認し て適切に設定してください。

イメージを作成します。パスワードは証明鍵の時のパスワードです。 ❹

#### 6.4.11.3. 例: swupdate\_preserve\_files で Linux カーネル以外の Armadillo-640 向けのイ メージをインストールする方法

Armadillo-640 向けのアップデートイメージに Linux カーネルが含まれています。

swupdate preserve files を使って、以下のコマンドでインストール後に現在のカーネルをコピーして 更新させないようにします。

```
[armadillo \tilde{=}]# echo 'POST /boot' >> /etc/swupdate preserve files
[armadillo \tilde{ }]# echo 'POST /lib/modules' >> /etc/swupdate_preserve_files \bullet[armadillo ~]# persist file /etc/swupdate_preserve_files \bullet
```

```
swupdate_preserve_files に /boot と /lib/modules を保存するように追加します。
```
2

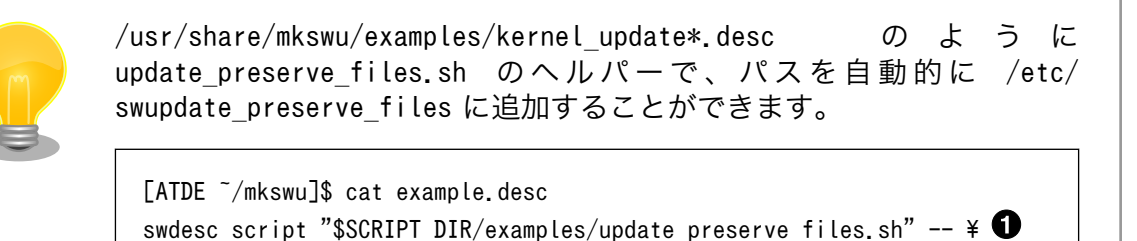

Ω スクリプトの内容確認する場合は /usr/share/mkswu/examples/ update preserve files.sh を参照してください。

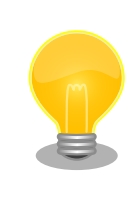

Armadillo Base OS のカーネルを再び使用したい場合は同じスクリプトの --del オプションで行を削除することができます。

[ATDE ~/mkswu]\$ cat example.desc swdesc\_script "\$SCRIPT\_DIR/examples/update\_preserve\_files.sh" -- \ --del "POST /boot" "POST /lib/modules"

# 6.5. swupdate\_preserve\_files について

 "POST /boot" \ "POST /lib/modules"

extra\_os のアップデートで rootfs にファイルを配置することができますが、次の OS アップデート の際に削除される可能性があります。

デフォルトでは、 /etc/atmark と、 swupdate 、 sshd やネットワークの設定を保存しますがそれ以外 はコピーされてません。

そうでないファイルを更新する際には /etc/swupdate\_preserve\_files に記載します[。「6.4.11.3. 例:](#page-220-0) swupdate preserve files で Linux カーネル以外の Armadillo-640 向けのイメージをインストールす [る方法」](#page-220-0) を参考にしてください。

コピーのタイミングによって、以下のどれかを使用してください:

1. 単にファイルを記載する

この場合、アップデートする前にファイルをコピーします。 baseos のイメージと同じ swu に アップデートしたいファイルを記載していても、このファイルが Armadillo Base OS に含まれ ないのであれば問題なくアップデートできます。

 $\mathcal{P}$ : echo "/root/.profile" >> /etc/swupdate\_preserve\_files

2. POST のキーワードの後に記載する

この場合、アップデートの最後でコピーします。 Armadillo Base OS に含まれてるファイルで あれば、インストール前にコピーしても保存されないのでコピーのタイミングをずらします。

そのコピーが最後に行われるので、同じアップデートでファイルの変更ができません。アップデー トを別けて、 baseos のイメージをインストールしてからこのファイルを更新することができます。

例: echo "POST /etc/conf.d/podman-atmark"  $\gg$  /etc/swupdate\_preserve\_files

# 6.6. SWU イメージの内容の確認

mkswu --show [file.swu] で SWU イメージの内容を確認することができます。

出力は desc ファイルに似ていますが、そのまま desc ファイルとして利用できませんので確認用と してお使いください。

```
[ATDE ~/mkswu]$ mkswu --show enable sshd.swu
enable_sshd.swu
# built with mkswu 4.1
swdesc files --dest /root enable sshd/root
   --version extra_os.sshd 1
   (encrypted)
swdesc command ssh-keygen -A && rc-update add sshd default
   --version extra_os.sshd 1
```
# 6.7. SWUpdate と暗号化について

mkswu --init の時に暗号化を有効にする場合は AES でファイルを暗号化します。

現在使われてる SWUpdate の暗号化はコマンドやメタデータを含む sw-description ファイルは暗号 化されてません。そのため、通信の暗号化(HTTPS で送信するなど)を使うことを推奨します。

# 6.8. hawkBit サーバーから複数の Armadillo をアップデートす る

# 6.8.1. hawkBit とは

hawkBit は、サーバー上で実行されるプログラムで、ネットワーク経由で SWU イメージを配信し、 デバイスのソフトウェアを更新することができます。

hawkBit は次のような機能を持っています。

- ソフトウェアの管理
- デバイスの管理
	- デバイス認証 (セキュリティトークン、証明書)
	- デバイスのグループ化
- アップデート処理の管理
	- 進捗のモニタリング
- スケジューリング、強制アップデート
- RESTful API での直接操作

### 6.8.2. データ構造

hawkBit は、配信するソフトウェアを次のデータ構造で管理します。

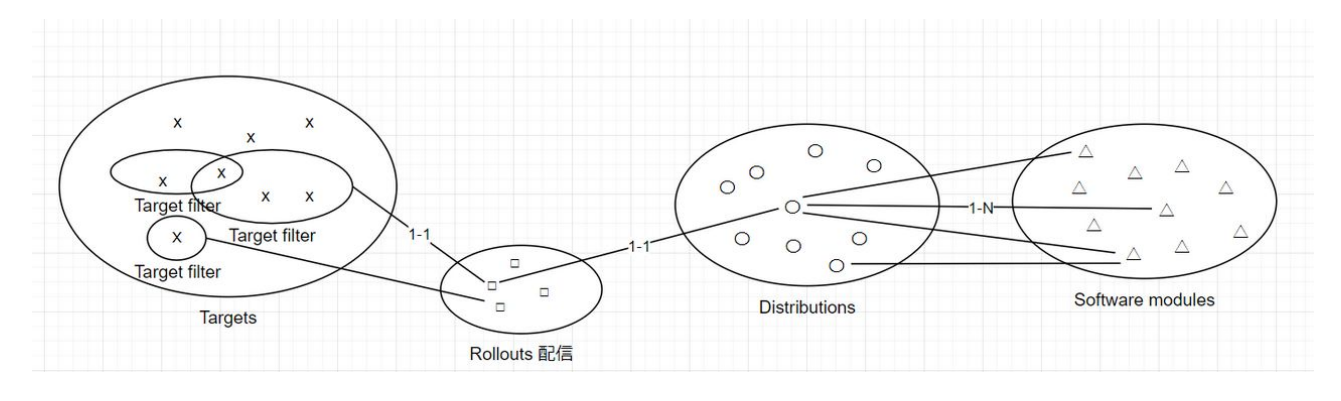

図 6.70 hawkBit が扱うソフトウェアのデータ構造

#### 6.8.3. hawkBit サーバーから複数の Armadillo に配信する

hawkBit サーバーを利用することで複数の Armadillo のソフトウェアをまとめてアップデートするこ とができます。

手順は次のとおりです。

1. コンテナ環境の準備

Docker を利用すると簡単にサーバーを準備できます。Docker の準備については [https://](https://docs.docker.com/get-docker/) [docs.docker.com/get-docker/](https://docs.docker.com/get-docker/) を参照してください。

Docker の準備ができたら、要件に合わせてコンテナの設定を行います。

- ATDE の場合
	- apt update && apt install mkswu で最新のバージョンを確認してください。
	- ポート転送も必要です。一番シンプルな、プロキシを使用しない場合は 8080、TLS を使う 場合は 443 を転送してください。

vmware を使う場合は vmware の [NAT モードのネットワークを使用している仮想マシン上](https://kb.vmware.com/s/article/2006955?lang=ja) [で Web サーバを構成する](https://kb.vmware.com/s/article/2006955?lang=ja) [\[https://kb.vmware.com/s/article/2006955?lang=ja](https://kb.vmware.com/s/article/2006955?lang=ja)]ページ を参考にしてください。

- ホスト PC の IP アドレスを控えておいてください。
- ATDE 以外の場合
	- · [Armadillo-640 開発用ツール](https://armadillo.atmark-techno.com/resources/software/armadillo-640/tools) [\[https://armadillo.atmark-techno.com/resources/](https://armadillo.atmark-techno.com/resources/software/armadillo-640/tools) [software/armadillo-640/tools](https://armadillo.atmark-techno.com/resources/software/armadillo-640/tools)] から「Hawkbit docker-compose コンテナ」 をダウン ロードして展開してください。この場合、以下に /usr/share/mkswu/hawkbit-compose を使 う際に展開先のディレクトリとして扱ってください。

• docker がアクセスできるホストネームやアドレスを控えておいてください。

2. hawkBit サーバーの準備

/usr/share/mkswu/hawkbit-compose/setup\_container.sh を実行して、質問に答えてください。

以下に簡単な(TLS を有効にしない)テスト用の場合と、TLS を有効にした場合の例を示します。

setup container.sh を一度実行した場合はデータのディレクトリにある setup container.sh の リンクを実行して、ユーザーの追加等のオプション変更を行うこともできます。詳細は`--help` を参考にしてください。

```
[ATDE ~]$ /usr/share/mkswu/hawkbit-compose/setup container.sh
docker-compose の設定ファイルと hawkBit のデータをどこに保存しますか? [/home/atmark/hawkbit- ⏎
compose<sup>1</sup> 0
setup_container.sh へのリンクを /home/atmark/hawkbit-compose に作ります。
docker サービスに接続できませんでした。sudo でもう一度試します。
[sudo] atmark のパスワード: \bulletOK!
Hawkbit admin user name [admin] \bigcircadmin ユーザーのパスワード: 
パスワードを再入力してください:
追加の管理人アカウントのユーザーネーム(空にすると追加しません)
hawkBit の「device」ユーザーを登録しますか? (自動登録用) [Y/n] <sup>6</sup>
device ユーザーのパスワード:
パスワードを再入力してください:
hawkBit の「mkswu」ユーザーを登録しますか? (swu のアップロード用) [Y/n] ●
ユーザーにロールアウトの権限を与えますか?(インストール要求を出すこと) [Y/n] <sup>139</sup>
mkswu ユーザーのパスワード:
パスワードを再入力してください:
Setup TLS reverse proxy? [y/N]コンテナの設定が完了しました。docker-compose コマンドでコンテナの管理が可能です。
/home/atmark/hawkbit-compose/setup_container.sh を再び実行すると設定の変更が可能です。
hawkBit コンテナを起動しますか? [Y/n] \textcircled{\small{\textbf{D}}}Creating network "hawkbit-compose_default" with the default driver
Pulling mysql (mysql:5.7)...
: (省略)
Creating hawkbit-compose hawkbit 1 ... done
Creating hawkbit-compose_mysql_1 ... done
```
#### 図 6.71 hawkBit コンテナの TLS なしの場合(テスト用)の実行例

● コンテナのコンフィグレーションとデータベースの場所を設定します。

**②** docker の設定によって sudo が必要な場合もあります。

**6** admin ユーザーのユーザー名を入力します。

**4** admin ユーザーのパスワードを二回入力します。

- 0 追加のユーザーが必要な場合に追加できます。
- **6** examples/hawkbit register.desc で armadillo を登録する場合に作っておいてください。 詳細は [「6.8.3.2. SWU で hawkBit を登録する」](#page-235-0) を参考にしてください。

**●** hawkbit\_push\_update でアップデートを CLI で扱う場合は、「Y」を入力してください。詳細は [「6.8.3.1. hawkBit のアップデート管理を CLI で行う」](#page-235-0) を参照してください。

69 hawkbit push update でアップデートを実行する場合は、「Y」を入力してください。

ここでは http でテストのコンテナを作成するので、「N」のままで進みます。

```
コンテナを起動します。初期化が終わったら <IP>:8080 でアクセス可能になります。
```

```
[ATDE ~]$ /usr/share/mkswu/hawkbit-compose/setup_container.sh
docker-compose の設定ファイルと hawkBit のデータをどこに保存しますか? [/home/atmark/hawkbit- ⏎
compose]
setup container.sh へのリンクを /home/atmark/hawkbit-compose に作ります。
docker サービスに接続できませんでした。sudo でもう一度試します。
OK!
Hawkbit admin user name [admin]
admin ユーザーのパスワード:
パスワードを再入力してください:
パスワードが一致しません。
admin ユーザーのパスワード:
パスワードを再入力してください:
追加の管理人アカウントのユーザーネーム(空にすると追加しません)
hawkBit の「device」ユーザーを登録しますか? (自動登録用) [Y/n]
device ユーザーのパスワード:
パスワードを再入力してください:
hawkBit の「mkswu」ユーザーを登録しますか?(swu のアップロード用) [Y/n]
ユーザーにロールアウトの権限を与えますか?(インストール要求を出すこと) [Y/n]
mkswu ユーザーのパスワード:
パスワードを再入力してください:
Setup TLS reverse proxy? [y/N] y
lighttpd が起動中で、リバースプロキシ設定と競合しています。
lighthttpd サービスを停止しますか? [Y/n] <sup>●</sup>
Synchronizing state of lighttpd.service with SysV service script with /lib/systemd/systemd- ⏎
sysv-install.
Executing: /lib/systemd/systemd-sysv-install disable lighttpd
Removed /etc/systemd/system/multi-user.target.wants/lighttpd.service.
リバースプロキシの設定に証明書の domain name が必要です。
この domain はこのままデバイスからアクセスできる名前にしてください。
例えば、https://hawkbit.domain.tld でアクセスしたら hawkbit.domain.tld、
https://10.1.1.1 でしたら 10.1.1.1 にしてください。
証明書の domain name: 10.1.1.1 ❸
証明書の有効期限を指定する必要があります。Let's encrypt を使用する場合、
この値は新しい証明書が生成されるまでしか使用されないので、デフォルトの値
のままにしておくことができます。Let's encrypt を使用しない場合、
数年ごとに証明書を新しくすることが最も好ましです。
証明書の有効期間は何日間にしますか? [3650] ●
クライアントの TLS 認証を設定するために CA が必要です。
署名 CA のファイルパス(空にするとクライアント TLS 認証を無効になります)[]
サーバーが直接インターネットにアクセス可能であれば、Let's Encrypt の証明書
を設定することができます。TOS への同意を意味します。
https://letsencrypt.org/documents/LE-SA-v1.2-November-15-2017.pdf
certbot コンテナを設定しますか? [y/N] <sup>6</sup>
/home/atmark/hawkbit-compose/data/nginx_certs/proxy.crt を /usr/local/share/ca- ⏎
certificates/ にコピーして、 update-ca-certificates を実行する必要があります。
この base64 でエンコードされたコピーを examples/hawkbit_register.sh の
SSL CA BASE64 に指定する手順が推奨されます。
```
LS0tLS1CRUdJTiBDRVJUSUZJQ0FURS0tLS0tCk1JSUJlekNDQVNHZ0F3SUJBZ0lVQTByZ0cwcTJF SFNnampmb0tUZWg3aGlaSVVVd0NnWUlLb1pJemowRUF3SXcKRXpFUk1BOEdBMVVFQXd3SU1UQXVN UzR4TGpFd0hoY05Nakl3TXpJMU1EVXhOVFU0V2hjTk16SXdNekl5TURVeApOVFU0V2pBVE1SRXdE d1lEVlFRRERBZ3hNQzR4TGpFdU1UQlpNQk1HQnlxR1NNNDlBZ0VHQ0NxR1NNNDlBd0VICkEwSUFC SDFFREhBN3NOTlFJUDlTdlhlUnNmWjl2dVVFWkRkMVE2TzViRlV2RTh4UjUwUlBCLzNlajMzd0VI NEoKYmZqb296bEpXaExlSG5SbGZsaHExVDlKdm5TalV6QlJNQjBHQTFVZERnUVdCQlFBUmYvSkdT dkVJek5xZ2JMNQpQamY2VGRpSk1EQWZCZ05WSFNNRUdEQVdnQlFBUmYvSkdTdkVJek5xZ2JMNVBq ZjZUZGlKTURBUEJnTlZIUk1CCkFmOEVCVEFEQVFIL01Bb0dDQ3FHU000OUJBTUNBMGdBTUVVQ0lD Nis3ZzJlZk1SRXl0RVk5WDhDNC8vUEw1U1kKWUlGZHUxVFZiUEZrSlV0SUFpRUE4bm1VSnVQSFlz SHg2N2ErZFRwSXZ1QmJUSG1KbWd6dUl3bTJ2RXppRnZRPQotLS0tLUVORCBDRVJUSUZJQ0FURS0t  $LS0tCg==$ 

Let's encrypt の設定は後で足したい場合に setup\_container.sh を--letsencrypt で実行してください。

コンテナの設定が完了しました。docker-compose コマンドでコンテナの管理が可能です。 /home/atmark/hawkbit-compose/setup\_container.sh を再び実行すると設定の変更が可能です。 hawkBit コンテナを起動しますか? [Y/n]

#### 図 6.72 hawkBit コンテナの TLS ありの場合の実行例

- **1 今回は TLS を有効にするので、「y」を入力します。**
- **2** lighttpd サービスが起動している場合に聞かれます。不要なので、停止します。
- **6** 証明書の common name を入力してください。ATDE の場合、ポート転送によってホスト の IP アドレスで接続しますのでそのアドレスを入力します。Let's encrypt を使用する場合 には外部からアクセス可能な DNS を入力してください。
- **4 証明書の有効期間を設定します。デフォルトでは 10 年になっています。Let's encrypt を** 使用する場合には使われていません。
- $\mathbf{\Theta}$ クライアント側では x509 証明書で認証をとることができますが、この例では使用しません。
- **←** Let's encrypt による証明書を作成できます。ATDE の場合は外部からのアクセスが難しい ので、この例では使用しません。
- $\bigcirc$  自己署名証明書を作成したので、 Armadillo に設置する必要があります。この証明書の取 扱いは [「6.8.3.2. SWU で hawkBit を登録する」](#page-235-0) を参照してください。
- 3. hawkBit へのログイン

作成したコンテナによって http://<サーバーの IP アドレス>:8080 か https://<サーバーのアド レス> にアクセスすると、ログイン画面が表示されます。

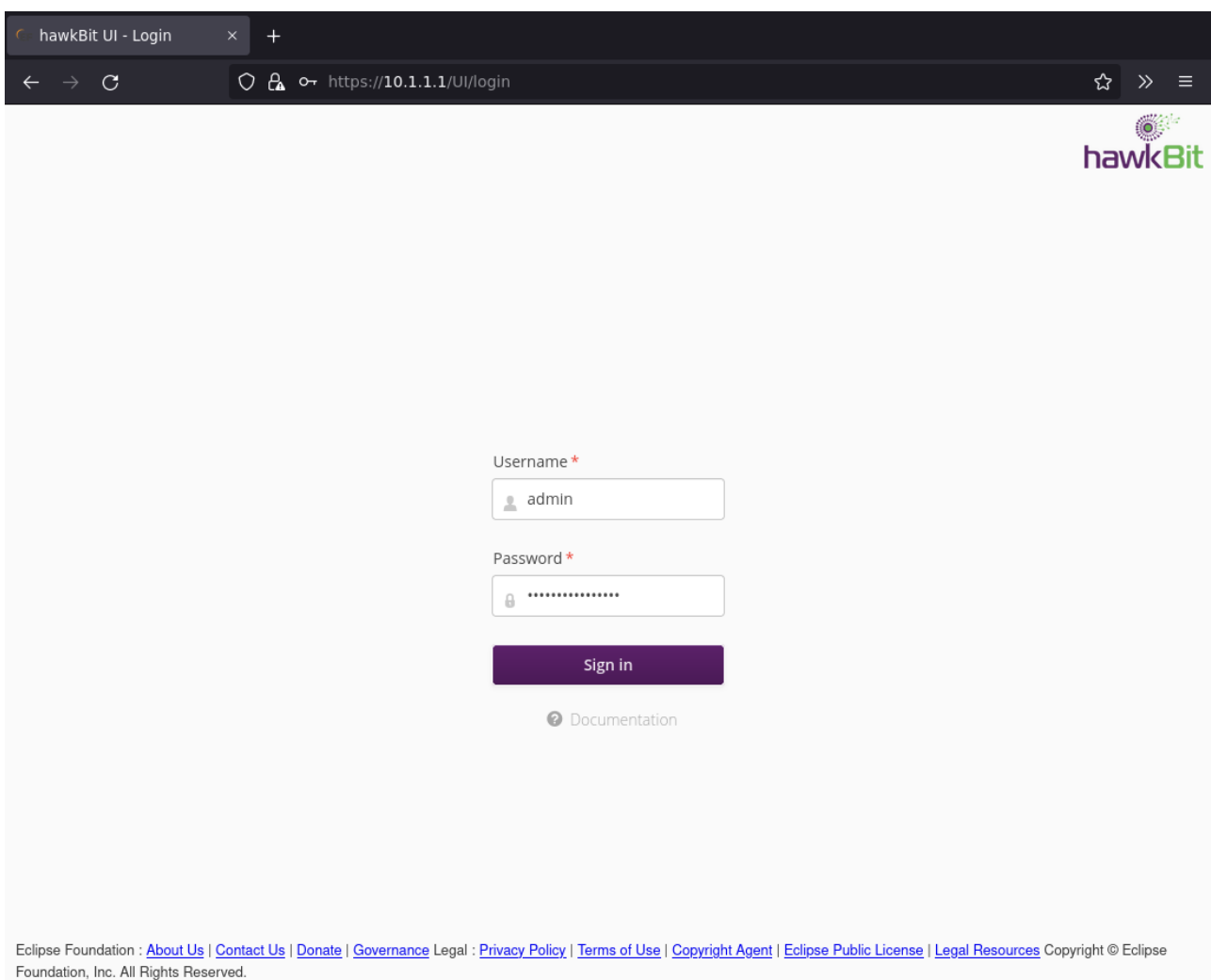

デフォルトでは次のアカウントでログインできます。

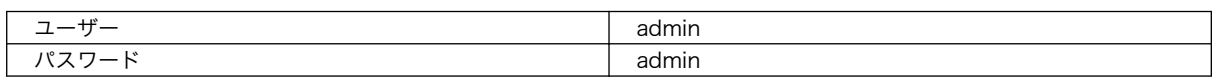

4. Armadillo を Target に登録する

左側のメニューから Deployment をクリックして、Deployment の画面に移ります。

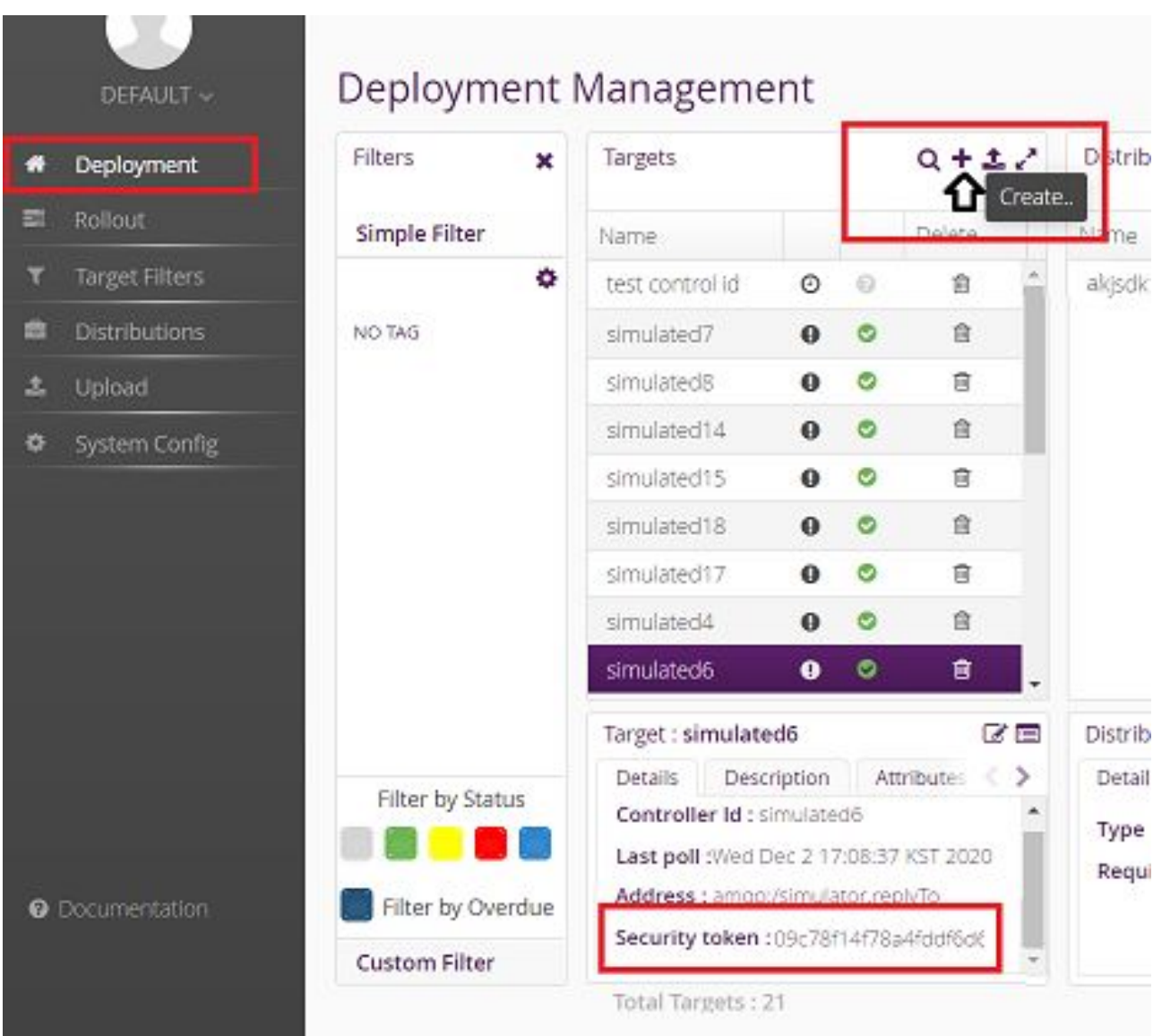

"+"をクリックして Target を作成します。

作成したターゲットをクリックすると、下のペインに "Security token:<文字列>" と表示される ので、<文字列>の部分をメモします。

メモした<文字列>を Armadillo の /etc/swupdate.cfg に設定すると Hawkbit への接続認証が 通るようになります。

5. Target Filter を作成する

左側のメニューから"Target Filters"をクリックして、Target Filters の画面に移ります。

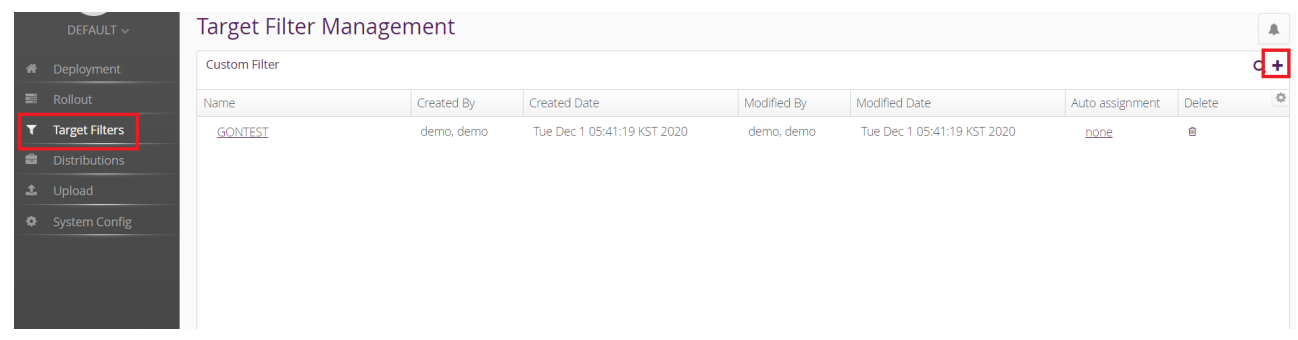

#### "+" をクリックして新規に Target Filter を作成します。

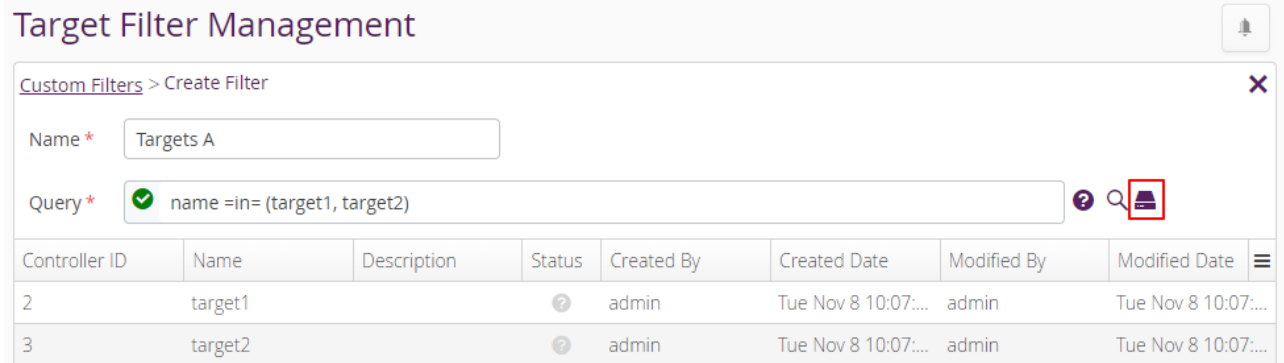

Filter name と フィルタリング条件を入力して保存します。

6. Software module を作成する

左側のメニューから"Upload"をクリックして、Upload Management の画面に移ります。

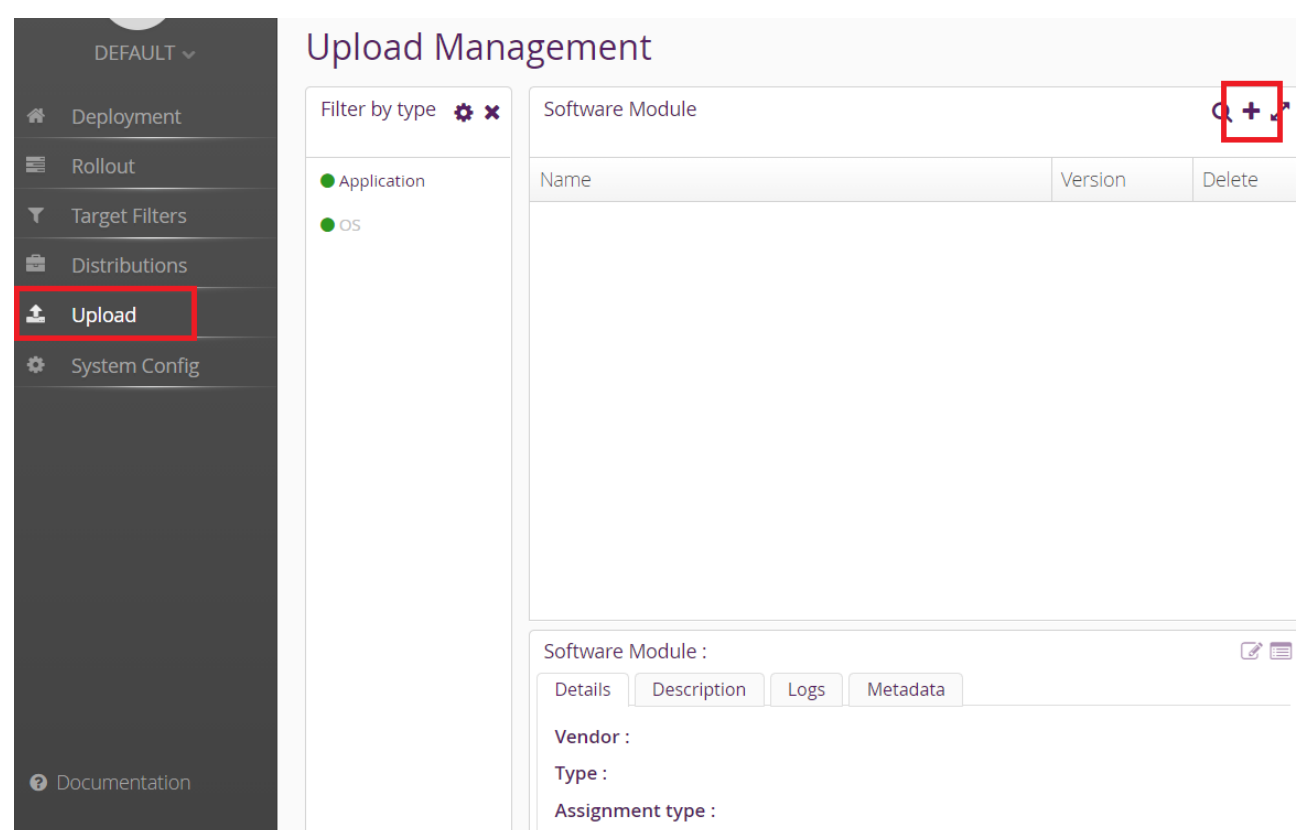

"+" をクリックして Software module を作成します。type には OS/Application、version には 任意の文字列を指定します。

7. swu パッケージをアップロードして Software module に関連付ける

先程作成した Software module を選択して、ハイライトされた状態で、"Upload File"ボタンを クリックするか、ファイルをドラッグアンドドロップしてアップロードします。

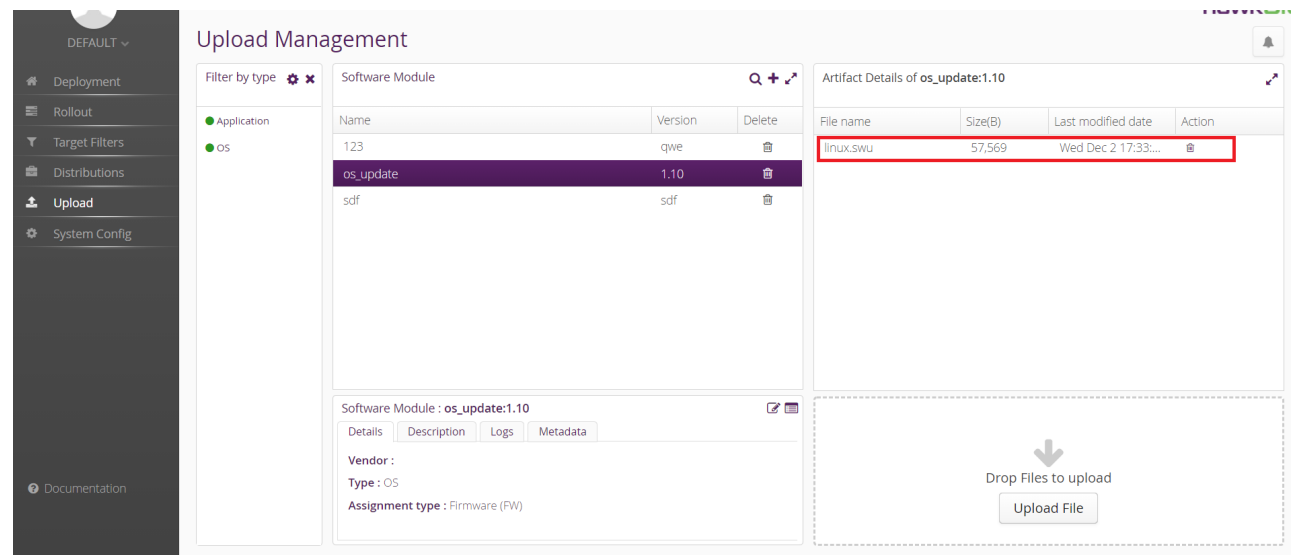

8. Distribution を作成して Software module を関連付ける

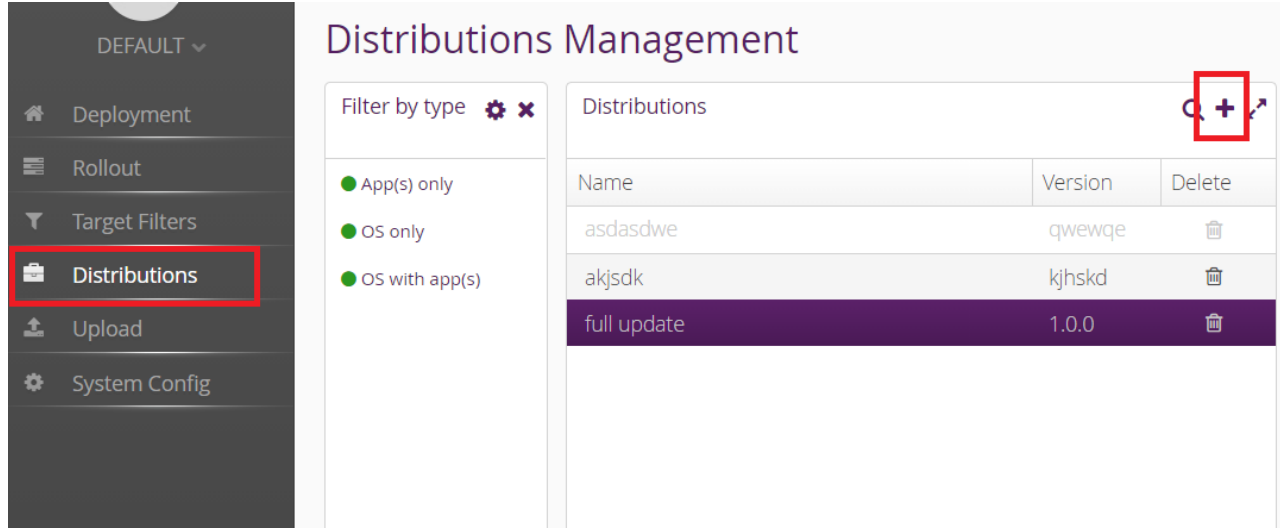

"+" をクリックして Distribution を作成します。type には OS/OSwithApp/Apps、version に は任意の文字列を指定します。

#### Create new Distribution ×

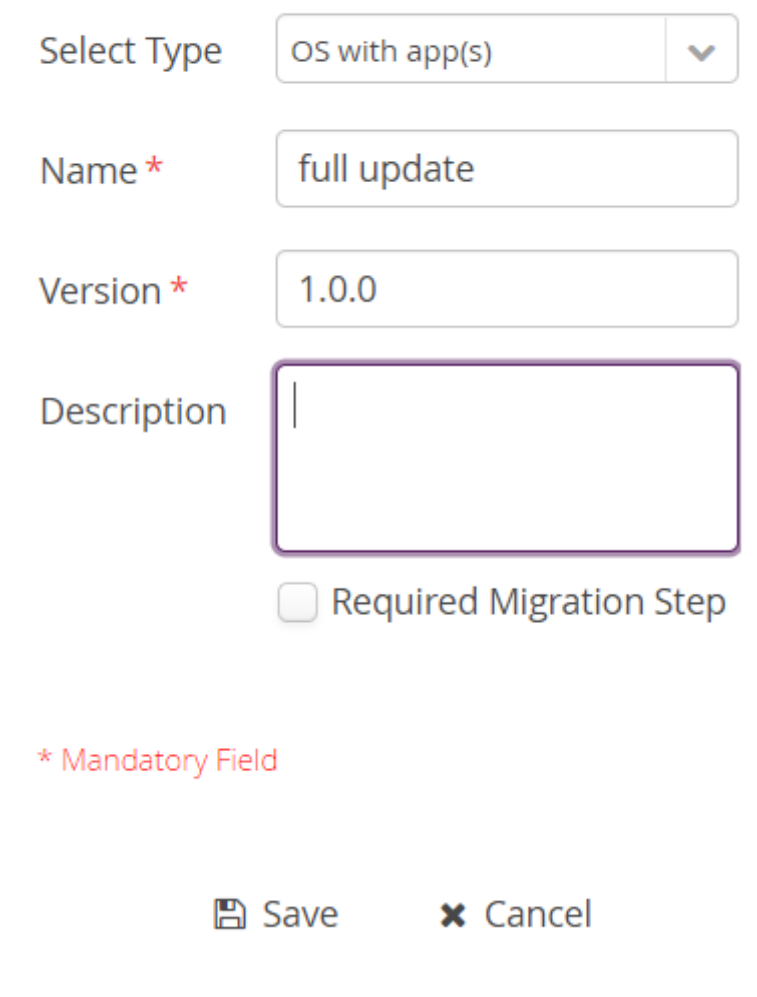

"Software module"のペインから先程作成した Software をドラッグして、作成した Distribution の上にドロップします。

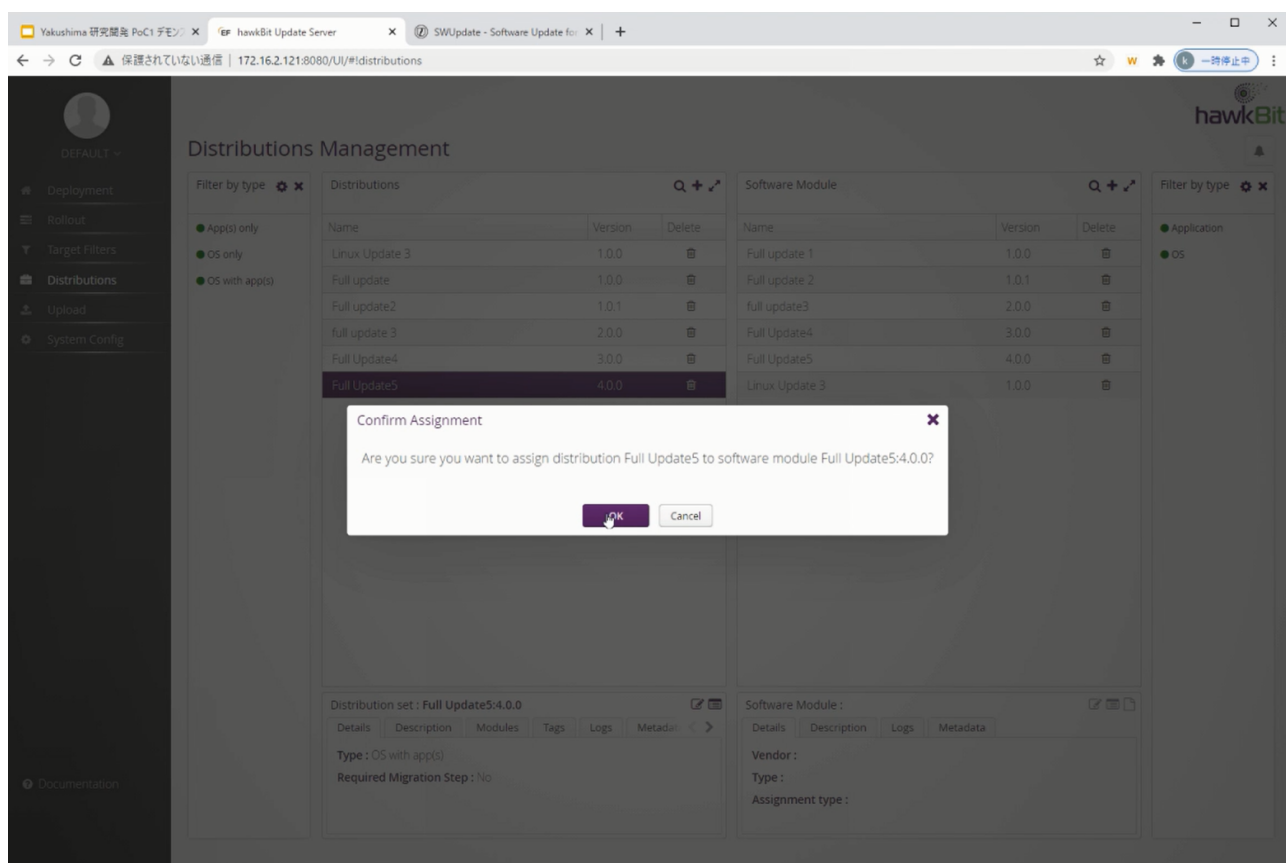

9. Rollout を作成してアップデートを開始する

左側のメニューから"Rollout"をクリックして、Rollout Management の画面に移ります。

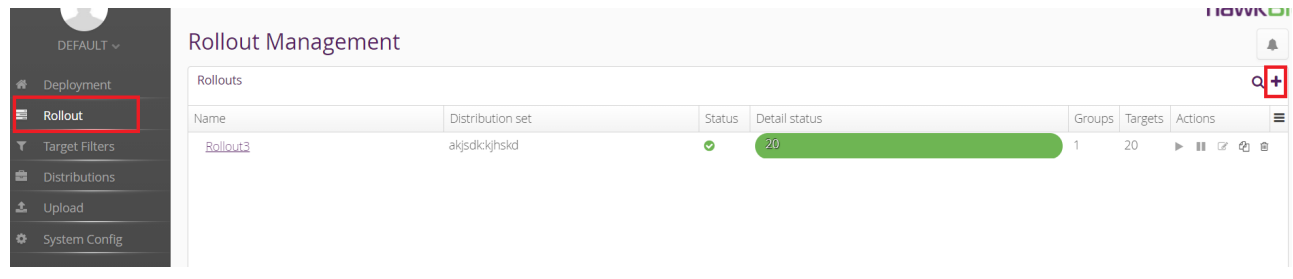

"+"をクリックして Rollout を作成します。

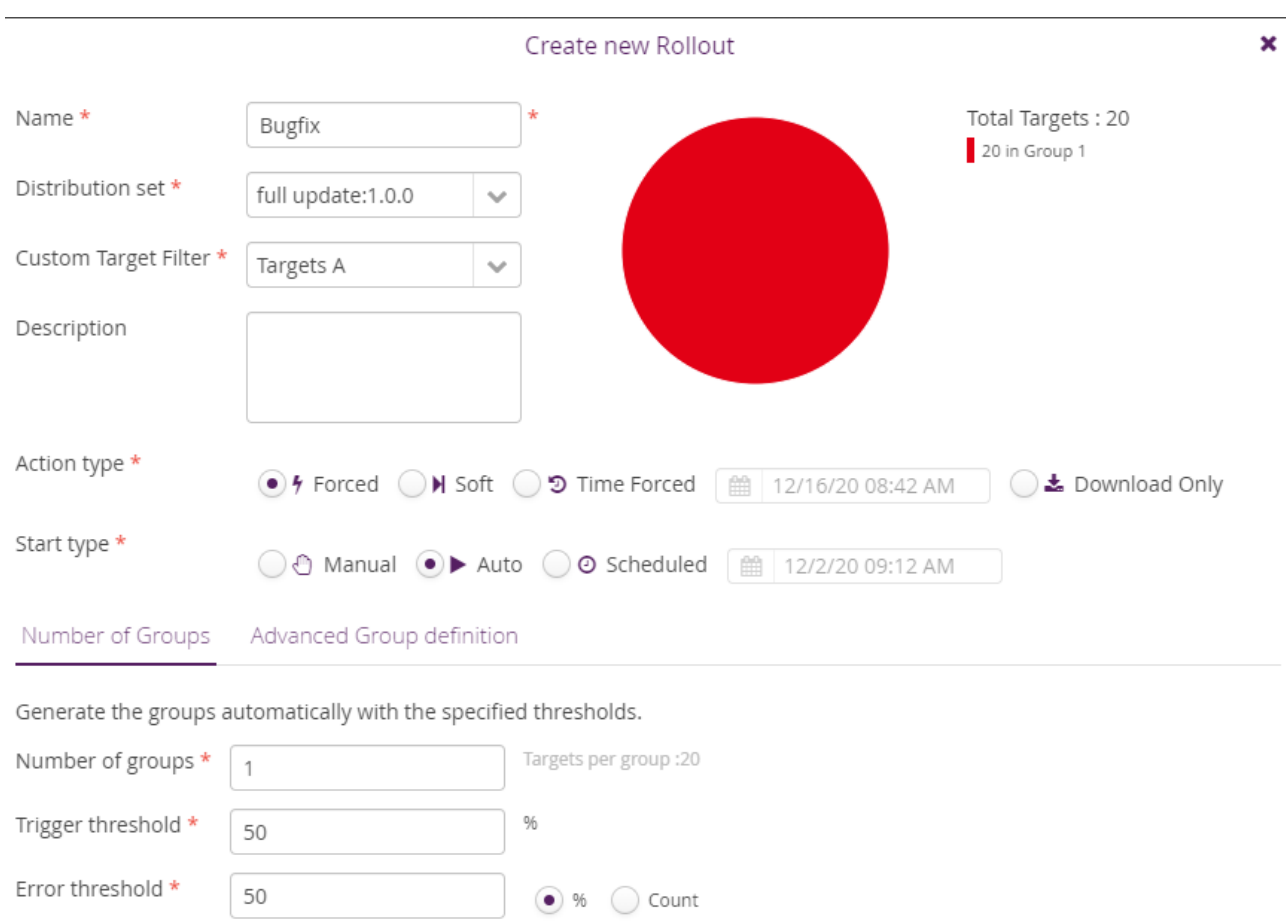

\* Mandatory Field

■ Save × Cancel

❸

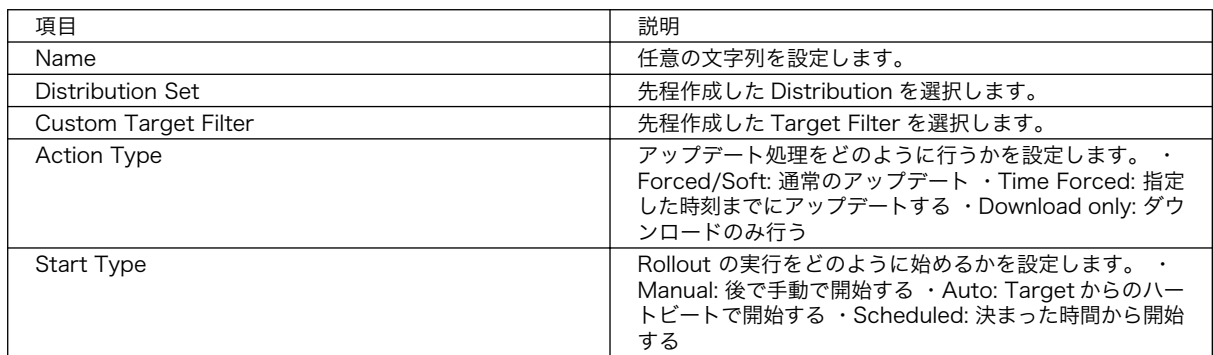

10. アップデートの状態を確認する

Rollout Management の画面の Detail Status で、各 Rollout のアップデートの状態を確認でき ます。

アップデート中は黄色、アップデートが正常に完了すると緑色になります。

#### <span id="page-235-0"></span>6.8.3.1. hawkBit のアップデート管理を CLI で行う

一つのアップデートを登録するには、hawkBit の Web UI で必要な手順が長いので CLI で行うことで 効率よく実行できます。

サーバーの設定の段階では、「mkswu」のユーザーを作成する必要があります。作成していない場合は setup container.sh --add-user mkswu で作成してください。

1. hawkbit push update の実行例

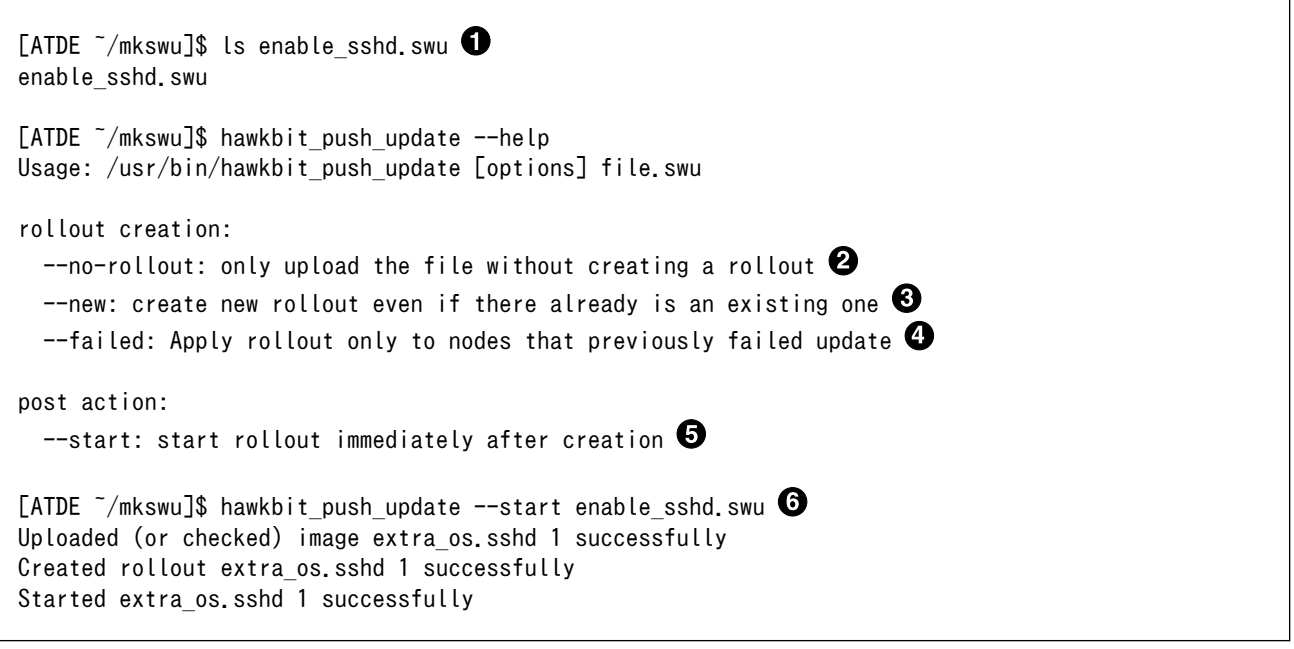

- $\bf o$ この例ではあらかじめ作成されている enable\_sshd.swu を hawkBit に登録します。
- --no-rollout を使う場合に SWU を「distribution」として登録します。デフォルトでは rollout ❷ も作成します。テストする際、デバイスがまだ登録されていなければ rollout の段階で失敗します。
- 同じ SWU で rollout を二回作成した場合にエラーが出ます。もう一度作成する場合は --new を ଈ 使ってください。
- ❹ 一度 rollout をスタートして、 Armadillo で失敗した場合には失敗したデバイスだけに対応した rollout を作れます。
- $\boldsymbol{\Theta}$ 作成した rollout をすぐ実行します。このオプションには追加の権限を許可する必要があります。
- $\mathbf{\Theta}$ スタートまで行う実行例です。実行結果は Web UI で表示されます。

#### 6.8.3.2. SWU で hawkBit を登録する

デバイスが多い場合は、SWU を一度作って armadillo を自己登録させることができます。

サーバーの設定の段階では、「device」のユーザーを作成する必要があります。作成していない場合は setup container.sh --add-user device で作成してください。

#### 1. hawkbit register.desc で hawkBit の自己登録を行う例

[ATDE ~]\$ cd mkswu/

[ATDE  $\tilde{}$ /mkswu]\$ cp /usr/share/mkswu/examples/hawkbit register.\* .  $\bullet$ [ATDE ~/mkswu]\$ vi hawkbit register.sh  $\bullet$ # Script configuration: edit this if required! # user given here must have CREATE\_TARGET,READ\_TARGET\_SECURITY\_TOKEN permissions HAWKBIT\_USER=device HAWKBIT PASSWORD="CS=wC, zJmrQeeKT.3" HAWKBIT URL=https://10.1.1.1 HAWKBIT TENANT=default # set custom options for suricatta block or in general in the config CUSTOM SWUPDATE SURICATTA CFG=""  $\#$  e.g. "polldelay = 86400;" CUSTOM\_SWUPDATE\_CFG="" # set to non-empty if server certificate is invalid SSL\_NO\_CHECK\_CERT= # or set to cafile that must have been updated first SSL\_CAFILE= # ... or paste here base64 encoded crt content SSL\_CA\_BASE64=" LS0tLS1CRUdJTiBDRVJUSUZJQ0FURS0tLS0tCk1JSUJlakNDQVNHZ0F3SUJBZ0lVYTMvYXpNSHZ0 bFFnaFZnZDhIZWhMaEwxNm5Bd0NnWUlLb1pJemowRUF3SXcKRXpFUk1BOEdBMVVFQXd3SU1UQXVN UzR4TGpFd0hoY05Nakl3TWpFNE1EVTFNakV6V2hjTk16SXdNakUyTURVMQpNakV6V2pBVE1SRXdE d1lEVlFRRERBZ3hNQzR4TGpFdU1UQlpNQk1HQnlxR1NNNDlBZ0VHQ0NxR1NNNDlBd0VICkEwSUFC RFJGcnJVV3hHNnBHdWVoejRkRzVqYkVWTm5scHUwYXBHT1c3UVBPYUF4cWp1ZzJWYjk2UHNScWJY Sk8KbEFDVVo2OStaMHk3clBqeDJHYnhDNms0czFHalV6QlJNQjBHQTFVZERnUVdCQlJtZzhxL2FV OURRc3EvTGE1TgpaWFdkTHROUmNEQWZCZ05WSFNNRUdEQVdnQlJtZzhxL2FVOURRc3EvTGE1TlpY V2RMdE5SY0RBUEJnTlZIUk1CCkFmOEVCVEFEQVFIL01Bb0dDQ3FHU000OUJBTUNBMGNBTUVRQ0lB ZTRCQ0xKREpWZnFTQVdRcVBqNTFmMjJvQkYKRmVBbVlGY2VBMU45dE8rN0FpQXVvUEV1VGFxWjhH UFYyRUg1UWdOMFRKS05SckJDOEtpNkZWcFlkRUowYWc9PQotLS0tLUVORCBDRVJUSUZJQ0FURS0t  $L\text{S0tCg==}$ " # ... or add your own options if required CURLOPT=-s : (省略) [ATDE  $\tilde{}$ /mkswu]\$ cat hawkbit register.desc  $\mathbf \Theta$ : (省略) swdesc script hawkbit register.sh --version extra os.hawkbit 1 [ATDE ~/mkswu]\$ mkswu hawkbit register.desc  $\bullet$ hawkbit\_register.swu を作成しました。 [ATDE ~/mkswu]\$ mkswu initial\_setup.desc hawkbit\_register.desc <sup>6</sup> hawkbit register.desc を組み込みました。 initial\_setup.swu を作成しました。 0 hawkbit\_register.sh と .desc ファイルをカレントディレクトリにコピーします。

- hawkbit\_register.sh を編集して、設定を記載します。 Ø
- hawkBit の設定の時に入力した「device」ユーザーのパスワードを入力します。この例のパス ଈ ワードは使用しないでください。
- ❹ hawkBit サーバーの URL を入力します。
- TLS を使用の場合に、コンテナ作成の時の証明書を base64 で入力します。 0
- $\boldsymbol{\Theta}$ hawkbit register.desc の中身を確認します。hawkbit register.sh を実行するだけです。
- $\boldsymbol{\Omega}$ SWU を作成して、initial\_setup がすでにインストール済みの Armadillo にインストールできます。
- または、initial\_setup.desc と合わせて hawkbit\_register を含んだ initial\_setup.swu を作成し ⋒ ます。

# 6.9. Web UI から Armadillo をセットアップする (ABOS Web)

ABOS Web は、Web ブラウザから Armadillo の動作設定を行う機能で、ABOS (Armadillo Base OS) を搭載する全ての Armadillo に対応しています。

詳細は[、「3.8.1. ABOS Web とは」](#page-131-0)を参照してください。

# 6.9.1. ABOS Web ではできないこと

ABOS Web は、ABOS の詳細や Linux のコマンドシェルの操作に詳しくない方でも、簡単に Armadillo のセットアップを行なえることを目的にしています。そのための、Armadillo の動作設定を行う機能で すから、動作設定以外のこと、たとえば、Armadillo の動作状態を監視したりすることは、できません。 さらに、Armadillo をインターネットから設定操作する、リモート操作もできません。セキュリティの 観点から、ABOS Web は、同じ LAN 内からの接続しか受け付けないように実装しています。

ABOS Web でできる Armadillo の設定については、「6.9.2. ABOS Web の設定機能一覧と設定手 順」を参照してください。なお、ABOS Web は OSS で提供していますので、現在の ABOS Web に無 い設定機能を、ご自分で実装して機能追加することも可能です。

#### 6.9.2. ABOS Web の設定機能一覧と設定手順

現在、ネットワークに関して ABOS Web で設定できるのは以下のものです。

- WWAN 設定
- WLAN 設定
- 各接続設定(各ネットワークインターフェースの設定)
- DHCP サーバー設定
- NAT 設定
- VPN 設定

これらについては[、「3.8. ネットワーク設定」で](#page-131-0)紹介していますので、そちらを参照してください。

ネットワーク以外にも ABOS Web は以下の機能を持っています。

- コンテナ管理
- SWU インストール

本章では、これらのネットワーク以外の設定項目について紹介します。

#### 6.9.3. コンテナ管理

ABOS Web から Armadillo 上のコンテナを一覧表示して、コンテナごとに起動・停止を行うことが できます。

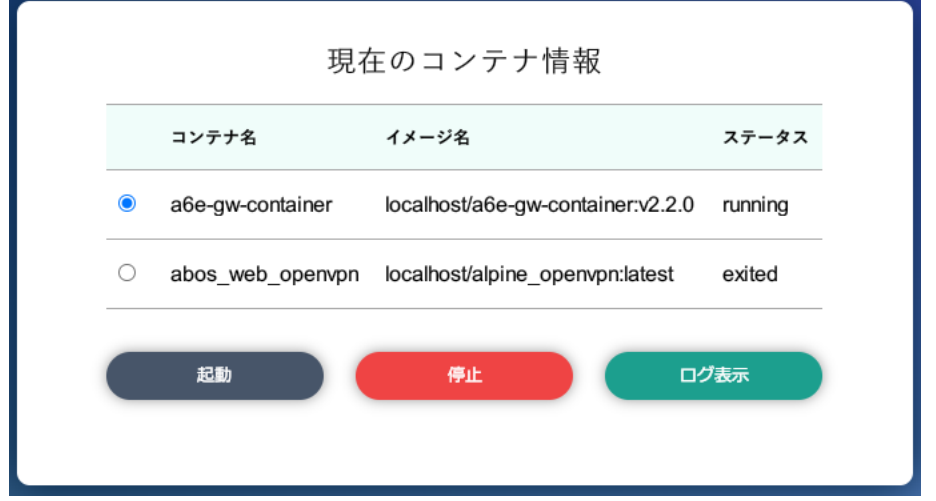

図 6.73 コンテナ管理

この画面では、ABOS 上にあるコンテナ全てについて、イメージ名やコンテナ名、現在状態を一覧表 示します。コンテナの一覧表示欄で選択したコンテナに対し、起動と停止、および、コンテナから出力 されたログの表示を行うことができます。

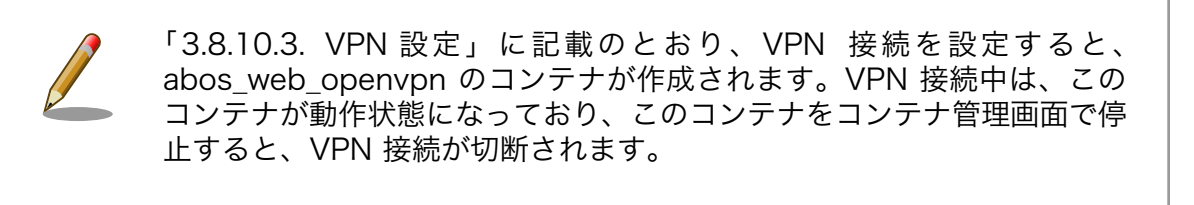

# 6.9.4. SWU インストール

ABOS Web から PC 上の SWU イメージや HTTP サーバー上の SWU イメージを Armadillo にイン ストールすることができます。

SWU イメージについては[、「3.2.3.2. SWU イメージとは」を](#page-44-0)参照してください。

ABOS Web のトップページから、"SWU インストール"をクリックすると[、「図 6.74. SWU インス](#page-239-0) [トール」の](#page-239-0)画面に遷移します。

<span id="page-239-0"></span>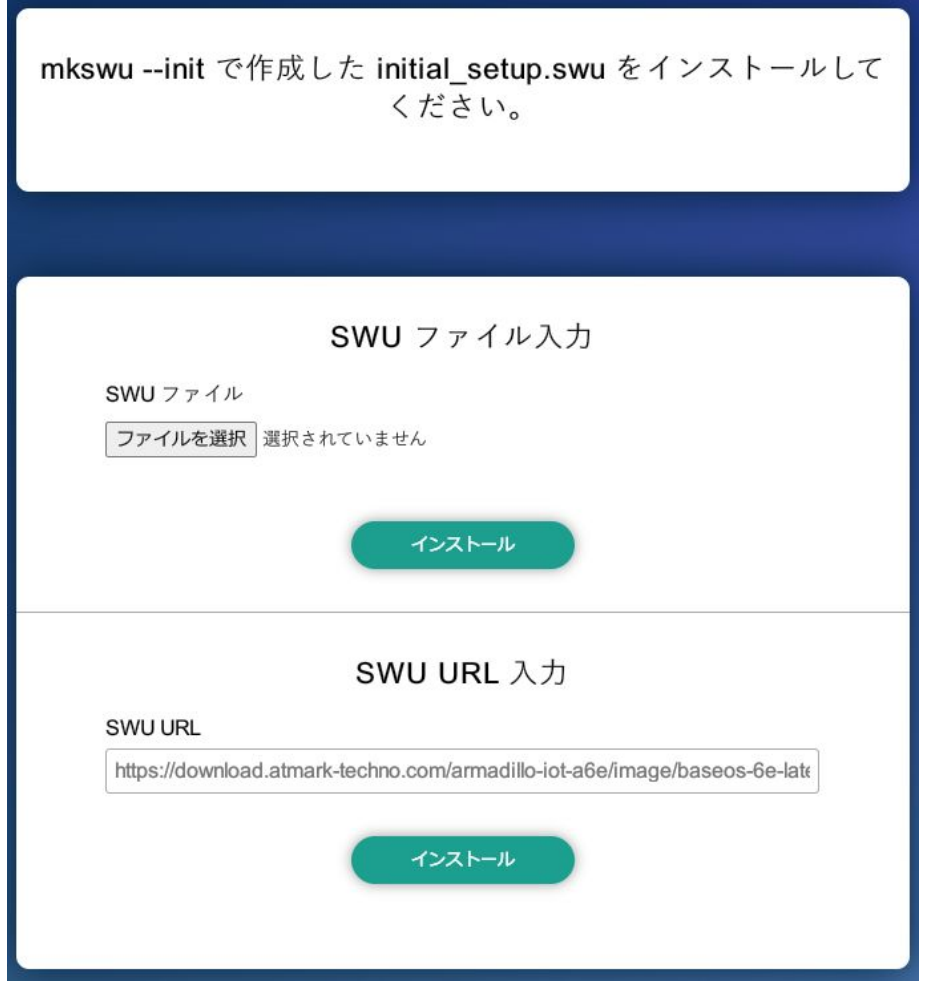

### 図 6.74 SWU インストール

この画面では、PC 上の SWU イメージファイルまたは、HTTP サーバー上の SWU イメージファイ ルの URL を指定して、Armadillo にインストールすることができます。Armadillo のソフトウェアの アップデート用に最初に行う設定で作成する initial setup.swu が、まだ Armadillo にインストールさ れていなければ、"mkswu --init で作成した initial\_setup.swu をインストールしてください。" という メッセージを画面上部に表示します。

SWU イメージのインストール動作を実行する時には、進行状況を示すログを表示します。"現在の SWU で管理されているバージョン" 欄には、ABOS の各ソフトウェアコンポーネントの名前とバージョ ン情報を一覧表示します。

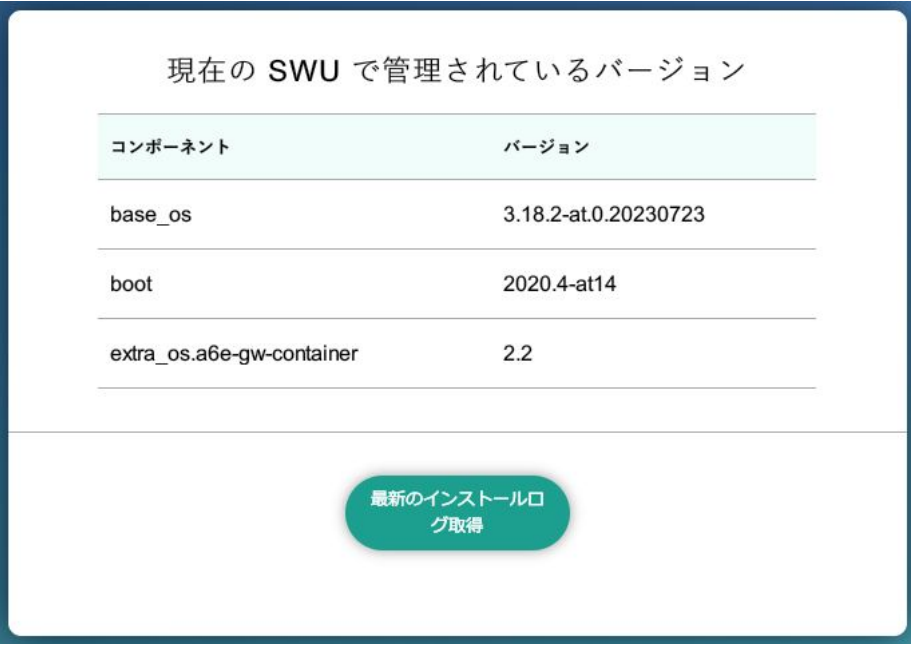

図 6.75 SWU 管理対象ソフトウェアコンポーネントの一覧表示

# 6.10. ssh 経由で Armadillo Base OS にアクセスする

Armadillo-640 には openssh がインストールされていますが、デフォルトでは SSH サーバーが起動 していません。

SSH サーバーを自動的に起動するようにするためには、以下のコマンドを実行してください。

[armadillo:~]# rc-update add sshd \* service sshd added to runlevel default [armadillo ~]# persist\_file /etc/runlevels/default/sshd [ 2819.277066] EXT4-fs (mmcblk2p1): re-mounted. Opts: (null) [armadillo ~]# reboot

上記の例では、再起動後も設定が反映されるように、 persist\_file コマンドで eMMC に設定を保存 しています。

# 6.11. コマンドラインからネットワーク設定をする

基本的に、 Armadillo-640 のネットワーク設定は[、「3.8. ネットワーク設定」で](#page-131-0)紹介したとおり、 ABOS Web で行います。しかし、 ABOS Web で対応できない複雑なネットワーク設定を行いたい場合 などは、コマンドラインからネットワークの設定を行うことも可能です。

ここでは、コマンドラインからネットワークを設定する方法について説明します。

### 6.11.1. 接続可能なネットワーク

Armadillo-640 は、1 つの Ethernet ポートが搭載されています。Linux からは、 eth0 に見えます。

表 6.3 ネットワークとネットワークデバイス

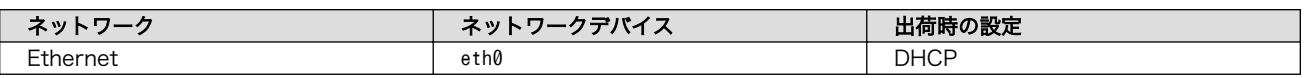

# 6.11.2. IP アドレスの確認方法

Armadillo-640 の IP アドレスを確認するには、ip addr コマンドを使用します。

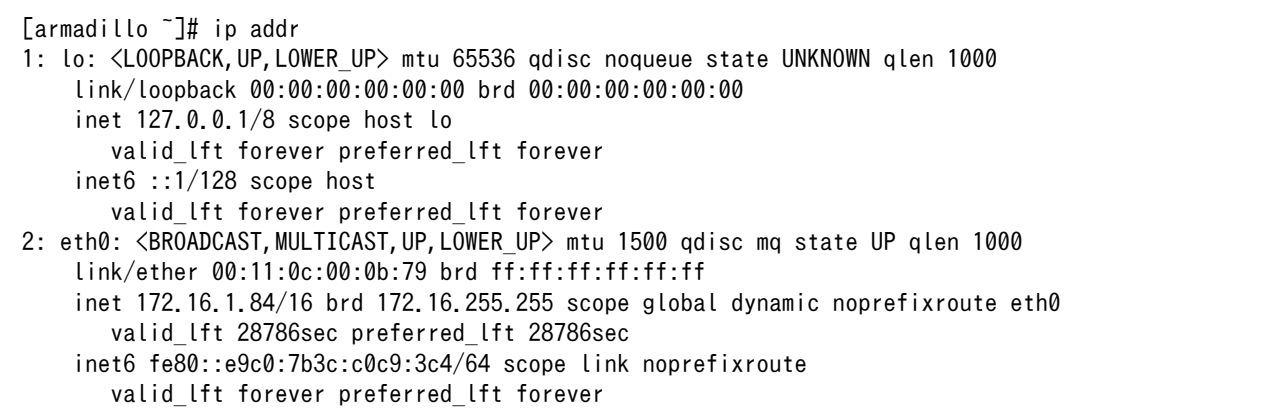

#### 図 6.76 IP アドレスの確認

inet となっている箇所が IP アドレスです。特定のインターフェースのみを表示したい場合は、以下の ようにします。

[armadillo ~]# ip addr show dev eth0 2: eth0: <BROADCAST,MULTICAST,UP,LOWER\_UP> mtu 1500 qdisc mq state UP qlen 1000 link/ether 00:11:0c:00:0b:79 brd ff:ff:ff:ff:ff:ff inet 172.16.1.84/16 brd 172.16.255.255 scope global dynamic noprefixroute eth0 valid\_lft 28656sec preferred\_lft 28656sec inet6 fe80::e9c0:7b3c:c0c9:3c4/64 scope link noprefixroute valid lft forever preferred lft forever

#### 図 6.77 IP アドレス(eth0)の確認

# 6.11.3. ネットワークの設定方法

Armadillo-640 では、通常の Linux システムと同様、ネットワークインターフェースの設定は NetworkManager を使用します。NetworkManager はすべてのネットワーク設定をコネクションとし て管理します。コネクションには「どのようにネットワークへ接続するか」、「どのようにネットワーク を作成するか」を記述し、 /etc/NetworkManager/system-connections/ に保存します。また、1 つのデ バイスに対して複数のコネクションを保存することは可能ですが、1 つのデバイスに対して有効化にでき るコネクションは 1 つだけです。

NetworkManager は、従来の /etc/network/interfaces を使った設定方法もサポートしていますが、 本書では nmcli を用いた方法を中心に紹介します。

#### 6.11.3.1. nmcli について

nmcli は NetworkManager を操作するためのコマンドラインツールです[。「図 6.78. nmcli のコマン](#page-242-0) [ド書式」に](#page-242-0) nmcli の書式を示します。このことから、 nmcli は「オブジェクト (OBJECT) というものが <span id="page-242-0"></span>存在し、それぞれのオブジェクトに対してコマンド (COMMAND) を実行する。」という書式でコマンド を入力することがわかります。また、オブジェクトそれぞれに help が用意されていることもここから読 み取れます。

nmcli [ OPTIONS ] OBJECT { COMMAND | help }

#### 図 6.78 nmcli のコマンド書式

# 6.11.4. nmcli の基本的な使い方

ここでは nmcli の、基本的な使い方を説明します。

#### 6.11.4.1. コネクションの一覧

登録されているコネクションの一覧を確認するには、次のようにコマンドを実行します。[1]

[armadillo ~]# nmcli connection NAME UUID TYPE DEVICE Wired connection 1 a6f99120-b4ed-3823-a6f0-0491d4b6101e ethernet eth0

#### 図 6.79 コネクションの一覧

表示された NAME については、以降 [ID] として利用することができます。

#### 6.11.4.2. コネクションの有効化・無効化

コネクションを有効化するには、次のようにコマンドを実行します。

[armadillo ~]# nmcli connection up [ID]

#### 図 6.80 コネクションの有効化

コネクションを無効化するには、次のようにコマンドを実行します。

[armadillo ~]# nmcli connection down [ID]

#### 図 6.81 コネクションの無効化

#### 6.11.4.3. コネクションの作成

コネクションを作成するには、次のようにコマンドを実行します。

[armadillo ~]# nmcli connection add con-name [ID] type [type] ifname [interface name]

#### 図 6.82 コネクションの作成

[1] nmcli connection show [ID] によって、より詳細な情報を表示することもできます。

[ID] にはコネクションの名前(任意)、[type] には ethernet、wifi といった接続タイプ、 [interfacename] にはインターフェース名(デバイス)を入力します。これにより /etc/NetworkManager/ system-connections/ に[ID]の名前でコネクションファイルが作成されます。このファイルを vi などで 編集し、コネクションを修正することも可能です。

Armadillo-640 を再起動したときにコネクションファイルが消えてしまわないように、persist\_file コマンドで永続化する必要があります。persist\_file コマンドに関する詳細[は「6.1. persist\\_file につ](#page-179-0) [いて」](#page-179-0)を参照してください。

[armadillo ~]# persist\_file /etc/NetworkManager/system-connections/<コネクションファイル名>

#### 図 6.83 コネクションファイルの永続化

別の Armadillo-640 からコネクションファイルをコピーした場合は、コ ネクションファイルのパーミッションを 600 に設定してください。600 に設定後、 nmcli c reload コマンドでコネクションファイルを再読込し ます。

[armadillo ~]# chmod 600 /etc/NetworkManager/system-connections/<コネク ⏎ ションファイル名> [armadillo ~]# persist\_file /etc/NetworkManager/system-connections/<コネ ⏎ クションファイル名> [armadillo ~]# nmcli c reload

swu イメージを使用してコネクションファイルのアップデートを行う場合 は、swu イメージに含めるコネクションファイルのパーミッションを 600 に設定してから、swu イメージを作成してください。アップデート実行時 には swu イメージ作成時のパーミッションが維持されるため、上記のコ マンド実行手順は不要です。swu イメージに関しては [「3.2.3. アップデー](#page-43-0) [ト機能について」](#page-43-0) を参考にしてください。

#### 6.11.4.4. コネクションの削除

コネクションを削除するには、次のようにコマンドを実行します。

[armadillo ~]# nmcli connection delete [ID]

#### 図 6.84 コネクションの削除

これにより /etc/NetworkManager/system-connections/ のコネクションファイルも同時に削除されま す。コネクションの作成と同様に persist\_file コマンドで永続化する必要があります。

[armadillo ~]# persist file -d /etc/NetworkManager/system-connections/<コネクションファイル名>

#### 図 6.85 コネクションファイル削除時の永続化

#### 6.11.4.5. 固定 IP アドレスに設定する

「表 6.4. 固定 IP アドレス設定例」の内容に設定する例を、「図 6.86. 固定 IP アドレス設定」に示しま す。

#### 表 6.4 固定 IP アドレス設定例

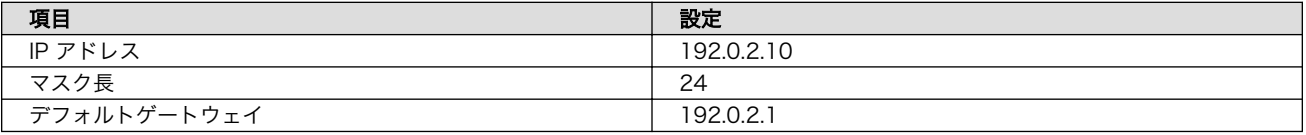

[armadillo<sup>-</sup>]# nmcli connection modify [ID] \

ipv4.method manual ipv4.addresses 192.0.2.10/24 ipv4.gateway 192.0.2.1

#### 図 6.86 固定 IP アドレス設定

#### 6.11.4.6. DNS サーバーを指定する

DNS サーバーを指定する例を、「図 6.87. DNS サーバーの指定」に示します。

[armadillo ~]# nmcli connection modify [ID] ipv4.dns 192.0.2.1

#### 図 6.87 DNS サーバーの指定

#### 6.11.4.7. DHCP に設定する

DHCP に設定する例を、「図 6.88. DHCP の設定」に示します。

[armadillo ~]# nmcli connection modify [ID] ipv4.method auto

#### 図 6.88 DHCP の設定

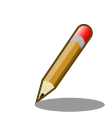

-ipv4.addresses のように、プロパティ名の先頭に "-" を付けることで設 定したプロパティを削除することができます。反対に "+" を付けることで プロパティを追加することができます。

#### 6.11.4.8. コネクションの修正を反映する

有効化されているコネクションを修正した場合、かならず修正したコネクションを再度有効化してく ださい。

[armadillo ~]# nmcli connection down [ID] [armadillo ~]# nmcli connection up [ID]

#### 図 6.89 コネクションの修正の反映

#### 6.11.4.9. デバイスの一覧

デバイスの一覧(デバイス名、タイプ、状態、有効なコネクション)を確認するには、次のようにコマン ドを実行します。

[armadillo ~]# nmcli device DEVICE TYPE STATE CONNECTION eth0 ethernet connected Wired connection 1 lo loopback unmanaged --

### 図 6.90 デバイスの一覧

#### 6.11.4.10. デバイスの接続

デバイスを接続するには、次のようにコマンドを実行します。

[armadillo ~]# nmcli device connect [ifname]

#### 図 6.91 デバイスの接続

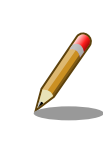

デバイスを接続するには、接続しようとしているデバイスの有効なコネク ションが必要です。"Error: neither a valid connection nor devicegiven" というメッセージが表示された場合には、 nmcli connection などで有効 なコネクションがあるかを確認してください。

#### 6.11.4.11. デバイスの切断

デバイスを切断するには、次のようにコマンドを実行します。

[armadillo ~]# nmcli device disconnect [ifname]

#### 図 6.92 デバイスの切断

# 6.11.5. 有線 LAN

有線 LAN で正常に通信が可能か確認します。設定を変更した場合、必ず変更したインターフェースを 再度有効化してください。

同じネットワーク内にある通信機器と PING 通信を行います。以下の例では、通信機器が「192.0.2.20」 という IP アドレスを持っていると想定しています。

 $[$ armadillo  $\tilde{ } ]$ # ping -I eth0 -c 3 192.0.2.20  $\bullet$ PING 192.0.2.20 (192.0.2.20): 56 data bytes 64 bytes from 192.0.2.20: seq=0 ttl=64 time=3.056 ms 64 bytes from 192.0.2.20: seq=1 ttl=64 time=1.643 ms 64 bytes from 192.0.2.20: seq=2 ttl=64 time=1.633 ms

--- 192.0.2.20 ping statistics --- 3 packets transmitted, 3 packets received, 0% packet loss round-trip min/avg/max = 1.633/2.110/3.056 ms

#### 図 6.93 有線 LAN の PING 確認

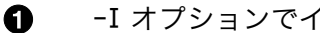

-I オプションでインターフェースを指定できます。

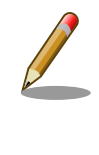

有線 LAN 以外のインターフェースが有効化されている場合、ルーティン グの設定などにより、ネットワーク通信に有線 LAN が使用されない場合 があります。設定を必ず確認してください。確実に有線 LAN の接続確認 をする場合は、有線 LAN 以外のインターフェースを無効化してください。

# 6.12. ストレージの操作

ここでは、microSDHC カードを接続した場合を例にストレージの使用方法を説明します。以降の説 明では、共通の操作が可能な場合に、microSD/microSDHC/microSDXC カードを microSD カードと 表記します。

# 6.12.1. ストレージ内にアクセスする

Linux では、アクセス可能なファイルやディレクトリは、一つの木構造にまとめられています。ある ストレージデバイスのファイルシステムを、この木構造に追加することを、マウントするといいます。 マウントを行うコマンドは、 mount です。

mount コマンドの典型的なフォーマットは、次の通りです。

mount [-t fstype] device dir

#### 図 6.94 mount コマンド書式

-t オプションに続く fstype には、ファイルシステムタイプを指定します。ファイルシステムタイプ の指定は省略可能です。省略した場合、mount コマンドはファイルシステムタイプを推測します。この推 測は必ずしも適切なものとは限りませんので、事前にファイルシステムタイプが分かっている場合は明 示的に指定してください。FAT32 ファイルシステムの場合は vfat 、EXT3 ファイルシステムの場合は ext3 を指定します。

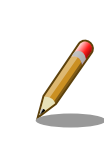

通常、購入したばかりの microSDHC カードは FAT32 または exFAT ファイルシステムでフォーマットされています。

device には、ストレージデバイスのデバイスファイル名を指定します。microSD カードのパーティ ション 1 の場合は /dev/mmcblk1p1 、パーティション 2 の場合は /dev/mmcblk1p2 となります。

dir には、ストレージデバイスのファイルシステムをマウントするディレクトリを指定します。

SD インターフェース (CON1) に microSD カードを挿入し、以下に示すコマンドを実行すると、 /mnt ディレクトリに microSD カードのファイルシステムをマウントすることができます。 microSD カード 内のファイルは、/mnt ディレクトリ以下に見えるようになります。

```
[armadillo ~]# mount -t vfat /dev/mmcblk1p1 /mnt
[armadillo ~]# ls /mnt
 :
   :
```
#### 図 6.95 ストレージのマウント

# 6.12.2. ストレージを安全に取り外す

ストレージを安全に取り外すには、アンマウントという作業が必要です。アンマウントを行うコマン ドは、 umount です。オプションとして、アンマウントしたいデバイスがマウントされているディレクト リを指定します。

[armadillo ~]# umount /mnt

#### 図 6.96 ストレージのアンマウント

# 6.12.3. ストレージのパーティション変更とフォーマット

通常、購入したばかりの microSD カードや USB メモリは、一つのパーティションを持ち、FAT32 ファイルシステムでフォーマットされています。

パーティション構成を変更したい場合、 fdisk コマンドを使用します。 fdisk コマンドの使用例とし て、一つのパーティションで構成されている microSD カードのパーティションを、2 つに分割する例を 「図 6.97. fdisk コマンドによるパーティション変更」に示します。一度、既存のパーティションを削除 してから、新たにプライマリパーティションを二つ作成しています。先頭のパーティションには 100MByte、二つめのパーティションに残りの容量を割り当てています。先頭のパーティションは /dev/ mmcblk1p1 、二つめは /dev/mmcblk1p2 となります。

[armadillo ~]# fdisk /dev/mmcblk1

Welcome to fdisk (util-linux 2.37.2). Changes will remain in memory only, until you decide to write them. Be careful before using the write command.

Command (m for help): d Selected partition 1 Partition 1 has been deleted.

```
Command (m for help): n
Partition type
    p primary (0 primary, 0 extended, 4 free)
    e extended (container for logical partitions)
Select (default p): p
Partition number (1-4, default 1): 1
First sector (2048-15138815, default 2048):
Last sector, +/-sectors or +/-size{K,M,G,T,P} (2048-15138815, default 15138815): +100M
```

```
Created a new partition 1 of type 'Linux' and of size 100 MiB.
Command (m for help): n
Partition type
   p primary (1 primary, 0 extended, 3 free)
   e extended (container for logical partitions)
Select (default p): p
Partition number (2-4, default 2): 2
First sector (206848-15138815, default 206848):
Last sector, +/-sectors or +/-size{K,M,G,T,P} (206848-15138815, default 15138815):
Created a new partition 2 of type 'Linux' and of size 7.1 GiB.
Command (m for help): w
The partition table has been altered.
Calling ioctl() to re-read partition table.
[ 305.798606] mmcblk1: p1 p2
Syncing disks.
```
#### 図 6.97 fdisk コマンドによるパーティション変更

FAT32 ファイルシステムでストレージデバイスをフォーマットするには、 mkfs.vfat コマンドを使用 します。また、EXT2 や EXT3、EXT4 ファイルシステムでフォーマットするには、mkfs.ext2 や mkfs.ext3 、mkfs.ext4 コマンドを使用します。microSD カードのパーティション 1 を EXT4 ファイル システムでフォーマットするコマンド例を次に示します

[armadillo ~]# mkfs.ext4 /dev/mmcblk1p1

#### 図 6.98 EXT4 ファイルシステムの構築

自分のアプリケーションで直接入力の処理ができない場合に Base OS から簡単な処理ができます。

buttond サービスで指定されたイベントでコマンドを実行します。

/etc/atmark/buttond.conf に BUTTOND\_ARGS を指定することで、動作を指定することができます:

- -s <key> -a "command" : 短押しの設定。キーを 1 秒以内に離せば短押しと認識し "command"を 実行します。認識する時間は -t <time\_ms> オプションで変更可能です。
- -l <key> -s "command" : 長押しの設定。キーを 5 秒押し続けたタイミングで "command" を実行 します。長押しと認識する時間は -t <time\_ms> オプションで変更可能です。
- 1 つのキーに対して複数の設定が可能です。長押しの設定が複数ある場合、押したままの状態だと 一番長い時間に設定されている "command" を実行します。途中でキーを離した場合は、キーを離 した時間に応じた "command" を実行します。(例:buttond -s <key> -a "cmd1" -l <key> -t 2000 -a "cmd2" -l <key> -t 10000 -a "cmd3" <file> を実行した場合、1 秒以内に離すと "cmd1"、2 秒以上 10 秒以内に離すと "cmd2"、10 秒を越えたら "cmd3" を実行します)。
	- 短押し設定を複数指定する場合、時間の短い設定を先に指定してください。 0.5 秒、1 秒を設定 したい場合、1 秒 → 0.5 秒の順番で指定すると 0.5 秒が無視されます。

以下にデフォルトを維持したままで SW1 の早押しと長押しにそれぞれの場合にコマンドを実行させ ます。

[armadillo ~]# vi /etc/atmark/buttond.conf BUTTOND ARGS="\$BUTTOND ARGS -s prog1 -a 'date >> /tmp/shortpress'" BUTTOND\_ARGS="\$BUTTOND\_ARGS -l prog1 -t 5000 -a 'date >> /tmp/longpress'" [armadillo  $\tilde{ }$ ]# persist file /etc/atmark/buttond.conf  $\Theta$  $\lceil$ armadillo ~ $\frac{1}{4}$  rc-service buttond restart  $\Theta$ buttond  $| *$  Stopping button watching daemon ...  $[ 0k ]$ buttond  $\vert *$  Starting button watching daemon ...  $\lceil ok \rceil$ [armadillo ~]# cat /tmp/shortpress Tue Mar 22 17:16:42 JST 2022 Tue Mar 22 17:16:43 JST 2022 [armadillo ~]# cat /tmp/longpress Tue Mar 22 17:16:48 JST 2022

#### 図 6.99 buttond で SW1 を扱う

buttond の設定ファイルを編集します。この例では、短押しの場合 /tmp/shotpress に、5 秒 0 以上の長押しの場合 /tmp/longpress に日付を出力します。

- 設定ファイルを保存します。 ❷
- $\boldsymbol{\Theta}$ buttond サービスを再起動させます。ここでは再起動後短押しを 2 回、長押しを 1 回行ったとし ます。

 $\bf{O}$ 押された回数を確認します。

USB キーボードや他の入力デバイスにも対応できます。

1. デバイスを接続してから、 buttond でデバイス名とキーコードを確認します。

 $\lceil \text{armadillo} \rceil$ # buttond -vvv /dev/input/\* /dev/input/by-\*/\* Skipping directory /dev/input/by-id Skipping directory /dev/input/by-path [78972.042] /dev/input/event2 4 4 458976: non-keyboard event ignored [78972.042] /dev/input/event2 LEFTCTRL (29) pressed: ignored [78972.042] /dev/input/by-id/usb-0566\_3029-event-kbd 4 4 458976: non-keyboard event ignored [78972.042] /dev/input/by-id/usb-0566\_3029-event-kbd LEFTCTRL (29) pressed: ignored  $[78972.042]$  /dev/input/by-path/platform-xhci-hcd.1.auto-usb-0:1:1.0-event-kbd 4 4 458976:  $\downarrow$ non-keyboard event ignored [78972.042] /dev/input/by-path/platform-xhci-hcd.1.auto-usb-0:1:1.0-event-kbd LEFTCTRL ⏎ (29) pressed: ignored [78972.130] /dev/input/event2 4 4 458976: non-keyboard event ignored [78972.130] /dev/input/event2 LEFTCTRL (29) released: ignored [78972.130] /dev/input/by-id/usb-0566\_3029-event-kbd 4 4 458976: non-keyboard event ignored [78972.130] /dev/input/by-id/usb-0566\_3029-event-kbd LEFTCTRL (29) released: ignored  $[78972.130]$  /dev/input/by-path/platform-xhci-hcd.1.auto-usb-0:1:1.0-event-kbd 4 4 458976: non-keyboard event ignored [78972.130] /dev/input/by-path/platform-xhci-hcd.1.auto-usb-0:1:1.0-event-kbd LEFTCTRL ⏎ (29) released: ignored

**●** buttond を -vvv で冗長出力にして、すべてのデバイスを指定します。

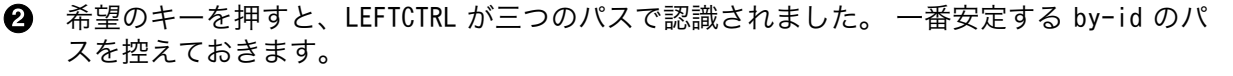

2. USB デバイスを外すこともありますので、-i (inotify) で管理されてる入力デバイスとして追加 します。そうしないとデバイスを外したときに buttond が停止します。

[armadillo ~]# vi /etc/atmark/buttond.conf BUTTOND ARGS="\$BUTTOND ARGS -i /dev/input/by-id/usb-0566 3029-event-kbd" BUTTOND ARGS="\$BUTTOND ARGS -s LEFTCTRL -a 'podman start button pressed container'" [armadillo ~]# persist\_file /etc/atmark/buttond.conf [armadillo ~]# rc-service buttond restart

# 6.13. 動作中の Armadillo の温度を測定する

この章では、Armadillo Base OS 搭載製品を組み込んだユーザー製品の熱設計時に役立つ温度プロ ファイラツールである「atmark-thermal-profiler」について紹介します。

# 6.13.1. 温度測定の重要性

Armadillo は製品ごとに動作温度範囲が設定されていますが、それらはあくまでも標準筐体に放熱材 と共に取り付けて使用した場合の目安であり、実運用時には自作の筐体の使用や放熱の有無などで記載 のスペック通りにならない場合があります。また、 Armadillo には CPU または SoC が特定の温度以上 になると、自動的にシャットダウンするサーマルシャットダウン機能が搭載されています。そのため、 現実的には Armadillo を組み込んだ製品を運用時と同等の環境で動作させつつ、実際に温度を計測して 実運用時の CPU 及び SoC 温度がどの程度まで上がるか、サーマルシャットダウンは起こらないかを確 かめる必要があります。

Armadillo Base OS 搭載製品では、動作中の Armadillo の各種温度等を取得し CSV 形式で出力す る atmark-thermal-profiler を利用することができますので、温度測定に役立てることができます。

# 6.13.2. atmark-thermal-profiler をインストールする

atmark-thermal-profiler は apk パッケージで公開されていますので、apk add コマンドでインス トールすることが可能です。

[armadillo ~]# apk upgrade [armadillo ~]# apk add atmark-thermal-profiler

### 図 6.100 atmark-thermal-profiler をインストールする

atmark-thermal-profiler はデバッグ(開発)用途で温度情報を収集及び解 析するツールです。atmark-thermal-profiler は、他の apk パッケージと 同様に persist\_file -a コマンドで永続的にインストールしておくことが可 能ですが、ログの保存のために Armadillo が起動している間 eMMC への 書き込みを続けるので、 Armadillo を組み込んだ製品の運用時に動かした ままにしておくことは推奨しません。

atmark-thermal-profiler を永続的にインストールする場合は、運用時に は必ず削除してください。

# 6.13.3. atmark-thermal-profiler を実行・停止する

「図 6.101. atmark-thermal-profiler を実行する」に示すコマンドを実行することで、 atmarkthermal-profiler が動作を開始します。

[armadillo ~]# rc-service atmark-thermal-profiler start

#### 図 6.101 atmark-thermal-profiler を実行する

「図 6.102. atmark-thermal-profiler を停止する」に示すコマンドを実行することで、 atmarkthermal-profiler が動作を停止します。

[armadillo ~]# rc-service atmark-thermal-profiler stop

#### 図 6.102 atmark-thermal-profiler を停止する

# 6.13.4. atmark-thermal-profiler が出力するログファイルを確認する

atmark-thermal-profiler は、インストール直後から自動的に温度や CPU 負荷率、Load Average な どの情報を 30 秒に 1 度の周期で集め、/var/log/thermal\_profile.csv に追記していきます。

[armadillo ~]# head /var/log/thermal\_profile.csv DATE, ONESHOT, CPU\_TMEP, SOC\_TEMP, LOAD\_AVE, CPU\_1, CPU\_2, CPU\_3, CPU\_4, CPU\_5, USE\_1, USE\_2, USE\_3, USE\_4, USE\_ │ ↩ 5 2022-11-30T11:11:05+09:00,0,54,57,0.24,/usr/sbin/rngd -b -p /run/rngd.pid -q -O jitter:buffer\_size: ⏎ 4133 -O jitter:refill\_thresh:4133 -O jitter:thread\_count:1,/usr/sbin/chronyd -f /etc/chrony/  $\Box$ chrony.conf,[kworker/1:3H-kb],podman network inspect podman,/usr/sbin/NetworkManager -n, 22, 2, 2, 0, 0, : (省略)

### 図 6.103 ログファイルの内容例

thermal\_profile.csv の 1 行目はヘッダ行です。各列についての説明を「表 6.5. thermal\_profile.csv の各列の説明」に記載します。

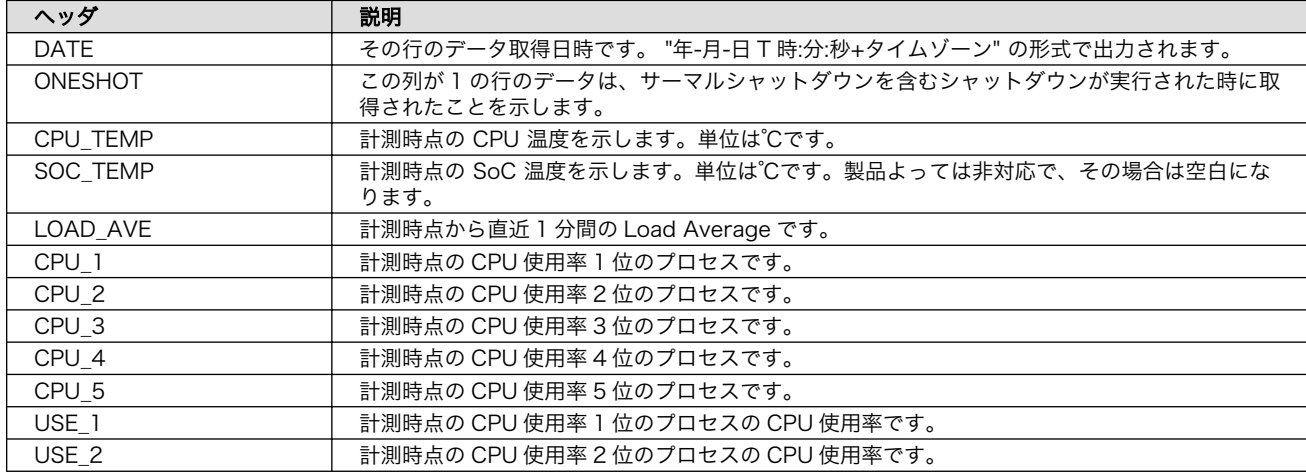

#### 表 6.5 thermal\_profile.csv の各列の説明
<span id="page-252-0"></span>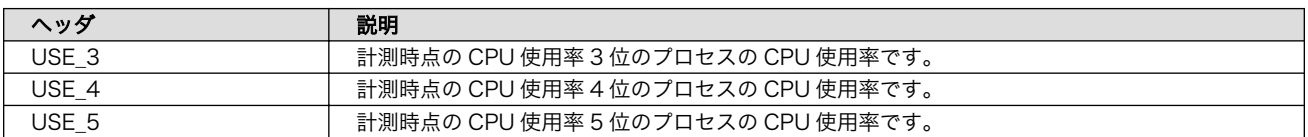

## 6.13.5. 温度測定結果の分析

atmark-thermal-profiler を使用して得られたログファイルの内容を分析してみます。

## 6.13.5.1. サーマルシャットダウン温度の確認

予め、使用している Armadillo が何℃でサーマルシャットダウンするか確認しておきます。ここで は、 Armadillo Base OS を搭載している Armadillo-IoT ゲートウェイ G4 を例とします。他の製品で は得られる結果が異なる場合があることに注意してください。

[armadillo<sup>-</sup>]# cat /sys/class/thermal/thermal\_zone0/trip\_point\_1\_temp 105000 **D** [armadillo <sup>-</sup>]# cat /sys/class/thermal/thermal\_zone1/trip\_point\_1\_temp 105000 $\bullet$ 

#### 図 6.104 サーマルシャットダウン温度の確認(Armadillo-IoT ゲートウェイ G4 を例に)

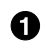

CPU のサーマルシャットダウン温度です。ミリ℃で表記されているので、105℃でサーマルシャッ トダウンすることがわかります。

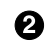

SoC のサーマルシャットダウン温度です。ミリ℃で表記されているので、105℃でサーマルシャッ トダウンすることがわかります。

#### 6.13.5.2. 温度測定結果のグラフ化

atmark-thermal-profiler が出力するログ(thermal\_profile.csv)は CSV ファイルなので、各種表計算 ソフトでインポートしてグラフ化することが可能です。これにより Armadillo 動作中の温度の変化が可 視化され、得られる情報が見やすくなります。

[「図 6.105. Armadillo-IoT ゲートウェイ G4 で取得した温度のグラフ」は](#page-253-0) Armadillo-IoT ゲートウェ イ G4 上で一定期間 atmark-thermal-profiler を実行して取得した thermal\_profile.csv を Google ス プレッドシートでグラフ化したものです。例のために、途中で stress-ng コマンドを実行して CPU に 負荷を与えた後、 stress-ng コマンドを停止して CPU と SoC の温度が下がるのを待った際のデータで す。

<span id="page-253-0"></span>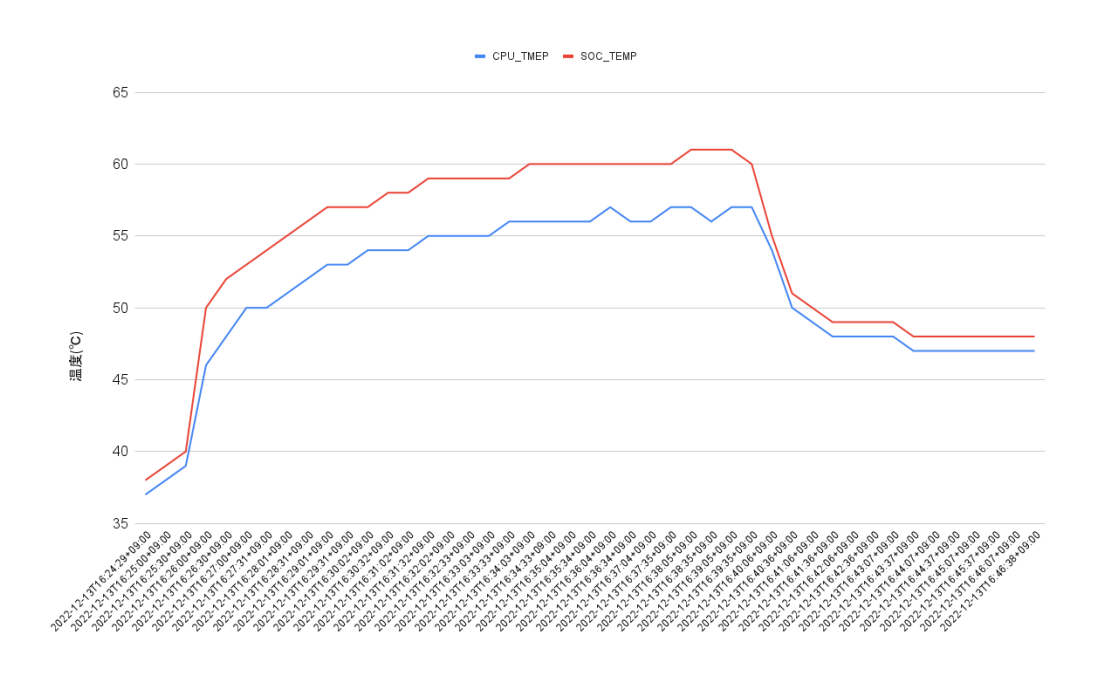

#### 図 6.105 Armadillo-IoT ゲートウェイ G4 で取得した温度のグラフ

グラフの縦軸は温度(℃)で、横軸は時間です。青い線は CPU の温度、赤い線は SoC の温度を表して います。このグラフと[、「6.13.5.1. サーマルシャットダウン温度の確認」で](#page-252-0)得たサーマルシャットダウ ン温度を見比べると、 CPU に負荷をかけた際であっても SoC の温度は 60℃ 前後ほどまでしか上がらず、 この条件で動く Armadillo が温度的にどれほど余裕を持っているかをひと目で確認できます。

#### 6.13.5.3. CPU 使用率の確認

atmark-thermal-profiler は、時間毎の温度だけでなく CPU 使用率と CPU 使用率の高いプロセスに ついても取得して記録します。CPU 使用率については thermal\_profile.csv の CPU\_1〜CPU\_5 列と、 USE\_1〜USE\_5 列を参照してください。各列について詳しく[は「表 6.5. thermal\\_profile.csv](#page-251-0) の各列の [説明」](#page-251-0)にまとまっています。

一般的に CPU 使用率が高くなると、 CPU 周辺の温度も高くなります。そのため、測定した温度が高 い場合は、 CPU 使用率の高いプロセスに注目して、 CPU を無駄に使用している意図しない処理が行な われていないかなどを確認することをおすすめします。

#### 6.13.6. 温度センサーの仕様

Armadillo-640 の温度センサーは、i.MX6ULL の TEMPMON(Temperature Monitor)を利用してい ます。

起動直後の設定では、ARM または SoC の測定温度が 105°C 以上になった場合、Linux カーネルはシ ステムを停止します。

機能 • 測定温度範囲: -40〜+105°C

sysfs thermal クラスディレク • /sys/class/thermal/thermal\_zone0 トリ

# 6.14. Armadillo Base OS をアップデートする

Armadillo Base OS は SWUpdate によってアップデートすることができます。

アップデートする際には、rootfs ファイルシステムにインストールされたファイルをすべて消して、 アップデートの中身と /etc/swupdate preserve files に記載されているファイルで新しい rootfs を作 ります。「6.5. swupdate preserve files について」 を参照してください。

アップデートでファイルを削除してしまった場合に abos-ctrl mount-old で前のシステムを read-only でマウントして、削除されたファイルをコピーすることもできます。

# 6.15. ロールバック状態を確認する

Armadillo Base OS の ルートファイルシステムが壊れて起動できなくなった場合に自動的に前のバー ジョンで再起動します。

自分で確認する必要がある場合に abos-ctrl status でロールバックされてるかどうかの確認ができま す。

必要な場合(例えば、自分のアプリケーションがアップデート直後に問題があった場合)、 abos-ctrl rollback で手動のロールバックも可能です。ロールバックにエラーがなければ、再起動してロールバッ クを完了します。

なお、/var/at-log/atlog に切り替えの際に必ずログを書きますので、調査の時に使ってください。

[armadillo ~]# cat /var/at-log/atlog Mar 17 14:51:35 armadillo NOTICE swupdate: Installed update to /dev/mmcblk0p2: \[ extra os.sshd: unset  $\rightarrow$  1, extra os. initial setup: unset  $\rightarrow$  1 Mar 17 16:48:52 armadillo NOTICE swupdate: Installed update to /dev/mmcblk0p1: \ boot: 2020.04-at5 -> 2020.04-at6, base\_os: 3.15.0-at.3 -> 3.15.0-at.4 Mar 17 17:42:15 armadillo NOTICE swupdate: Installed update to /dev/mmcblk0p2: \ other boot: 2020.04-at5  $\rightarrow$  2020.04-at6, container: unset  $\rightarrow$  1, extra os.container: unset  $\rightarrow$  1

#### 図 6.106 /var/at-log/atlog の内容の例

# 6.16. Armadillo 起動時にコンテナの外でスクリプトを実行する

起動時に何かスクリプトを走らせるためにはコンテナとして実行することを推奨します。 [「6.2.3. コ](#page-197-0) [ンテナ起動設定ファイルを作成する」](#page-197-0) を参照してください。

コンテナで実行不可能な場合に、「local」サービスを使うことができます: /etc/local.d ディレクトリ に.start ファイルを置いておくと起動時に実行されて、 .stop ファイルは終了時に実行されます。

```
[armadillo \tilde{ }]# vi /etc/local.d/date_test.start \blacksquare#!/bin/sh
date > /tmp/boottest
[armadillo \tilde{ }]# chmod +x /etc/local.d/date_test.start \bullet[armadillo<sup>-</sup>]# persist_file /etc/local.d/date_test.start <sup>6</sup>
[armadillo ~]# reboot
: (省略)
[armadillo ~]# cat /tmp/boottest 
Tue Mar 22 16:36:12 JST 2022
```
#### 図 6.107 local サービスの実行例

- $\mathbf o$ スクリプトを作ります。
- $\boldsymbol{\Omega}$ スクリプトを実行可能にします。
- スクリプトを保存して、再起動します。 ଈ
- $\bullet$ 実行されたことを確認します。

# 6.17. u-boot の環境変数の設定

u-boot の環境変数を変更するには /boot/uboot\_env.d/ ディレクトリに環境変数が書かれた設定ファ イルを配置します。

ファイルの構文は fw\_setenv が扱うことができるもので、以下のとおりです:

- # で始まる行はコメントと扱われる為、無視されます。また、 環境変数への代入を示す = がない場 合も無視されます。
- [変数]=[値] で変数を設定します。スペースや引用符を含め他の文字は有効ですので、変数の名前 と値に不要な文字を入れないように注意してください。
- [変数]= で変数を消します。値がない場合に変数が消去されます。

このファイルによるアップデート内容は swupdate でアップデートする際に適用されます。

実行中のシステムに影響がありませんので、設定ファイルを swupdate で転送しない場合はファイル 永続化後に fw\_setenv -s /boot/uboot\_env.d/[ファイル名] で変数を書き込んでください。

swupdate でファイルを転送した場合には、変数はすぐに利用されます。

[armadillo ~]# vi /boot/uboot\_env.d/no\_prompt # bootdelay を -2 に設定することで u-boot のプロンプトを無効化します bootdelay=-2 [armadillo  $\tilde{ }$ ]# persist file -v /boot/uboot env.d/no\_prompt  $\bullet$  $\overline{N}$ /boot/uboot\_env.d/no\_prompt' -> '/mnt/boot/uboot\_env.d/no\_prompt' [armadillo  $\tilde{ }$ ]# fw\_setenv -s /boot/uboot\_env.d/no\_prompt  $\bf{C}$ Environment OK, copy 0 [armadillo  $\tilde{\ }$ ]# fw printenv | grep bootdelay  $\bullet$ bootdelay=-2

## 図 6.108 uboot\_env.d のコンフィグファイルの例

- $\mathbf o$ コンフィグファイルを生成します。
- 2 ファイルを永続化します。
- $\boldsymbol{\Theta}$ 変数を書き込みます。
- $\bf{a}$ 書き込んだ変数を確認します。

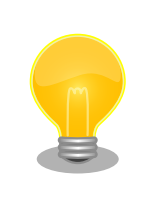

mkswu バージョン 4.4 以降が必要です。必要な場合はアップデートして ください。

[ATDE ~]\$ sudo apt update && sudo apt upgrade

[「6.19.1. ブートローダーをビルドする」](#page-260-0) の際に u-boot のデフォルトを 変更した場合や、u-boot のプロンプトで「setenv」や「saveenv」を実 行しても、/boot/uboot env.d/00 defaults によって変更がアップデート の際にリセットされます。

00 defaults のファイルは Base OS の一部で更新されることもあります ので、変更を望む場合は別のファイルを作って設定してください。ファイ ルはアルファベット順で処理されます。 00\_defaults にある変数を後の ファイルにも設定した場合はそのファイルの値だけが残ります。

主要な u-boot の環境変数を以下に示します。

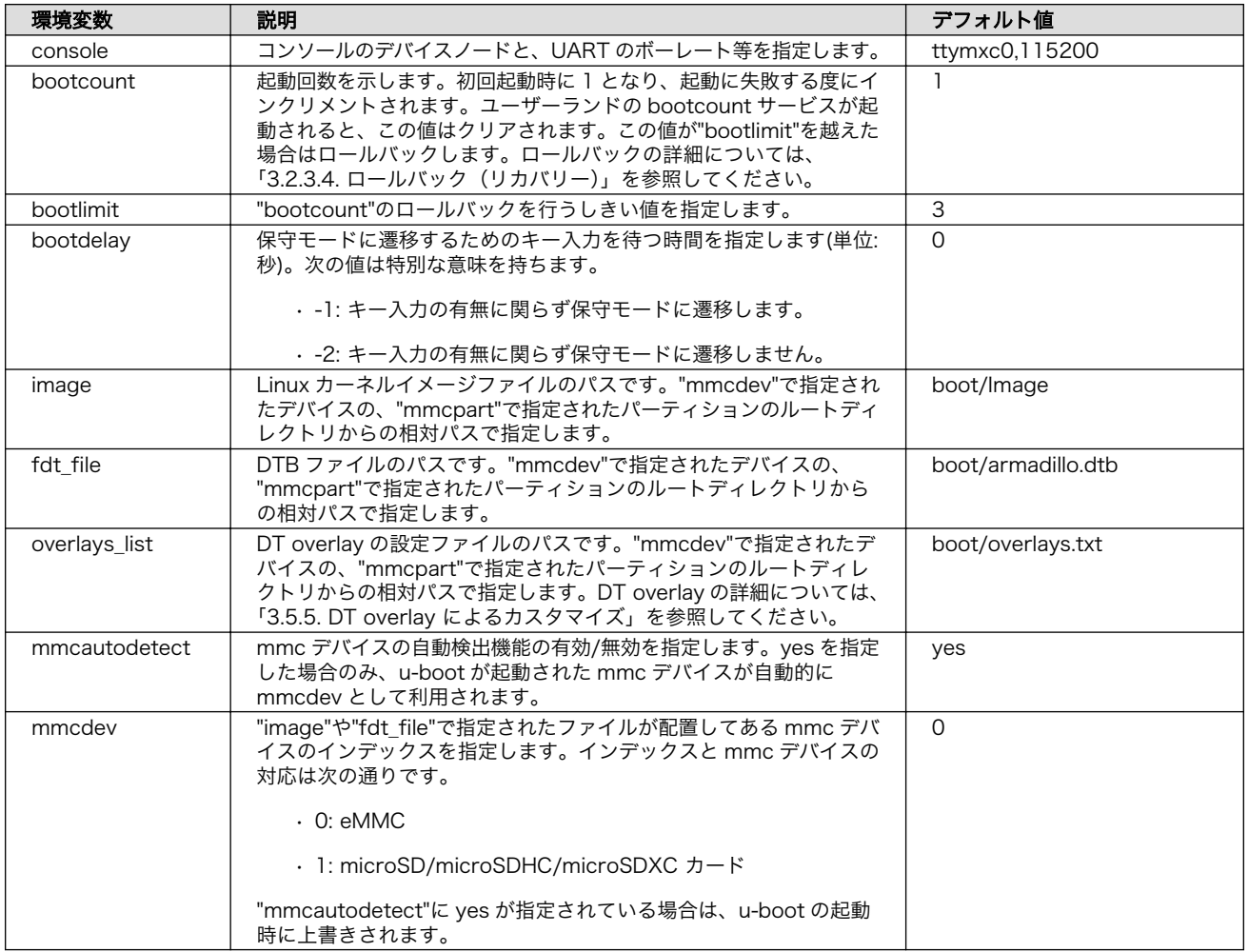

#### 表 6.6 u-boot の主要な環境変数

<span id="page-257-0"></span>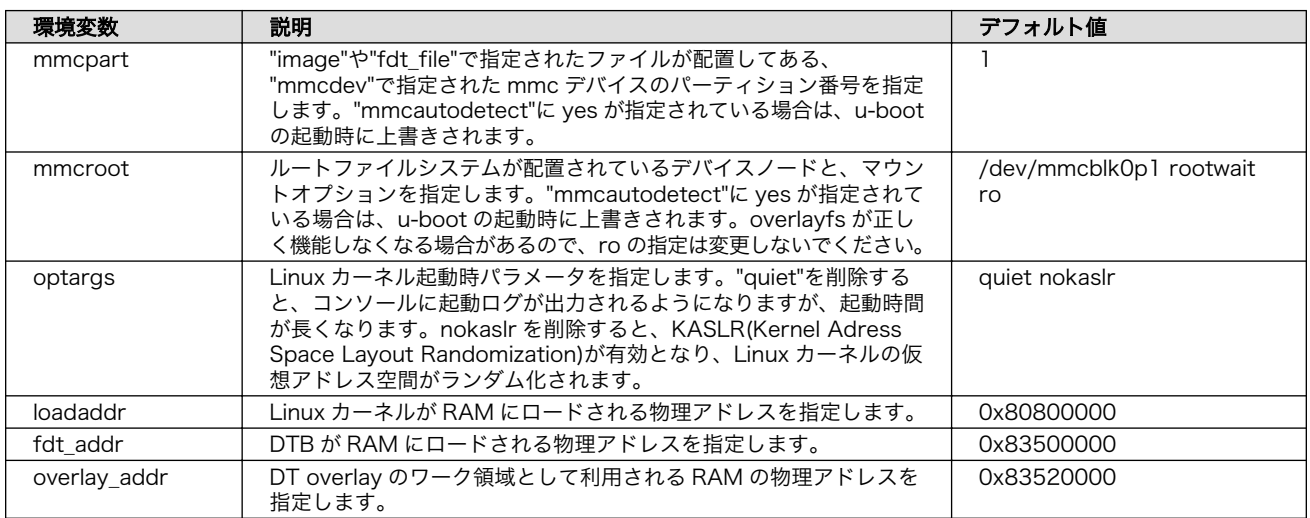

# 6.18. SD ブートの活用

本章では、microSD カードから直接起動(以降「SD ブート」と表記します)する手順を示します。SD ブートを活用すると、microSD カードを取り替えることでシステムイメージを変更することができま す。本章に示す手順を実行するためには、容量が 8Gbyte 以上の microSD カードを必要とします。

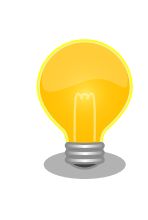

SD ブートを行った場合、ブートローダーの設定は microSD カード に保 存されます。

## 6.18.1. ブートディスクの作成

1. ブートディスクイメージのビルドします

[「6.19.3. Alpine Linux ルートファイルシステムをビルドする」](#page-265-0) で説明されているソースツリー alpine/build-rootfs にあるスクリプト build\_image と [「6.19.1. ブートローダーをビルドする」](#page-260-0) でビルドした u-boot-dtb.imx を利用します。

[ATDE ~/build-rootfs-[VERSION]]\$ sudo ./build\_image.sh --board a600 \ --boot ~/u-boot-[VERSION]/u-boot-dtb.imx : (省略) [ATDE ~/build-rootfs-[VERSION]]\$ ls baseos-640\*img baseos-640-[VERSION].img

- 2. ATDE に microSD カードを接続します。詳しくは[「3.3.2.7. 取り外し可能デバイスの使用」を](#page-56-0) 参考にしてください。
- 3. microSD カードのデバイス名を確認します

[ATDE ~]\$ ls /dev/sd? /dev/sda /dev/sdb [ATDE ~]\$ sudo fdisk -l /dev/sdb Disk /dev/sdb: 7.22 GiB, 7751073792 bytes, 15138816 sectors Disk model: SD/MMC : (省略)

4. microSD カードがマウントされている場合、アンマウントします。

```
[ATDE ~]$ mount
: (省略)
/dev/sdb1 on /media/52E6-5897 type ext2 ⏎
(rw,nosuid,nodev,relatime,uid=1000,gid=1000,fmask=0022,dmask=0077,codepage=cp437,iocharset ⏎
=utf8,shortname=mixed,showexec,utf8,flush,errors=remount-ro,uhelper=udisks)
[ATDE ~]$ sudo umount /dev/sdb1
```
## 図 6.109 自動マウントされた microSD カードのアンマウント

5. ブートディスクイメージの書き込み

```
[ATDE ~]$ sudo dd if=~/build-rootfs-[VERSION]/baseos-640-[VERSION].img \
                   of=/dev/sdb bs=1M oflag=direct status=progress
```
microSD カードの性能にもよりますが、書き込みには 5 分程度かかります。

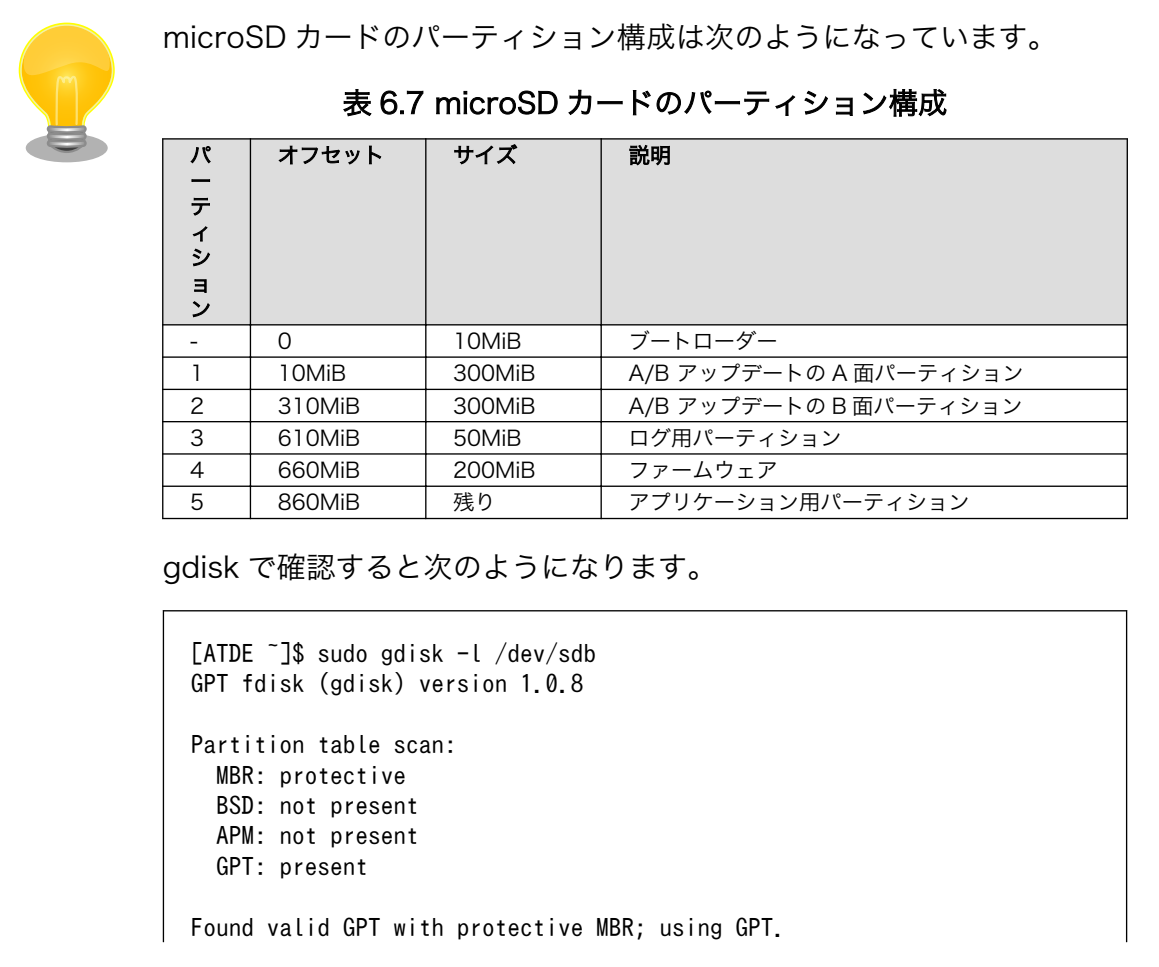

Disk /dev/mmcblk1: 15319040 sectors, 7.3 GiB Sector size (logical/physical): 512/512 bytes Disk identifier (GUID): 309AD967-470D-4FB2-835E-7963578102A4 Partition table holds up to 128 entries Main partition table begins at sector 2 and ends at sector 33 First usable sector is 34, last usable sector is 15319006 Partitions will be aligned on 2048-sector boundaries Total free space is 20446 sectors (10.0 MiB) Number Start (sector) End (sector) Size Code Name 1 20480 634879 300.0 MiB 8300 rootfs\_0 2 634880 1249279 300.0 MiB 8300 rootfs\_1 3 1249280 1351679 50.0 MiB 8300 logs 4 1351680 1761279 200.0 MiB 8300 firm 5 1761280 60485632 28.0 GiB 8300 app

## 6.18.2. SD ブートの実行

[「6.18.1. ブートディスクの作成」で](#page-257-0)作成したブートディスクから起動する方法を説明します。

- 1. Armadillo-640 に電源を投入する前に、ブートディスクを CON1(microSD スロット)に挿入し ます。また、JP1 と JP2 を共にジャンパでショートします。
- 2. 電源を投入します。

```
U-Boot 2020.04-at15 (Jun 09 2023 - 18:46:32 +0900)
CPU: i.MX6ULL rev1.1 at 396 MHz
Model: Atmark Techno {product}
DRAM: 512 MiB
setup rtc disarm alarm: Can't find bus
WDT: Started with servicing (10s timeout)
PMIC: PFUZE3000 DEV_ID=0x30 REV_ID=0x11
MMC: FSL_SDHC: 0, FSL_SDHC: 1
Loading Environment from MMC... OK
In: mxc_serial
Out: mxc_serial
Err: mxc_serial
switch to partitions #0, OK
mmc1 is current device
flash target is MMC:1
Net: eth0: ethernet@2188000
Fastboot: Normal
Saving Environment to MMC... Writing to MMC(1)... OK
Normal Boot
Hit any key to stop autoboot: 0
switch to partitions #0, OK
mmc1 is current device
Cannot lookup file boot/boot.scr
6859976 bytes read in 1420 ms (4.6 MiB/s)
Booting from mmc ...
37363 bytes read in 93 ms (391.6 KiB/s)
Loading fdt boot/armadillo.dtb
Cannot lookup file boot/overlays.txt
## Booting kernel from Legacy Image at 80800000 ...
```
<span id="page-260-0"></span> Image Name: Linux-5.10.180-2-at Created: 2023-06-09 9:48:24 UTC Image Type: ARM Linux Kernel Image (uncompressed) Data Size: 6859912 Bytes = 6.5 MiB Load Address: 82000000 Entry Point: 82000000 Verifying Checksum ... OK ## Flattened Device Tree blob at 83500000 Booting using the fdt blob at 0x83500000 Loading Kernel Image Loading Device Tree to 9ef1d000, end 9ef49fff ... OK Starting kernel ... ...中略... Welcome to Alpine Linux 3.17 Kernel 5.10.180-2-at on an armv7l (/dev/ttymxc0) armadillo login:

# 6.19. Armadillo のソフトウェアをビルドする

ここでは、Armadillo-640 で使用するソフトウェアのビルド方法を説明します。

## 6.19.1. ブートローダーをビルドする

- ここでは、Armadillo-640 向けのブートローダーイメージをビルドする方法を説明します。
- 1. ソースコードの取得

Armadillo Base OS 対応 Armadillo-640 ブートローダー [[https://armadillo.atmark](https://armadillo.atmark-techno.com/resources/software/armadillo-640/abos-boot-loader)[techno.com/resources/software/armadillo-640/abos-boot-loader\]](https://armadillo.atmark-techno.com/resources/software/armadillo-640/abos-boot-loader) から「ブートローダー ソース」ファイル (u-boot-[VERSION].tar.gz) を次のようにダウンロードします。

[ATDE ~]\$ wgets https://armadillo.atmark-techno.com/files/downloads/armadillo-640/source/u- ⏎ boot-[VERSION].tar.gz [ATDE ~]\$ tar xf u-boot-[VERSION].tar.gz [ATDE ~]\$ cd u-boot-[VERSION]

2. デフォルトコンフィギュレーションの適用

「図 6.110. デフォルトコンフィギュレーションの適用」に示すコマンドを実行します。

```
[ATDE ~/u-boot-[VERSION]]$ make ARCH=arm armadillo-640_defconfig
  HOSTCC scripts/basic/fixdep
  HOSTCC scripts/kconfig/conf.o
  YACC scripts/kconfig/zconf.tab.c
  LEX scripts/kconfig/zconf.lex.c
  HOSTCC scripts/kconfig/zconf.tab.o
  HOSTLD scripts/kconfig/conf
#
```
# configuration written to .config #

### 図 6.110 デフォルトコンフィギュレーションの適用

3. ビルド

次のコマンドを実行します。

[ATDE ~/u-boot-[VERSION]]\$ make CROSS\_COMPILE=arm-linux-gnueabihf- : : (省略) : LD u-boot OBJCOPY u-boot-nodtb.bin CAT u-boot-dtb.bin MKIMAGE u-boot-dtb.imx OBJCOPY u-boot.srec COPY u-boot.bin SYM u-boot.sym CFGCHK u-boot.cfg

4. インストール

ビルドしたブートローダーは、以下に示すどちらかの方法でインストールしてください。

• [swupdate](#page-43-0) でインストールする

mkswu の初期化を行った後に 提供されているスクリプトを使って SWU イメージを作成して ください。

[ATDE  $\gamma$ u-boot-[VERSION]]\$ echo 'swdesc boot u-boot-dtb.imx' > boot.desc [ATDE ~/u-boot-[VERSION]]\$ mkswu boot.desc boot.swu を作成しました。

作成された boot.swu のインストールについては [「3.2.3.5. SWU イメージのインストール」](#page-45-0) を参照ください。

•[「6.18.1. ブートディスクの作成」](#page-257-0) でインストールする

手順を参考にして、ビルドされた u-boot-dtb.imx を使ってください。

## 6.19.2. Linux カーネルをビルドする

ここでは、Armadillo-640 向けの Linux カーネルイメージをビルドする方法を説明します。

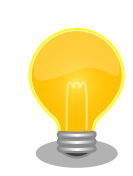

Armadillo-640 では、基本的には Linux カーネルイメージをビルドする必 要はありません[。「6.19.3. Alpine Linux ルートファイルシステムをビル](#page-265-0) [ドする」の](#page-265-0)手順を実施することで、標準の Linux カーネルイメージがルー トファイルシステムに組み込まれます。

標準の Linux カーネルイメージは、アットマークテクノが提供する linuxat という Alpine Linux 用のパッケージに含まれています。

カスタマイズした Linux カーネルイメージを利用する場合は、以下に示す 手順を参照してください。

1. ソースコードの取得

Armadillo Base OS 対応 Armadillo-640 Linux カーネル [[https://armadillo.atmark](https://armadillo.atmark-techno.com/resources/software/armadillo-640/abos-linux-kernel)[techno.com/resources/software/armadillo-640/abos-linux-kernel](https://armadillo.atmark-techno.com/resources/software/armadillo-640/abos-linux-kernel)] から「Linux カーネル」 ファイル (linux-at-a6-[VERSION].tar) をダウンロードして、次のコマンドを実行します。

[ATDE ~]\$ tar xf linux-at-a6-[VERSION].tar [ATDE ~]\$ tar xf linux-at-a6-[VERSION]/linux-[VERSION].tar.gz [ATDE ~]\$ cd linux-[VERSION]

2. デフォルトコンフィギュレーションの適用

次のコマンドを実行します。

[ATDE ~/linux-[VERSION]]\$ make ARCH=arm armadillo-640 defconfig

3. カーネルコンフィギュレーションの変更

次のコマンドを実行します。カーネルコンフィギュレーションの変更を行わない場合はこの手順 は不要です。

[ATDE ~]\$ make ARCH=arm menuconfig

コマンドを実行するとカーネルコンフィギュレーション設定画面が表示されます。カーネルコン フィギュレーションを変更後、"Exit"を選択して「Do you wish to save your new kernel configuration? (Press <ESC><ESC> to continue kernel configuration.)」で"Yes"とし、カー ネルコンフィギュレーションを確定します。

```
 .config - Linux/arm 5.10.145 Kernel Configuration
```
 $-$  Linux/arm 5.10.145 Kernel Configuration Arrow keys navigate the menu.  $\langle$ Enter> selects submenus ---> (or empty submenus ----). Highlighted letters are hotkeys. Pressing  $\langle Y \rangle$  includes,  $\langle N \rangle$  excludes,  $\langle M \rangle$  │ modularizes features. Press <Esc><Esc> to exit, <?> for Help, </> for Search. │ Legend:  $[*]$  built-in [ ] excluded  $\langle M \rangle$  module  $\langle \rangle$  module capable

─────────────────────────────────────────────

 │ ┌───────────────────────────────────────┐ │ General setup ---> System Type ---> Bus support ---> Kernel Features ---> Boot options  $---\rangle$ CPU Power Management ---> Floating point emulation  $--- \rangle$ Power management options  $---\rangle$ 

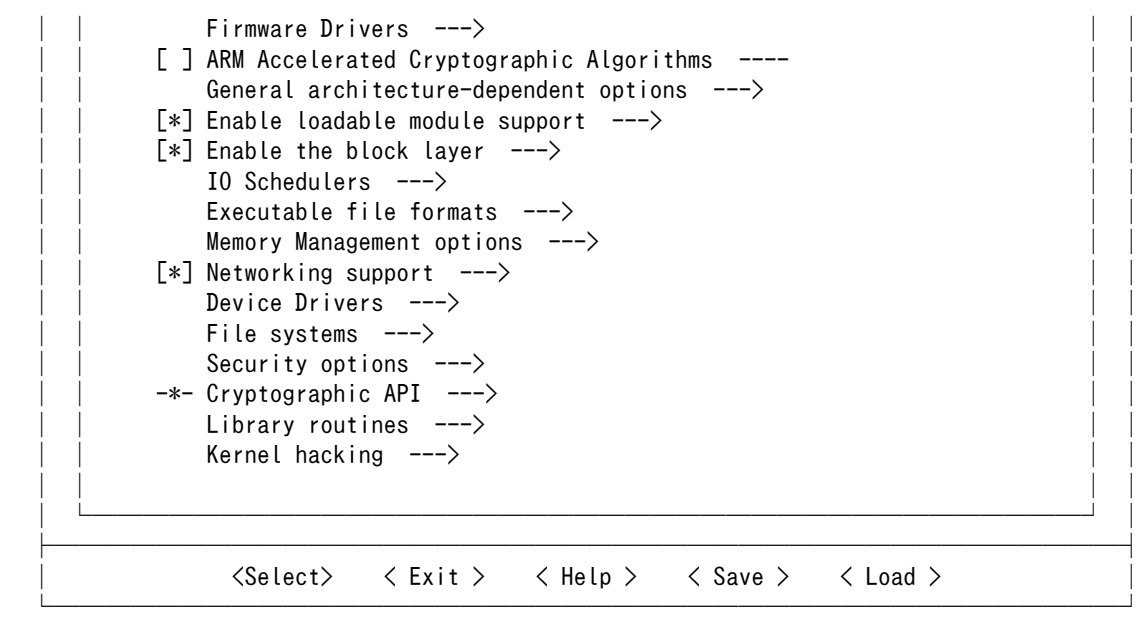

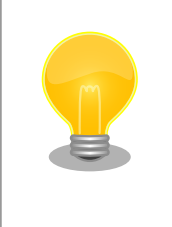

Linux Kernel Configuration メニューで"/"キーを押下すると、 カーネルコンフィギュレーションの検索を行うことができます。 カーネルコンフィギュレーションのシンボル名(の一部)を入力し て"Ok"を選択すると、部分一致するシンボル名を持つカーネルコン フィギュレーションの情報が一覧されます。

4. ビルド

次のコマンドを実行します。

[ATDE ~/linux-[VERSION]]\$ make ARCH=arm CROSS\_COMPILE=arm-linux-gnueabihf-<br>[ATDE ~/linux-[VERSION]]\$ make ARCH=arm CROSS COMPILE=arm-linux-gnueabihf- $^{+}/$ linux-[VERSION]]\$ make ARCH=arm CROSS COMPILE=arm-linux-gnueabihf-  $\oplus$ LOADADDR=0x82000000 uImage

5. インストール

ビルドしたカーネルは、以下に示すどちらかの方法でインストールしてください。

• [swupdate](#page-43-0) でインストールする

mkswu の初期化を行った後に 提供されているスクリプトを使って SWU イメージを作成して ください。

```
[ATDE ~/linux-[VERSION]]$ /usr/share/mkswu/examples/kernel_update_plain.install.sh ~/ \Boxmkswu/kernel.desc
Installing kernel in /home/atmark/mkswu/kernel ...
'arch/arm/boot/uImage' -> '/home/atmark/mkswu/kernel/uImage'
'arch/arm/boot/dts/armadillo-640-at-dtweb.dtb' -> '/home/atmark/mkswu/kernel/ ⏎
armadillo-610-at-dtweb.dtb'
: (省略)
```
 INSTALL arch/arm/crypto/chacha-neon.ko INSTALL arch/arm/crypto/curve25519-neon.ko : (省略) DEPMOD [VERSION] Updated /home/atmark/mkswu/kernel.desc version from [PREV\_VERSION] to [VERSION] Done installing kernel, run `mkswu "/home/atmark/mkswu/kernel.desc"` next. [ATDE ~/linux-[VERSION]]\$ mkswu ~/mkswu/kernel.desc /home/atmark/mkswu/kernel.swu を作成しました

## 図 6.111 Linux カーネルを SWU でインストールする方法

作成された kernel.swu のインストールについては [「3.2.3.5. SWU イメージのインストール」](#page-45-0) を参照ください。

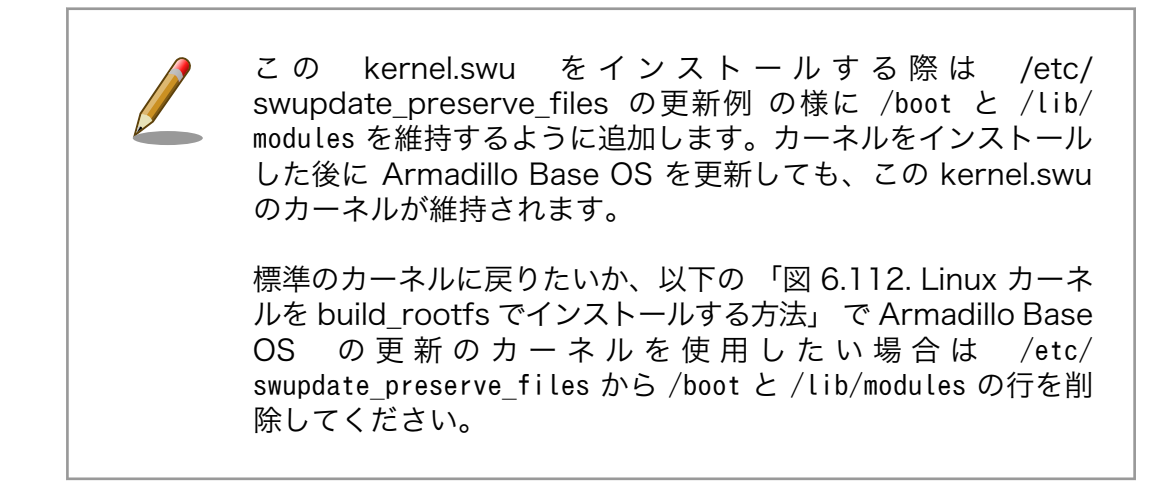

• [build\\_rootfs](#page-265-0) で新しいルートファイルシステムをビルドする場合は build\_rootfs を展開した 後に以下のコマンドでインストールしてください。

```
[ATDE ~/linux-[VERSION]]$ BROOTFS=$HOME/build-rootfs-[VERSION] 
[ATDE \t}/linux-[VERSION]\$ sed -i -e '/linux-at-a6/d' "$BROOTFS/a600/packages" \bigotimes[ATDE ~/linux-[VERSION]]$ cp -v arch/arm/boot/uImage "$BROOTFS/a600/resources/boot/"
'arch/arm/boot/uImage' -> '/home/atmark/build-rootfs-v3.17-at.7/a600/resources/boot/ ⏎
uImage'
[ATDE ~/linux-[VERSION]]$ cp -v arch/arm/boot/dts/armadillo*.{dtb,dtbo} "$BROOTFS/a600/ ⏎
resources/boot/"
'arch/arm/boot/dts/armadillo-640-at-dtweb.dtb' -> '/home/atmark/build-rootfs-v3.17-at.7/ ⏎
a600/resources/boot/armadillo-640-at-dtweb.dtb'
: (省略)
[ATDE ~/linux-[VERSION]]$ rm -rfv "$BROOTFS/a600/resources/lib/modules" 
[ATDE ~/linux-[VERSION]]$ make ARCH=arm CROSS_COMPILE=arm-linux-gnueabihf- ⏎
INSTALL MOD PATH="$BROOTFS/a600/resources" -j5 modules install
  INSTALL arch/arm/crypto/chacha-neon.ko
  INSTALL arch/arm/crypto/curve25519-neon.ko
: (省略)
  DEPMOD [VERSION]
```
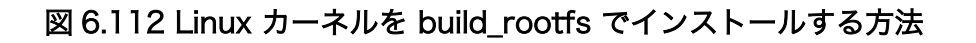

- <span id="page-265-0"></span>build\_rootfs のディレクトリ名を設定します。これによって、長いディレクトリ名を何 度も入力する必要が無くなります。
- **2** アットマークテクノが提供するカーネルをインストールしない様に、 linux-at-a6@atmark と記載された行を削除します。
- 別のカーネルをすでにインストールしている場合は、新しいモジュールをインストールす る前に古いモジュールを削除する必要があります。

# 6.19.3. Alpine Linux ルートファイルシステムをビルドする

ここでは、alpine/build-rootfs を使って、Alpine Linux ルートファイルシステムを構築する方法を説 明します。

alpine/build-rootfs は、ATDE 上で Armadillo-640 用の Alpine Linux ルートファイルシステムを 構築することができるツールです。

1. ルートファイルシステムのビルドに必要な Podman のインストール

次のコマンドを実行します。

[ATDE ~]\$ sudo apt install podman btrfs-progs xxhash

2. alpine/build-rootfs の入手

Armadillo Base OS 対応 Armadillo-640 開発用ツール [[https://armadillo.atmark](https://armadillo.atmark-techno.com/resources/software/armadillo-640/abos-tools)[techno.com/resources/software/armadillo-640/abos-tools\]](https://armadillo.atmark-techno.com/resources/software/armadillo-640/abos-tools) から「Alpine Linux ルート ファイルシステムビルドツール」 ファイル (build-rootfs-[VERSION].tar.gz) を次のようにダウ ンロードします。

[ATDE ~/]\$ wget https://armadillo.atmark-techno.com/files/downloads/armadillo-640/tool/ ⏎ build-rootfs-latest.tar.gz [ATDE ~/]\$ tar xf build-rootfs-latest.tar.gz [ATDE ~/]\$ cd build-rootfs-[VERSION]

3. Alpine Linux ルートファイルシステムの変更

a600 ディレクトリ以下のファイルを変更することで、ルートファイルシステムをカスタマイズ することができます。

> common と a600 ディレクトリ直下にある fixup や packages な どの同名ファイルは、それぞれのファイルを連結して利用されま す。パッケージの削除などを行う場合は、common ディレクトリ 以下のファイルも確認してください。

common と a600 内のサブディレクトリにある同名ファイルは、 a600 のファイルが利用されます。

build-rootfs に含まれるファイルの説明は次の通りです。

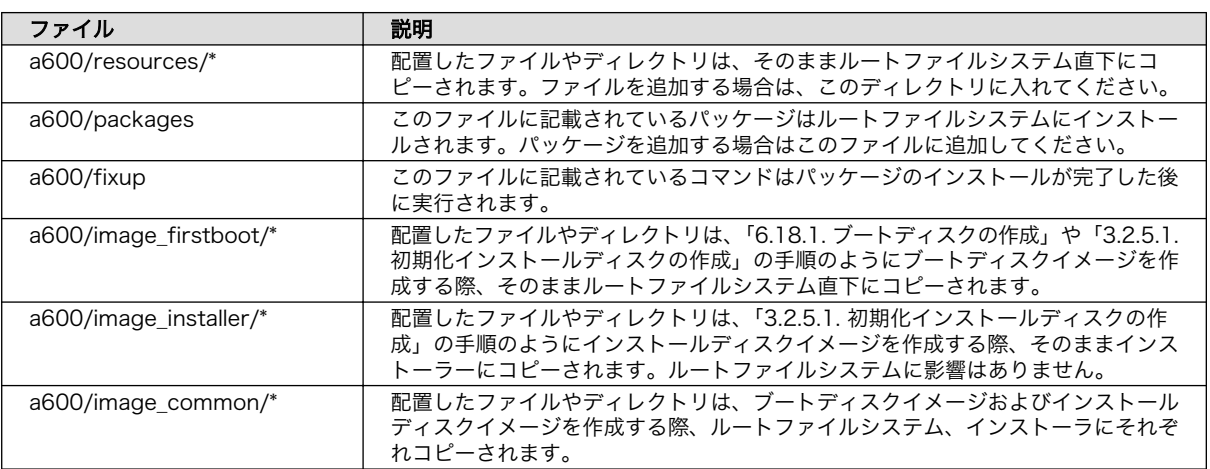

表 6.8 build-rootfs のファイル説明

利用可能なパッケージは以下のページで検索することができます。

Alpine Linux Packages [https://pkgs.alpinelinux.org/](https://pkgs.alpinelinux.org/packages) [packages](https://pkgs.alpinelinux.org/packages)

Alpine Linux ルートファイルシステムを起動している Armadillo でも検索することができます。

```
[armadillo ~]# apk update
[armadillo ~]# apk search ruby
ruby-test-unit-rr-1.0.5-r0
ruby-rmagick-5.1.0-r0
ruby-public_suffix-5.0.0-r0
:
: (省略)
:
ruby-mustache-1.1.1-r5
ruby-nokogiri-1.13.10-r0
```
#### 4. ビルド

次のコマンドを実行します。

パッケージをインターネット上から取得するため回線速度に依存しますが、ビルドには数分かか ります。

```
[ATDE ~/build-rootfs-[VERSION]]$ sudo ./build_rootfs.sh -b a600
use default(outdir=/home/atmark/git/build-rootfs)
use default(output=baseos-600-ATVERSION.tar.zst)
:
: (略)
:
```

```
> Creating rootfs archive
-rw-r--r-- 1 root root 231700480 Nov 26 07:18 rootfs.tar
ERROR: No such package: .make-alpine-make-rootfs
============================================
footprint[byte] tarball[byte] packages
      229904000 74942331 alpine-base coreutils chrony ...(省略)
============================================
done.
```
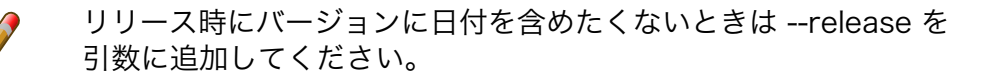

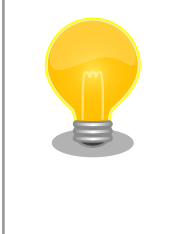

インターネットに接続できない環境か、テスト済みのソフトウェア のみをインストールしたい場合は [Armadillo Base OS](https://armadillo.atmark-techno.com/resources/software/armadillo-640/abos-tools) 対応 [Armadillo-640 開発用ツール](https://armadillo.atmark-techno.com/resources/software/armadillo-640/abos-tools) [[https://armadillo.atmark](https://armadillo.atmark-techno.com/resources/software/armadillo-640/abos-tools)[techno.com/resources/software/armadillo-640/abos-tools](https://armadillo.atmark-techno.com/resources/software/armadillo-640/abos-tools)] からキャッシュアーカイブもダウンロードして、build\_rootfs.sh --cache baseos-600-[VERSION].cache.tar で使ってください。

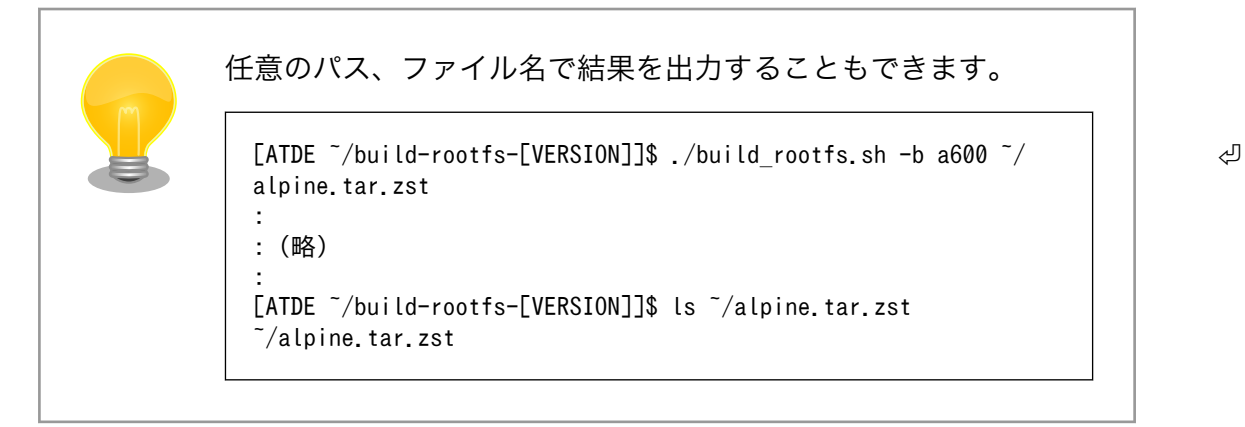

5. インストール

ビルドしたルートファイルシステムは、以下に示すどちらかの方法でインストールしてください。

• [swupdate](#page-43-0) でインストールする

mkswu の初期化を行った後に 提供されているスクリプトを使って SWU イメージを作成して ください。

```
[ATDE \sqrt{b}wild-rootfs-[VERSION]]$ vi OS update.desc
swdesc tar --version base os [VERSION] \
    --preserve-attributes baseos-600-[VERSION].tar.zst
[ATDE \sqrt{b}/build-rootfs-[VERSION]]$ mkswu OS update.desc
OS_update.swu を作成しました。
```
<span id="page-268-0"></span>作成された OS\_update.swu のインストールについては [「3.2.3.5. SWU イメージのインス](#page-45-0) [トール」](#page-45-0) を参照ください。

•[「6.18.1. ブートディスクの作成」](#page-257-0) でインストールする

手順を実行すると、ビルドされた baseos-600-[VERSION].tar.zst が自動的に利用されます。

# 6.20. Network Time Protocol (NTP, ネットワーク・タイム・ プロトコル)

Armadillo Base OS では chronyd を使っています。

デフォルトの設定(使用するサーバーなど)は /etc/chrony/conf.d/ にあり、変更用に /etc/atmark/ chrony.conf.d/ のファイルも読み込みます。/etc/atmark/chrony.conf.d ディレクトリに /etc/chrony/ conf.d/ と同じファイル名の設定ファイルを置いておくことで、デフォルトのファイルを読まないように なります。

例えば、 NTP サーバーの設定は servers.conf に記載されてますので、変更する際はに/etc/atmark/ chrony.conf.d/servers.conf のファイルに記載します:

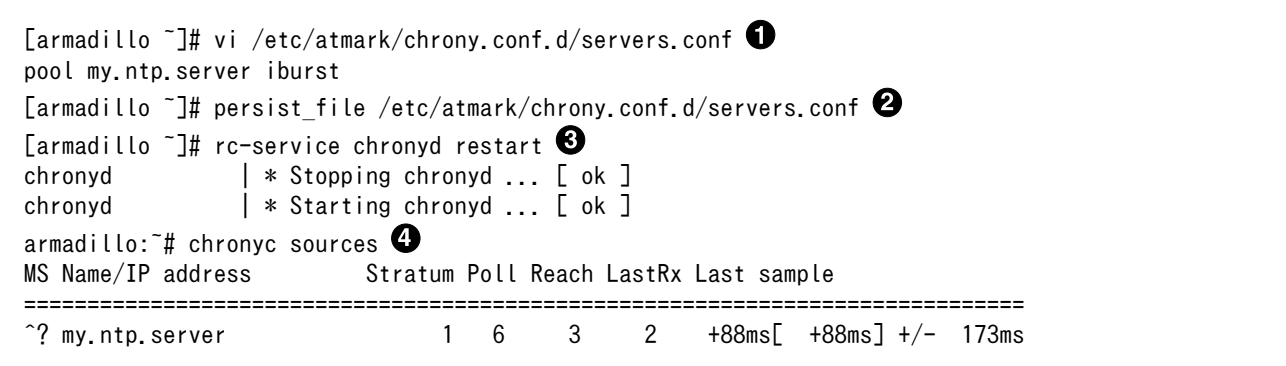

#### 図 6.113 chronyd のコンフィグの変更例

- $\mathbf o$ コンフィグファイルを作ります。
- ❷ ファイルを保存します
- ❸ chronyd サービスを再起動します。
- $\bullet$ chronyc で新しいサーバーが使用されていることを確認します。

# 6.21. eMMC の GPP(General Purpose Partition) を利用する

GPP に squashfs イメージを書き込み、Armadillo の起動時に自動的にマウントする方法を紹介しま す。

## 6.21.1. squashfs イメージを作成する

この作業は ATDE 上で行います。

squashfs-tools パッケージに含まれている mksquashfs コマンドを使用して squashfs イメージを 作成します。

[ATDE]\$ mkdir sample [ATDE]\$ echo "complete mounting squashfs on eMMC(GPP)" > sample/README [ATDE]\$ mksquashfs sample squashfs.img

## 図 6.114 squashfs イメージの作成

## 6.21.2. squashfs イメージを書き込む

以降の作業は Armadillo 上で行います。

[「6.21.1. squashfs イメージを作成する」](#page-268-0)で作成した squashfs イメージを、USB メモリ利用するな どして Armadillo-640 にコピーし、GPP に書き込みます。

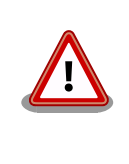

ユーザー領域として使用可能な GPP は /dev/mmcblk0gp3 のみです。

GPP への書き込みを行う際は、誤って /dev/mmcblk0gp0 などに書き込 みを行わないよう、十分に注意してください。

[armadillo]# mount /dev/sda1 /mnt [armadillo]# dd if=/mnt/squashfs.img of=/dev/mmcblk0gp3 conv=fsync [armadillo]# umount /mnt

## 6.21.3. GPP への書き込みを制限する

GPP の全ブロックに対して Temporary Write Protection をかけることにより、GPP への書き込み を制限することができます。Temporary Write Protection は電源を切断しても解除されません。

Temporary Write Protection をかけるには、mmc-utils パッケージに含まれている mmc コマンド を使用します。

[armadillo]# apk add mmc-utils

0

#### 図 6.115 mmc-utils のインストール

GPP の全ブロックに対して Temporary Write Protection をかけるには、次のようにコマンドを実 行します。

[armadillo]# mmc writeprotect user get /dev/mmcblk0gp3 Write Protect Group size in blocks/bytes: 16384/8388608 Write Protect Groups 0-0 (Blocks 0-16383), No Write Protection [armadillo]# mmc writeprotect user set temp 0 16384 /dev/mmcblk0gp3

## 図 6.116 eMMC の GPP に Temporary Write Protection をかける

/dev/mmcblk0gp3 のブロック数を確認します。コマンドの出力を見ると /dev/mmcblk0gp3 が 16384 ブロックあることがわかります。

 $\boldsymbol{\Omega}$ 

0

/dev/mmcblk0gp3 の全ブロックに Temporary Write Protection をかけます。

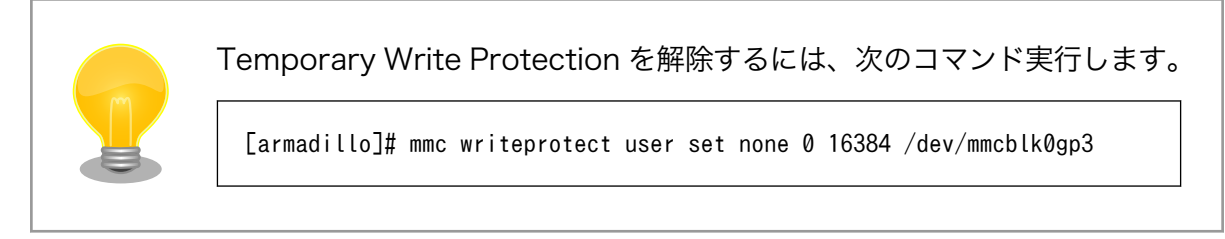

## 6.21.4. 起動時に squashfs イメージをマウントされるようにする

/etc/fstab を変更し、起動時に squashfs イメージがマウントされるようにします。

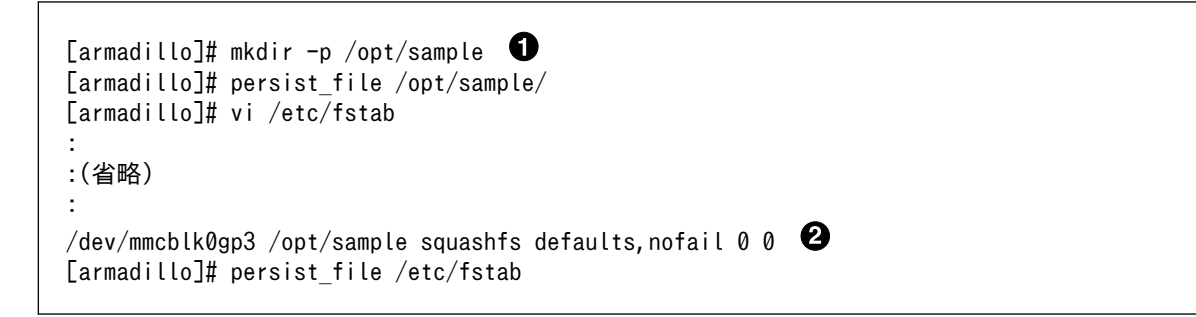

squashfs イメージをマウントするディレクトリを作成します Ω

最終行にこの行を追加します。これで、/dev/mmcblk0gp3 が /opt/sample にマウントされるよう になります。

Armadillo の再起動後、 /opt/sample/README の内容が正しければ完了です。

```
[armadillo]# reboot
:
: (省略)
:
[armadillo]# ls /opt/sample
README
[armadillo]# cat /opt/sample/README
complete mounting squashfs on eMMC(GPP)
```
## 6.21.5. ウォッチドッグタイマー

Armadillo-640 のウォッチドッグタイマーは、i.MX6ULL の WDOG(Watchdog Timer)を利用してい ます。

ウォッチドッグタイマーは、U-Boot によって有効化されます。標準状態でタイムアウト時間は 10 秒 に設定されます。

何らかの要因でウォッチドッグタイマーのキックができなくなりタイムアウトすると、システムリセッ トが発生します。

ウォッチドッグタイマーの設定変更は、ioctl システムコール経由で行うことができます。詳細な情報 については、Linux カーネルのソースコードに含まれているドキュメント(Documentation/watchdog/ watchdog-api.rst)を参照してください。

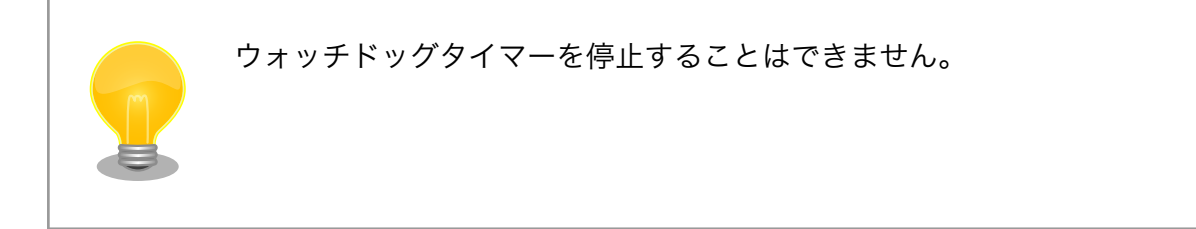

# 6.22. 動作ログ

## 6.22.1. 動作ログについて

Armadillo-640 ではシステムが出力するログの一部は、一般的な /var/log ディレクトリではなく、/ var/at-log ディレクトリに出力されます。/var/at-log は、ルートファイルシステムとは別のパーティ ションになっているので、ルートファイルシステムに障害が発生した場合でも、/var/at-log のパーティ ションが無事であれば、ログファイルを取り出して、不具合等の解析に利用することができます。

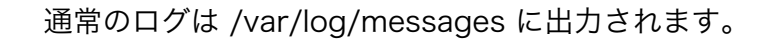

/var/log/messages はファイルサイズが 4MB になるとローテートされ / var/log/messages.0 に移動されます。

/var/log/messages.0 が存在する状態で、更に /var/log/messages の ファイルサイズが 4MB になった場合は、 /var/log/messages の内容 が /var/log/messages.0 に上書きされます。 /var/log/messages.1 は 生成されません。

# 6.22.2. 動作ログを取り出す

ログファイルは /var/at-log ディレクトリ内に atlog というファイル名で作成されているので、これ を任意のディレクトリにコピーすることで取り出せます。もし、eMMC 上のルートファイルシステムが 壊れてしまい起動できない場合は、microSD カードから起動することでログファイルを取り出すことが できます。

> /var/at-log/atlog はファイルサイズが 3MB になるとローテートされ / var/at-log/atlog.1 に移動されます。

/var/at-log/atlog.1 が存在する状態で、更に /var/at-log/atlog のファ イルサイズが 3MB になった場合は、 /var/at-log/atlog の内容が /var/ at-log/atlog.1 に上書きされます。 /var/at-log/atlog.2 は生成されませ ん。

# 6.22.3. ログファイルのフォーマット

ログファイルの内容はテキストデータであり、以下のようなフォーマットになっています。

日時 armadillo ログレベル 機能: メッセージ

#### 図 6.117 動作ログのフォーマット

atlog には以下の内容が保存されています。

- インストール状態のバージョン情報
- swupdate によるアップデートの日付とバージョン変更
- abos-ctrl / uboot の rollback 日付
- uboot で wdt による再起動が合った場合にその日付

## 6.22.4. ログ用パーティションについて

ログ出力先である /var/at-log ディレクトリには、GPP である /dev/mmcblk0gp1 パーティション がマウントされています。このパーティションに論理的な障害が発生した場合は、/dev/mmcblk0gp1 のデータを /dev/mmcblk0gp2 にコピーし、/dev/mmcblk0gp1 は FAT ファイルシステムでフォー マットされます。このパーティションの障害チェックはシステム起動時に自動的に実行されます。

# 6.23. vi エディタを使用する

vi エディタは、Armadillo に標準でインストールされているテキストエディタです。本書では、 Armadillo の設定ファイルの編集などに vi エディタを使用します。

vi エディタは、ATDE にインストールされてる gedit や emacs などのテキストエディタとは異なり、 モードを持っていることが大きな特徴です。vi のモードには、コマンドモードと入力モードがあります。 コマンドモードの時に入力した文字はすべてコマンドとして扱われます。入力モードでは文字の入力が できます。

本章で示すコマンド例は ATDE で実行するよう記載していますが、Armadillo でも同じように実行す ることができます。

### 6.23.1. vi の起動

vi を起動するには、以下のコマンドを入力します。

[ATDE ~]# vi [file]

#### 図 6.118 vi の起動

file にファイル名のパスを指定すると、ファイルの編集(+file+が存在しない場合は新規作成)を行いま す。vi はコマンドモードの状態で起動します。

## 6.23.2. 文字の入力

文字を入力するにはコマンドモードから入力モードへ移行する必要があります。コマンドモードから 入力モードに移行するには[、「表 6.9. 入力モードに移行するコマンド」に](#page-273-0)示すコマンドを入力します。 入力モードへ移行後は、キーを入力すればそのまま文字が入力されます。

<span id="page-273-0"></span>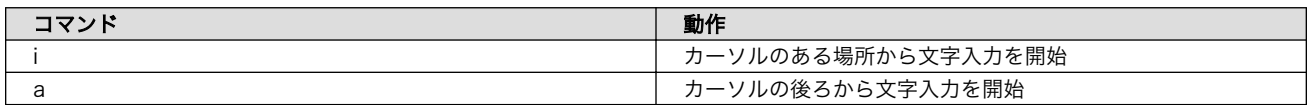

入力モードからコマンドモードに戻りたい場合は、ESC キーを入力することで戻ることができます。 現在のモードが分からなくなった場合は、ESC キーを入力し、一旦コマンドモードへ戻ることにより混 乱を防げます。

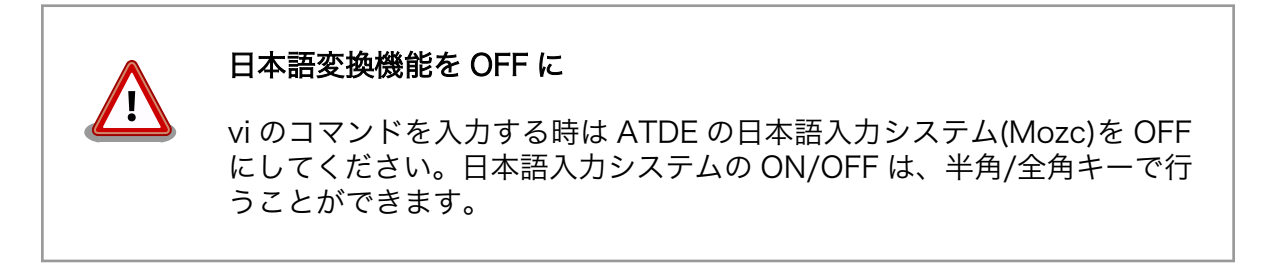

「i」、「a」それぞれのコマンドを入力した場合の文字入力の開始位置を「図 6.119. 入力モードに移行 するコマンドの説明」に示します。

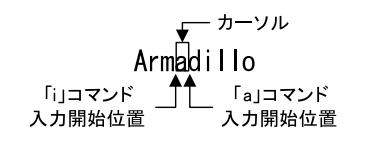

### 図 6.119 入力モードに移行するコマンドの説明

# vi での文字削除

コンソールの環境によっては BS(Backspace)キーで文字が削除できず、 「^H」文字が入力される場合があります。その場合は、「6.23.4. 文字の削 除」で説明するコマンドを使用し、文字を削除してください。

## 6.23.3. カーソルの移動

方向キーでカーソルの移動ができますが、コマンドモードで「表 6.10. カーソルの移動コマンド」に 示すコマンドを入力することでもカーソルを移動することができます。

#### 表 6.10 カーソルの移動コマンド

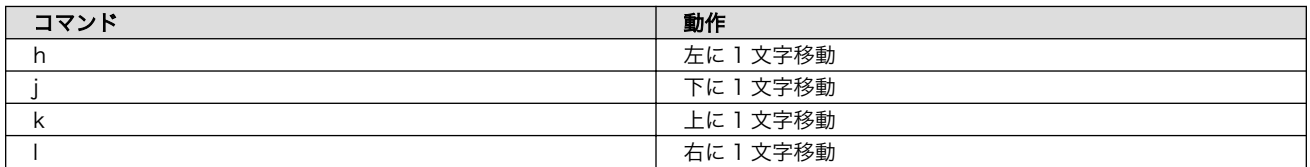

## 6.23.4. 文字の削除

文字を削除する場合は、コマンドモード[で「表 6.11. 文字の削除コマンド」](#page-274-0)に示すコマンドを入力し ます。

#### 表 6.11 文字の削除コマンド

<span id="page-274-0"></span>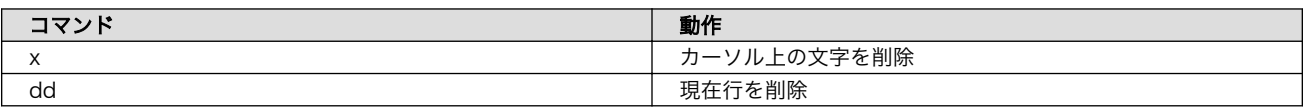

「x」コマンド、「dd」コマンドを入力した場合に削除される文字を「図 6.120. 文字を削除するコマン ドの説明」に示します。

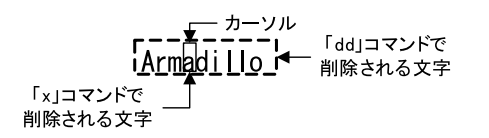

#### 図 6.120 文字を削除するコマンドの説明

## 6.23.5. 保存と終了

ファイルの保存、終了を行うコマンドを「表 6.12. 保存・終了コマンド」に示します。

#### 表 6.12 保存・終了コマンド

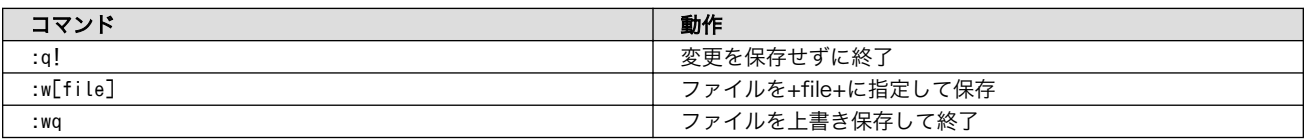

保存と終了を行うコマンドは「 : 」(コロン)からはじまるコマンドを使用します。" : "キーを入力する と画面下部にカーソルが移り入力したコマンドが表示されます。コマンドを入力した後 Enter キーを押 すことで、コマンドが実行されます。

# 6.24. eFuse を変更する

Armadillo-640 で採用している CPU (i.MX6ULL) には、一度しか書き込むことのできない eFuse が 搭載されています。 eFuse には、 CPU がブートする時の設定や MAC アドレスなどが書かれます。 Armadillo-640 は組み込み機器を作り込むエンジニアを対象にした製品ですので、 eFuse もユーザーに 開放し、細かな制御を可能にしています。しかし eFuse はその性質上、一度書き間違うと直すことがで きません。十分に注意してください。

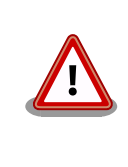

eFUSE は一度書き込むと元に戻すことができません。eFUSE の設定に よっては Armadillo-640 が正常に動作しなくなる可能性がありますので、 書き込みを行う際には細心の注意を払うようお願いいたします。eFUSE の設定によって異常が起こった場合は保証対象外となります。

MAC アドレスは Armadillo-640 の出荷時に書き込まれているので、新たに書き込む必要はありませ ん。この章では U-Boot を使って eFuse の書き換えを行い、ブートモードを制御する方法を説明します。

eFuse を変更する場合は、必ず「[i.MX 6ULL Applications Processor Reference Manual](https://www.nxp.com/docs/en/reference-manual/IMX6ULLRM.pdf) [[https://](https://www.nxp.com/docs/en/reference-manual/IMX6ULLRM.pdf) [www.nxp.com/docs/en/reference-manual/IMX6ULLRM.pdf\]](https://www.nxp.com/docs/en/reference-manual/IMX6ULLRM.pdf)」を参照してください。重要な章は、 以下の 4 つです。

• Chapter 5: Fusemap

- Chatper 8: System Boot
- Chapter 37: On-Chip OTP Controller
- Chapter 58: Ultra Secured Digital Host Controller

以降、本章では i.MX 6ULL Applications Processor Reference Manual を「リファレンスマニュア ル」と呼びます。

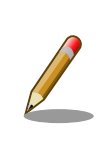

章番号や章タイトルは、i.MX 6ULL Applications Processor Reference Manual Rev. 1, 11/2017 現在の情報です。異るリビジョンのリファレン スマニュアルでは、章番号およびタイトルが異なる場合があります。

# 6.24.1. ブートモードとジャンパーピン

## 6.24.1.1. ブートモードと JP2

i.MX6ULL にはブートモードを決める BOOT\_MODE0 と BOOT\_MODE1 というピンがあります。 BOOT\_MODE0 は GND になっているので必ず 0 になります。BOOT MODE1 は JP2 に接続されています。 JP2 がショー トされていると BOOT MODE1 は 1 になり Internal Boot モードになります。開放されていると 0 となり、 Boot From Fuses というモードになります。

Internal Boot モードでは、 on-chip boot ROM に書き込まれているコードが実行し、ブート可能な デバイスを検索します。リファレンスマニュアル「8.5 Boot devices (internal boot)」に、i.MX6ULL がブートできるデバイスの一覧が記載されています。Armadillo-640 では、そのうちオンボード eMMC と microSD カードに対応しています。Internal Boot モードでは、GPIO によって eFuse の設定を上書 き (override) できるようになっています。つまり eFuse の設定がどうなっていようと、GPIO のピンで ブートデバイスを決めることができます。

Boot From Fuses モードでは、単純に言えば GPIO による override が禁止され eFuse に書き込ま れた状態でしかブートしません。この機能を有効にすることで、フィールドに出した製品が悪意ある人 によって意図していないブートをし、被害が出ることを防ぐことができます。(もちろん、ブート後に root アカウントを乗っ取られるような作りでは、意味がありませんが…)

## 6.24.1.2. ブートデバイスと JP1

Internal Boot モードでは、GPIO によって eFuse の設定を上書き (override) できるようになってる と紹介しましたが、JP1 はまさにこの機能を使っています。 JP1 は LCD1\_DATA05 と LCD1\_DATA11 の制 御をしていますが、これらのピンはそれぞれ BOOT CFG1[5] と BOOT CFG2[3] を override しています。 「8.3.2 GPIO boot overrides」の 表「8-3. GPIO override contact assignments」を確認してください。

ややこしい事に、この B00T CFG で始まる eFUSE は、リファレンスマニュアルの中では eFuse のア ドレスでも表記されています。 BOOT\_CFG1 は eFuse のアドレスで言うと 0x450 の下位 8 bit つまり 0x450[7:0] であり、 BOOT CFG2 は上位 8 bit つまり 0x450[15:8] にあたります。これは「5.1 Boot Fusemap」の表「5-5. SD/eSD Boot Fusemap」または表「5-6. MMC/eMMC Boot Fusemap」を 確認することでわかります。

さらにややこしい事に、eFuse を書き込む場合にはこれら全ての値が使えず、On-Chip OTP Controller の bank と word の値が必要になります。これらの値は リファレンスマニュアルの「On-Chip OTP Controller」を参照してください。後で出てきますが Boot From Fuses で使用する BT\_FUSE\_SEL とい う eFuse のように GPIO による override ができないものもあります。

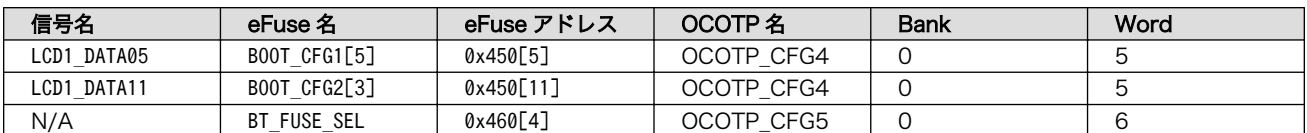

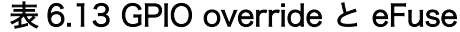

Armadillo-640 では microSD カード または eMMC からのブートになるので、ブートデバイスを選 択する eFuse BOOT\_CFG1[7:4] は、010x または 011x になります。

リファレンスマニュアル「8.5.3.1 Expansion device eFUSE configuration」には、さらに詳しく SD/MMC デバイスの設定について記載されています。テーブル「8-15. USDHC boot eFUSE descriptions」によれば、eFuse の 0x450[7:6] が 01 の場合に SD/MMC デバイスからブートすること を決めています。さらに 0x450[5] が 0 なら SD が、 0x450[5] が 1 なら MMC が選択されます。つま り、4から 7 bit までの間で 5 bit 目だけが MMC か SD かを決めています。 B00T CFG1[5] が 0 の場 合はコントローラーは SD デバイスが繋がっている前提で、 BOOT\_CFG1[5] が 1 の場合は MMC デバイ スが繋っている前提で動作します。

i.MX6ULL には、SD/MMC のコントローラーである uSDHC が 2 つ搭載されています。 Armadillo-640 では、eMMC が uSDHC1 に、 microSD カードが uSDHC2 に接続されています。ブー ト時にどちらのコントローラーからブートするかを決めている eFuse が 0x450[12:11] です。 0x450[12:11] が 00 であれば uSDHC1 つまりオンボード eMMC から、01 であれば uSDHC2 つまり microSD カードからブートします。言い換えると Armadillo-640 でオンボード eMMC からブートし たい場合は、0x450[5] を 1 に、 0x450[12:11] を 00 にします。逆に microSD カードから起動したい場合は 0x450[5] を 0 に、0x450[12:11] を 01 にします。

表 6.14 ブートデバイスと eFuse

| ブートデバイス     | eFuse 0x450[5] | 0x450[12:11] |  |
|-------------|----------------|--------------|--|
| オンボード eMMC  |                | 00           |  |
| microSD カード |                | 01           |  |

## 6.24.2. eFuse の書き換え

Armadillo-640 では、U-Boot のコマンドによって eFuse の書き換えをサポートしています。 [「3.3.4.](#page-65-0) [スライドスイッチの設定について」](#page-65-0) を参照して U-Boot を保守モードで起動してください。

eFuse の書き換えは、 fuse コマンドを使います。

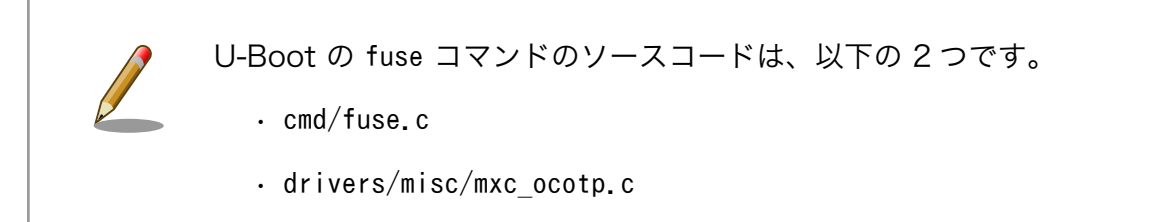

```
\Rightarrow help fuse
fuse - Fuse sub-system
Usage:
fuse read \langlebank\rangle \langleword\rangle [\langlecnt\rangle] - read 1 or 'cnt' fuse words,
      starting at 'word'
fuse sense \langlebank\rangle \langleword\rangle [\langlecnt\rangle] - sense 1 or 'cnt' fuse words,
      starting at 'word'
```
fuse prog [-y] <br/>bank> <word> <hexval> [<hexval>...] - program 1 or several fuse words, starting at 'word' (PERMANENT) fuse override <br/> <br/> <word> <hexval> [<hexval>...] - override 1 or several fuse words, starting at 'word'  $\Rightarrow$ 

fuse read eFuse の値を Shadow Register から読み出します。i.MX6ULL の eFuse は、す べて Shadow Register を持ち、起動時に eFuse から Shadow Register に値が コピーされます。詳しくはリファレンスマニュアル「37.3.1.1 Shadow Register Reload」を確認してください。

fuse sense eFuse の値を eFuse から読み出します

fuse prog eFuse の値を書き換えます

fuse コマンドは、 bank 、 word 、cnt 、 hexval を引数に取ります。

bank eFuse のバンク番号

word eFuse のワード番号

cnt eFuse を読み出す個数

hexval 書き込む値

## 6.24.3. Boot From Fuses モード

#### 6.24.3.1. BT\_FUSE\_SEL

Boot From Fuses を有効にするには、 eFuse に書き込んだ値が正しいことを i.MX6ULL に教える必 要があります。そのための eFuse が BT\_FUSE\_SEL (0x460[4]) です。BOOT\_MODE が 00 、つまり JP2 が オープンで、且つこのビットが 1 であれば Boot From Fuses モードになります。 B00T\_MODE が 00 でも このビットが 0 であれば Boot From Fuses モードにはならず、 SD/MMC マニュファクチャリング モードやシリアルダウンロードモードになってしまいます。SD/MMC マニュファクチャリングモードに ついては 「8.12 SD/MMC manufacture mode」に、シリアルダウンロードモードについては「8.9 Serial Downloader」に記載されています。

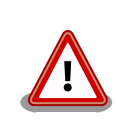

Armadillo-640 では B00T MODE が 00 で、且つ BT FUSE SEL が 0 の場合 は SD/MMC マニュファクチャリングモードで eMMC から起動します。 Internal Boot モードで起動する場合は、JP2 をショートしてください。

## 6.24.3.2. eMMC からのブートに固定

オンボード eMMC からだけブートさせたい場合は、ブートデバイスの種類で MMC と、コントロー ラーで uSDHC1 を選択することで可能です。忘れずに BT\_FUSE\_SEL を 1 にします。

オンボード eMMC のスペックは、以下の通りです。リファレンスマニュアル 8.5.3 Expansion device および 表「5-6. MMC/eMMC Boot Fusemap」を確認してください。「可変」列が「不」となってい る値は、変更しないでください。例えば、オンボード eMMC は 1.8 V に対応していません。 bit 9 の SD Voltage Selection で 1 の 1.8 V では動作しません。

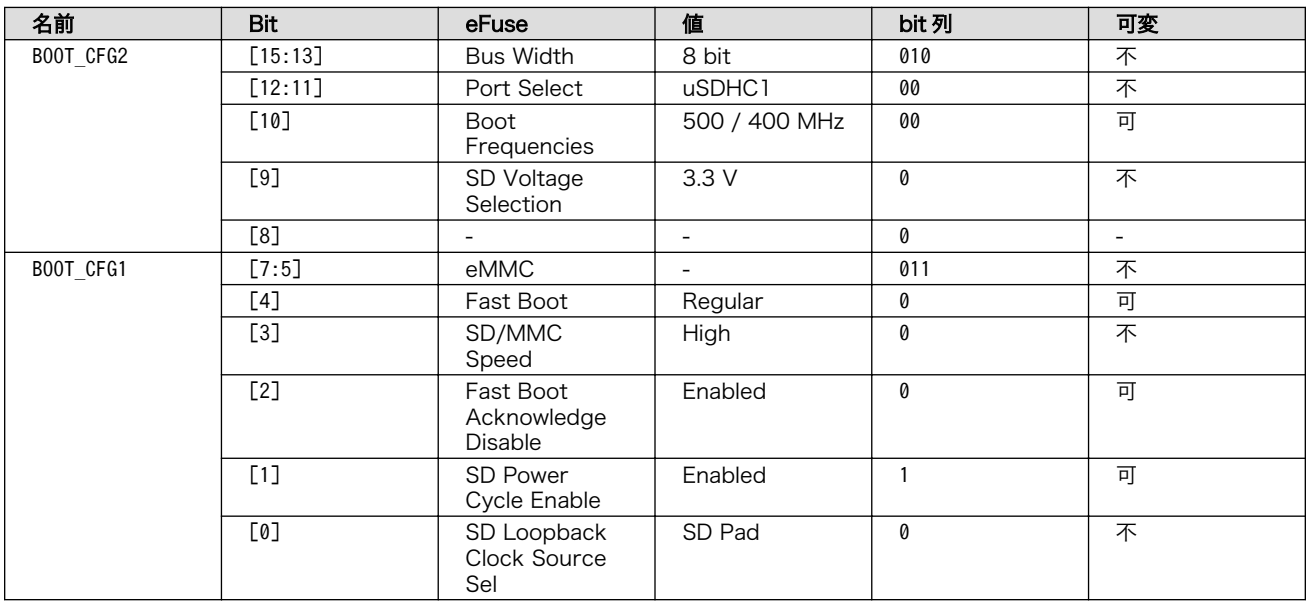

### 表 6.15 オンボード eMMC のスペック

値を見易いように、 BOOT\_CFG2 を上にしています。 BOOT\_CFG1 と BOOT\_CFG2 は、OCOTP\_CFG4 にマップ されており Bank 0 Word 5 です。つまり 010000000 01100010 の 16 bit (0x4062) を Bank 0 Word 5 に書き込めば良いことが分ります。 BOOT CFG3 と BOOT CFG4 はここでは無視します。

BT FUSE SEL は Bank 0 Word 6 の 4 bit 目になるので 0x10 を書き込みます。

 $=$  fuse read 0 5 Reading bank 0: Word 0x00000005: 00000000  $\Rightarrow$  fuse prog 0 5 0x4060 Programming bank 0 word 0x00000005 to 0x00004060... Warning: Programming fuses is an irreversible operation! This may brick your system. Use this command only if you are sure of what you are doing! Really perform this fuse programming?  $\langle y/N \rangle$ y  $\Rightarrow$  fuse read 0 6 Reading bank 0: Word 0x00000006: 00000000  $\Rightarrow$  fuse prog -y 0 6 0x10 Programming bank 0 word 0x00000006 to 0x00000010...  $\Rightarrow$  fuse read 0 6 Reading bank 0: Word 0x00000006: 00000010 (電源入れなおしても、SD からブートしない)

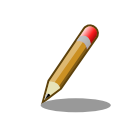

fuse prog にオプション -y を付けると 「 Really perform this fuse programming? <y/N> 」と聞かれません。

これで eMMC からしか起動しない Armadillo-640 ができあがりました。

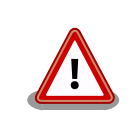

eMMC からしか起動しないので、あやまって eMMC に書き込まれてい る U-Boot を消してしまうと、二度と起動しないようになります。注意し てください。

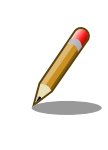

eMMC Fast Boot 機能を使う場合や Power Cycle を Enable にする場合 は、当該ビットを 1 に変更してください。

同じ要領で、SD からだけしかブートしないようにすることも可能です。しかし eFuse によるブート デバイスの固定は、意図しないブートを防ぐことが目的です。 Armadillo-640 で microSD からのブー トに固定することは可能ですが、別の microSD カードを挿入されてしまうと、その別の microSD カー ドからブートしてしまうので目的を達成できません。理解してお使いください。

## 6.24.3.3. eFuse のロック

書き込んだ eFuse の値を変更されてしまっては、Boot From Fuse モードにしている意味がありませ ん。i.MX6ULL では eFuse を変更できなくするビットも用意されています。

リファレンスマニュアル「5.3 Fusemap Descriptions Table」を確認してください。

# 6.25. 電気的仕様

## 6.25.1. 絶対最大定格

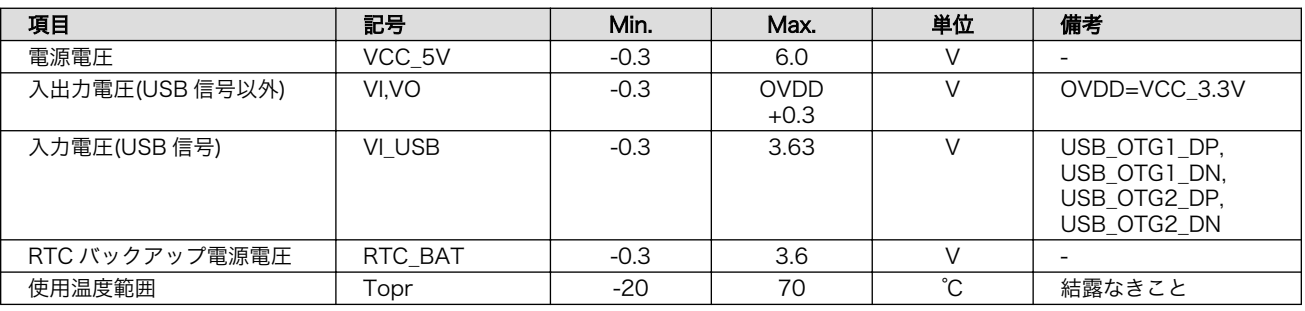

#### 表 6.16 絶対最大定格

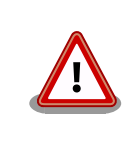

絶対最大定格は、あらゆる使用条件や試験状況において、瞬時でも超えて はならない値です。上記の値に対して余裕をもってご使用ください。

# 6.25.2. 推奨動作条件

| 項目                 | 記号      | Min.       | Typ. | Max. | 単位 | 備考        |
|--------------------|---------|------------|------|------|----|-----------|
| 電源電圧               | VCC 5V  | 4.75       | ь    | 5.25 |    |           |
| RTC バックアップ電<br>源電圧 | RTC BAT | $2.75$ [a] | -    | 3.3  |    | Topr=+25℃ |
| 使用温度範囲             | l a     | $-20$      | 25   | 70   |    | 結露なきこと    |

表 6.17 推奨動作条件

[a]S/N: 009C00010001~009C00060102 の Armadillo-640 では、下限電圧 2.95V です。

## 6.25.3. 入出力インターフェースの電気的仕様

## 表 6.18 入出力インターフェース(電源)の電気的仕様

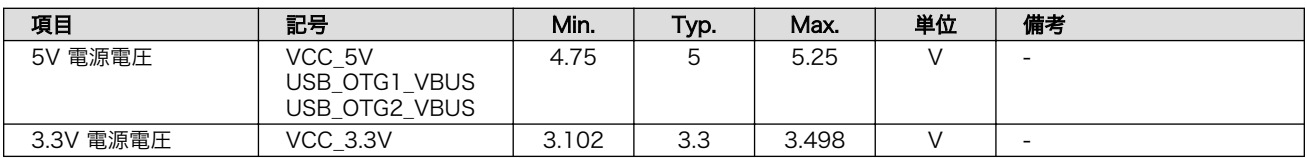

## 表 6.19 入出力インターフェースの電気的仕様(OVDD = VCC\_3.3V)

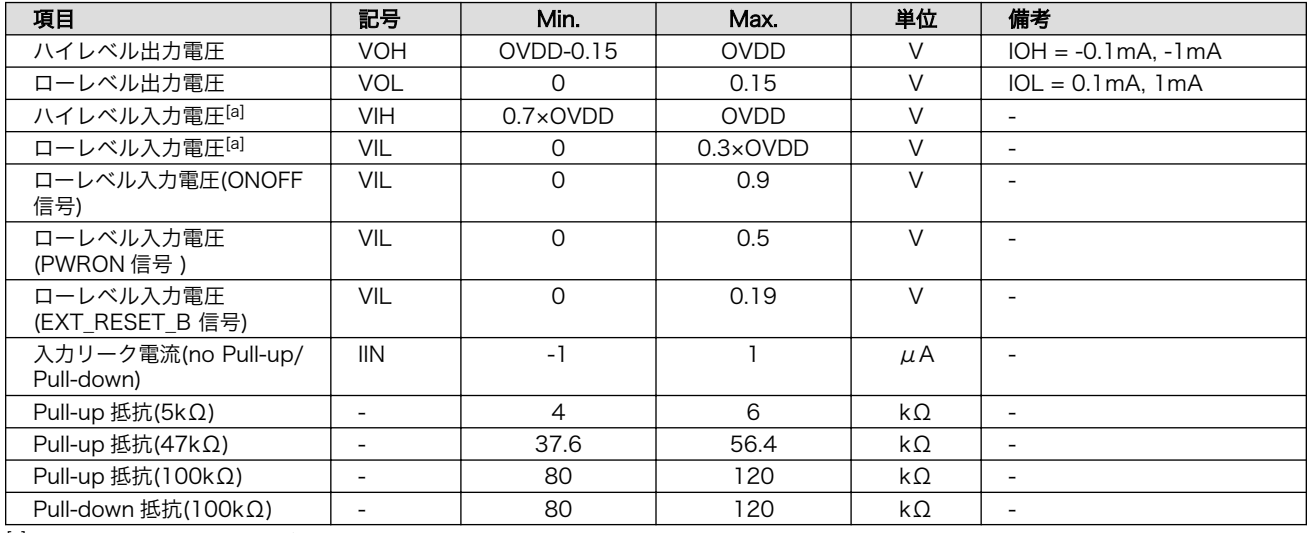

[a]オーバーシュートとアンダーシュートは 0.6V 以下でかつ 4ns を超えないようにしてください。

## 6.25.4. 電源回路の構成

電源回路の構成は次のとおりです。電源入力インターフェース(CON12 または CON13)からの入力電 圧をパワーマネジメント IC(PMIC)で各電圧に変換し、内部回路および各インターフェースに供給してい ます。各インターフェースやスイッチング・レギュレータの最大出力電流値を超えないように、外部機 器の接続、供給電源の設計を行なってください。

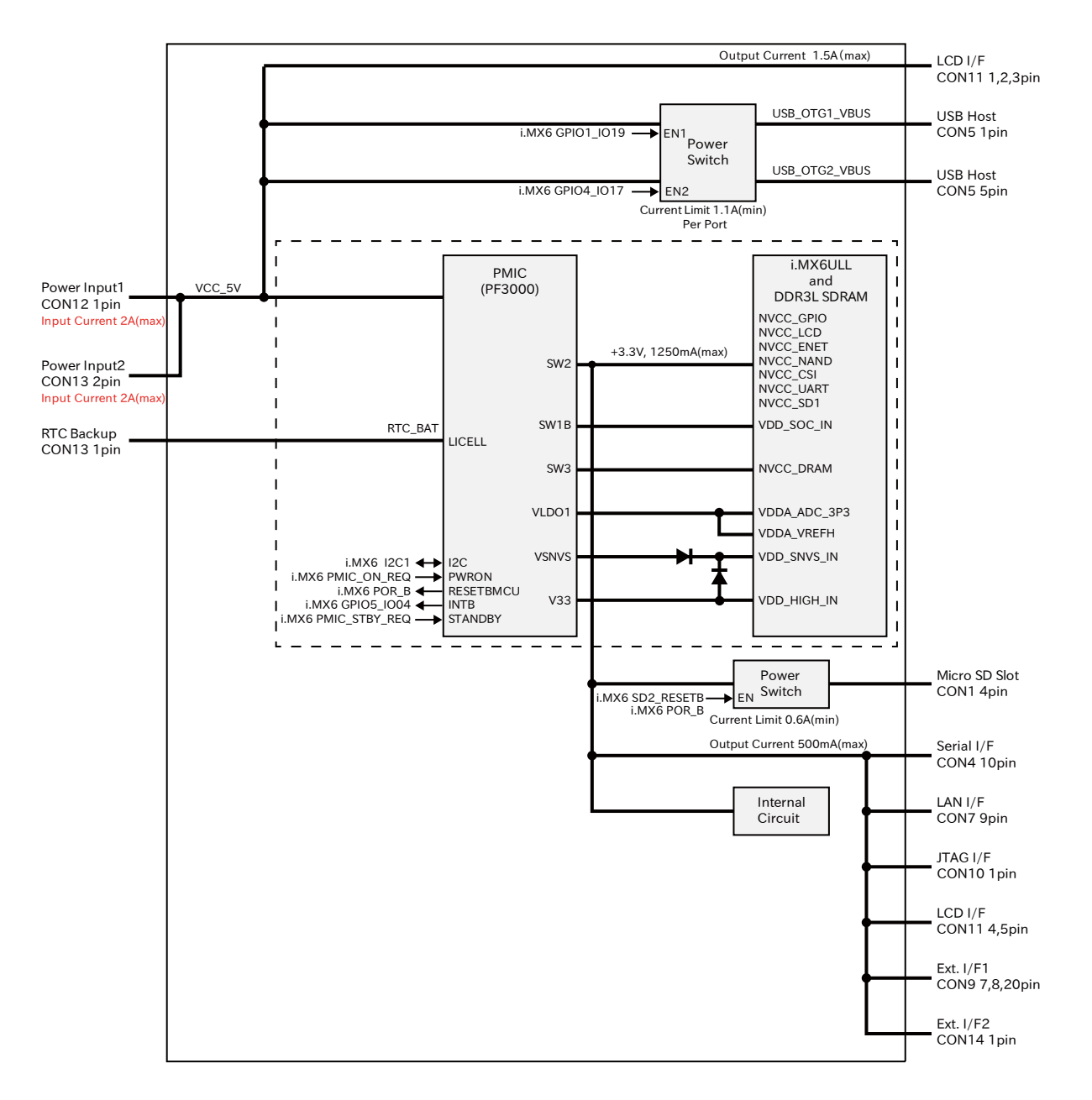

## 図 6.121 電源回路の構成

電源シーケンスは次のとおりです。

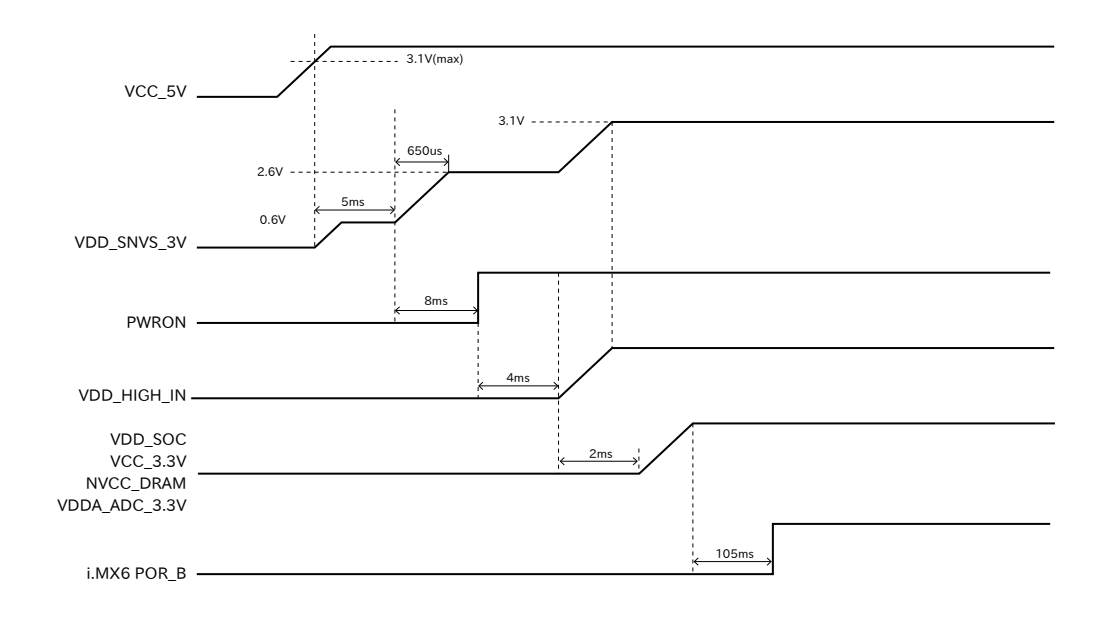

図 6.122 電源シーケンス

## 6.25.5. 外部からの電源制御

Armadillo-640 は、拡張インターフェースのピンを制御することにより電源をオンまたはオフに切り 替えることができます。

- ここでは、外部からの電源制御に必要な以下の項目を説明します。
- ONOFF ピンの制御
- PWRON ピンの制御
- RTC\_BAT ピン

#### 6.25.5.1. ONOFF ピンの制御について

ONOFF ピンは、一定時間以上 GND とショートすることで、Armadillo-640 の電源をオフまたはオン することができます。外部から ONOFF ピンを制御する場合、電圧の印加はできませんのでオープンド レインなどの出力を接続し GND とショートする回路を接続してください。

- 電源オンから電源オフに切り替える方法
	- ONOFF ピンを 5 秒以上 GND とショートすることで、電源がオフになります。
- 電源オフから電源オンに切り替える方法
	- ONOFF ピンを 500 ミリ秒以上 GND とショートすることで、電源がオンになります。

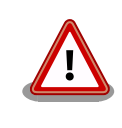

連続して電源を切り替える場合、確実に動作させるため 5 秒以上空けてか ら ONOFF ピンを GND とショートしてください。

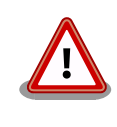

電源のオンまたはオフの状況は RTC BAT ピンからのバックアップ電源に より保持されるため、RTC BAT ピンにバックアップ電源を入力した状態 で 5V 電源を切ったのち 5V 電源を再入力しても、5V 電源切断前の電源 のオンまたはオフの状況が継続されます。

## 6.25.5.2. PWRON ピンの制御について

PWRON ピンは、GND とショートすることで、Armadillo-640 の電源を即座にオフすることができ ます。外部から PWRON ピンを制御する場合、電圧の印加はできませんのでオープンドレインなどの出 力を接続し GND とショートする回路を接続してください。

- 電源オンから電源オフに切り替える方法
	- PWRON ピンを GND とショートすることで、即座に電源がオフになります。
- 電源オフから電源オンに切り替える方法
	- PWRON ピンをオープンにすることで、電源がオンになります。

## 6.25.5.3. RTC\_BAT ピンについて

RTC\_BAT ピンは、i.MX6ULL の低消費電力ドメインにある SRTC(Secure Real Time Clock)の外部 バックアップインターフェースです。長時間電源が切断されても時刻データを保持させたい場合にご使 用ください。

# 6.26. 形状図

# 6.26.1. 基板形状図

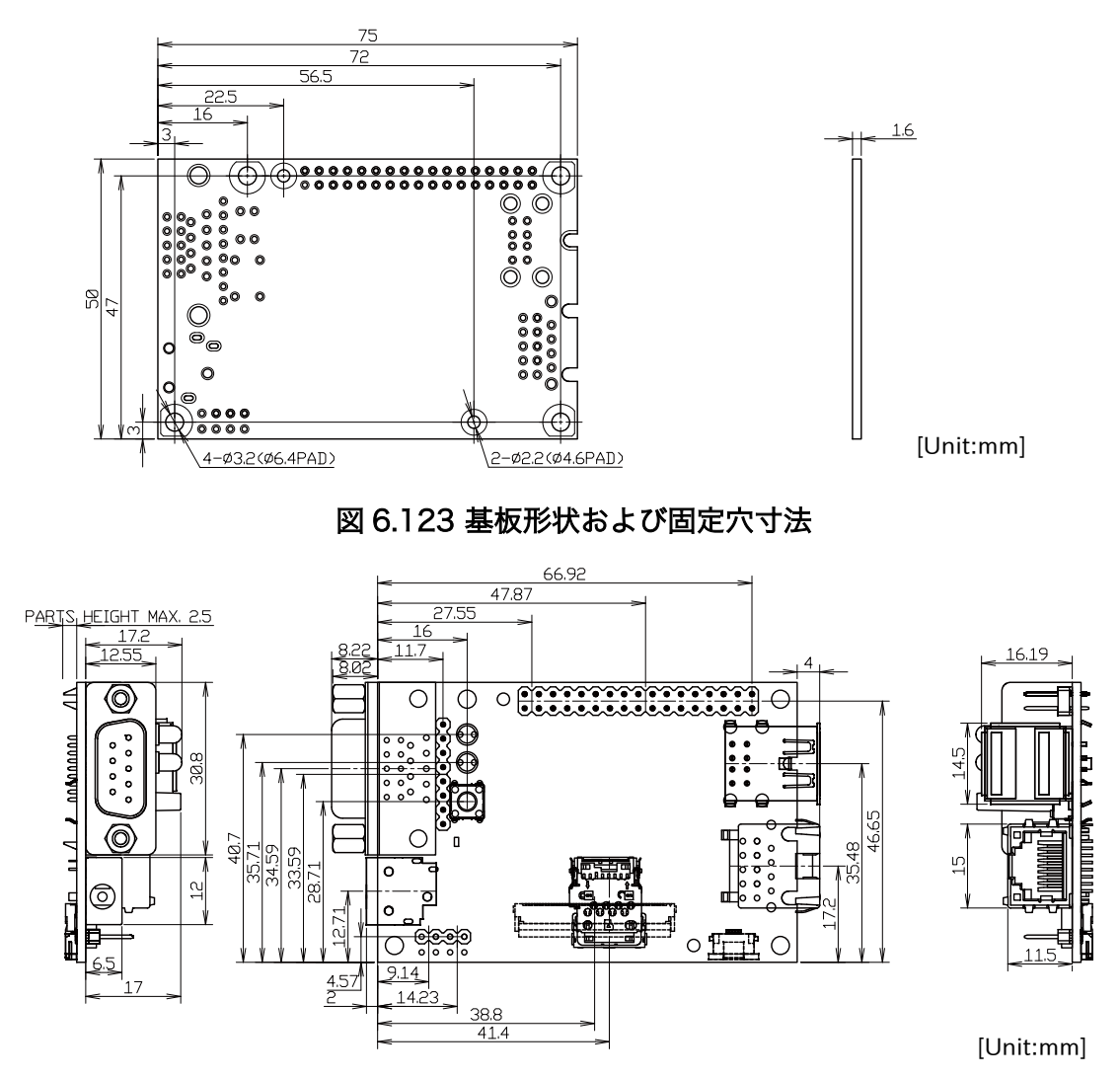

図 6.124 コネクタ中心寸法

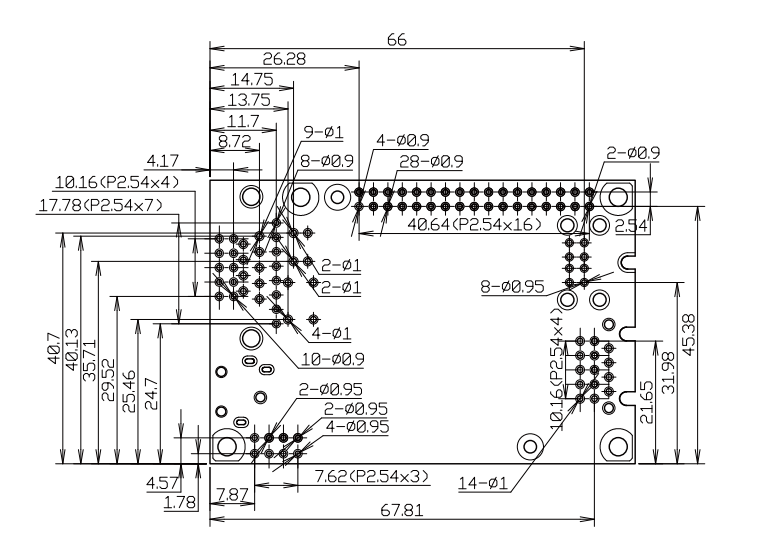

[Unit:mm]

図 6.125 コネクタ穴寸法

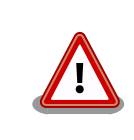

基板改版や部品変更により、基板上の部品位置、高さは変更になることが あります。ケースや拡張基板を設計する場合、ある程度の余裕をもった寸 法での設計をお願いいたします。

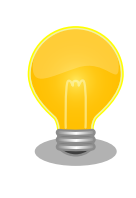

DXF 形式の形状図を「アットマークテクノ Armadillo サイト」から「購 入者向けの限定公開データ」としてダウンロード可能です。

# 6.27. オプション品

本章では、Armadillo-640 のオプション品について説明します。

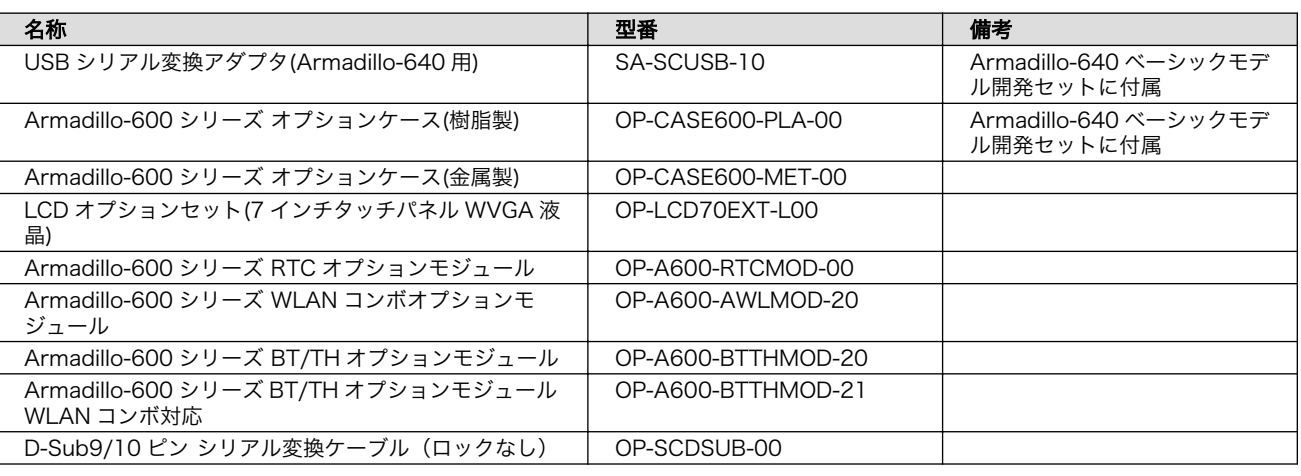

## 表 6.20 Armadillo-640 関連のオプション品

<span id="page-286-0"></span>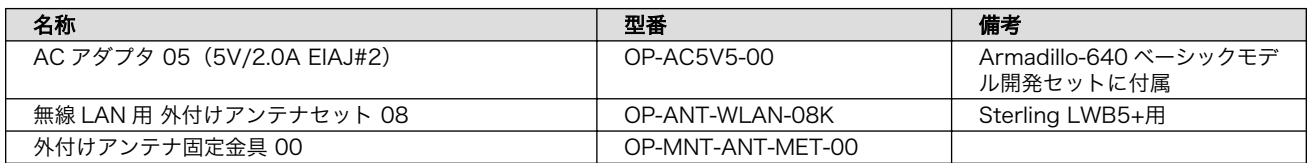

# 6.27.1. USB シリアル変換アダプタ(Armadillo-640 用)

## 6.27.1.1. 概要

FT232RL を搭載した USB-シリアル変換アダプタです。シリアルの信号レベルは 3.3V CMOS です。

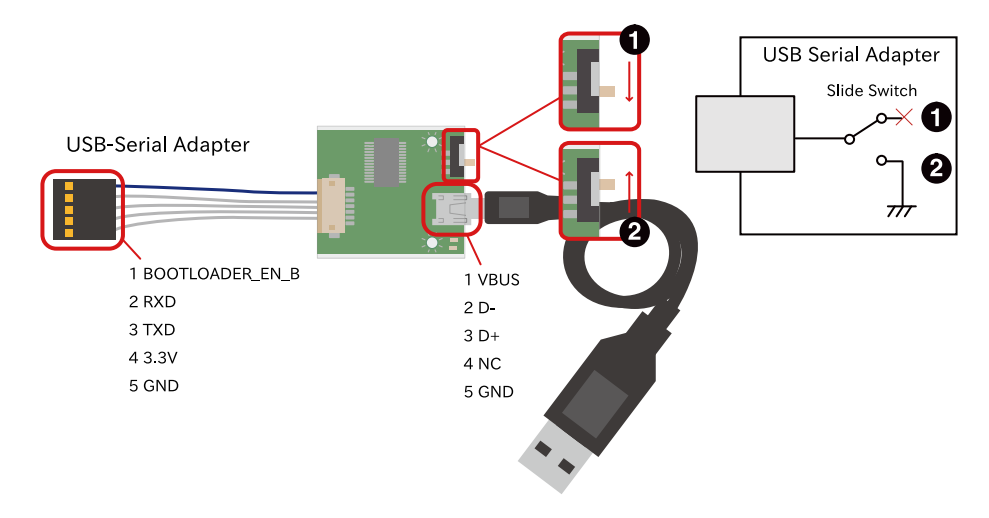

図 6.126 USB シリアル変換アダプタの配線

## $\bullet$  オープン

**2** GND ショート

Armadillo-640 の CON9 の「1、3、5、7、9」または「2、4、6、8、10」ピンに接続して使用す ることが可能です。

各ピンに対応する UART コントローラは以下のとおりです。

## 表 6.21 各ピンに対応する UART コントローラ

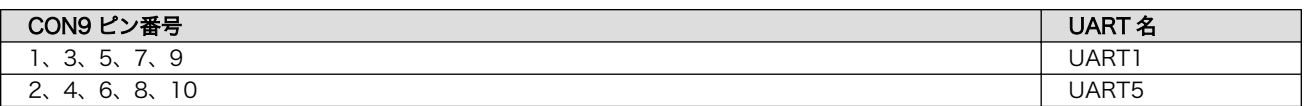

<span id="page-287-0"></span>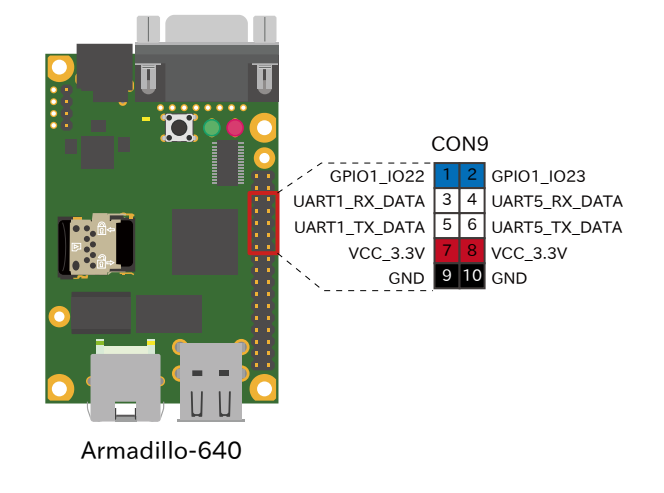

## 図 6.127 Armadillo-640 のシリアル信号線

ご使用の際は、USB シリアル変換アダプタの 5 ピンコネクタ(青いケーブル側)を Armadillo-640 CON9 の 1 ピンもしくは 2 ピンに合わせて接続してください。UART1 側で使用した場合、USB シリアル変換 アダプタのスイッチで、電源投入時の起動モードを設定することが可能です。スライドスイッチの状態 に対応した起動モードは以下のとおりです。

### 表 6.22 USB シリアル変換アダプタのスライドスイッチによる起動モードの設定

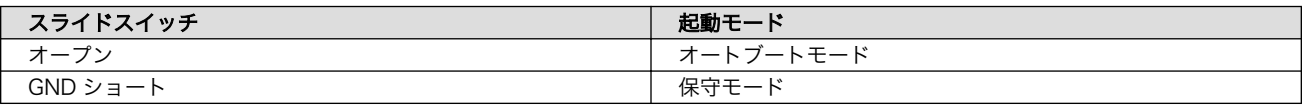

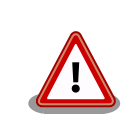

USB シリアル変換アダプタは、Armadillo-640 の電源を切断した状態で 接続してください。故障の原因となる可能性があります。

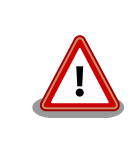

USB シリアル変換アダプタは、試作・開発用の製品です。外観や仕様を 予告なく変更する場合がありますので、ご了承ください。

## 6.27.2. Armadillo-600 シリーズ オプションケース(樹脂製)

## 6.27.2.1. 概要

Armadillo-640 用のプラスチック製小型ケースです。Armadillo-640 の基板を収めた状態で、DC ジャック、シリアルインターフェース(D-Sub9 ピン)、USB インターフェース、LAN インターフェース にアクセス可能となっています。

取り外しが可能なパーツにより、CON9(拡張インターフェース)等の機能を外部に取り出すための開口 部も用意しています。
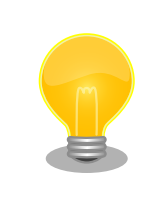

Armadillo-600 シリーズ オプションケース(樹脂製)は Armadillo-640 ベーシックモデル開発セットに付属しています。樹脂ケースのみ必要なお 客様のためにオプション品として別売りもしています。

# 表 6.23 Armadillo-600 シリーズ オプションケース(樹脂製)について

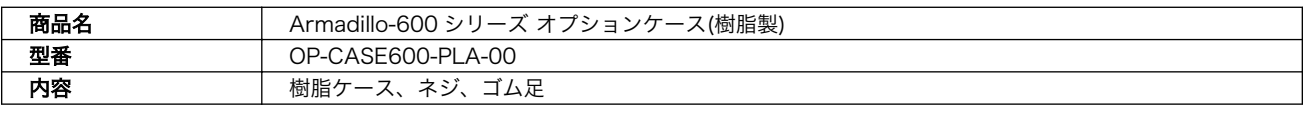

### 表 6.24 Armadillo-600 シリーズ オプションケース(樹脂製)の仕様

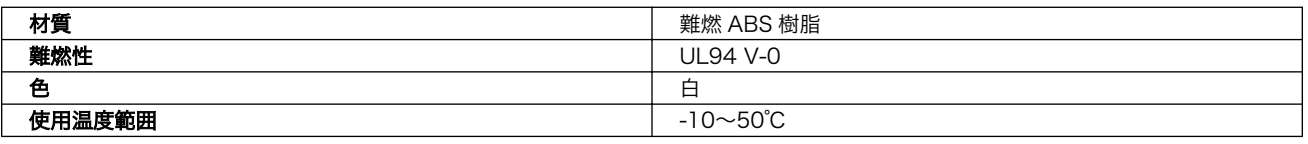

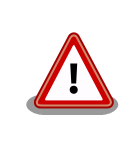

最高使用温度よりも高い温度で保管または使用した場合、樹脂ケースが変 形する可能性があります。

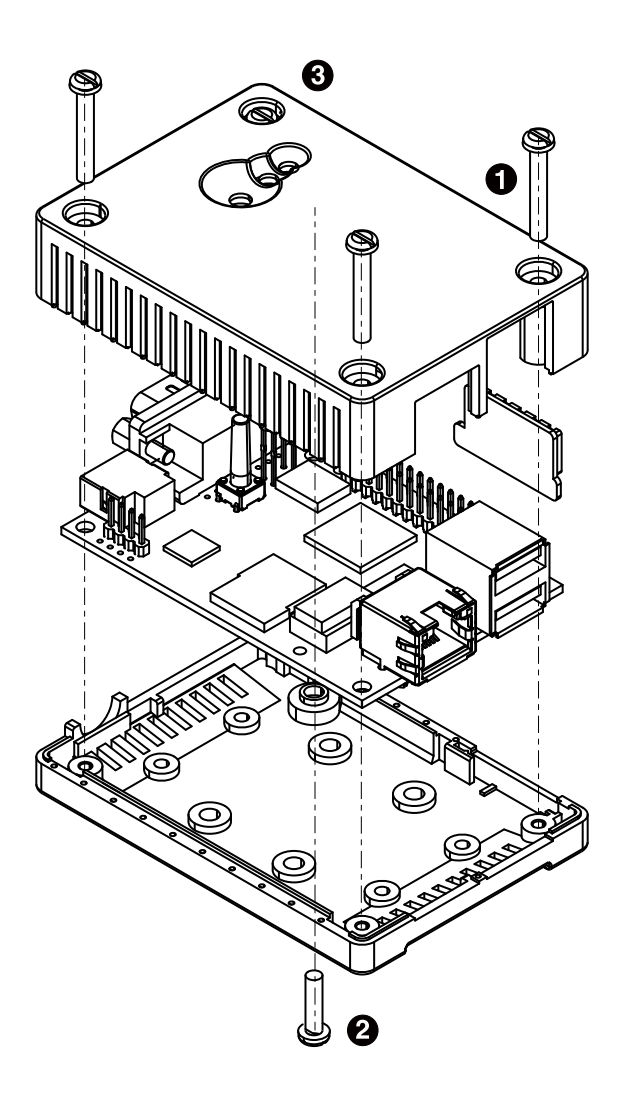

# 図 6.128 Armadillo-600 シリーズ オプションケース(樹脂製)の組み立て

- **●** タッピングねじ(M2.6、L=20mm) x 3
- $\bigcirc$  タッピングねじ(M3、L=12mm) x 1
- $\bigcirc$  飾りねじ x 1

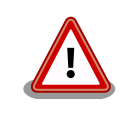

ネジをきつく締め過ぎると、ケースが破損する恐れがありますので、十分 にご注意ください。

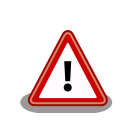

飾りネジはボンド止めされておりますので、無理に取り外さないで下さい。

# 6.27.2.3. 形状図

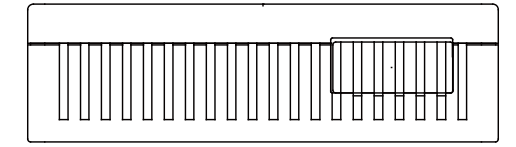

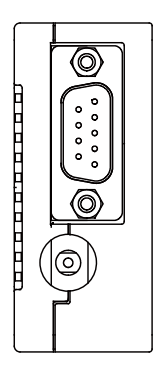

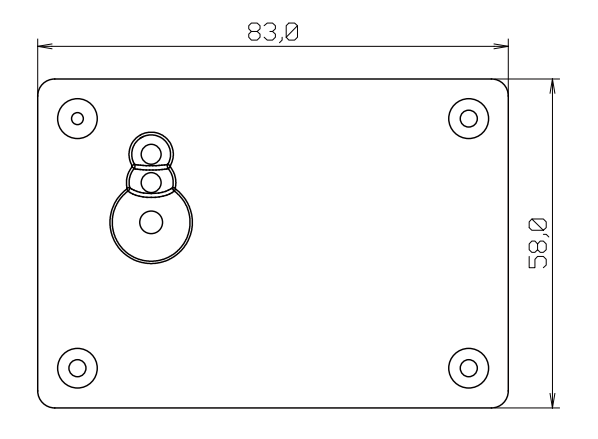

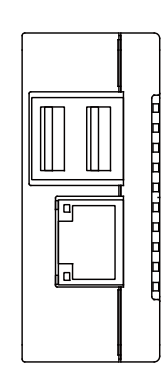

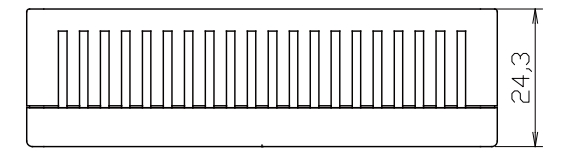

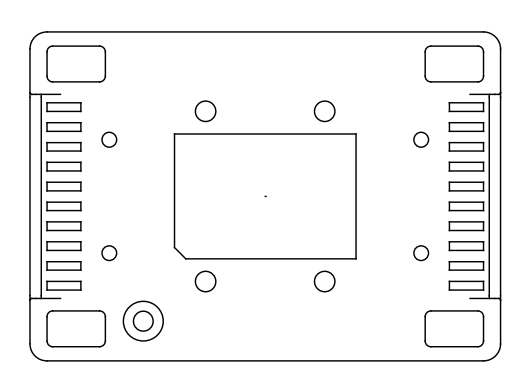

[Unit:mm]

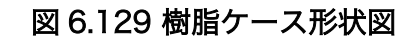

# 6.27.3. Armadillo-600 シリーズ オプションケース(金属製)

## 6.27.3.1. 概要

Armadillo-640 用のアルミ製小型ケースです。Armadillo-640 の基板を収めた状態で、DC ジャック、 シリアルインターフェース(D-Sub9 ピン)、USB インターフェース、LAN インターフェースにアクセス 可能となっています。ケース固定ネジを利用して、AC アダプタ固定用パーツおよびアース線を接続する ことが可能です。

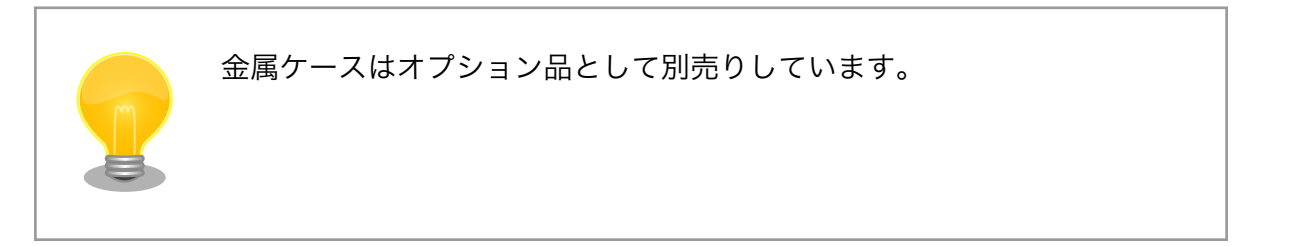

### 表 6.25 Armadillo-600 シリーズ オプションケース(金属製)について

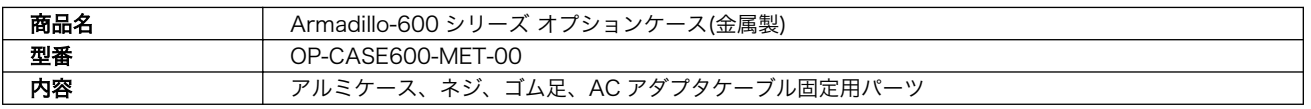

6.27.3.2. 組み立て

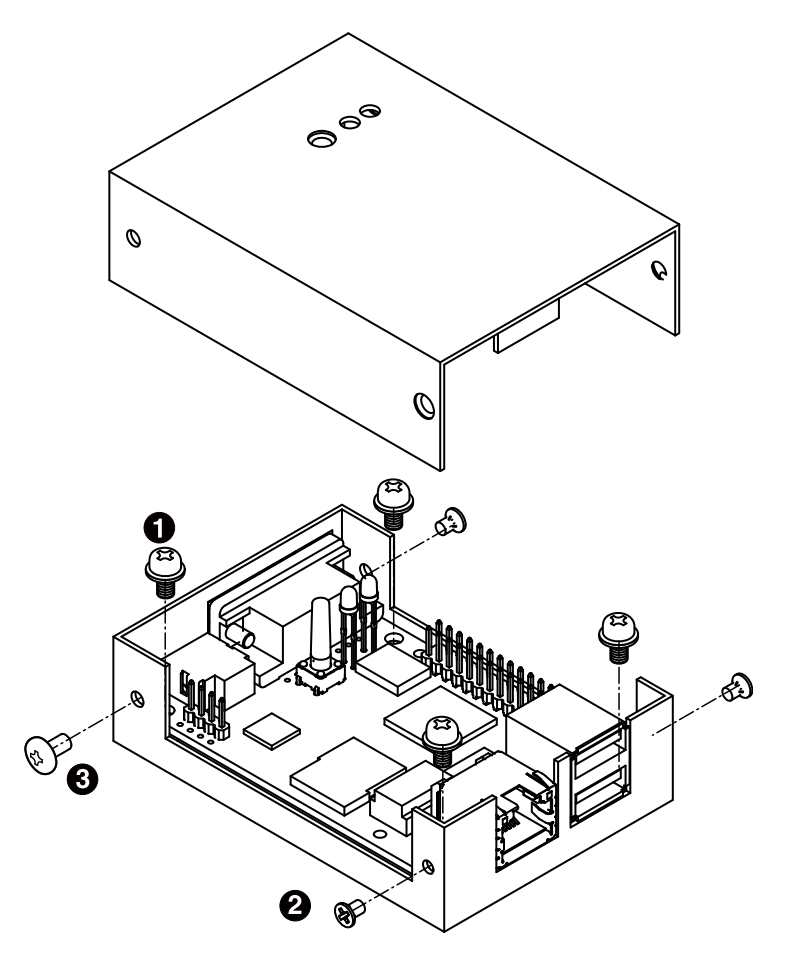

図 6.130 Armadillo-600 シリーズ オプションケース(金属製)の組み立て

- $\bigoplus$  なべ小ネジ、スプリングワッシャ付き(M3、L=5mm) x 4
- **2** 皿ネジ(M2.6、L=4mm) x 3
- **6** トラス小ネジ(M3、L=5mm) x 1

## 6.27.3.3. 形状図

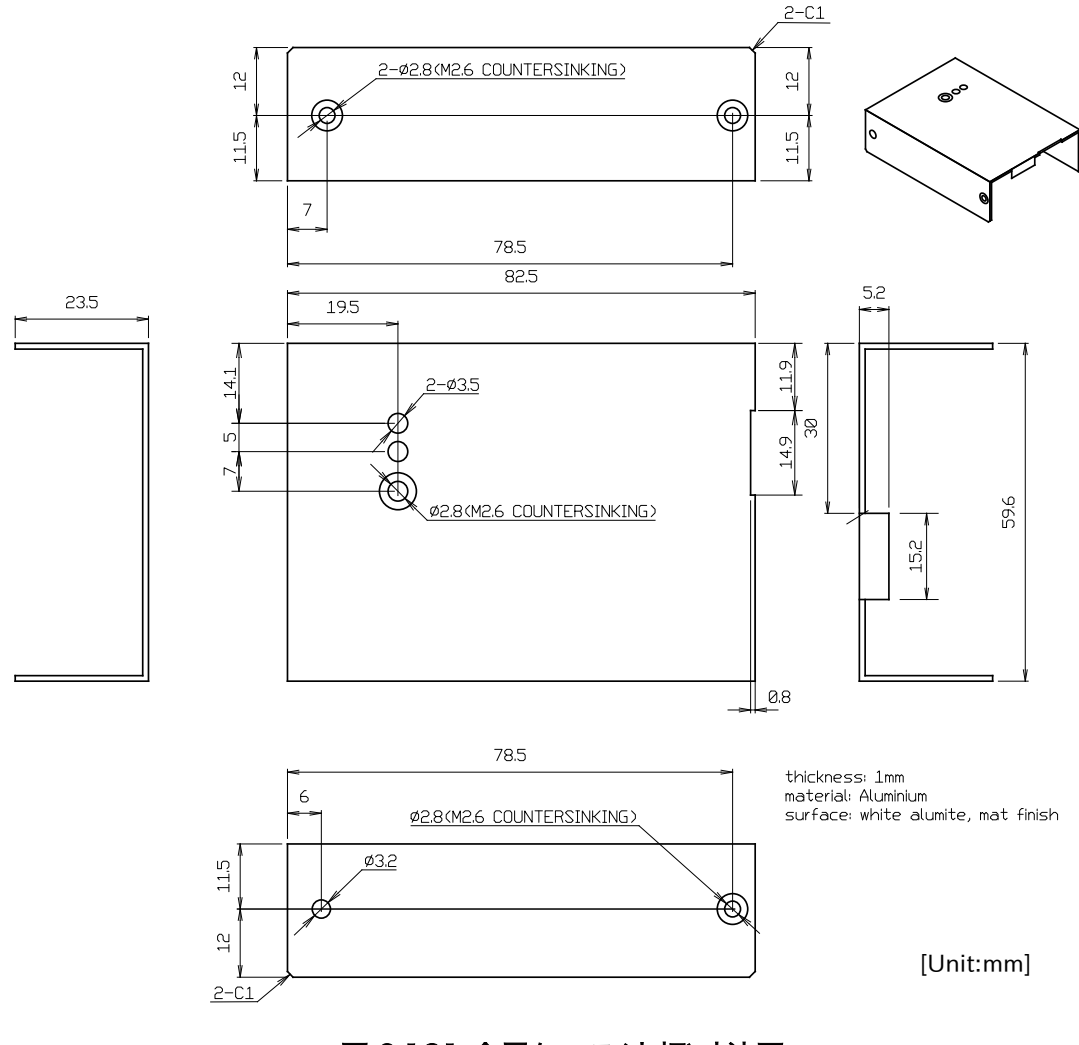

図 6.131 金属ケース(上板)寸法図

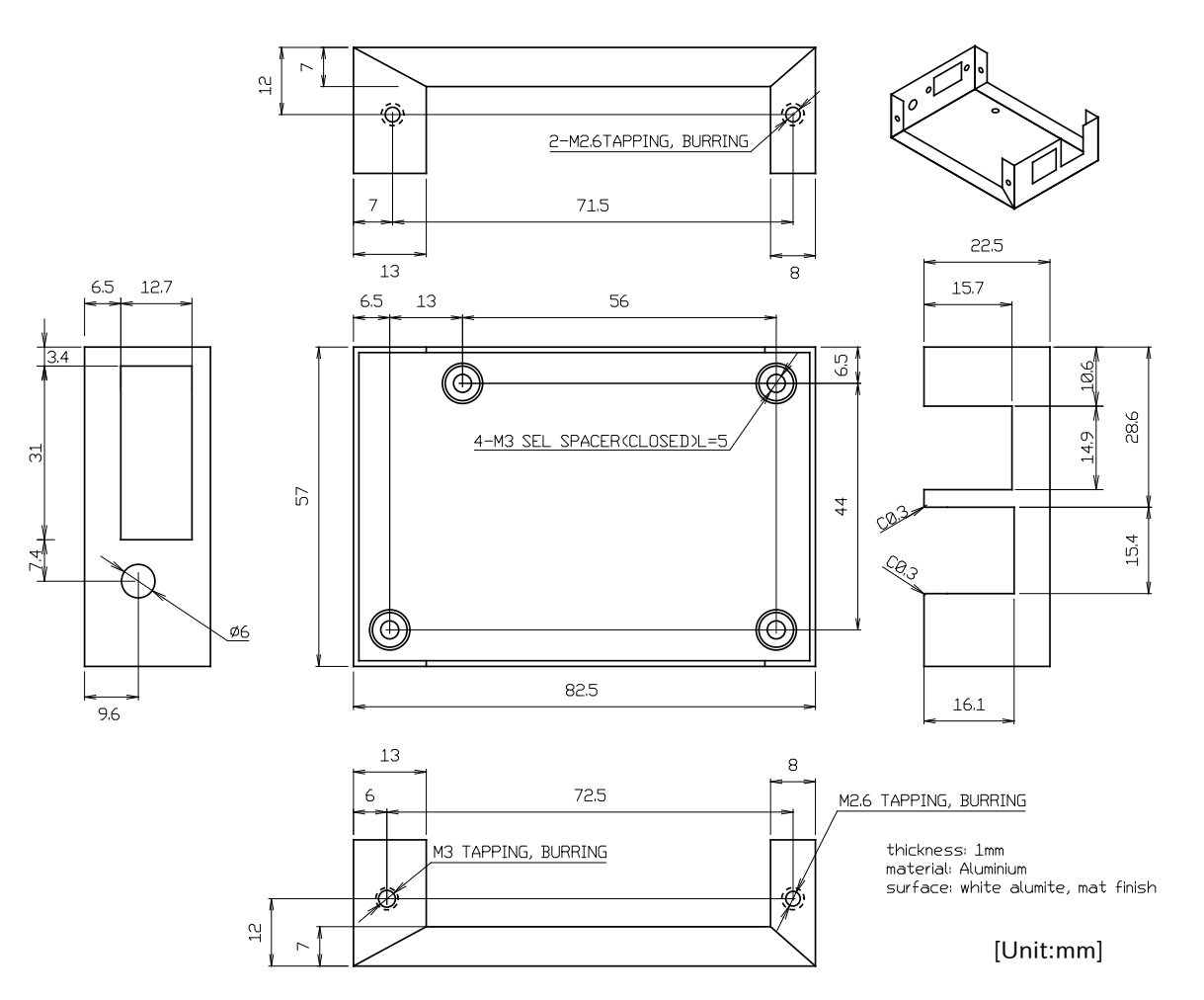

図 6.132 金属ケース(下板)寸法図

# 6.27.4. LCD オプションセット(7 インチタッチパネル WVGA 液晶)

## 6.27.4.1. 概要

ノリタケ伊勢電子製のタッチパネル LCD とフレキシブルフラットケーブル(FFC)のセットです。 Armadillo-640 の CON11(LCD 拡張インターフェース)に接続して使用することが可能です。

ソフトウェアからの利用方法については[、「3.6.15. LCD を使用する」](#page-117-0)を参照してください。

## 表 6.26 LCD オプションセット(7 インチタッチパネル WVGA 液晶)について

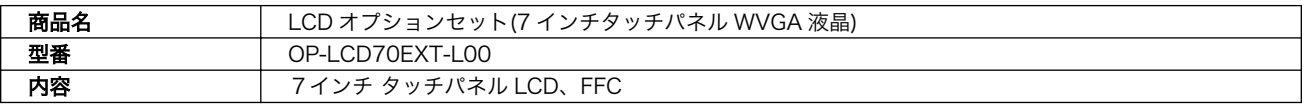

## 表 6.27 LCD の仕様

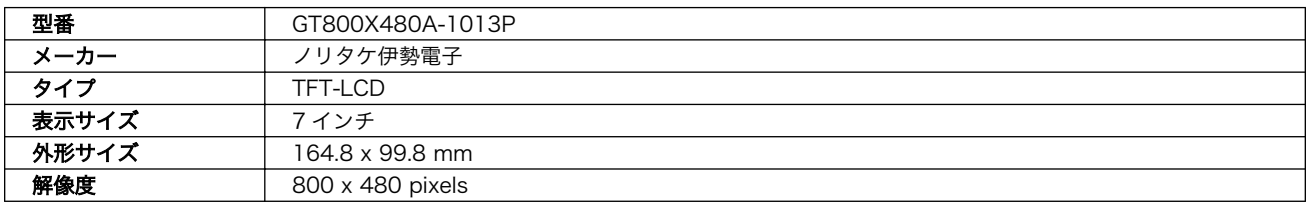

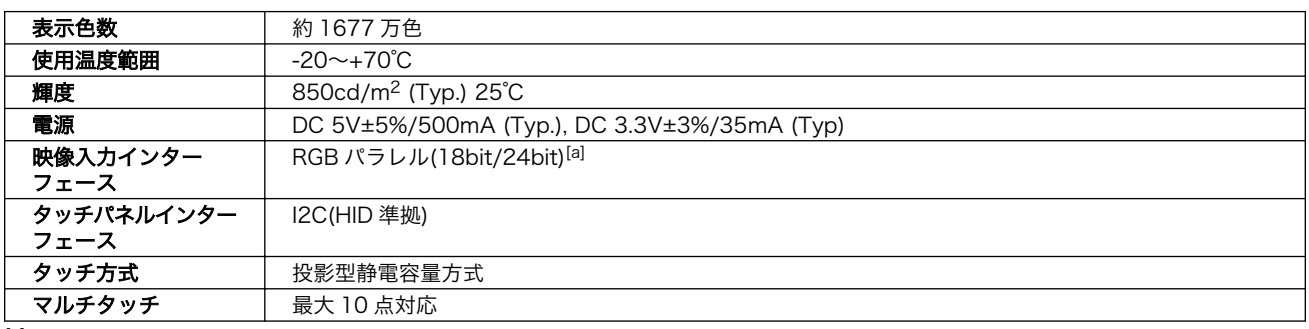

[a]Armadillo-640 は 18bit 対応です。

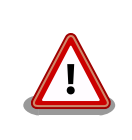

タッチパネル LCD をご使用になる前に、『GT800X480A-1013P 製品仕 様書』にて注意事項、詳細仕様、取扱方法等をご確認ください。

『GT800X480A-1013P 製品仕様書』は「アットマークテクノ Armadillo サイト」の「[オプション] LCD オプションセット (7 インチタッチパネル WVGA 液晶) 製品仕様書」からダウンロード可能です。

## 6.27.4.2. 組み立て

[「3.6.15. LCD を使用する」を](#page-117-0)参照してください。

# 6.27.5. Armadillo-600 シリーズ RTC オプションモジュール

### 6.27.5.1. 概要

温度補償高精度リアルタイムクロック(RTC)と USB コネクタを搭載したオプションモジュールです。 時刻データを保持するための電池ホルダも搭載しています。Armadillo-640 の CON9(拡張インターフェー ス)に接続して使用することが可能です。

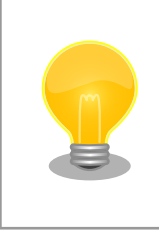

Armadillo-600 シリーズ RTC オプションモジュールの回路図、部品表は 「アットマークテクノ Armadillo サイト」からダウンロード可能です。

### 表 6.28 Armadillo-600 シリーズ RTC オプションモジュールについて

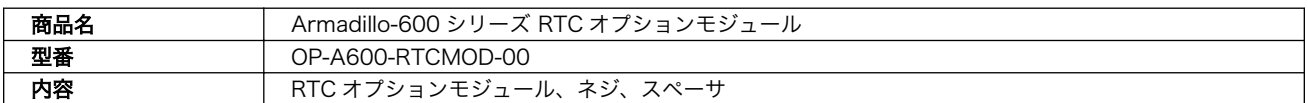

### 6.27.5.2. 仕様

RTC オプションモジュールの仕様は次のとおりです。

### 表 6.29 RTC オプションモジュールの仕様

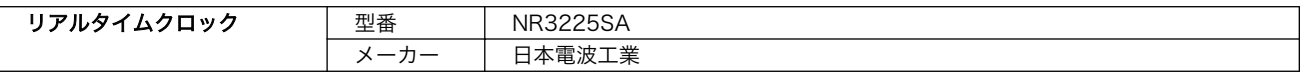

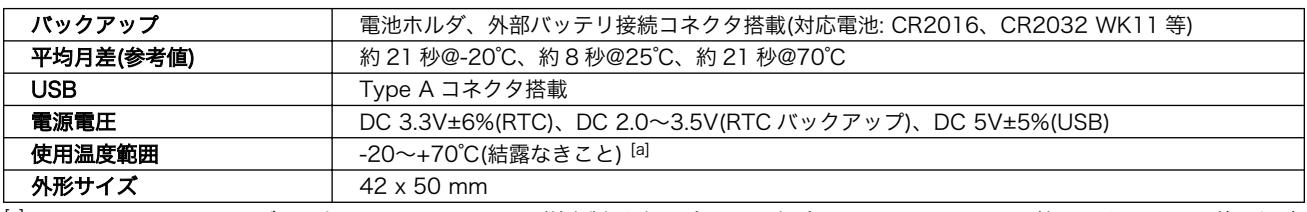

[a]Armadillo-600 シリーズ オプションケースセット(樹脂製)を組み合わせた場合、USB デバイスの発熱量によっては、使用温度 範囲が狭くなる可能性があります。

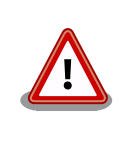

RTC の時間精度は周囲温度に大きく影響を受けますので、ご使用の際に は十分に特性の確認をお願いします。

# 6.27.5.3. ブロック図

RTC オプションモジュールのブロック図は次のとおりです。

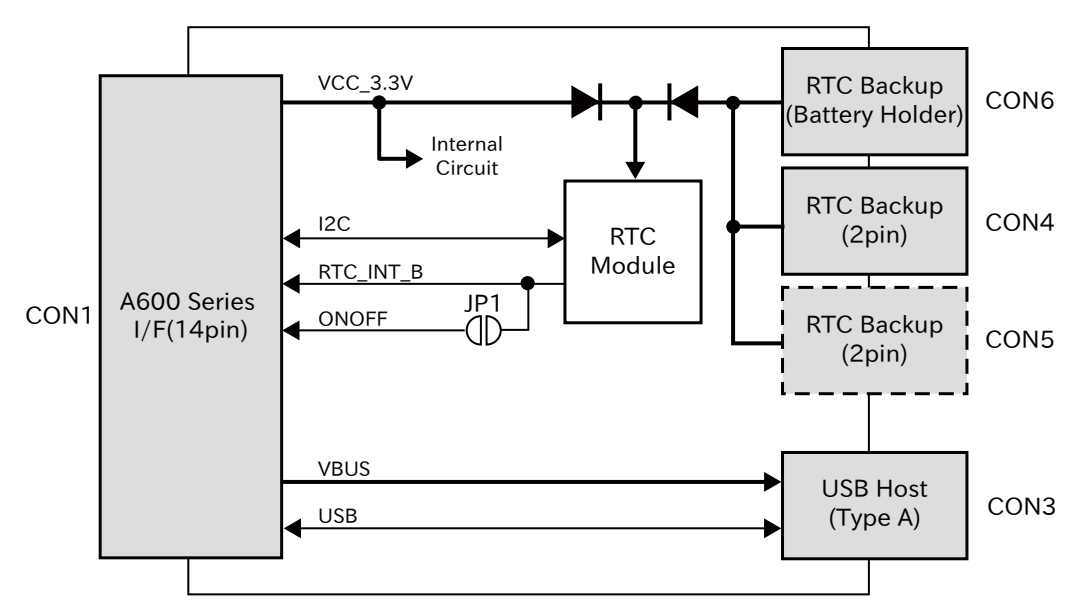

図 6.133 RTC オプションモジュールのブロック図

# 6.27.5.4. インターフェース一覧

RTC オプションモジュールのインターフェースについて説明します。

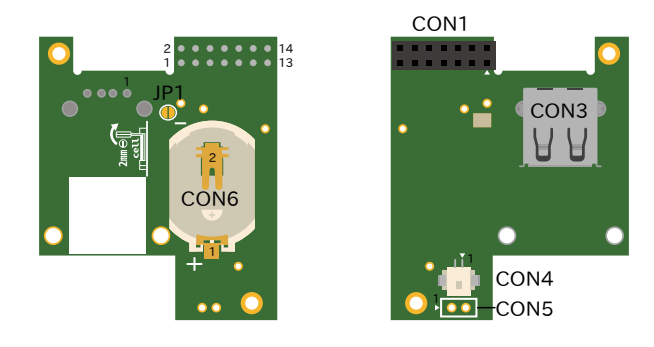

図 6.134 RTC オプションモジュールのインターフェース

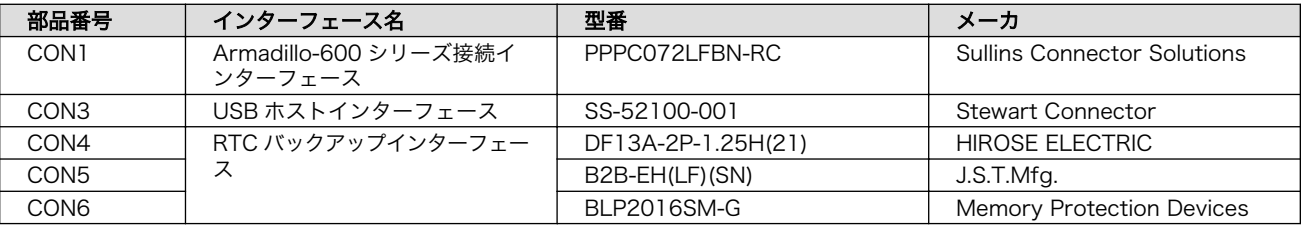

## 表 6.30 RTC オプションモジュール インターフェース一覧 [a]

[a]部品の実装、未実装を問わず、搭載可能な部品型番を記載しています。

## 6.27.5.5. CON1(Armadillo-600 シリーズ接続インターフェース)

CON1 は Armadillo-600 シリーズの基板と接続するためのインターフェースです。Armadillo-640 の CON9(拡張インターフェース)の 11 ピンから 24 ピンに接続して使用します。

#### ピン番号 ピン名 I/O 説明 1 | ONOFF | Out | JP1 を経由して RTC の割り込みピンに接続、オープンドレイン出力 <sup>[a]</sup> 2 NC - - 未接続 3 I2C\_SCL In RTC の I2C クロックに接続、基板上で 2kΩ プルアップ(VCC\_3.3V)されて います。 4 I2C\_SDA In/Out RTC の I2C データピンに接続、基板上で 2kΩ プルアップ(VCC\_3.3V)され ています。 5 | Reserved 6 RTC\_INT\_B Out RTC の割り込みピンに接続、オープンドレイン出力、基板上で 2kΩ プル アップ(VCC\_3.3V)されています。 7 NC 2 - 未接続 8 | USB2\_PORT\_EN | In | CON1 の 14 ピン(USB2\_EN\_B)に接続されているバッファのイネーブルピ ンに接続 (High: USB2\_EN\_B が Hi-Z、Low: USB2\_EN\_B が Low) 9 | GND | Power | 電源(GND) 10 | VCC\_3.3V | Power | 電源(VCC\_3.3V) 11 | USB2\_DN | In/Out | USB のマイナス側信号、CON3 の 2 ピン(D-)に接続 12 | USB2\_DP | In/Out | USB のプラス側信号、CON3 の 3 ピン(D+)に接続 13 | USB2\_VBUS | Power | 電源(VBUS)、CON3 の 1 ピン(VBUS)に接続 14 USB2\_EN\_B Out バッファの出力ピンに接続、CON1 の 8 ピン(USB\_PORT\_EN)で設定した 値が出力されます

### 表 6.31 CON1 信号配列

[a]出荷時 JP1 はオープンですので、使用する場合は JP1 をショートする必要があります。

# 6.27.5.6. CON3(USB ホストインターフェース)

CON3 は USB ホストインターフェースです。

CON1 の 8 ピン(USB2\_PORT\_EN)から USB コントローラ(USB OTG2)の接続先を変更して使用しま す。Low レベルを入力すると RTC オプションモジュールの CON3、High レベルを入力すると Armadillo-640 の CON5 の上段に USB OTG2 が接続されます。詳細については[、「3.6.4. USB デバイ](#page-98-0) [スを使用する」](#page-98-0)および回路図をご確認ください。

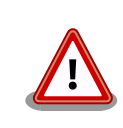

RTC オプションモジュール CON3 と Armadillo-640 CON5 上段は同じ USB コントローラ(USB OTG2)に接続されており、同時に使用できませ  $h<sub>o</sub>$ 

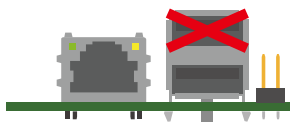

### 図 6.135 Armadillo-640 CON5 上段と RTC オプションモジュール CON3 は排他利用

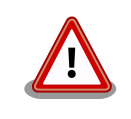

CON3 は活線挿抜非対応となっております。ユースケースとして活線挿抜 を想定していないため、突入電流に耐えるだけのコンデンサを搭載してお らず、活線挿抜した場合には Armadillo 本体の電圧が降下してしまいま す。そのため、電源を切断した状態でデバイスを挿抜してください。

### 表 6.32 CON3 信号配列

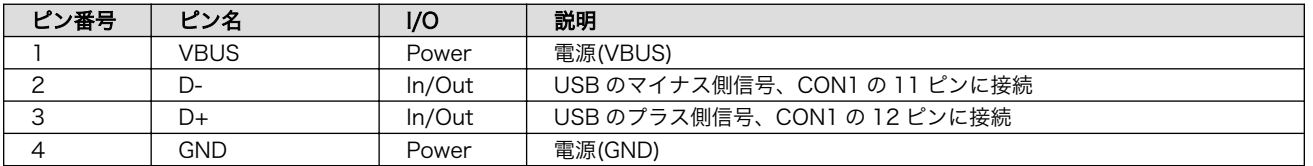

# 6.27.5.7. CON4、CON5、CON6(RTC バックアップインターフェース)

CON4、CON5、CON6 は RTC のバックアップ電源供給用のインターフェースです。別途バックアッ プ用のバッテリを接続することで、電源(VCC\_3.3V)が切断された場合でも、時刻データを保持すること が可能です。3 つの形状のインターフェースがありますので、お使いのバッテリに合わせてご使用くださ い。

### 表 6.33 対応バッテリ例

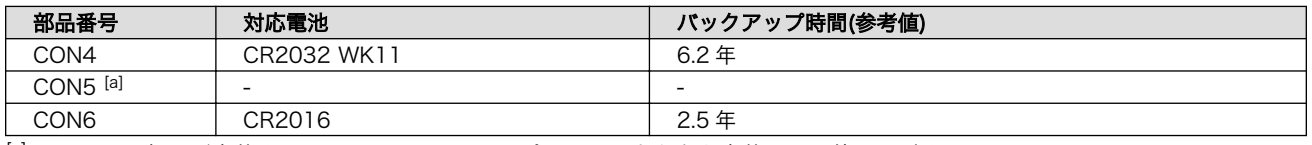

[a]CON5 には部品が実装されていません。2.5mm ピッチのコネクタを実装してご使用ください。

### 表 6.34 CON4、CON5、CON6 信号配列

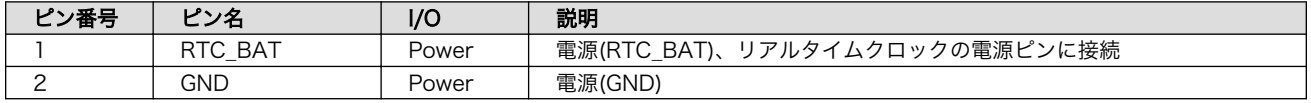

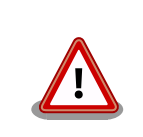

CON4、CON5、CON6 は共通の端子に接続されており、同時に使用でき ません。

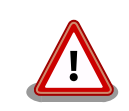

CON4、CON5、CON6 はリチウムコイン電池からの電源供給を想定した インターフェースです。リチウムコイン電池以外から電源を供給する場 合、回路図、部品表にて搭載部品をご確認の上、絶対定格値を超えない範 囲でご使用ください。

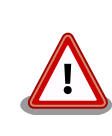

CON6 に搭載している電池ホルダは、大変破損しやすい部品となっており ます。電池の取り付け、取り外しの手順について[、「6.27.5.10. 電池の取](#page-299-0) [り付け、取り外し」を](#page-299-0)ご確認ください。

# 6.27.5.8. JP1(ONOFF ピン接続ジャンパ)

JP1 は RTC のアラーム割り込み端子と Armadillo-640 の ONOFF ピン(Armadillo-640 CON9 11 ピン)を接続するジャンパです。JP1 をショートすることで、RTC のアラーム割り込みによる i.MX6ULL の電源制御が可能になります。

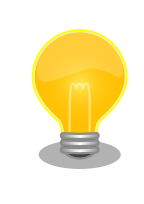

JP1 は、はんだジャンパになります。半分に割れたパッドになっておりま すので、はんだごてでパッドを熱し、はんだを盛ってショートしてくださ い。

# 6.27.5.9. Armadillo-640 と RTC オプションモジュールの組み立て

RTC オプションモジュールは Armadillo-640 の CON9 の 11 ピンから 24 ピンに接続します。 「図 6.136. RTC [オプションモジュールの組み立て」](#page-299-0)のようにコネクタ接続後、金属スペーサで固定して ください。

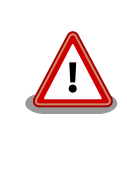

Armadillo-640 CON1(microSD スロット)に microSD カードを挿抜する 際には、RTC オプションモジュールを取り外してください。組み立て後 は、RTC オプションモジュールと Armadillo-640 の間隔が狭いため、無 理に挿抜した場合、microSD カードが正常に挿入されないなどの原因で、 動作不良を起こす場合があります。

<span id="page-299-0"></span>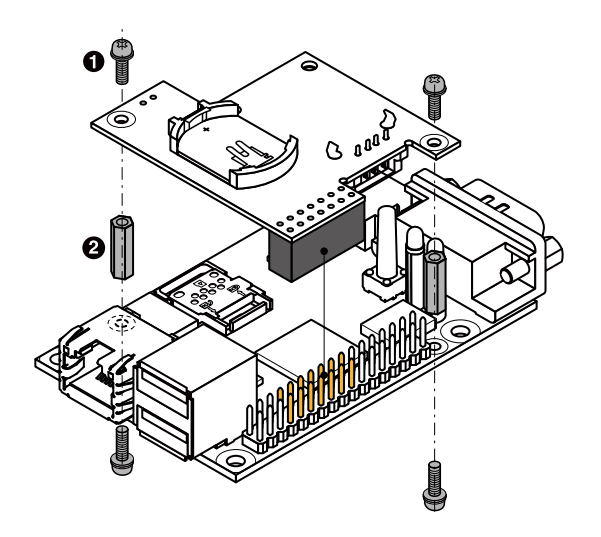

### 図 6.136 RTC オプションモジュールの組み立て

**←** なべ小ネジ、スプリングワッシャー、小径平ワッシャー付(M2、L=6mm) x 4

**2** 金属スペーサ(M2、L=11mm) x 2

### 6.27.5.10. 電池の取り付け、取り外し

RTC オプションモジュールの CON6(RTC バックアップインターフェース)には CR2016 等のリチウ ムコイン電池を搭載可能です。電池を取り付ける手順は以下のとおりです。

- 1. プラス端子側に電池を入れる
- 2. 電池ホルダのツメの下に電池を押し込む

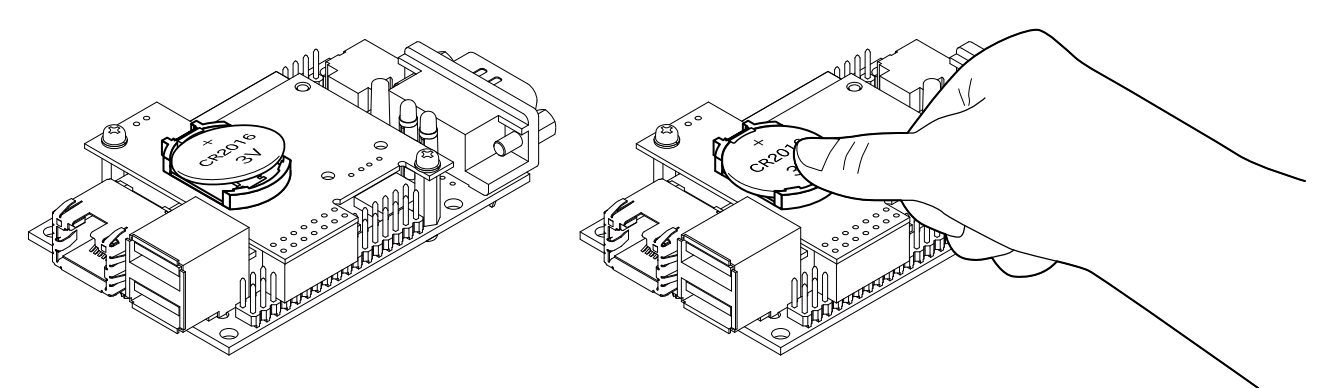

#### 図 6.137 電池ホルダに電池を取り付ける

電池を取り外す手順は以下のとおりです。

- 1. プラスチック製もしくは絶縁テープを巻き付けたマイナスドライバー(2mm)を用意する
- 2. 電池を軽く押さえる
- 3. 電池ホルダの縁の中央部分と電池の間にマイナスドライバーを挿入する
- 4. マイナスドライバーで電池を持ち上げる

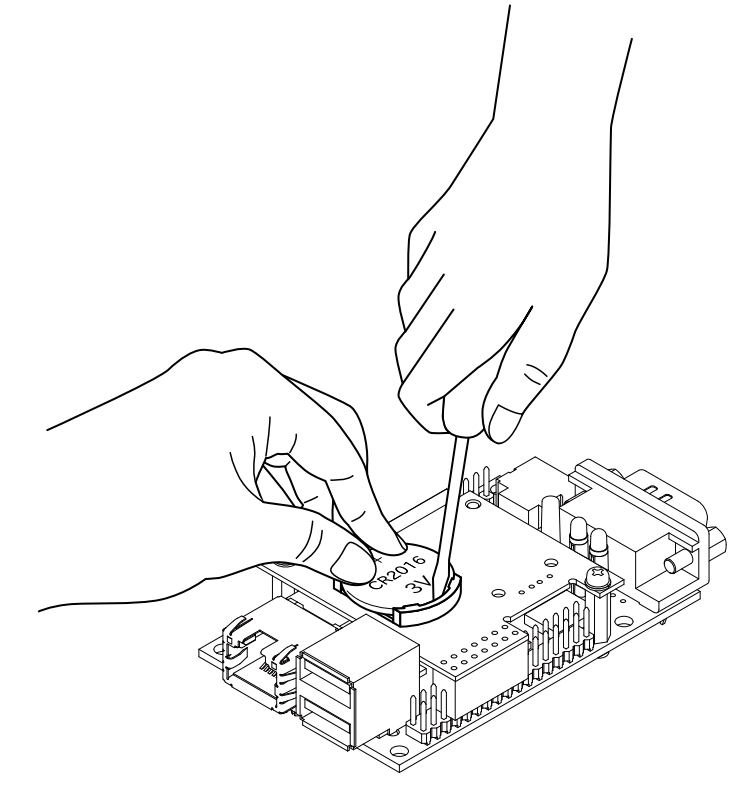

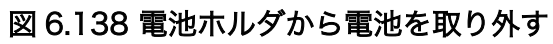

6.27.5.11. 形状図

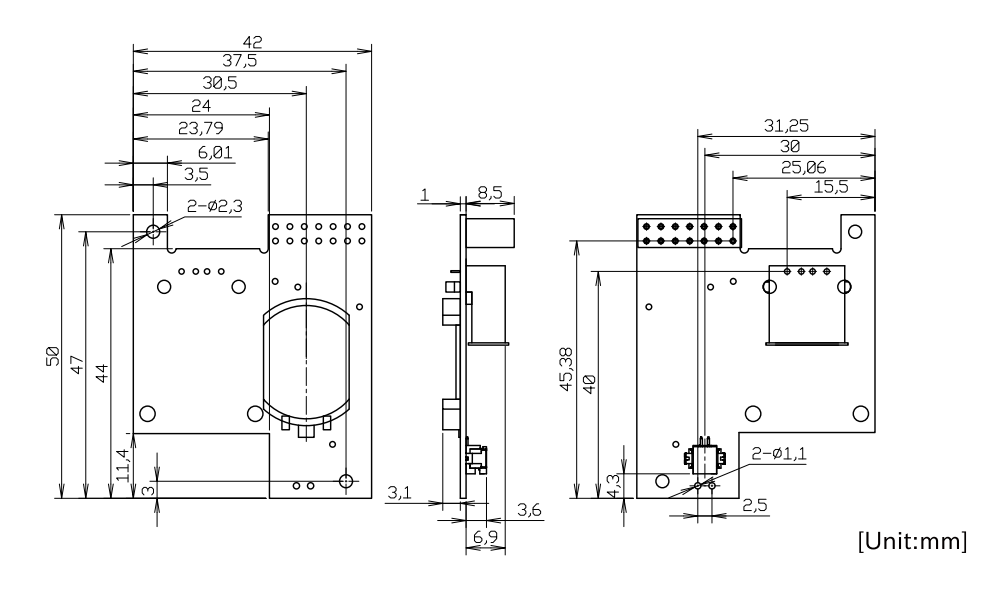

図 6.139 RTC オプションモジュール形状

# 6.27.6. Armadillo-600 シリーズ WLAN コンボ、BT/TH オプションモジュール

## 6.27.6.1. 概要

Laird Connectivity 製の無線 LAN/BT コンボモジュール Sterling LWB5+、加賀 FEI 製の BT/TH モ ジュール EYSKBNZWB の実装/未実装で、3 種類のオプションモジュールがあります。

### 表 6.35 Armadillo-640 WLAN コンボ、BT/TH オプションモジュールの搭載デバイス

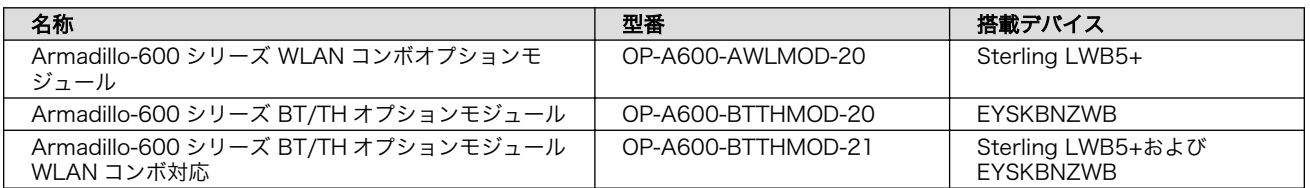

無線 LAN および BT 機能を使用したい場合は、Sterling LWB5+を搭載したオプションモジュール、 BT 機能もしくは Thread 機能を使用したい場合は、EYSKBNZWB を搭載したオプションモジュールを 選択してください。

ソフトウェアからの利用方法については、Sterling LWB5+搭載のオプションモジュールを利用してい る場合は[「3.6.5. WLAN を使用する」](#page-102-0)を、EYSKBNZWB 搭載のオプションモジュールを利用している 場合は[「3.6.6. BT デバイスを使用する」ま](#page-104-0)たは[、「3.6.7. Thread デバイスを扱う」](#page-107-0)を参照してください。

WLAN コンボ、BT/TH オプションモジュールの同梱物は「表 6.36. WLAN コンボ、BT/TH オプショ ンモジュールの同梱物」のとおりです。Sterling LWB5+を使う場合は、外付けアンテナが必須となりま すので別途ご用意ください。

### 表 6.36 WLAN コンボ、BT/TH オプションモジュールの同梱物

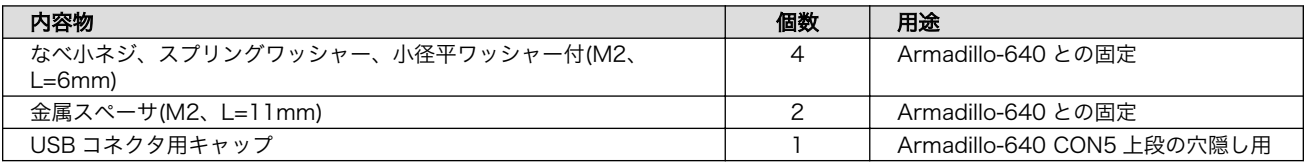

#### 表 6.37 推奨外付けアンテナ

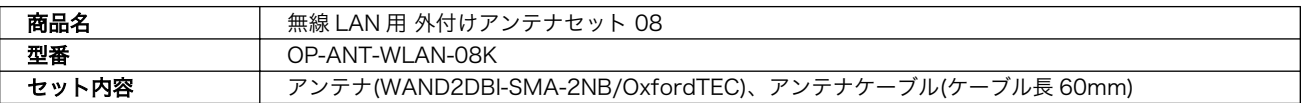

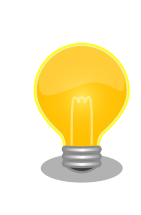

Sterling LWB5+で使用可能なアンテナにつきましては[、「アットマークテ](https://armadillo.atmark-techno.com/) [クノ Armadillo サイト」 \[https://armadillo.atmark-techno.com/\]](https://armadillo.atmark-techno.com/)で公 開しているアンテナリストをご確認ください。

WLAN コンボ、BT/TH オプションモジュールは Armadillo-640 の CON14(拡張インターフェース)、 CON9(拡張インターフェース)に接続して使用します。

WLAN コンボ、BT/TH オプションモジュールが Armadillo-640 の USB コントローラ(USB OTG2) を使用するため、Armadillo-640 の CON5(USB ホストインターフェース)の上段は使用できなくなりま す。詳細については[、「3.6.4. USB デバイスを使用する」](#page-98-0)および回路図をご確認ください。

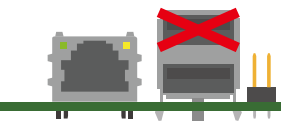

図 6.140 WLAN コンボ、BT/TH オプションモジュール接続時に Armadillo-640 CON5 上段は 使用不可

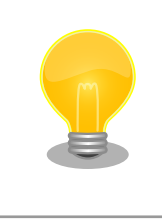

Armadillo-600 シリーズ WLAN、BT/TH オプションモジュールの回路 図、部品表は[「アットマークテクノ Armadillo](https://armadillo.atmark-techno.com/) サイト」 [[https://](https://armadillo.atmark-techno.com/) [armadillo.atmark-techno.com/\]](https://armadillo.atmark-techno.com/)からダウンロード可能です。

また、「6.27.1. USB [シリアル変換アダプタ\(Armadillo-640 用\)」](#page-286-0)を CON9 に接続することができな くなります。シリアルコンソールが必要な場合、WLAN コンボ、BT/TH オプションモジュールの CON2(拡張インターフェース)か Armadillo-640 の CON3 もしくは CON4(シリアルインターフェース) をご使用ください。詳細につきましては[、「6.27.6.11. シリアルコンソールの使用方法」](#page-308-0)をご確認くださ い。

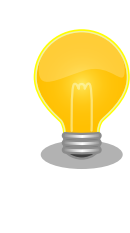

Armadillo-640 は量産向けに、搭載するモジュールやケースの有無、部品 実装の一部変更、ROM イメージの書き込みなどを選択・指定できる BTO サービスを提供しています。詳細につきましては[、「アットマークテクノ](https://armadillo.atmark-techno.com/services/customize/bto) BTO  $\forall - \forall \lambda$  [\[https://armadillo.atmark-techno.com/services/](https://armadillo.atmark-techno.com/services/customize/bto) [customize/bto](https://armadillo.atmark-techno.com/services/customize/bto)]をご確認ください。

# 6.27.6.2. 仕様

WLAN コンボ、BT/TH オプションモジュールの仕様は次のとおりです。

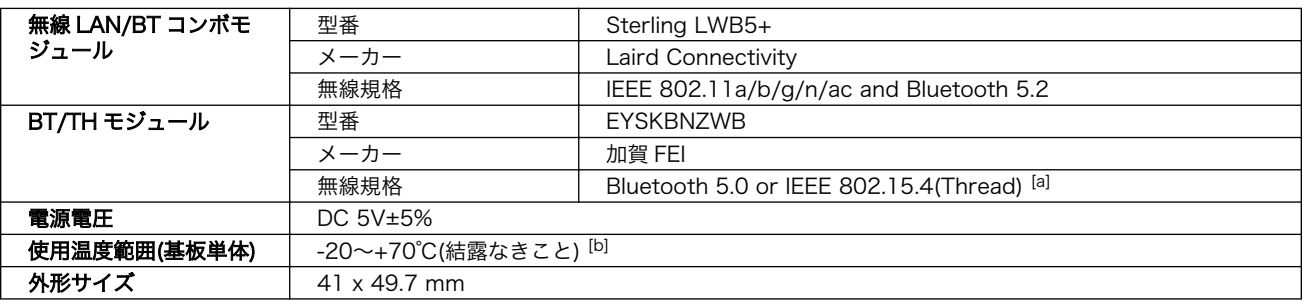

# 表 6.38 WLAN コンボ、BT/TH オプションモジュールの仕様

[a]ファームウェアの書き換えにより、どちらか一方を利用することができます。

[b]Armadillo-600 シリーズ オプションケースセット(樹脂製)を組み合わせた場合の使用温度範囲は-10℃〜+50℃です。

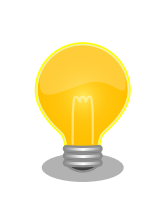

Laird Connectivity 製 Sterling LWB5+および加賀 FEI 製 EYSKBNZWB の詳細な仕様については、デバイスのメーカーサイトにてご確認ください。

# 6.27.6.3. ブロック図

WLAN コンボ、BT/TH オプションモジュールのブロック図は次のとおりです。

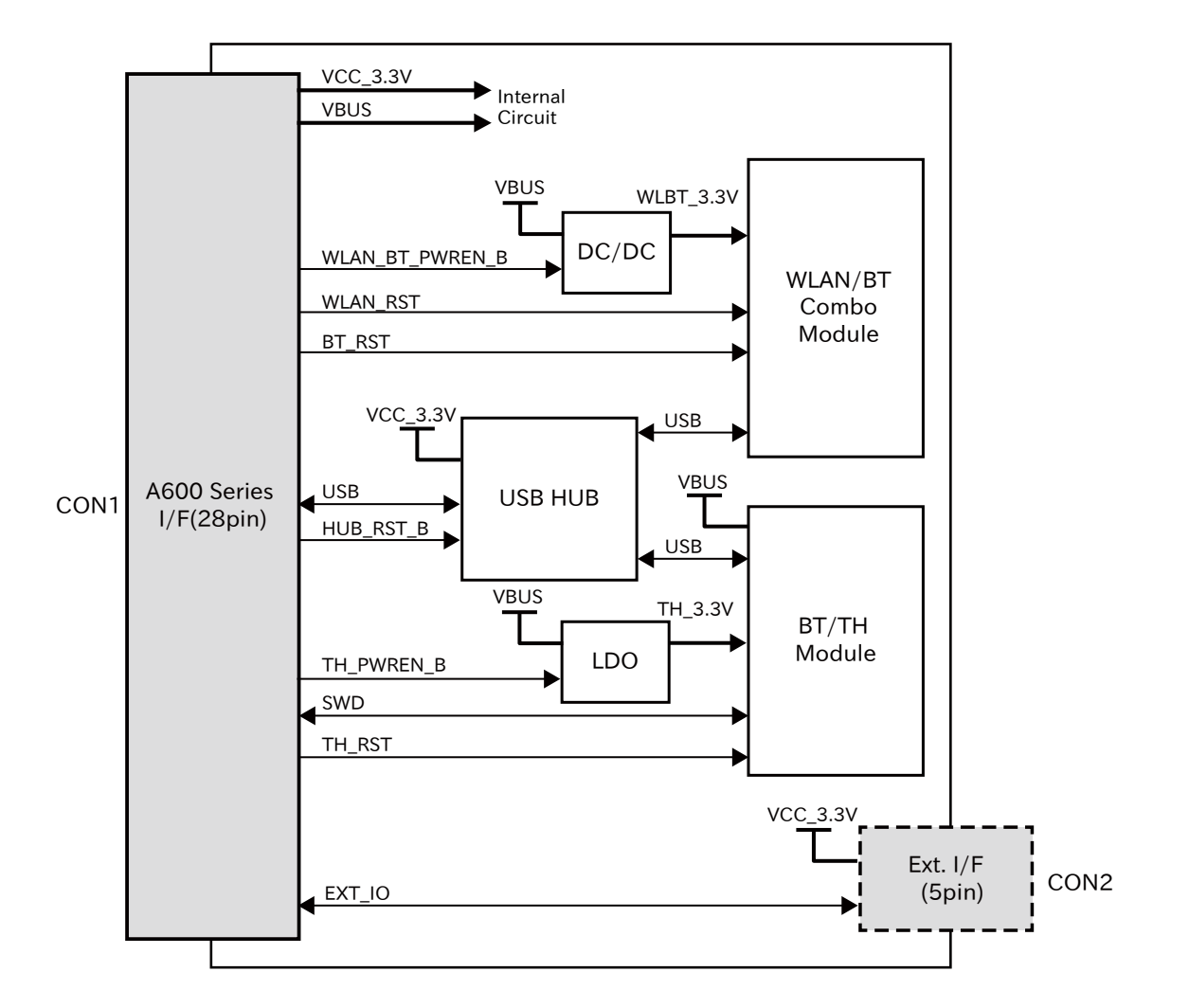

図 6.141 WLAN コンボ、BT/TH オプションモジュールのブロック図

# 6.27.6.4. インターフェース一覧

WLAN コンボ、BT/TH オプションモジュールのインターフェースについて説明します。

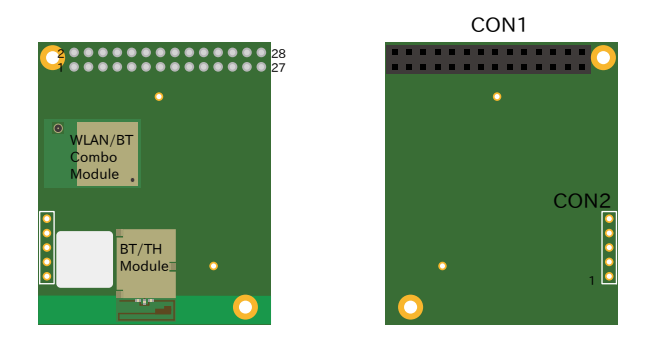

図 6.142 WLAN コンボ、BT/TH オプションモジュールのインターフェース

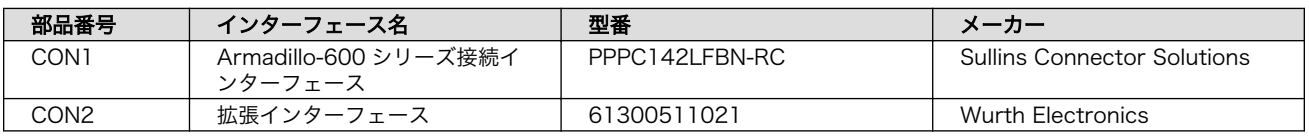

表 6.39 WLAN コンボ、BT/TH オプションモジュール インターフェース一覧 [a]

[a]部品の実装、未実装を問わず、搭載可能な代表型番を記載しています。

## 6.27.6.5. CON1(Armadillo-600 シリーズ接続インターフェース)

CON1 は Armadillo-600 シリーズの基板と接続するためのインターフェースです。

## 表 6.40 CON1 信号配列

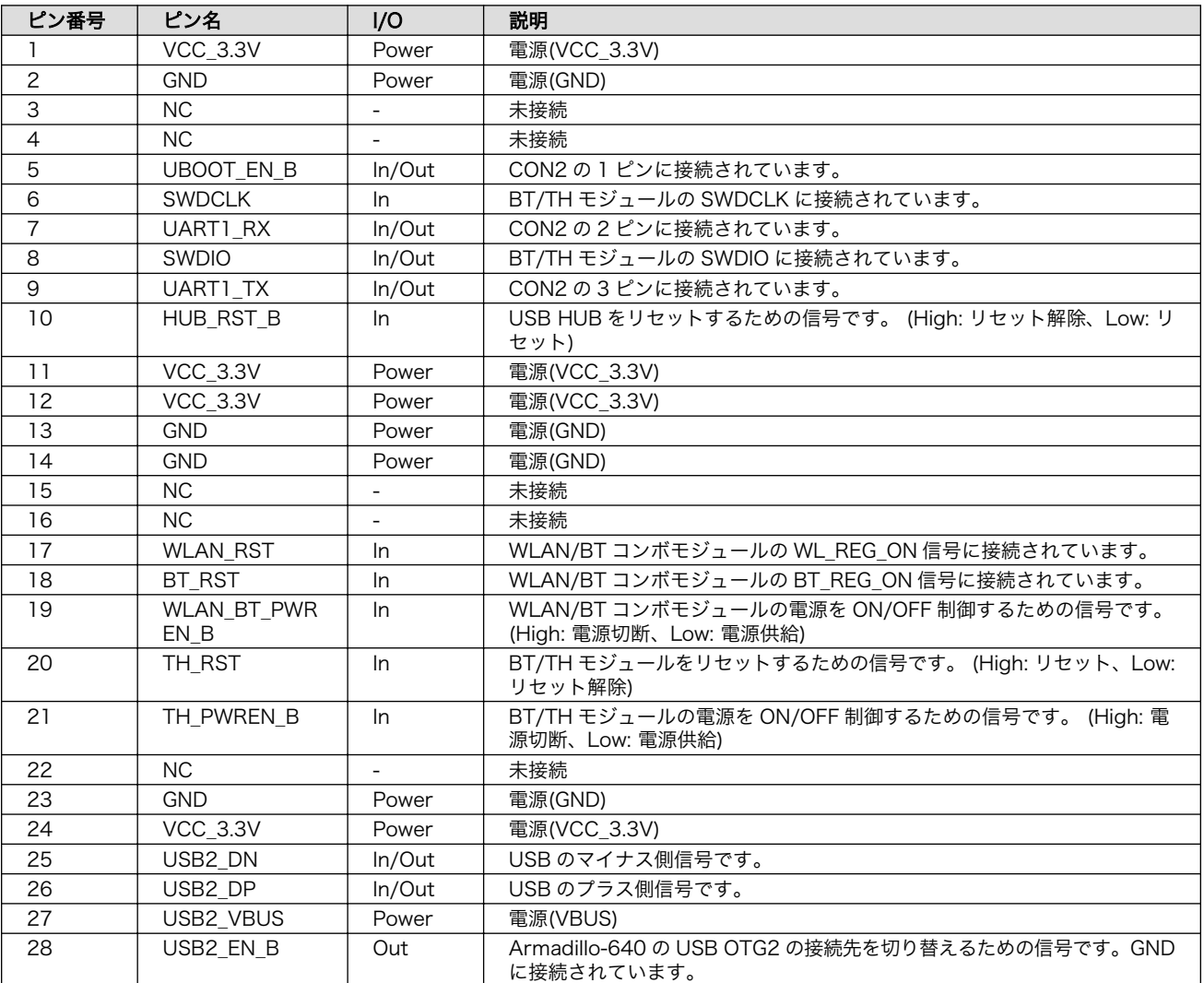

# 6.27.6.6. CON2(拡張インターフェース)

CON2 は機能拡張用インターフェースです。Armadillo-640 と接続した場合、UART1 の信号線が利 用可能です。

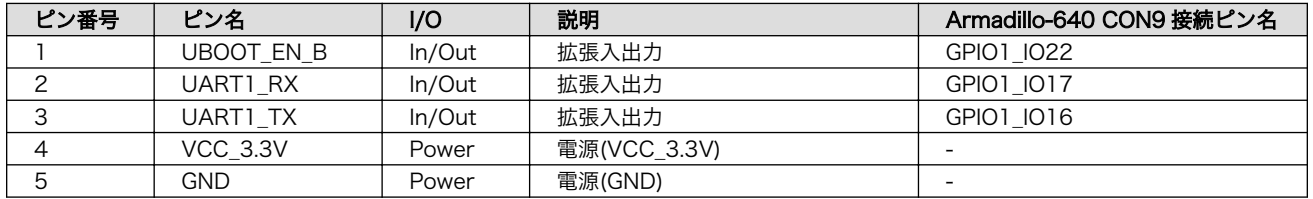

### 表 6.41 CON2 信号配列

コネクタは実装されておりませんので、必要であればコネクタを実装してください。「表 6.42. CON2 搭載コネクタ例」に記載したコネクタ等が実装可能です。61300511021 等のピンヘッダを実装する と[、「6.27.1. USB シリアル変換アダプタ\(Armadillo-640 用\)」](#page-286-0)を接続してシリアルコンソールとして使 用することができます。S5B-XH-A、S5B-EH を使用する場合、実装面によっては Armadillo-600 シ リーズ オプションケースセット(樹脂製)の蓋が閉まらなくなりますので、オプションケースへの収納を 検討している場合はご注意ください。

### 表 6.42 CON2 搭載コネクタ例

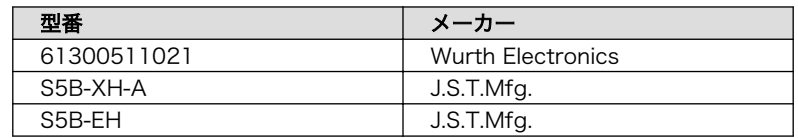

### 6.27.6.7. 形状図

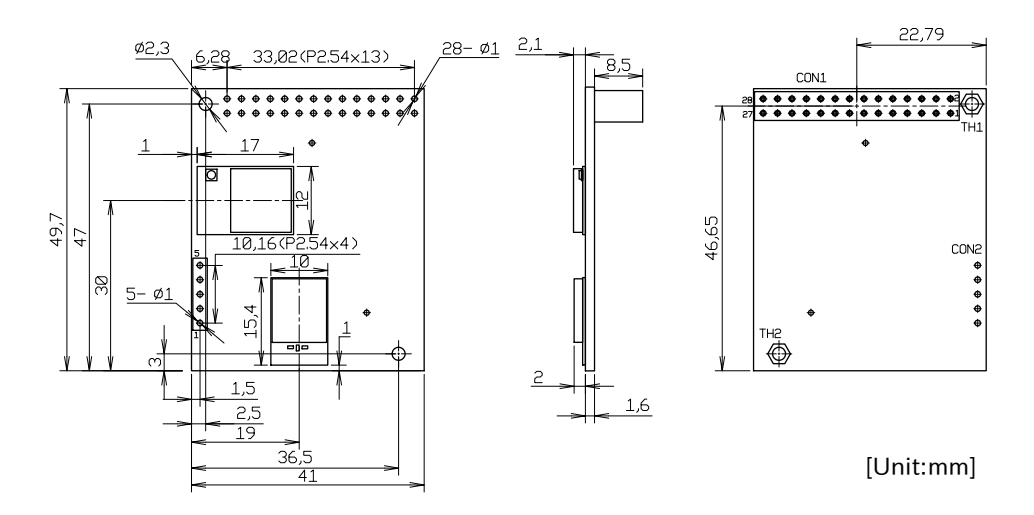

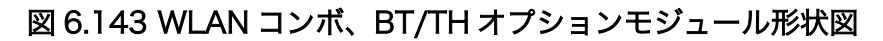

### 6.27.6.8. オプションボードの組み立て

WLAN コンボ、BT/TH オプションモジュールは Armadillo-640 の CON14(拡張インターフェース) の 1 ピンから 4 ピン、CON9(拡張インターフェース)の 1 ピンから 24 ピンに接続します。電波強度等 に影響がでますので、Armadillo-640 と WLAN コンボ、BT/TH オプションモジュールは、金属スペー サで固定してください。

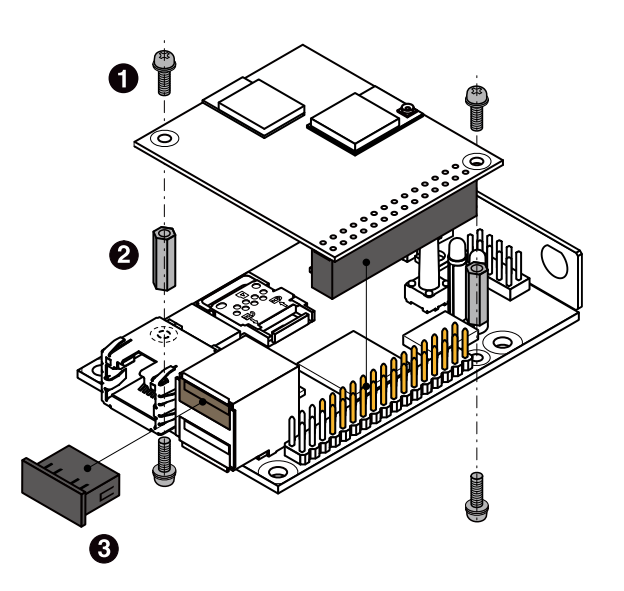

## 図 6.144 WLAN コンボ、BT/TH オプションモジュールの組み立て

- **←** なべ小ネジ、スプリングワッシャー、小径平ワッシャー付(M2、L=6mm) x 4
- **2** 金属スペーサ(M2、L=11mm) x 2
- **3** USB コネクタキャップ

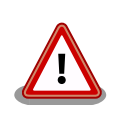

Armadillo-640 CON1(microSD スロット)に microSD カードを挿抜する 際には、WLAN コンボ、BT/TH オプションモジュールを取り外すことを 推奨します。組み立てたまま挿抜した場合、microSD カードが正常に挿 入されないなどの原因で、動作不良を起こす可能性があります。

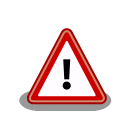

付属の USB コネクタキャップは一度嵌めると簡単に取り外すことができ ません。取り付け箇所に間違いがないか、十分にご確認の上ご使用くださ い。

## 6.27.6.9. アンテナの組み立て

Sterling LWB5+を使用する場合、外付けアンテナが必要になります。アンテナケーブルコネクタは Sterling LWB5+上のコネクタに接続します。

アンテナ[は外付けアンテナ固定金具 00\(OP-MNT-ANT-MET-00\)で](#page-313-0) Armadillo-640 のねじ穴に固定す ることが可能です。

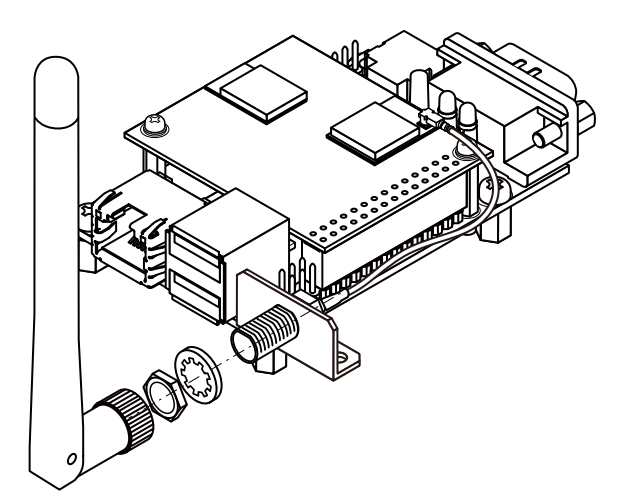

### 図 6.145 外付けアンテナの組み立て(OP-MNT-ANT-MET-00 使用)

CON3 に実装されている D-Sub9 ピンコネクタの替わりにオプションケース対応のアンテナ固定金具 を装着して、アンテナを固定することも可能です。

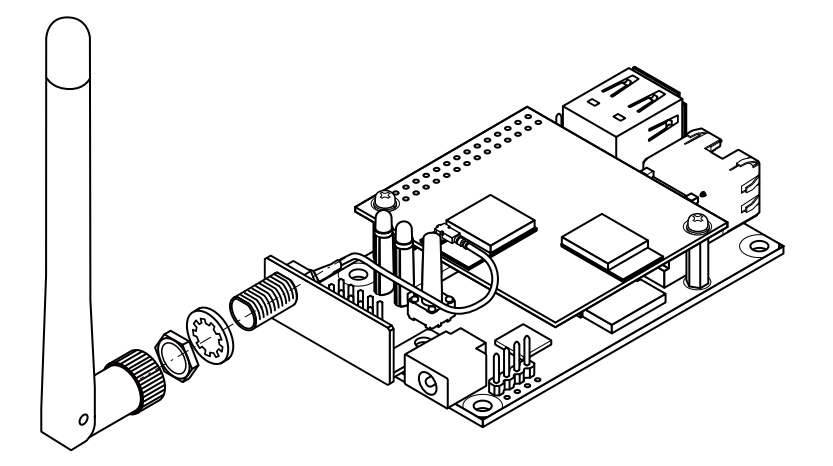

図 6.146 外付けアンテナの組み立て(オプションケース対応のアンテナ固定金具使用)

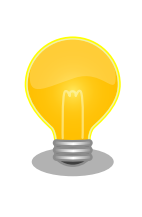

BTO サービスで、オプションケース対応のアンテナ固定金具を、D-Sub9 ピンコネクタの替わりに装着することが可能です。詳細につきましては、 [「アットマークテクノ BTO](https://armadillo.atmark-techno.com/services/customize/bto) サービス」 [[https://armadillo.atmark](https://armadillo.atmark-techno.com/services/customize/bto)[techno.com/services/customize/bto\]](https://armadillo.atmark-techno.com/services/customize/bto)をご確認ください。

## 6.27.6.10. ケースの組み立て

オプションケース対応のアンテナ固定金具を使用した場合、組み立て後でも [Armadillo-600 シリーズ](#page-287-0) [オプションケース\(樹脂製\)に](#page-287-0)収めることが可能です。

<span id="page-308-0"></span>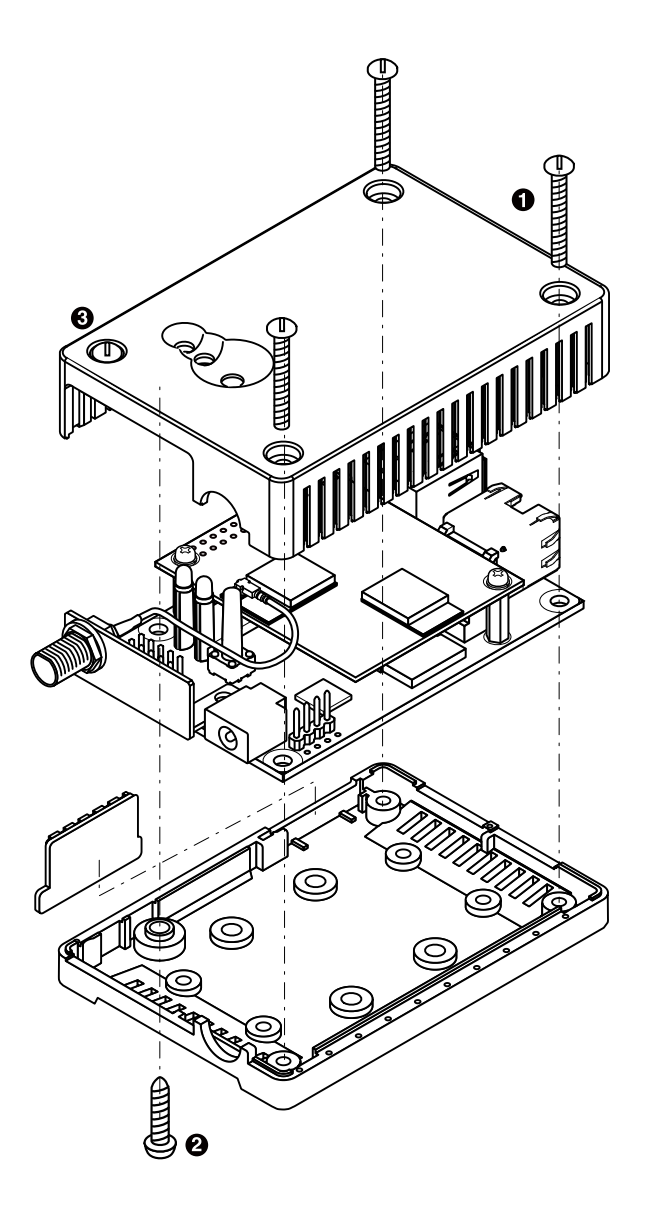

図 6.147 ケースの組み立て

**●** タッピングねじ(M2.6、L=20mm) x 3

 $\bigcirc$  タッピングねじ(M3、L=12mm) x 1

 $\bigcirc$  飾りねじ x 1

### 6.27.6.11. シリアルコンソールの使用方法

シリアルコンソールが必要な場合、WLAN コンボ、BT/TH オプションモジュールを Armadillo-640 の CON9 に接続するため、「6.27.1. USB [シリアル変換アダプタ\(Armadillo-640 用\)」](#page-286-0)を接続すること ができません。

これらの信号線は WLAN コンボ、BT/TH オプションモジュールの CON2(拡張インターフェース)か ら使用可能です。CON2 に 5 ピンのピンヘッダを実装することで、「6.27.1. USB [シリアル変換アダプ](#page-286-0) [タ\(Armadillo-640 用\)」を](#page-286-0)接続することができます。

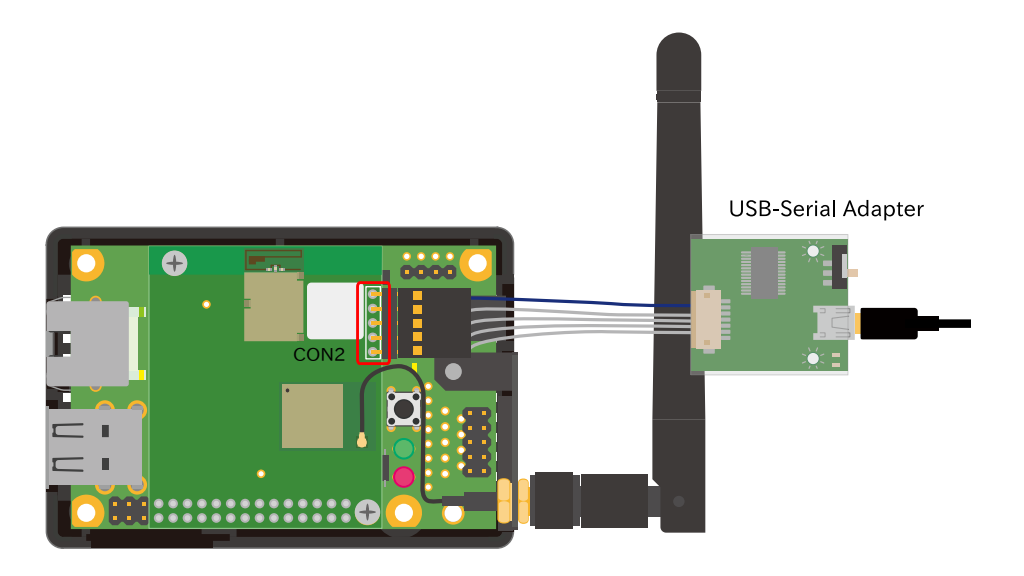

## 図 6.148 オプションモジュールの CON2 をシリアルコンソールとして使用する場合の接続例

CON3 の D-Sub9 ピンコネクタの替わりにオプションケース対応のアンテナ固定金具を装着している 場合、CON4(シリアルインターフェース)に 10 ピンのピンヘッダを実装することで、シリアルコンソー ルとして使用することができます。CON4 を使用する場合は、シリアルクロスケーブルと D-Sub9/10 ピンシリアル変換ケーブルが必要になります。

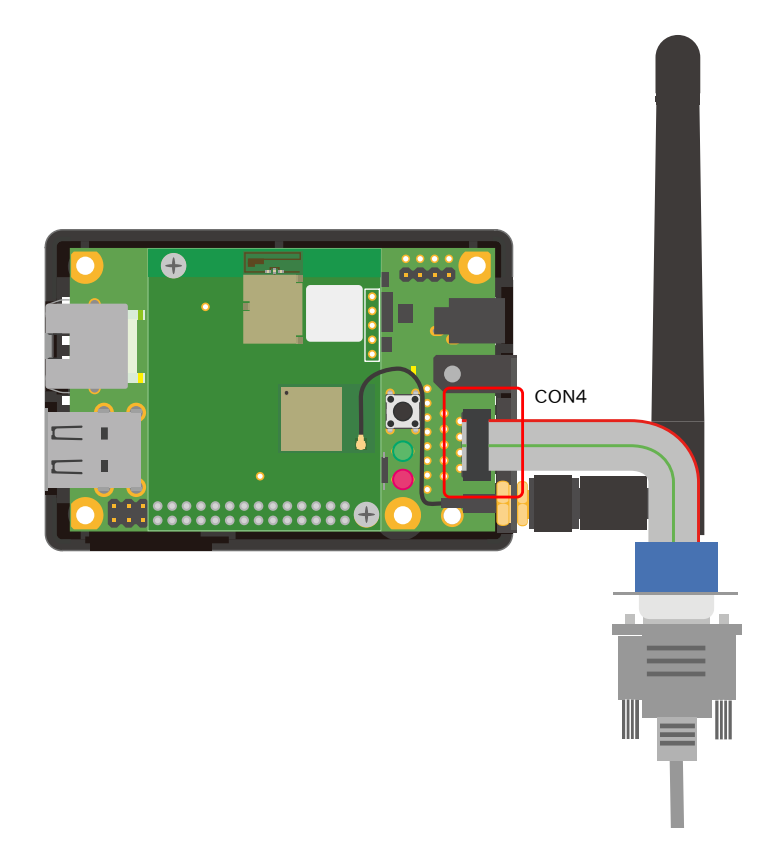

### 図 6.149 CON4 をシリアルコンソールとして使用する場合の接続例

アンテナの固定が不要な場合は、Armadillo-640 の CON3(シリアルインターフェース)をシリアルコ ンソールとして使用すると [Armadillo-600 シリーズ オプションケース\(樹脂製\)](#page-287-0)に入れたままでも、シリ

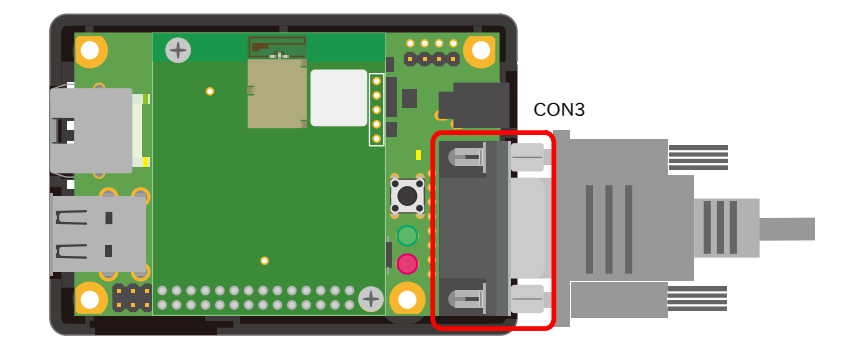

### 図 6.150 CON3 をシリアルコンソールとして使用する場合の接続例

## 6.27.7. 無線 LAN 用 外付けアンテナセット 08

### 6.27.7.1. 概要

無線 LAN 用 外付けアンテナセット 08 は、Armadillo-600 シリーズ WLAN コンボ、BT/TH オプショ ンモジュールに搭載している Laird Connectivity 製の無線 LAN/BT コンボモジュール Sterling LWB5+対応のアンテナセットです。

### 表 6.43 無線 LAN 用 外付けアンテナセット 08 について

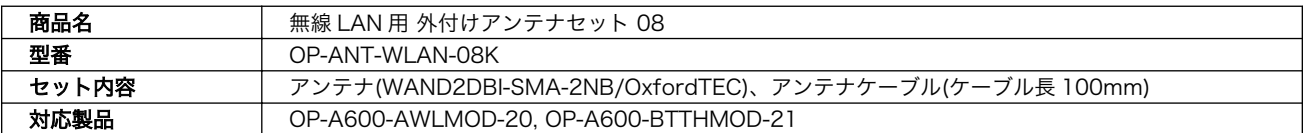

BTO サービスで、ケーブル長 60mm のアンテナケーブルを選択すること が可能です。オプションケースおよびオプションケース対応のアンテナ固 定金具を使用する場合は、ケーブルの挟み込みによる断線や、意図しない コネクタ外れを防ぐため、ケーブル長 60mm のアンテナケーブルの使用 を推奨いたします。詳細につきましては[、「アットマークテクノ BTO サー](https://armadillo.atmark-techno.com/services/customize/bto) [ビス」](https://armadillo.atmark-techno.com/services/customize/bto) [[https://armadillo.atmark-techno.com/services/customize/](https://armadillo.atmark-techno.com/services/customize/bto) [bto](https://armadillo.atmark-techno.com/services/customize/bto)]をご確認ください。

## 6.27.7.2. アンテナケーブルコネクタの嵌合

アンテナケーブルコネクタは、Sterling LWB5+上のコネクタに接続します。

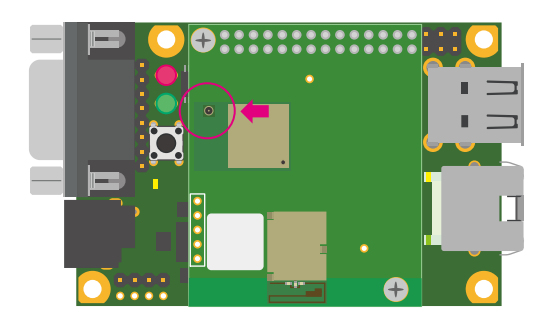

### 図 6.151 Sterling LWB5+上のコネクタの位置

アンテナケーブルコネクタは、挿抜治具(90609-0001/IPEX)を使用して嵌合するか、手で直接嵌合し ます。

### 挿抜治具による嵌合

アンテナケーブルコネクタのストッパーに当たるまで挿抜治具をスライドさせ、コネクタ全体を抱え るようにします。アンテナケーブルコネクタが基板に対し平行になっていることを確認し、垂直に挿抜 治具を押してコネクタを嵌合します。

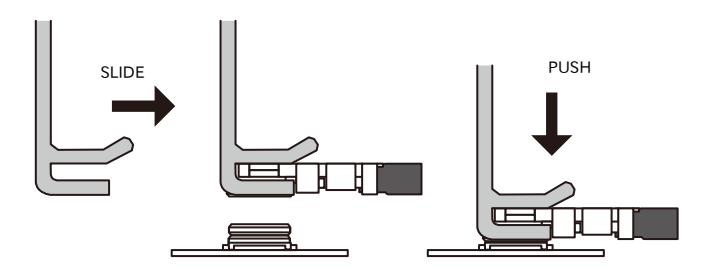

図 6.152 挿抜治具によるアンテナケーブルコネクタの嵌合

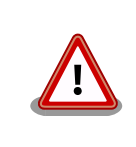

アンテナケーブルコネクタは基板に対して平行してから嵌合してくださ い。曲がったまま嵌合すると、コネクタ破損の原因となります。

### 手で直接嵌合

アンテナケーブルを持ち、Sterling LWB5+上のアンテナコネクタにアンテナケーブルのコネクタを セットします。セットしたら前後に軽く動かし、動かないことを確認します。

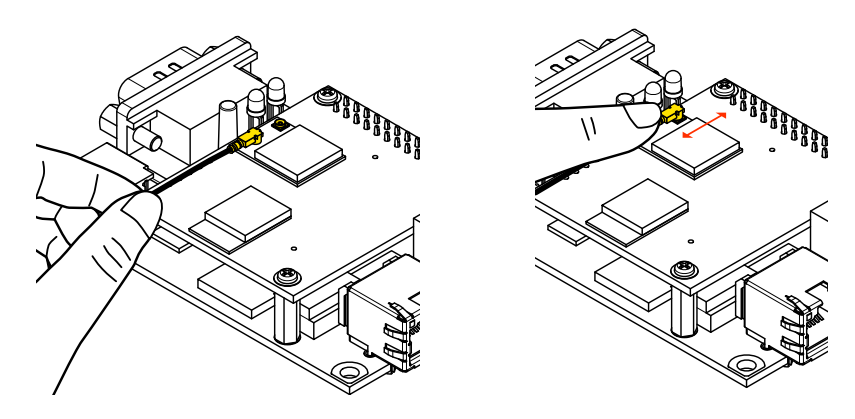

図 6.153 アンテナケーブルコネクタのセット

コネクタのセンターを真上から押し、カチッという音がすると嵌合完了です。

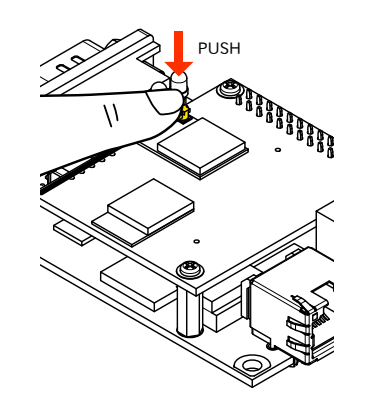

図 6.154 アンテナケーブルコネクタの嵌合

### 6.27.7.3. アンテナケーブルコネクタの抜去

アンテナのケーブルコネクタは、ケーブルコネクタ首部へのストレスを避けるため、挿抜治具 (90609-0001/IPEX)を使用して抜去してください。

ケーブルコネクタのストッパーに当たるまで挿抜治具をスライドさせ、ケーブルコネクタ全体を抱え るようにします。基板と垂直に挿抜治具を引き上げてコネクタを抜去します。

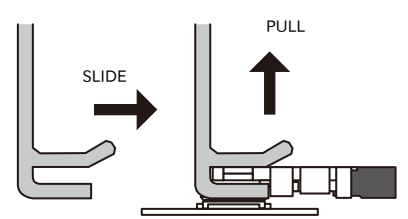

### 図 6.155 挿抜治具によるアンテナケーブルコネクタの抜去

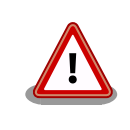

挿抜治具は必ず基板と垂直に引き上げてください。ひねったり、ななめに 引き上げたりした場合、コネクタ破損の原因となります。

### <span id="page-313-0"></span>6.27.7.4. 形状図

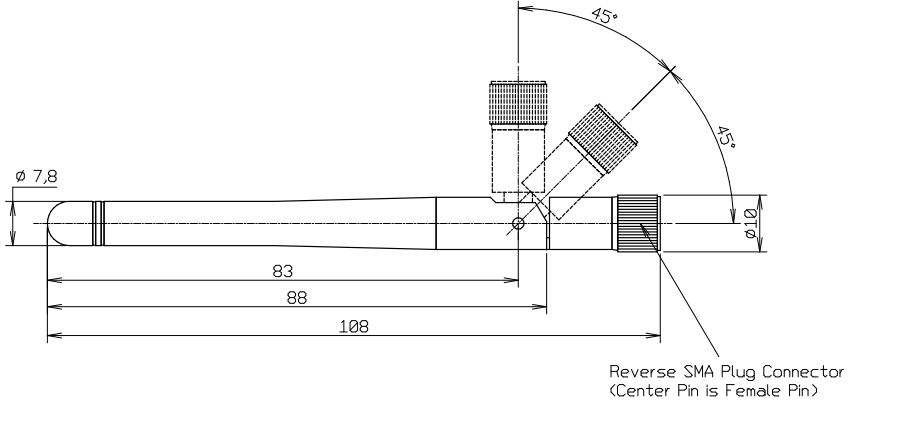

[Unit:mm]

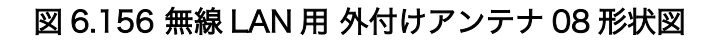

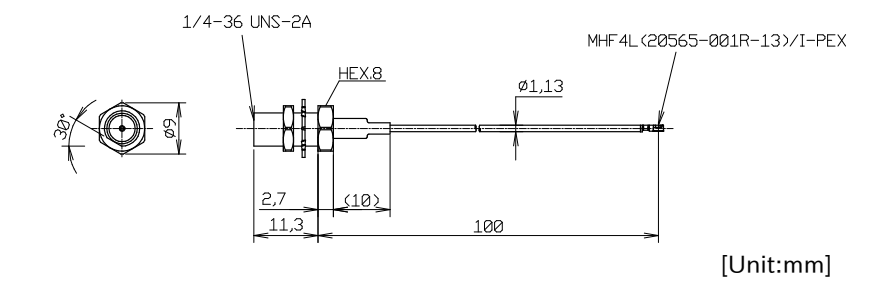

図 6.157 無線 LAN 用 外付けアンテナケーブル 08 形状図

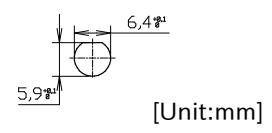

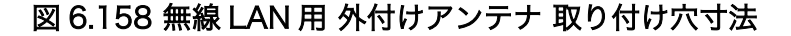

# 6.27.8. 外付けアンテナ固定金具 00

## 6.27.8.1. 概要

アンテナを固定する金具です。

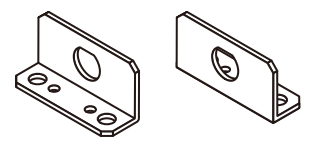

### 図 6.159 外付けアンテナ固定金具 00 の外観

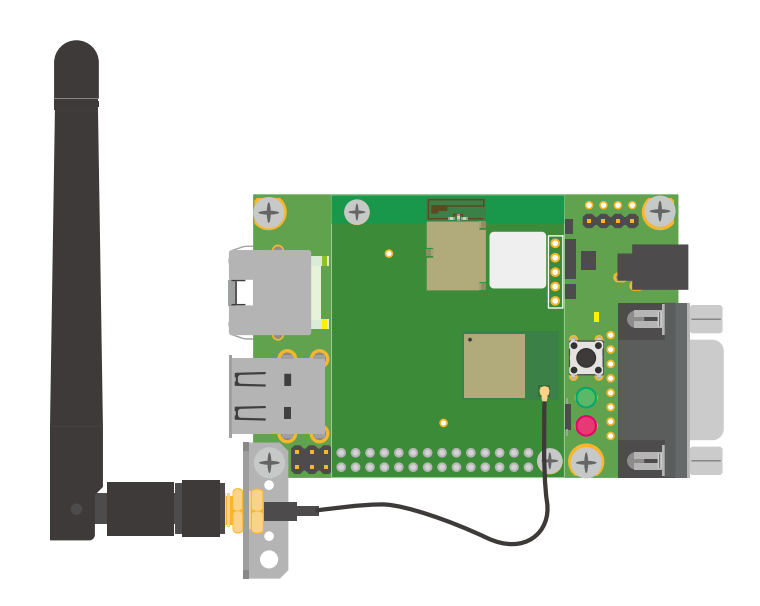

### 図 6.160 Armadillo-640 へのアンテナ固定金具の固定

#### 表 6.44 外付けアンテナ固定金具 00 について

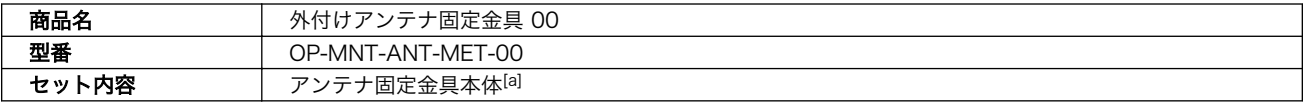

[a]固定用のねじ、スペーサはセットに含まれません。別途ご準備ください。Armadillo-640 ベーシックモデル 開発セットに含ま れるねじ、スペーサで固定することができます。

#### 表 6.45 外付けアンテナ固定金具 00 の仕様

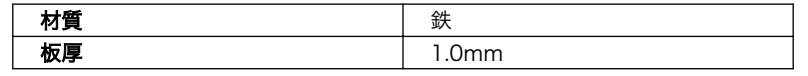

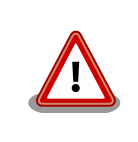

オプションケース対応のアンテナ固定金具とは違う金具です。オプション ケース対応のアンテナ固定金具が必要な場合は、BTO サービスをご利用 ください。

## 6.27.8.2. 組み立て

「図 6.161. Armadillo-640 [へのアンテナ固定金具の固定」](#page-315-0)のように M3 のねじとスペーサで Armadillo-640 のねじ穴に固定します。

<span id="page-315-0"></span>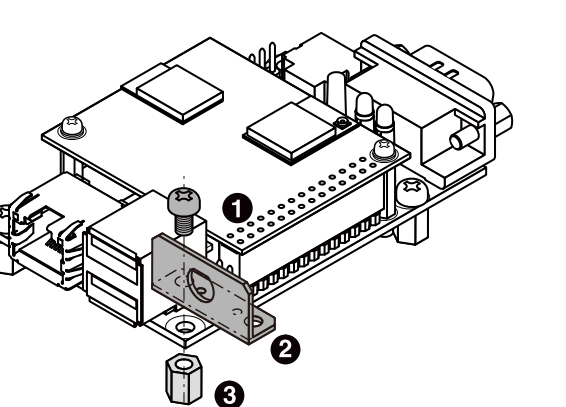

図 6.161 Armadillo-640 へのアンテナ固定金具の固定

- **□** なべ小ねじ(M3、L=5)
- → アンテナ固定金具
- $\bullet$   $7^\circ$   $\uparrow$   $(M3, L=8$ mm)

アンテナは「図 6.162. アンテナ固定金具へのアンテナの固定」のように固定します。

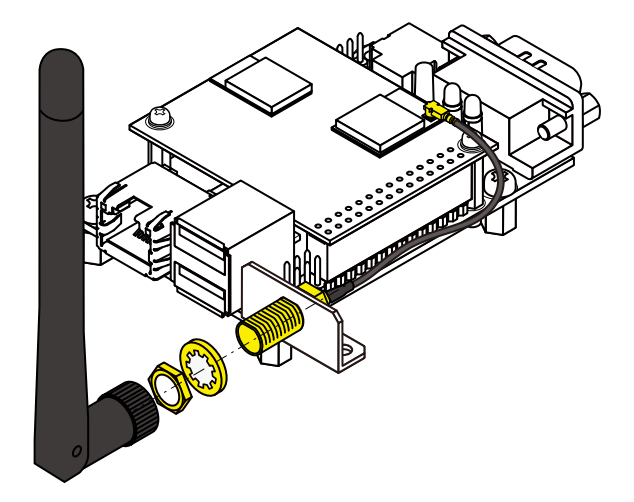

図 6.162 アンテナ固定金具へのアンテナの固定

# 6.27.8.3. 形状図

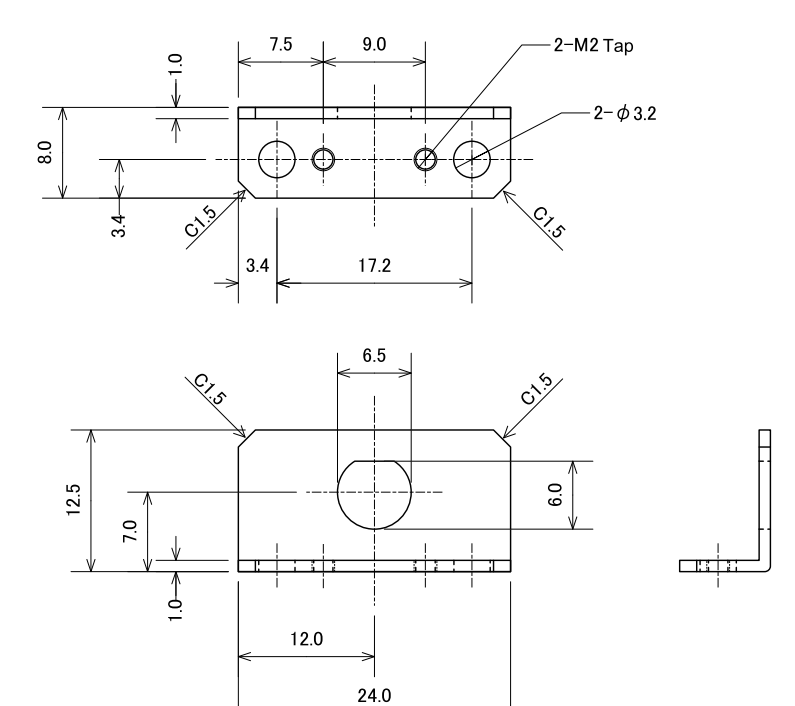

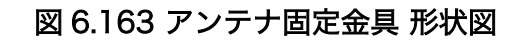

[Unit:mm]

## 改訂履歴

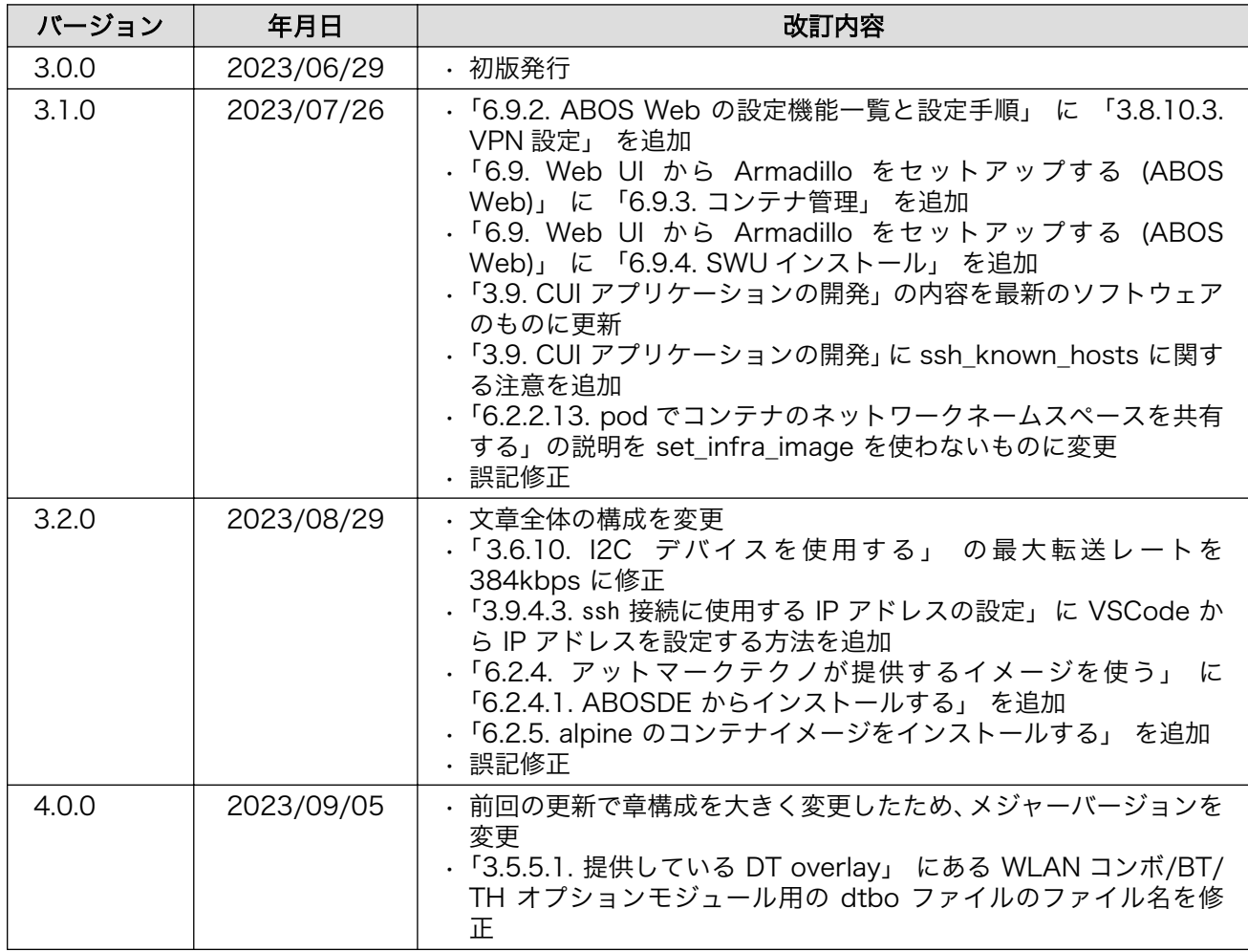

Armadillo-640 製品マニュアル Version 4.0.0 2023/09/05